## **Oracle® Banking Loans Servicing**

US Localization Installation Guide - Silent Installation Release 2.8.0.0.0 **F19284-01**

June 2019

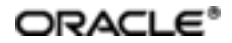

Oracle Banking LoansServicing US Localization Installation Guide - Silent Installation, Release 2.8.0.0.0

F19284-01

Copyright © 2019 Oracle and/or its affiliates. All rights reserved.

This software and related documentation are provided under a license agreement containing restrictions on use and disclosure and are protected by intellectual property laws. Except as expressly permitted in your license agreement or allowed by law, you may not use, copy, reproduce, translate, broadcast, modify, license, transmit, distribute, exhibit, perform, publish or display any part, in any form, or by any means. Reverse engineering, disassembly, or decompilation of this software, unless required by law for interoperability, is prohibited.

The information contained herein is subject to change without notice and is not warranted to be error-free. If you find any errors, please report them to us in writing.

U.S. GOVERNMENT END USERS: Oracle programs, including any operating system, integrated software, any programs installed on the hardware, and/or documentation, delivered to U.S. Government end users are "commercial computer software" pursuant to the applicable Federal Acquisition Regulation and agency-specific supplementalregulations. As such, use, duplication, disclosure, modification, and adaptation of the programs, including any operating system, integrated software, any programs installed on the hardware, and/or documentation, shall be subject to license terms and license restrictions applicable to the programs. No other rights are granted to the U.S. Government.

This software or hardware is developed for general use in a variety of information management applications. It is not developed or intended for use in any inherently dangerous applications, including applications that may create a risk of personal injury. If you use this software or hardware in dangerous applications, then you shall be responsible to take all appropriate failsafe, backup, redundancy, and other measures to ensure its safe use. Oracle Corporation and its affiliates disclaim any liability for any damages caused by use of this software or hardware in dangerous applications.

Oracle and Java are registered trademarks of Oracle and/or its affiliates. Other names may be trademarks of their respective owners.

This software or hardware and documentation may provide access to or information on content, products and services from third parties. Oracle Corporation and its affiliates are not responsible for and expressly disclaim all warranties of any kind with respect to third-party content, products, and services. Oracle Corporation and its affiliates will not be responsible for any loss, costs, or damages incurred due to your access to or use of third-party content, products, or services.

# **Contents**

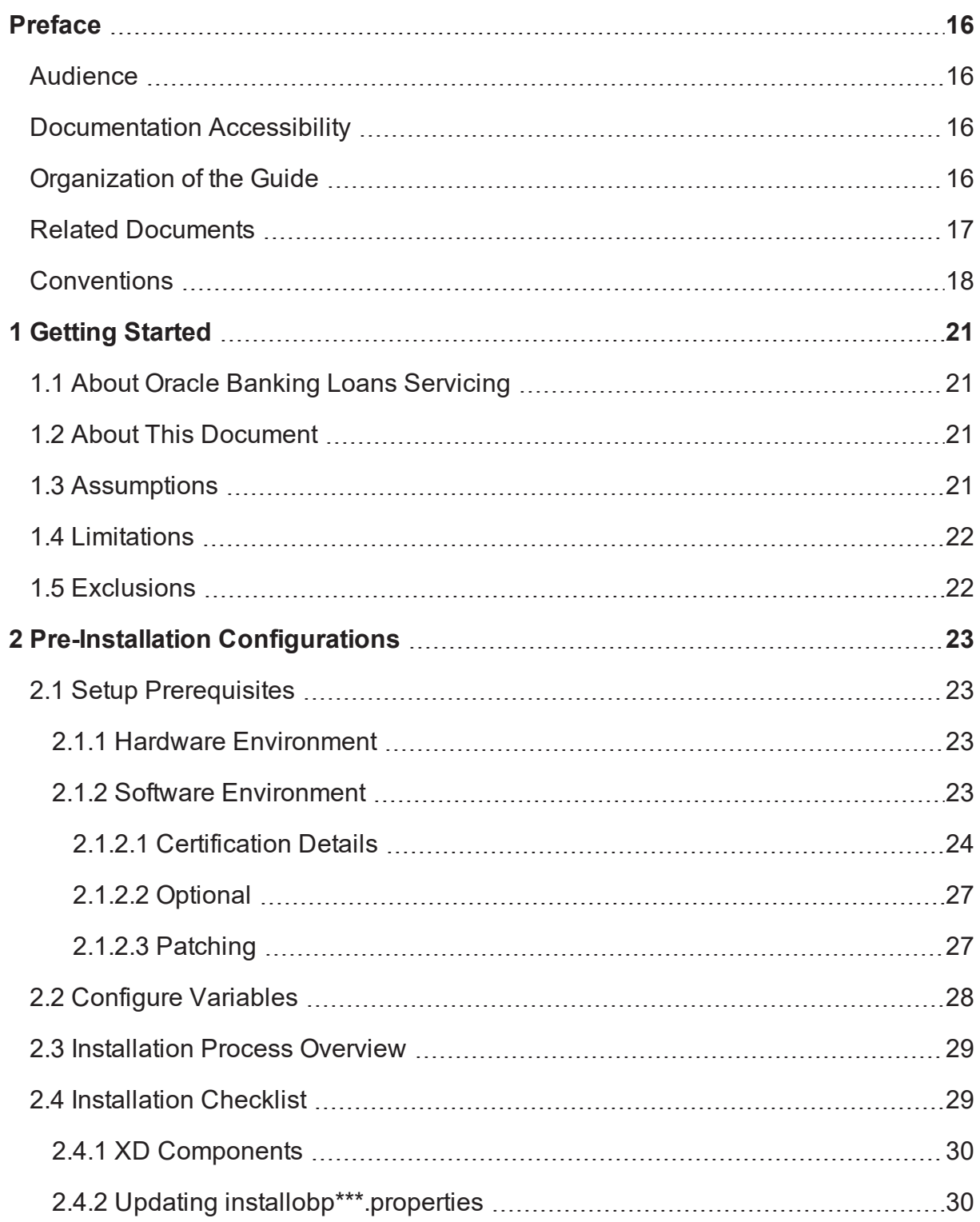

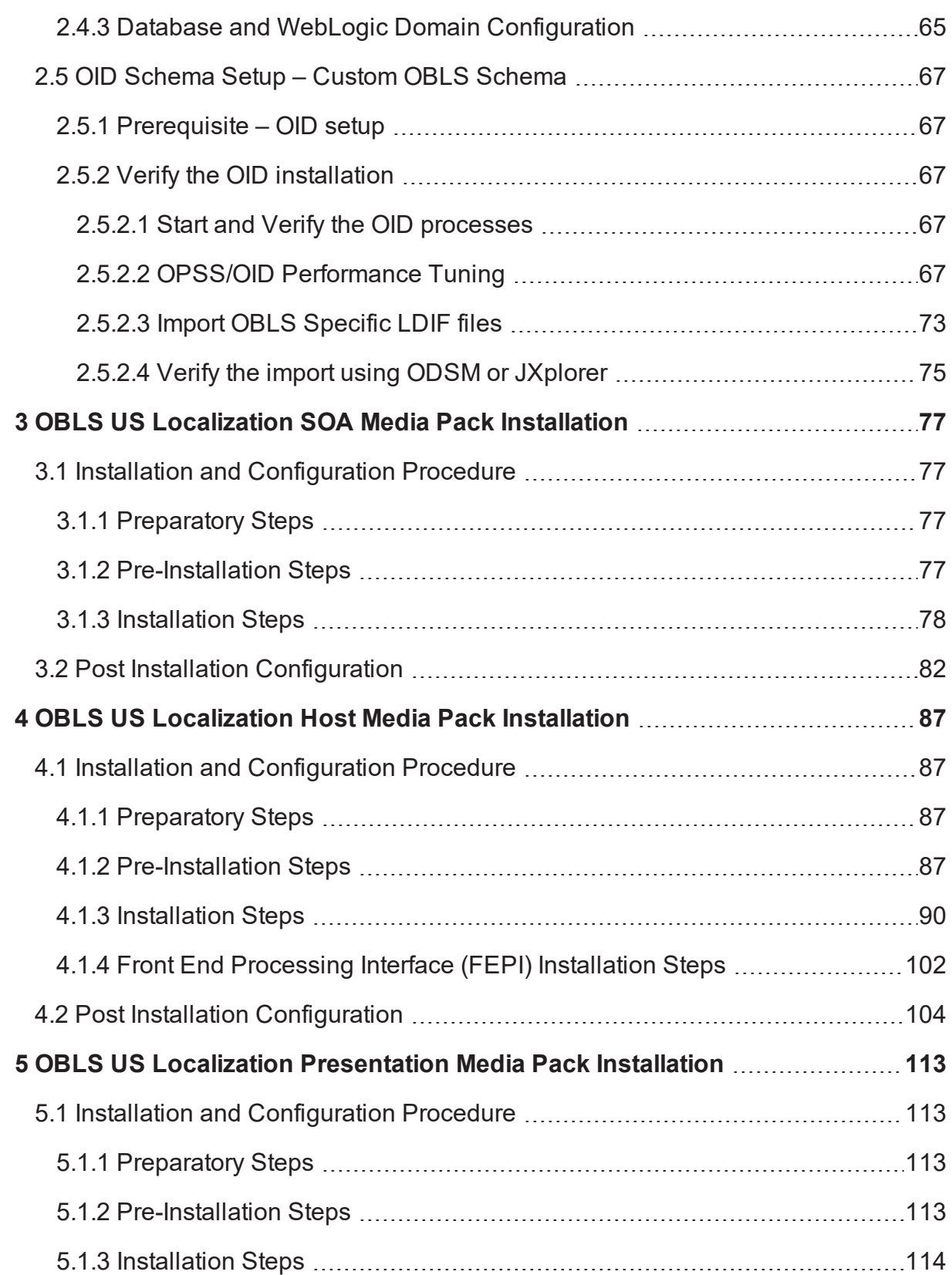

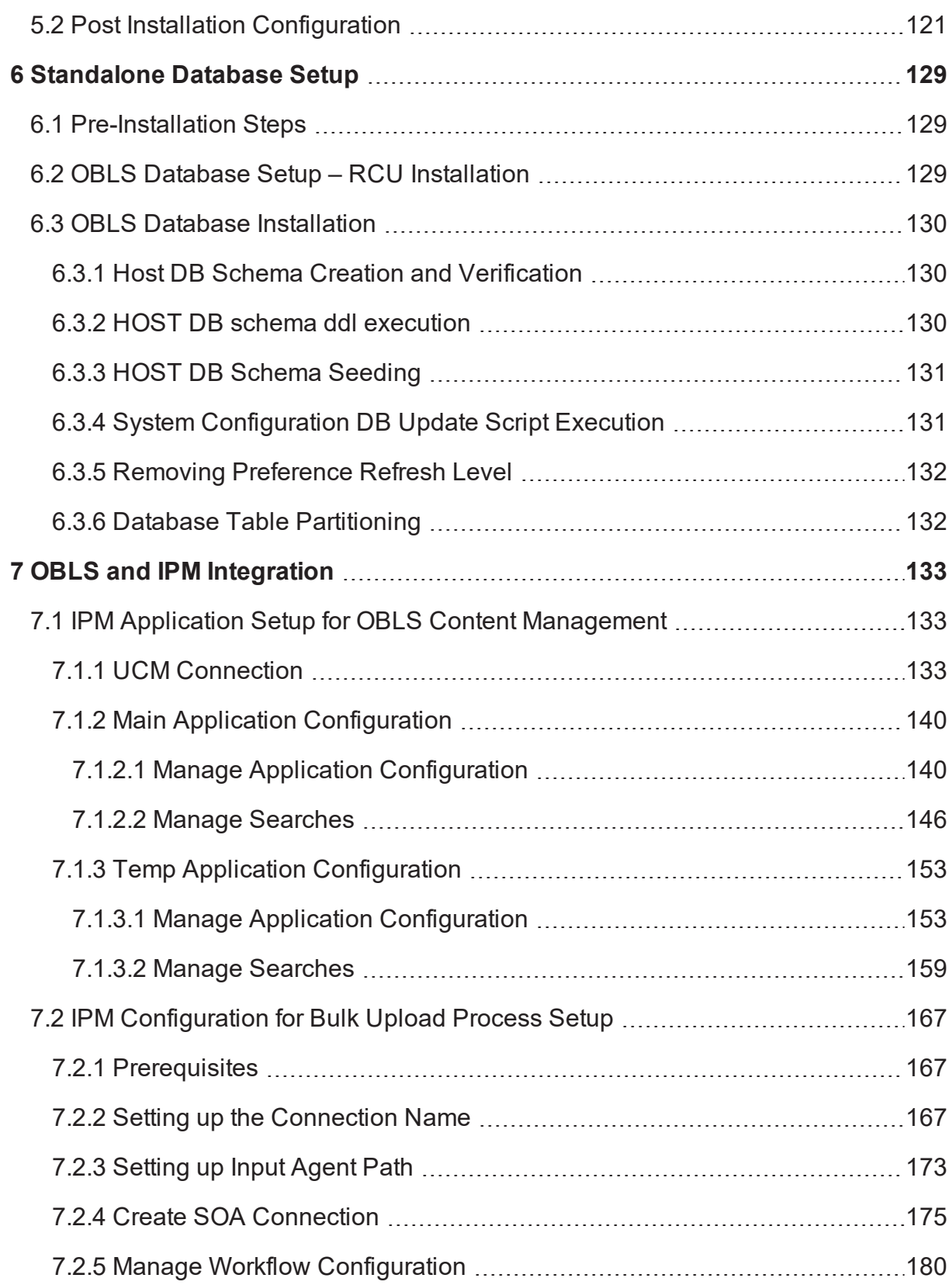

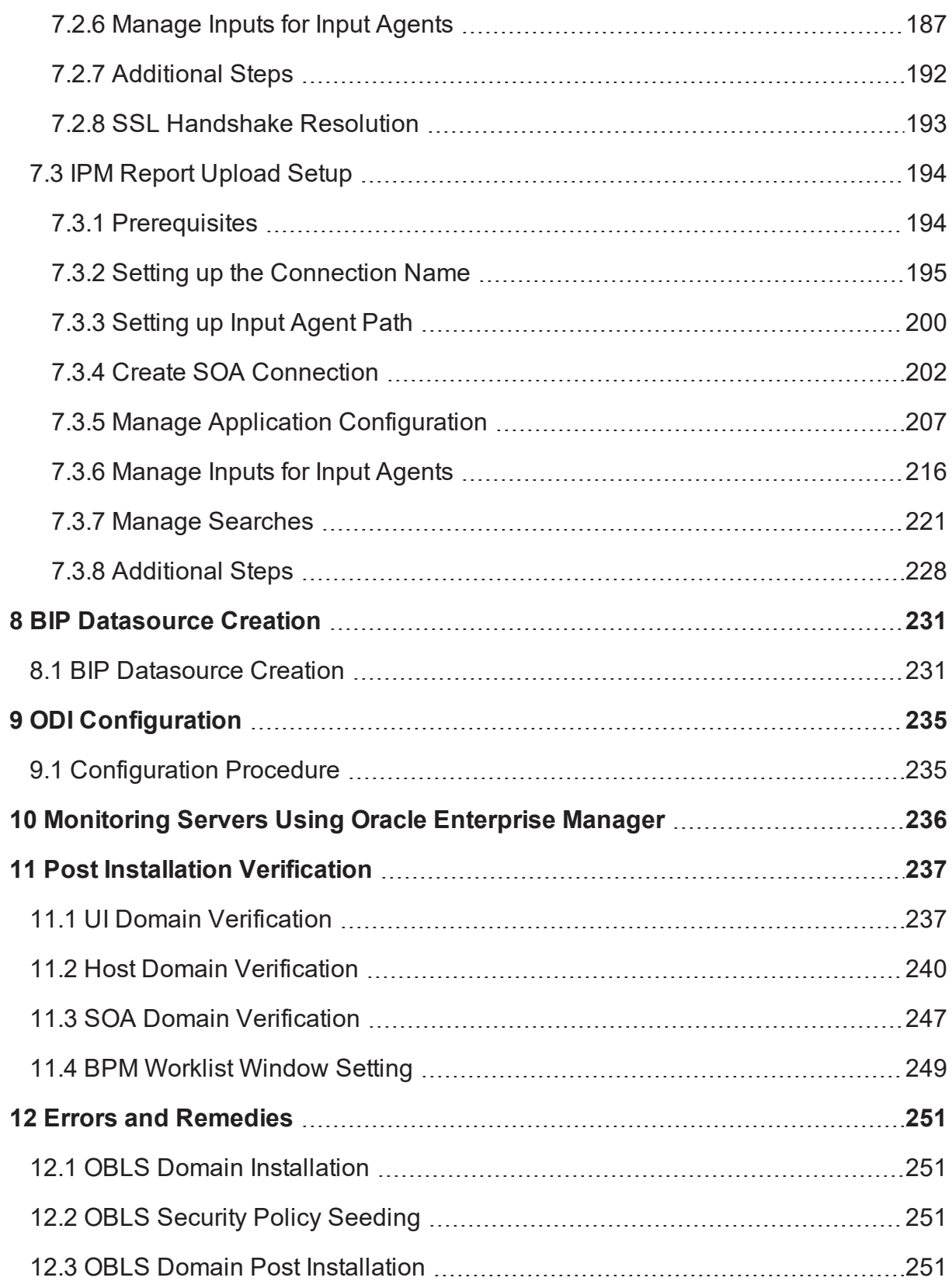

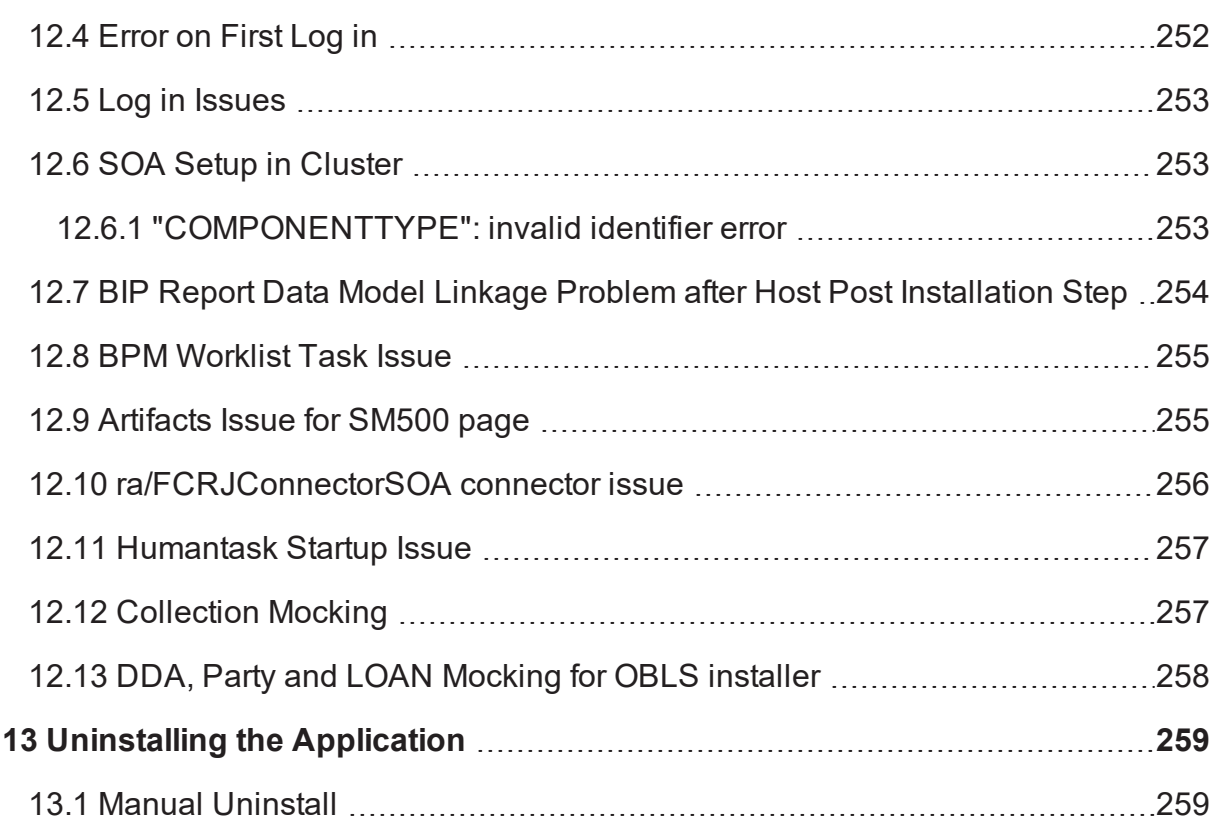

# **List of Figures**

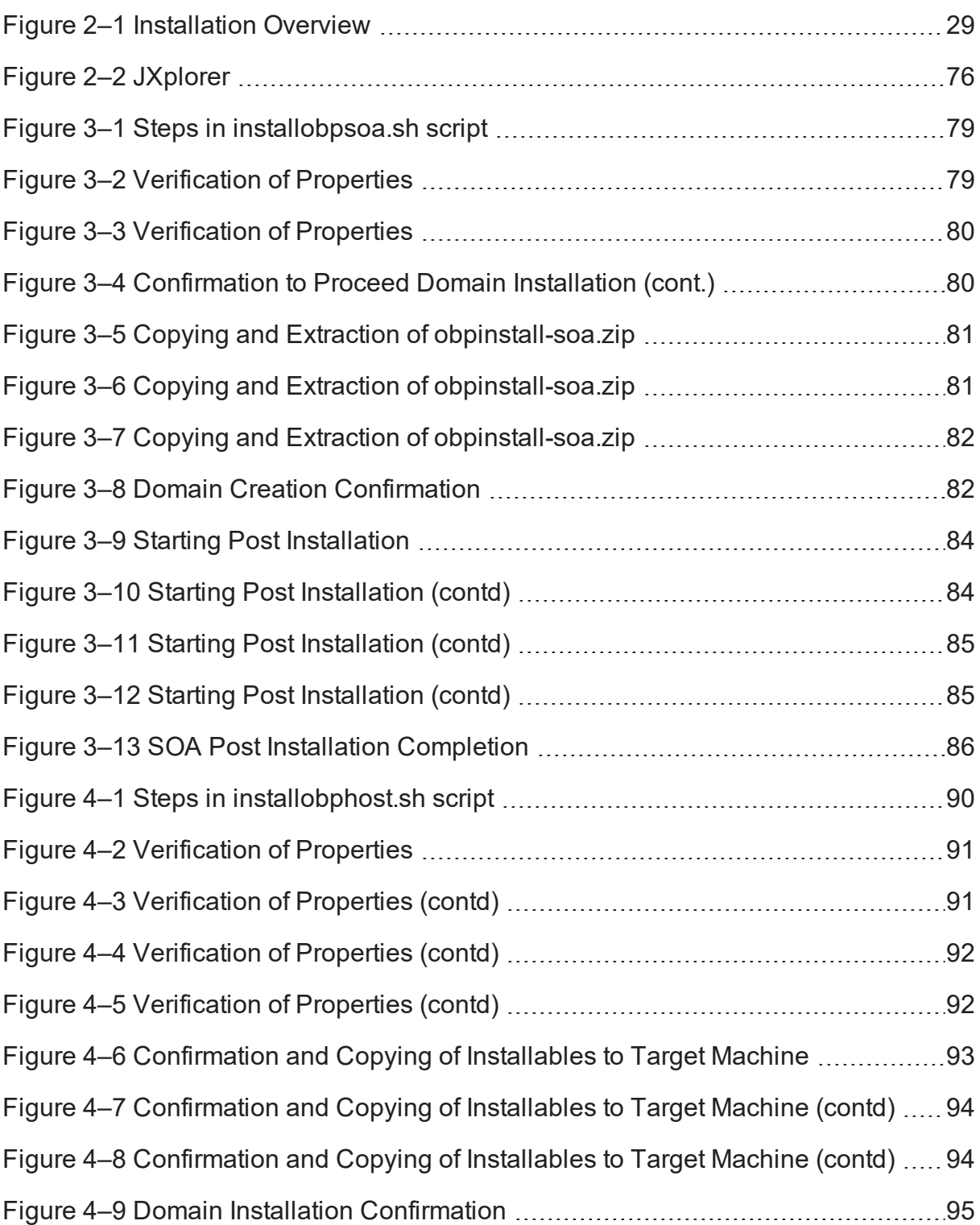

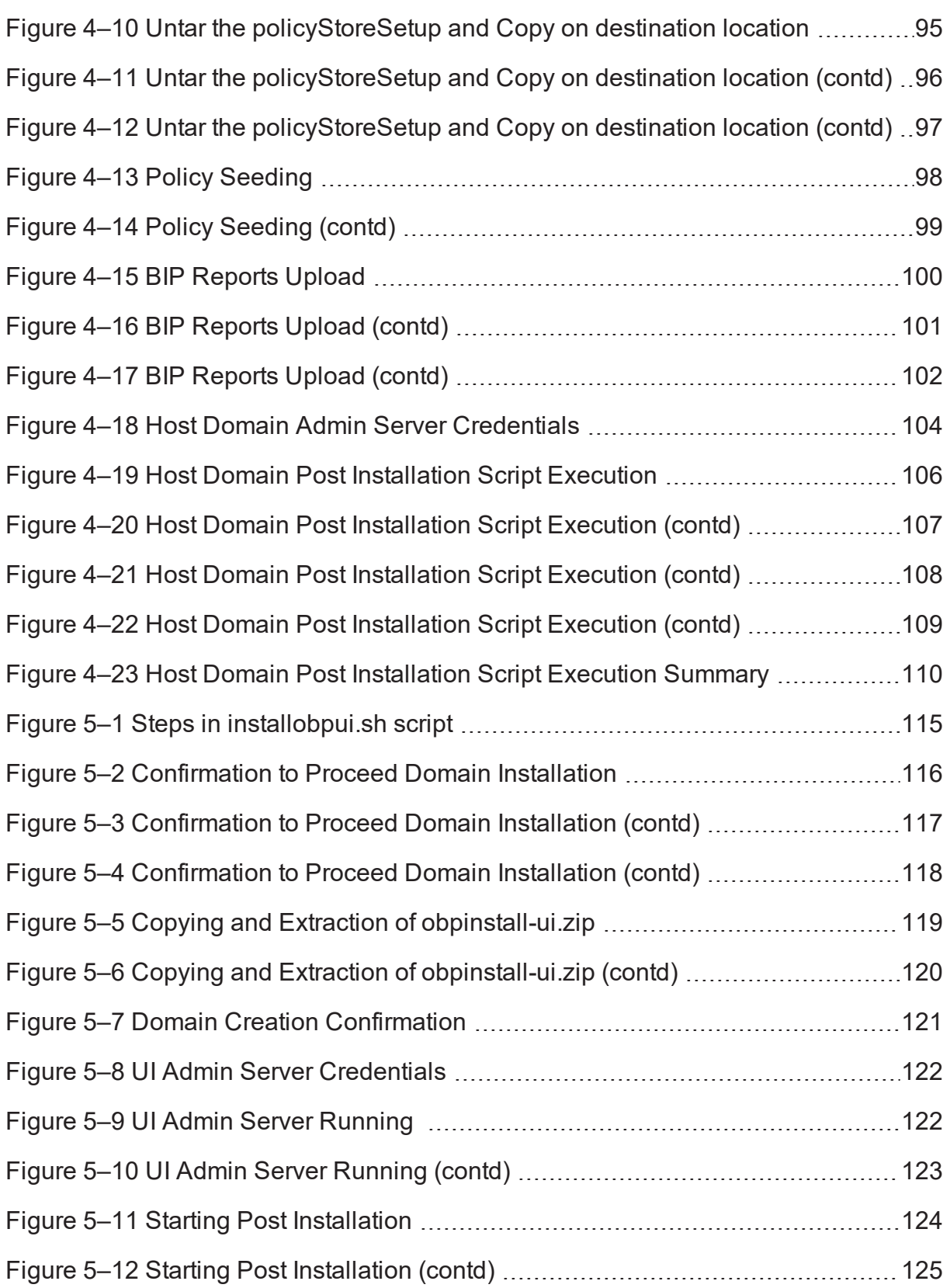

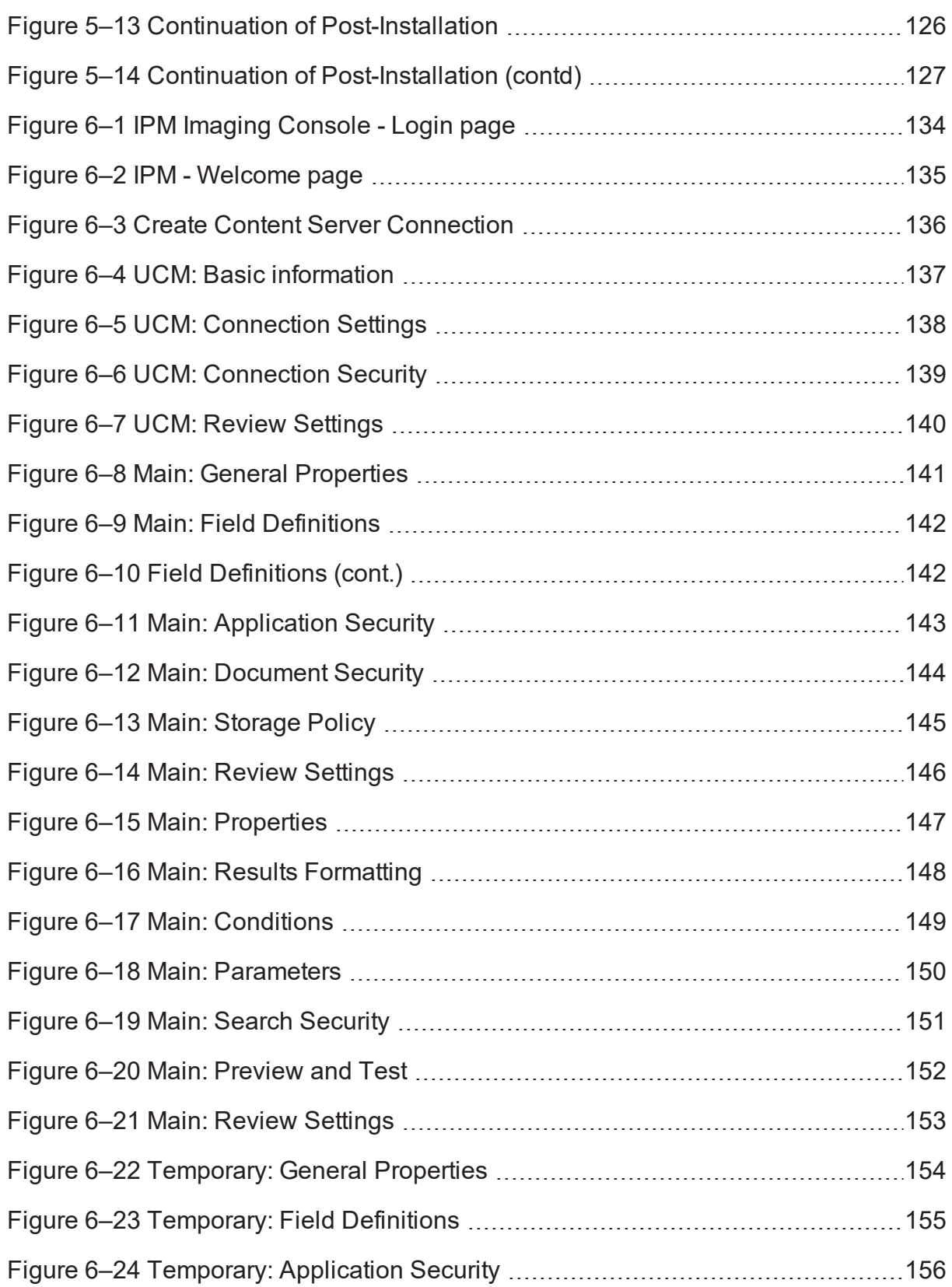

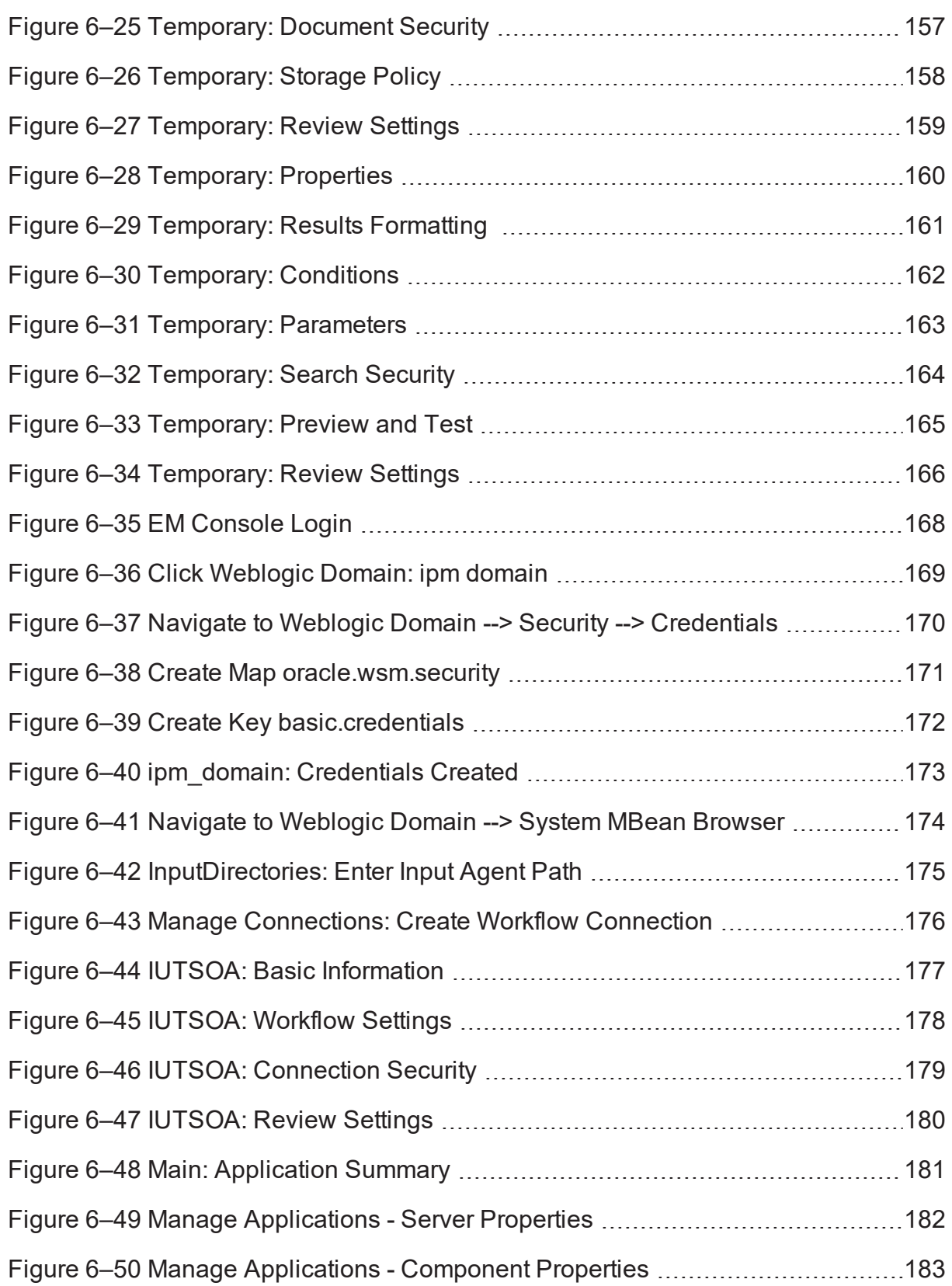

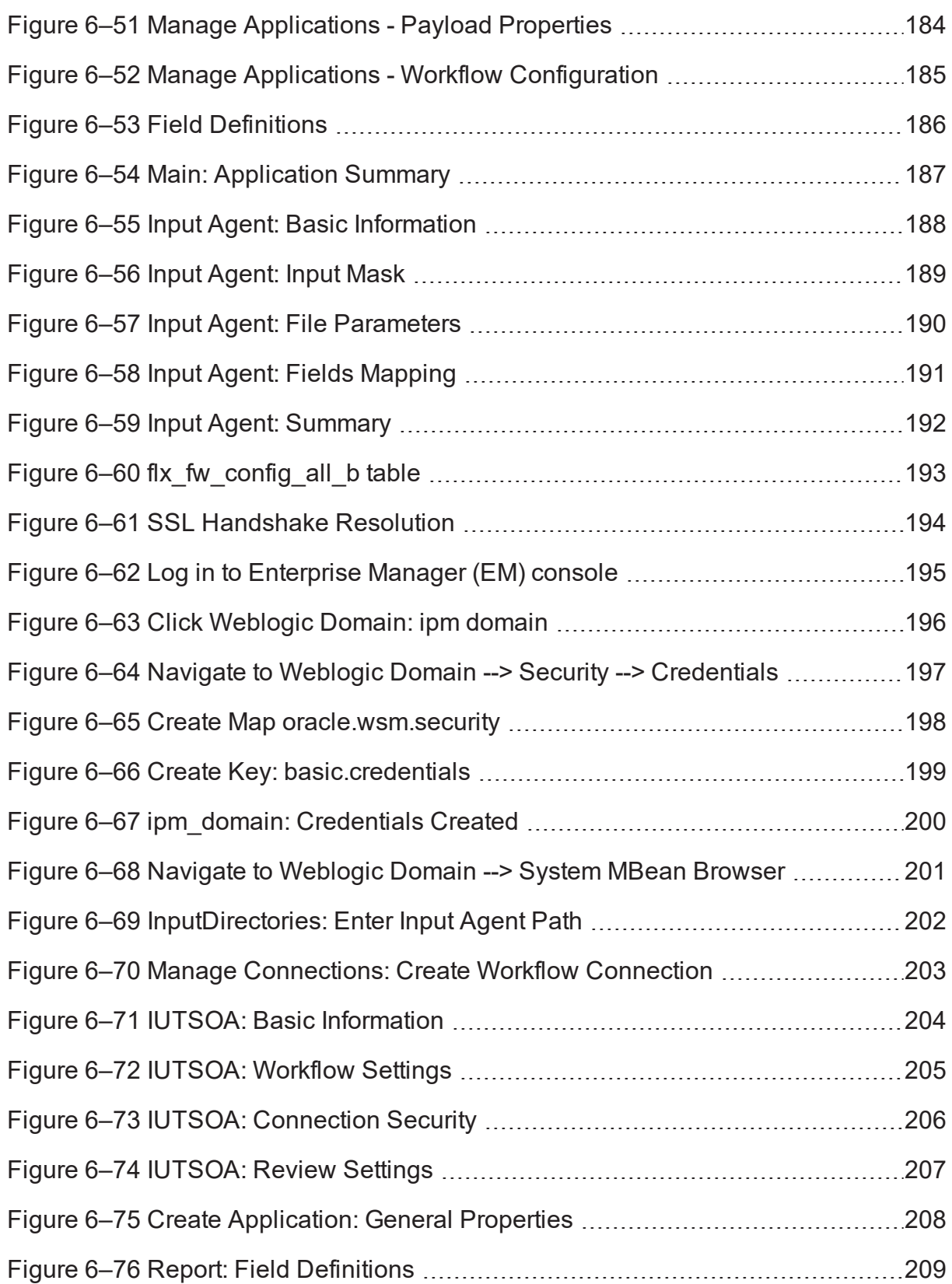

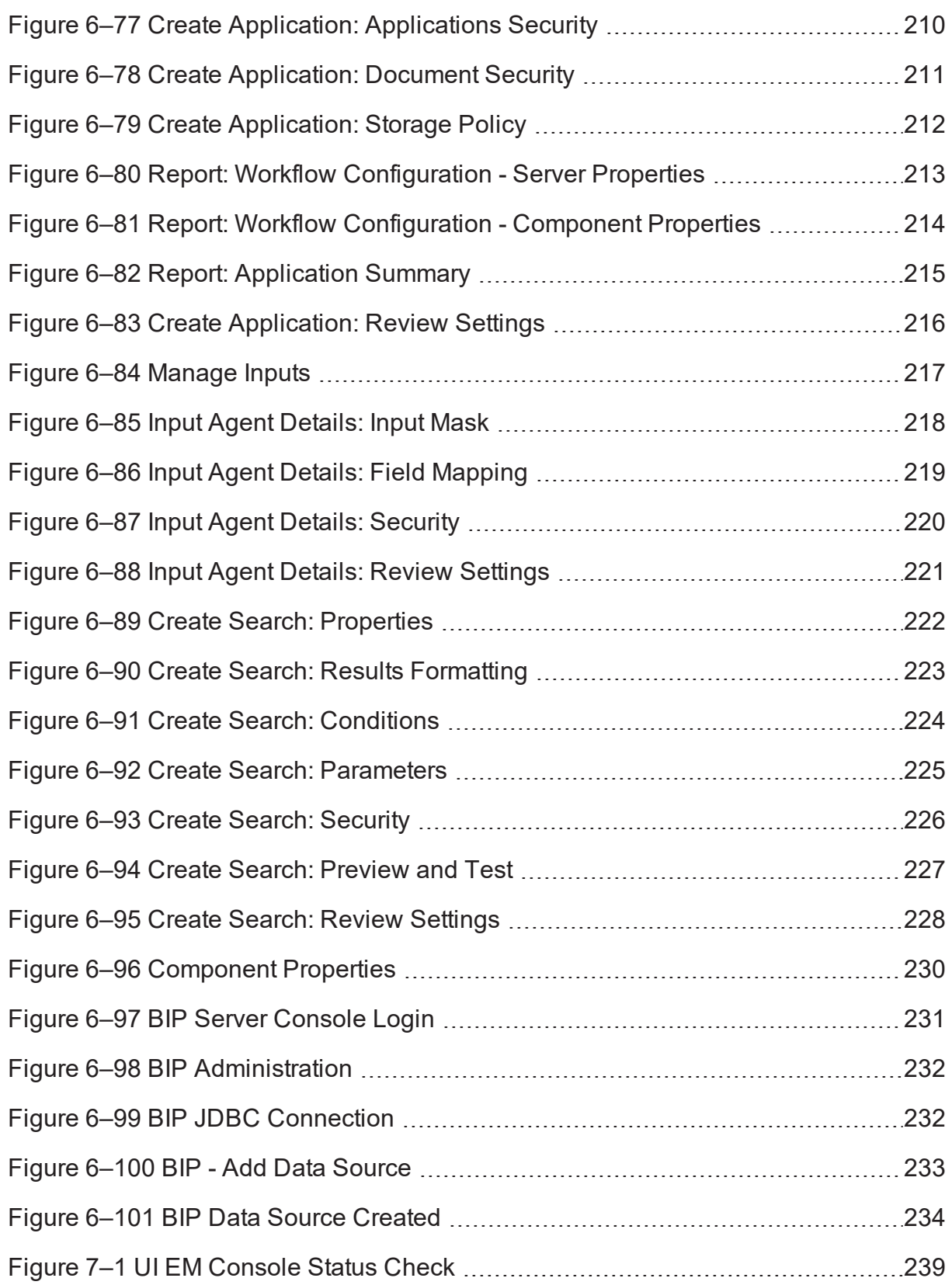

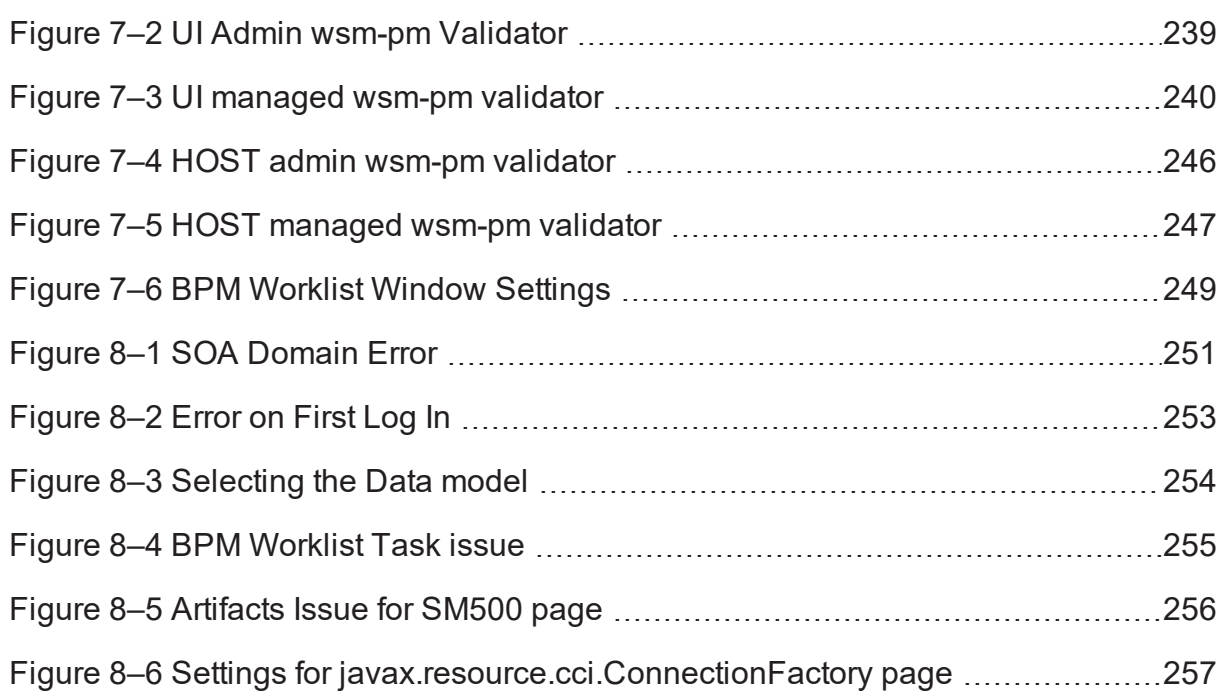

# **List of Tables**

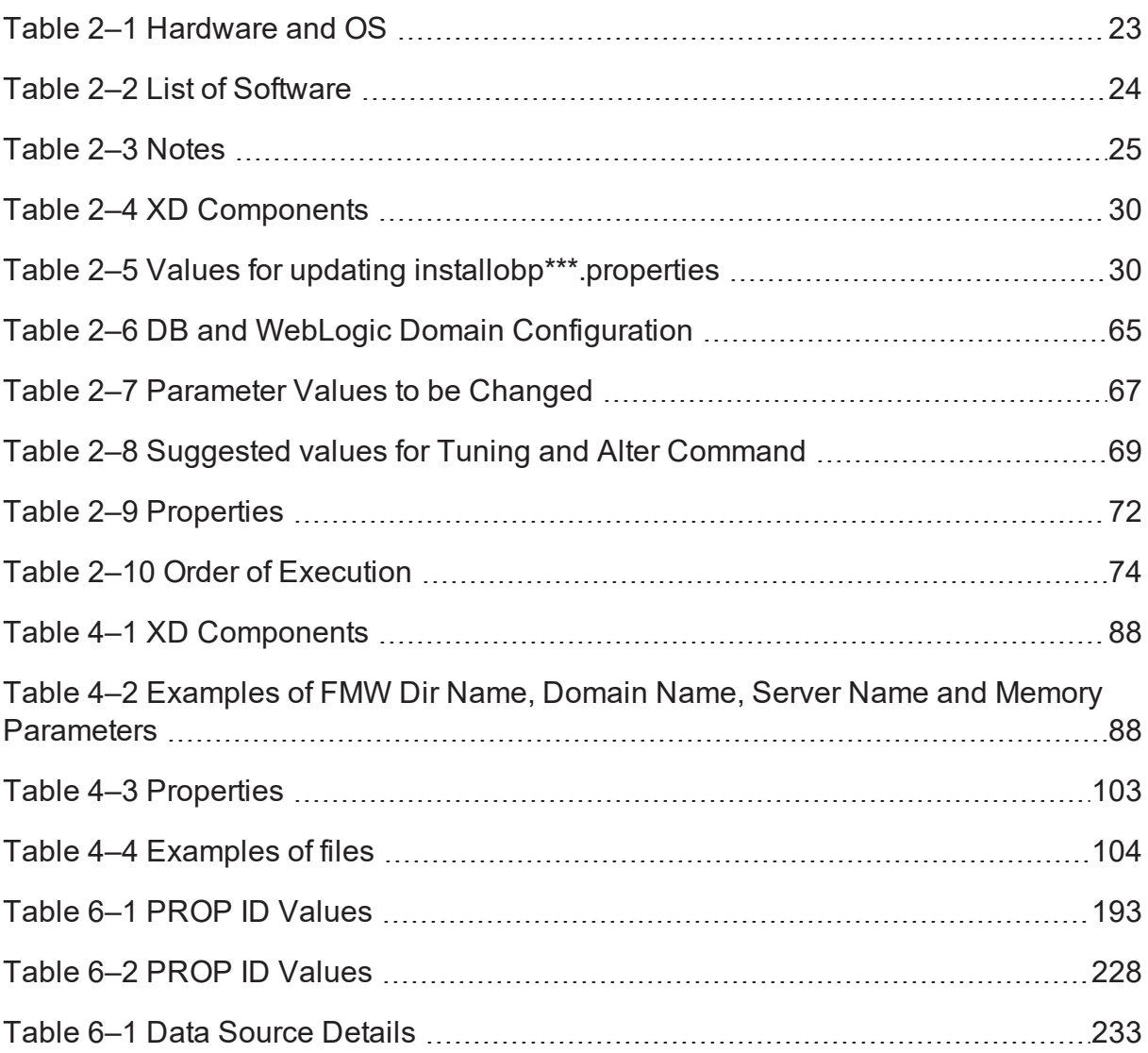

# **Preface**

<span id="page-15-0"></span>The Oracle Banking Loans Servicing US Localization Installation Guide - Silent Installation contains information on silent installation and configuration of Oracle Banking Loans Servicing software and its associated products.

This preface contains the following topics:

- **n** [Audience](#page-15-1)
- **[Documentation](#page-15-2) Accessibility**
- **n** [Organization](#page-15-3) of the Guide
- **Related [Documents](#page-16-0)**
- **n** [Conventions](#page-17-0)

## <span id="page-15-1"></span>**Audience**

This guide is primarily meant as a step-by-step installation manual for IT deployment teams and onshore implementations at client locations to install a complete Oracle Banking Loans Servicing US localization system in a UNIX based environment.

The reader is expected to have an acquaintance with UNIX platform, Oracle WebLogic server and Oracle Fusion platform firmware such as Oracle JDeveloper, Oracle OID and Oracle SOA Suite.

## <span id="page-15-2"></span>**Documentation Accessibility**

For information about Oracle's commitment to accessibility, visit the Oracle Accessibility Program website at [http://www.oracle.com/us/corporate/accessibility/index.html.](http://www.oracle.com/us/corporate/accessibility/index.html)

Access to Oracle Support:

Oracle customers have access to electronic support through My Oracle Support. For information, visit <http://www.oracle.com/us/corporate/accessibility/support/index.html#info> or visit <http://www.oracle.com/us/corporate/accessibility/support/index.html#trs> if you are hearing impaired.

## <span id="page-15-3"></span>**Organization of the Guide**

This document contains:

### **[Chapter 1](#page-20-0) Getting Started**

This chapter presents an overview of Oracle Banking Loans Servicing and the installation guide. It also mentions the assumptions, limitations and exclusions that this document has been based upon.

### **Chapter 2 [Pre-Installation](#page-22-0) Configurations**

This chapter describes the pre-configuration activities that are to be completed successfully for proper installation and functioning of Oracle Banking Loans Servicing.

### **Chapter 3 OBLS US [Localization](#page-76-0) SOA Media Pack Installation**

This chapter explains the steps involved in the installation, and post installation and configuration of Oracle Banking Loans Servicing SOA (Integration Server) Media pack.

### **Chapter 4 OBLS US [Localization](#page-86-0) Host Media Pack Installation**

This chapter explains the steps involved in the installation, and post installation and configuration of Oracle Banking Loans Servicing Host Media Pack.

### **Chapter 5 OBLS US Localization [Presentation](#page-112-0) Media Pack Installation**

This chapter explains the steps involved in the installation, and post installation and configuration of Oracle Banking Loans Servicing Presentation (UI) Media Pack.

### **Chapter 6 [Standalone](#page-128-0) Database Setup**

This chapter explains the steps involved in Oracle Banking Loans Servicing database.

#### **Chapter 7 OBLS and IPM [Integration](#page-132-0)**

This chapter explains the steps involved in the integration of Oracle Banking Loans Servicing and Oracle Imaging and Process Management (IPM).

#### **Chapter 8 BIP [Datasource](#page-230-0) Creation**

This chapter explains the steps required for Business Intelligence Publisher (BIP) datasource creation.

#### **Chapter 9 ODI [Configuration](#page-234-0)**

This chapter explains the steps involved in the configuration of ODI using OBLS HOST Media Pack.

### **Chapter 10 [Monitoring](#page-235-0) Servers Using Oracle Enterprise Manager**

This chapter explains the steps required to monitor servers using Oracle Enterprise Manager (OEM).

### **Chapter 11 Post Installation [Verification](#page-236-0)**

This chapter explains the steps required to verify the installation of Oracle Banking Loans Servicing.

#### **[Chapter 12](#page-250-0) Errors and Remedies**

This chapter provides information on troubleshooting to help diagnose and remedy some of the problems encountered during installation of the Oracle Banking Loans Servicing.

### **Chapter 13 [Uninstalling](#page-258-0) the Application**

<span id="page-16-0"></span>This chapter explains the process of uninstalling the Oracle Banking Loans Servicing.

### **Related Documents**

For more information, see the following documentation:

- <sup>n</sup> For information necessary for the installation and configuration of integration components to create a complete solution using Oracle Banking Loans Servicing and Oracle Documaker, see the installation and configuration guides at [http://docs.oracle.com/cd/E22582\\_01/e22582\\_01\\_index.html](http://docs.oracle.com/cd/E22582_01/e22582_01_index.html).
- n Information on Oracle Fusion Middleware Install-Config Checklist is available at [http://aseng](http://aseng-wiki.us.oracle.com/asengwiki/display/ASMWArchPM/FMW+Install-Config+Checklist+Page)[wiki.us.oracle.com/asengwiki/display/ASMWArchPM/FMW+Install-Config+Checklist+Page](http://aseng-wiki.us.oracle.com/asengwiki/display/ASMWArchPM/FMW+Install-Config+Checklist+Page).
- <sup>n</sup> For a comprehensive overview of security, see the Oracle Banking Loans Servicing Security Guide.
- <sup>n</sup> For the complete list of licensed products and the third-party licenses included with the license, see the Oracle Banking Loans Servicing Licensing Guide.
- <sup>n</sup> For information related to setting up a bank or a branch, and other operational and administrative functions, see the Oracle Banking Loans Servicing Administrator Guide.
- <sup>n</sup> For information related to customization and extension, see the Oracle Banking Loans Servicing Extensibility Guides for SOA, HOST, and UI.
- <sup>n</sup> For information on the functionality and features, see the respective Oracle Banking Loans Servicing Functional Overview document.
- <sup>n</sup> For recommendations of secure usage of extensible components, see the Oracle Banking Loans Servicing Secure Development Guide.

## <span id="page-17-0"></span>**Conventions**

The following text conventions are used in this document:

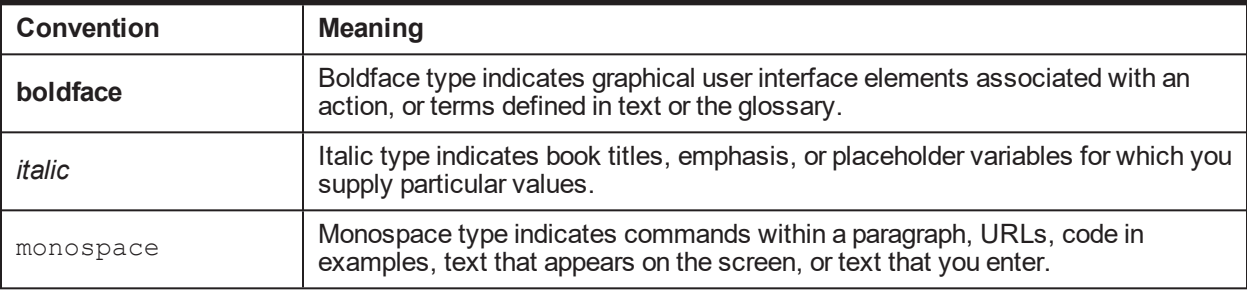

The following acronyms are used in this document:

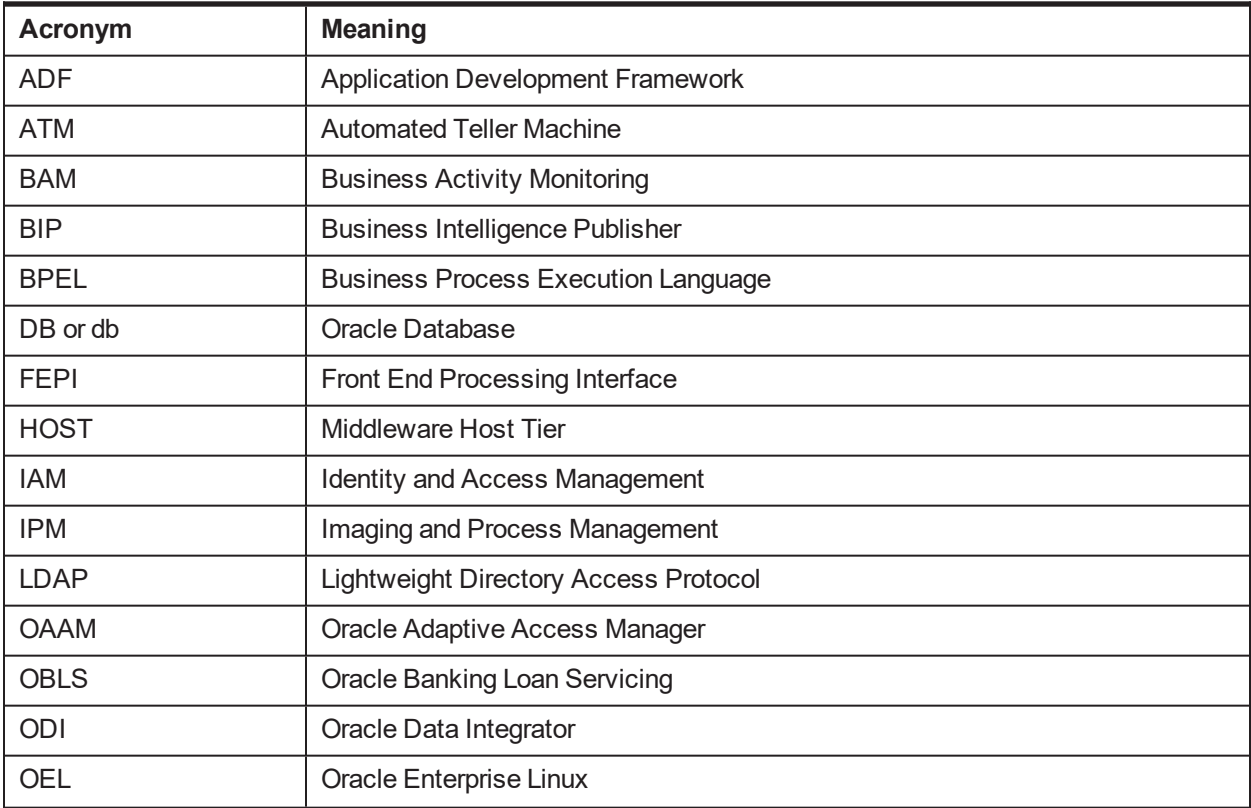

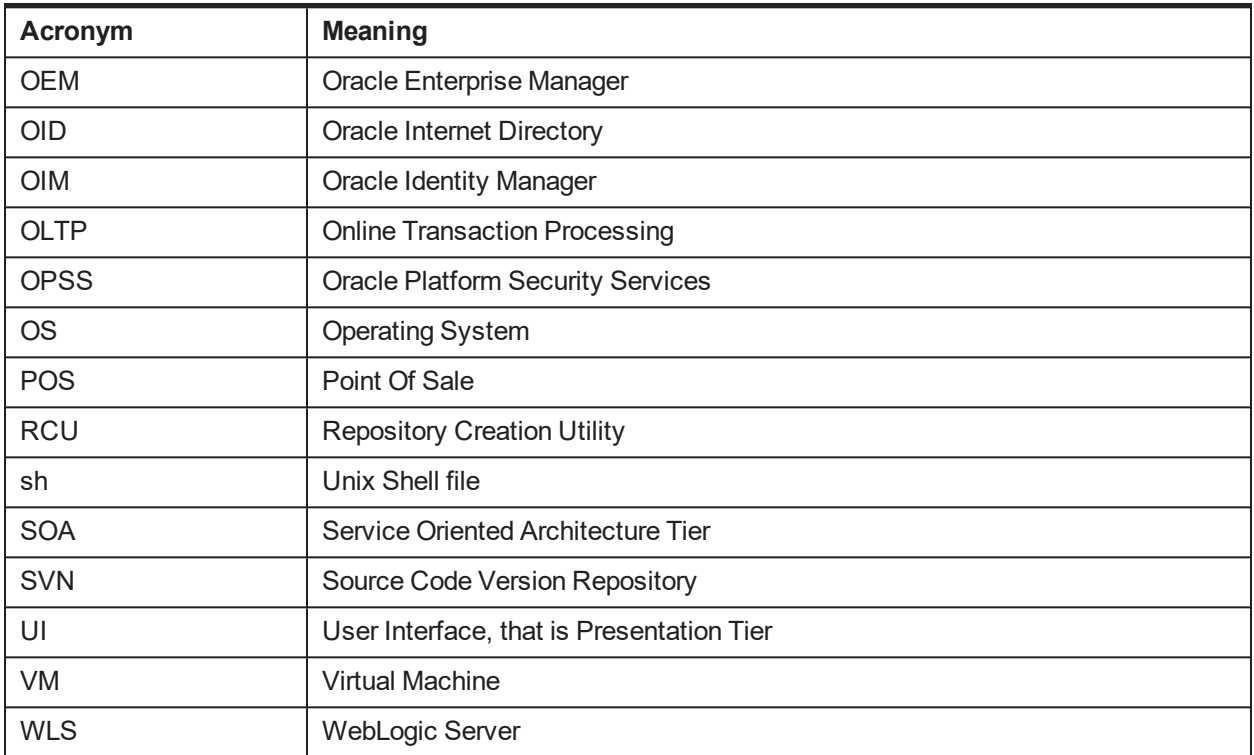

| Oracle Banking Loans Servicing US Localization Installation Guide - Silent Installation

# **1 Getting Started**

<span id="page-20-0"></span>This chapter presents an overview of Oracle Banking Loans Servicing and the installation guide. It also mentions the assumptions, limitations and exclusions that this document has been based upon.

## <span id="page-20-1"></span>**1.1 About Oracle Banking Loans Servicing**

Oracle Banking Loans Servicing solution enables bank to efficiently service the entire life cycle of a loan account. Servicing life cycle covers account opening, payment appropriation, accounting, loan classification as non performing when borrower does not repay the loan as per contract, various account variations such as offer swap, restructure of loan, rate changes, extensions, and account closure, either through customer request for early closure or repayment by the customer as per contract. Oracle Banking Loans Servicing provides various inquiries which enable the bank to satisfy customer inquiries. Oracle Banking Loans Servicing can service loan account opened either through Oracle Banking Originations or any other loan origination system. Oracle Banking Loans Servicing has a single dashboard from which all loan servicing transactions can be executed and all inquires can be performed.

## <span id="page-20-2"></span>**1.2 About This Document**

This document guides you through the installation of the core banking application Oracle Banking Loans Servicing along with localization. This document guides in deploying the following parts of the application:

- **Presentation Server (ADF Presentation UI deployment on WebLogic)**
- Application Server (Banking Services hosted on WebLogic)
- **n** Integration Server (Oracle Banking Loans Servicing Integration and Approval Processes hosted on Oracle SOA)
- Security Configuration (Seeding security to OID)
- **n** Seed Data Configuration (Seeding data to Core banking OLTP Database Server)

There are multiple prerequisites that need to be done before the start of the installation. The prerequisites section lists down the requirements. This document does not attempt to guide you through the prerequisites installation. The readers are expected to see the appropriate platform documentation to install the prerequisites.

This document prescribes bare minimum hardware requirements to have a functional application configuration. The sizing for a production environment is not prescribed here.

Due care has been taken to make this document as complete as possible. In case of any anomalies please mail to [obp-deployment-support@oracle.com](mailto:obp-deployment-support@oracle.com).

There are certain steps in the installation that *may* not be optimal yet. Further releases will optimize the deployment further.

## <span id="page-20-3"></span>**1.3 Assumptions**

It is assumed that the reader is aware of the technologies involved and is capable of installing the prerequisite software products mentioned in [Section 2.1.2](#page-22-3) Software Environment.

The following are the assumptions regarding the environment and setup with regard to carrying out this installation:

- n The Oracle Banking Loans Servicing US localization installables are downloaded and copied onto a Linux machine or Linux VM.
- <sup>n</sup> The reader has taken a remote connection to the Linux machine via Windows box.
- The reader is able to take an 'ssh' connection to the servers on which various OBLS components have to be installed from the Linux machine.
- n The user is aware of the process of creating required db schema using RCU prior to initiation of OBLS US localization installation.

## <span id="page-21-0"></span>**1.4 Limitations**

Whenever the installation gets aborted or is served a timeout for various reasons, rerun the installation from the beginning with domain cleanup.

## <span id="page-21-1"></span>**1.5 Exclusions**

Though some of the software and products listed in prerequisites section may work on Windows, such qualification has not been carried out and shall not be the focus of this guide. It is advisable to use the mentioned Operating System (OS) for the best experience.

# **2 Pre-Installation Configurations**

<span id="page-22-0"></span>This chapter describes the pre-configuration activities that are to be completed successfully for proper installation and functioning of Oracle Banking Loans Servicing.

## <span id="page-22-1"></span>**2.1 Setup Prerequisites**

This section lists down the requirements from an environment perspective including minimum hardware requirements with Operating System (OS) and the middleware software products, which the Oracle Banking Loans Servicing solution depends and runs on (for example, Database or WebLogic) or interfaces with (for example, OID or IPM).

### <span id="page-22-2"></span>**2.1.1 Hardware Environment**

The minimum hardware requirements for Oracle Banking Loans Servicing solution to install and function decently are listed below:

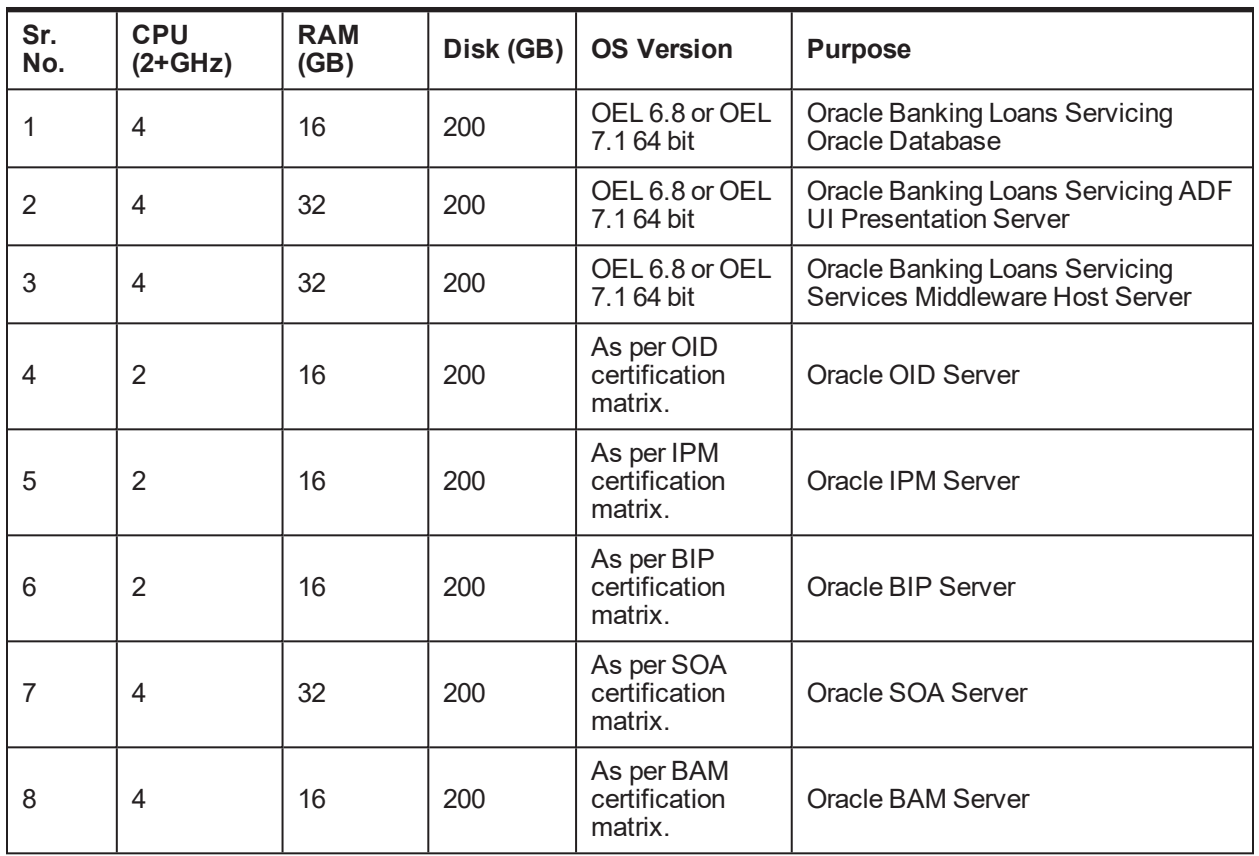

<span id="page-22-4"></span>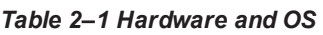

### <span id="page-22-3"></span>**2.1.2 Software Environment**

It is assumed that the following products are installed and are available on the server on which the Oracle Banking Loans Servicing installation will be performed.

### <span id="page-23-0"></span>**2.1.2.1 Certification Details**

The following software are mandatory:

### <span id="page-23-1"></span>*Table 2–2 List of Software*

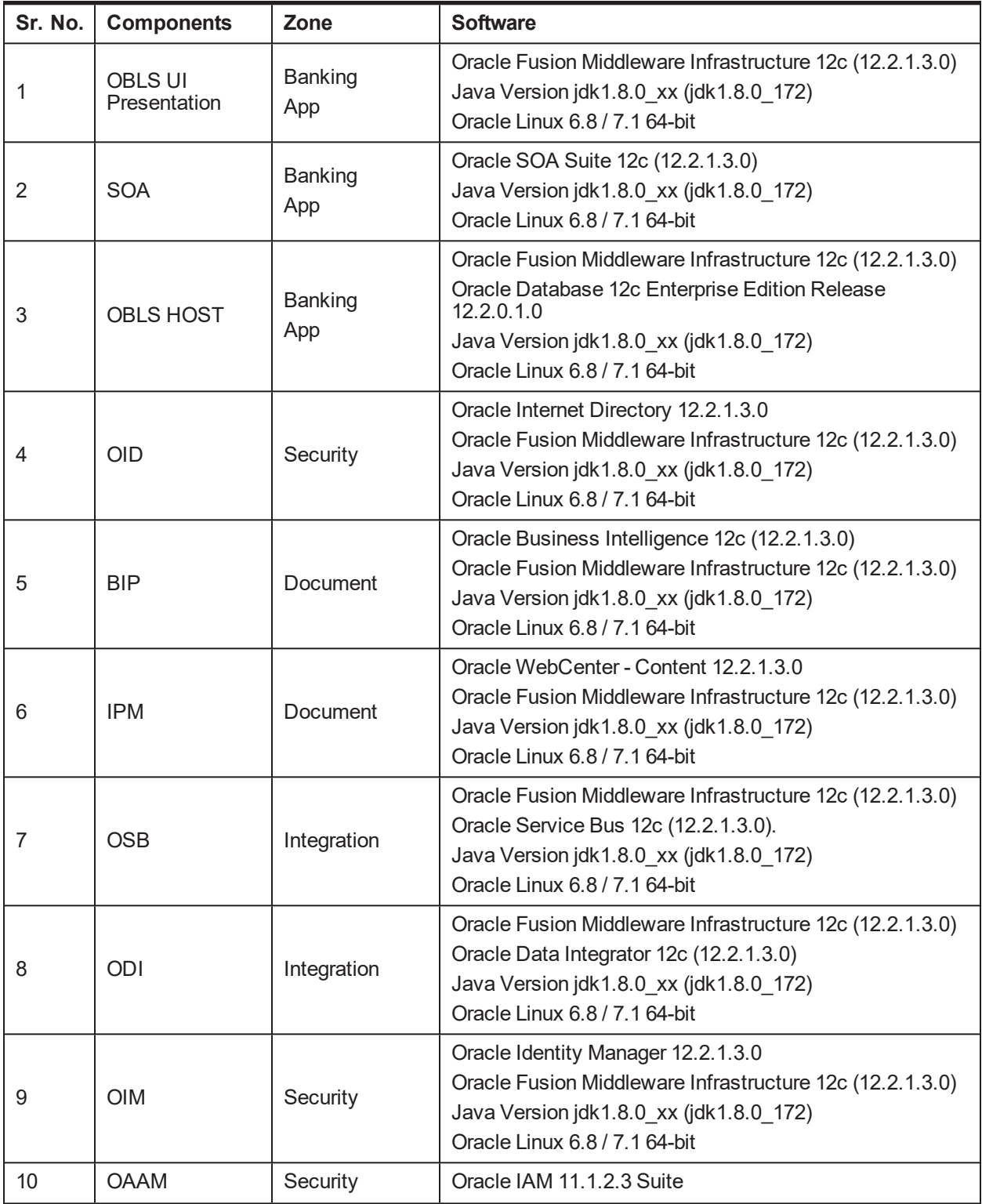

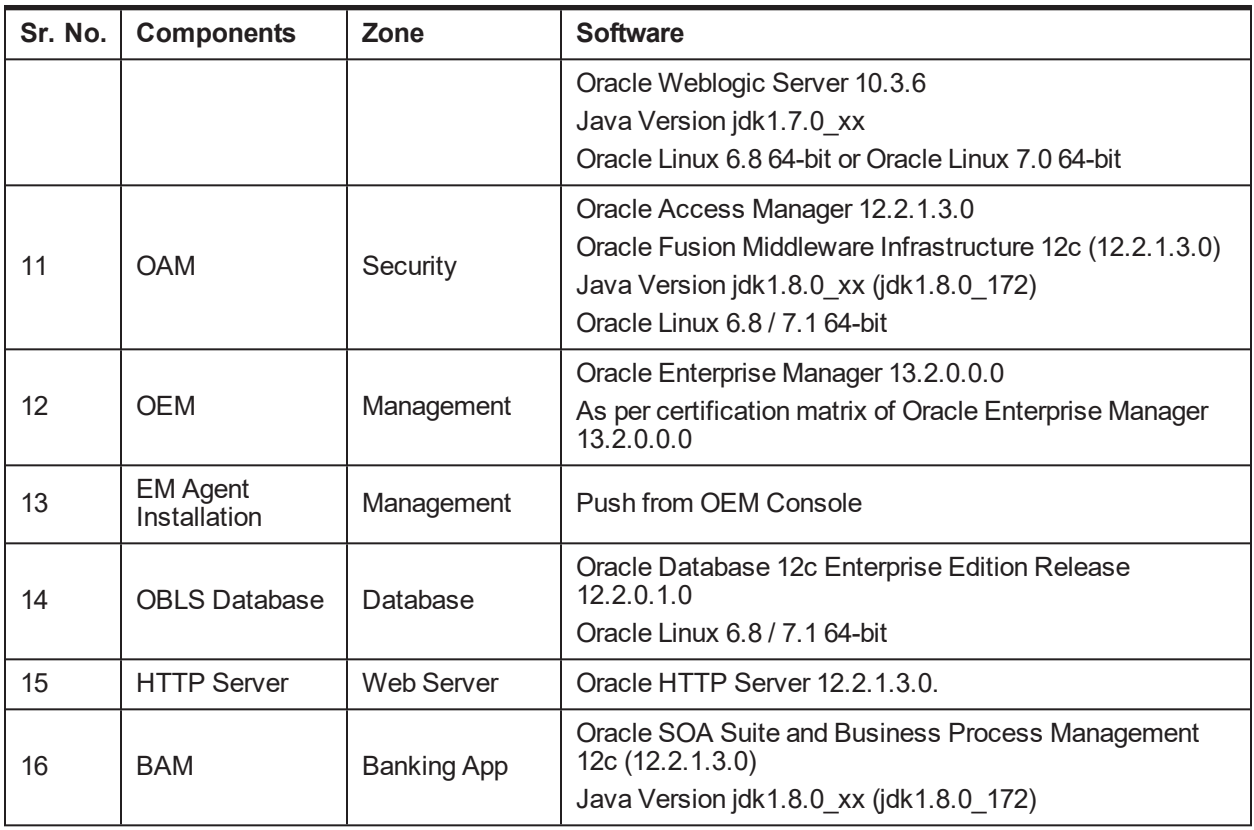

<span id="page-24-0"></span>The following are some notes related to the software.

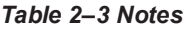

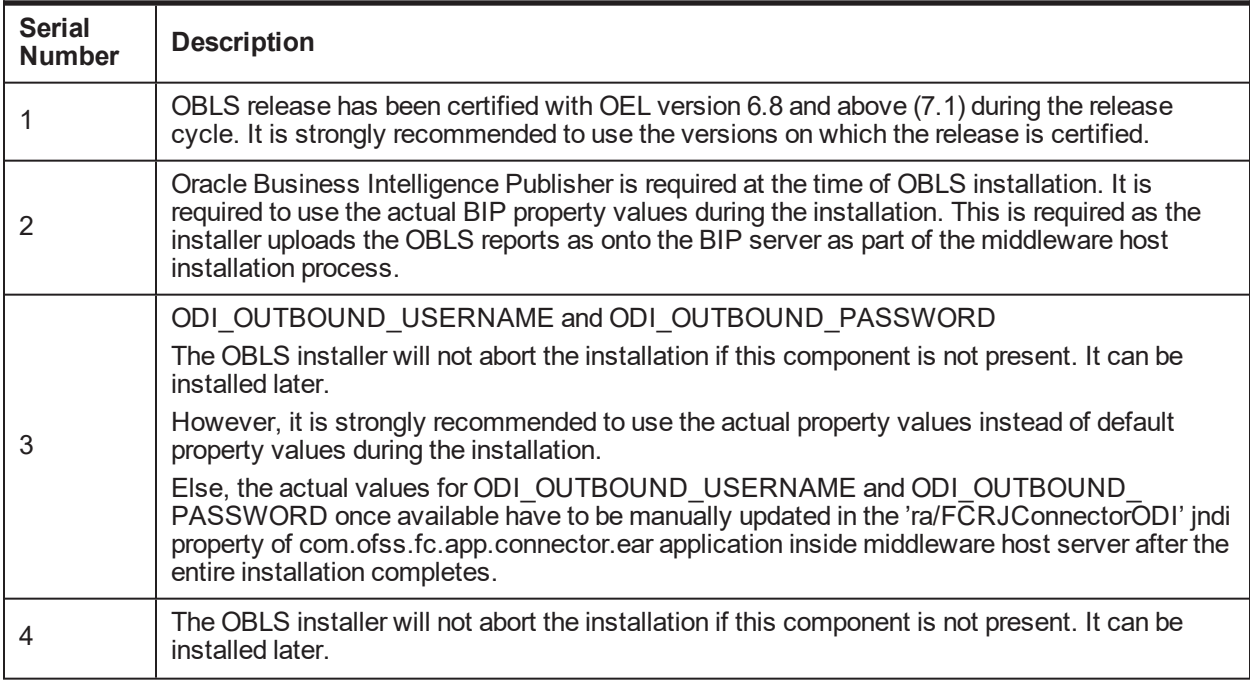

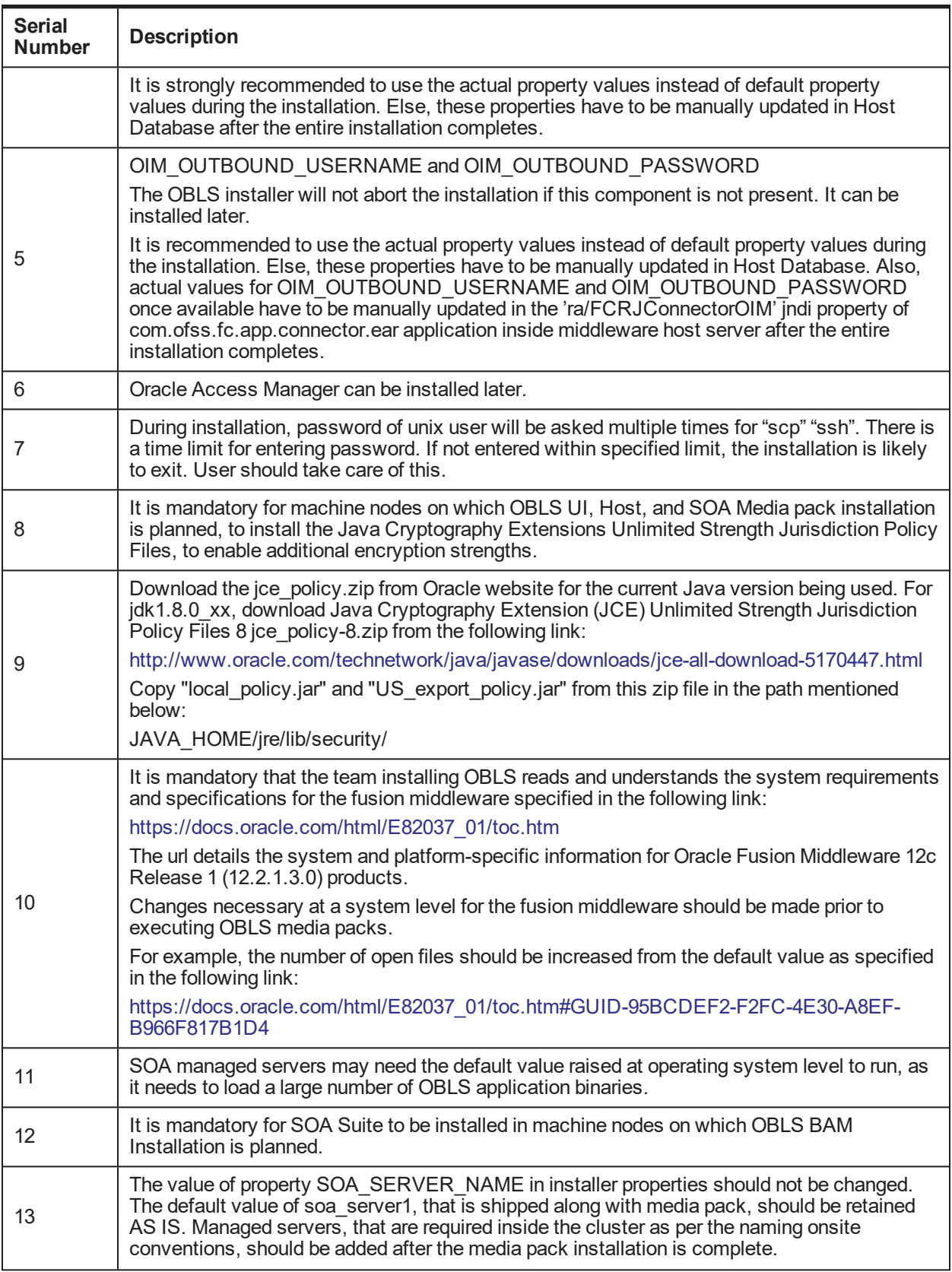

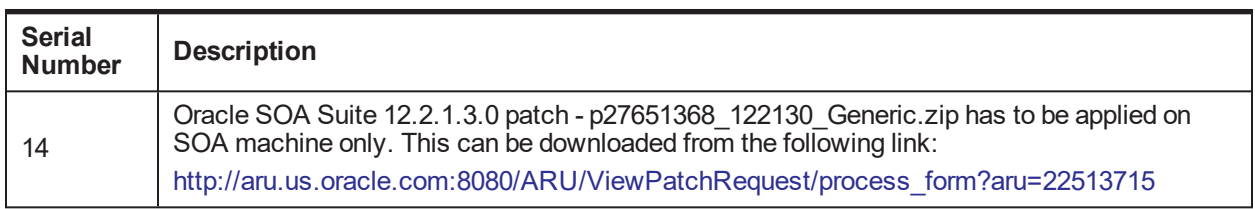

### <span id="page-26-0"></span>**2.1.2.2 Optional**

The following software is optional:

■ Oracle VM server release 2.2.0

### <span id="page-26-1"></span>**2.1.2.3 Patching**

OPatch is a patching utility in OBLS Installer. The following is required to run OPatch.

The Python packages need to be installed in the same order as mentioned below. They have to be installed as root user in UI, Host, and SOA Machines.

- Suds-0.4 (to create webservice client)
- docutils-0.12 (prerequisite for SOAPpy)
- wstools-0.4.3 (prerequisite for SOAPpy)
- SOAPpy0.12.5 (to make SOAP webservice call)
- PyYAML-3.11 (to read yaml file)
- Jypye1-0.5.7 (to call java code from Python)

The above mentioned packages are available in the form of .tar.gz files in the media pack.

The installation steps are as follows:

- 1. Extract each file so that the above Python packages get installed in the same order.
- 2. Run setup.py file inside extracted folder. (command:python install).

tar -xvzf suds-0.4.tar.gz tar -xvzf docutils-0.12.tar.gz tar -xvzf wstools-0.4.3.tar.gz tar -xvzf SOAPpy-0.12.5.tar.gz tar -xvzf PyYAML-3.11.tar.gz tar -xvzf JPype1-0.5.7.tar.gz chmod -R 777 \* cd suds-0.4 python setup.py install cd ../docutils-0.12 python setup.py install cd ../wstools-0.4.3

python setup.py install cd ../SOAPpy-0.12.5 python setup.py install cd ../PyYAML-3.11 python setup.py install cd ../JPype1-0.5.7 python setup.py install

<span id="page-27-0"></span>Please note that the above step is only required to run OPatch (a patching utility available with OBP Installer).

## **2.2 Configure Variables**

Perform the following steps to configure the variables:

- 1. Modify the TargetDefinition.yaml located at the location <installDir>/patching/config.
- 2. The IP and port of the target should be of Admin Server and the destination location is the path where the zip will be extracted which is the patch Stage Path.
- 3. Modify the PatchConfig.yaml located at the location <installDir>/patching/config.
- 4. The Session context details such as Bank Code, Channel, TargetUnit, Transaction Branch, UserId has to be entered.

The wsdl details will be as follows:

\${Protocol}://\${hostadmin\_ip}:\${hostadmin\_port}/\${path\_to\_ TransactionBlackoutApplicationServiceSpi}?wsdl

For example, url:

http://<Ip>:<Port>/com.ofss.fc.webservice/services/sms/TransactionBlackoutApplicationServiceSpi ?wsdl

- 5. Modify the PatchConstants.py located at the location <installDir>patching/constants.
	- a. The PATCH HOME should point to the Patching Utility.
	- b. The Deployables Path should point to obp.
	- c. The FMW\_HOME should point to the path till fmw.
	- d. The WLST\_SCRIPT\_LOCATION should point to the wlst.sh (weblogic scripting tool).
	- e. The JVM\_PATH should point to the libjvm.so.
	- f. The PATCH\_TEMP\_LOCATION should be the path where the zips are to be stored.
	- g. The FCServerWithPort is '\${protocol}://\${hostmanagedserver\_ip}:\${hostManagedServer\_port}'.
	- h. The SOAServerWithPort is '\${protocol}://\${uimanagedserver \_ip}:\${ uiManagedServer \_port}'.
	- i. The CENTRAL\_PATCH\_STAGE\_PATH should point to the central patch Staging path.
- 6. Create folder patchStage and centralPatchStage in location <installDir>/.

## <span id="page-28-0"></span>**2.3 Installation Process Overview**

The following diagram provides an overview of the steps that need to be followed to install and configure Oracle Banking Loans Servicing:

<span id="page-28-2"></span>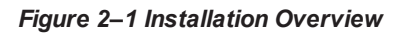

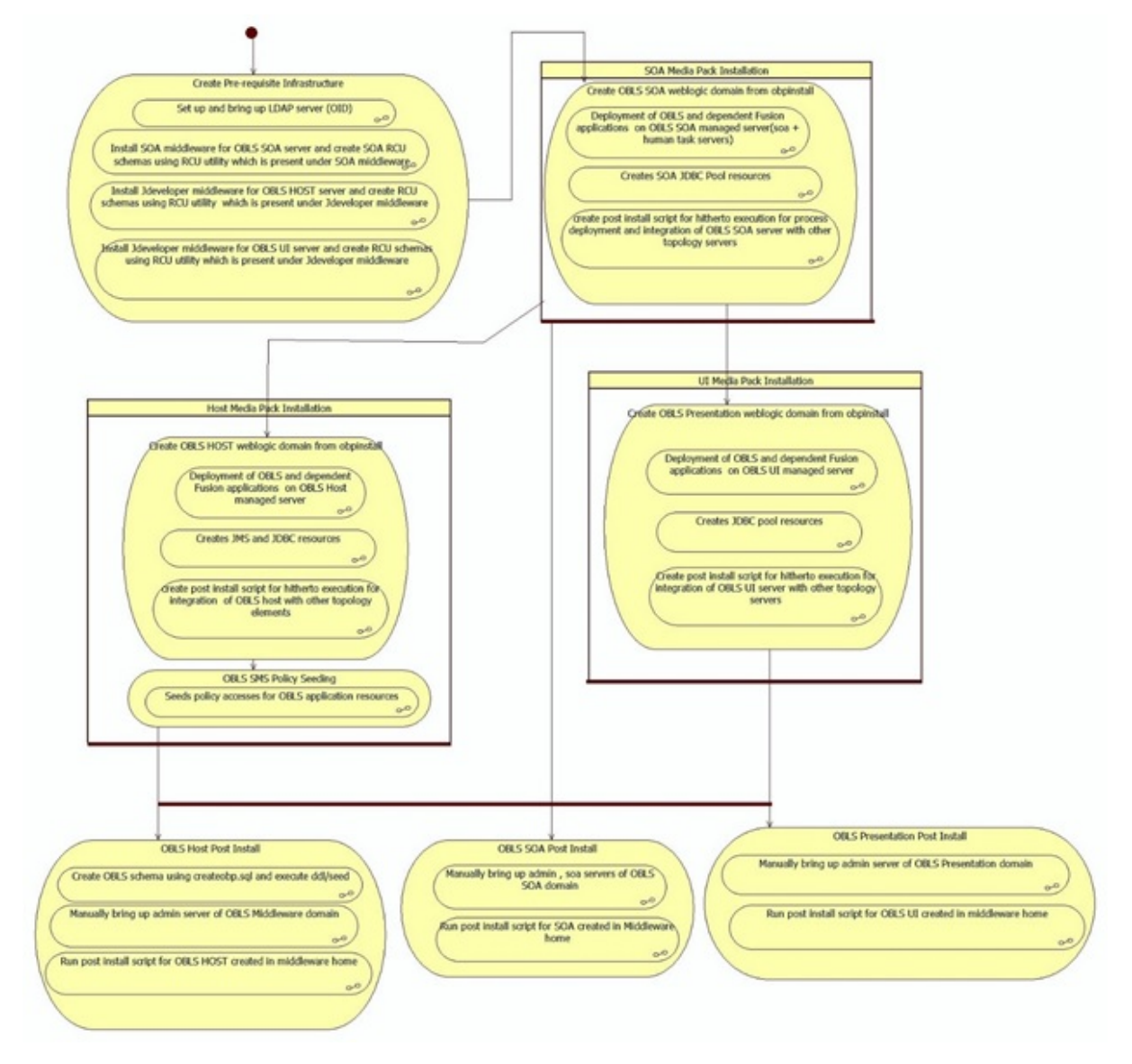

## <span id="page-28-1"></span>**2.4 Installation Checklist**

It is mandatory that the team installing OBLS US Localization reads and understands the system requirements and specifications for the fusion middleware specified in the following link:

[https://docs.oracle.com/html/E82037\\_01/toc.htm](https://docs.oracle.com/html/E82037_01/toc.htm)

The link details the system and platform-specific information for Oracle Fusion Middleware 12c Release 1 (12.2.1.3.0) products.

Changes necessary at a system level for the fusion middleware should be made prior to executing OBLS US Localization media packs.

For example, the number of open files should be increased from the default value as specified in the following link:

[https://docs.oracle.com/html/E82037\\_01/toc.htm#GUID-95BCDEF2-F2FC-4E30-A8EF-B966F817B1D4](https://docs.oracle.com/html/E82037_01/toc.htm#GUID-95BCDEF2-F2FC-4E30-A8EF-B966F817B1D4)

To make the installation experience quick and easy, a checklist of information is provided, which should be filled and kept handy. The checklist has been made more intuitive and relevant by ensuring that the Key for properties defined in the installation property file is same as the Name column in the first table of the checklist.

### <span id="page-29-0"></span>**2.4.1 XD Components**

<span id="page-29-2"></span>The following table provides a list of XD components.

*Table 2–4 XD Components*

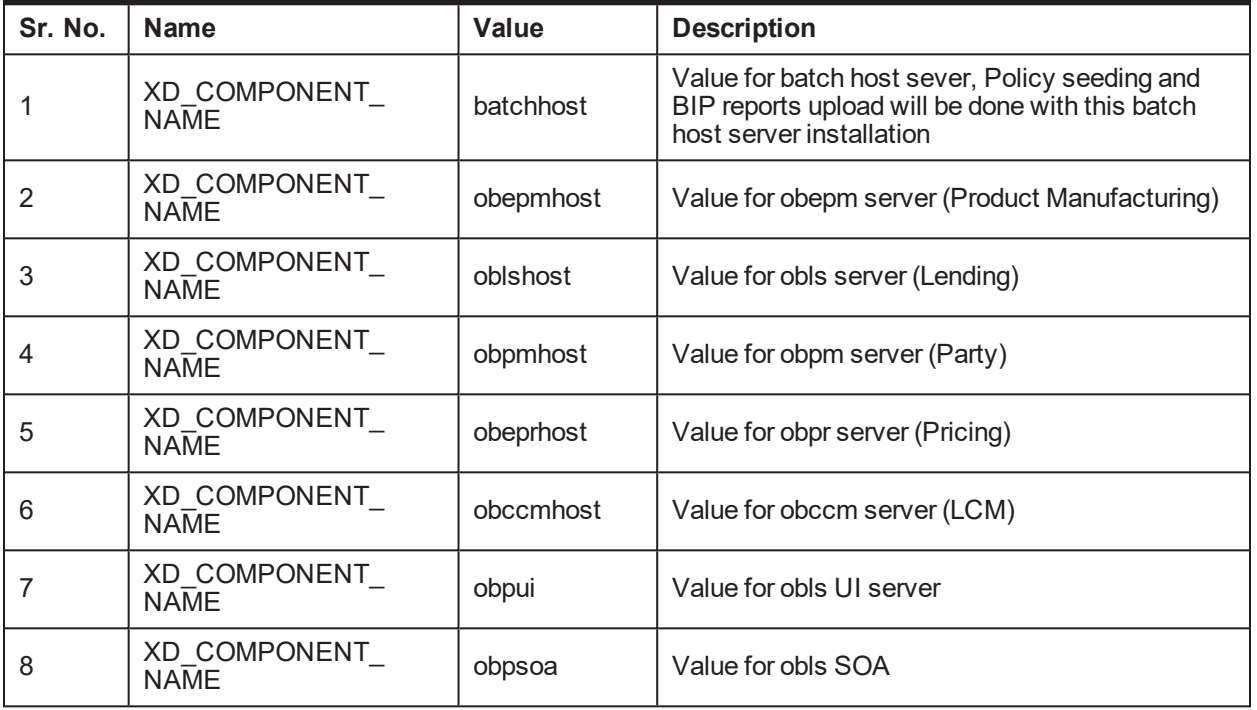

### <span id="page-29-1"></span>**2.4.2 Updating installobp\*\*\*.properties**

The following checklist provides values for updating installobp\*\*\*.properties.

<span id="page-29-3"></span>*Table 2–5 Values for updating installobp\*\*\*.properties*

| Sr.<br><b>No</b> | <b>Name</b>    | <b>Description</b> | <b>Example Value</b> | <b>Value</b> |
|------------------|----------------|--------------------|----------------------|--------------|
|                  | SILENT INSTALL | Flag for           |                      |              |

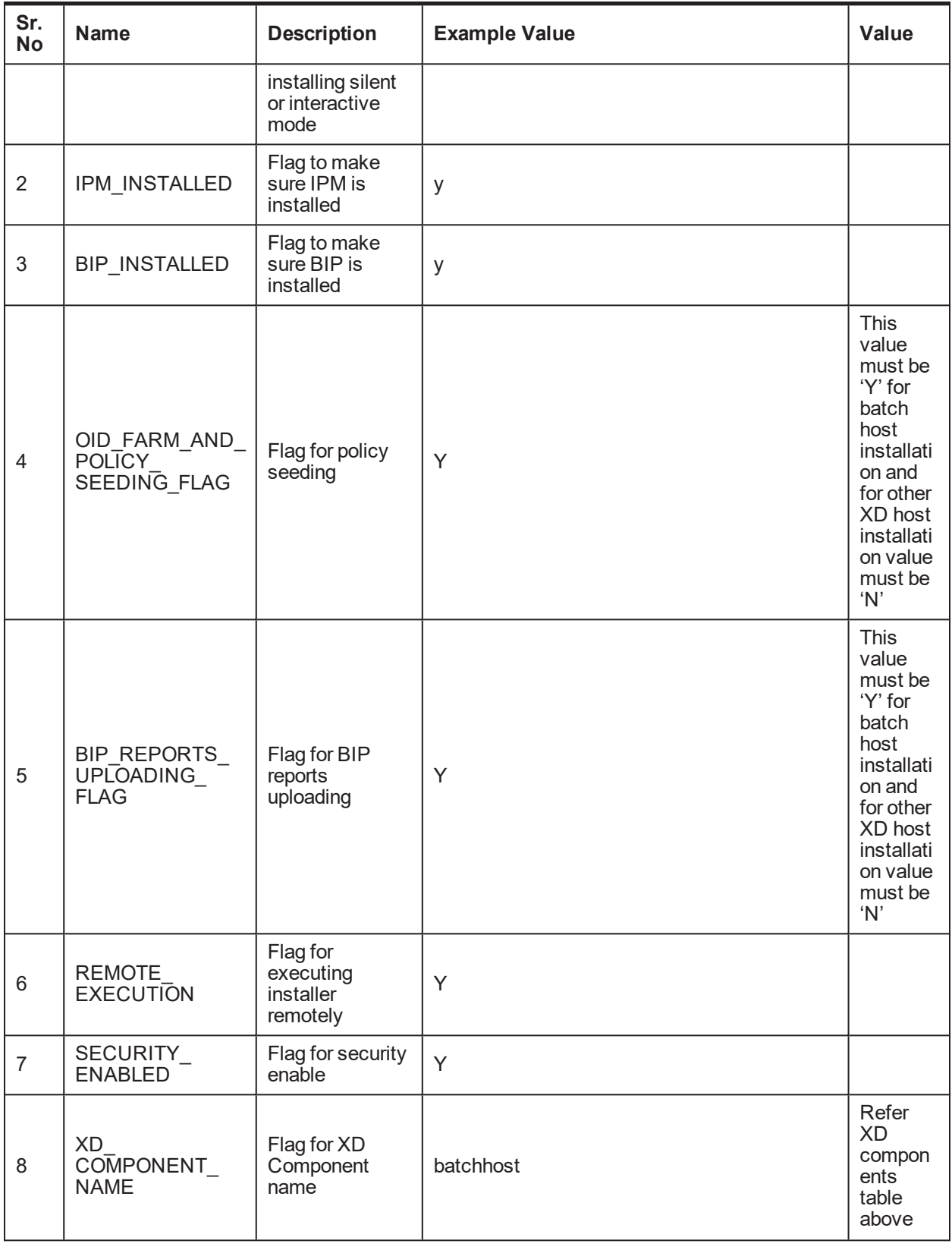

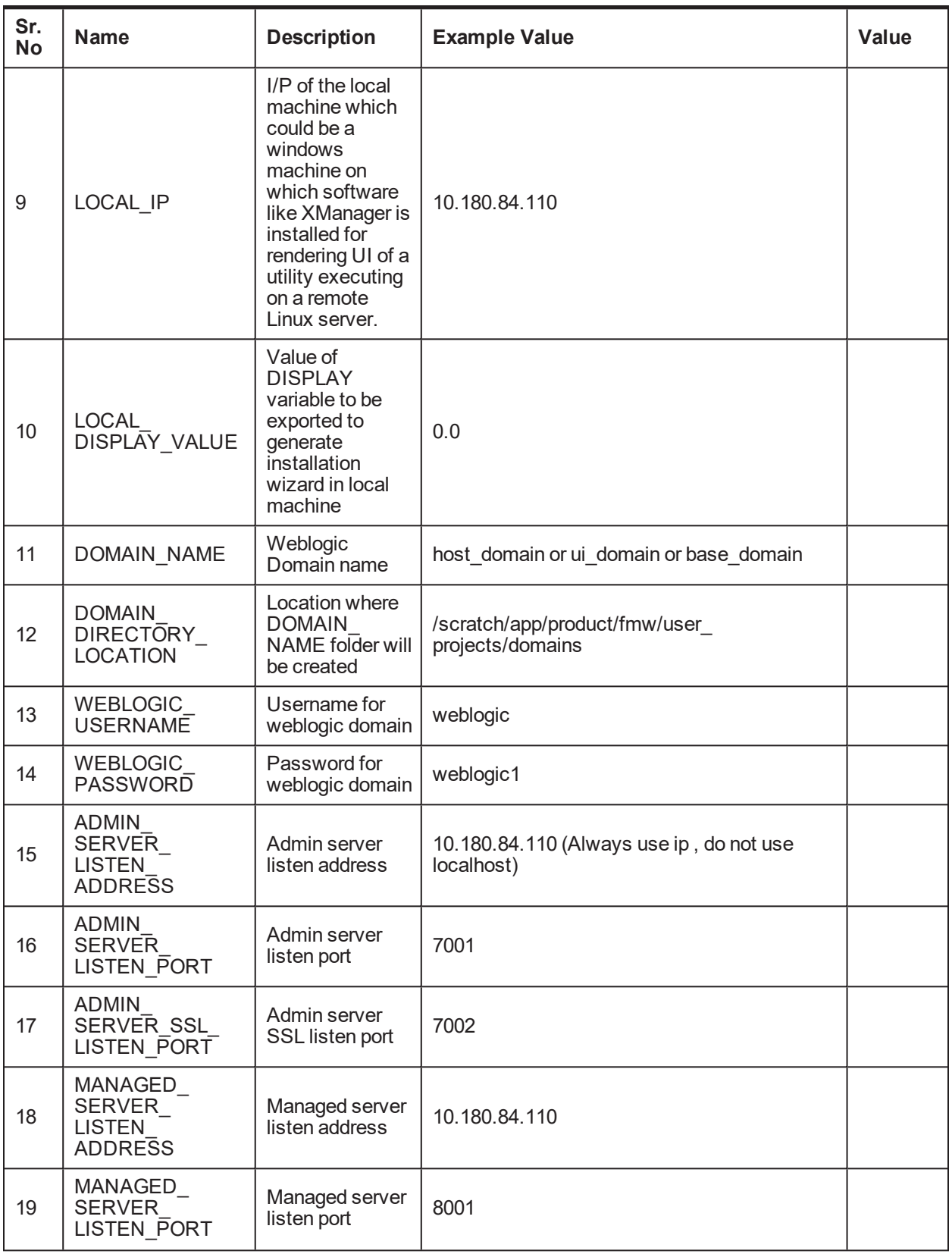

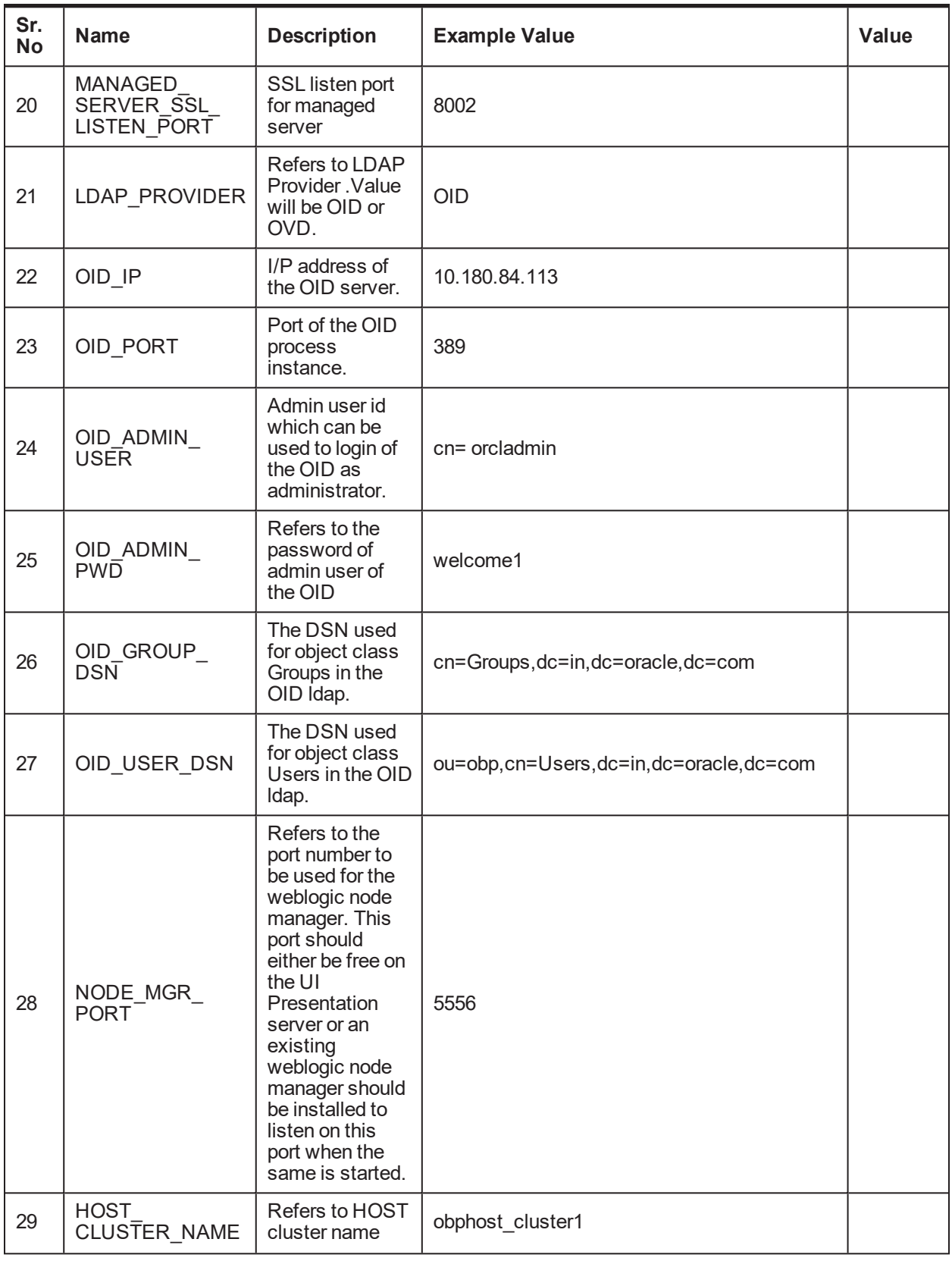

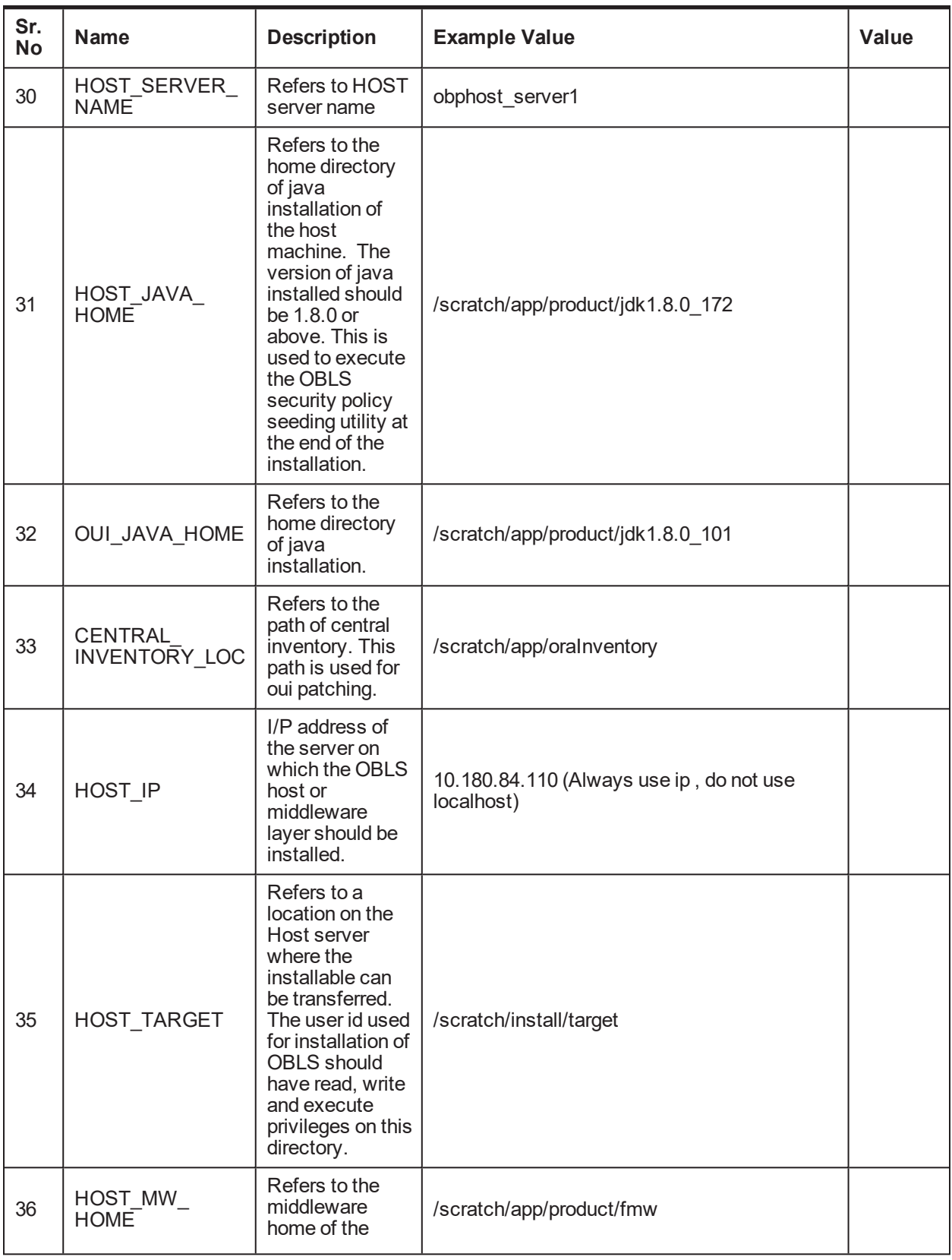

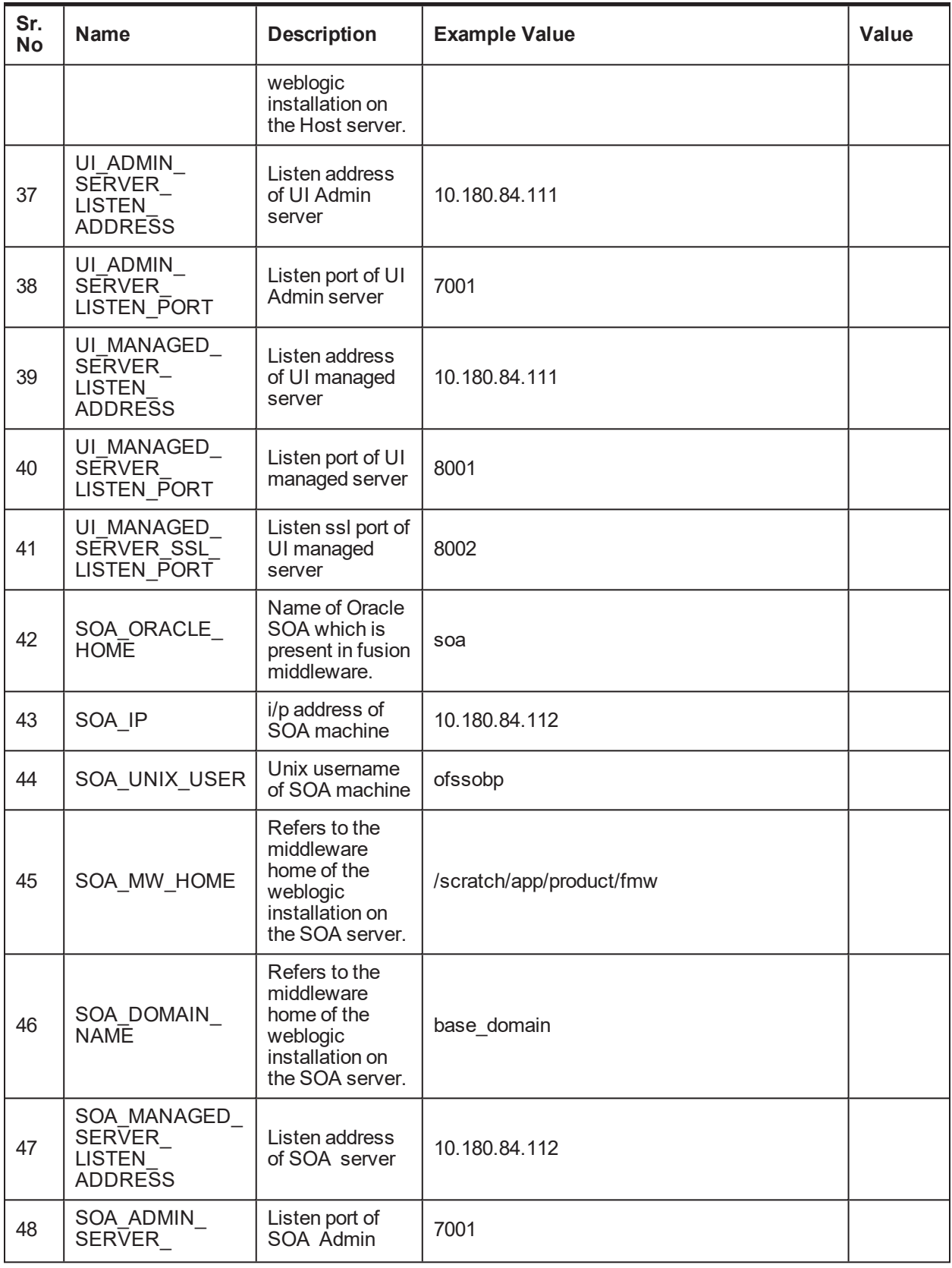

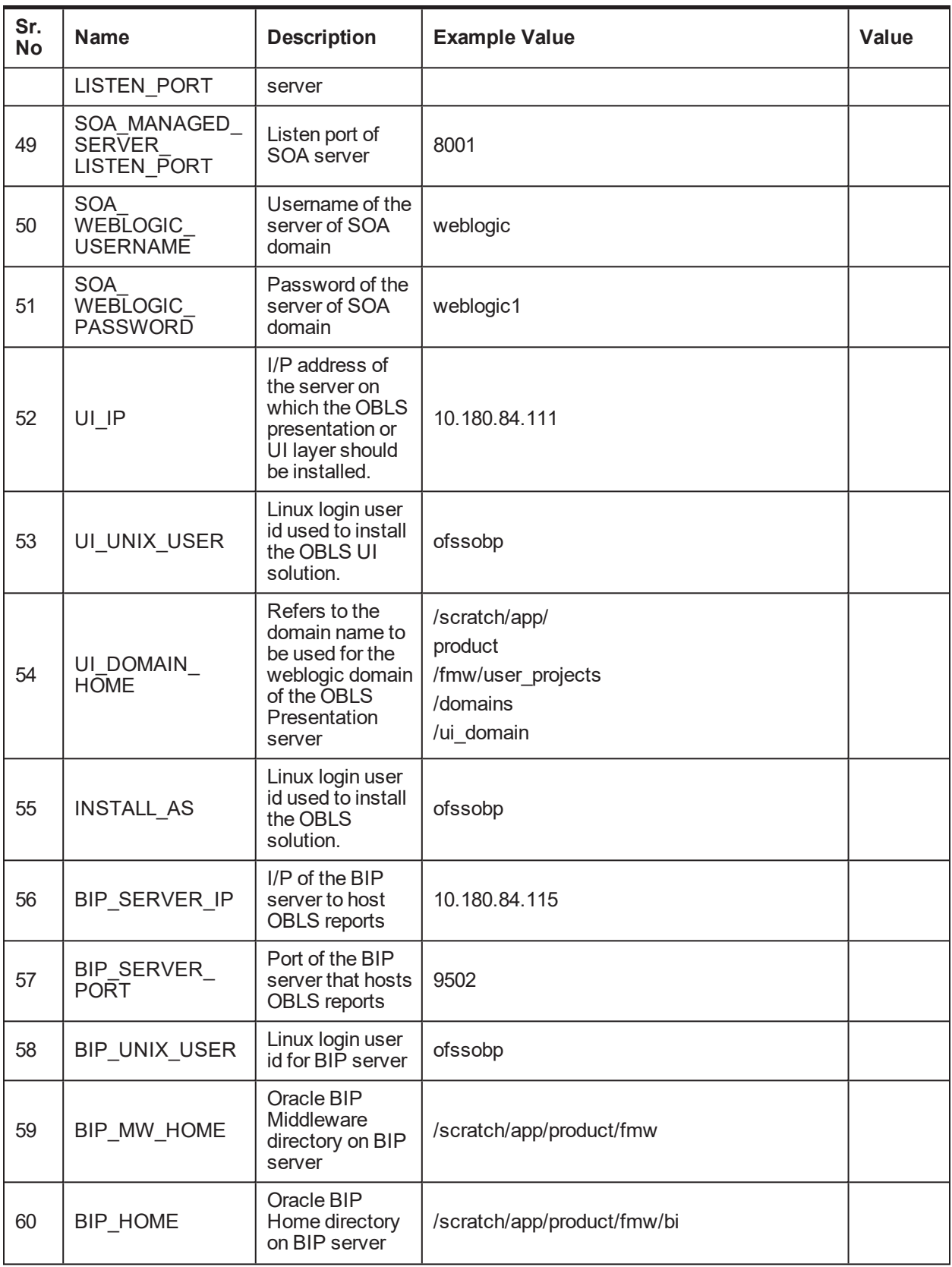
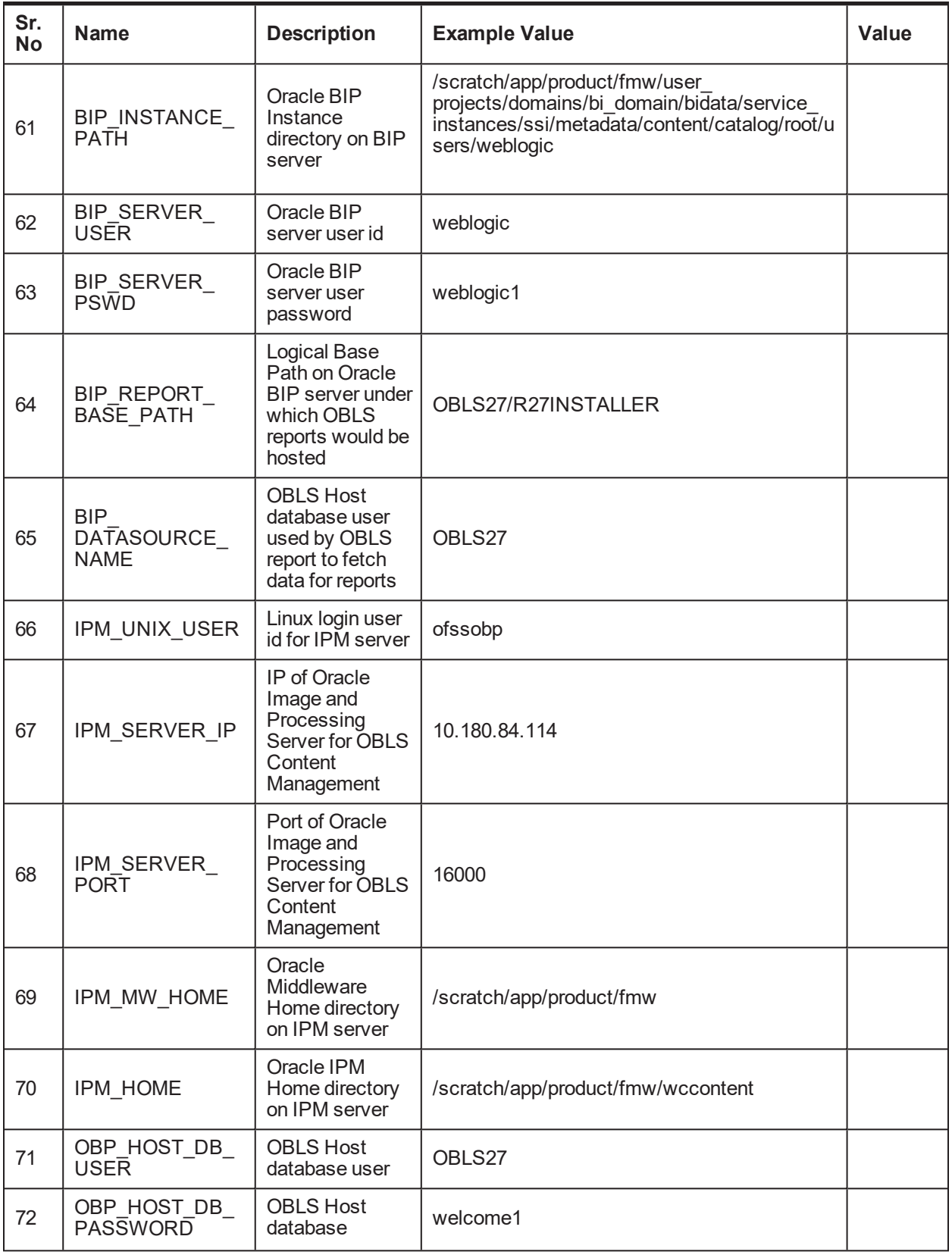

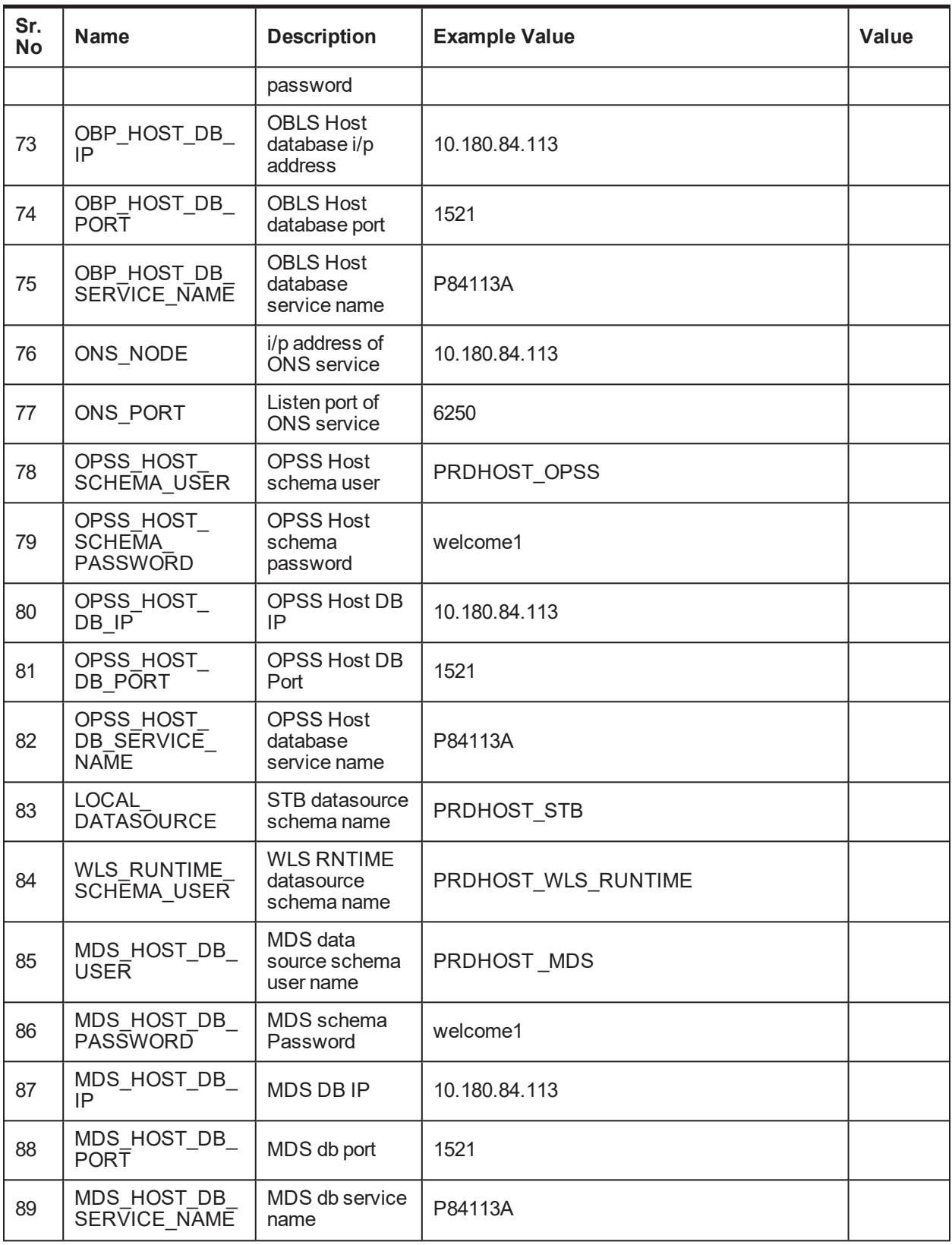

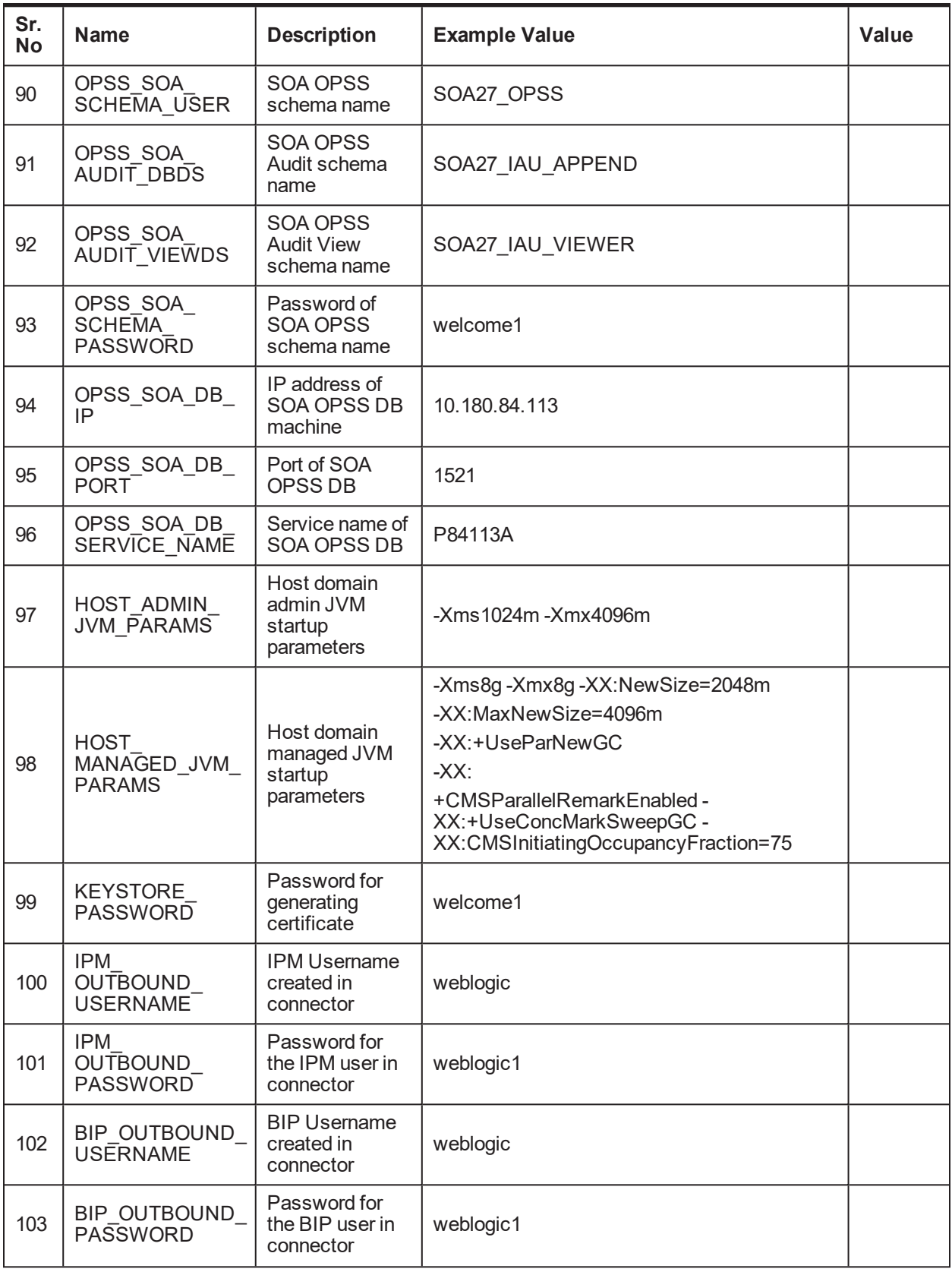

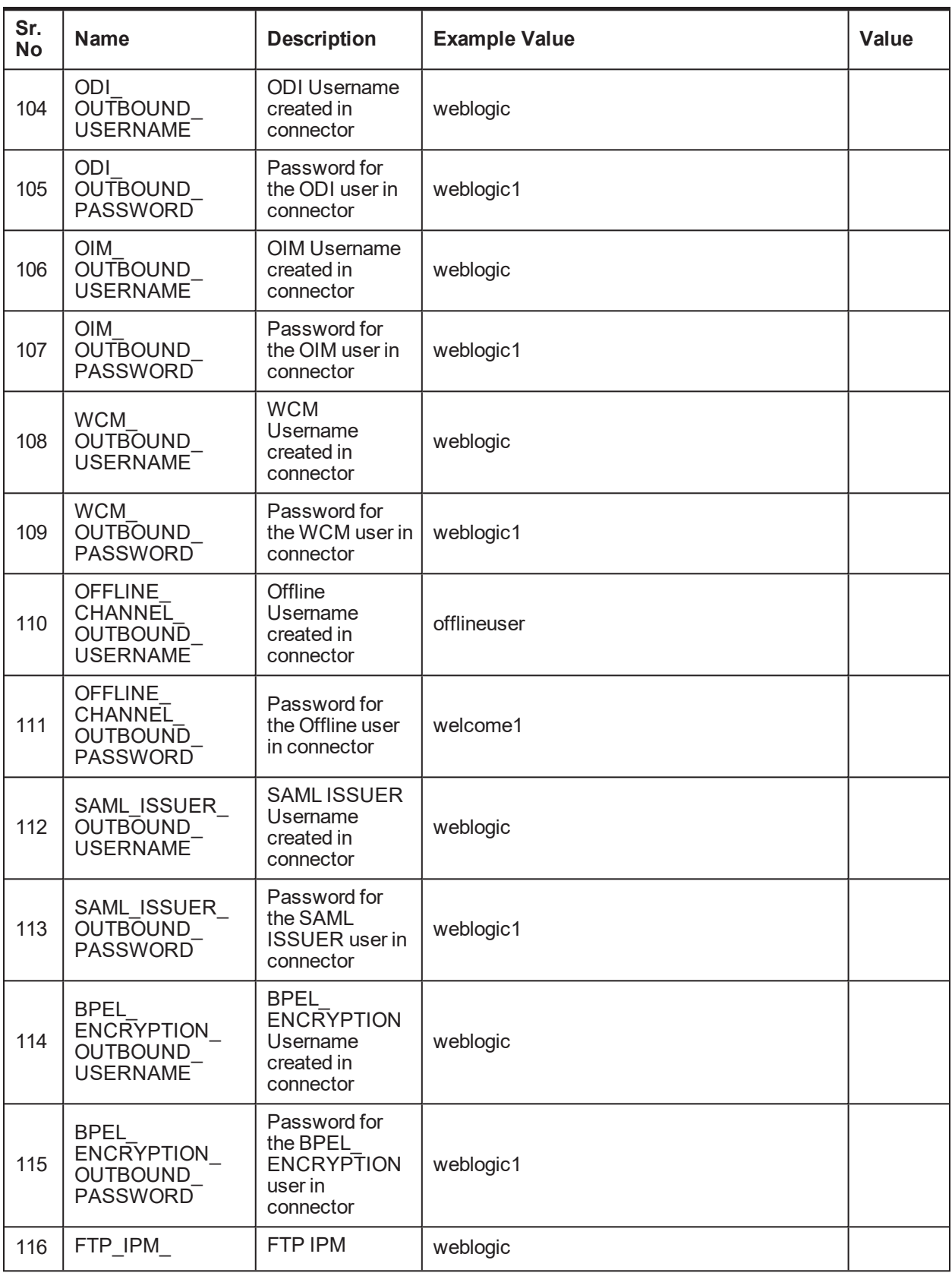

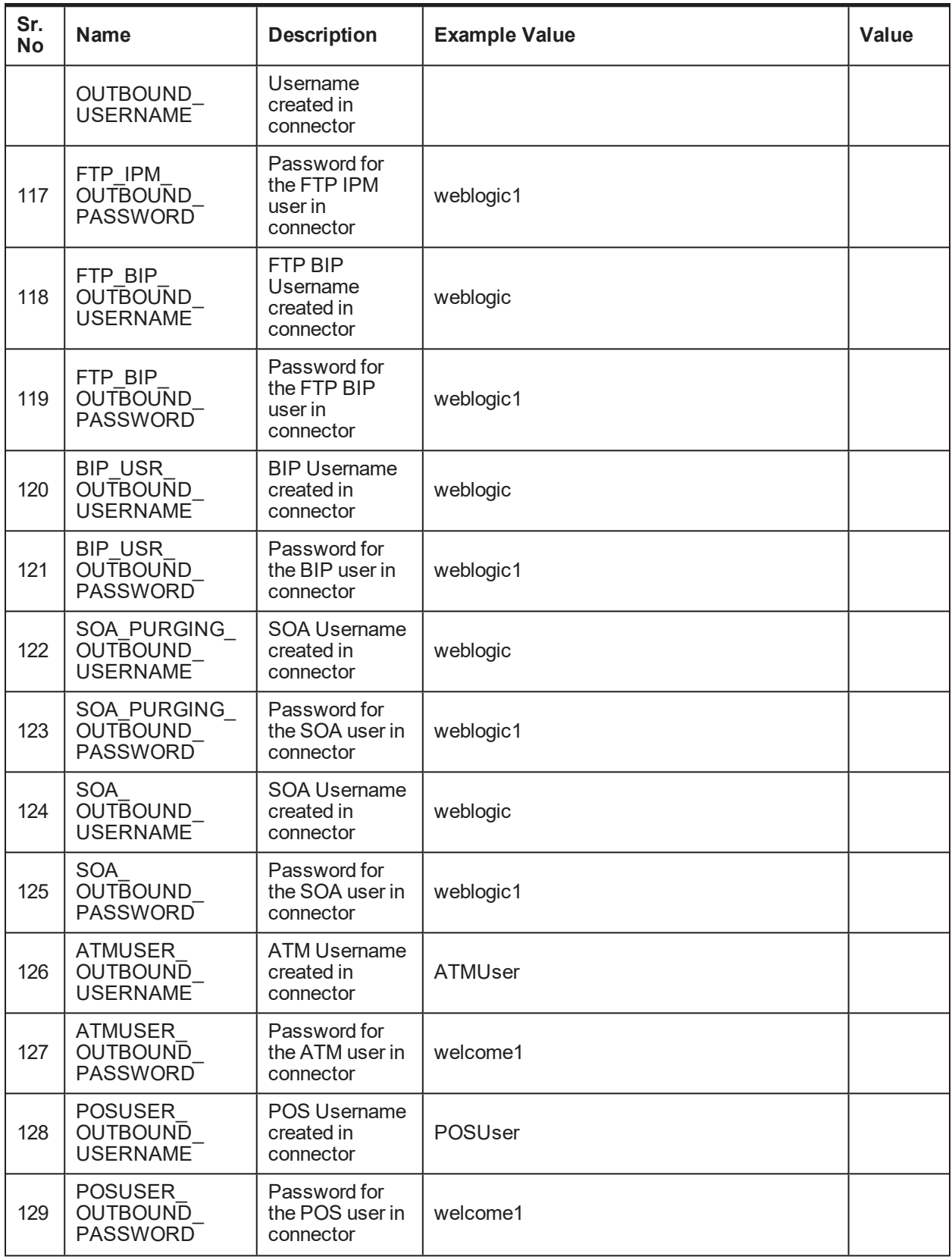

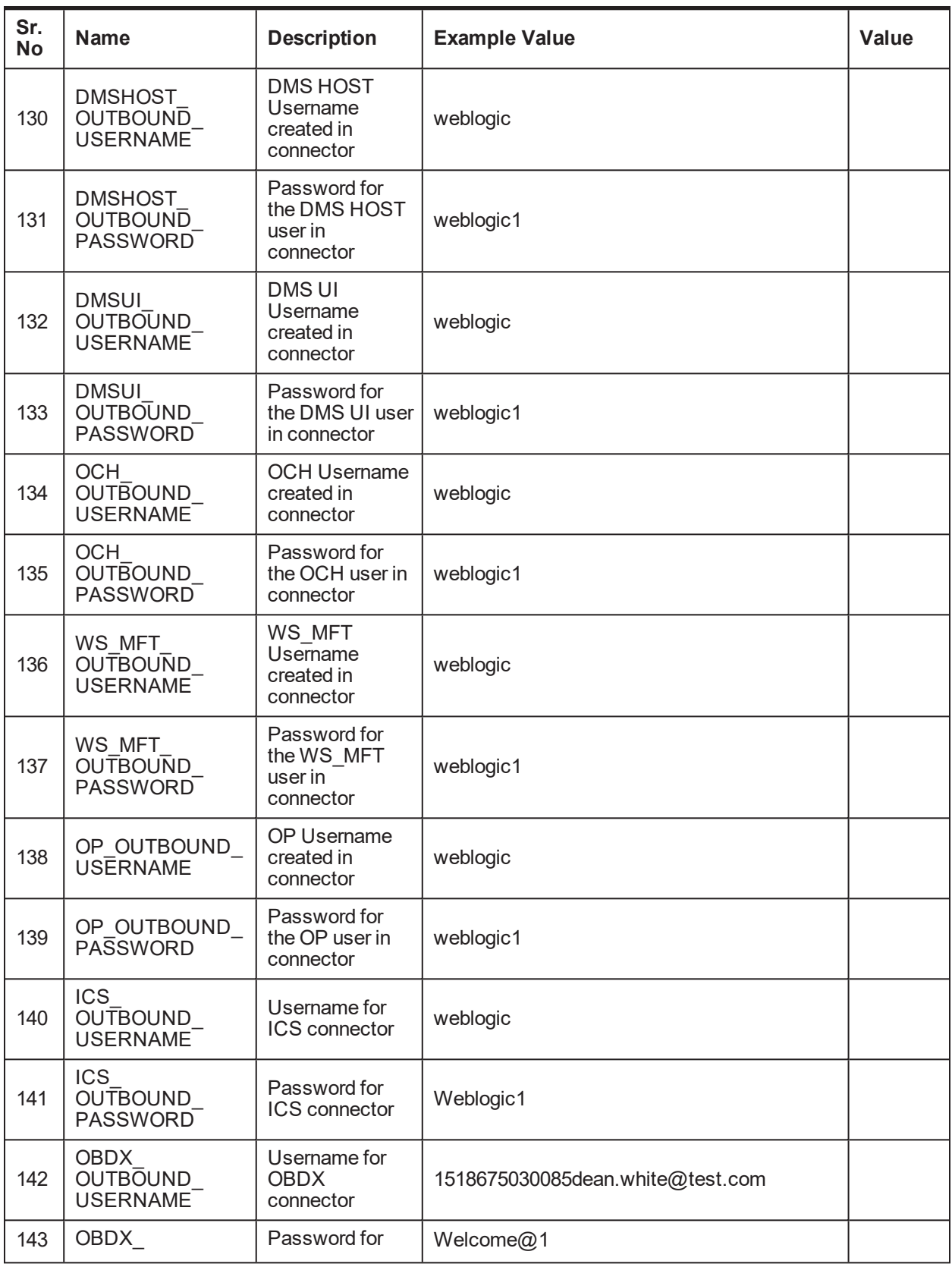

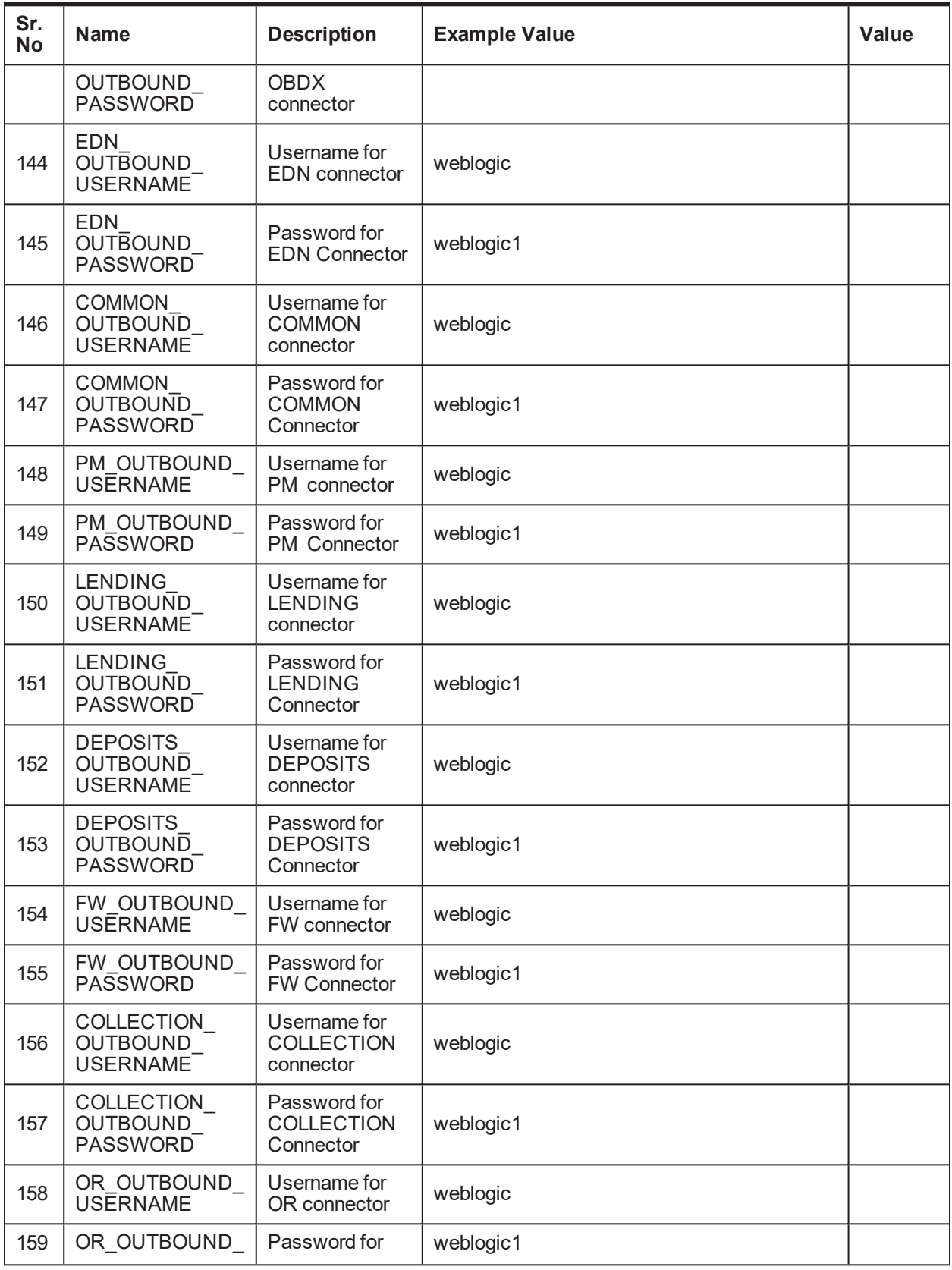

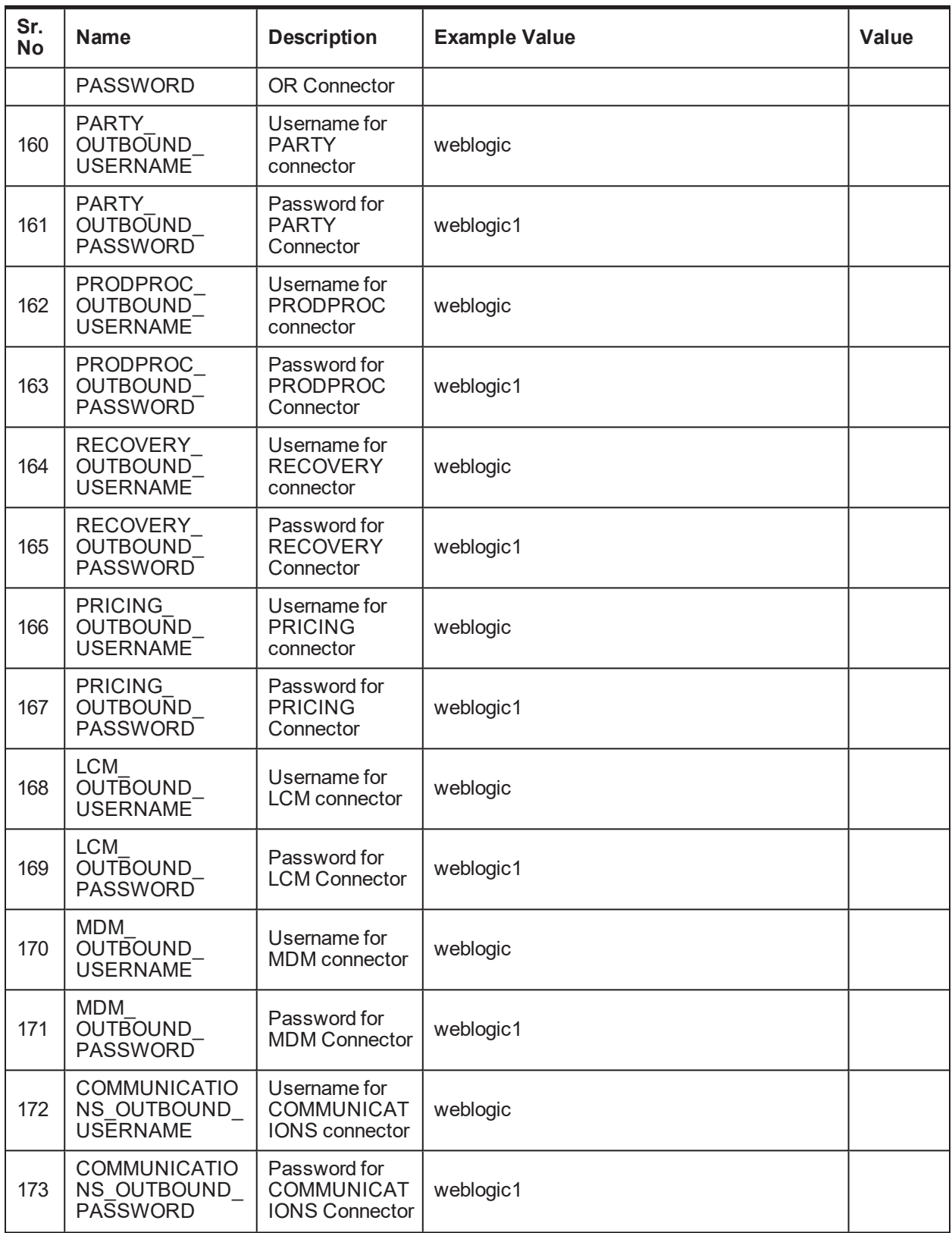

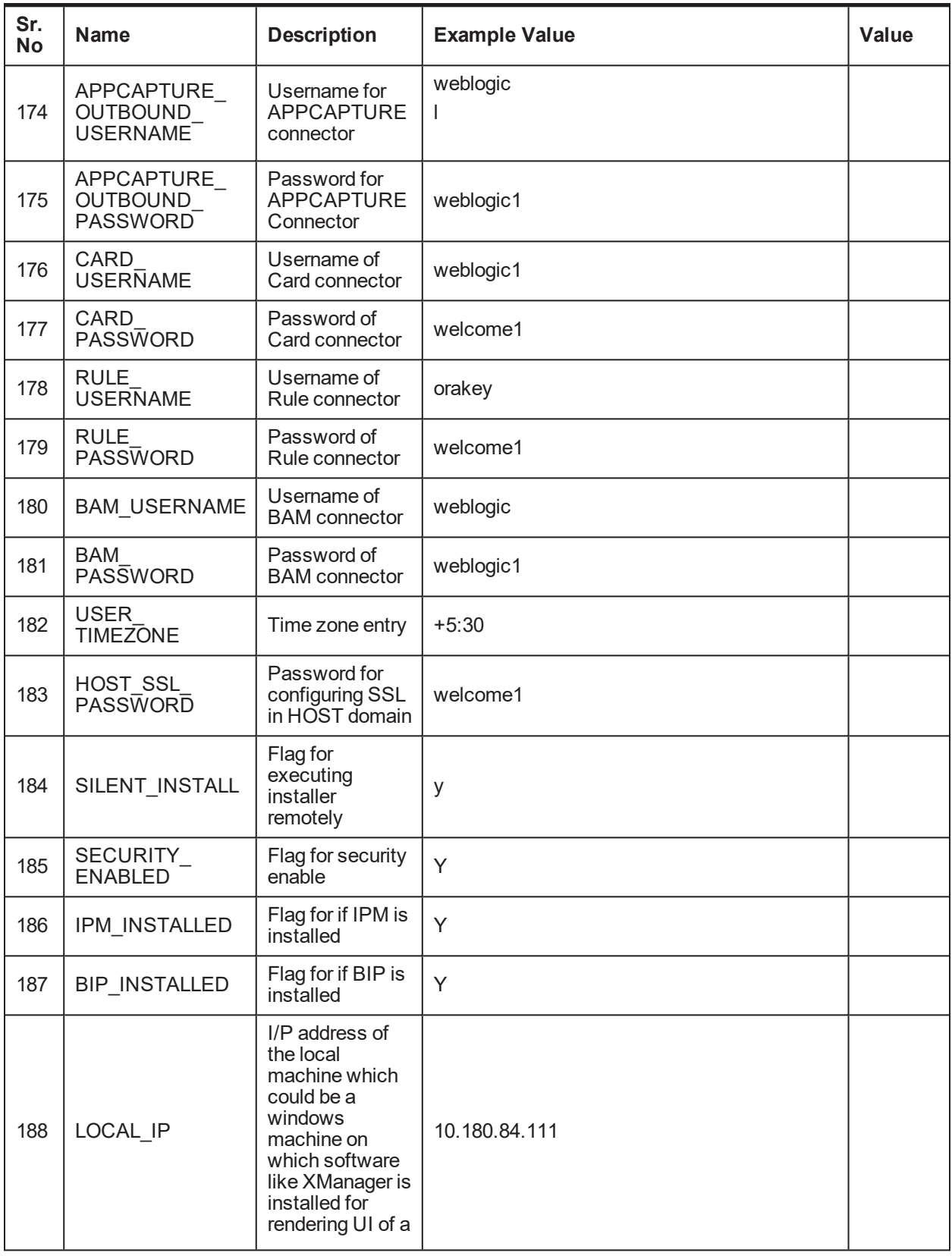

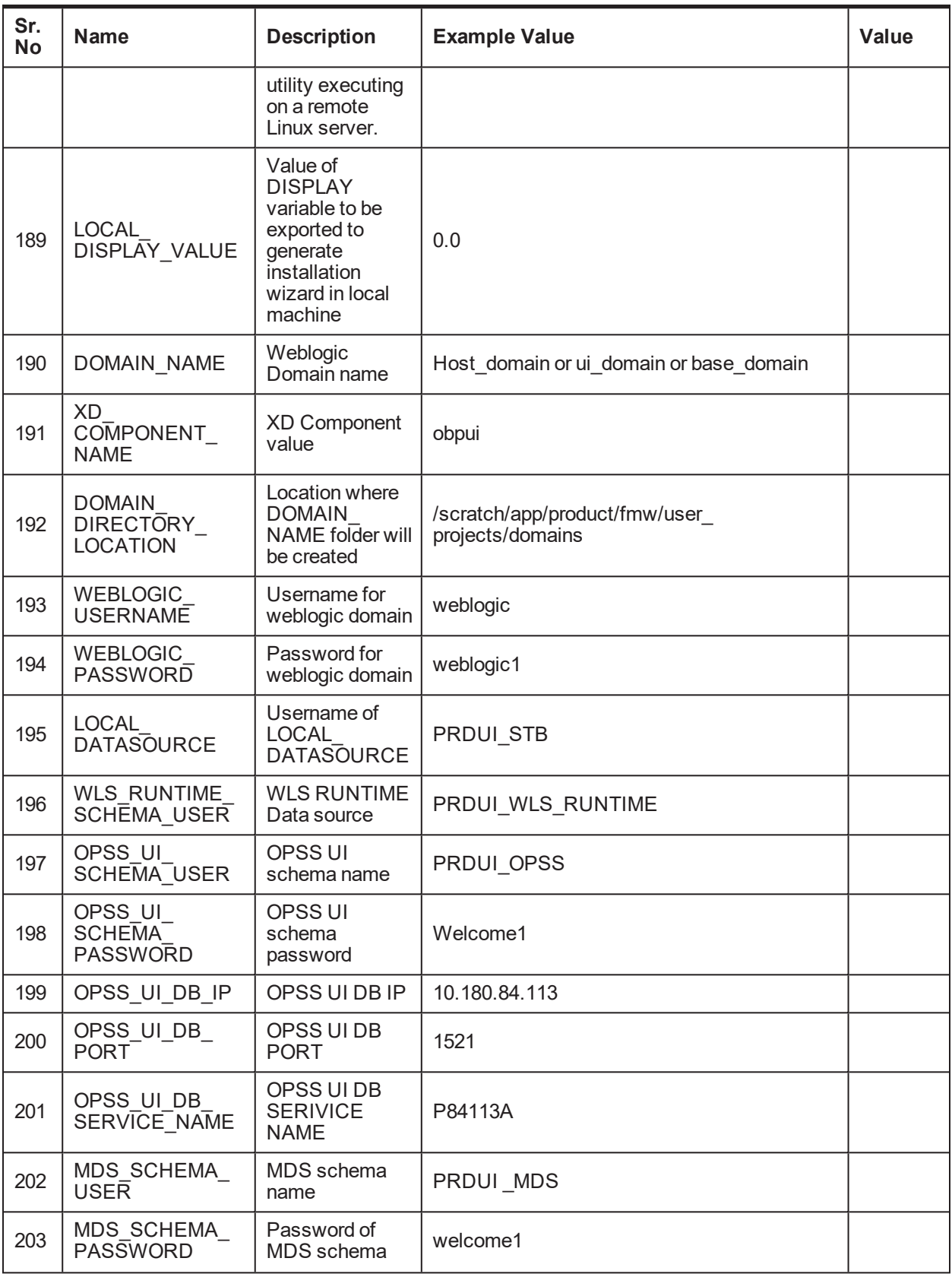

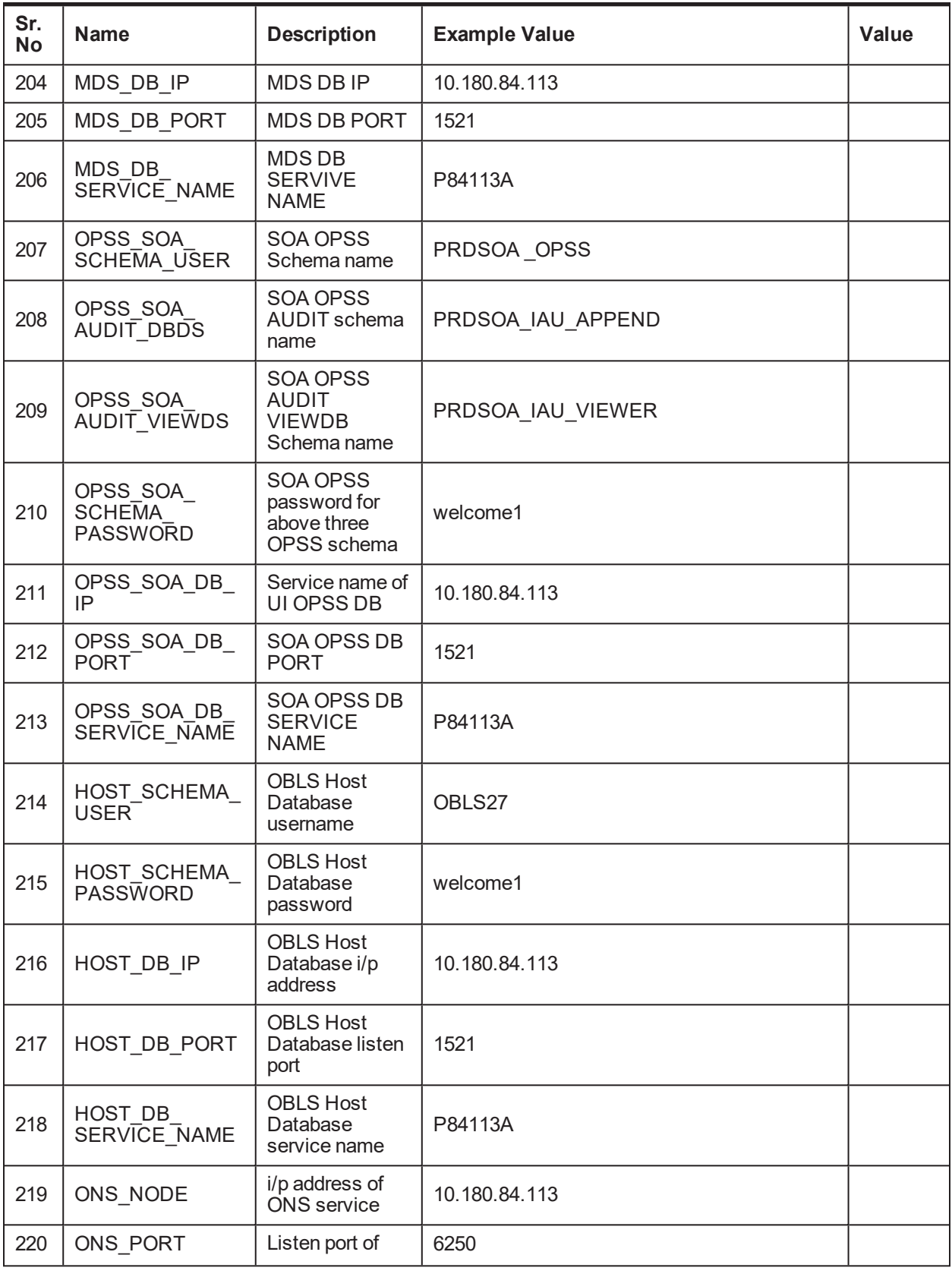

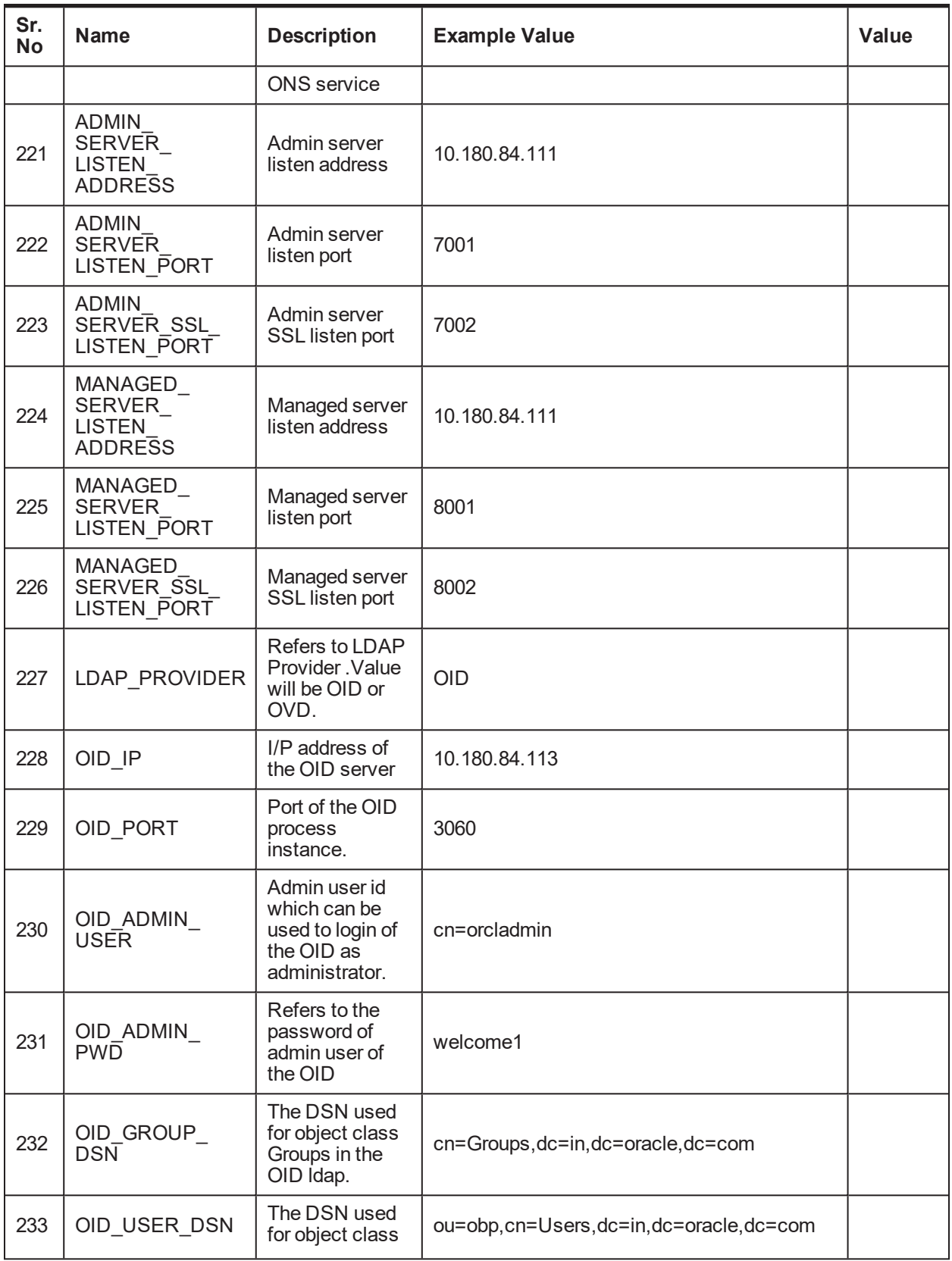

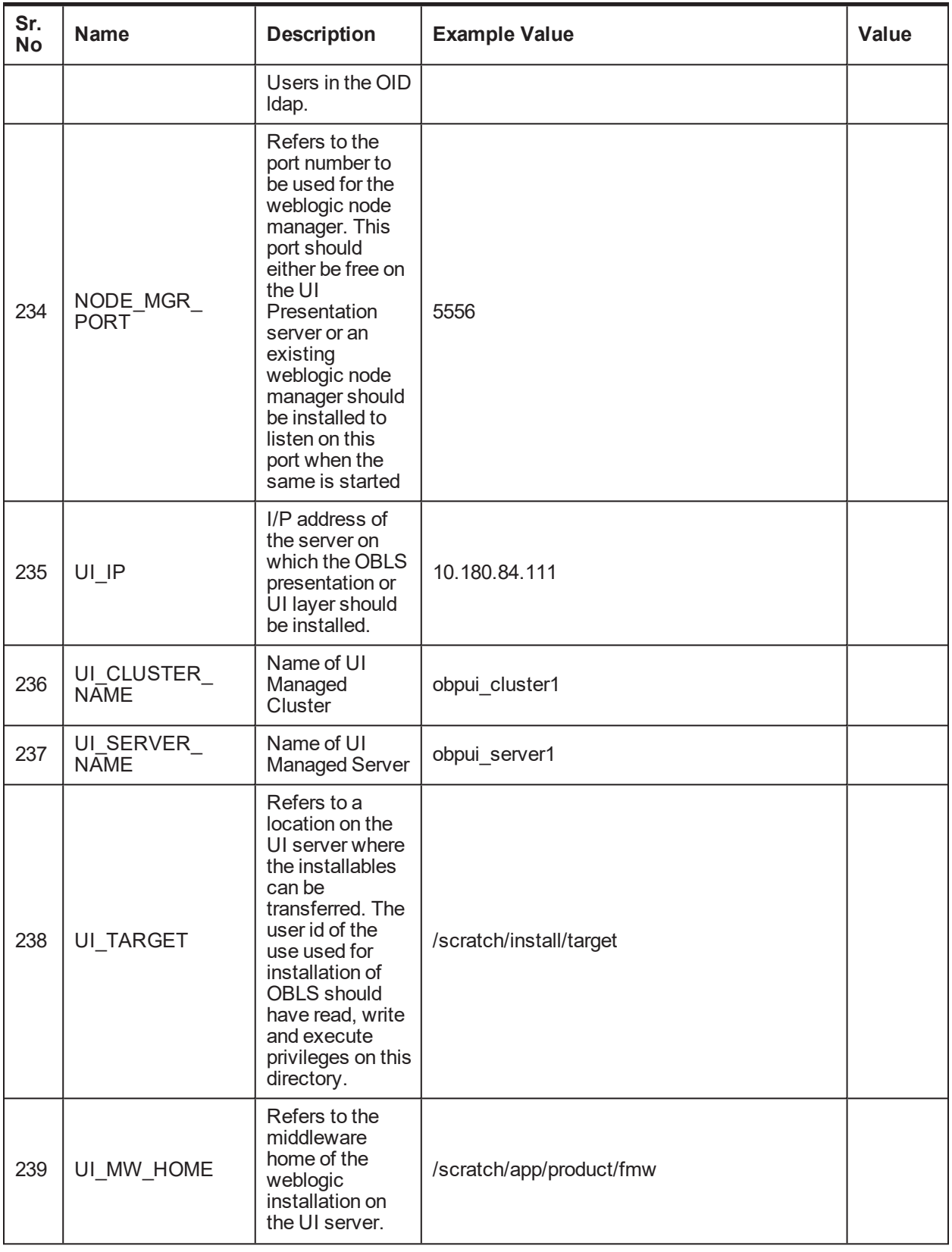

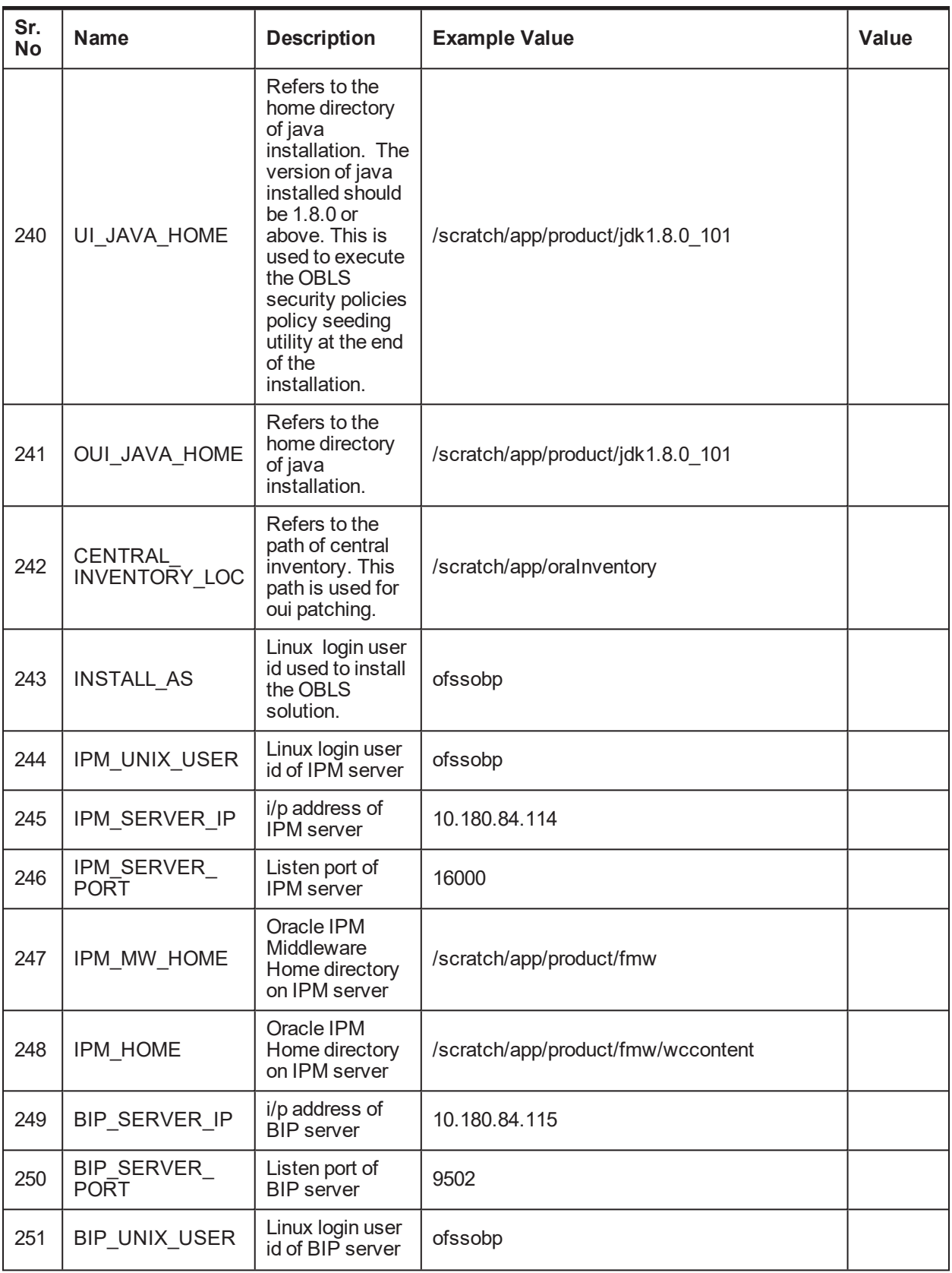

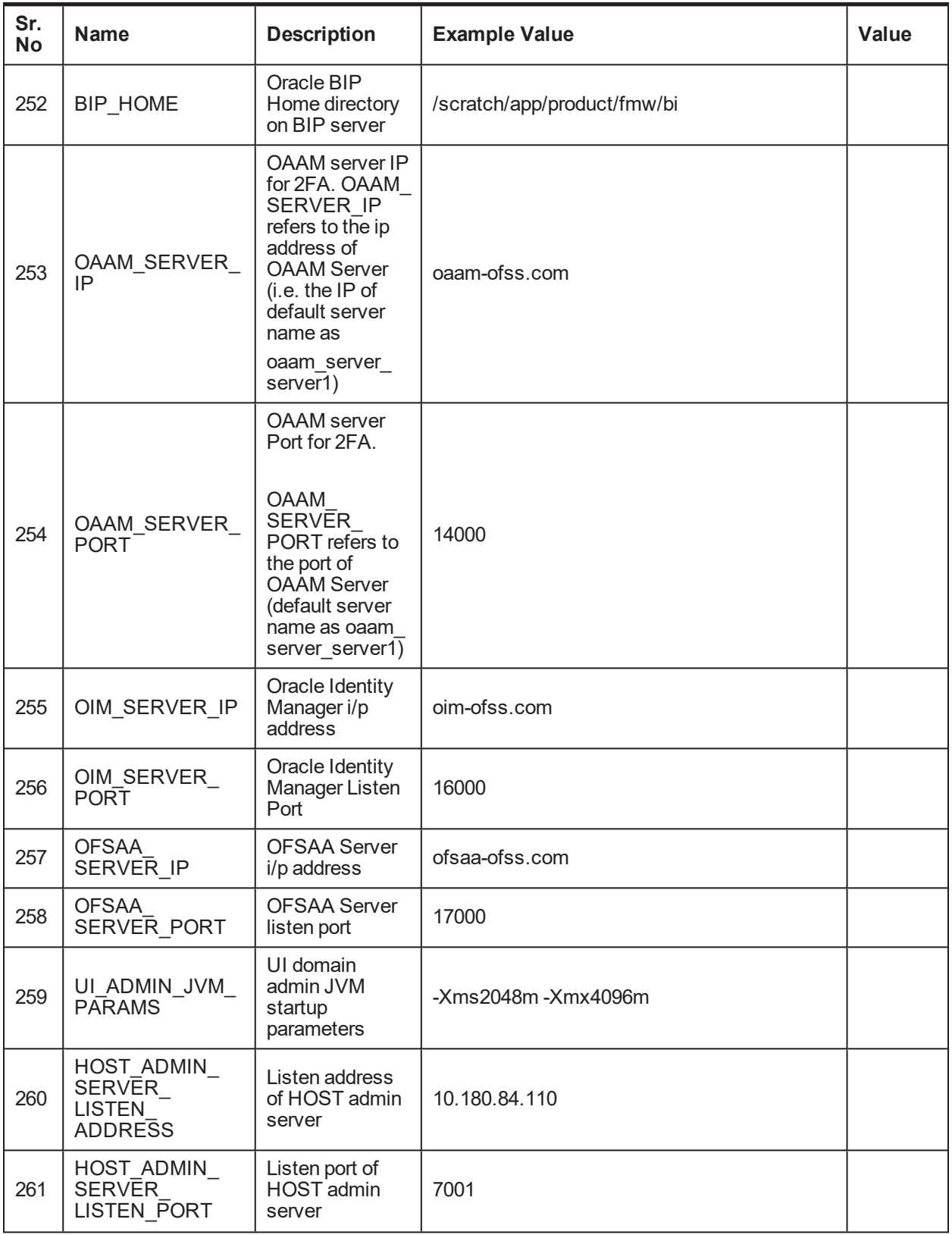

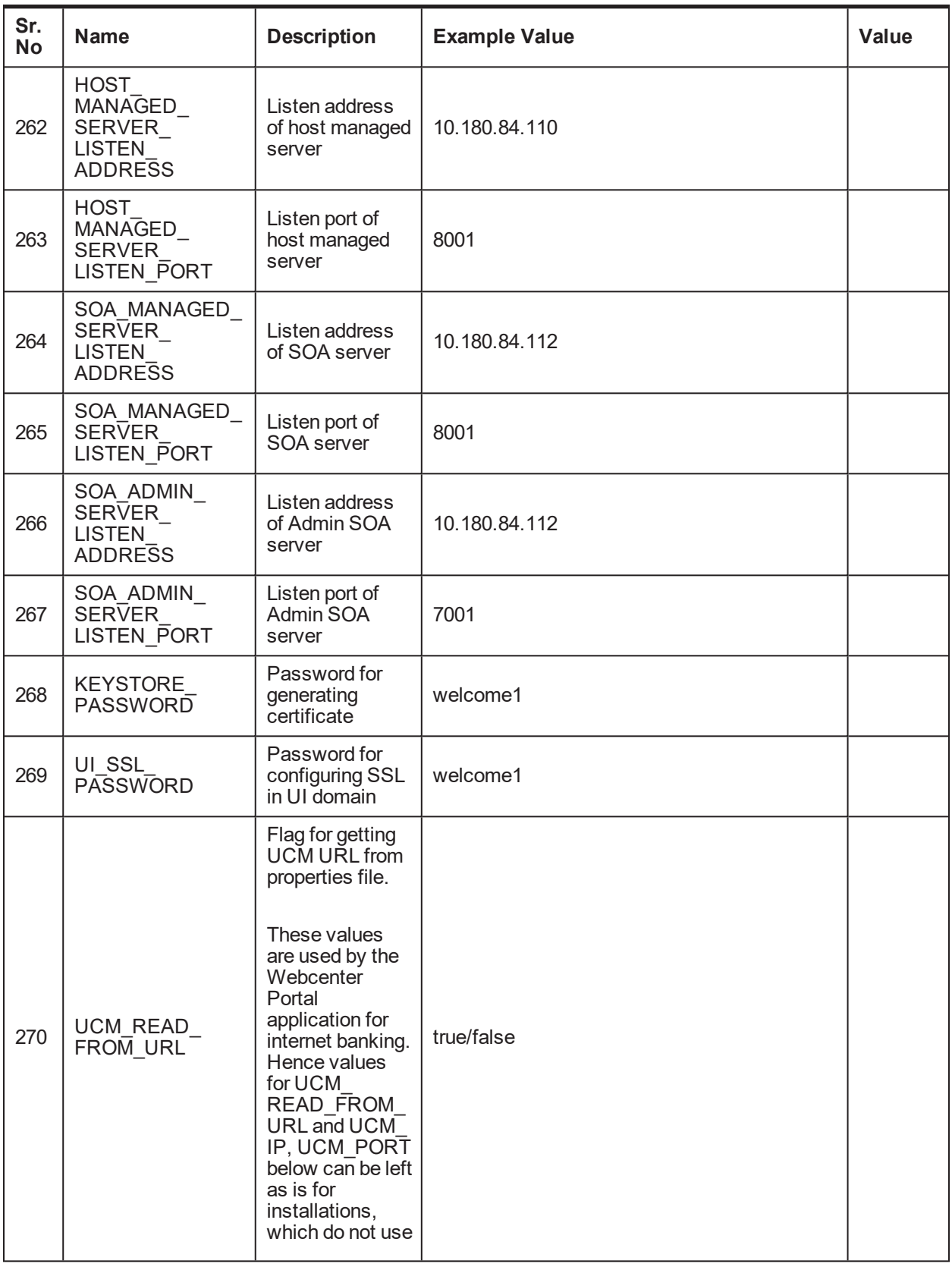

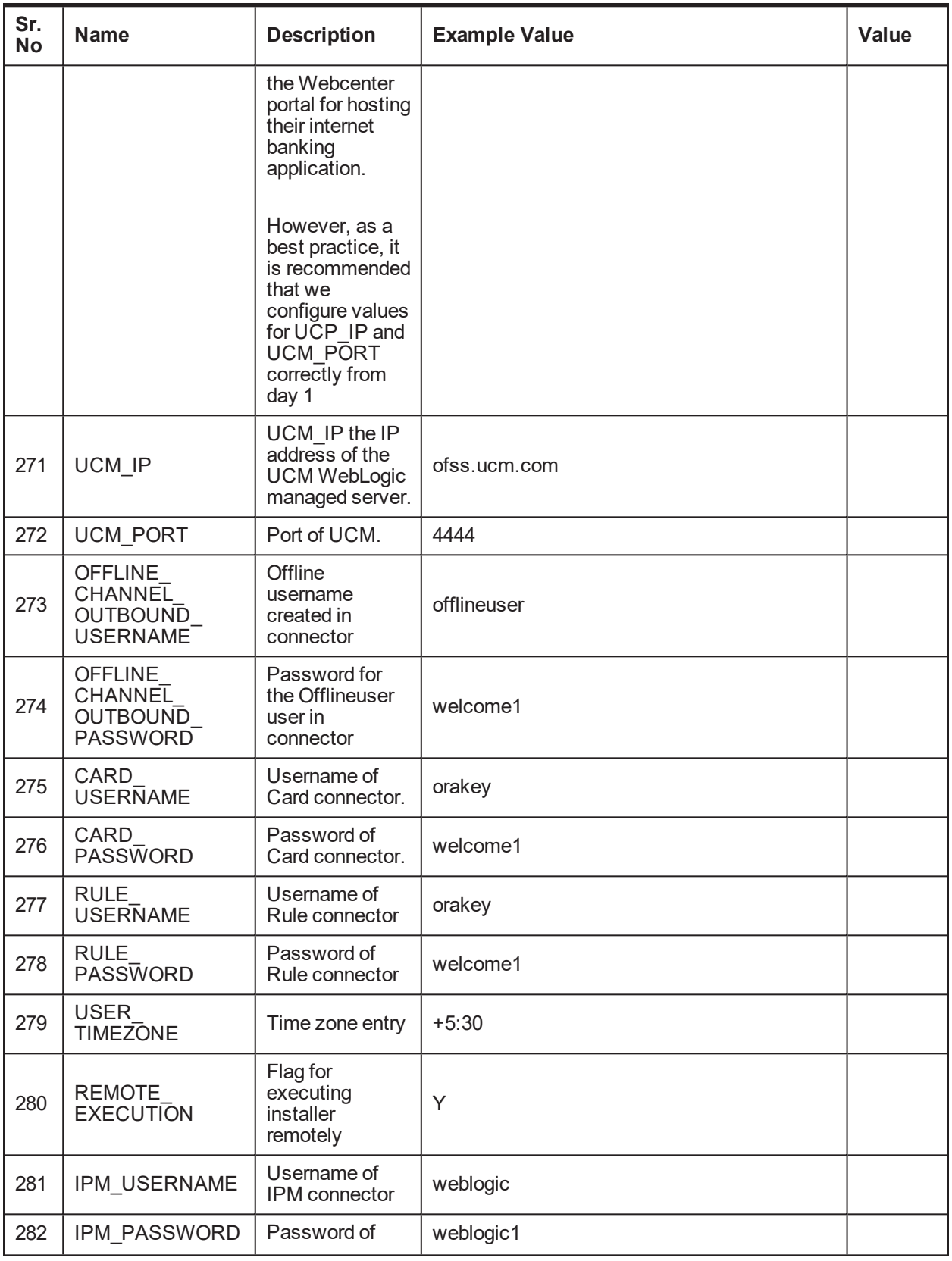

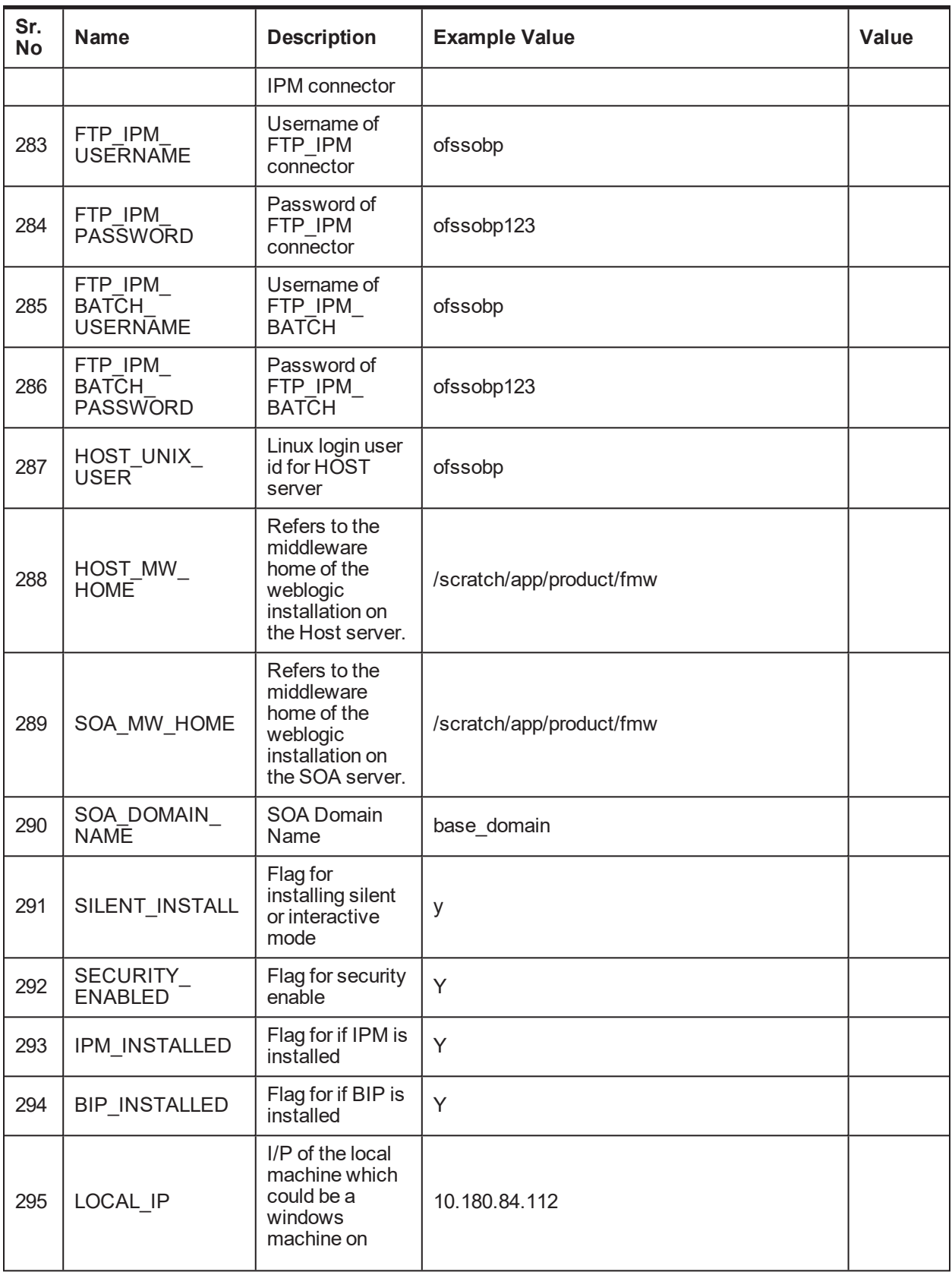

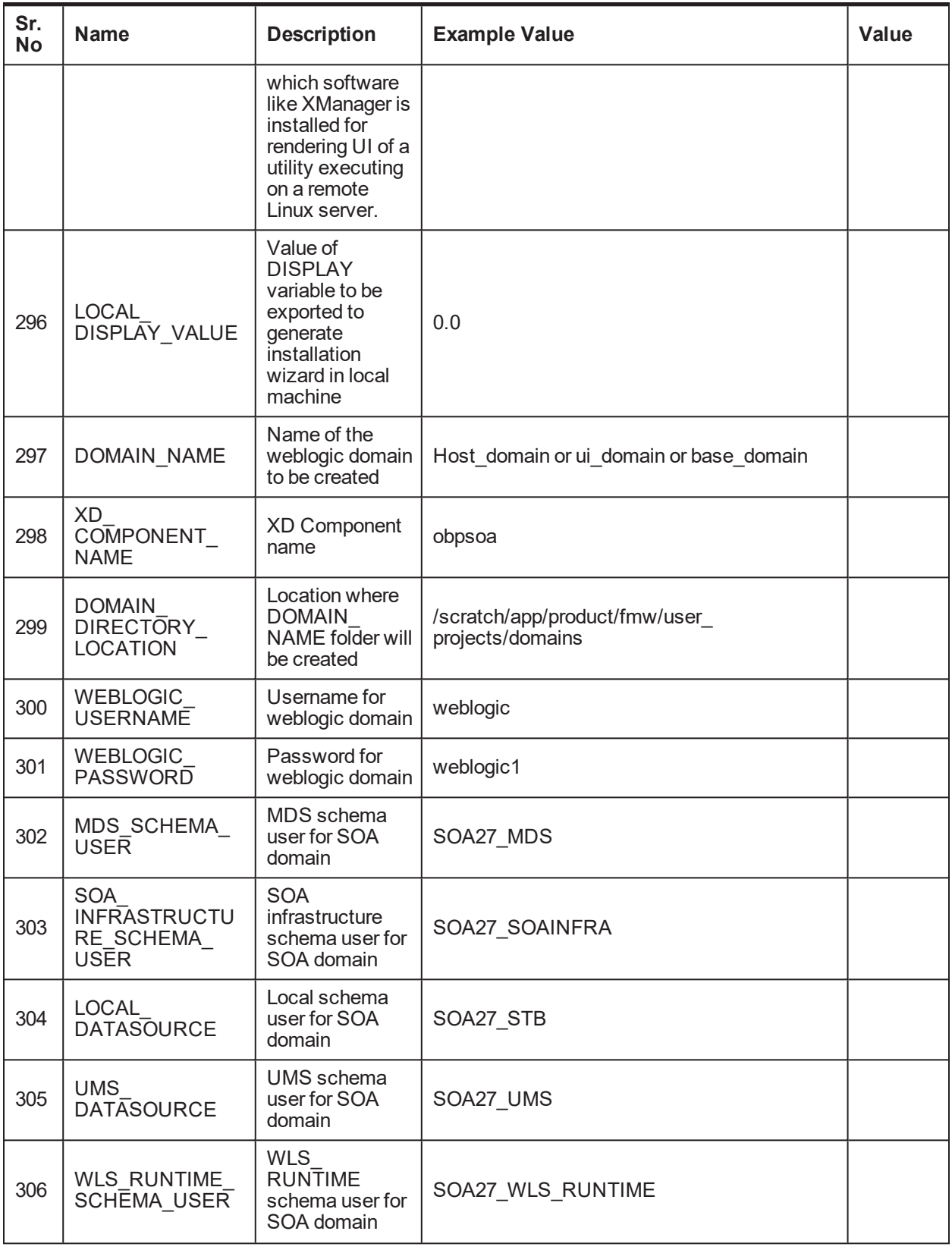

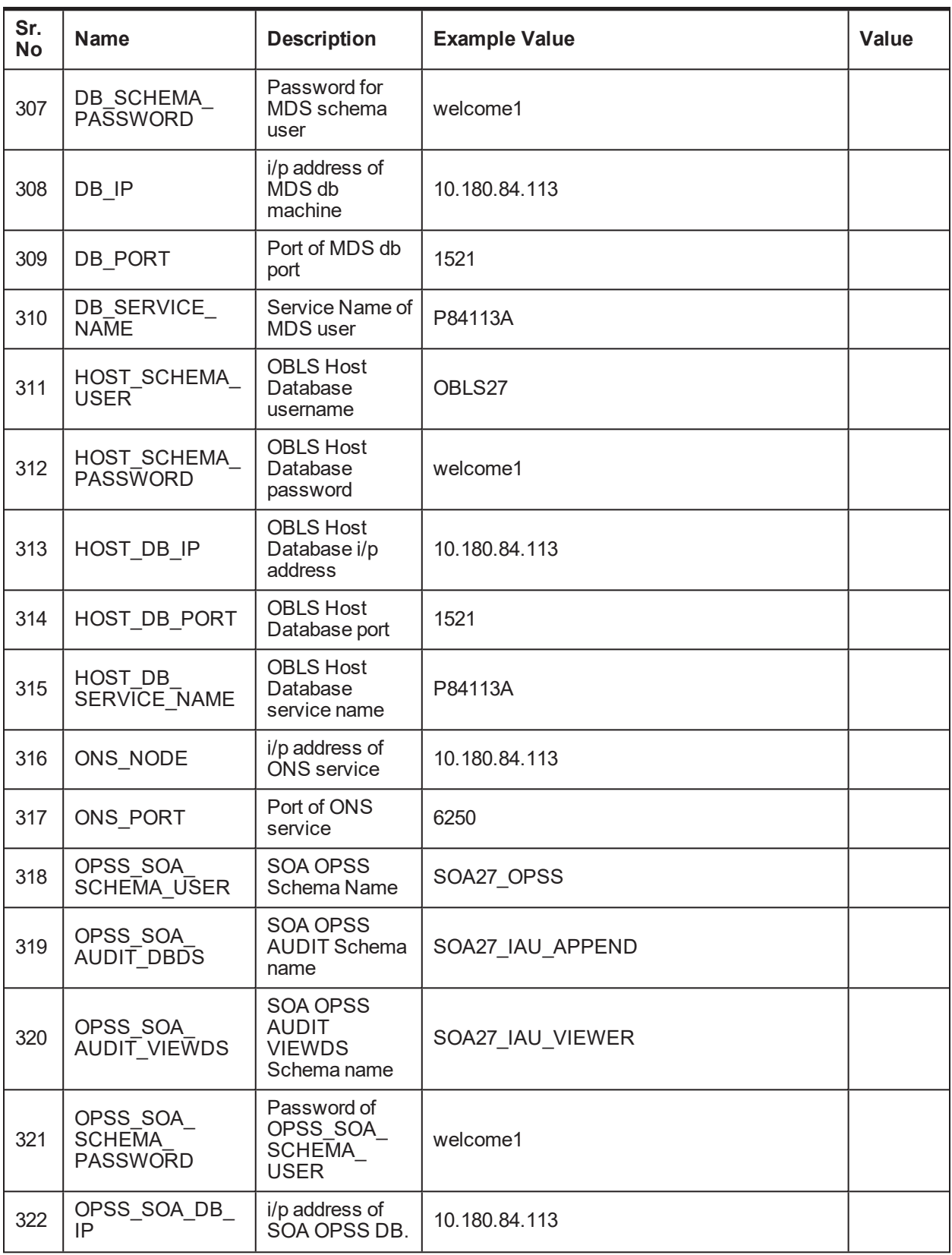

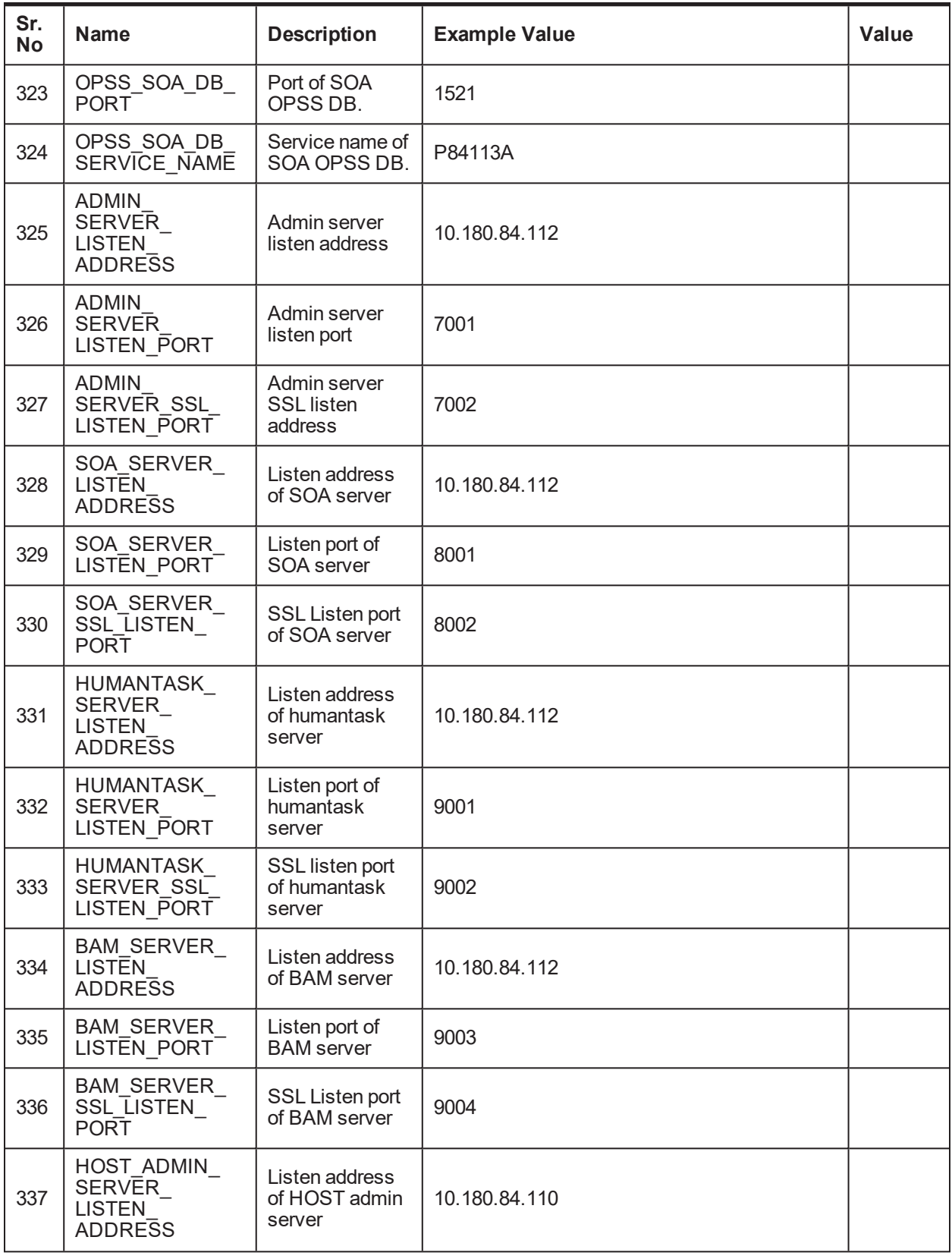

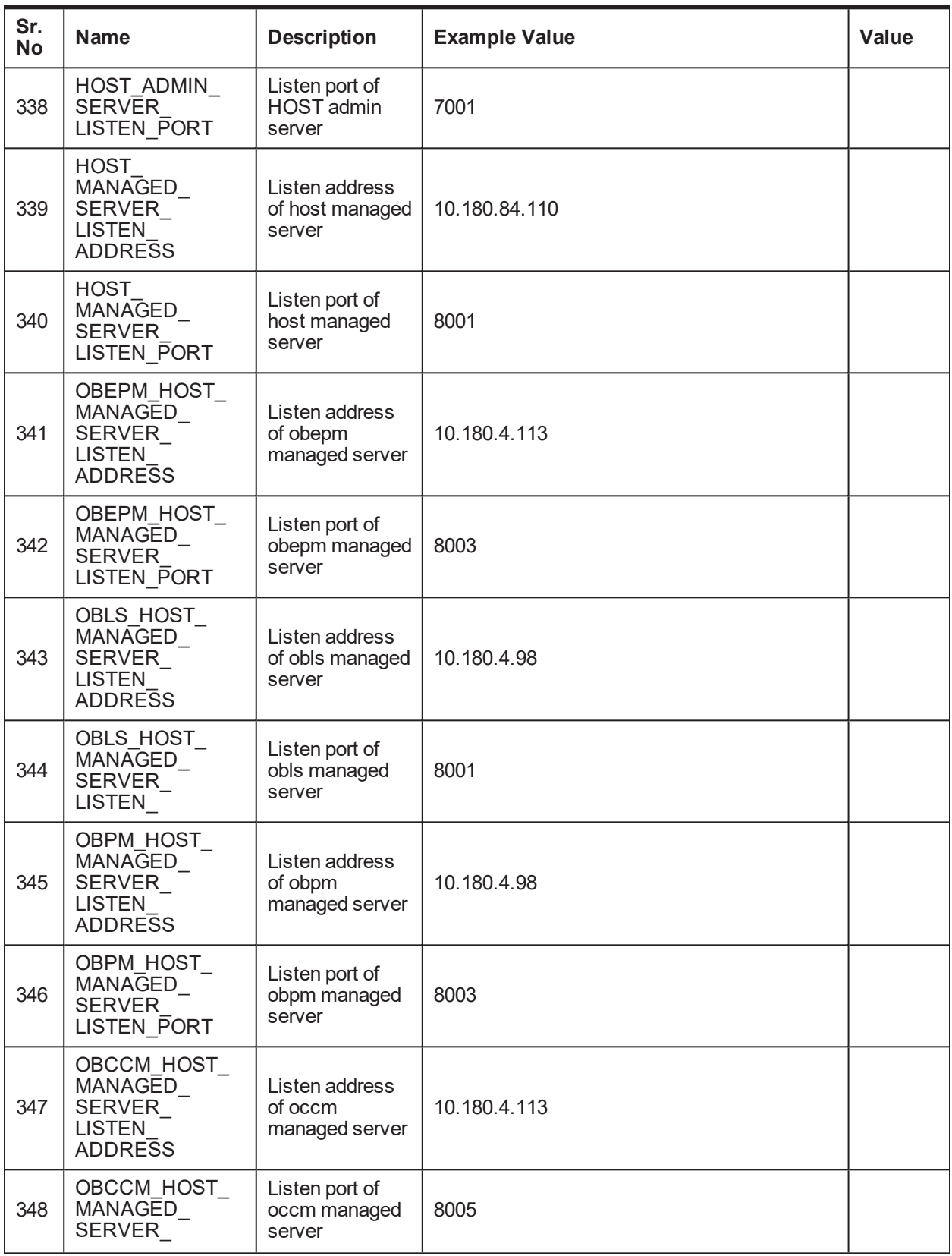

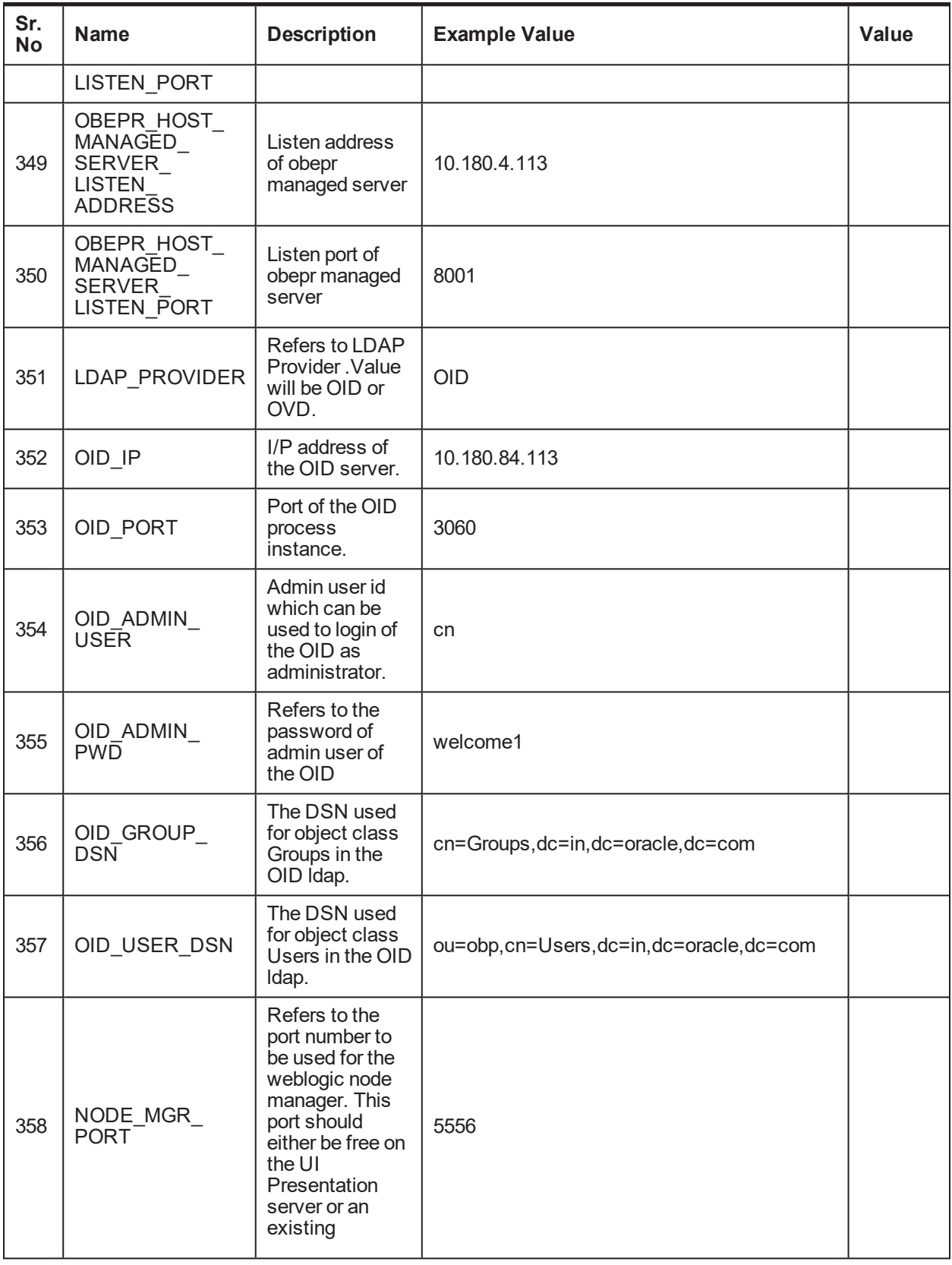

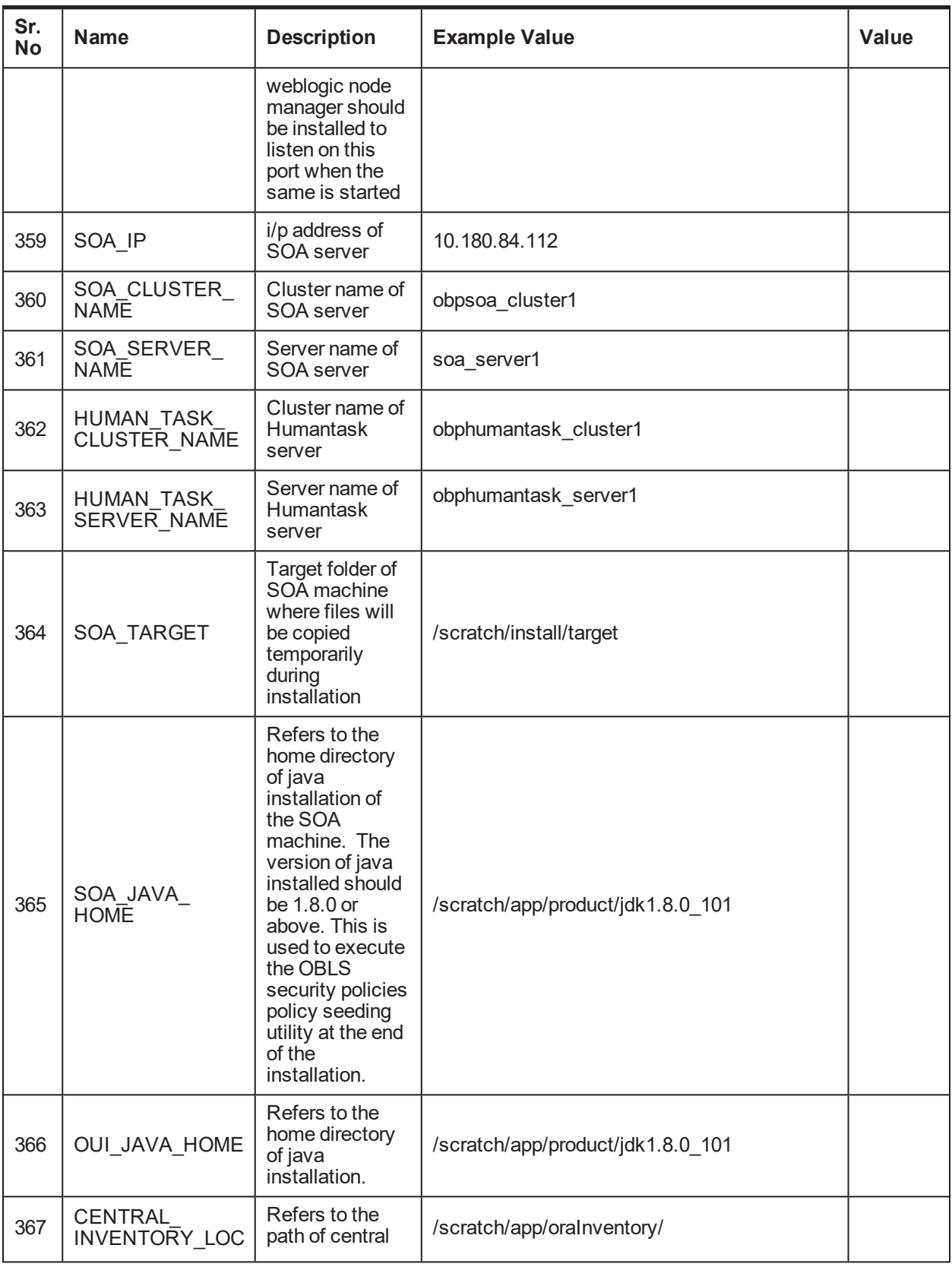

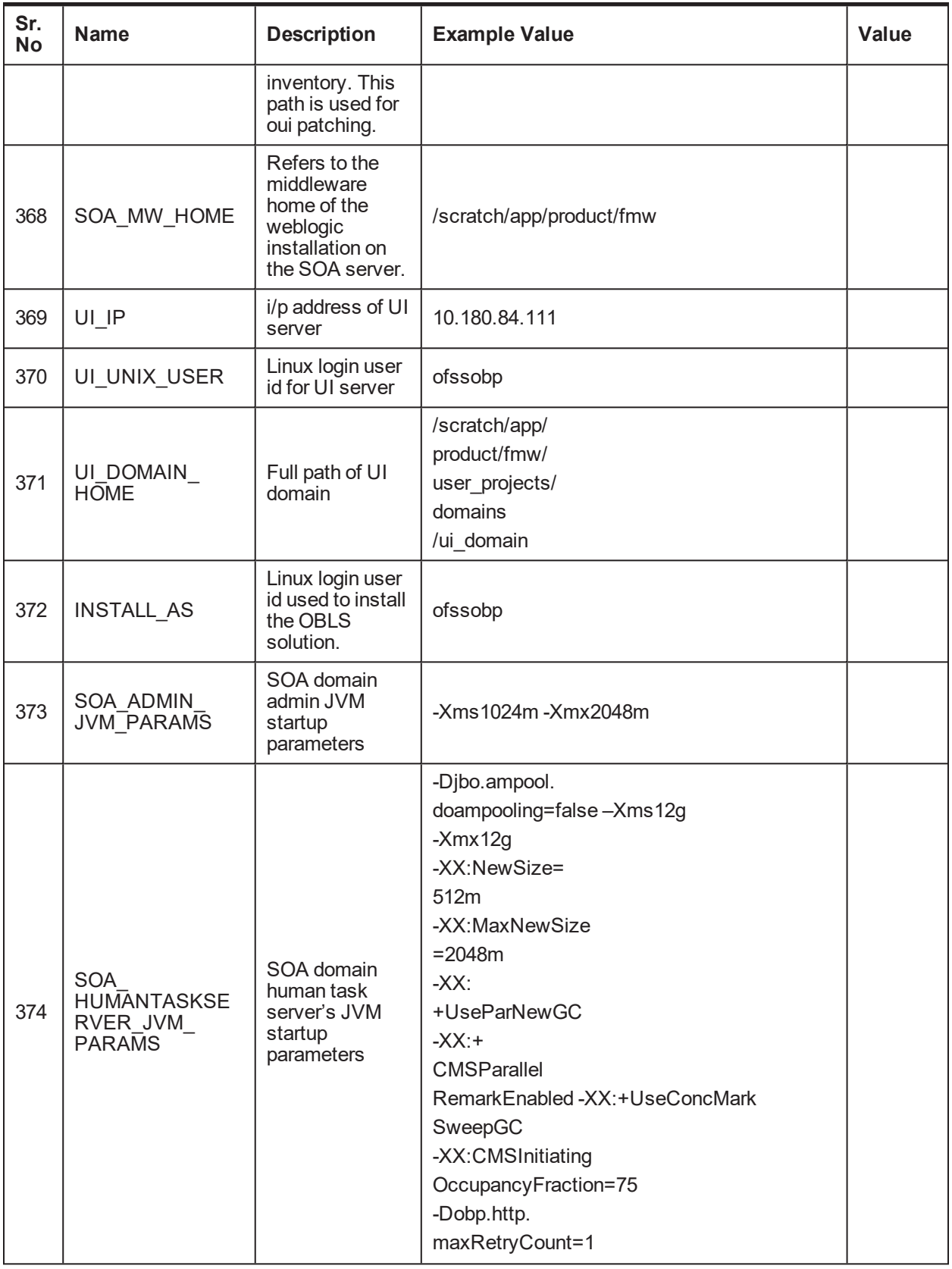

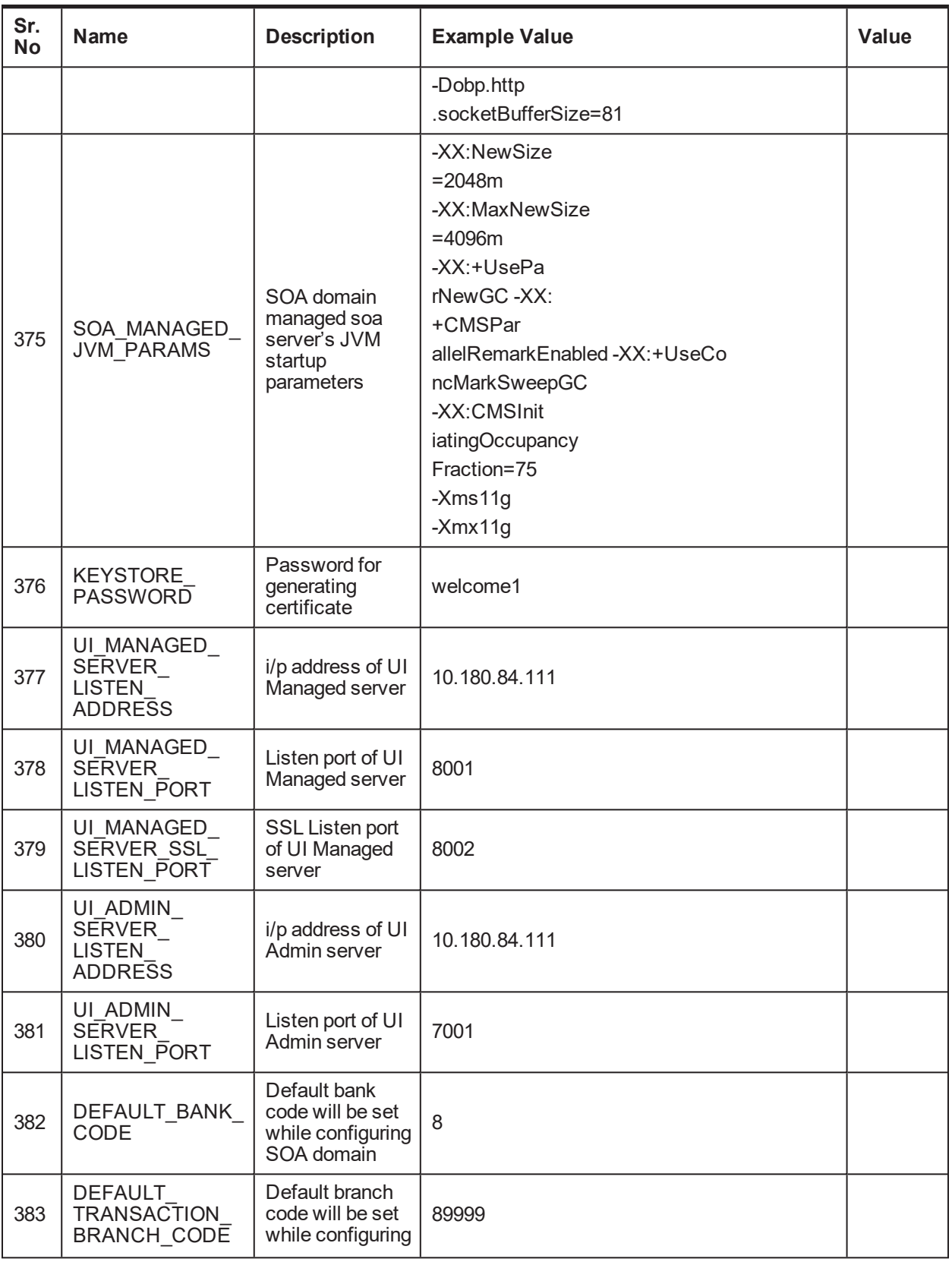

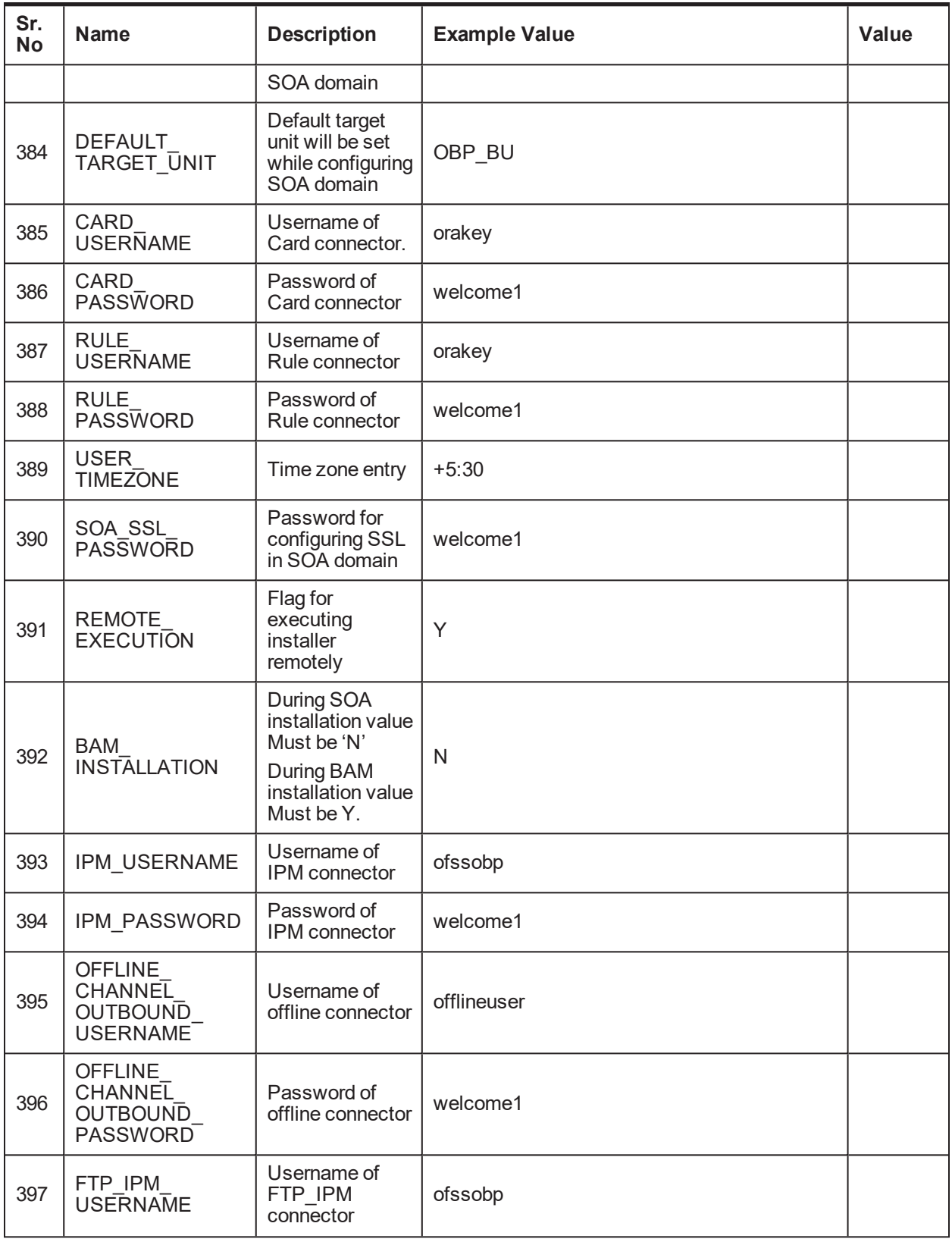

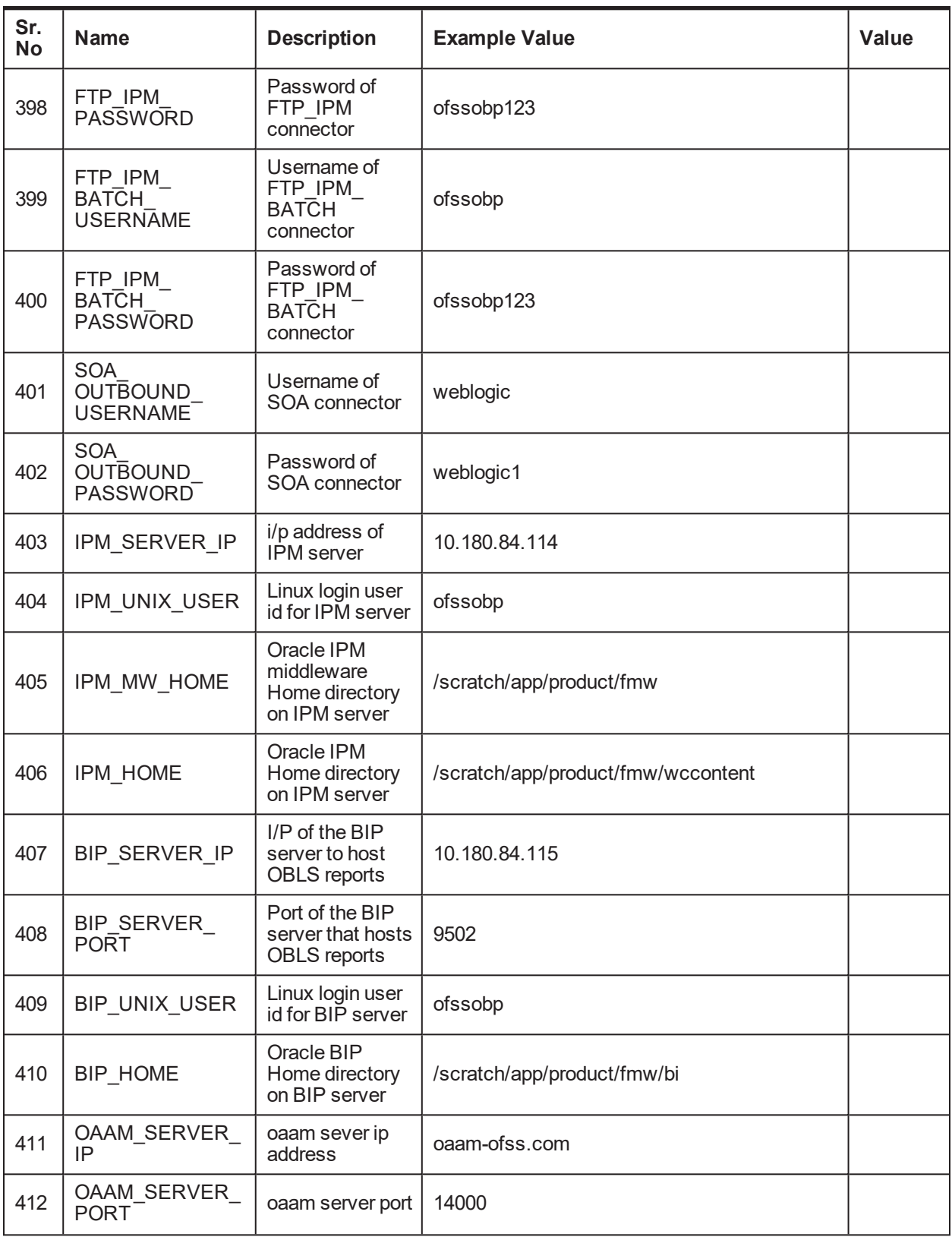

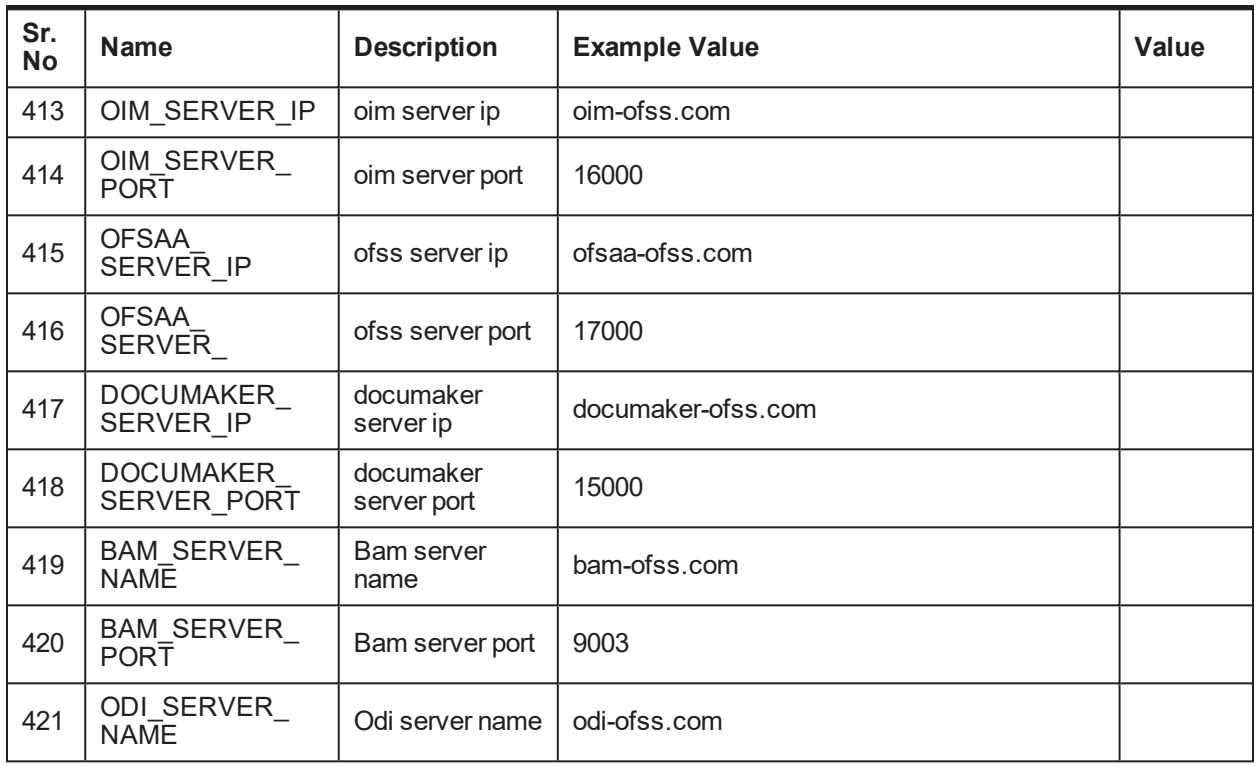

# **2.4.3 Database and WebLogic Domain Configuration**

The following table lists the other information which should be kept handy to make this installation easy.

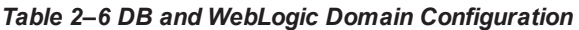

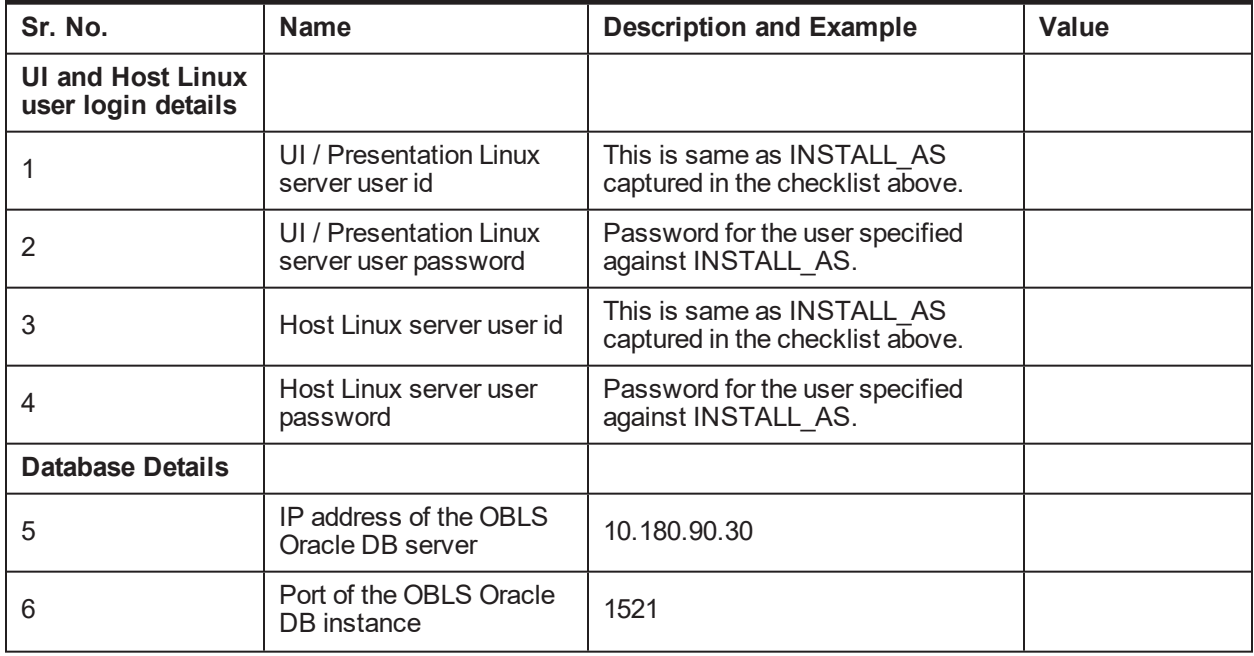

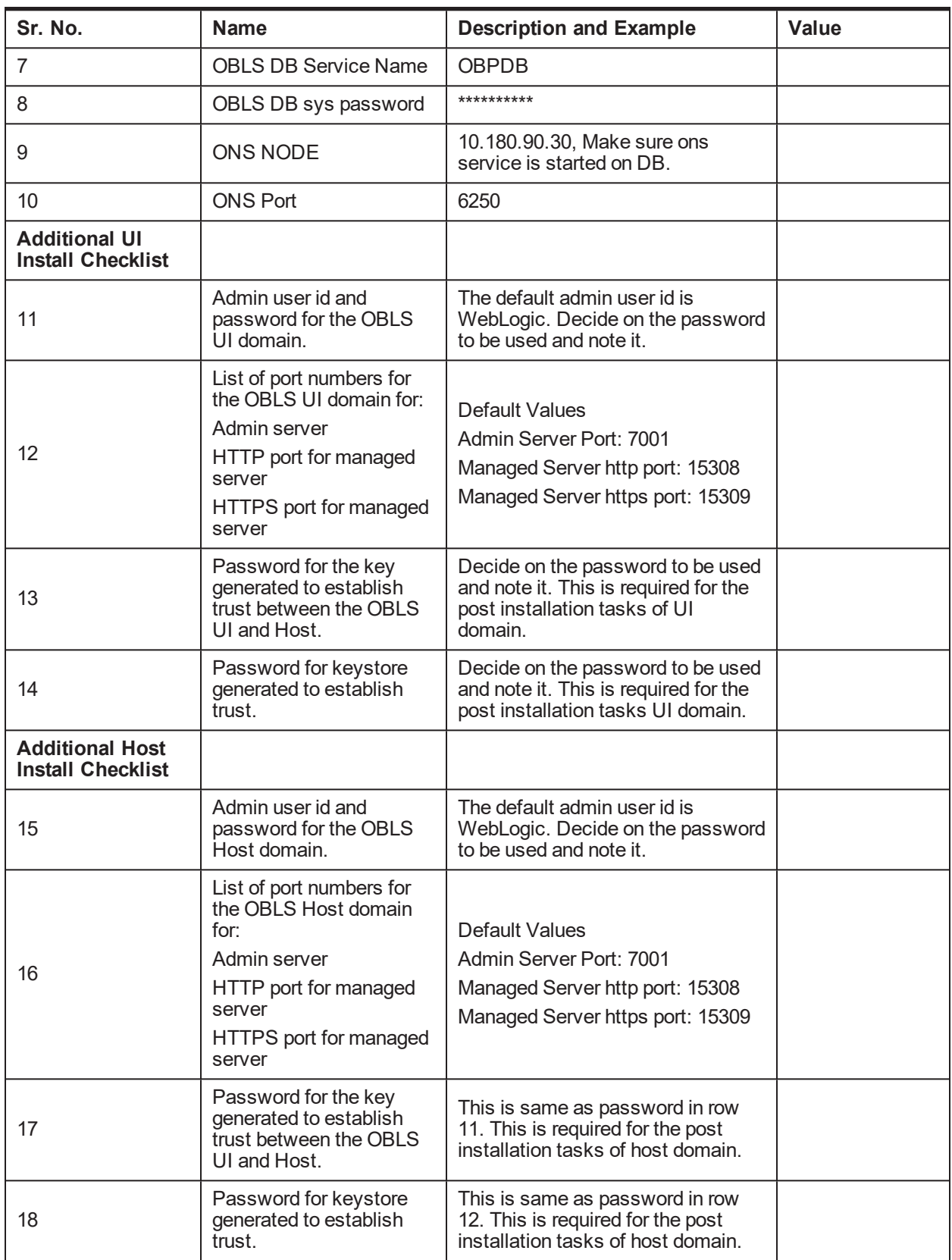

# **2.5 OID Schema Setup – Custom OBLS Schema**

This section describes the OID Schema setup which is a pre-installation configuration required for Oracle Banking Loans Servicing setup.

## **2.5.1 Prerequisite – OID setup**

I4.1. It is assumed that OID 12.2.1.3.0 is installed with ODSM and configured.

## **2.5.2 Verify the OID installation**

This section describes the procedure to verify the OID installation.

### **2.5.2.1 Start and Verify the OID processes**

Log in to the Linux console with user id oracle, navigate to the 'bin' directory of the OID instance and start the OID processes using the commands as follows:

For example, if the OID installation is in "/scratch/app/product/fmw/user\_projects/domains/oid\_domain/bin"

cd /scratch/app/product/fmw/user\_projects/domains/oid\_domain/bin

./startComponent.sh oid1

### **2.5.2.2 OPSS/OID Performance Tuning**

The following changes are required in OID before initiating OBLS installation:

#### **Parameters**

Change the parameter values as provided below.

#### *Table 2–7 Parameter Values to be Changed*

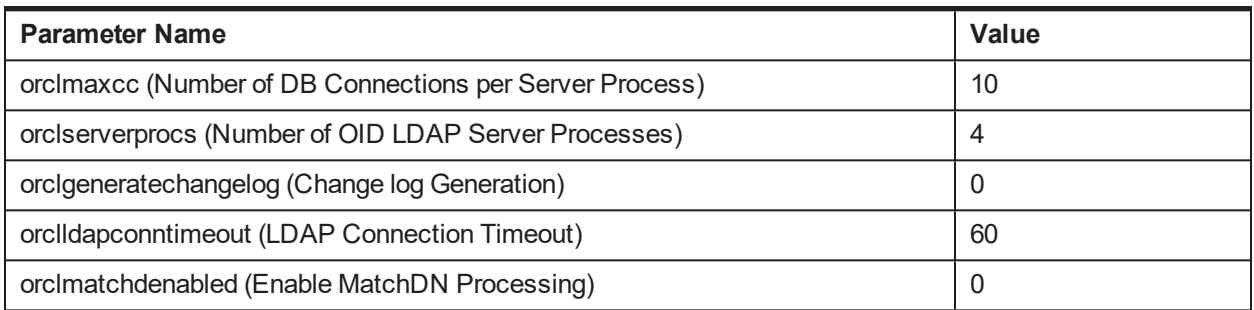

#### **Advanced OID tuning**

The steps to perform advanced OID tuning are as follows:

- 1. Create a .ldif file with any name. For example, tune.ldif.
- 2. Enter the following information in that file and save it:

dn: cn=dsaconfig,cn=configsets,cn=oracle internet directory

changetype: modify

replace: orclecachemaxsize

orclecachemaxsize: 3g

-

replace: orclecachemaxentries orclecachemaxentries: 500000

Sample tune.ldif file dn: cn=oid1,cn=osdldapd,cn=subconfigsubentry changetype: modify replace: orclserverprocs orclserverprocs: 4

dn: cn=oid1,cn=osdldapd,cn=subconfigsubentry changetype: modify replace: orclmaxcc orclmaxcc: 10

dn: cn=oid1,cn=osdldapd,cn=subconfigsubentry changetype: modify replace: orclgeneratechangelog orclgeneratechangelog: 0

dn: cn=oid1,cn=osdldapd,cn=subconfigsubentry changetype: modify replace: orclldapconntimeout orclldapconntimeout: 60

dn: cn=oid1,cn=osdldapd,cn=subconfigsubentry changetype: modify replace: orclmatchdenabled orclmatchdenabled: 0

3. See the OID Tuning Guide available at: [https://docs.oracle.com/en/middleware/lifecycle/12.2.1.3/asper/oracle-internet-directory](https://docs.oracle.com/en/middleware/lifecycle/12.2.1.3/asper/oracle-internet-directory-performance-tuning.html#GUID-254611A2-0B71-4FBE-90D1-4D13A41B5F47)[performance-tuning.html#GUID-254611A2-0B71-4FBE-90D1-4D13A41B5F47](https://docs.oracle.com/en/middleware/lifecycle/12.2.1.3/asper/oracle-internet-directory-performance-tuning.html#GUID-254611A2-0B71-4FBE-90D1-4D13A41B5F47)

#### **OPSS Tuning**

The steps to perform advanced OPSS tuning are as follows:

#### 1. **IDM Database recommendations**

a. The following table presents the suggested values of parameters and alter scripts executed in system for which the user needs to change the parameters.

| Sr.<br>No. | <b>DB Property Name</b>   | <b>Suggested</b><br><b>Value for</b><br><b>Tuning</b> | <b>Alter Command</b>                                                                                                    |
|------------|---------------------------|-------------------------------------------------------|----------------------------------------------------------------------------------------------------|
| 1          | Process                   | 1500                                                  | ALTER SYSTEM SET processes =<br>$1500$ SCOPE = spfile;                                                                   |
| 2          | <b>SGA Target</b>         | 3G                                                    | ALTER SYSTEM SET sga target =<br>3221225472 SCOPE = spfile;                                                              |
| 3          | <b>Audit Trail</b>        | None                                                  | ALTER SYSTEM SET audit sys<br>operations=FALSE SCOPE = SPFILE;<br>ALTER SYSTEM SET audit trail =<br>NONE SCOPE = spfile; |
| 4          | Open Cursor               | 500                                                   | ALTER SYSTEM SET open cursors =<br>$500$ SCOPE = spfile;                                                                 |
| 5          | PGA Aggregate Target      | 1.5GB                                                 | ALTER SYSTEM SET pga aggregate<br>target = $1610612736$ SCOPE = sprile;                                                  |
| 6          | <b>NLS Sort</b>           | <b>Binary</b>                                         | ALTER SYSTEM SET nls sort =<br>BINARY SCOPE = spfile;                                                                    |
| 7          | Filesystemio_Options      | <b>SETALL</b>                                         | ALTER SYSTEM SET filesystemio<br>options = SETALL SCOPE = spfile;                                                        |
| 8          | Fast start mttr target    | 3600                                                  | ALTER SYSTEM SET fast start mttr<br>target = $3600$ SCOPE = spfile;                                                      |
| 9          | db securefile             | <b>ALWAYS</b>                                         | ALTER SYSTEM SET db securefile =<br>ALWAYS SCOPE = spfile;                                                               |
| 10         | Session cached<br>cursors | 500                                                   | ALTER SYSTEM SET session<br>cached cursors = $500$ SCOPE =<br>spfile;                                                    |
| 11         | plsql code type           | <b>NATIVE</b>                                         | ALTER SYSTEM SET plsql code<br>$type = NATIVE SCOPE = spfile;$                                                           |
| 12         | b tree bitmap plans       | false                                                 | ALTER SYSTEM SET" b tree<br>bitmap $plans" = FALSE = scope = split;$                                                     |
| 13         | Memory_target             | $\mathbf{0}$                                          | ALTER SYSTEM SET memory_<br>target=0 SCOPE = SPFILE;                                                                     |

*Table 2–8 Suggested values for Tuning and Alter Command*

#### b. Redo log file.

Allocated Disk Space for Redo Log Files

```
ALTER DATABASE ADD logfile ('<oradata
directory>/ORA4212/redo01.log') SIZE 4G REUSE;
```
ALTER DATABASE ADD logfile ('<oradata directory>/ORA4212/redo02.log') SIZE 4G REUSE;

ALTER DATABASE ADD logfile ('<oradata directory>/ORA4212/redo03.log') SIZE 4G REUSE;

c. Undo tablespace.

Increase Disk Space Allocated for UNDO Tablespace

```
ALTER DATABASE DATAFILE '<oradata directory>/ORA4212/undotbs01.dbf'
RESIZE 20G NEXT 1G;
```
- 2. jps-config.xml (All servers of UI, Host, SOA domains)
	- a. Remove the following properties from <serviceInstance name="pdp.service" provider="pdp.service.provider"> in jps\_config.xml.

```
<property
name="oracle.security.jps.runtime.pd.client.policyDistri
butionMode" value="mixed"/>
<property
name="oracle.security.jps.runtime.instance.name"
value="OracleIDM"/>
<property name="oracle.security.jps.runtime.pd.client.sm_
name" value="OracleIDM"/>
<property
name="oracle.security.jps.policystore.refresh.enable"
value="true"/>
```
b. Add following properties:

<DOMAIN-HOME>/config/fmwconfig/jps-config.xml

```
<propertySet name="props.db.1">
<property name="authorization_cache_enabled"
value="true"/>
<property name="connection.pool.min.size" value="20"/>
<property name="connection.pool.max.size" value="40"/>
<property name="connection.pool.provider.type"
value="IDM"/>
<property name="connection.pool.timeout" value="300000"/>
<property name="connection.pool.provider.type"
value="5"/>
<property
name="oracle.security.jps.policystore.rolemember.cache.t
ype" value="STATIC"/>
<property
name="oracle.security.jps.policystore.rolemember.cache.s
trategy" value="NONE"/>
<property
name="oracle.security.jps.policystore.rolemember.cache.s
ize" value="100"/>
```

```
<property
name="oracle.security.jps.policystore.policy.lazy.load.e
nable" value="true"/>
<property
name="oracle.security.jps.policystore.policy.cache.strat
egy" value="NONE"/>
<property
name="oracle.security.jps.policystore.policy.cache.size"
value="1000000"/>
<property
name="oracle.security.jps.policystore.refresh.enable"
value="true"/>
<property
name="oracle.security.jps.policystore.refresh.purge.time
out" value="43200000"/>
<property
name="oracle.security.jps.ldap.policystore.refresh.inter
val" value="6000000"/>
<property
name="oracle.security.jps.policystore.rolemember.cache.w
armup.enable" value="true"/>
</propertySet>
```
c. All the above properties should also be added in the <pdp.service> service-instance.

```
<serviceInstance name="pdp.service"
provider="pdp.service.provider">
<description>Runtime PDP service instance</description>
<property name="authorization_cache_enabled"
value="true"/>
<property name="connection.pool.min.size" value="20"/>
<property name="connection.pool.max.size" value="40"/>
<property name="connection.pool.provider.type"
value="IDM"/>
<property name="connection.pool.timeout" value="300000"/>
<property name="connection.pool.provider.type"
value="5"/>
<property
name="oracle.security.jps.policystore.rolemember.cache.t
ype" value="STATIC"/>
<property
name="oracle.security.jps.policystore.rolemember.cache.s
trategy" value="NONE"/>
<property
name="oracle.security.jps.policystore.rolemember.cache.s
ize" value="100"/>
<property
```

```
name="oracle.security.jps.policystore.policy.lazy.load.e
nable" value="true"/>
<property
name="oracle.security.jps.policystore.policy.cache.strat
egy" value="NONE"/>
<property
name="oracle.security.jps.policystore.policy.cache.size"
value="1000000"/>
<property
name="oracle.security.jps.policystore.refresh.enable"
value="true"/>
<property
name="oracle.security.jps.policystore.refresh.purge.time
out" value="43200000"/>
<property
name="oracle.security.jps.ldap.policystore.refresh.inter
val" value="6000000"/>
<property
name="oracle.security.jps.policystore.rolemember.cache.w
armup.enable" value="true"/>
</serviceInstance>
```
3. adf-config.xml (optional)

In adf-config.xml, maintain **authorizationEnforce="true"**

4. setDomainEnv.sh

In setDomainEnv.sh file, include the following java properties. These are absolutely necessary, if authorizationEnforce = true (previous point).

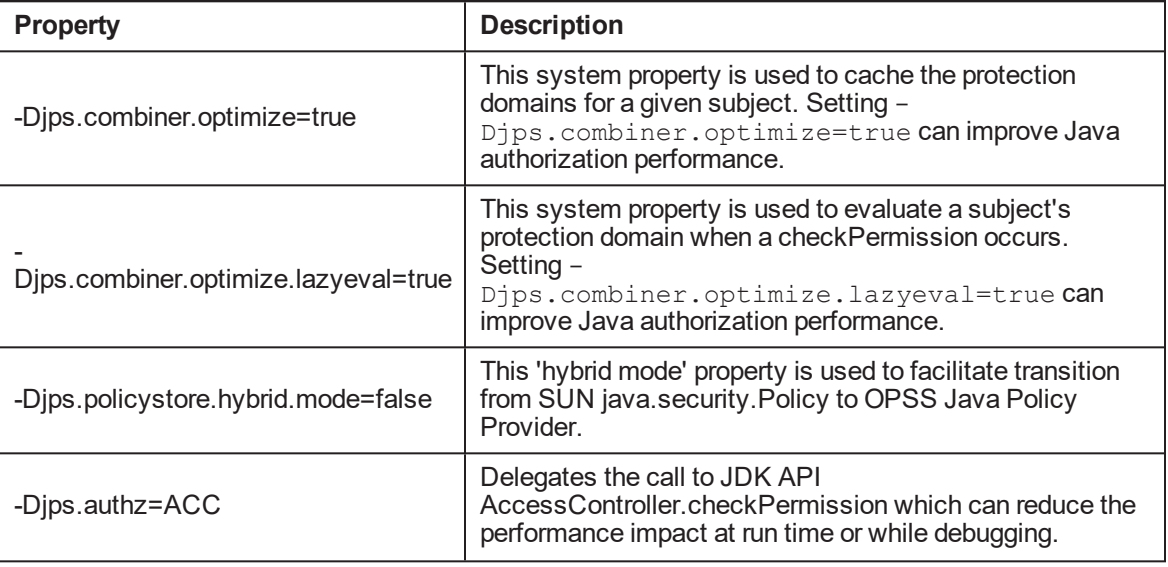

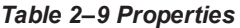
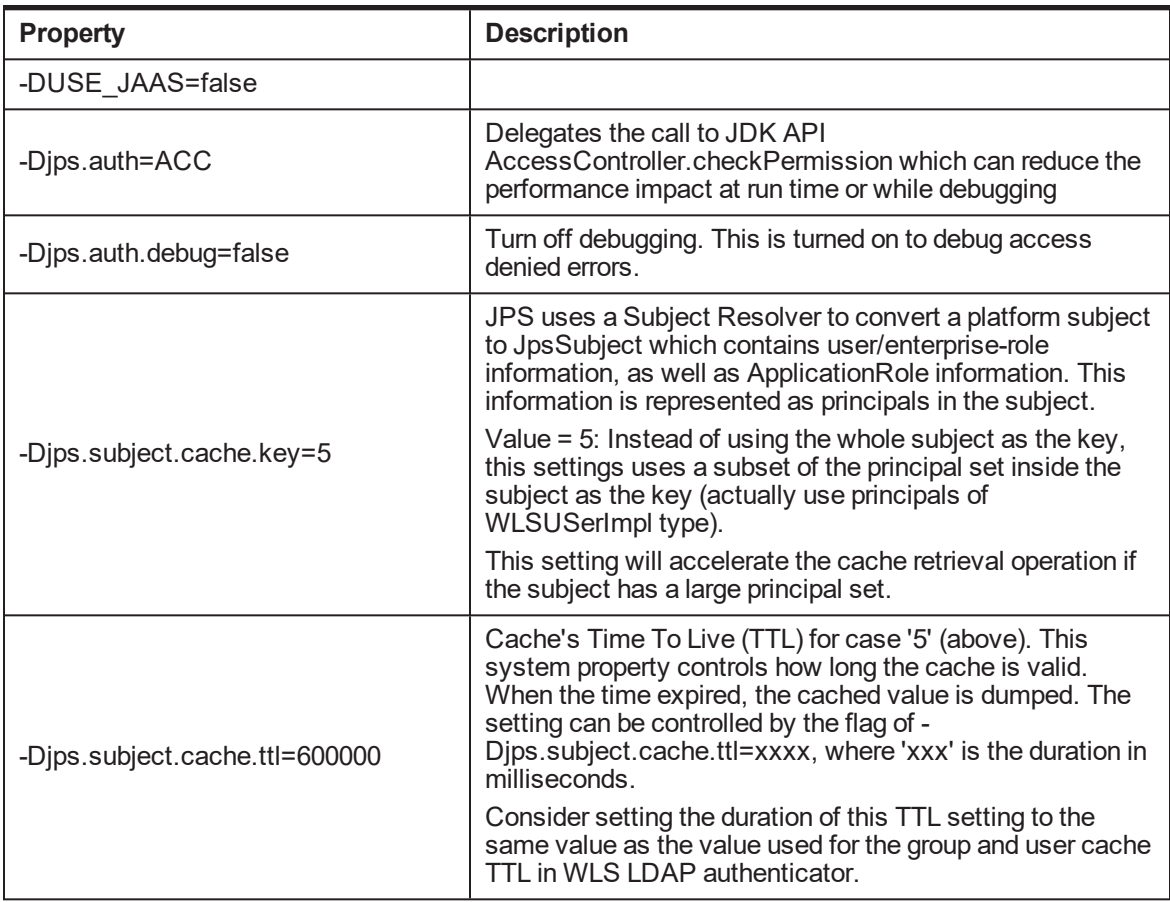

### Example:

```
JAVA_PROPERTIES="-Djps.combiner.optimize=true -
Djps.combiner.optimize.lazyeval=true -Djps.policystore.hybrid.mode=false
-Djps.authz=ACC ${JAVA_PROPERTIES} ${WLP_JAVA_PROPERTIES}"
```
export JAVA\_PROPERTIES

### **2.5.2.3 Import OBLS Specific LDIF files**

If Oracle Identity Manager (OIM) is installed as the user provisioning product, use the ldif files from the location <HOST\_TARGET>. These ldif files do not contain any predefined users and roles other than some crucial system users that are needed during startup. The privileges of these users are contained. OIM is used for creation of first user in OBLS.

If OIM is not part of the ecosystem and an initial sanity test of the OBLS installation is needed, the sample ldif files present at the location<HOST\_TARGET> can be used for creation of Users and Groups. These sample files can be used directly or can be modified as per requirements. In production after initial verification these users have to be removed.

**Note**

Ensure that 'ldapadd' and 'ldapmodify' are available on the machine.

- 1. Extract the 'obpus-host.zip' to obtain 'obpinstall-host.zip'. It contains ldif.zip and sampleLdif.zip.
- 2. Extract ldif.zip. It will create a folder named ldif with ldif files or extract sampleLdif.zip, which will create a folder named ldif, with ldif files as follows:
	- fcPerson.ldif
	- <sup>n</sup> obp\_ou.ldif
	- n ipsroot.ldif
	- **u** Users.Idif
	- Groups.Idif
	- Weblogic.Idif
	- **Administrators.ldif**
- 3. These are to be used and updated in the OID if necessary. The execution commands for uploading these LDIF files are given below. The execution order must be maintained as described.

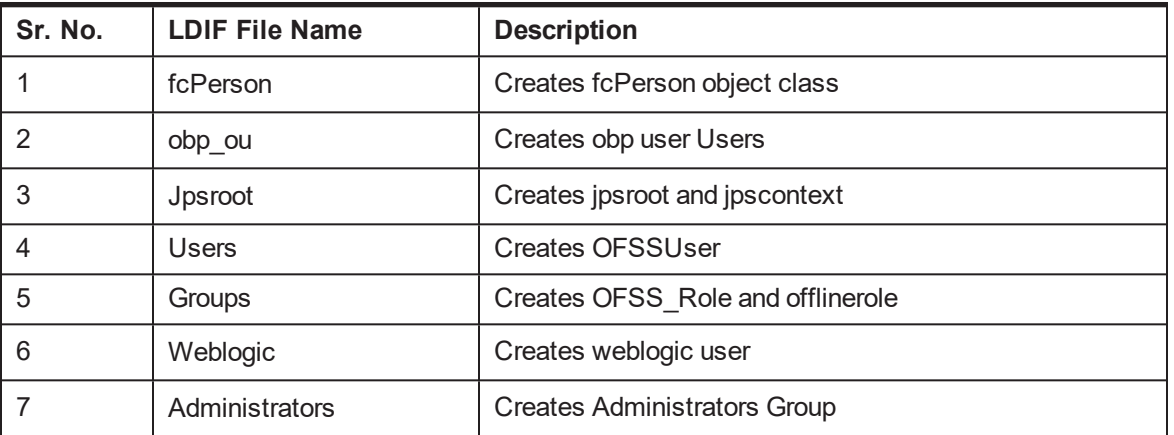

### *Table 2–10 Order of Execution*

4. DNS should be changed as per the requirement of the bank in the LDIF files for:

- n Users
- **Groups**
- WebLogic
- Administrators

### **Note**

While executing fcPerson.ldif, "value already exist" problem may appear in console.

For this problem, the objectClasses value is required to be changed.

It can be found, at the end of the file as:

"add:objectClasses

objectClasses:(2.5.6.47"

To resolve this problem, change the value (default, it is 2.5.6.47) of object classes, then run it again.

5. Before executing the following commands, navigate to the location where the LDIF files reside (that is, inside LDIF folder) in Host machine, where OpenLDAP has been installed as mentioned in prerequisite section.

### **ldapadd fcPerson.ldif**

```
ldapadd -h $ldapIP -p $ldapPort -D cn=orcladmin -w welcome1 -c -v -f
fcPerson.ldif
```
### **ldapadd obp\_ou.ldif**

ldapadd -h \$ldapIP -p \$ldapPort -D cn=orcladmin -w welcome1 -c -v -f obp\_ou.ldif

### **ldapadd jpsroot.ldif**

ldapadd -h \$ldapIP -p \$ldapPort -D cn=orcladmin -w welcome1 -c -v -f jpsroot.ldif

### **ldapadd Users.ldif**

ldapadd -h \$ldapIP -p \$ldapPort -D cn=orcladmin -w welcome1 -c -v -f Users.ldif

#### **ldapadd Groups.ldif**

ldapadd -h \$ldapIP -p \$ldapPort -D cn=orcladmin -w welcome1 -c -v -f Groups.ldif

#### **ldapadd WebLogic.ldif**

ldapadd -h \$ldapIP -p \$ldapPort -D cn=orcladmin -w welcome1 -c -v -f Weblogic.ldif

#### **ldapadd Administrators.ldif**

```
ldapadd -h $ldapIP -p $ldapPort -D cn=orcladmin -w welcome1 -c -v -f
Administrators.ldif
```
### **2.5.2.4 Verify the import using ODSM or JXplorer**

The import of Oracle Banking Loans Servicing specific LDIF files can be verified using JXplorer.

### *Figure 2–2 JXplorer*

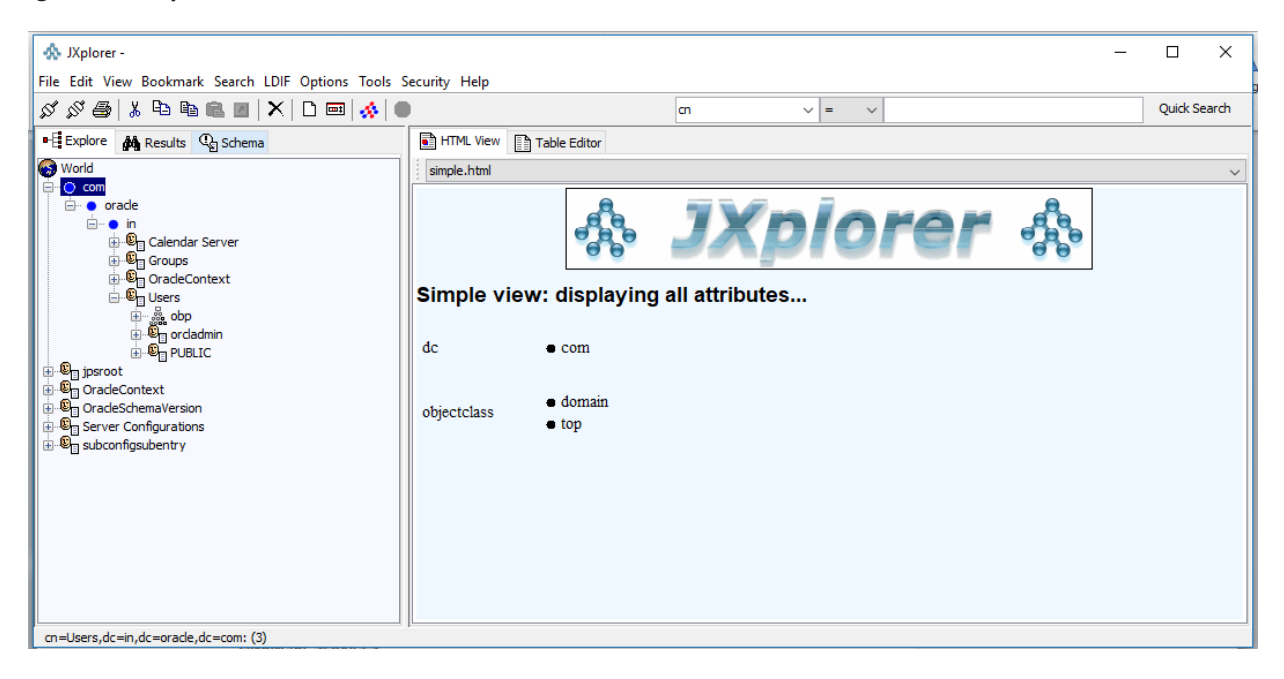

# **3 OBLS US Localization SOA Media Pack Installation**

This chapter details every step involved in the installation of Oracle Banking Loans Servicing US Localization SOA Media Pack. The subsequent section refers to the variable names specified in [Section 2.4](#page-28-0) Installation [Checklist](#page-28-0).

## **3.1 Installation and Configuration Procedure**

This section details the installation procedure for the OBLS US Localization SOA Media Pack.

## **3.1.1 Preparatory Steps**

This section lists the preparatory steps required for the OBLS US Localization SOA Media Pack installation.

### **Step 1 Procuring Installables**

Download the appropriate SOA media pack from the following location:

### <http://edelivery.oracle.com/>

### **Step 2 Extracting the Installables**

Copy the 'obpus-soa.zip' to a local Linux VM or Linux machine from where the installation will be carried out. Extract the zip file. Three files will be extracted:

- <sup>n</sup> A zip file 'obpinstall-soa.zip'
- <sup>n</sup> The installation script 'installobpsoa.sh'
- <sup>n</sup> The install configuration property file 'installobpsoa.properties'

### **Step 3 Printing Checklists**

Take a printout of the installation checklist mentioned in [Section 2.4](#page-28-0) Installation Checklist of this guide and note the values applicable for each point in the last column for 'Value' so that the same is handy during the actual installation.

### **3.1.2 Pre-Installation Steps**

This section lists the pre-installation steps required for the OBLS US Localization SOA Media Pack installation.

### **Step 1 Updating installobpsoa.properties**

Navigate to the directory where the files obpinstall-soa.zip, installobpsoa.sh and installobpsoa.properties are placed and update installobpsoa.properties with relevant values from the checklist.

### **Step 2 Checklist for a new setup**

Before initiating installation, check the following:

- $\blacksquare$  Make sure required RCU schemas have been created. For more information, see [Section 6.1](#page-128-0) Pre-[Installation](#page-128-0) Steps and [Section 6.2](#page-128-1) OBLS Database Setup – RCU Installation.
- n Increase the size of tablespace (at least 6GB and the auto extend mode must be on) for MDS, SOAINFRA and OPSS schema used for SOA domain.
- Node manager must not be running on the target machine.
- Create a dummy folder named target and mention its path against SOA\_TARGET property.
- **Nalues given in installobpui.properties must be correct. At run time, no option is given to change the** values.
- <sup>n</sup> No processes should be running on the ports given in installobpsoa.properties.
- n In case of a re-installation ensure that the directory paths against SOA\_TARGET and SOA\_MW HOME specified in installobpsoa.properties are cleaned up for traces of any previous installations, as the remote shell copy may not be overwriting in case of any residual file left by the previous run.
- **Before initiating the installation, ensure that all the values given in installobpsoa.properties are correct.** At the time of installation, the values will only be displayed once for verification, and it will not be possible to change the values once the installation begins.

### **Step 3 OS Level Tuning**

OBLS libraries are usually copied on an NFS mount. During startup a lot of time is spent fetching these libraries for classloading and resource loading. The last access time on the files gets imprinted on the file metadata, which actually incurs a WRITE. Since, this is over NFS, this has a performance impact.

The mount points should be mounted using the "noatime" flag to disable updating the access time. This is a recommended parameter as per FMW MAA shared storage WP.

For more information, see the following document:

<http://www.oracle.com/technetwork/database/availability/maa-fmwsharedstoragebestpractices-402094.pdf>

### **3.1.3 Installation Steps**

This section lists the installation steps required for the OBLS US Localization SOA Media Pack installation.

- 1. Navigate to the directory where the media pack files are placed and execute installobpsoa.sh. The installation script shall echo the values entered in the installobpsoa.properties file and ask for a confirmation to go ahead with the installation.
- 2. The installation script automatically triggers the following significant steps using secure remote copy 'scp' command and remote shell commands execution using the 'ssh' command.

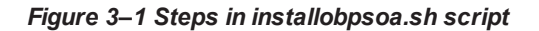

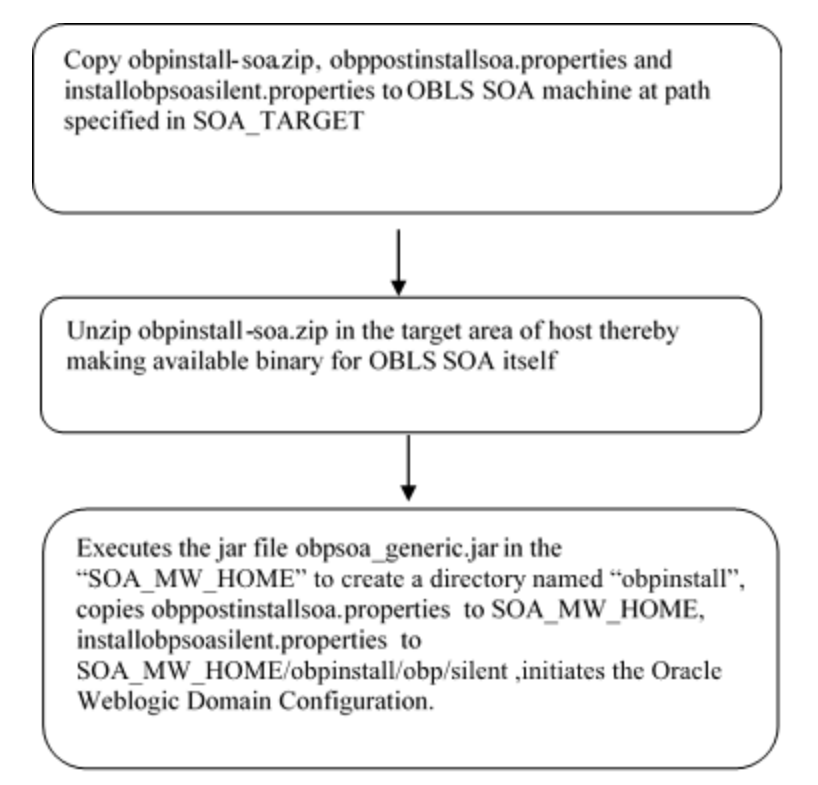

### A sample output is given here.

./installobpsoa.sh

*Figure 3–2 Verification of Properties*

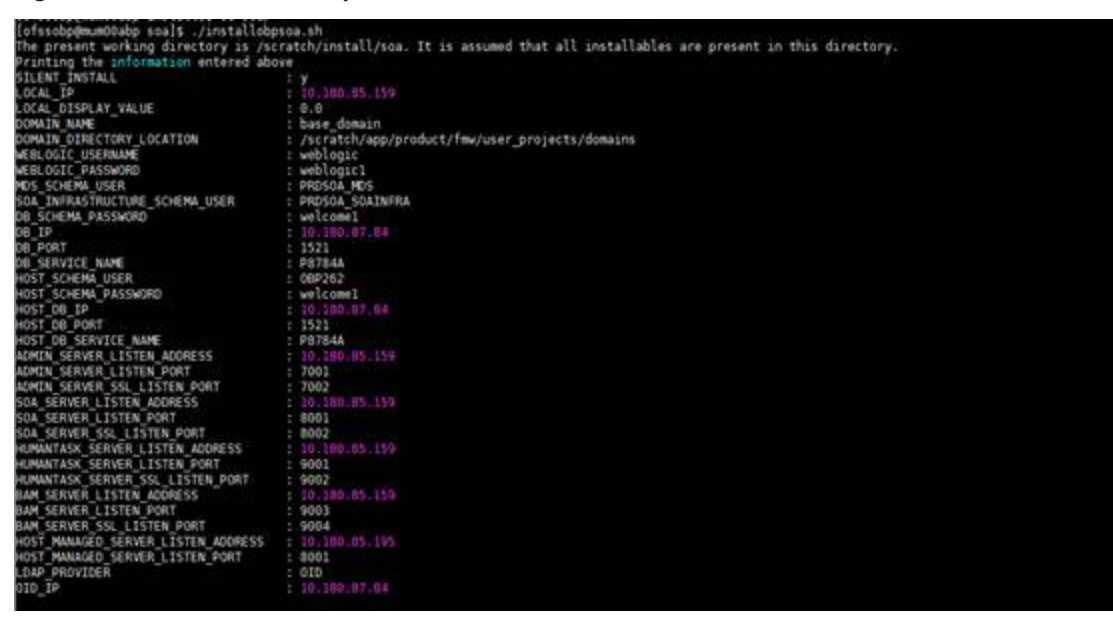

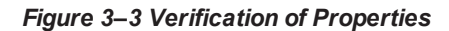

| OID IP                                                                                                    | 10.180.87.84                                                                                                    |
|----------------------------------------------------------------------------------------------------|----------------------------------------------------------------------------------------------------|
| OID PORT                                                                                                    | 1.389                                                                                                    |
| OID ADMIN USER                                                                                                    | : cn=orcladmin                                                                                                    |
| OID ADMIN PWD                                                                                                    | : welcome1                                                                                                    |
| OID GROUP DSN                                                                                                    | : cn=Groups, dc=in, dc=oracle, dc=com                                                                                                    |
| OID USER DSN                                                                                                    | : cn=Users, dc=in, dc=oracle, dc=com                                                                                                    |
|                                                                                                    | : PROSOA OPSS                                                                                                    |
|                                                                                                    | : welcome1                                                                                                    |
|                                                                                                    | $-10.160.87.84$                                                                                                    |
| OPSE SON_SCHEMA, USER<br>CPSE SON_SCHEMA, USER<br>CPSE SON_DB_PORT<br>CPSE_SON_DB_PORT<br>CPSE_SON_DB_DORT<br>NOOE_MOR_PORT<br>NOOE_MOR_PORT<br>SOA_IP | (1521)                                                                                                    |
|                                                                                                    | : P8784A                                                                                                    |
|                                                                                                    | 1.5556                                                                                                    |
|                                                                                                    | 10.180.85.159                                                                                                    |
| SOA <sup>T</sup> CLUSTER NAME                                                                                                    | : obpsoa cluster1                                                                                                    |
| SOA SERVER NAME                                                                                                    | : soa server1                                                                                                    |
| HUMAN TASK CLUSTER NAME                                                                                                    | : obphumantask cluster1                                                                                                    |
| HUMAN TASK SERVER NAME                                                                                                    | : obphumantask server1                                                                                                    |
|                                                                                                    | : /scratch/install/target                                                                                                    |
| SOA_TARGET<br>SOA_JAVA_HOME<br>OUI_JAVA_HOME<br>CENTRAL_INVENTORY_LOC                                                                                  | : /scratch/app/product/jdk1.8.0 101                                                                                                    |
|                                                                                                    |                                                                                                    |
|                                                                                                    | : /scratch/app/product/jdk1.8.0 101                                                                                                    |
|                                                                                                    | : /scratch/app/oraInventory/                                                                                                    |
| SOA MW HOME<br>UI_IP                                                                                                    | : /scratch/app/product/fmw<br>10.180.85.196                                                                                                    |
| UI UNIX USER                                                                                                    |                                                                                                    |
| UI DOMAIN HOME                                                                                                    | : ofssobp                                                                                                    |
| <b>INSTALL AS</b>                                                                                                    | : /scratch/app/product/fmw/user_projects/domains/ui_domain                                                                                                    |
| SOA ADMEN JVM PARAMS                                                                                                    | : ofssobp                                                                                                    |
| SOA MANAGED JVM PARAMS                                                                                                    | $: -Xms1024a -Xmx2048a$<br>: -XX:NewSize=2048m -XX:MaxNewSize=4096m -XX:+UseParNewGC -XX:+CMSParallelRemarkEnabled -XX:+UseConcMarkSweepGC                                                                              |
|                                                                                                    |                                                                                                    |
| XX:CMSInitiatingOccupancyFraction=75 -Xms8192m -Xmx15360m<br>SOA HUMMITASKSERVER JVM PARAMS                                                            | : -Djbo.ampool.doampooling=false -Xms4096m -Xmx6084m -XX:NewSize=512m -XX:NaxNewSize=2048m -XX:+UseParNewGC -XX:+                                                                                                    |
|                                                                                                    |                                                                                                    |
|                                                                                                    | CMSParallelRemarkEnabled -XX:+UseConcMarkSweepGC -XX:CMSInitiatingOccupancyFraction=75 -Dobp.http.maxRetryCount=1 -Dobp.http.socketBufferSize=8192 -Do                                                                  |
|                                                                                                    | bp.http.maxConnectionsPerHost=20 -Dobp.http.expireAndRetry=true -Dobp.http.maxConnectionsPerHost=150 -Dobp.http.connectionTimeout=600000 -Dobp.http.id<br>leTimeoutPollInterval=10000 -Dobp.http.staleCheckEnabled=true |
| KEYSTORE PASSWORD                                                                                                    | : welcome1                                                                                                    |
| UI MANAGED SERVER LISTEN ADDRESS                                                                                                    | 1.10.180.85.196                                                                                                    |
| UI MANAGED SERVER LISTEN PORT                                                                                                    | 1.8001                                                                                                    |
| DEFAULT_BANK_CODE                                                                                                    | : 08                                                                                                    |
| DEFAULT TRANSACTION BRANCH_CODE                                                                                                    | ±00000                                                                                                    |
|                                                                                                    |                                                                                                    |

*Figure 3–4 Confirmation to Proceed Domain Installation (cont.)*

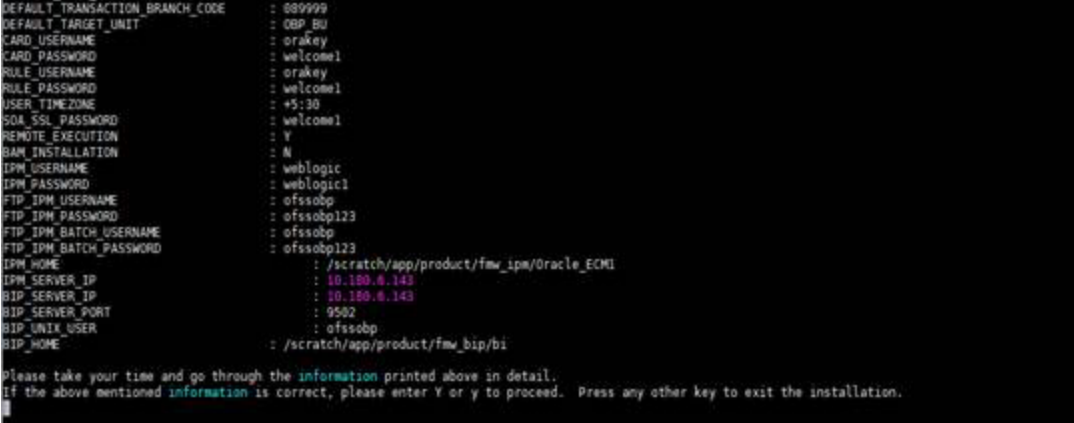

- 3. Verify the value of each property carefully before proceeding.
- 4. If all values are correct, then enter 'Y' or 'y' and press Enter to initiate the installation. The installation utility performs the installation and domain is created silently.

### *Figure 3–5 Copying and Extraction of obpinstall-soa.zip*

| Please take your time and go through the information printed above in detail.<br>If the above mentioned information is correct, please enter Y or y to proceed. Press any other key to exit the installation.                                                                                                    |                               |
|----------------------------------------------------------------------------------------------------|-------------------------------|
| Installation will began in sometime.<br>Please wast while the installables are copied onto the servers.<br>The authenticity of host 110.180.85.159 (10.180.85.159) can't be established.<br>ECDSA key fingerprint is dc:11:29:24:4c:e0:17:08:45:ad:6b:b0:b8:ac:1b:4a.<br>Are you sure you want to continue connecting (yes/no)? yes<br>Warning: Permanently added '10.180.85.159' (ECDSA) to the list of known hosts. |                               |
| ofssoboald.180.85.159's password:<br>obpinstall-soa.zip                                                                                                    | 100% 357MB 178.6MB/s<br>00:02 |
| installobpsoasilent.properties                                                                                                    | 100% 1551<br>00:00<br>1.503/6 |
| The configuration of OBP 50A domain shall begin immediately thereafter.                                                                                                    |                               |
| ofssobp@16.180.85.159's password:                                                                                                    |                               |
| Archive: /scratch/install/target/obpinstall-soa.zip<br>inflating: /scratch/install/target/obpsoa_generic.jar                                                                                                    |                               |
| inflating: /scratch/install/target/installdomain.sh                                                                                                    |                               |
| inflating: /scratch/install/target/installdomain_silent.sh                                                                                                    |                               |
| inflating: /scratch/install/target/obp-soa-post-install.sh                                                                                                    |                               |
| inflating: /scratch/install/target/obp-soa-post-install.py                                                                                                    |                               |
| inflating: /scratch/install/target/update-syncMaxTimeWait.py                                                                                                    |                               |
| inflating: /scratch/install/target/deployProcesses.py                                                                                                    |                               |
| inflating: /sccatch/install/target/bam.sh                                                                                                    |                               |
| inflating: /scratch/install/target/metadataSOAUpdate.sh                                                                                                    |                               |
| inflating: /scratch/install/target/encryptPassword.py                                                                                                    |                               |
| inflating: /scratch/install/target/docutils-0.12.tar.gz                                                                                                    |                               |
| inflating: /scratch/install/target/JPype1-0.5.7.tar.gz                                                                                                    |                               |
| inflating: /scratch/install/target/PyYAML-3.11.tar.gr                                                                                                    |                               |
| inflating: /scratch/install/target/SOAPpy-0.12.5.tar.gz                                                                                                    |                               |
| inflating: /scratch/install/target/suds-0.4.tar.oz                                                                                                    |                               |
| inflating: /scratch/install/target/wstools-0.4.3.tar.gz<br>extracting: /scratch/install/target/bam.zip                                                                                                    |                               |
| inflating: /scratch/install/target/bpel-config.xml.xml                                                                                                    |                               |
| inflating: /scratch/install/target/Plan.xml.tmpl                                                                                                    |                               |
| inflating: /scratch/install/target/BAMCommandConfig.xml.tmpl                                                                                                    |                               |
| --> /scratch/app/product/jdk1.0.0_101/bsn/java -jar /scratch/install/target/obpsoa_generic.jar -silent ORACLE_HOME=/scratch/app/product/fme/obpinstal                                                                                                    |                               |
| INVENTORY LOCATION>/scratch/app/oraInventory/                                                                                                    |                               |
|                                                                                                    |                               |

*Figure 3–6 Copying and Extraction of obpinstall-soa.zip*

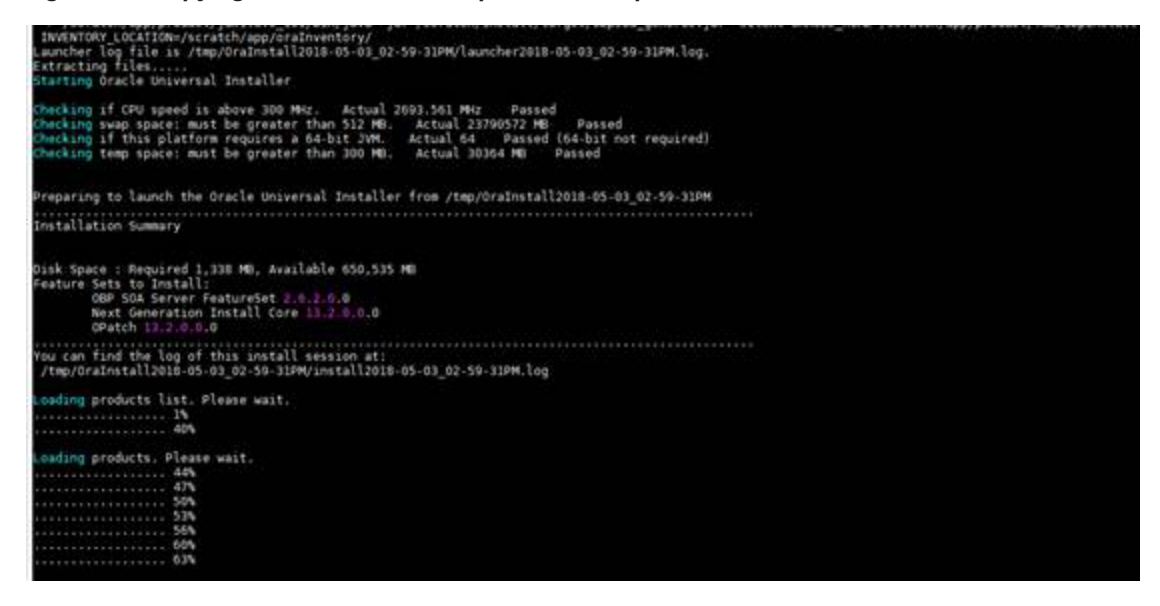

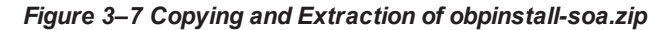

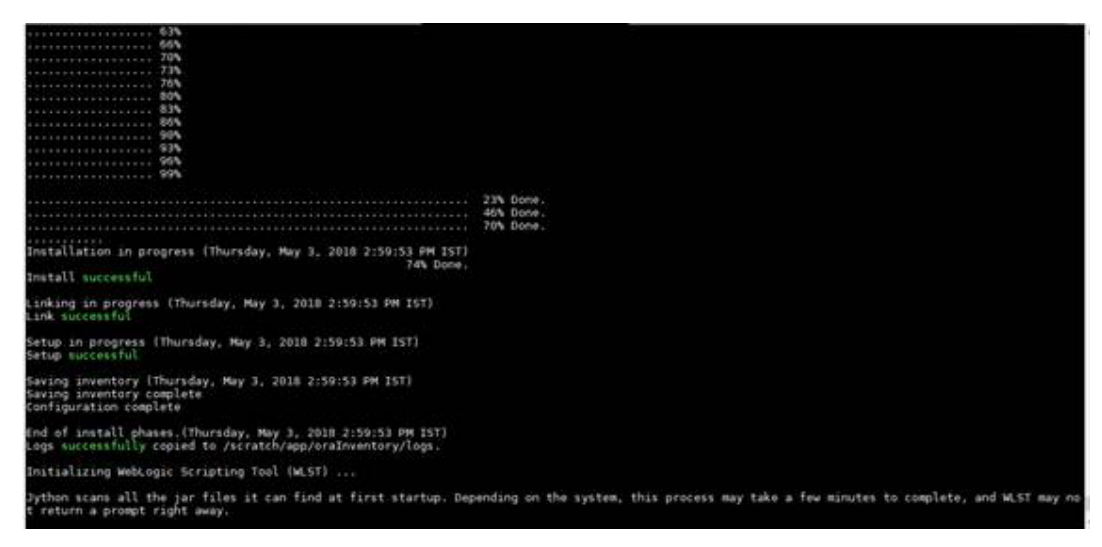

*Figure 3–8 Domain Creation Confirmation*

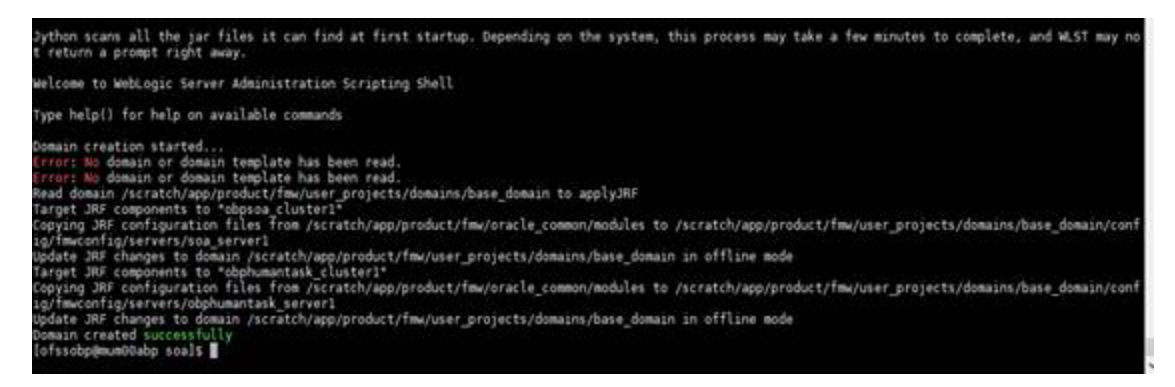

## **3.2 Post Installation Configuration**

This section describes the post installation configuration procedure for OBLS US Localization SOA Media Pack.

### **Checklist for Post Installation Procedure**

Before proceeding with the post installation procedure for SOA, ensure the following:

- Replace /scratch/app/product/fmw path with your middleware home path in setDomainEnv.sh and setStartupEnv.sh, if not replaced.
- Node manager is not running on the SOA machine.
- All values in obppostinstallsoa.properties are correct
- OID\_DOMAIN\_NAME given in obppostinstallsoa.properties must not exist.
- n Node manager port should be free. You can verify using the following command, where 5556 is the Node Manager Port.

\$netstat -na | grep 5556

### **Post Installation Configuration**

1. Start the OBLS SOA domain admin WebLogic server by executing the startWebLogic.sh script in the domain directory.

```
cd <middleware home>
cd user_projects/domains/obpsoadomain/bin
./startWebLogic.sh
```
- 2. Enter the username and password when prompted.
- 3. Start the managed server soa\_server1.

```
cd <middleware home>
cd user_projects/domains/obpsoadomain/bin
./startManagedWebLogic.sh soa_server1 t3://localhost:<admin_
server port>
```
**Note**

Do not run the post-install as soon as SOA server comes up.

Wait until it loads all the processes and displays the message *SOA platform is running and accepting requests.*

Initiate post-install after getting this message in the console.

- 4. Once the SOA admin and managed servers are running, execute the post install script 'obp-soa-postinstall.sh' created under middleware directory just like other domains.
- 5. Navigate to the middleware location and give executable permission to the post install script:

\$cd <soa middleware home>

Then execute following script:

\$./obp-soa-post-install.sh

A sample output is given here:

*Figure 3–9 Starting Post Installation*

| [ofssobp@mum00abp fmw]\$ ./obp-soa-post-install.sh                                                                                                    |                                                                                                    |
|----------------------------------------------------------------------------------------------------|----------------------------------------------------------------------------------------------------|
| <b>DOMAIN NAME</b><br>DOMAIN DIRECTORY LOCATION                                                                                                    | : base domain                                                                                                    |
| <b>WEBLOGIC USERNAME</b>                                                                                                    | : /scratch/app/product/fmw/user projects/domains                                                                                                    |
|                                                                                                    | : weblogic                                                                                                    |
| <b>WEBLOGIC_PASSWORD</b>                                                                                                    | : webloaic1                                                                                                    |
| ADMIN SERVER LISTEN ADDRESS                                                                                                    | : 10.180.85.159                                                                                                    |
| ADMIN SERVER LISTEN PORT                                                                                                    | : 7001                                                                                                    |
| SOA SERVER LISTEN ADDRESS : 10.180.85.159                                                                                                    |                                                                                                    |
| SOA SERVER LISTEN PORT<br>. 8001                                                                                                    |                                                                                                    |
| BAM SERVER LISTEN ADDRESS                                                                                                    | : 10.180.85.159                                                                                                    |
| <b>BAM SERVER LISTEN PORT</b>                                                                                                    | : 9003                                                                                                    |
| HOST MANAGED SERVER LISTEN ADDRESS : 10.180.85.195                                                                                                    |                                                                                                    |
| HOST MANAGED SERVER LISTEN PORT                                                                                                    | : 8001                                                                                                    |
| LDAP PROVIDER                                                                                                    | : 0ID                                                                                                    |
| $0$ ID $\overline{1}$ P                                                                                                    | : 10.180.87.84                                                                                                    |
| <b>OID PORT</b>                                                                                                    | : 389                                                                                                    |
|                                                                                                    | : cn=orcladmin                                                                                                    |
|                                                                                                    | : welcomel                                                                                                    |
|                                                                                                    | : cn=Groups, dc=in, dc=oracle, dc=com                                                                                                    |
|                                                                                                    | : cn=Users, dc=in, dc=oracle, dc=com                                                                                                    |
|                                                                                                    | : 5556                                                                                                    |
|                                                                                                    | : 10.180.85.159                                                                                                    |
| OLD PORT<br>OLD PORTUNING<br>OLD GROUP DSN<br>OLD GROUP DSN<br>NODE WAS PORT<br>NODE WAS PORT<br>SOA CLUSTER NAME<br>SOA CLUSTER NAME<br>HUMAN TASK CLUSTER NAME<br>HUMAN TASK SERVER NAME<br>HUMAN TASK SERVER NAME<br>HUMAN TASK SERVER NAME<br>HUMA | : obpsoa cluster1                                                                                                    |
|                                                                                                    | : soa serverl                                                                                                    |
|                                                                                                    | : obphumantask cluster1                                                                                                    |
|                                                                                                    | : obphumantask serverl                                                                                                    |
| SOA_TARGET                                                                                                    | : /scratch/install/target                                                                                                    |
| SOA_JAVA_HOME<br>SOA_JAVA_HOME<br>UI_TP                                                                                                    | : /scratch/app/product/jdk1.8.0 101                                                                                                    |
|                                                                                                    | : /scratch/app/product/fmw                                                                                                    |
|                                                                                                    | : 10.180.85.196                                                                                                    |
| UI_UNIX_USER                                                                                                    | : ofssobp                                                                                                    |
| UI DOMAIN HOME                                                                                                    | : /scratch/app/product/fmw/user projects/domains/ui domain                                                                                             |
| <b>INSTALL_AS</b>                                                                                                    | : ofssobp                                                                                                    |
| SOA ADMIN JVM PARAMS : - Xms1024m - Xmx2048m                                                                                                    |                                                                                                    |
| SOA MANAGED JVM PARAMS                                                                                                    | : -XX:NewSize=2048m -XX:MaxNewSize=4096m -XX:+UseParNewGC -XX:+CMSParallelRemarkEnabled -XX:+UseConcMarkSweepGC                                        |
| XX:CMSInitiatingOccupancyFraction=75 -Xms8192m -Xmx15360m                                                                                                    |                                                                                                    |
| SOA HUMANTASKSERVER JVM PARAMS                                                                                                    | : -Dibo.ampool.doampooling=false -Xms4096m -Xmx6084m -XX:NewSize=512m -XX:MaxNewSize=2048m -XX:+UseParNewGC -XX:+                                      |
|                                                                                                    | CMSParallelRemarkEnabled -XX:+UseConcMarkSweepGC -XX:CMSInitiatingOccupancvFraction=75 -Dobp.http.maxRetrvCount=1 -Dobp.http.socketBufferSize=8192 -Do |

*Figure 3–10 Starting Post Installation (contd)*

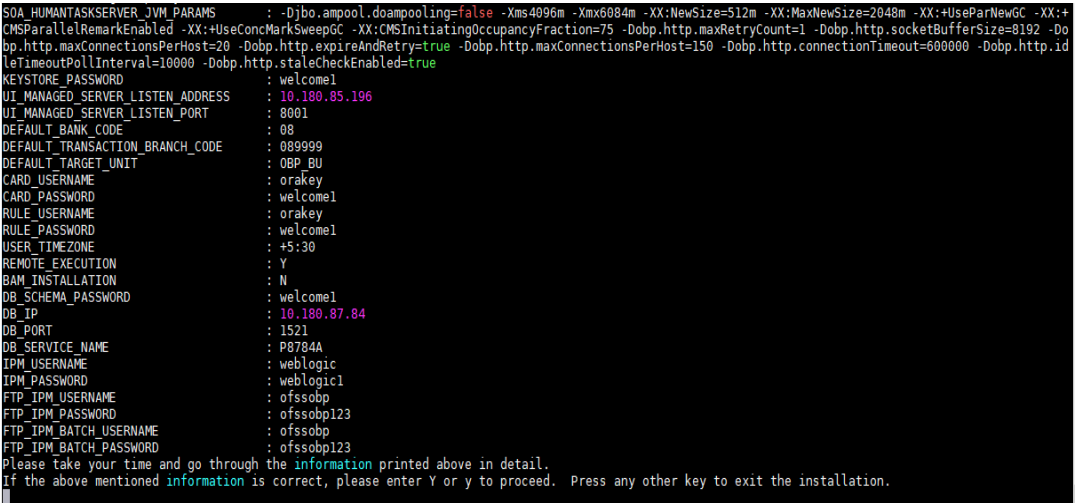

*Figure 3–11 Starting Post Installation (contd)*

| Please take your time and go through the information printed above in detail.<br>If the above mentioned information is correct, please enter Y or y to proceed.<br>Press any other key to exit the installation.<br>Post-installation will begin in sometime<br>The authenticity of host $10.180.6.143$ (10.180.6.143) can't be established.<br>RSA key fingerprint is 36:d8:2d:c8:3f:d1:c3:4e:cd:38:f7:19:48:be:33:8c.<br>Are you sure you want to continue connecting (yes/no)? yes<br>Warning: Permanently added '10.180.6.143' (RSA) to the list of known hosts.<br>ofssobp@10.180.6.143's password: |             |                      |       |
|----------------------------------------------------------------------------------------------------|-------------|----------------------|-------|
| il8nAPI v3.jar                                                                                                    |             | 100% 904KB 904.4KB/s | 00:00 |
| il8nAPI v3.jar copied from BIP machine                                                                                                    |             |                      |       |
| ofssobp@10.180.6.143's password:                                                                                                    |             |                      |       |
| xdocore.jar                                                                                                    |             | 100% 9060KB 8.9MB/s  | 00:00 |
| xdocore.jar copied from BIP machine                                                                                                    |             |                      |       |
| ofssobp@10.180.6.143's password:                                                                                                    |             |                      |       |
| versioninfo.jar                                                                                                    | 100% 6204KB | 6.1MB/s              | 00:00 |
| versioninfo.jar copied from BIP machine<br>ofssobp@10.180.6.143's password:                                                                                                    |             |                      |       |
| imaging-client.jar                                                                                                    |             | 100% 863KB 863.3KB/s | 00:00 |
| imaging-client.jar copied from IPM machine                                                                                                    |             |                      |       |
| ofssobp@10.180.6.143's password:                                                                                                    |             |                      |       |
| oracle.ucm.ridc-11.1.1.jar                                                                                                    |             | 100% 619KB 618.9KB/s | 00:00 |
| oracle.ucm.ridc-11.1.1.jar copied from IPM machine                                                                                                    |             |                      |       |
| base domain                                                                                                    |             |                      |       |
|                                                                                                    |             |                      |       |
| ** Setting up SOA specific environment                                                                                                    |             |                      |       |
| EXTRA JAVA PROPERTIES= -da:org.apache.xmlbeans                                                                                                    |             |                      |       |
|                                                                                                    |             |                      |       |
| LD LIBRARY PATH=::/scratch/app/product/fmw/wlserver/server/native/linux/x86 64:/scratch/app/product/fmw/wlserver/server/native/linux/x86 64/oci920 8                                                                                                    |             |                      |       |
|                                                                                                    |             |                      |       |
| ** End SOA specific environment setup                                                                                                    |             |                      |       |
| ************************************                                                                                                    |             |                      |       |
| Logging WLS stderr to /scratch/app/product/fmw/user_projects/domains/base_domain/servers/AdminServer/stderr.log<br>Verifying OBP ORACLE HOME /scratch/app/product/fmw/obpinstall/obp<br>Buildfile: /scratch/app/product/fmw/obpinstall/obp/ob.soa.process/metadata/replace.xml                                                                                                    |             |                      |       |

*Figure 3–12 Starting Post Installation (contd)*

ratch/app/product/fmw/obpinstall/obp/ob.soa.process/metadata/replace.xml :<br>zip] Expanding: /scratch/app/product/fmw/obpinstall/obp/ob.soa.process/metadata/Metadata\_soa.zip\_into\_/scratch/app/product/fmw/obpinstall/obp/o<br>process/metadata/metadata/metadata/sharedResources<br>jar] Expanding: /scratch/ SUCCESSFUL<br>time: 10 seconds<br>ve: BPELRecoveryConfig.zip<br>lating: recoveryconfig.sh<br>lating: BPELRecoveryConfig.jar g RecurringScheduleConfig.maxMessageRaiseSize from 50 to 0<br>g RecurringScheduleConfig.maxMessageRaiseSize from 50 to 0<br>anagement.openmbean.CompositeDataSyageTaiseSize from 50 to 0<br>anagement.openmbean.CompositeDataSyageTaise duleConfig.items=((item n.CompositeType(name=RecoveryConfig,items=((itemName=ClusterCo<br>ne=ClusterDbTimeRefresh,itemType=javax.management.openmbean.Si<br>nmbean.SimpleType(name=java.lang.Long)),(itemName=masteAliveTh<br>odeReapInterval.itemType=javax.ma anagement.openmbean.CompositeDataSupport(compositeType=javax.manage<br>nType=javax.management.openmbean.CompositeType(name=ClusterConfig.i<br>(name=java.lang.Long)),(itemName=heartBeatInterval.itemType=javax.ma<br>ia.lang.Long)),( e(name=java.lang\_Long)),(itemName=masteAlitenType=java.lang\_Long)),(itemName=masteAlitenType=javax.mangement.openmbean.simple<br>by altern (name), itemName=masteAlitenType=javax.mangement.openmane<br>axMessageRaiseSize.itemType= ppe(name=java.lang.Long)),(itemNa<br>temType=java.lang.Long)),(itemNa<br>Type(name=securringScheduleConfic<br>Type(name=RecurringScheduleConfic<br>Type(name=java.lang.String-securing<br>L.SimpleType(name=java.lang.String-secureShHoldTime itemType m:ype=javax:management:ope<br>me=java.lang.Long)),(itemN<br>duleConfig,itemType=javax. thresh ax.management.openmpean.si<br>StartupScheduleConfig,item nt.ope

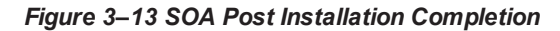

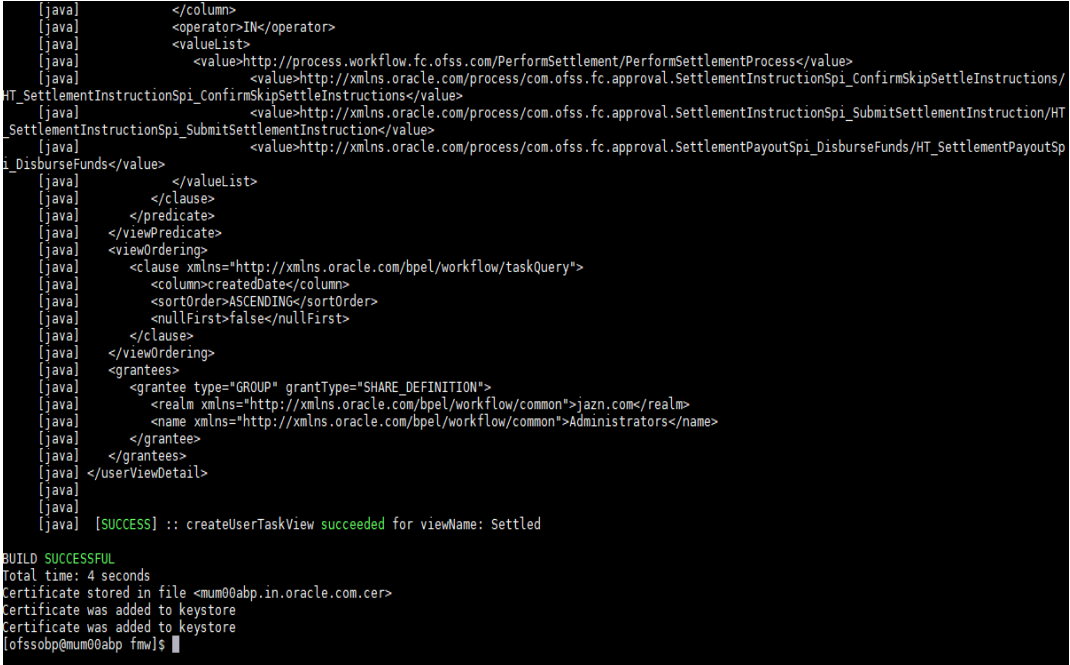

6. For monitoring the script run, check the following log files created under the SOA domain directory:

deploy-composite-SOA-WLST.log post-obp-SOA-WLST.log post-soa-GrantAndPolicySet-log.log post-soa-taskflow-grants.log update-syncMaxTimeWait.log obp-soa-install-log.txt

7. Restart SOA admin and SOA managed server and obphumantask server.

# **4 OBLS US Localization Host Media Pack Installation**

This chapter details every step involved in the installation of Oracle Banking Loans Servicing US Localization Host Media Pack. The subsequent section refers to the variable names specified in [Section 2.4](#page-28-0) Installation [Checklist](#page-28-0).

## **4.1 Installation and Configuration Procedure**

This section details the installation procedure for the OBLS US Localization Host Media Pack.

## **4.1.1 Preparatory Steps**

This section lists the preparatory steps required for the OBLS US Localization Host Media Pack installation.

### **Step 1 Procuring Installables**

Download the appropriate host media pack from the following location:

### <http://edelivery.oracle.com/>

### **Step 2 Extracting the Installables**

Copy the 'obpus-host.zip' to a local Linux VM or Linux machine from where the installation will be carried out. Extract the zip file. Below files will be extracted:

- $\blacksquare$  The zip file:
	- <sup>l</sup> 'obpinstall-host.zip'
	- 'Table Partitioning.zip'
- **n** The installation script:
	- <sup>l</sup> 'installobphost.sh'
	- 'ossh.sh'
	- $\cdot$  'ossh.sh'
	- <sup>l</sup> 'load-artifacts.sh'
- <sup>n</sup> The install configuration property file 'installobphost.properties'
- <sup>n</sup> dbScripts\_us.tar.gz

### **Step 3 Printing Checklists**

Take a printout of the installation checklist mentioned in [Section 2.4](#page-28-0) Installation Checklist of this guide and note the values applicable for each point in the last column for "Value" so that the same is handy during the actual installation.

## **4.1.2 Pre-Installation Steps**

This section lists the pre-installation steps required for the OBLS US Localization Host Media Pack installation. The procedure can be started after SOA pre-installation steps are executed.

Following are the domains for XD components of middleware. Domain for batchhost must be created first and then others (no sequence for others).

The following table lists the XD components.

*Table 4–1 XD Components*

| Sr.<br>No.     | <b>Name</b>       | Value     | <b>Description</b>                                                                                                    |
|----------------|-------------------|-----------|----------------------------------------------------------------------------------------------------|
|                | XD COMPONENT NAME | batchhost | Value for batch host sever, Policy seeding and<br>BIP reports upload will be done with this batch<br>host server installation. |
| $\mathfrak{p}$ | XD COMPONENT NAME | obepmhost | Value for OBEPM server (Product Manufacturing)                                                                                 |
| 3              | XD COMPONENT NAME | oblshost  | Value for OBLS server (Lending)                                                                                                |
| 4              | XD COMPONENT NAME | obpmhost  | Value for OBPM server (Party)                                                                                                  |
| 5              | XD COMPONENT NAME | obeprhost | Value for OBPR server (Pricing)                                                                                                |
| 6              | XD COMPONENT NAME | obeohost  | Value for obccm server (LCM)                                                                                                   |

The following table shows examples of fmw dir name, domain name, server name, and memory parameters. Multiple domains can be created on a single VM according to memory parameters.

| <b>XD Component Name</b> | <b>MW_HOME</b>                 | <b>Domain</b><br><b>Name</b> | Server Name or<br><b>Cluster Name</b>      |
|--------------------------|--------------------------------|------------------------------|--------------------------------------------|
| batchhost                | /scratch/app/product/fmw       | host<br>domain               | obphost<br>server1/obphost<br>cluster1     |
| obepmhost                | /scratch/app/product/fmw pm    | obepm<br>domain              | obepm<br>server1/obepm<br>cluster1         |
| oblshost                 | /scratch/app/product/fmw loan  | oblending<br>domain          | oblending<br>server1/oblending<br>cluster1 |
| obpmhost                 | /scratch/app/product/fmw party | obparty<br>domain            | obparty<br>server1/obparty<br>cluster1     |
| obeprhost                | /scratch/app/product/fmw pr    | obpr_<br>domain              | obpr server1/obpr<br>cluster1              |
| obccmhost                | /scratch/app/product/fmw occm  | occm<br>domain               | occm server1/occm<br>cluster1              |

*Table 4–2 Examples of FMW Dir Name, Domain Name, Server Name and Memory Parameters*

### **Memory Parameters**

### 1. **Batchhost:**

- Admin Server: USER\_MEM\_ARGS="-Xms2g -Xmx4g"
- Managed Server: USER\_MEM\_ARGS="-Xms8g -Xmx8g -XX:NewSize=2048m -XX:MaxNewSize=4096m -XX:+UseParNewGC -XX:+CMSParallelRemarkEnabled - XX:+UseConcMarkSweepGC -XX:CMSInitiatingOccupancyFraction=75"
- 2. **Other XD HOST:**
	- Admin Server: USER\_MEM\_ARGS="-Xms512m -Xmx512m"
	- Managed Server: USER\_MEM\_ARGS="-Xms1g -Xmx3g -XX:+UseG1GC -XX:ParallelGCThreads=8 -XX:ConcGCThreads=2 -XX:+UseStringDeduplication"

### **Batchhost Installation Steps**

Following are the pre-installation steps for batchhost XD component.

### **Step 1 Updating installobphost.properties**

Navigate to the directory where the files obpinstall-host.zip, installobphost.sh and installobphost.properties are placed and update installobphost.properties with relevant values from the checklist.

Value for below properties should be 'Y' in installobphost.properties for batchhost installation. For other XD host, value should be 'N'.

- $\blacksquare$  OID\_FARM\_AND\_POLICY\_SEEDING\_FLAG
- **BIP\_REPORTS\_UPLOADING\_FLAG**

### **Step 2 Checklist for a new setup**

Before initiating installation on a completely new setup, check the following:

- <sup>n</sup> Please make sure required RCU schemas have been created. For more information, see [Section 6.1](#page-128-0) [Pre-Installation](#page-128-0) Steps and [Section 6.2](#page-128-1) OBLS Database Setup – RCU Installation.
- Node manager must not be running on the target machine.
- Create a dummy folder named as Target and mention its path against HOST\_TARGET property.
- n In case of re-installation ensure that the directory paths against DOMAIN\_DIRECTORY\_LOCATION, HOST\_TARGET and HOST\_MW\_HOME specified in installobphost.properties are cleaned up for traces of any previous installations, as the remote shell copy may not be overwriting in case of any residual file left by the previous run.
- <sup>n</sup> No processes should be running on the port in HOST machine given in installobphost.properties.
- $\blacksquare$  Values in installobphost.properties must be correct. At run time no option is given to change them.
- n No other schema should exist in db with the same prefix as HOST\_DB\_SCHEMA\_PREFIX specified in installobphost.properties. OBP\_HOST\_DB\_USER should be given on the basis of HOST\_DB\_ SCHEMA\_PREFIX.

For example, if HOST\_DB\_SCHEMA\_PREFIX is DEV, then OBP\_HOST\_DB\_USER should be DEV\_OBP.

 $\blacksquare$  OID\_DOMAIN\_NAME in installobphost.properties should match with the OID\_DOMAIN\_NAME given in installobpui.properties. Any other domain with the same name must not exist in OID. The domain in OID will be created in host pre-install.

- **DEP\_HOST\_DB\_USER and BIP\_DATASOURCE\_NAME must be same in installobphost.properties.**
- The following schemas are manually created prior to installation and are available for updation in the checklist:
	- OBP\_HOST\_DB\_USER (by RCU)
- n MDS\_HOST\_DB\_USER as updated in installobphost.properties and MDS\_SCHEMA\_USER as updated in installobpui.properties should point to the same MDS db schema.

### **4.1.3 Installation Steps**

This section lists the installation steps required for the OBLS US Localization Host Media Pack installation.

- 1. Navigate to the directory where the media pack files are placed and execute installobphost.sh. The installation script shall echo the values entered in the installobphost.properties file and ask for confirmation to go ahead with the installation.
- 2. The installation script automatically triggers the following significant steps using secure remote copy 'scp' command and remote shell commands execution using the 'ssh' command.

### *Figure 4–1 Steps in installobphost.sh script*

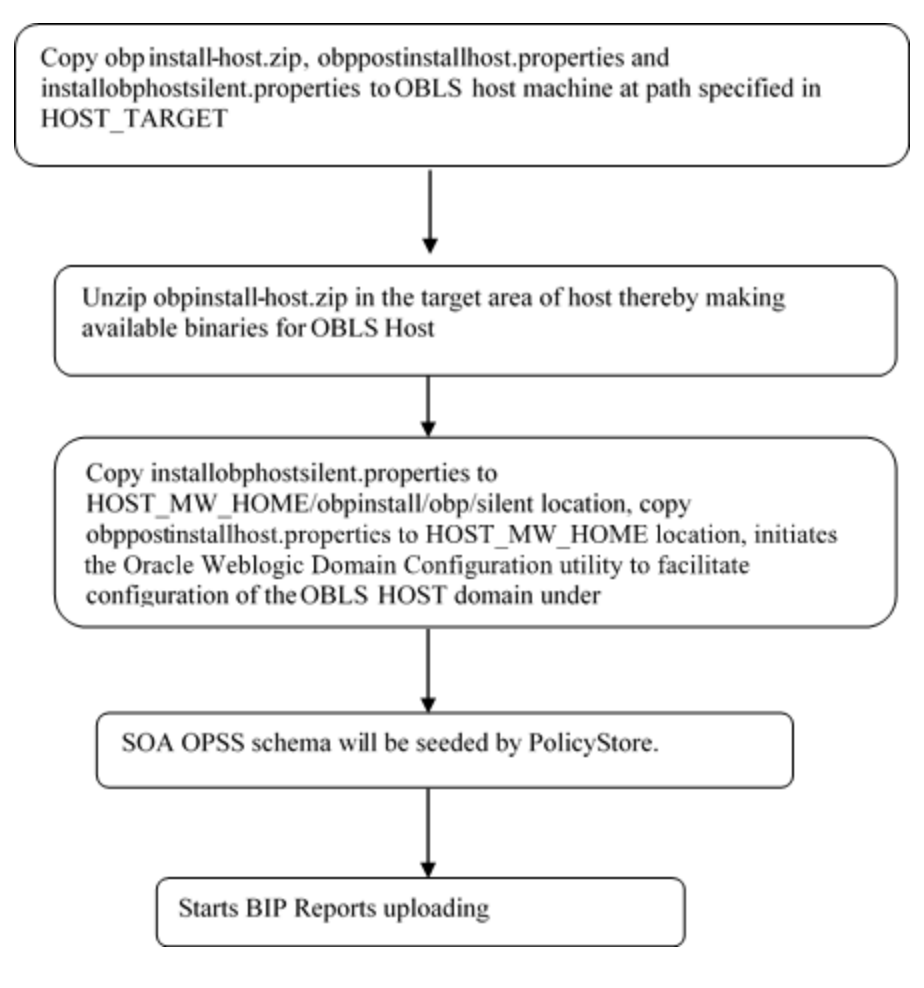

A sample output is given here.

*Figure 4–2 Verification of Properties*

| χου τα τυπχ μπο τα τιχπισο τ                           |                                                                                                    |
|--------------------------------------------------------|----------------------------------------------------------------------------------------------------|
| [ofssobp@mum00adh host]\$ ./installobphost.sh          |                                                                                                    |
|                                                        | The present working directory is /scratch/install/host. It is assumed that all installables are present in this directory. |
| Printing the information:                              |                                                                                                    |
| <b>SILENT INSTALL</b>                                  | ÷у                                                                                                    |
| OID FARM AND POLICY SEEDING FLAG                       | : Y                                                                                                    |
| BIP REPORTS UPLOADING FLAG                             | : Y                                                                                                    |
| <b>LOCAL IP</b>                                        | : 10.180.85.195                                                                                                    |
| LOCAL_DISPLAY_VALUE                                    | : 0.0                                                                                                    |
| <b>DOMAIN NAME</b>                                     | : host domain                                                                                                    |
|                                                        |                                                                                                    |
| WEBLOGIC USERNAME                                      | : weblogic                                                                                                    |
| <b>WEBLOGIC PASSWORD</b>                               | : weblogic1                                                                                                    |
| ADMIN_SERVER_LISTEN_ADDRESS                            | : 10.180.85.195                                                                                                    |
| ADMIN SERVER LISTEN PORT                               | : 7001                                                                                                    |
| ADMIN SERVER SSL LISTEN PORT                           | :7002                                                                                                    |
| MANAGED SERVER LISTEN ADDRESS                          | : 10.180.85.195                                                                                                    |
| MANAGED_SERVER_LISTEN_PORT                             | : 8001                                                                                                    |
| MANAGED SERVER SSL LISTEN PORT                         | : 8002                                                                                                    |
| LDAP PROVIDER                                          | : 0ID                                                                                                    |
| OID IP                                                 | : 10.180.87.84                                                                                                    |
| OID ADMIN USER <b>ALCOHOL:</b>                         | : cn=orcladmin                                                                                                    |
| OID ADMIN PWD                                          | : welcome1                                                                                                    |
| <b>OID GROUP DSN</b>                                   | : cn=Groups, dc=in, dc=oracle, dc=com                                                                                      |
| <b>OID USER DSN</b>                                    | : cn=Users.dc=in.dc=oracle.dc=com                                                                                          |
| <b>NODE MGR PORT</b>                                   | : 5556                                                                                                    |
|                                                        | : obphost server1                                                                                                    |
| NODE_MON_PUNT<br>HOST_SERVER_NAME<br>HOST_CLUSTER_NAME | : obphost cluster1                                                                                                    |
| <b>HOST IP</b>                                         | : 10.180.85.195                                                                                                    |
| <b>HOST TARGET</b>                                     | : /scratch/install/target                                                                                                  |
| <b>HOST JAVA HOME</b>                                  | : /scratch/app/product/jdk1.8.0 101                                                                                        |
| <b>OUI JAVA HOME</b>                                   | : /scratch/app/product/jdk1.8.0 101                                                                                        |
| CENTRAL INVENTORY LOC                                  | : /scratch/app/oraInventory                                                                                                |
| HOST MW HOME                                           | : /scratch/app/product/fmw                                                                                                 |
| UI ADMIN SERVER LISTEN ADDRESS                         | : 10.180.85.196                                                                                                    |
| UI ADMIN SERVER LISTEN PORT                            | : 7001                                                                                                    |
| UI MANAGED SERVER SSL LISTEN PORT                      | : 8002                                                                                                    |
| SOA ORACLE HOME                                        | : soa                                                                                                    |
|                                                        |                                                                                                    |

*Figure 4–3 Verification of Properties (contd)*

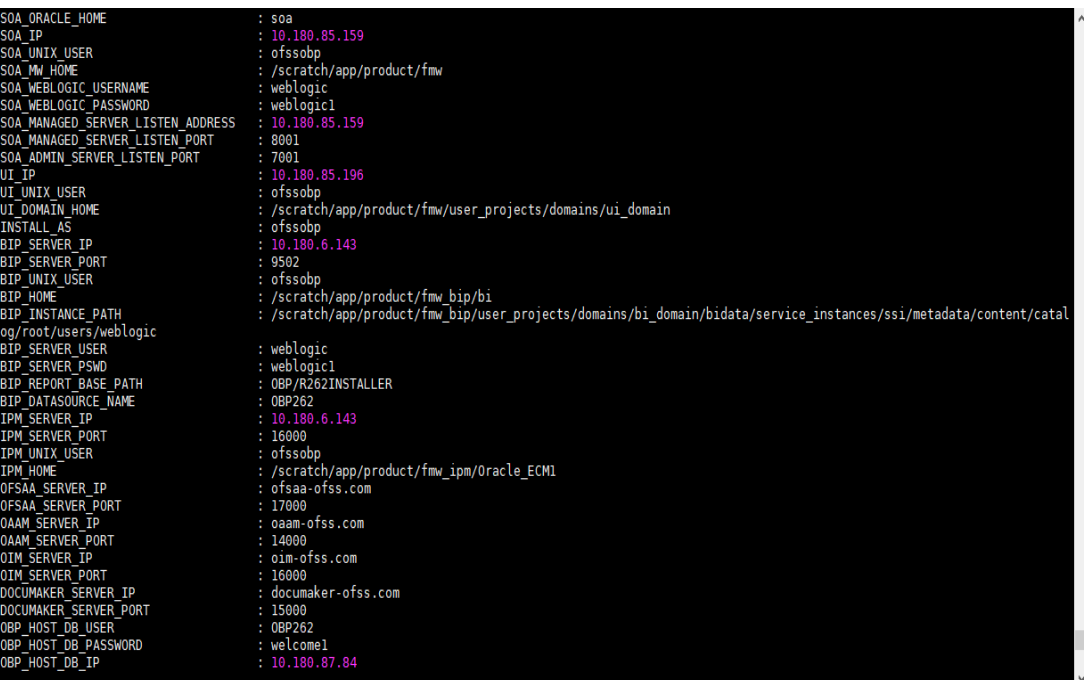

*Figure 4–4 Verification of Properties (contd)*

| HOST OB IP                                              | t 10.180.87.B4                                                                                                    |
|---------------------------------------------------------|----------------------------------------------------------------------------------------------------|
| DEP HOST OB PORT                                        | 1.1521                                                                                                    |
| OBP HOST DB SERVICE NAME                                | $=$ $P8784A$                                                                                                    |
| MDS HOST DB USER                                        | : PRONOST MDS                                                                                                    |
| MDS HOST DB PASSWORD                                    | : welcome1                                                                                                    |
| MDS HOST DB IP                                          | $-10.100.07.84$                                                                                                   |
| MDS HOST OB PORT                                        | 1521                                                                                                    |
| MDS HOST DB SERVICE NAME                                | T P8784A                                                                                                    |
| HOST ADMENT JVM PARAMS                                  | $:$ $\times$ Kms 1024m $\times$ Xmx4096m                                                                          |
| HOST MANAGED JVM PARAMS                                 | : -Xm4096m -Xmx8152m -XX:NowSire=2040m -XX:MaxNewSire=4096m -XX:+UseParNewSC -XX:+UMSParallelRomarkErabled -XX:+U |
| seConcMarkSweepGC -XX:CMSInitiatingOccupancyFraction=75 |                                                                                                    |
| <b><i>EPM OUTBOUND USERAINE</i></b>                     | : weblogic                                                                                                    |
| IPM OUTBOUND PASSWORD                                   | : weblogic1                                                                                                    |
| BIP OUTBOUND USERIANE                                   | : weblogic                                                                                                    |
| BIP OUTBOUND PASSWORD                                   | : weblogic1                                                                                                    |
| ODI OUTBOUND USERMANE                                   | weblogic                                                                                                    |
| 001 OUTBOUND PASSWORD                                   | : weblogicl                                                                                                    |
| OIM OUTBOUND USERNAME                                   | : weblogic                                                                                                    |
| 01M OUTBOUND PASSWORD                                   | : weblogic1                                                                                                    |
| WON OUTBOUND USERNAME                                   | : weblogic                                                                                                    |
| WOM OUTBOUND PASSWORD                                   | weblogic)                                                                                                    |
| OFFLINE CHANNEL OUTBOUND USERNAME                       | offlineuser                                                                                                    |
| OFFLINE CHANNEL OUTBOUND PASSWORD                       | : welcome1                                                                                                    |
| <b>JAM. ISSUER OUTBOUND USERAINE</b>                    | : weblogic                                                                                                    |
| AML ISSUER OUTBOUND PASSWORD                            | : weblogic1                                                                                                    |
| IFEL ENCRYPTION OUTBOUND USEANAME                       | application:                                                                                                    |
| BPEL ENCRYPTION OUTBOUND PASSWORD                       | : weblogicl                                                                                                    |
| FTP_IPM_OUTBOUND_USERNAME                               | : weblogsc                                                                                                    |
| FTP IPM OUTBOUND PASSWORD                               | weblogicl                                                                                                    |
| BIP USA OUTBOUND USERNAME                               | weblogic                                                                                                    |
| BIP USR OUTBOUND PASSWORD                               | : weblogic1                                                                                                    |
| SOA PURGING OUTBOUND USERNAME                           | : weblogic                                                                                                    |
| SOA PURGING OUTBOUND PASSWORD                           | : weblogicl                                                                                                    |
| SOA OUTBOUND USERNAME                                   | : weblogsc                                                                                                    |
| SOA OUTBOUND PASSWORD                                   | weblogicl                                                                                                    |
| ATMUSER OUTBOUND USERNAME                               | T-ATMUSer                                                                                                    |
| ATMUSER OUTBOUND PASSWORD                               | : welcome1                                                                                                    |
| POSUSER OUTBOUND USERNAME                               | : POSUser                                                                                                    |

*Figure 4–5 Verification of Properties (contd)*

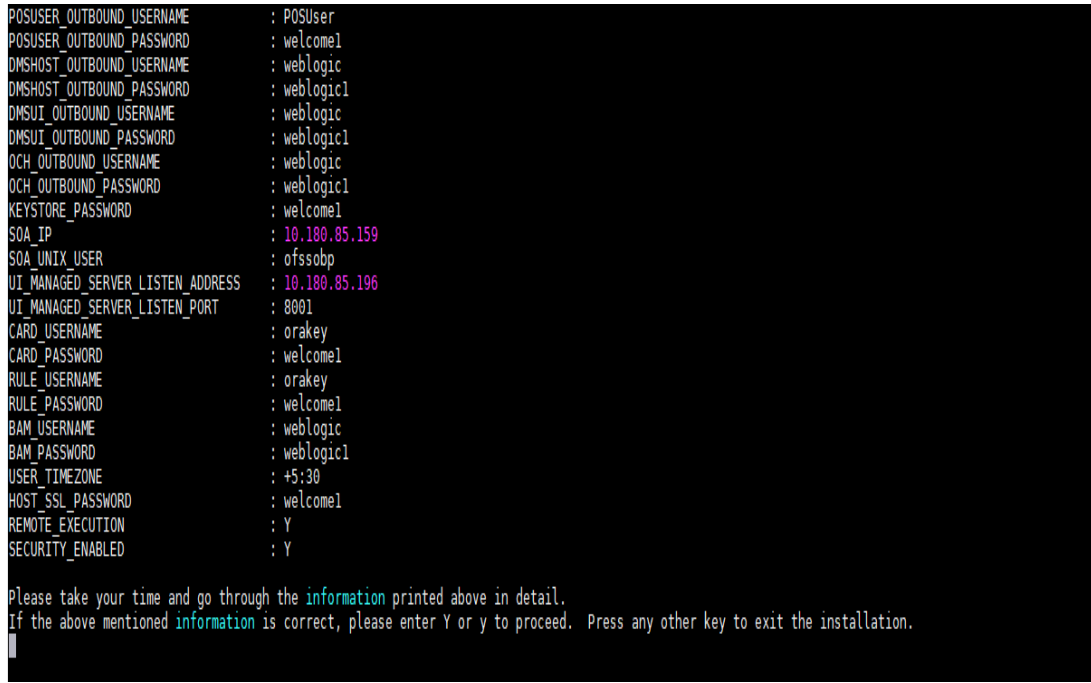

- 3. Verify the value of each property carefully before proceeding.
- 4. If all values are correct, then enter 'Y' or 'y' and press Enter to initiate the installation. The installation

utility performs the installation and domain is created silently.

*Figure 4–6 Confirmation and Copying of Installables to Target Machine*

| If the above mentioned information is correct, please enter Y or y to proceed. Press any other key to exit the installation.                          |           |                      |       |
|----------------------------------------------------------------------------------------------------|-----------|----------------------|-------|
| Installation will begin in sometime.                                                                                                    |           |                      |       |
| Please wait while the installables are copied onto the servers.                                                                                       |           |                      |       |
| The authenticity of host '10.180.85.195 (10.180.85.195)' can't be established.                                                                        |           |                      |       |
| ECDSA key fingerprint is d2:0d:11:1e:f1:e3:6c:ca:96:55:94:61:21:3a:56:56.                                                                             |           |                      |       |
| Are you sure you want to continue connecting (yes/no)? yes                                                                                            |           |                      |       |
| Warning: Permanently added '10.180.85.195' (ECDSA) to the list of known hosts.                                                                        |           |                      |       |
| ofssobp@10.180.85.195's password:                                                                                                    |           |                      |       |
| obpinstall-host.zip                                                                                                    |           | 100% 888MB 221.9MB/s | 00:04 |
| installobphostsilent.properties                                                                                                    | 100% 1317 | 1.3KB/s              | 00:00 |
| ofssobp@10.180.85.195's password:                                                                                                    |           |                      |       |
| Archive: /scratch/install/target/obpinstall-host.zip                                                                                                  |           |                      |       |
| inflating: /scratch/install/target/obphost generic.jar                                                                                                |           |                      |       |
| inflating: /scratch/install/target/obp-host-post-install.sh                                                                                           |           |                      |       |
| inflating: /scratch/install/target/obp-host-post-install.py                                                                                           |           |                      |       |
| inflating: /scratch/install/target/installdomain.sh                                                                                                   |           |                      |       |
| inflating: /scratch/install/target/installdomain silent.sh                                                                                            |           |                      |       |
| extracting: /scratch/install/target/ldif.zip                                                                                                    |           |                      |       |
| extracting: /scratch/install/target/sampleLdif.zip                                                                                                    |           |                      |       |
| inflating: /scratch/install/target/PolicyStoreSetup.tar.gz                                                                                            |           |                      |       |
| inflating: /scratch/install/target/jps-config.xml.tmpl                                                                                                |           |                      |       |
| inflating: /scratch/install/target/updateSystemDetails.sql.tmpl                                                                                       |           |                      |       |
| inflating: /scratch/install/target/seedoid.sh                                                                                                    |           |                      |       |
| inflating: /scratch/install/target/metadataSOAUpdate.sh                                                                                               |           |                      |       |
| inflating: /scratch/install/target/encryptPassword.py                                                                                                 |           |                      |       |
| inflating: /scratch/install/target/docutils-0.12.tar.gz                                                                                               |           |                      |       |
| inflating: /scratch/install/target/JPypel-0.5.7.tar.gz                                                                                                |           |                      |       |
| inflating: /scratch/install/target/PyYAML-3.11.tar.gz                                                                                                 |           |                      |       |
| inflating: /scratch/install/target/SOAPpy-0.12.5.tar.gz                                                                                               |           |                      |       |
| inflating: /scratch/install/target/suds-0.4.tar.gz                                                                                                    |           |                      |       |
| inflating: /scratch/install/target/wstools-0.4.3.tar.gz                                                                                               |           |                      |       |
| Finished copying the installables to the target server.                                                                                               |           |                      |       |
| The configuration of OBP Host domain shall begin immediately thereafter. Press any key to begin.                                                      |           |                      |       |
| Installation will begin in Silent Mode in sometime. Please wait for the first screen to come up                                                       |           |                      |       |
| ofssobp@10.180.85.195's password:                                                                                                    |           |                      |       |
| --> /scratch/app/product/jdk1.8.0 101/bin/java -jar /scratch/install/target/obphost generic.jar -silent ORACLE HOME=/scratch/app/product/fmw/obpinsta |           |                      |       |
|                                                                                                    |           |                      |       |

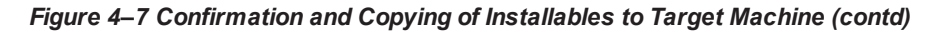

| Installation will begin in Silent Mode in sometime. Please wait for the first screen to come up<br>ofssobp@10.180.85.195's password:<br>--> /scratch/app/product/jdk1.8.0_101/bin/java -jar /scratch/install/target/obphost_generic.jar -silent ORACLE_HOME=/scratch/app/product/fmw/obpinstal<br>l INVENTORY LOCATION=/scratch/app/oraInventory<br>Launcher log file is /tmp/0raInstall2018-05-03 02-55-30PM/launcher2018-05-03 02-55-30PM.log.<br>Extracting files<br>Starting Oracle Universal Installer |
|----------------------------------------------------------------------------------------------------|
| Checking if CPU speed is above 300 MHz. Actual 2693.527 MHz Passed<br>Checking swap space: must be greater than 512 MB. Actual 16057324 MB<br>Passed<br>Checking if this platform requires a 64-bit JVM. Actual 64 Passed (64-bit not required)<br>Checking temp space: must be greater than 300 MB. Actual 30062 MB<br>Passed                                                                                                    |
| Preparing to launch the Oracle Universal Installer from /tmp/OraInstall2018-05-03 02-55-30PM                                                                                                    |
| Installation Summary                                                                                                    |
| Disk Space : Required 827 MB, Available 295,999 MB<br>Feature Sets to Install:<br>OBP Host Server FeatureSet 2.6.2.0.0<br>Next Generation Install Core 13.2.0.0.0<br>0Patch 13.2.0.0.0                                                                                                    |
| You can find the log of this install session at:<br>/tmp/0raInstall2018-05-03 02-55-30PM/install2018-05-03 02-55-30PM.log                                                                                                    |
| Loading products list. Please wait.<br>. 1%<br>. 40%                                                                                                    |
| Loading products. Please wait.<br>. 44%<br>. 47%<br>. 50%<br>. 53%<br>56%                                                                                                    |

*Figure 4–8 Confirmation and Copying of Installables to Target Machine (contd)*

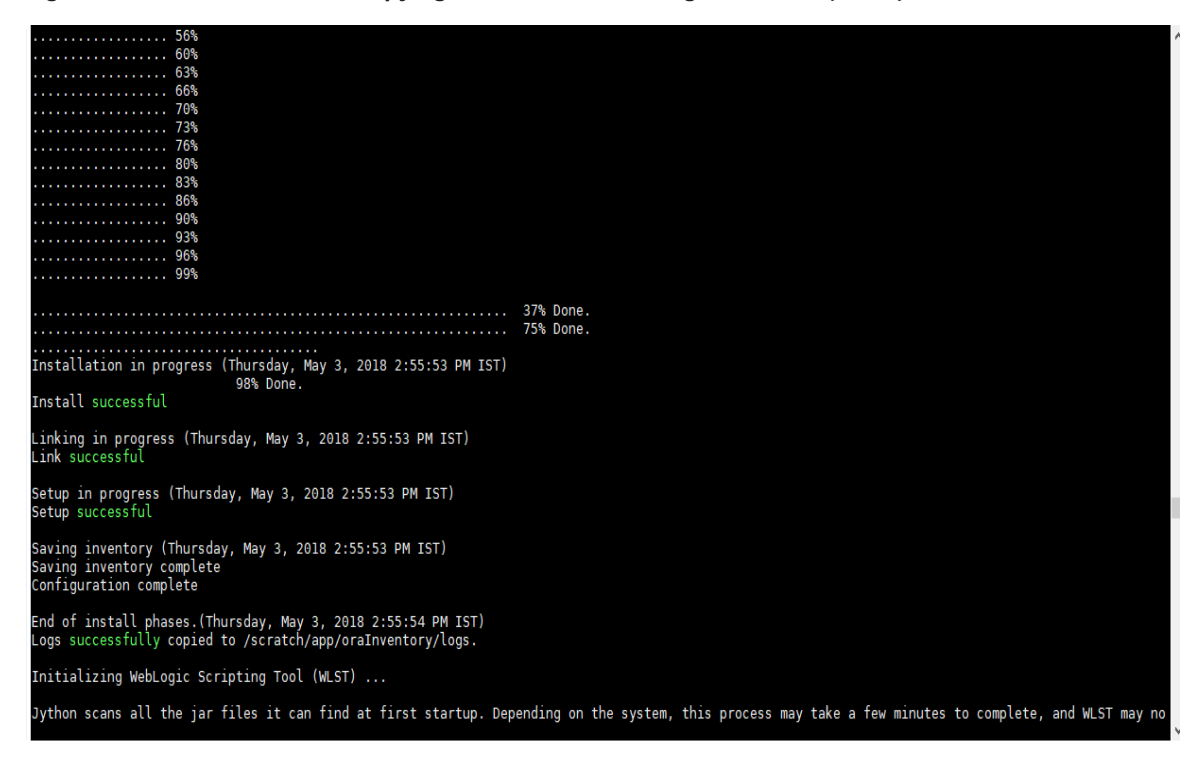

5. After copying, there is host DB schema creation and seeding. After extracting the installables, the domain gets installed and a confirmation message is shown.

*Figure 4–9 Domain Installation Confirmation*

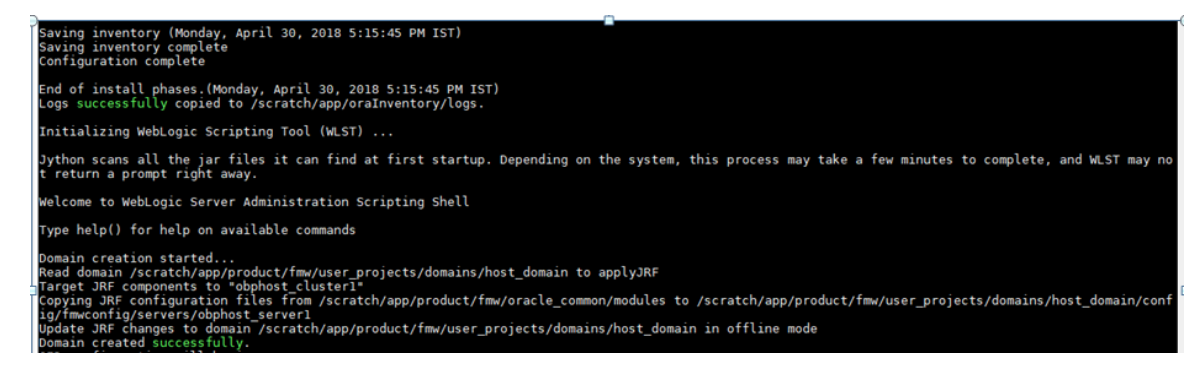

6. After completion of domain installation, it will proceed to seeding.

*Figure 4–10 Untar the policyStoreSetup and Copy on destination location*

| OID configuration will begin now                                   |  |
|--------------------------------------------------------------------|--|
| ofssobp@10.180.85.195's password:                                  |  |
| ofssobp@10.180.85.195's password:                                  |  |
| ofssobp@10.180.85.195's password:                                  |  |
| PolicyStoreSetup/                                                  |  |
| PolicyStoreSetup/lib/                                              |  |
| PolicyStoreSetup/lib/poi-3.10.1-20140818.jar                       |  |
| PolicyStoreSetup/addMatrixbasedPolicis.sh                          |  |
| PolicyStoreSetup/PolicyStoreDiagnosticsUtility.properties          |  |
| PolicyStoreSetup/PolicyStoreSetup.jar                              |  |
|                                                                    |  |
| PolicyStoreSetup/Diagnosis/                                        |  |
| PolicyStoreSetup/README.txt                                        |  |
| PolicyStoreSetup/migratePolicies.sh                                |  |
| PolicyStoreSetup/logs/                                             |  |
| PolicyStoreSetup/refreshPolicyStoreFromLatestApplicationDataMap.sh |  |
| PolicyStoreSetup/RunPolicyStoreDiagnosis.sh                        |  |
| PolicyStoreSetup/PolicyStoreSetup.sh                               |  |
| PolicyStoreSetup/PolicyMigrator.sh                                 |  |
| PolicyStoreSetup/lib12212/                                         |  |
| PolicyStoreSetup/lib12212/eclipselink.jar                          |  |
| PolicyStoreSetup/lib12212/jps-unsupported-api.jar                  |  |
| PolicyStoreSetup/lib12212/oidbc7.jar                               |  |
| PolicyStoreSetup/lib12212/javax.persistence.jar                    |  |
|                                                                    |  |
| PolicyStoreSetup/lib12212/javax.persistence.jar                    |  |
| PolicyStoreSetup/lib12212/jps-api.jar                              |  |
| PolicyStoreSetup/lib12212/identitystore.jar                        |  |
|                                                                    |  |
| PolicyStoreSetup/lib12212/javax.faces.jsf-api.jar                  |  |
| PolicyStoreSetup/lib12212/identitydirectory.jar                    |  |
| PolicyStoreSetup/lib12212/jps-wls.jar                              |  |
| PolicyStoreSetup/lib12212/adf-share-security.jar                   |  |
| PolicyStoreSetup/lib12212/javax.security.jacc.jar                  |  |
| PolicyStoreSetup/lib12212/identityutils.jar                        |  |
| PolicyStoreSetup/lib12212/adf-controller-security.jar              |  |
| PolicyStoreSetup/lib12212/ojdl.jar                                 |  |
| PolicyStoreSetup/lib12212/osdt_xmlsec.jar                          |  |
| PolicyStoreSetup/lib12212/org.openliberty.openaz.azapi_1.1.jar     |  |
| PolicyStoreSetup/lib12212/osdt wss.jar                             |  |
| PolicyStoreSetup/lib12212/jps-wls-trustprovider.jar                |  |
| PolicyStoreSetup/lib12212/jps-se.jar                               |  |
| PolicyStoreSetup/lib12212/jps-az-rt.jar                            |  |
| PolicyStoreSetup/lib12212/jps-patching.jar                         |  |
| PolicyStoreSetup/lib12212/jps-common.jar                           |  |
| PolicyStoreSetup/lib12212/jps-platform.jar                         |  |
| PolicyStoreSetup/lib12212/osdt saml.jar                            |  |
| PolicyStoreSetup/lib12212/osdt cert.jar                            |  |
| PolicyStoreSetup/lib12212/jps-pep.jar                              |  |
| PolicyStoreSetup/lib12212/jps-manifest.jar                         |  |
| PolicyStoreSetup/lib12212/jps-mbeans.jar                           |  |
| PolicyStoreSetup/lib12212/osdt_core.jar                            |  |
| PolicyStoreSetup/lib12212/jps-az-management.jar                    |  |
| PolicyStoreSetup/lib12212/wsm-policy-core.jar                      |  |
| PolicyStoreSetup/lib12212/dms.jar                                  |  |
| PolicyStoreSetup/lib12212/osdt_ws_sx.jar                           |  |
| PolicyStoreSetup/lib12212/jps-internal.jar                         |  |
|                                                                    |  |

| adf-controller-security.jar                                                                                           |      | 100% 2255   | 2.2KB/s              | 00:00 |
|----------------------------------------------------------------------------------------------------|------|-------------|----------------------|-------|
| jps-ee.jar                                                                                                    | 100% |             | 79KB 78.5KB/s        | 00:00 |
| ojdl.jar                                                                                                    | 100% |             | 332KB 332.4KB/s      | 00:00 |
| org.openliberty.openaz.azapi_1.1.jar                                                                                  | 100% |             | 52KB 52.2KB/s        | 00:00 |
| identitystore.jar                                                                                                    | 100% |             | 471KB 471.3KB/s      | 00:00 |
| identitydirectory.jar                                                                                                 | 100% |             | 270KB 270.0KB/s      | 00:00 |
| javax.security.jacc.jar                                                                                               | 100% |             | 51KB 51.0KB/s        | 00:00 |
| jps-audit.jar                                                                                                    | 100% |             | 892KB 891.6KB/s      | 00:00 |
| adf-share-security.jar                                                                                                | 100% |             | 22KB 22.0KB/s        | 00:00 |
| jps-sidm-api.jar                                                                                                    |      | 100% 4326   | 4.2KB/s              | 00:00 |
| jps-common.jar                                                                                                    |      | 100% 1519KB | 1.5MB/s              | 00:00 |
|                                                                                                    |      | 100% 2253KB | 2.2MB/s              | 00:00 |
| dms.jar<br>jps-internal.jar                                                                                           |      | 100% 6636KB | 6.5MB/s              | 00:00 |
|                                                                                                    | 100% |             | 281KB 280.9KB/s      | 00:00 |
| osdt_saml2.jar<br>identityutils.jar                                                                                   | 100% |             | 211KB 210.8KB/s      | 00:00 |
|                                                                                                    | 100% |             | 355KB 355.3KB/s      | 00:00 |
|                                                                                                    |      | 100% 8865KB | 8.7MB/s              | 00:00 |
| Toentityditis.jar<br>javax.faces.jsf-api.jar<br>eclipselink.jar<br>jps-az-common.jar<br>fmw_audit.jar<br>osdt_wss.jar |      |             | 100% 407KB 407.0KB/s | 00:00 |
|                                                                                                    |      | 100% 1148   | 1.1KB/s              | 00:00 |
|                                                                                                    | 100% |             | 186KB 186.4KB/s      | 00:00 |
| osdt_ws_sx.jar                                                                                                    | 100% |             | 241KB 240.8KB/s      | 00:00 |
| jps-az-management.jar                                                                                                 |      |             | 100% 314KB 314.4KB/s | 00:00 |
| oraclepki.jar                                                                                                    | 100% |             | 295KB 295.4KB/s      | 00:00 |
| ojdbc6dms.jar                                                                                                    |      | 100% 4325KB | 4.2MB/s              | 00:00 |
| UIComponentsDiagnosticHelper.sh                                                                                       |      | 100% 167    | 0.2KB/s              | 00:00 |
| README UPGRADE.txt                                                                                                    |      | 100% 5060   | 4.9KB/s              | 00:00 |
| jps-config.xml(db)                                                                                                    |      | 100% 4324   | 4.2KB/s              | 00:00 |
| jps-config.xml                                                                                                    |      | 100% 4331   | 4.2KB/s              | 00:00 |
| refreshMatrixAuthPolicies.sh                                                                                          | 100% | 39          | 0.0KB/s              | 00:00 |
| PolicyMigrator.sh                                                                                                    |      | 100% 170    | 0.2KB/s              | 00:00 |
| Connection to 10.180.85.195 closed.                                                                                   |      |             |                      |       |
| ofssobp@10.180.85.195's password:                                                                                     |      |             |                      |       |
|                                                                                                    |      |             |                      |       |
| ofssobp@10.180.85.195's password:<br>seedOIDDomain.sh                                                                 |      | 100% 1427   | 1.4KB/s              | 00:00 |
| ofss-oid-silent-seedOIDDomain.py                                                                                      |      | 100% 5013   | 4.9KB/s              | 00:00 |
|                                                                                                    |      | 100% 828    | 0.8KB/s              | 00:00 |
| createDummyDomainAndStartSeedingOID.sh<br>oid-configure-silent.properties                                             |      | 100% 352    | 0.3KB/s              | 00:00 |
| ofss-oid-silent-createOIDDomain.py                                                                                    |      | 100% 2533   | 2.5KB/s              | 00:00 |
|                                                                                                    |      |             |                      |       |

*Figure 4–11 Untar the policyStoreSetup and Copy on destination location (contd)*

| ofss-oid-silent-createOIDDomain.py                                                                                                | 100% 2533 | 2.5KB/s    | 00:00 |
|----------------------------------------------------------------------------------------------------|-----------|------------|-------|
| installobphostsilent.py                                                                                                    | 100% 6774 | 6.6KB/s    | 00:00 |
| jmscollateralmodule-jms.xml                                                                                                    | 100% 1255 | 1.2KB/s    | 00:00 |
| jmsoriginationmodule-jms.xml                                                                                                    | 100% 2247 | 2.2KB/s    | 00:00 |
| imsasyncauditmodule-jms.xml                                                                                                    | 100% 1630 | 1.6KB/s    | 00:00 |
| jmspricinganalysismodule-jms.xml                                                                                                  | 100% 1676 | 1.6KB/s    | 00:00 |
| jmsodimodule-jms.xml                                                                                                    | 100% 1567 | 1.5KB/s    | 00:00 |
| jmsanalyticsmodule-jms.xml                                                                                                    | 100% 2032 | 2.0KB/s    | 00:00 |
| imsreportmodule-ims.xml                                                                                                    | 100% 1628 | 1.6KB/s    | 00:00 |
| jmsworkflowmodule-jms.xml                                                                                                    | 100% 2217 | 2.2KB/s    | 00:00 |
| readme.txt                                                                                                    | 100% 133  | $0.1$ KB/s | 00:00 |
| imsdomainpublishmodule-ims.xml                                                                                                    | 100% 1579 | 1.5KB/s    | 00:00 |
| jmspartymodule-jms.xml                                                                                                    | 100% 1961 | 1.9KB/s    | 00:00 |
| jmspaymentmodule-jms.xml                                                                                                    | 100% 2433 | 2.4KB/s    | 00:00 |
| imsbatchmodule-ims.xml                                                                                                    | 100% 4768 | 4.7KB/s    | 00:00 |
| jmscasamodule-jms.xml                                                                                                    | 100% 1664 | 1.6KB/s    | 00:00 |
| imsrulemodule-jms.xml                                                                                                    | 100% 1664 | 1.6KB/s    | 00:00 |
| imscollectionmodule-jms.xml                                                                                                    | 100% 1509 | 1.5KB/s    | 00:00 |
| jmsaccountingmodule-jms.xml                                                                                                    | 100% 5343 | 5.2KB/s    | 00:00 |
| imsdocumentoutboundModule-jms.xml                                                                                                 | 100% 1706 | 1.7KB/s    | 00:00 |
| installobphostsilent.properties                                                                                                   | 100% 1317 | 1.3KB/s    | 00:00 |
| Connection to 10.180.85.195 closed.                                                                                               |           |            |       |
| ofssobp@10.180.85.195's password:                                                                                                 |           |            |       |
| dos2unix: converting file /scratch/app/product/fmw/obpoidinstall/silent/oid/createDummyDomainAndStartSeedingOID.sh to Unix format |           |            |       |
| dos2unix: converting file /scratch/app/product/fmw/obpoidinstall/silent/oid/ofss-oid-silent-create0IDDomain.py to Unix format     |           |            |       |
| dos2unix: converting file /scratch/app/product/fmw/obpoidinstall/silent/oid/ofss-oid-silent-seedOIDDomain.py to Unix format       |           |            |       |
| dos2unix: converting file /scratch/app/product/fmw/obpoidinstall/silent/oid/oid-configure-silent.properties to Unix format        |           |            |       |
| dos2unix: converting file /scratch/app/product/fmw/obpoidinstall/silent/oid/seedOIDDomain.sh to Unix format                       |           |            |       |
| Archive: /scratch/app/product/fmw/obpoidinstall/PolicyStoreSetup/UtilityConfig/UIComponents new.zip                               |           |            |       |
| inflating: UIComponents_new.csv                                                                                                   |           |            |       |
| Start Time : May 3, 2018 2:59:42 PM, File = /UtilityConfig/FactoryShippedAccessPolicyRules.csv                                    |           |            |       |
| Application Policy=OBP with policy domain =OBP will be created.                                                                   |           |            |       |
| Do you want to continue?( $y/n$ )                                                                                                 |           |            |       |

*Figure 4–12 Untar the policyStoreSetup and Copy on destination location (contd)*

### *Figure 4–13 Policy Seeding*

```
Application Policy=OBP with policy domain =OBP will be created.
Do you want to continue?(y/n)
No of resources populated = 14080No of resources populated = 14076, time taken = 329<br>No of resources added = 14076, time taken = 329<br>*************************Please wait while the Access Policies are being seeded in to the Policy Domain*******************
Start Time : Apr 30, 2018 5:25:38 PM, File = /UtilityConfig/FactoryShippedAccessPolicyRules-1.csv<br>Start Time : Apr 30, 2018 5:25:53 PM, File = /UtilityConfig/FactoryShippedAccessPolicyRules-1.csv<br>Start Time : Apr 30, 2018 
Start Time : Apr 30, 2018 5:26:39 PM, File = /UtilityConfig/FactoryShippedAccessPolicyRules-5.csv
Start Time : Apr 30, 2018 5:26:54 PM, File = /UtilityConfig/FactoryShippedAccessPolicyRules-6.csv
File = /UtilityConfig/FactoryShippedAccessPolicyRules-1.csv, Policies to be added=606
Start Time : Apr 30, 2018 5:27:09 PM, File = /UtilityConfig/FactoryShippedAccessPolicyRules-7.csv
*************************Please wait while Matrix Based Access Policies are being seeded in to the Policy Domain***********************
Start Time : Apr 30, 2018 5:27:24 PM, File = /UtilityConfig/FactoryShippedAccessPolicyRules.csv
End Time : Apr 30, 2018 5:27:34 PM, File = /UtilityConfig/FactoryShippedAccessPolicyRules-1.csv, Policies added=589, Duplicate policies=0, time taken=
116
File = /UtilityConfig/FactoryShippedAccessPolicyRules-2.csv, Policies to be added=500
End Time : Apr 30, 2018 5:28:03 PM, File = /UtilityConfig/FactoryShippedAccessPolicyRules-2.csv, Policies added=444, Duplicate policies=6, time taken=
129
File = /UtilityConfig/FactoryShippedAccessPolicyRules-3.csv, Policies to be added=0
End Time : Apr 30, 2018 5:28:08 PM, File = /UtilityConfig/FactoryShippedAccessPolicyRules-3.csv, Policies added=0, Duplicate policies=0, time taken=12
office = /UtilityConfig/FactoryShippedAccessPolicyRules-4.csv, Policies to be added=1101<br>File = /UtilityConfig/FactoryShippedAccessPolicyRules-5.csv, Policies to be added=9203<br>File = /UtilityConfig/FactoryShippedAccessPoli
= 233
```
### *Figure 4–14 Policy Seeding (contd)*

File = /UtilityConfig/FactoryShippedAccessPolicyRules-1.csv, Policies to be added=600 Start Time : Apr 30, 2018 5:27:09 PM, File = /UtilityConfig/FactoryShippedAccessPolicyRules-7.csv \*\*\*\*\*\*\*\*\*\*\*\*\*\*\*\*\*\*\*\*\*\*\*\*\*\*\*\*\*Please wait while Matrix Based Access Policies are being seeded in to the Policy Domain\*\*\*\*\*\*\*\*\*\*\*\*\*\*\*\*\*\*\*\*\*\*\*\*\* Start Time : Apr 30, 2018 5:27:24 PM, File = /UtilityConfig/FactoryShippedAccessPolicyRules.csv<br>End Time : Apr 30, 2018 5:27:34 PM, File = /UtilityConfig/FactoryShippedAccessPolicyRules-1.csv, Policies added=589, Duplicat 116 File = /UtilityConfig/FactoryShippedAccessPolicyRules-2.csv, Policies to be added=500 End Time : Apr 30, 2018 5:28:03 PM, File = /UtilityConfig/FactoryShippedAccessPolicyRules-2.csv, Policies added=444, Duplicate policies=6, time taken= File = /UtilityConfig/FactoryShippedAccessPolicyRules-3.csv, Policies to be added=0<br>End Time : Apr 30, 2018 5:28:08 PM, File = /UtilityConfig/FactoryShippedAccessPolicyRules-3.csv, Policies added=0, Duplicate policies=0, File = /UtilityConfig/FactoryShippedAccessPolicyRules-4.csv, Policies to be added=1101<br>File = /UtilityConfig/FactoryShippedAccessPolicyRules-5.csv, Policies to be added=9203<br>File = /UtilityConfig/FactoryShippedAccessPolicy  $= 233$ File = /UtilityConfig/FactoryShippedAccessPolicyRules-5.csv, Policies added=1287, duplicate policies=221<br>File = /UtilityConfig/FactoryShippedAccessPolicyRules-6.csv, Policies added=1429, duplicate policies=65 File = /UtilityConfig/FactoryShippedAccessPolicyRules-7.csv, Policies added=1486, duplicate policies=57 End Time : Apr 30, 2018 5:35:56 PM, File = /UtilityConfig/FactoryShippedAccessPolicyRules-6.csv, Policies added=3263, Duplicate policies=65, time take n=542 File = /UtilityConfig/FactoryShippedAccessPolicyRules-5.csv, Policies added=3609, duplicate policies=221 File = /UtilityConfig/FactoryShippedAccessPolicyRules-7.csv, Policies added=3747, duplicate policies=150 End Time : Apr 30, 2018 5:37:46 PM, File = /UtilityConfig/FactoryShippedAccessPolicyRules-7.csv, Policies added=4058, Duplicate policies=165, time tak  $en=636$ File = /UtilityConfig/FactoryShippedAccessPolicyRules-5.csv, Policies added=7077, duplicate policies=222 End Time : Apr 30, 2018 5:44:22 PM, File = /UtilityConfig/FactoryShippedAccessPolicyRules-5.csv, Policies added=8981, Duplicate policies=222, time tak  $en=1063$ 

*Figure 4–15 BIP Reports Upload*

| BIP Reports are being uploaded now                                           |      |             |                 |       |
|------------------------------------------------------------------------------|------|-------------|-----------------|-------|
| ofssobp@10.180.6.143's password:                                             |      |             |                 |       |
| Warning: untrusted X11 forwarding setup failed: xauth key data not generated |      |             |                 |       |
| ofssobp@10.180.85.195's password:                                            |      |             |                 |       |
| ofssobp@10.180.6.143's password:                                             |      |             |                 |       |
| TDS001.xdoz                                                                  | 100% | 13KB        | 12.8KB/s        | 00:00 |
| TDS001.rtf                                                                   | 100% | 55KB        | 54.7KB/s        | 00:00 |
| TDS001.xdmz                                                                  |      | 100% 2168   | 2.1KB/s         | 00:00 |
| CSWHTX00001.xdmz                                                             |      | 100% 2249   | 2.2KB/s         | 00:00 |
| CSWHTX00001.xdoz                                                             | 100% | 13KB        | 12.8KB/s        | 00:00 |
| CSWHTX00001.rtf                                                              | 100% | 64KB        | 64.0KB/s        | 00:00 |
| PL001.rtf                                                                    | 100% |             | 426KB 425.5KB/s | 00:00 |
| PL001.xsl                                                                    | 100% |             | 120KB 120.2KB/s | 00:00 |
| PL001.xdoz                                                                   | 100% |             | 11KB 11.5KB/s   | 00:00 |
| PL001.xdmz                                                                   |      | 100% 2950   | 2.9KB/s         | 00:00 |
| PL004.rtf                                                                    | 100% |             | 318KB 318.5KB/s | 00:00 |
| PL004VD.xsl                                                                  | 100% | 98KB        | 98.5KB/s        | 00:00 |
| PL004VD.xdoz                                                                 | 100% | зөкв        | 30.0KB/s        | 00:00 |
| PL004VD.xdmz                                                                 |      | 100% 2569   | 2.5KB/s         | 00:00 |
| PL003.rtf                                                                    | 100% |             | 304KB 304.1KB/s | 00:00 |
| PL003.xdoz                                                                   | 100% |             | 33KB 33.2KB/s   | 00:00 |
| PL003.xsl                                                                    | 100% | <b>83KB</b> | 83.4KB/s        | 00:00 |
| PL003.xdmz                                                                   |      | 100% 2425   | 2.4KB/s         | 00:00 |
| PL008.xsl                                                                    | 100% | 82KB        | 82.1KB/s        | 00:00 |
| PL008.xdmz                                                                   |      | 100% 2688   | 2.6KB/s         | 00:00 |
| PL008.xdoz                                                                   | 100% | 25KB        | 24.9KB/s        | 00:00 |
| PL008.rtf                                                                    | 100% |             | 264KB 264.3KB/s | 00:00 |
| PL009.xsl                                                                    | 100% |             | 66KB 65.9KB/s   | 00:00 |
| PL009.xdmz                                                                   |      | 100% 2421   | 2.4KB/s         | 00:00 |
| PL009.rtf                                                                    | 100% |             | 280KB 280.2KB/s | 00:00 |
| PL009.xdoz                                                                   | 100% |             | 28KB 28.2KB/s   | 00:00 |
| PL011.xsl                                                                    | 100% | 75KB        | 75.1KB/s        | 00:00 |
| PL011.xdmz                                                                   |      | 100% 2077   | 2.0KB/s         | 00:00 |
| PL011.rtf                                                                    | 100% |             | 304KB 304.3KB/s | 00:00 |
| PL011.xdoz                                                                   | 100% |             | 30KB 29.9KB/s   | 00:00 |
|                                                                              |      |             |                 |       |

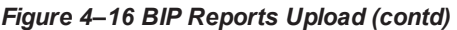

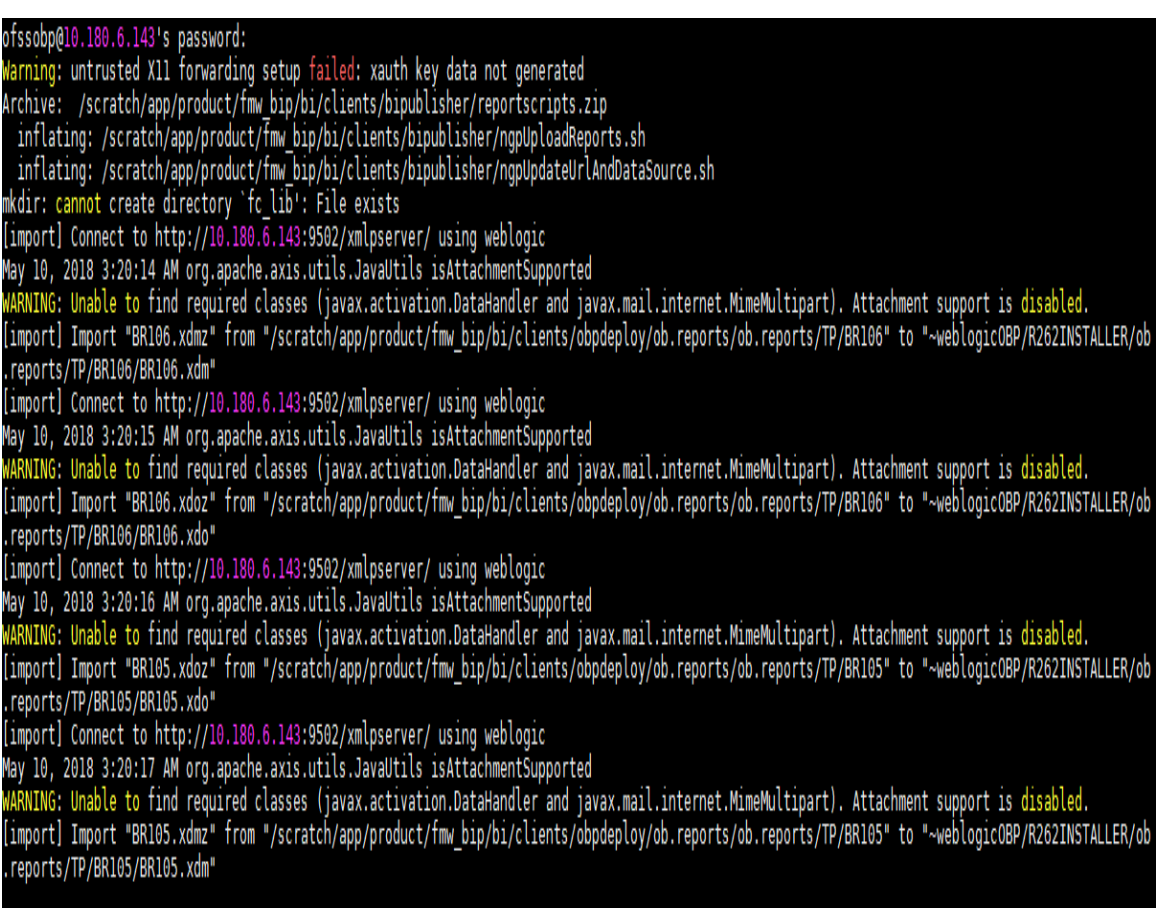

*Figure 4–17 BIP Reports Upload (contd)*

| May 10, 2018 3:28:14 AM org.apache.axis.utils.JavaUtils isAttachmentSupported                                                                          |
|----------------------------------------------------------------------------------------------------|
| WARNING: Unable to find required classes (javax.activation.DataHandler and javax.mail.internet.MimeMultipart). Attachment support is disabled.         |
| [import] Import "BUNDLEEARN.xdmz" from "/scratch/app/product/fmw bip/bi/clients/obpdeploy/ob.reports/ob.reports/BN/BUNDLEEARN" to "~weblogicOBP/R262IN |
| STALLER/ob.reports/BN/BUNDLEEARN/BUNDLEEARN.xdm"                                                                                                    |
| [import] Connect to http://10.180.6.143:9502/xmlpserver/ using weblogic                                                                                |
| May 10, 2018 3:28:15 AM org.apache.axis.utils.JavaUtils isAttachmentSupported                                                                          |
| WARNING: Unable to find required classes (javax.activation.DataHandler and javax.mail.internet.MimeMultipart). Attachment support is disabled.         |
| [import] Import "BUNDLEEARN.xdoz" from "/scratch/app/product/fmw bip/bi/clients/obpdeploy/ob.reports/ob.reports/BN/BUNDLEEARN" to "~weblogicOBP/R262IN |
| STALLER/ob.reports/BN/BUNDLEEARN/BUNDLEEARN.xdo"                                                                                                    |
| [import] Connect to http://10.180.6.143:9502/xmlpserver/ using weblogic                                                                                |
| May 10, 2018 3:28:16 AM org.apache.axis.utils.JavaUtils isAttachmentSupported                                                                          |
| WARNING: Unable to find required classes (javax.activation.DataHandler and javax.mail.internet.MimeMultipart). Attachment support is disabled.         |
| [import] Import "BUNDLEEXCP.xdmz" from "/scratch/app/product/fmw bip/bi/clients/obpdeploy/ob.reports/ob.reports/BN/BUNDLEEXCP" to "~weblogicOBP/R262IN |
| STALLER/ob.reports/BN/BUNDLEEXCP/BUNDLEEXCP.xdm"                                                                                                    |
| [import] Connect to http://10.180.6.143:9502/xmlpserver/ using weblogic                                                                                |
| May 10, 2018 3:28:17 AM org.apache.axis.utils.JavaUtils isAttachmentSupported                                                                          |
| WARNING: Unable to find required classes (javax.activation.DataHandler and javax.mail.internet.MimeMultipart). Attachment support is disabled.         |
| [import] Import "BUNDLEEXCP.xdoz" from "/scratch/app/product/fmw_bip/bi/clients/obpdeploy/ob.reports/ob.reports/BN/BUNDLEEXCP" to "~weblogicOBP/R262IN |
| STALLER/ob.reports/BN/BUNDLEEXCP/BUNDLEEXCP.xdo"                                                                                                    |
| [import] Connect to http://10.180.6.143:9502/xmlpserver/ using weblogic                                                                                |
| May 10, 2018 3:28:18 AM org.apache.axis.utils.JavaUtils isAttachmentSupported                                                                          |
| WARNING: Unable to find required classes (javax.activation.DataHandler and javax.mail.internet.MimeMultipart). Attachment support is disabled.         |
| [import] Import "BEFEES.xdoz" from "/scratch/app/product/fmw bip/bi/clients/obpdeploy/ob.reports/ob.reports/BN/BEFEES" to "~weblogicOBP/R262INSTALLER/ |
| ob.reports/BN/BEFEES/BEFEES.xdo"                                                                                                    |
| [import] Connect to http://10.180.6.143:9502/xmlpserver/ using weblogic                                                                                |
| May 10, 2018 3:28:19 AM org.apache.axis.utils.JavaUtils isAttachmentSupported                                                                          |
| WARNING: Unable to find required classes (javax.activation.DataHandler and javax.mail.internet.MimeMultipart). Attachment support is disabled.         |
| [import] Import "BEFEES.xdmz" from "/scratch/app/product/fmw bip/bi/clients/obpdeploy/ob.reports/ob.reports/BN/BEFEES" to "~weblogicOBP/R262INSTALLER/ |
| ob.reports/BN/BEFEES/BEFEES.xdm"                                                                                                    |
|                                                                                                    |

Similar to above, perform pre-installation for other XD components.

If you are creating multiple domains on same VM, then change fmw path, domain path, ports, node manager port and so on.

OID POLICY SEEDING and BIP Reports upload will be done only once during batchhost installation.

### **4.1.4 Front End Processing Interface (FEPI) Installation Steps**

Following are the basic steps for FEPI installation procedure:

### **Step 1 Installation**

The installer will create a directory structure for FEPI as /scratch/app/product/fmw/obpinstall/obp/fepi

- 1. Change the paths in FEPI start scripts based on the environment.
- 2. Modify Start\_fepi\_atm.sh and Start\_fepi\_pos.sh located at /scratch/app/product/fmw/obpinstall/obp/fepi/scripts.
- 3. Change the property values in channels\_atm.properties and channels\_pos.properties based on the environment as follows:

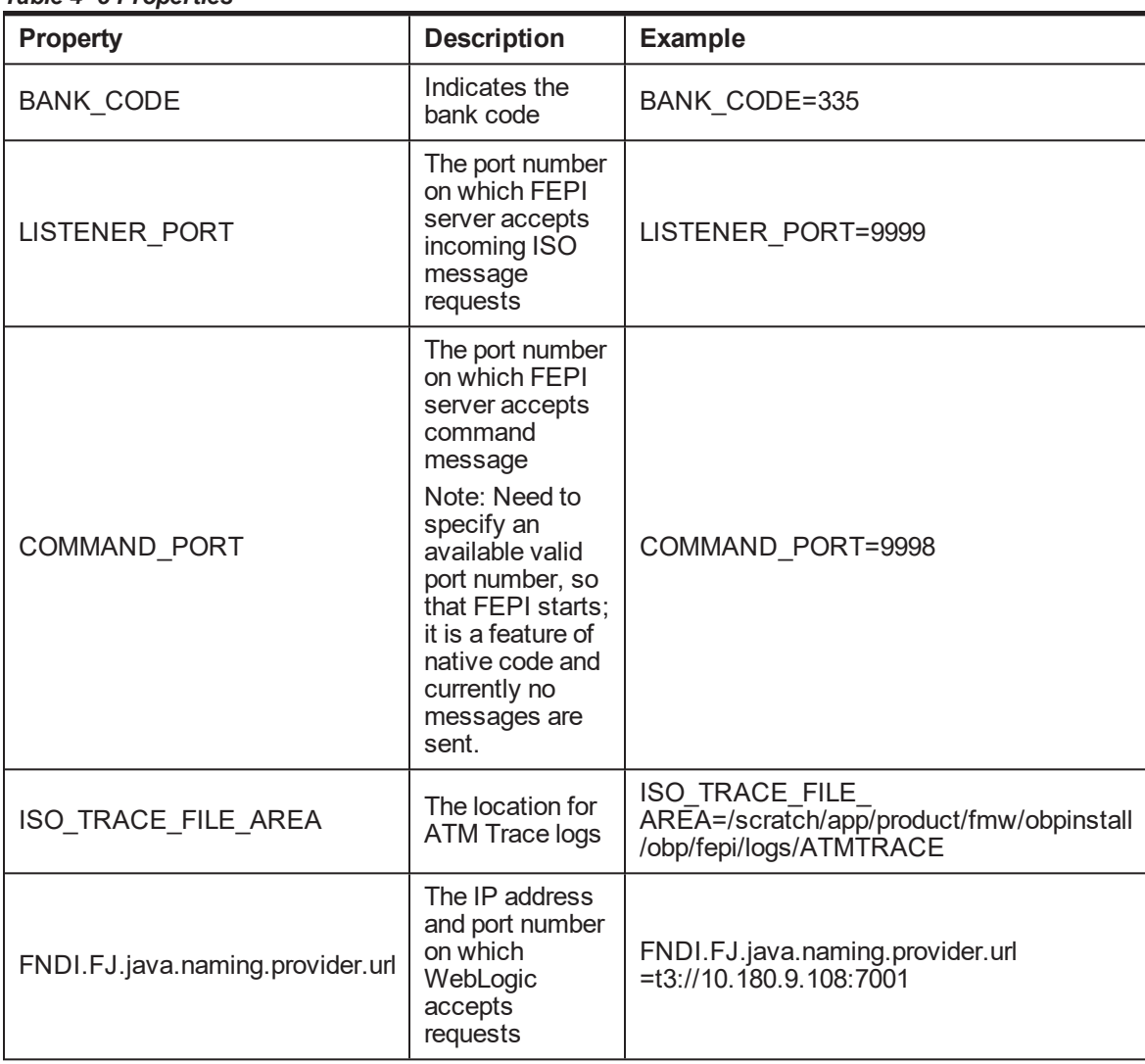

*Table 4–3 Properties*

- 4. Start ATM and POS FEPI.
- 5. On prompt enter WebLogic login credentials. For example, \$ sh start\_fepi\_atm.sh.

### **Step 2 ATM and POS Trace logs**

The Trace logs are available in the logs folder. For example, the trace logs can be located at /oracle/deployables/iut2/fepi/logs.

Additionally, fepi-console and fepi-ofss logs are also stored at the above location for ATM and POS FEPI server.

### **Step 3 module.channel or cz.module.channel enabling of logs**

This is not related to FEPI, and these logs (host logs) are controlled by logging.xml of the WebLogic server.

### **Step 4 Multiple Instances**

Currently, there are two instances of FEPI which are ATM and POS. Each instance has the following set of individual files along with the common shared files. For example, for the ATM FEPI server, the files are as follows:

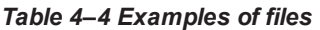

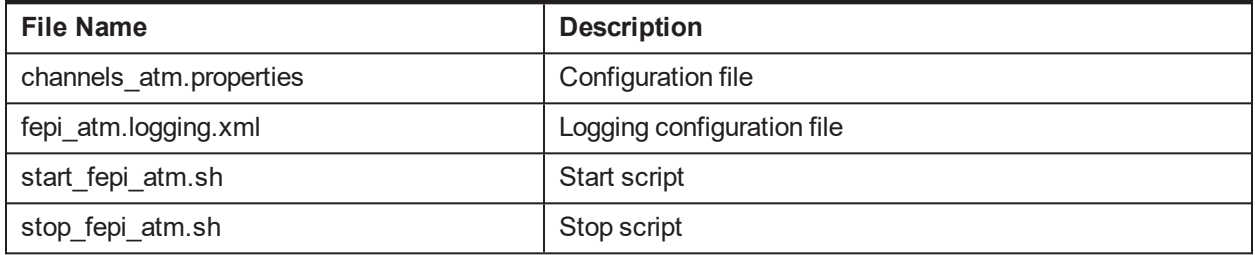

## **4.2 Post Installation Configuration**

This section describes the post installation configuration procedure for OBLS US Localization Host Media Pack. The procedure can be started after SOA pre- installation and standalone database setup steps are executed.

### **Checklist for Post Installation Procedure**

Before proceeding with the post installation procedure for the host, ensure the following:

- Node manager is not running and no other process is running on NODE MGR PORT.
- Host db schema creating and seeding has been done.

For more information , see [Section 6.3.3](#page-130-0) HOST DB Schema Seeding and [Section 6.3.4](#page-130-1) System [Configuration](#page-130-1) DB Update Script Execution.

The node manager port should be free. You can verify this using the following command, where 5556 is the Node Manager Port.

\$netstat -na | grep 5556

### **Post Installation Configuration**

- 1. Start the domain admin WebLogic server by executing the startWebLogic.sh script in the host domain directory.
	- cd <middleware home>
	- cd user\_projects/domains/obphostdomain/bin
	- ./startWebLogic.sh
- 2. Enter the username and password to ensure that the WebLogic server starts.

### *Figure 4–18 Host Domain Admin Server Credentials*

(Dec 3, 2011 6:59:53 PM GMT+05:30> <Info> <Security> <BEA-090065> <Getting boot identity from user.> Enter username to boot WebLogic server:weblogic<br>Enter password to boot WebLogic server:

3. Once the server status changes to RUNNING, proceed to execute the post installation script for Host

domain located under middleware. This script performs a multitude of configurations such as:

- Making changes in OBLS config properties to point to the appropriate integration server (Example: Setting the BIP server URL)
- <sup>n</sup> Setting the security realm properties of WebLogic domain and reassociating the same to the OID
- Trust configuration setup using the trust keys copied from the SOA domain

### **Note**

Ensure that Oracle IPM application is running as during post install of OBLS host. There is a call to the same for creating OBLS content applications.

- 4. Navigate to the middleware home and list the files in the directory. A post installation and configuration script named obp-host-post-install.sh will be listed along with other files and directories.
- 5. Execute the script using the following command:

./obp-host-post-install.sh

- 6. For monitoring the script run, check the following log files created under the UI domain directory:
	- obp-host-install-log.txt
	- <sup>n</sup> obp-host-install-log-py.txt

### **Note**

The output shown here is a sample output and may vary slightly from the original output.

| [ofssobp@mum00adh fmw]\$ ./obp-host-post-install.sh                                                                                                    |                                                            |  |  |
|----------------------------------------------------------------------------------------------------|------------------------------------------------------------|--|--|
| DOMAIN NAME                                                                                                    | : host domain                                              |  |  |
| DOMAIN DIRECTORY LOCATION                                                                                                    | : /scratch/app/product/fmw/user projects/domains           |  |  |
| WEBLOGIC USERNAME                                                                                                    | : weblogic                                                 |  |  |
| WEBLOGIC PASSWORD                                                                                                    | : weblogic1                                                |  |  |
| ADMIN_SERVER_LISTEN_ADDRESS                                                                                                    | : 10.180.85.195                                            |  |  |
| ADMIN_SERVER_LISTEN_PORT                                                                                                    | : 7001                                                     |  |  |
| LDAP PROVIDER                                                                                                    | : 0ID                                                      |  |  |
| OID_IP                                                                                                    | : 10.180.87.84                                             |  |  |
| OID PORT                                                                                                    | : 389                                                      |  |  |
| OID ADMIN USER                                                                                                    | : cn=orcladmin                                             |  |  |
| OID_ADMIN_PWD                                                                                                    | : welcomel                                                 |  |  |
| OID_GROUP_DSN                                                                                                    | : cn=Groups,dc=in,dc=oracle,dc=com                         |  |  |
| OID_USER_DSN<br>NODE_MGR_PORT<br>'''''''''                                                                                                    | : cn=Users,dc=in,dc=oracle,dc=com                          |  |  |
|                                                                                                    | : 5556                                                     |  |  |
| HOST_IP<br>HOST_TARGET<br>HOST_JAVA_HOME<br>HOST_MW_HOME                                                                                                    | : 10.180.85.195                                            |  |  |
|                                                                                                    | : /scratch/install/target                                  |  |  |
|                                                                                                    | : /scratch/app/product/jdk1.8.0 101                        |  |  |
|                                                                                                    | : /scratch/app/product/fmw                                 |  |  |
|                                                                                                    | : 10.180.85.196                                            |  |  |
|                                                                                                    | : 7001                                                     |  |  |
|                                                                                                    |                                                            |  |  |
| HUSLIMM HUME<br>UI_ADMIN_SERVER_LISTEN_ADDRESS<br>UI_ADMIN_SERVER_LISTEN_PORT<br>SOA_HOST_IP<br>SOA_ORACLE_HOME<br>SOA_UNIX_USER<br>SOA_WILHOME<br>SOA_MIX_USER<br>SOA_MIX_USER | : soa                                                      |  |  |
|                                                                                                    | : ofssobp                                                  |  |  |
|                                                                                                    | : /scratch/app/product/fmw                                 |  |  |
| SOA_MANAGED_SERVER_LISTEN_ADDRESS : 10.180.85.159                                                                                                    |                                                            |  |  |
| SOA_MANAGED_SERVER_LISTEN_PORT                                                                                                    | : 8001                                                     |  |  |
| SOA_WEBLOGIC_USERNAME                                                                                                    | : weblogic                                                 |  |  |
| SOA_WEBLOGIC_PASSWORD                                                                                                    | : weblogic1                                                |  |  |
| UI_IP                                                                                                    | : 10.180.85.196                                            |  |  |
| UI_UNIX_USER                                                                                                    | : ofssobp                                                  |  |  |
| UI_DOMAIN_HOME                                                                                                    | : /scratch/app/product/fmw/user projects/domains/ui domain |  |  |
| INSTALL_AS                                                                                                    | : ofssobp                                                  |  |  |
| BIP_UNIX_USER                                                                                                    | : ofssobp                                                  |  |  |
| BIP_HOME                                                                                                    | : /scratch/app/product/fmw bip/bi                          |  |  |
| BIP_SERVER_IP                                                                                                    | : 10.180.6.143                                             |  |  |
| BIP_SERVER_PORT                                                                                                    | : 9502                                                     |  |  |
|                                                                                                    |                                                            |  |  |

*Figure 4–19 Host Domain Post Installation Script Execution*

| BIP SERVER IP                     | : 10.180.6.143       |  |
|-----------------------------------|----------------------|--|
| BIP SERVER PORT                   | : 9502               |  |
| IPM SERVER IP                     | : 10.180.6.143       |  |
| IPM SERVER PORT                   | : 16000              |  |
| OFSAA SERVER IP                   | : ofsaa-ofss.com     |  |
| OFSAA SERVER PORT                 | : 17000              |  |
| OAAM SERVER IP                    | : oaam-ofss.com      |  |
| OAAM SERVER PORT                  | : 14000              |  |
| OAAM SERVER IP                    | : oaam-ofss.com      |  |
| OAAM SERVER PORT                  | : 14000              |  |
| OIM SERVER IP                     | : oim-ofss.com       |  |
| OIM SERVER PORT                   | : 16000              |  |
| DOCUMAKER SERVER IP               | : documaker-ofss.com |  |
| DOCUMAKER SERVER PORT             | : 15000              |  |
| OBP_HOST_DB_USER                  | : 0BP262             |  |
| OBP HOST DB PASSWORD              | : welcomel           |  |
| OBP HOST DB IP                    | : 10.180.87.84       |  |
| OBP HOST DB PORT                  | : 1521               |  |
| OBP HOST DB SERVICE NAME          | : P8784A             |  |
| IPM OUTBOUND USERNAME             | : weblogic           |  |
| IPM OUTBOUND PASSWORD             | : weblogic1          |  |
| BIP OUTBOUND USERNAME             | : weblogic           |  |
| BIP OUTBOUND PASSWORD             | : weblogic1          |  |
| ODI OUTBOUND USERNAME             | : weblogic           |  |
| ODI OUTBOUND PASSWORD             | : weblogic1          |  |
| OIM OUTBOUND USERNAME             | : weblogic           |  |
| OIM_OUTBOUND_PASSWORD             | : weblogic1          |  |
| WCM_OUTBOUND_USERNAME             | : weblogic           |  |
| WCM OUTBOUND PASSWORD             | : weblogic1          |  |
| OFFLINE CHANNEL OUTBOUND USERNAME | : offlineuser        |  |
| OFFLINE CHANNEL OUTBOUND PASSWORD | : welcomel           |  |
| SAML ISSUER OUTBOUND USERNAME     | : weblogic           |  |
| SAML ISSUER OUTBOUND PASSWORD     | : weblogic1          |  |
| BPEL ENCRYPTION OUTBOUND USERNAME | : weblogic           |  |
| BPEL ENCRYPTION OUTBOUND PASSWORD | : weblogic1          |  |
| FTP IPM OUTBOUND USERNAME         | : weblogic           |  |
| FTP IPM OUTBOUND PASSWORD         | : weblogic1          |  |
| BIP USR OUTBOUND USERNAME         | : weblogic           |  |
|                                   |                      |  |

*Figure 4–20 Host Domain Post Installation Script Execution (contd)*

| BIP_USR_OUTBOUND_USERNAME        | : weblogic                                                                                                    |
|----------------------------------|----------------------------------------------------------------------------------------------------|
| BIP USR OUTBOUND PASSWORD        | : weblogicl                                                                                                    |
| SOA PURGING_OUTBOUND_USERNAME    | : weblogic                                                                                                    |
| SOA PURGING OUTBOUND PASSWORD    | : weblogic1                                                                                                    |
| SOA OUTBOUND USERNAME            | : weblogic                                                                                                    |
| SOA OUTBOUND PASSWORD            | : weblogic1                                                                                                    |
| ATMUSER OUTBOUND USERNAME        | : ATMUser                                                                                                    |
| ATMUSER OUTBOUND PASSWORD        | : welcomel                                                                                                    |
| POSUSER_OUTBOUND_USERNAME        | : POSUser                                                                                                    |
| POSUSER OUTBOUND PASSWORD        | : welcomel                                                                                                    |
| DMSHOST_OUTBOUND_USERNAME        | : weblogic                                                                                                    |
| DMSHOST OUTBOUND PASSWORD        | : weblogicl                                                                                                    |
| DMSUI OUTBOUND USERNAME          | : weblogic                                                                                                    |
| DMSUI OUTBOUND PASSWORD          | : weblogicl                                                                                                    |
| OCH OUTBOUND USERNAME            | : weblogic                                                                                                    |
| OCH OUTBOUND PASSWORD            | : weblogic1                                                                                                    |
| KEYSTORE PASSWORD                | : welcomel                                                                                                    |
| UI MANAGED SERVER LISTEN ADDRESS | : 10.180.85.196                                                                                                    |
| UI MANAGED SERVER LISTEN PORT    | : 8001                                                                                                    |
| CARD USERNAME                    | : orakey                                                                                                    |
| <b>CARD PASSWORD</b>             | : welcomel                                                                                                    |
| <b>RULE USERNAME</b>             | : orakey                                                                                                    |
| RULE PASSWORD                    | : welcomel                                                                                                    |
| <b>BAM USERNAME</b>              | : weblogic                                                                                                    |
| <b>BAM PASSWORD</b>              | : weblogic1                                                                                                    |
| <b>USER TIMEZONE</b>             | $: +5:30$                                                                                                    |
| HOST SSL PASSWORD                | : welcomel                                                                                                    |
| REMOTE EXECUTION                 | ÷Υ                                                                                                    |
| IPM HOME                         | : /scratch/app/product/fmw_ipm/0racle_ECM1                                                                                   |
| IPM UNIX USER                    | : ofssobp                                                                                                    |
| SECURITY ENABLED                 | ÷Υ                                                                                                    |
|                                  | Please take your time and go through the information printed above in detail.                                                |
|                                  | If the above mentioned information is correct, please enter Y or y to proceed. Press any other key to exit the installation. |
|                                  |                                                                                                    |

*Figure 4–21 Host Domain Post Installation Script Execution (contd)*
| Please take your time and go through the information printed above in detail.<br>If the above mentioned information is correct, please enter Y or y to proceed. Press any other key to exit the installation. |      |             |                      |       |
|----------------------------------------------------------------------------------------------------|------|-------------|----------------------|-------|
| Post-installation will begin in sometime<br>ofssobp@10.180.85.159's password:                                                                                                    |      |             |                      |       |
| bpm-services.jar                                                                                                    | 100% |             | 16MB 15.5MB/s        | 00:00 |
| bpm-services.jar copied from SOA machine                                                                                                    |      |             |                      |       |
| ofssobp@10.180.85.159's password:<br>soa-infra-mqmt.jar                                                                                                    |      | 100% 1661KB | 1.6MB/s              | 00:00 |
| soa-infra-mgmt.jar copied from SOA machine                                                                                                    |      |             |                      |       |
| ofssobp@10.180.85.159's password:                                                                                                    |      |             |                      |       |
| orabpel.jar                                                                                                    |      | 100% 6929KB | 6.8MB/s              | 00:00 |
| bpm-services.jar copied from SOA machine                                                                                                    |      |             |                      |       |
| ofssobp@10.180.85.159's password:                                                                                                    |      |             |                      |       |
| tracking-api.jar                                                                                                    | 100% |             | 24KB 24.3KB/s        | 00:00 |
| bpm-services.jar copied from SOA machine                                                                                                    |      |             |                      |       |
| ofssobp@10.180.6.143's password:<br>il8nAPI v3.jar                                                                                                    |      |             | 100% 904KB 904.4KB/s | 00:00 |
| il8nAPI_v3.jar copied from BIP machine                                                                                                    |      |             |                      |       |
| ofssobp@10.180.6.143's password:                                                                                                    |      |             |                      |       |
| xdocore.jar                                                                                                    |      | 100% 9060KB | 8.9MB/s              | 00:00 |
| xdocore.jar copied from BIP machine                                                                                                    |      |             |                      |       |
| ofssobp@10.180.6.143's password:                                                                                                    |      |             |                      |       |
| versioninfo.jar                                                                                                    |      | 100% 6204KB | 6.1MB/s              | 00:00 |
| versioninfo.jar copied from BIP machine                                                                                                    |      |             |                      |       |
| ofssobp@10.180.6.143's password:<br>imaging-client.jar                                                                                                    |      |             | 100% 863KB 863.3KB/s | 00:00 |
| imaging-client.jar copied from IPM machine                                                                                                    |      |             |                      |       |
| ofssobp@10.180.6.143's password:                                                                                                    |      |             |                      |       |
| oracle.ucm.ridc-11.1.1.jar                                                                                                    |      |             | 100% 619KB 618.9KB/s | 00:00 |
| oracle.ucm.ridc-11.1.1.jar copied from IPM machine                                                                                                    |      |             |                      |       |
| BIP_SERVICE_ENDPOINT as http://10.180.6.143:9502/xmlpserver/services/PublicReportService?wsdl                                                                                                    |      |             |                      |       |
| IPM_URL as http://10.180.6.143:16000/imaging/ws                                                                                                    |      |             |                      |       |
| JDBC String as jdbc:oracle:thin:@10.180.87.84:1521:P8784A                                                                                                    |      |             |                      |       |

*Figure 4–22 Host Domain Post Installation Script Execution (contd)*

*Figure 4–23 Host Domain Post Installation Script Execution Summary*

| /APP-INF/lib/com.ofss.fc.enumeration.communications.jar:/scratch/app/product/fmw/obpinstall/obp/ob.host.client/ob.app.client.coll/APP-INF/lib/com.ofss<br>.fc.wsdl.external.recovery.jar:/scratch/app/product/fmw/obpinstall/obp/ob.host.client/ob.app.client.coll/APP-INF/lib/com.ofss.fc.wsdl.client.recovery.<br>jar:/scratch/app/product/fmw/obpinstall/obp/ob.host.client/ob.app.client.coll/APP-INF/lib/com.ofss.fc.client.proxy.collection.jar:/scratch/app/product<br>/fmw/obpinstall/obp/ob.host.client/ob.app.client.coll/APP-INF/lib/com.ofss.fc.appx.client.proxy.recovery.jar:/scratch/app/product/fmw/obpinstall/obp/o<br>h.host.client/ob.app.client.coll/APP-INF/lib/com.ofss.fc.client.proxy.recovery.jar:/scratch/app/product/fmv/obpinstall/obp/ob.host.client/ob.app.clien<br>t.coll/APP-INF/lib/com.ofss.fc.wsdl.external.collection.jar:/scratch/app/product/fmw/obpinstall/obp/ob.host.client/ob.app.client.coll/APP-INF/lib/com.<br>ofss.fc.appx.client.proxy.collection.jar:/scratch/app/product/fme/obpinstall/obp/ob.host.client/ob.app.client.coll/APP-INF/lib/com.ofss.fc.wsdl.client<br>.collection.jar:/scratch/app/product/fmw/wlserver//oracle_common/modules/oracle.odl/ojdl.jar:/scratch/app/product/fmw/wlserver//oracle_common/modu<br>les/oracle.jdbc/ojdbc7.jar:/scratch/app/product/fmv/wlserver//oracle_common/modules/oracle.toplink/eclipselink.jar:/scratch/app/product/fmv/wlserver<br>//oracle_common/modules/oracle.dms/dms.jar -Duser.home=/scratch/app/product/fmw/obpinstall/obp/config -Dfc.io.dir=/scratch/app/product/fmw/obpinstal<br>[/obp -Dfc.log.dir=/scratch/app/product/fmw/obpinstall/obp -Djava.util.logging.config.class=oracle.core.ojdl.logging.LoggingConfiguration -Doracle.cor<br>e.ojdl.logging.config.file=/scratch/app/product/fmw/ebpinstall/obp/config/nonweblogic.logging.xml -Djavax.xml.transform.fransformerFactory=com.sun.org<br>.apache.xalan.internal.xsltc.trax.TransformerFactoryImpl -Djavax.xml.parsers.DocumentBuilderFactoryvcom.sun.org.apache.xerces.internal.jaxp.DocumentBu<br>ilderFactoryImpl XmsSl2m -Xmx1024m -XX:MaxPermSize=Sl2M com.ofss.fc.domain.rule.utils.RuleDeploymentUtilityServer CMD UPGRADE ALL FILTERS jdbc:oracle<br>:thin:010 188.87 84:1521/P8784A 08P262 welcome1<br>Rule Utility launched successfully, Command Code: CMD UPGRADE ALL FILTERS |
|----------------------------------------------------------------------------------------------------|
| Java HotSpot(TM) 64-Bit Server VM warning: ignoring option MaxPermSize=S12M; support was removed in 8.0                                                                                                    |
| System property [org.owasp.esapi.opsteam] is not set<br>-- Attempting to load ESAPI properties via file I/O.<br>System property lorg.owasp.esapi.devteam] is not set                                                                                                    |
| Attempting to load ESAPI properties as resource file via file 1/0.<br>Not found in 'org.owasp.esapi.resources' directory or file not readable: /scratch/app/product/fmw/user_projects/domains/host_domain/ESAPI.properties<br>Found in SystemResource Directory/resourceDirectory: /scratch/app/product/fmw/obpinstall/obp/config/.esapi/ESAPI.properties<br>Loaded 'ESAPI.properties' properties file<br>SecurityConfiguration for Validator.ConfigurationFile.MultiValued not found in ESAPI.properties. Using default: false<br>Attempting to load validation.properties via file I/O.<br>Attempting to load validation.properties as resource file via file 1/0.                                                                                                    |
| Not found in 'org.owasp.esapi.resources' directory or file not readable: /scratch/app/product/fmw/user_projects/domains/host_domain/validation.propert                                                                                                    |
| Found in SystemResource Directory/resourceDirectory: /scratch/app/product/fmw/obpinstall/obp/config/.esapi/validation.properties<br>Loaded 'validation.properties' properties file<br>Server: Could not initialize class com.ofss.fc.infra.das.orm.DataAccessManager<br>Rule Utility executed successfully. Refer OEP host log for details<br>Press any key to continue                                                                                                    |
| [ofssobp@mum00adh fmw]\$                                                                                                    |
|                                                                                                    |

- 7. After completion of the host post installation, it will return to the command prompt.
- 8. Finally inside logging.xml file for managed servers,

```
for example: /scratch/app/product/fmw/user_projects/domains/host_
domain/config/fmwconfig/servers/obphost_server1/logging.xml
within the following xml tag:
```
<logging\_configuration> <log\_handlers> </log\_handlers></logging\_configuration>

add:

```
<log_handler name='el-handler' level='TRACE:32'
class='oracle.core.ojdl.logging.ODLHandlerFactory'>
<property name='path' value='${fc.log.dir}/logs/eclipselink.log' />
<property name='maxFileSize' value='10485760' />
<property name='maxLogSize' value='104857600' />
<property name='encoding' value='UTF-8' />
<property name='useThreadName' value='true' />
<property name='supplementalAttributes'
value='J2EE_APP.name,J2EE_MODULE.name,WEBSERVICE.name,WEBSERVICE
PORT.name, composite instance id, component instance id, composite
name, component name' />
</log_handler>
```
9. Within the following xml tag:

<logging\_configuration><loggers></loggers></logging\_configuration>

```
add:
<logger name='org.eclipse.persistence' level='TRACE:32'
useParentHandlers='false'>
<handler name='el-handler' />
</logger>
<logger name='javax.persistence' level='TRACE:32'
useParentHandlers='false'>
<handler name='el-handler' />
</logger>
```
10. Then start the admin and managed servers to check the domain configuration status as described in verification part in [Section 11.2](#page-239-0) Host Domain Verification.

Similar to the above batchhost post installation, perform post installation for other XD components.

| Oracle Banking Loans Servicing US Localization Installation Guide - Silent Installation

# **5 OBLS US Localization Presentation Media Pack Installation**

This chapter details every step involved in the installation of Oracle Banking Loans Servicing US Localization Presentation (UI) Media Pack. The subsequent section refers to the variable names specified in [Section 2.4](#page-28-0) [Installation](#page-28-0) Checklist.

## **5.1 Installation and Configuration Procedure**

This section details the installation procedure for the Oracle Banking Loans Servicing US Localization Presentation Media Pack.

### **5.1.1 Preparatory Steps**

This section lists the preparatory steps required for the Oracle Banking Loans Servicing US Localization Presentation Media Pack installation.

#### **Step 1 Procuring Installables**

Download the appropriate presentation media pack from the following location:

<http://edelivery.oracle.com/>

#### **Step 2 Extracting the Installables**

Copy the 'obpus-ui.zip' to a local Linux VM or Linux machine from where the installation will be carried out. Extract the zip file. Three files will be extracted:

- <sup>n</sup> A zip file 'obpinstall-ui.zip'
- The installation script 'installobpui.sh'
- The install configuration property file 'installobpui.properties'

#### **Step 3 Printing Checklists**

Take a printout of the installation checklist mentioned in [Section 2.4](#page-28-0) Installation Checklist of this guide and note the values applicable for each point in the last column for 'Value' so that the same is handy during the actual installation.

### **5.1.2 Pre-Installation Steps**

This section lists the pre-installation steps required for the Oracle Banking Loans Servicing US Localization Presentation Media Pack installation. The procedure can be started after SOA pre-installation steps are executed.

#### **Step 1 Updating installobpui.properties**

Navigate to the directory where the files obpinstall-ui.zip, installobpui.sh and installobpui.properties are placed and update installobpui.properties with relevant values from the checklist.

#### **Step 2 Checklist for a new setup**

Before initiating installation on a completely new setup, check the following:

- <sup>n</sup> Make sure required RCU schemas have been created. For more information, see [Section 6.1](#page-128-0) Pre-[Installation](#page-128-0) Steps and [Section 6.2](#page-128-1) OBLS Database Setup – RCU Installation.
- Node manager must not be running on the target machine.
- Create a dummy folder named as Target and mention its path against UI\_TARGET property.
- n In case of a re-installation ensure that the directory paths against DOMAIN\_DIRECTORY LOCATION, HOST\_TARGET and HOST\_MW\_HOME specified in installobpui.properties are cleaned up for traces of any previous installations, as the remote shell copy may not be overwriting in case of any residual file left by the previous run.
- n No processes should be running on the port in HOST machine given in installobpui.properties.
- **NUME** MDS SCHEMA USER schema given in the installobpui.properties exists. This should point to the same schema as MDS\_HOST\_DB\_USER of installobphost.properties.
- Values given in installobpui.properties must be correct. At run time, no option will be given to change the values.

### **5.1.3 Installation Steps**

This section lists the installation steps required for the Oracle Banking Loans Servicing US Localization Presentation Media Pack installation.

- 1. Navigate to the directory where the media pack files are placed and execute installobpui.sh. The installation script shall echo the values entered in the installobpui.properties file and ask for a confirmation to go ahead with the installation.
- 2. The installation script automatically triggers the following significant steps using secure remote copy 'scp' command and remote shell commands execution using the 'ssh' command.

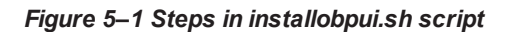

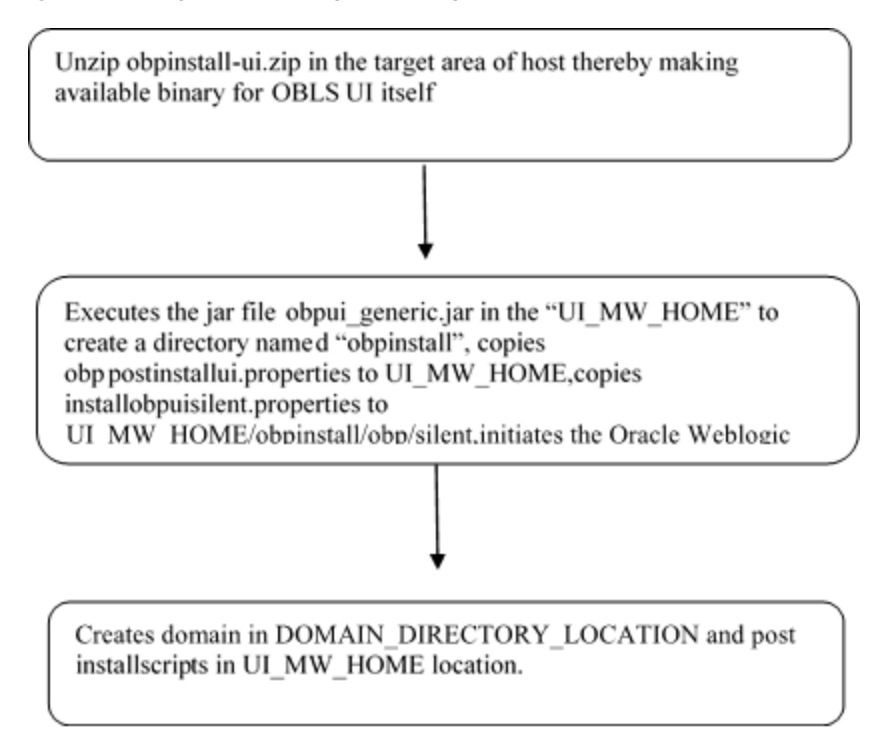

A sample output is given here.

*Figure 5–2 Confirmation to Proceed Domain Installation*

| [ofssobp@mum00adi ui]\$ ./installobpui.sh         |                                                                                                    |
|---------------------------------------------------|----------------------------------------------------------------------------------------------------|
|                                                   | The present working directory is /scratch/install/ui. It is assumed that all installables are present in this directory.                                                                                                    |
| Printing the installation details:-               |                                                                                                    |
| SILENT INSTALL                                    | ÷γ                                                                                                    |
|                                                   |                                                                                                    |
|                                                   |                                                                                                    |
|                                                   |                                                                                                    |
|                                                   |                                                                                                    |
|                                                   |                                                                                                    |
|                                                   |                                                                                                    |
|                                                   |                                                                                                    |
|                                                   |                                                                                                    |
|                                                   |                                                                                                    |
|                                                   |                                                                                                    |
|                                                   | SILENT_INSTALL : y<br>LOCAL_IP<br>DOMAIN_INSTALLUE : 0.0<br>DOMAIN_NAME : ui_domain<br>DOMAIN_DIRECTORY_LOCATION : /scratch/app/product/fmw/user_projects/domains<br>DOMAIN_DIRECTORY_LOCATION : /scratch/app/product/fmw/user_projects/domai |
|                                                   |                                                                                                    |
|                                                   |                                                                                                    |
|                                                   |                                                                                                    |
|                                                   |                                                                                                    |
|                                                   |                                                                                                    |
|                                                   |                                                                                                    |
|                                                   |                                                                                                    |
|                                                   |                                                                                                    |
| OPSS_SOA_DB_PORT : 1521                           |                                                                                                    |
|                                                   |                                                                                                    |
|                                                   |                                                                                                    |
| : 7001<br>ADMIN SERVER LISTEN PORT                |                                                                                                    |
|                                                   |                                                                                                    |
|                                                   |                                                                                                    |
| : 8001<br>MANAGED SERVER LISTEN PORT              |                                                                                                    |
| MANAGED_SERVER_SSL_LISTEN_PORT            :  8002 |                                                                                                    |
| LDAP PROVIDER                                     | : 0ID                                                                                                    |
| OID IP                                            | : 10.180.87.84                                                                                                    |
| OID PORT                                          | : 389                                                                                                    |
| : 389<br>: cn=orcladmin<br>OID ADMIN USER         |                                                                                                    |
| OID ADMIN PWD                                     | : welcomel                                                                                                    |
|                                                   |                                                                                                    |

| OID ADMIN PWD                                      | : welcomel                                                                                                    |
|----------------------------------------------------|----------------------------------------------------------------------------------------------------|
| OID GROUP DSN                                      | : cn=Groups,dc=in,dc=oracle,dc=com                                                                                      |
| OID USER DSN                                       | : cn=Users,dc=in,dc=oracle,dc=com                                                                                       |
| NODE MGR PORT                                      | : 5556                                                                                                    |
| UI IP                                              | : 10.180.85.196                                                                                                    |
| UI CLUSTER NAME                                    | : obpui cluster1                                                                                                    |
| UI SERVER NAME                                     | : obpui serverl                                                                                                    |
| <b>UI TARGET</b>                                   | : /scratch/install/target                                                                                               |
| UI MW HOME                                         | : /scratch/app/product/fmw                                                                                              |
| UI JAVA HOME                                       | : /scratch/app/product/jdk1.8.0 101                                                                                     |
| <b>OUI JAVA HOME</b>                               | : /scratch/app/product/jdk1.8.0 101                                                                                     |
| CENTRAL INVENTORY LOC                              | : /scratch/app/oraInventory                                                                                             |
| <b>INSTALL AS</b>                                  | : ofssobp                                                                                                    |
| IPM SERVER IP                                      | : 10.180.6.143                                                                                                    |
| IPM SERVER PORT                                    | : 16000                                                                                                    |
| OFSAA SERVER IP                                    | : ofsaa-ofss.com                                                                                                    |
| OFSAA_SERVER_PORT                                  | : 17000                                                                                                    |
| <b>OAAM SERVER IP</b>                              | : oaam-ofss.com                                                                                                    |
| <b>OAAM SERVER PORT</b>                            | : 14000                                                                                                    |
| OIM SERVER IP                                      | : oim-ofss.com                                                                                                    |
| OIM SERVER PORT                                    | : 16000                                                                                                    |
| UI ADMIN JVM PARAMS                                | : -Xms2048m -Xmx4096m                                                                                                   |
| UI MANAGED JVM PARAMS                              | : -Djbo.ampool.doampooling=false -Xms4096m -Xmx6084m -XX:NewSize=512m -XX:MaxNewSize=2048m -XX:+UseParNewGC -XX:+C      |
|                                                    | MSParallelRemarkEnabled -XX:+UseConcMarkSweepGC -XX:CMSInitiatingOccupancyFraction=75 -Djbo.load.components.lazily=true |
| HOST ADMIN SERVER LISTEN ADDRESS                   | : 10.180.85.195                                                                                                    |
| HOST ADMIN SERVER LISTEN PORT                      | : 7001                                                                                                    |
| HOST_MANAGED_SERVER_LISTEN_ADDRESS : 10.180.85.195 |                                                                                                    |
| HOST MANAGED SERVER LISTEN PORT                    | : 8001                                                                                                    |
| SOA MANAGED SERVER LISTEN ADDRESS : 10.180.85.159  |                                                                                                    |
| SOA MANAGED_SERVER_LISTEN_PORT                     | : 8001                                                                                                    |
| SOA ADMIN_SERVER_LISTEN_ADDRESS                    | : 10.180.85.159                                                                                                    |
| SOA ADMIN SERVER LISTEN PORT                       | : 7001                                                                                                    |
| <b>KEYSTORE PASSWORD</b>                           | : welcomel                                                                                                    |
| UI SSL PASSWORD                                    | : welcomel                                                                                                    |
|                                                    | : true                                                                                                    |
| UCM IP                                             | : ofss.ucm.com                                                                                                    |
| <b>UCM PORT</b>                                    | : 4444                                                                                                    |
| OFFLINE CHANNEL OUTBOUND USERNAME : offlineuser    |                                                                                                    |
|                                                    |                                                                                                    |

*Figure 5–3 Confirmation to Proceed Domain Installation (contd)*

| OFFLINE_CHANNEL_OUTBOUND_USERNAME : offlineuser       |                                                                                                    |
|-------------------------------------------------------|----------------------------------------------------------------------------------------------------|
| OFFLINE CHANNEL OUTBOUND PASSWORD : welcomel          |                                                                                                    |
| CARD USERNAME                                         | : orakey                                                                                                    |
| CARD PASSWORD                                         | : welcomel                                                                                                    |
| <b>RULE USERNAME</b>                                  | : orakey                                                                                                    |
| RULE PASSWORD                                         | : welcomel                                                                                                    |
| USER TIMEZONE<br><u>a shekara ta 1999 a shekara t</u> | $: +5:30$                                                                                                    |
| REMOTE EXECUTION                                      | ÷Υ                                                                                                    |
| IPM USERNAME                                          | : weblogic                                                                                                    |
| IPM PASSWORD                                          | : weblogic1                                                                                                    |
| FTP IPM USERNAME                                      | : ofssobp                                                                                                    |
| FTP IPM PASSWORD                                      | : ofssobp123                                                                                                    |
| FTP IPM BATCH USERNAME                                | : ofssobp                                                                                                    |
| FTP_IPM_BATCH_PASSWORD                                | : ofssobp123                                                                                                    |
| IPM HOME                                              | : /scratch/app/product/fmw_ipm/Oracle_ECM1                                                                                                    |
| BIP SERVER IP                                         | 10.180.6.143                                                                                                    |
| <b>BIP SERVER PORT</b>                                | : 9502                                                                                                    |
| BIP UNIX USER                                         | : ofssobp                                                                                                    |
| BIP HOME                                              | : /scratch/app/product/fmw bip/bi                                                                                                    |
| HOST_UNIX_USER                                        | : ofssobp                                                                                                    |
|                                                       | Please take your time and go through the information printed above in detail.<br>If the above mentioned information is correct, please enter Y or y to proceed.<br>Press any other key to exit the installation. |
|                                                       |                                                                                                    |

*Figure 5–4 Confirmation to Proceed Domain Installation (contd)*

- 3. Verify the value of each property carefully before proceeding.
- 4. If all values are correct, then enter 'Y' or 'y' and press Enter to initiate the installation. The installation utility performs the installation and domain is created silently.

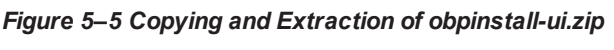

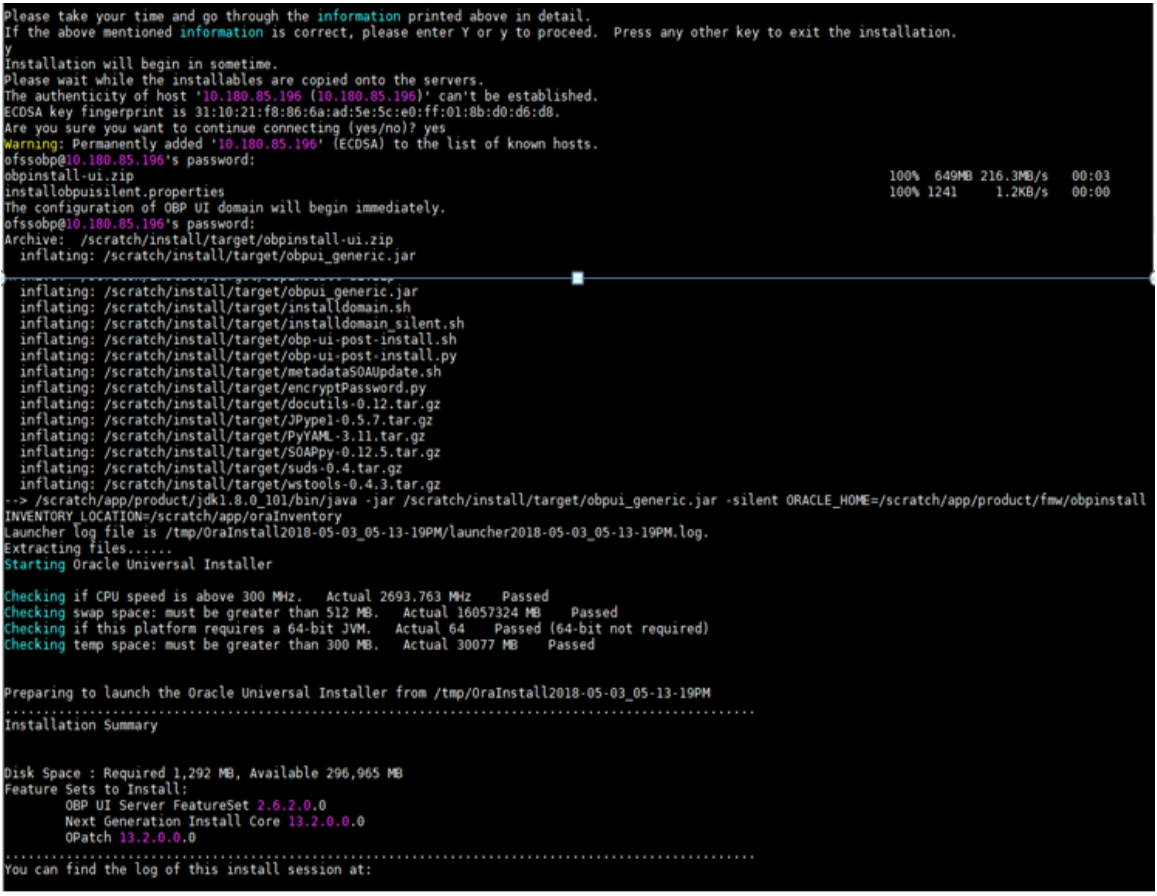

| You can find the log of this install session at:<br>/tmp/0raInstall2018-05-03_05-13-19PM/install2018-05-03_05-13-19PM.log   |
|----------------------------------------------------------------------------------------------------|
| oading products list. Please wait.<br>. 1%                                                                                  |
| 40%<br>oading products. Please wait.                                                                                        |
| . 44%<br>. 47%                                                                                                    |
| . 50%<br>53%                                                                                                    |
| 56%<br>. 60%<br>. 63%                                                                                                    |
| . 66%<br>. 70%                                                                                                    |
| 73%<br>76%                                                                                                    |
| . 80%<br>. 83%<br>. 86%                                                                                                    |
| 90%<br>. 93%                                                                                                    |
| 96%<br>99%                                                                                                    |
| 24% Done.<br>48% Done.<br>96% Done.                                                                                         |
| Installation in progress (Thursday, May 3, 2018 5:13:44 PM IST)<br>98% Done.                                                |
| Install successful                                                                                                    |
| Linking in progress (Thursday, May 3, 2018 5:13:44 PM IST)                                                                  |
| Installation in progress (Thursday, May 3, 2018 5:13:44 PM IST)<br>98% Done.                                                |
| Install successful                                                                                                    |
| Linking in progress (Thursday, May 3, 2018 5:13:44 PM IST)<br>Link successful                                               |
| Setup in progress (Thursday, May 3, 2018 5:13:44 PM IST)<br>Setup successful                                                |
| Saving inventory (Thursday, May 3, 2018 5:13:44 PM IST)<br>Saving inventory complete<br>Configuration complete              |
| End of install phases.(Thursday, May 3, 2018 5:13:44 PM IST)<br>.ogs successfully copied to /scratch/app/oraInventory/logs. |

*Figure 5–6 Copying and Extraction of obpinstall-ui.zip (contd)*

#### *Figure 5–7 Domain Creation Confirmation*

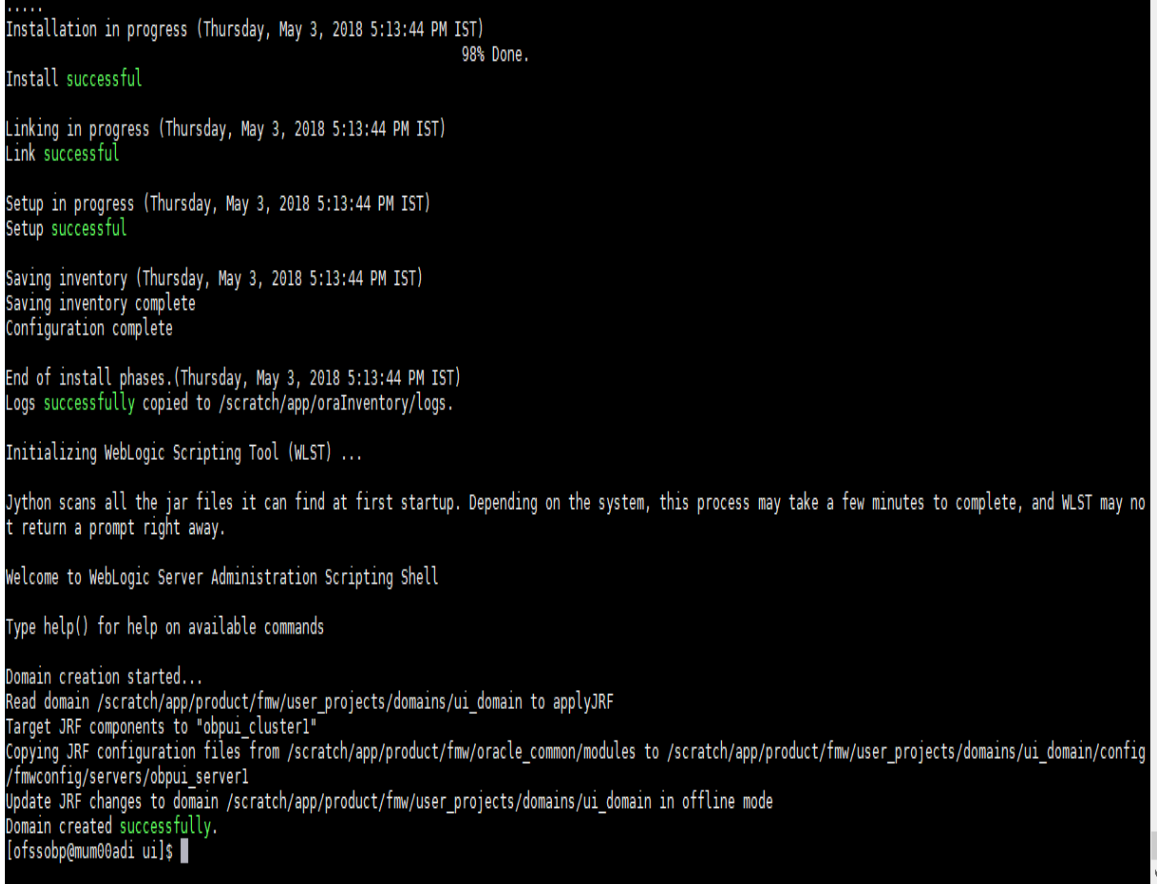

The above domain configuration process also creates files named obp-ui-post-install.sh and obp-uipost-install.py in UI\_MW\_HOME location which are to be used to perform post installation configuration as elaborated in Section 5.2 Post Installation [Configuration](#page-120-0).

## <span id="page-120-0"></span>**5.2 Post Installation Configuration**

This section describes the post installation configuration procedure for Oracle Banking Loans Servicing US Localization Presentation Media Pack.

#### **Checklist for Post Installation Procedure**

Before proceeding with the post installation procedure for UI, ensure the following:

- Node manager is not running on the UI machine.
- <sup>n</sup> OID domain given in obppostinstallui.properties must exist in OID. (The OID domain is created at the time of host pre-install).
- **Node manager port should be free. You can verify this using the following command, where 5556 is the** Node Manager Port.

```
$netstat -na | grep 5556
```
#### **Post Installation Configuration**

1. Start the domain admin WebLogic server by executing the startWebLogic.sh script in the domain directory.

```
cd <middleware home>
cd user_projects/domains/obpuidomain/bin
./startWebLogic.sh
```
2. Enter the username and the password to ensure that the WebLogic server starts up.

*Figure 5–8 UI Admin Server Credentials*

Enter username to boot WebLogic server:weblogic<br>Enter password to boot WebLogic server:

*Figure 5–9 UI Admin Server Running*

FMWProv: Integration Class called and was reloaded for me<br>PostInstallConfigIntegration:oracle\_ias\_farm target auth registration is done. ompositesProvIntegration init... getAllPluginOracleHomes: ConnectionService is null getAllPluginOracleHomes: ConnectionService is null getAllPlug1nOracleHomes: ConnectionService is null<br>Anonymous url config processing:/MEB-INF/config/anonymous-access-emcore.config<br>Anonymous-urls:[/em/IEsvgdetect.js.\*, /em/LoginStatusServlet.\*, /em/adf/.\*, /em/adflib/.\*, / iagnostic Service.> rviceMBean> .<br>May 9, 2018, 3:18:27,338 PM IST> <Notice> <Server> <BEA-002613> <Channel "Default" is now listening on 10.180.85.196:7001 for protocols iiop, t3, lda , snmp, http.: .<br><May 9, 2018, 3:18:27,344 PM IST> <Alert> <Security> <BEA-090153> <Demo identity certificate is used in production mode: [ Version: V3 Subject: CN=DemoCertFor ui domain Signature Algorithm: SHA256withRSA, OID = 1.2.840.113549.1.1.11 Key: Sun RSA public key, 1024 bits<br>modulus: 1167456889253825025480926869091926496852848865506649473131555460033254586463387768039353573309013374752798101528633717677150428907934740480 1148119469020604080798989804954556135174688032866631152435153623746353052983826736942985368442566442877518165719775797175668533963201933187176869575898 00836657936273717573 public exponent: 65537 Validity: [From: Wed May 09 15:15:09 IST 2018, To: Mon May 08 15:15:09 IST 2023]<br>To: Mon May 08 15:15:09 IST 2023]<br>Issuer: CN=CertGenCA, OU=FOR TESTING ONLY, O=MyOrganization, L=MyTown, ST=MyState, C=US SerialNumber: [ 0163444a 4b53] ertificate Extensions: 1 [1]: ObjectId: 2.5.29.14 Criticality=false

*Figure 5–10 UI Admin Server Running (contd)*

```
KeyIdentifier
0000: 07 D2 F0 F5 02 B5 9A 1B   53 2B C7 62 D5 98 F0 E1  ........S+.b....
0010: 6A EC 92 37
  Algorithm: [SHA256withRSA]
 Signature:
0000: 27 D6 9F 3A AC 3F 12 AB C7 DE E9 BE 54 1D 96 5F '....?......T...<br>0010: 9B 38 75 C6 C4 48 6A 38 4C 1E 2A 46 E9 59 19 3B .8u..Hj8L.*F.Y.;
0020: 0E 32 4B 3F 30 B5 42 4C 1A FE 2C C2 6C F1 E6 02 .2K?0.BL...L...<br>0030: 50 88 0F 28 2F 45 AD 42 37 C3 C7 03 EF E9 64 22 P..(/E.B7.....d"
0040: B5 D9 E0 2A 9E 08 D9 E5<br>0050: 9B 64 CA 4D 0A 6B 35 B0
                                    3B ED 04 B5 A0 6B 0B 62 ...*....;....k.b<br>1D E8 A0 CE D4 5D CF 93 .d.M.k5......]..
                                     0060: F8 AA F7 11 B1 C1 08 2D<br>0070: E8 AC 30 83 3C 03 DA 22
0080: 32 80 D1 17 7B AD FC BC 95 55 DA 7E 86 47 94 BB<br>0090: 5C 92 6F E6 30 8C B7 62 12 E3 D7 9F EB DE F7 07<br>00A0: 21 B6 BD 61 53 44 EF 53 62 31 23 43 94 0B 87 4F
                                     12 E3 D7 9F EB DE F7 07 \.o.0..b........<br>62 31 23 43 94 0B 87 4F !..aSD.Sb1#C...0
                                     D2 82 90 75 0E 96 7D 82 ...6@7R....u....
00B0: CC B1 C9 36 40 37 52 A8
0000: 90 36 99 EA EC 1F 52 DF
                                     92 D4 AB 0E 79 F8 CE 2B .6....R.....y..+
00D0: A7 A6 5A 14 ED 9D DB 76
                                      86 2A 29 86 E6 70 7F 8E ..Z....v.*)..p..
00 E0: 19 A9 79 44 76 A5 E6 C6 79 62 88 E7 B9 63 2F B9 ... y b ... c/.
] The system is vulnerable to security attacks, since the server private key is available to the public.><br>⊲May 9, 2018, 3:18:27,345 PM IST> ⊲Notice> <Server> <BEA-002613> <Channel "DefaultSecure" is now listening on 10.18
t3s, ldaps, https.>
-<br>May 9, 2018, 3:18:27,345 PM IST> <Notice> <WebLogicServer> <BEA-000329> <Started the WebLogic Server Administration Server "AdminServer" for domain
ui_domain" running in production mode.>
<May 9, 2018, 3:18:27,345 PM IST> <Notice> <Server> <BEA-002613> <Channel "Default" is now listening on 10.180.85.196:7001 for protocols iiop, t3, lda
p, snmp, http.>
kMay 9, 2018, 3:18:27,345 PM IST> <Notice> <Server> <BEA-002613> <Channel "DefaultSecure" is now listening on 10.180.85.196:7002 for protocols iiops,
t3s, ldaps, https.>
<May 9, 2018, 3:18:27,348 PM IST> <Notice> <WebLogicServer> <BEA-000360> <The server started in RUNNING mode.>
<May 9, 2018, 3:18:27,360 PM IST> <Notice> <WebLogicServer> <BEA-000365> <Server state changed to RUNNING.>
```
- 3. Once the server status changes to RUNNING proceed to execute the post installation script.
- 4. Navigate to the middleware home and list the files in the directory. A post installation and configuration script named obp-ui-post-install.sh will be listed along with other files and directories.
- 5. Navigate to the UI middleware location and give executable permission to the post install script:

\$cd <ui middleware home>

6. Execute the script using the following commands:

\$./obp-ui-post-install.sh

*Figure 5–11 Starting Post Installation*

| [ofssobp@mum00adi fmw]\$ ./obp-ui-post-install.sh  |                                                  |
|----------------------------------------------------|--------------------------------------------------|
| DOMAIN NAME                                        | : ui domain                                      |
| DOMAIN DIRECTORY LOCATION                          | : /scratch/app/product/fmw/user projects/domains |
| ADMIN SERVER LISTEN ADDRESS                        | : 10.180.85.196                                  |
| ADMIN SERVER LISTEN PORT                           | : 7001                                           |
| MANAGED SERVER LISTEN ADDRESS : 10.180.85.196      |                                                  |
|                                                    |                                                  |
| MANAGED_SERVER_LISTEN_PORT                         | : 8001                                           |
| <u>r Timbur</u><br>WEBLOGIC USERNAME               | : weblogic                                       |
| WEBLOGIC_PASSWORD                                  | : weblogic1                                      |
| UI IP                                              | : 10.180.85.196                                  |
| <b>UI TARGET</b>                                   | : /scratch/install/target                        |
| UI MW HOME                                         | : /scratch/app/product/fmw                       |
| KEYSTORE PASSWORD                                  | : welcome1                                       |
| UI SSL PASSWORD                                    | : welcomel                                       |
| <b>INSTALL AS</b>                                  | : ofssobp                                        |
| HOST ADMIN SERVER LISTEN ADDRESS                   | : 10.180.85.195                                  |
| HOST ADMIN SERVER LISTEN PORT                      | : 7001                                           |
| HOST MANAGED SERVER LISTEN ADDRESS : 10.180.85.195 |                                                  |
| HOST MANAGED SERVER LISTEN PORT                    | : 8001                                           |
| SOA MANAGED SERVER LISTEN ADDRESS : 10.180.85.159  |                                                  |
| SOA MANAGED SERVER LISTEN PORT                     | : 8001                                           |
| LDAP PROVIDER                                      | : 0ID                                            |
| OID IP                                             | : 10.180.87.84                                   |
| OID PORT                                           | : 389                                            |
| OID ADMIN USER                                     | : cn=orcladmin                                   |
| OID ADMIN PWD                                      | : welcomel                                       |
| OID GROUP DSN                                      | : cn=Groups,dc=in,dc=oracle,dc=com               |
| OID USER DSN                                       | : cn=Users,dc=in,dc=oracle,dc=com                |
| NODE MGR PORT                                      | : 5556                                           |
| IPM SERVER IP                                      | : 10.180.6.143                                   |
| IPM SERVER PORT                                    | : 16000                                          |
| OFSAA SERVER IP                                    | : ofsaa-ofss.com                                 |
| OFSAA SERVER PORT                                  | : 17000                                          |
| OAAM SERVER IP                                     | : oaam-ofss.com                                  |
| OAAM SERVER PORT                                   | : 14000                                          |
| OIM SERVER IP                                      | : oim-ofss.com                                   |
| OIM SERVER PORT                                    | : 16000                                          |
|                                                    |                                                  |

*Figure 5–12 Starting Post Installation (contd)*

| OIM SERVER IP                                                                 | : oim-ofss.com                                                                                                    |  |  |  |
|-------------------------------------------------------------------------------|----------------------------------------------------------------------------------------------------|--|--|--|
| OIM SERVER PORT                                                               | : 16000                                                                                                    |  |  |  |
| UCM READ_FROM_URL                                                             | : true                                                                                                    |  |  |  |
| UCM IP                                                                        | : ofss.ucm.com                                                                                                    |  |  |  |
| UCM PORT                                                                      | : 4444                                                                                                    |  |  |  |
| OFFLINE CHANNEL OUTBOUND USERNAME : offlineuser                               |                                                                                                    |  |  |  |
| OFFLINE CHANNEL OUTBOUND PASSWORD                                             | : welcomel                                                                                                    |  |  |  |
| CARD USERNAME                                                                 | : orakey                                                                                                    |  |  |  |
| CARD PASSWORD                                                                 | : welcomel                                                                                                    |  |  |  |
| <b>RULE USERNAME</b>                                                          | : orakey                                                                                                    |  |  |  |
| RULE PASSWORD                                                                 | : welcomel                                                                                                    |  |  |  |
| USER TIMEZONE                                                                 | $: +5:30$                                                                                                    |  |  |  |
| IPM USERNAME                                                                  | : weblogic                                                                                                    |  |  |  |
| IPM PASSWORD                                                                  | : weblogic1                                                                                                    |  |  |  |
| FTP IPM USERNAME                                                              | : ofssobp                                                                                                    |  |  |  |
| FTP IPM PASSWORD                                                              | : ofssobp123                                                                                                    |  |  |  |
| FTP IPM BATCH USERNAME                                                        | : ofssobp                                                                                                    |  |  |  |
| FTP IPM BATCH PASSWORD                                                        | : ofssobp123                                                                                                    |  |  |  |
| HOST UNIX USER                                                                | : ofssobp                                                                                                    |  |  |  |
| bip server ip                                                                 | : 10.180.6.143                                                                                                    |  |  |  |
| Please take your time and go through the information printed above in detail. |                                                                                                    |  |  |  |
|                                                                               | If the above mentioned information is correct, please enter Y or y to proceed. Press any other key to exit the installation. |  |  |  |
|                                                                               |                                                                                                    |  |  |  |
|                                                                               |                                                                                                    |  |  |  |

*Figure 5–13 Continuation of Post-Installation*

| : weblogic<br>: weblogic1<br><b>IPM PASSWORD</b><br>: ofssobp<br>: ofssobp123<br>: ofssobp<br>FTP IPM BATCH PASSWORD<br>: ofssobp123<br>HOST_UNIX_USER<br>: ofssobp<br>: 10.180.6.143<br>Please take your time and go through the information printed above in detail.<br>If the above mentioned information is correct, please enter Y or y to proceed. Press any other key to exit the installation.<br>Post-installation will begin in sometime<br>100% 904KB 904.4KB/s<br>00:00<br>il8nAPI v3.jar copied from BIP machine<br>100% 9060KB 8.9MB/s<br>00:01<br>100% 6204KB 6.1MB/s<br>00:00<br>versioninfo.jar copied from BIP machine<br>imaging-client.jar<br>100% 863KB 863.3KB/s<br>00:00<br>imaging-client.jar copied from IPM machine<br>ofssobp@10.180.6.143's password:<br>oracle.ucm.ridc-11.1.1.jar<br>100% 619KB 618.9KB/s<br>00:00<br>oracle.ucm.ridc-11.1.1.jar copied from IPM machine<br>Certificate stored in file <mum00adi.in.oracle.com.cer><br/>Certificate stored in file <orakey.crt><br/>Logging WLS stderr to /scratch/app/product/fmw/user projects/domains/ui domain/servers/AdminServer/stderr.log</orakey.crt></mum00adi.in.oracle.com.cer> | USER TIMEZONE                       | $: +5:30$ |  |  |
|----------------------------------------------------------------------------------------------------|-------------------------------------|-----------|--|--|
|                                                                                                    | IPM USERNAME                        |           |  |  |
|                                                                                                    |                                     |           |  |  |
|                                                                                                    | FTP IPM USERNAME                    |           |  |  |
|                                                                                                    | FTP IPM PASSWORD                    |           |  |  |
|                                                                                                    | FTP IPM BATCH USERNAME              |           |  |  |
|                                                                                                    |                                     |           |  |  |
|                                                                                                    |                                     |           |  |  |
|                                                                                                    | <b>BIP SERVER IP</b>                |           |  |  |
|                                                                                                    |                                     |           |  |  |
|                                                                                                    |                                     |           |  |  |
|                                                                                                    |                                     |           |  |  |
|                                                                                                    |                                     |           |  |  |
|                                                                                                    | ofssobp@10.180.6.143's password:    |           |  |  |
|                                                                                                    | 118nAPI v3.jar                      |           |  |  |
|                                                                                                    |                                     |           |  |  |
|                                                                                                    | ofssobp@10.180.6.143's password:    |           |  |  |
|                                                                                                    | xdocore.jar                         |           |  |  |
|                                                                                                    | xdocore.jar copied from BIP machine |           |  |  |
|                                                                                                    | ofssobp@10.180.6.143's password:    |           |  |  |
|                                                                                                    | versioninfo.jar                     |           |  |  |
|                                                                                                    |                                     |           |  |  |
|                                                                                                    | ofssobp@10.180.6.143's password:    |           |  |  |
|                                                                                                    |                                     |           |  |  |
|                                                                                                    |                                     |           |  |  |
|                                                                                                    |                                     |           |  |  |
|                                                                                                    |                                     |           |  |  |
|                                                                                                    |                                     |           |  |  |
|                                                                                                    |                                     |           |  |  |
|                                                                                                    | Certificate was added to keystore   |           |  |  |
|                                                                                                    | Certificate was added to keystore   |           |  |  |
|                                                                                                    |                                     |           |  |  |
|                                                                                                    |                                     |           |  |  |
| /scratch/app/product/fmw/obpinstall/obp                                                                                                    |                                     |           |  |  |
| and the company's company's com-<br><b>Service Contractor</b><br><b>Contract Contract</b><br><b>CONTRACTOR</b>                                                                                                    | ofssobp@10.180.85.159's password:   |           |  |  |

*Figure 5–14 Continuation of Post-Installation (contd)*

| Please take your time and go through the information printed above in detail.<br>If the above mentioned information is correct, please enter Y or y to proceed. Press any other key to exit the installation. |           |             |                      |       |
|----------------------------------------------------------------------------------------------------|-----------|-------------|----------------------|-------|
| Post-installation will begin in sometime                                                                                                    |           |             |                      |       |
| ofssobp@10.180.6.143's password:                                                                                                    |           |             |                      |       |
| il8nAPI v3.jar                                                                                                    |           |             | 100% 904KB 904.4KB/s | 00:00 |
| il8nAPI v3.jar copied from BIP machine                                                                                                    |           |             |                      |       |
| ofssobp@10.180.6.143's password:                                                                                                    |           |             |                      |       |
| xdocore.jar                                                                                                    |           | 100% 9060KB | 8.9MB/s              | 00:00 |
| xdocore.jar copied from BIP machine                                                                                                    |           |             |                      |       |
| ofssobp@10.180.6.143's password:                                                                                                    |           |             |                      |       |
| versioninfo.jar                                                                                                    |           | 100% 6204KB | 6.1MB/s              | 00:00 |
| versioninfo.jar copied from BIP machine                                                                                                    |           |             |                      |       |
| ofssobp@10.180.6.143's password:                                                                                                    |           |             |                      |       |
| imaging-client.jar                                                                                                    |           |             | 100% 863KB 863.3KB/s | 00:00 |
| imaging-client.jar copied from IPM machine                                                                                                    |           |             |                      |       |
| ofssobp@10.180.6.143's password:                                                                                                    |           |             |                      |       |
| oracle.ucm.ridc-11.1.1.jar                                                                                                    |           |             | 100% 619KB 618.9KB/s | 00:00 |
| oracle.ucm.ridc-11.1.1.jar copied from IPM machine                                                                                                    |           |             |                      |       |
| Certificate stored in file <mum00adi.in.oracle.com.cer></mum00adi.in.oracle.com.cer>                                                                                                    |           |             |                      |       |
| Certificate was added to keystore                                                                                                    |           |             |                      |       |
| Certificate was added to keystore                                                                                                    |           |             |                      |       |
| Certificate stored in file <orakey.crt></orakey.crt>                                                                                                    |           |             |                      |       |
| Logging WLS stderr to /scratch/app/product/fmw/user_projects/domains/ui_domain/servers/AdminServer/stderr.log                                                                                                 |           |             |                      |       |
| /scratch/app/product/fmw/obpinstall/obp                                                                                                    |           |             |                      |       |
| ofssobp@10.180.85.159's password:                                                                                                    |           |             |                      |       |
| cwallet.sso.lck                                                                                                    | 100%      | 0           | $0.0$ KB/s           | 00:00 |
| cwallet.sso                                                                                                    | 100% 1381 |             | 1.4KB/s              | 00:00 |
| ofssobp@10.180.85.159's password:                                                                                                    |           |             |                      |       |
| keystores.xml                                                                                                    |           |             | 100% 195KB 195.2KB/s | 00:00 |
| [ofssobp@mum00adi fmw]\$                                                                                                    |           |             |                      |       |
|                                                                                                    |           |             |                      |       |

7. For monitoring the script run check the following log files created under the ui domain directory:

- obp-ui-install-log.txt
- <sup>n</sup> obp-ui-install-log-py.txt
- 8. Restart UI admin and UI managed server.

| Oracle Banking Loans Servicing US Localization Installation Guide - Silent Installation

# **6 Standalone Database Setup**

This chapter details the steps involved in setting up Oracle Banking Loans Servicing database.

## <span id="page-128-0"></span>**6.1 Pre-Installation Steps**

The following steps should be completed prior to the process of executing the installation steps for the Oracle Banking Loans Servicing DB mentioned in [Section 6.2](#page-128-1) OBLS Database Setup – RCU Installation:

- 1. Oracle Database Enterprise Edition 12.2.0.1.0 is installed on the database server.
- 2. Obtain the tar file dbScripts us.tar.gz (present in host.zip) from OBLS Host localization media pack and copy it onto the database server.
- 3. Ensure that the ONS service is started after DB installation where the OBLS Application schema needs to be created.

## <span id="page-128-1"></span>**6.2 OBLS Database Setup – RCU Installation**

The steps that should be performed to create the OBLS Host DB schema are provided in [Section 6.3.1](#page-129-0) Host DB Schema Creation and [Verification](#page-129-0)

For other RCU schemas, while installing software on HOST, UI, and SOA, specific RCU should execute to create schemas for SOA, UI, and HOST.

RCU utility is present under <MW\_HOME/oracle\_common/bin> for respective components.

Following is the list of schemas to be created for SOA, UI, and HOST, respectively (note that SOA, UI and HOST are the prefix in below schemas which is given during schema creation).

- **SOA\_SOAINFRA**
- **s** SOA MDS
- <sup>n</sup> SOA\_STB
- **n** SOA UMS
- **n** SOA OPSS
- **SOA\_IAU\_APPEND**
- **BOA\_IAU\_VIEWER**
- **sOA\_WLS\_RUNTIME**
- **n** UI STB
- **u** UI OPSS
- **u** UI MDS
- <sup>n</sup> UI\_IAU\_APPEND
- <sup>n</sup> UI\_IAU\_VIEWER
- **u** UI WLS RUNTIME
- **n** HOST STB
- **n** HOST OPSS
- **NOST\_IAU\_APPEND**
- **NOST\_IAU\_VIEWER**
- **n** HOST MDS
- **NOST\_WLS\_RUNTIME**

UI\_MDS and UI\_STB schemas are used by UI component.

HOST\_MDS and HOST\_STB schemas are used by HOST component.

SOA\_SOAINFRA, SOA\_STB, SOA\_MDS and SOA\_UMS schemas are used by SOA component.

UI OPSS and HOST OPSS schemas are used for silent domain creation in pre installation by UI and HOST respectively.

SOA\_OPSS, SOA\_IAU\_APPEND and SOA\_IAU\_VIEWER schemas are shared by HOST and UI also pointed during post installation of HOST and UI.

Increase the size of tablespace (at least 6GB and should be in auto extend mode on) for SOA\_MDS, SOAINFRA and OPSS schema used for SOA domain creation.

## **6.3 OBLS Database Installation**

This section includes steps for application schema creation along with execution of its ddl and seed. Also it includes system configuration database update and table partitioning.

## <span id="page-129-0"></span>**6.3.1 Host DB Schema Creation and Verification**

For the host db schema creation, copy the dbScripts\_us.tar.gz file (present in host.zip) from OBLS Host media pack location to any machine where sqlplus is available.

Untar the file which contains createobp.sql, ddl and seed file and folders. (TNS entry of the host db may be required in that machine to enable connectivity from the machine to the host db server.)

In createobp.sql, Replace &&1,&&2 and &&3 with schema, password, and tablespace name.

Before executing createobp.sql, make sure tablespace is created in the database.

The createobp.sql will create application schema with required database grants.

createobp.sql execution

PROMPT> sqlplus sys/password@TNSEntryOfDB as sysdba @createobp.sql

## **6.3.2 HOST DB schema ddl execution**

Now open command prompt and navigate inside "ddl" folder in the machine where it has been copied. Then run the following using the actual details of host db schema while was created.

Connect to application schema (which is created using createobp.sql) using sqlplus

```
PROMPT> sqlplus schemauser/password@TNSEntryOfDB @ddl/SCHEMA_
DDL.sql
```
The example assumes that the seed is being executed from "D:\ORACLE" folder of a Windows machine having sqlplus console available for execution of sql commands and scripts.

```
C:~D:C:> cd D:\ORACLE
D:\ > sqlplus DEV_OBP/welcome1@OBPDB
D:\ >@ddl/SCHEMA_DDL.sql
```
The following verification steps can be executed to check that the Database setup is complete:

- 1. Verify that the new tablespace is created.
- 2. Log on to the database with user id created.
- 3. Execute the query "select \* from tab;" on the sql prompt to verify that the OBP tables are present.

#### **6.3.3 HOST DB Schema Seeding**

This section provides information on the Host Database Schema Seeding. The procedure is as follows:

Now open command prompt and navigate inside the 'seed' folder in the machine where it has been copied. Run the following commands using the actual details of host db schema which was created.

PROMPT> sqlplus schemauser/password@TNSEntryOfDB @seed.sql

For example, assume that the seed is being executed from 'D:\seed' folder of a Windows machine having sqlplus console available for execution of sql commands and scripts.

```
C:> D:C:> cd D:\seed
D:\seed > sqlplus DEV_OBP/welcome1@OBPDB
D:\seed >@seed.sql
```
It will take some time to completely execute all the seed scripts. It will ask for some inputs at the time of seeding, just press Enter to continue. When OBLS DB seeding is completed, the control will return to the sql prompt.

#### **Note**

If you are going to install localization on top of product, DO NOT execute ddl and seed of product, execute ddl and seed which are present under localization host mediapack in form of dbscripts\_ au.tar.gz and dbScripts\_us.tar.gz.

#### **6.3.4 System Configuration DB Update Script Execution**

After the host db schema has been created successfully, copy the 'updateSystemDetails.sql' file from 'SOA\_ MW\_HOME' location to any machine where 'sqlplus' is available. (TNS entry of the host db may be required in that machine to enable connectivity from the machine to the host db server).

Now, open command prompt and navigate 'updateSystemDetails.sql' file in the local machine where it has been copied. Then run the following using the actual details of host db schema which was created.

```
PROMPT> sqlplus schemauser/password@TNSEntryOfDB @
updateSystemDetails.sql
```
For example, assume that the seed is being executed from 'D:\script' folder of a Windows machine having sqlplus console available for execution of sql commands and scripts.

```
C:> D:C:> cd D:\script
D:\seed > sqlplus DEV_OBP@welcome1@OBPDBB
D:\seed >@updateSystemDetails.sql
```
### **6.3.5 Removing Preference Refresh Level**

OBLS Preferences are held in the weblogic servers in the form of a cache which is refreshed at a configurable interval. As part of installation, the preferences are declared in a file called Preferences.xml in the "config" folder. These preference values are mostly technical in nature and are seldom changed in production.

Hence, majority of OBLS customers have configured to disable preference refresh. This is done by setting "syncTimeInterval" to -1 on the target preference. Customers should deliberate and take a decision on the preferences for which they wish to disable the refresh.

For example:

<Preference name="MiddlewareTaskMetadataDTOFieldConfig"

PreferencesProvider="com.ofss.fc.infra.config.impl.DBBasedPropertyProvider"

parent="jdbcpreference"

propertyFileName="SELECT SERVICE\_ID || ':' || DTO\_CLASS || ':' ||

COD\_ATTR\_ID valuekey, FIELD\_NAME AS valuestring FROM flx\_fw\_mw\_tasks\_dto\_map"

syncTimeInterval="-1" />

#### **6.3.6 Database Table Partitioning**

For Database Table Partitioning, execute the scripts present in Table\_Partitioning.zip present in host.zip. Execute the script in sequence and follow the guidelines mentioned in the script.

- 1. OBP\_PARTITION\_TABLE.sql
- 2. OBP\_PARTITION\_TABLE\_SEED.sql
- 3. APPLY\_PARTITION.sql

# **7 OBLS and IPM Integration**

This chapter details the steps involved in the integration of Oracle Banking Loans Servicing and Oracle Imaging and Process Management (IPM).

OBLS integrates natively with Oracle IPM as the content management solution. Configuration information relevant from an OBLS point of view is provided in the following sections:

- Section 7.1 IPM Application Setup for OBLS Content [Management](#page-132-0)
- Section 7.2 IPM [Configuration](#page-166-0) for Bulk Upload Process Setup
- [Section 7.3](#page-193-0) IPM Report Upload Setup

The steps listed therein should be followed to configure IPM to facilitate it to integrate with OBLS. However, you can see the administration guide for Oracle IPM for details on how to manage connections, inputs and applications in IPM.

## <span id="page-132-0"></span>**7.1 IPM Application Setup for OBLS Content Management**

This is a mandatory configuration required on IPM to enable integration of OBLS with IPM for content management.

The following properties from the checklist should be used for creating connection profiles in the Manage Connections section. These connection profiles will be used while creating the applications on the next section on Manage Applications.

## **7.1.1 UCM Connection**

The UCM connection is used to point to the underlying UCM Server where the documents are stored.

1. Log in to IPM imaging console through a URL such as follows:

http:// hostname:16000/imaging

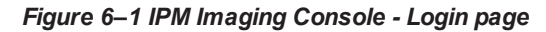

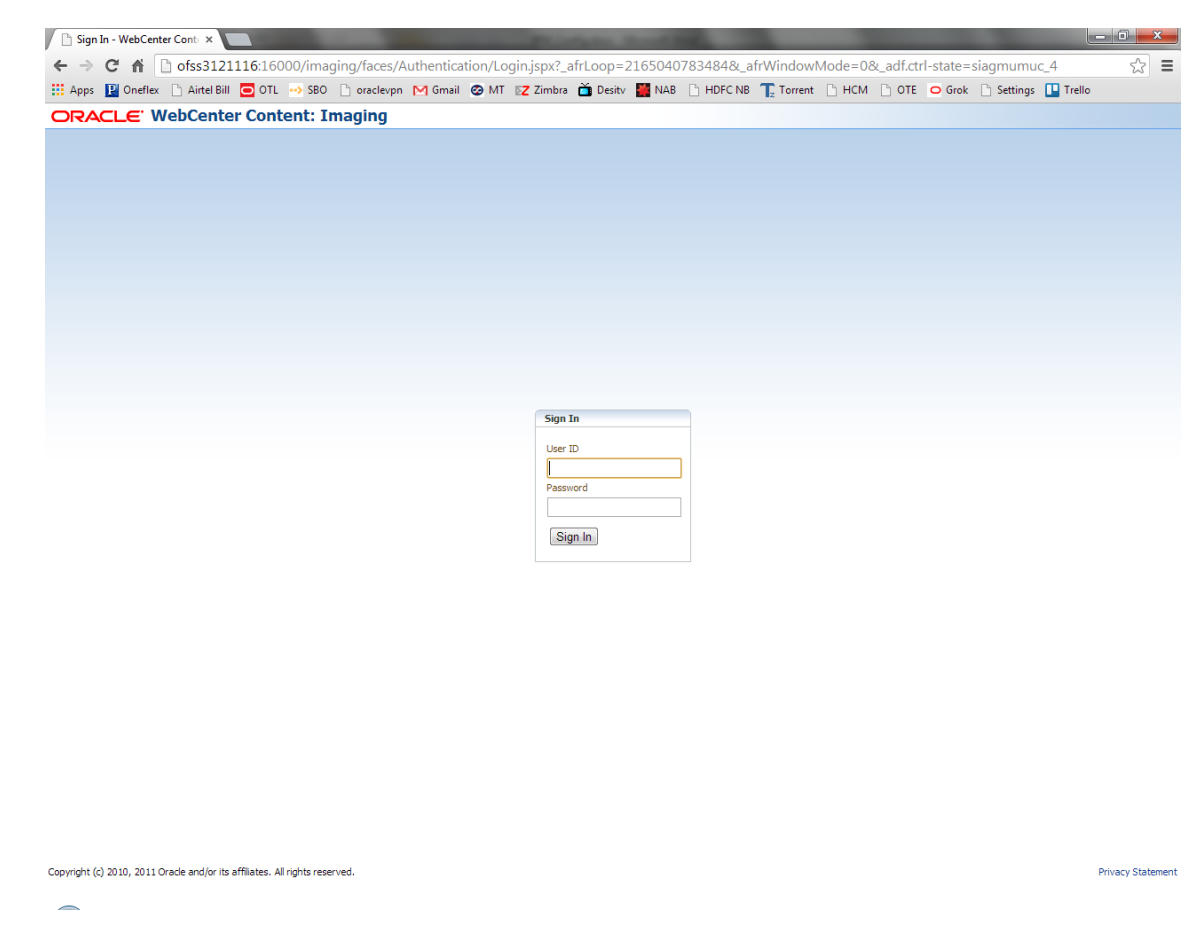

2. Enter the user ID and password set during IPM installation.

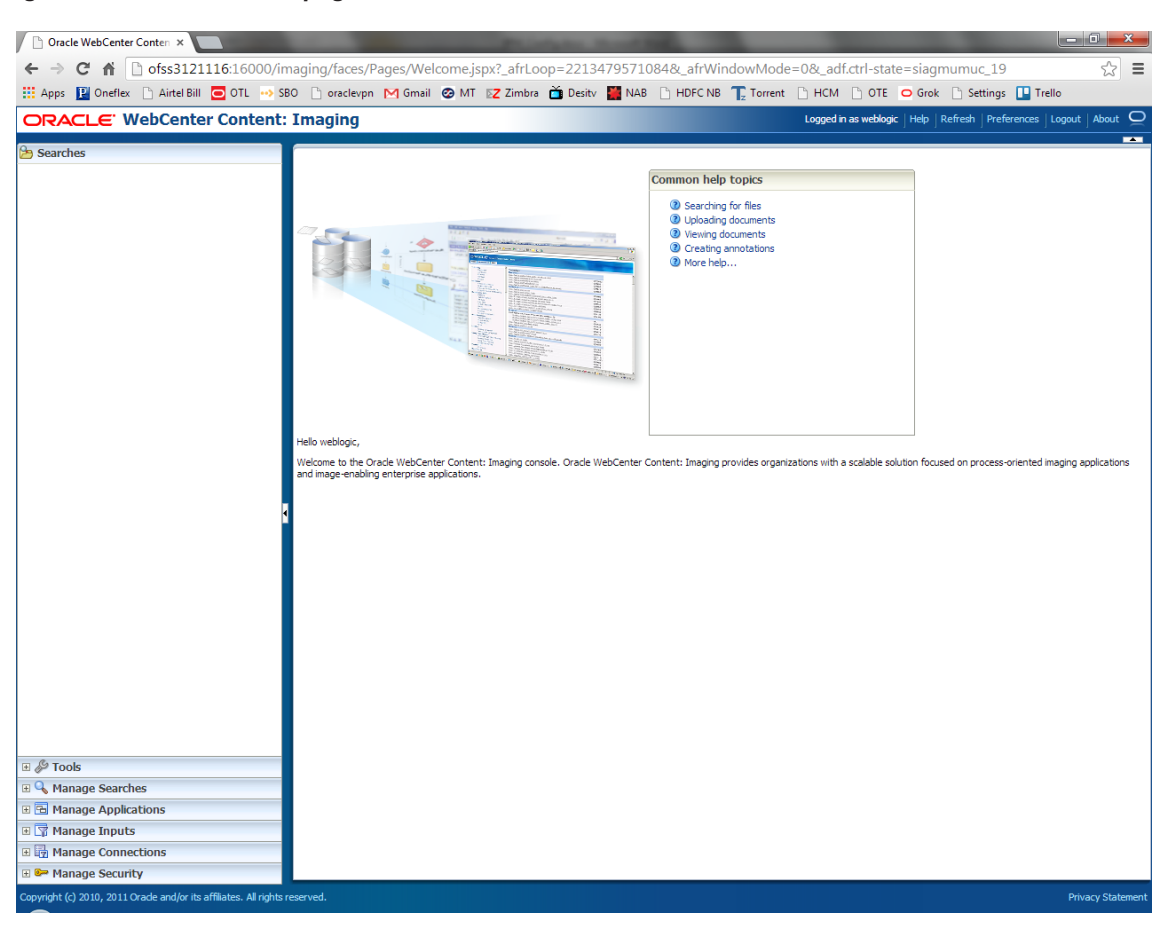

#### *Figure 6–2 IPM - Welcome page*

3. Navigate to Manage Connection and select Create Content Server Connection.

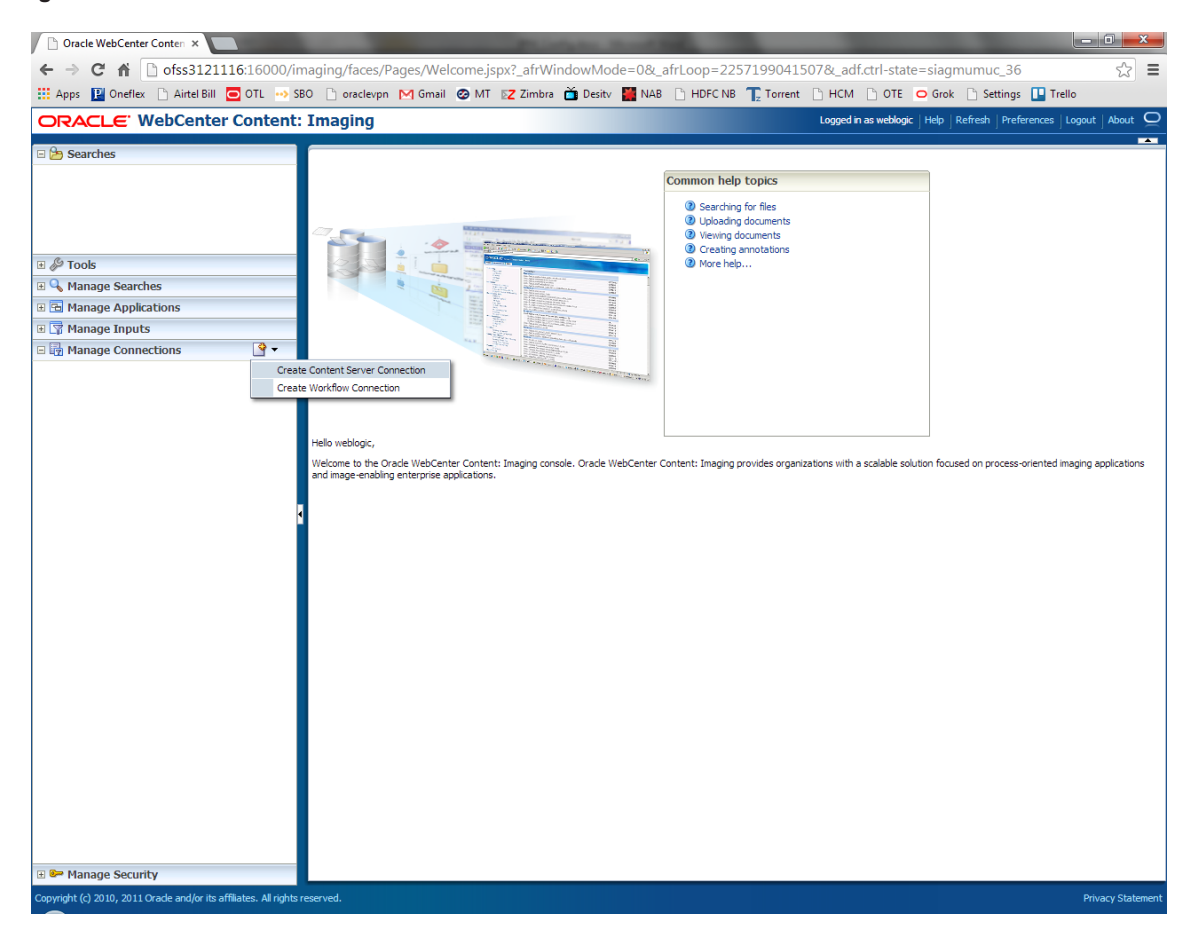

*Figure 6–3 Create Content Server Connection*

4. In the Basic Information stage, enter the name and description for Content Server Connection as UCM Connection and click Next.

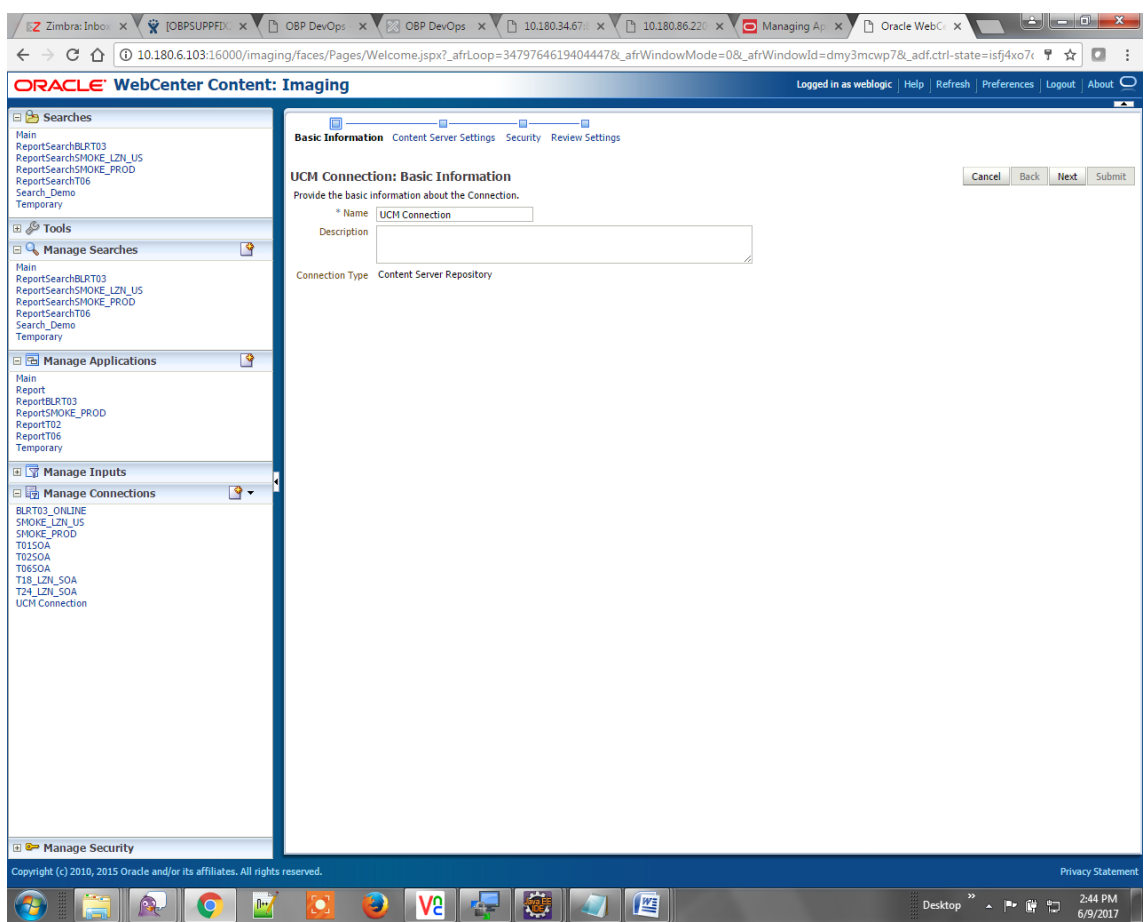

*Figure 6–4 UCM: Basic information*

5. In the Content Server Settings page, select the Use Local Content Server check box and select the Server Port as 4444. Click Next.

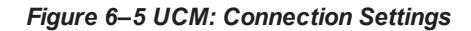

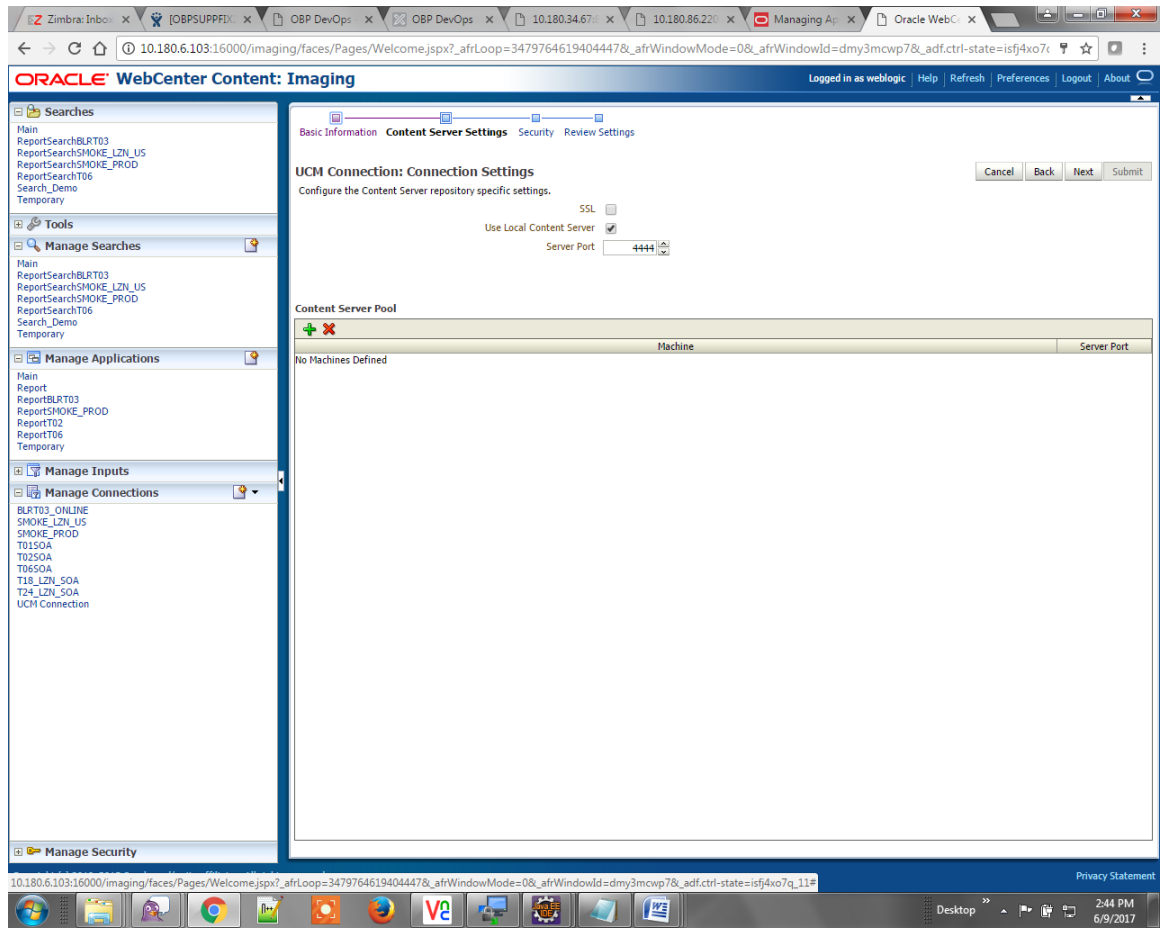

6. In the Security stage, select security rights for connection definition as shown below and click Next. If weblogic security member is not present, create it by clicking Add.

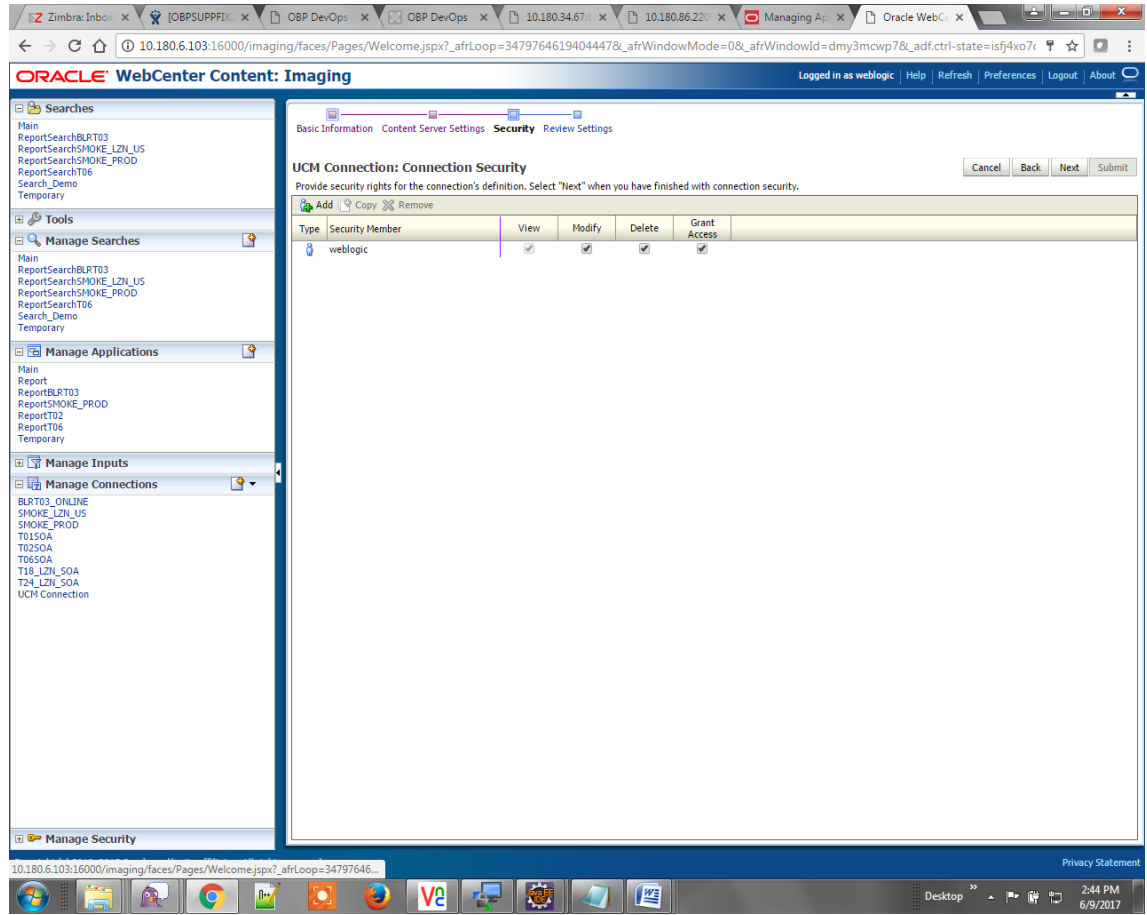

#### *Figure 6–6 UCM: Connection Security*

7. In the Review Settings stage, review the settings and click **Submit.**

#### *Figure 6–7 UCM: Review Settings*

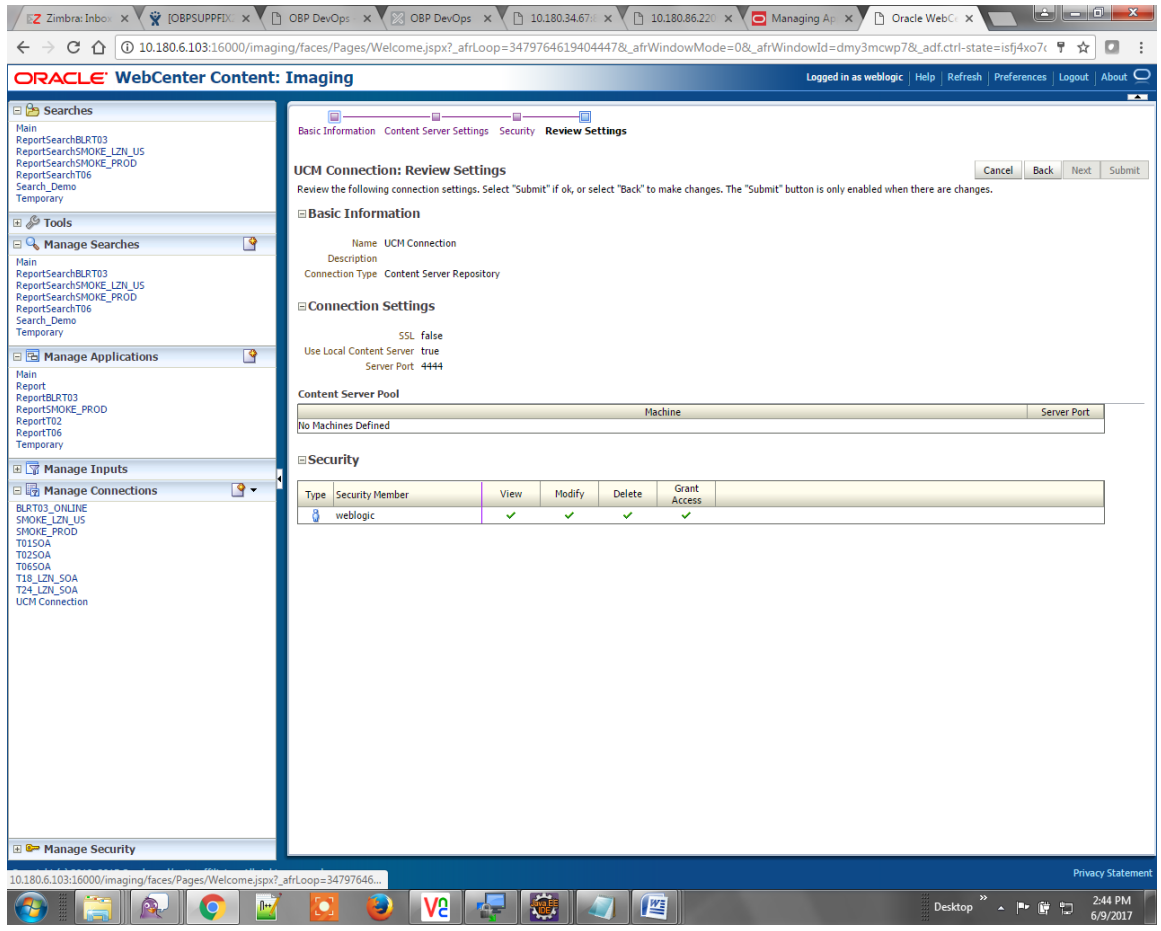

## **7.1.2 Main Application Configuration**

The documentation for Oracle IPM should be referred to for details on how to create applications in IPM. For more information, see [https://docs.oracle.com/middleware/12213/wcc/admin-image/GUID-4A1A138D-](https://docs.oracle.com/middleware/12213/wcc/admin-image/GUID-4A1A138D-FFEC-4FBB-A6D3-7F4FA4BDE06A.htm#IPMGA162)[FFEC-4FBB-A6D3-7F4FA4BDE06A.htm#IPMGA162](https://docs.oracle.com/middleware/12213/wcc/admin-image/GUID-4A1A138D-FFEC-4FBB-A6D3-7F4FA4BDE06A.htm#IPMGA162).

Create a main application and a temporary application in IPM.

#### **7.1.2.1 Manage Application Configuration**

To manage application configuration:

- 1. Select Create New Application option.
- 2. Enter the general properties and click **Next.**

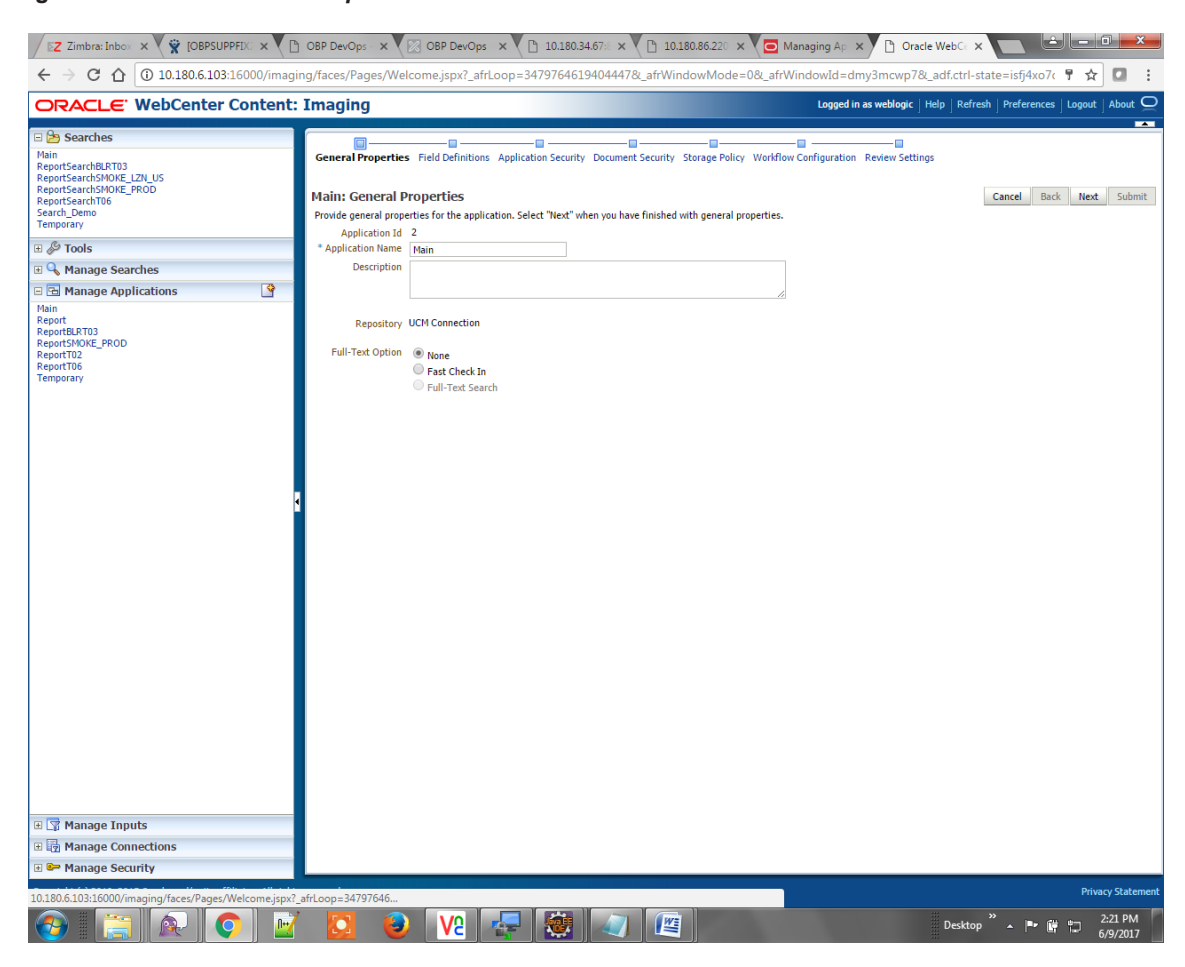

*Figure 6–8 Main: General Properties*

3. Enter the field definition details and click **Next.**

#### *Figure 6–9 Main: Field Definitions*

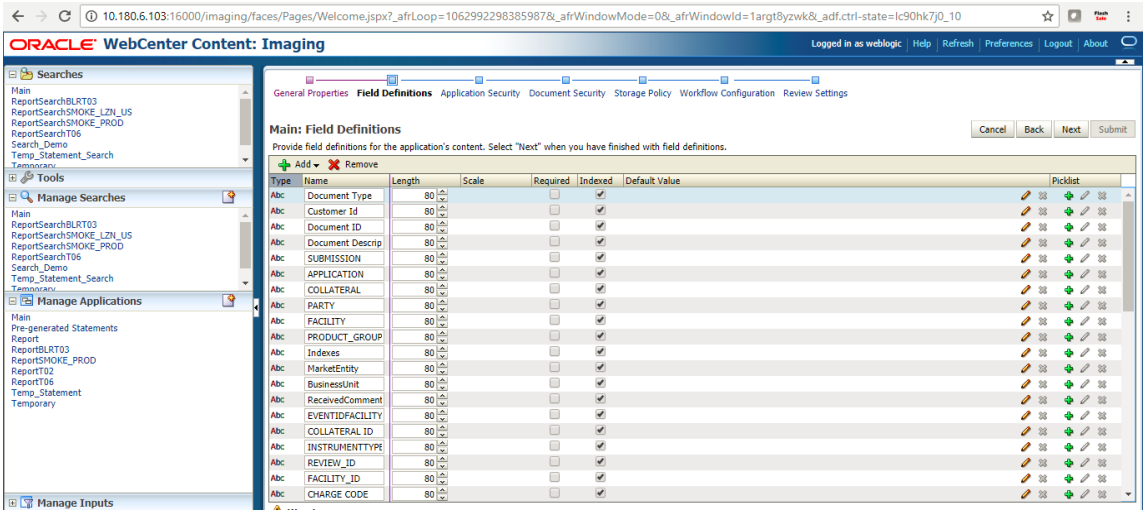

#### *Figure 6–10 Field Definitions (cont.)*

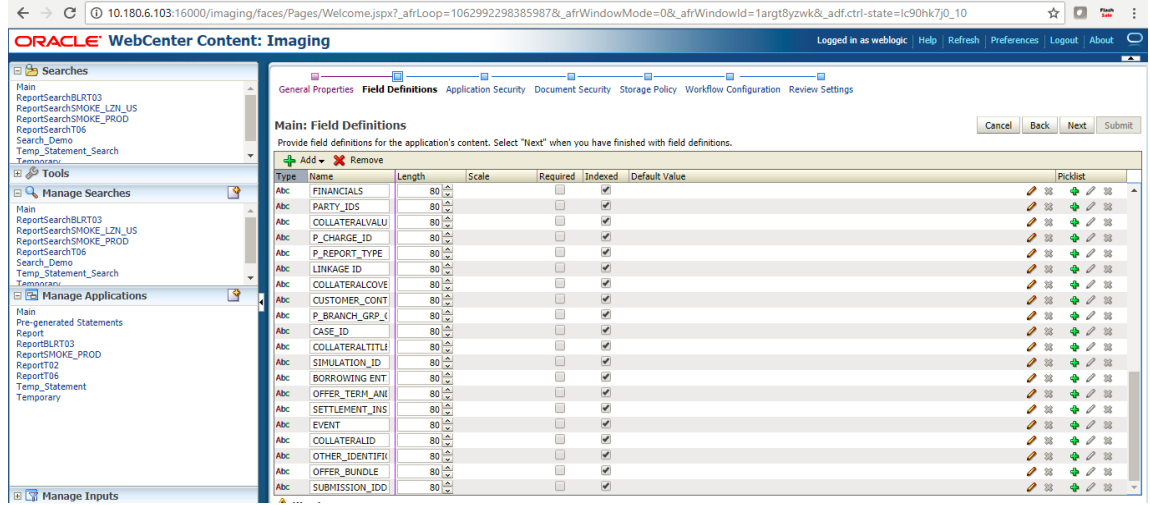

4. In Application Security and Document Security pages, select the access rights for users and click **Next.**

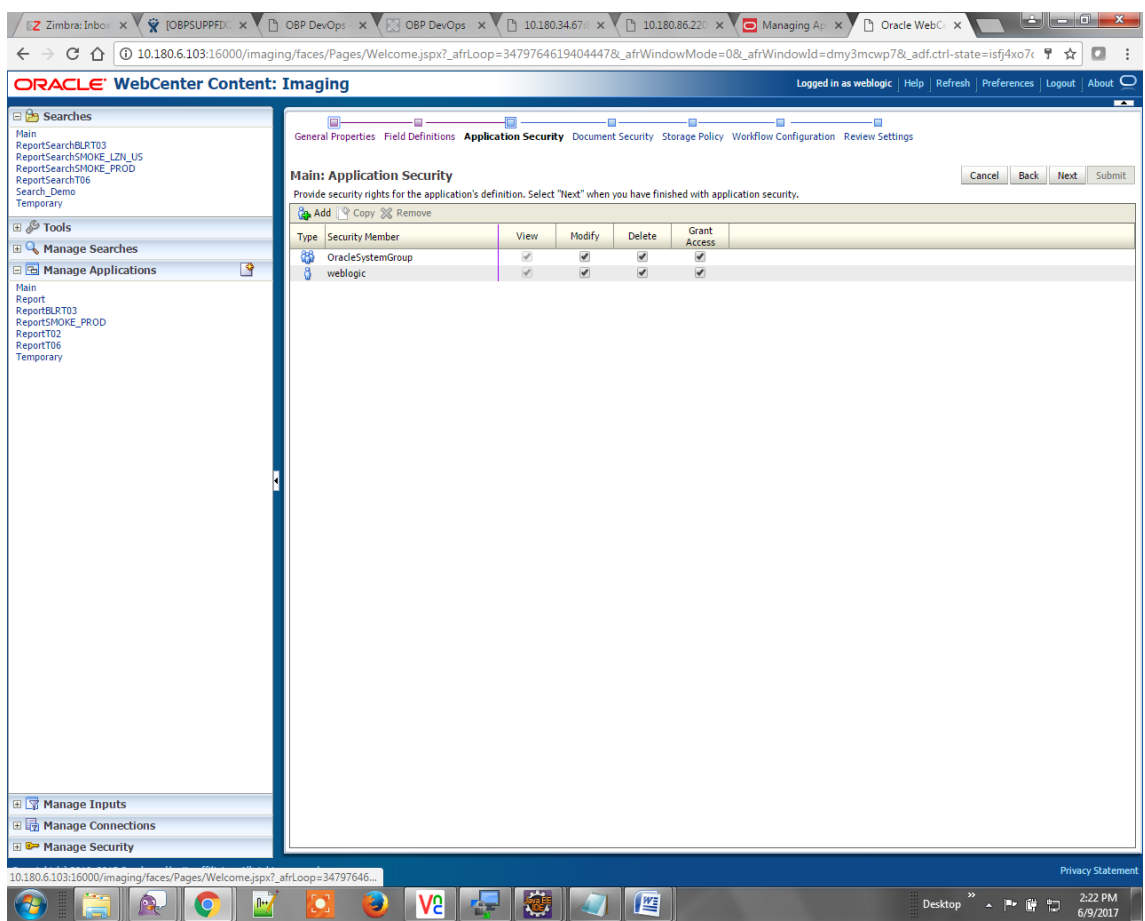

#### *Figure 6–11 Main: Application Security*

#### *Figure 6–12 Main: Document Security*

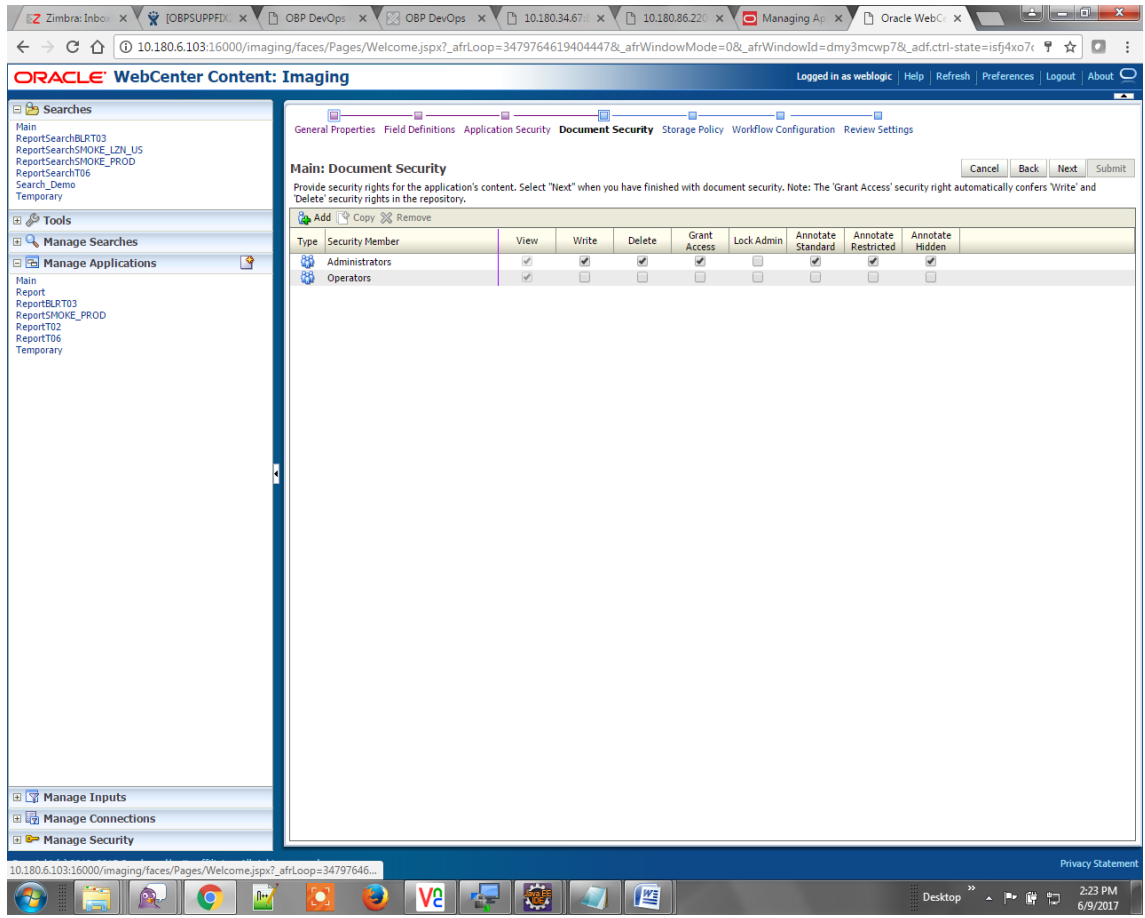

5. In the Storage Policy page, select the file default option as shown below.
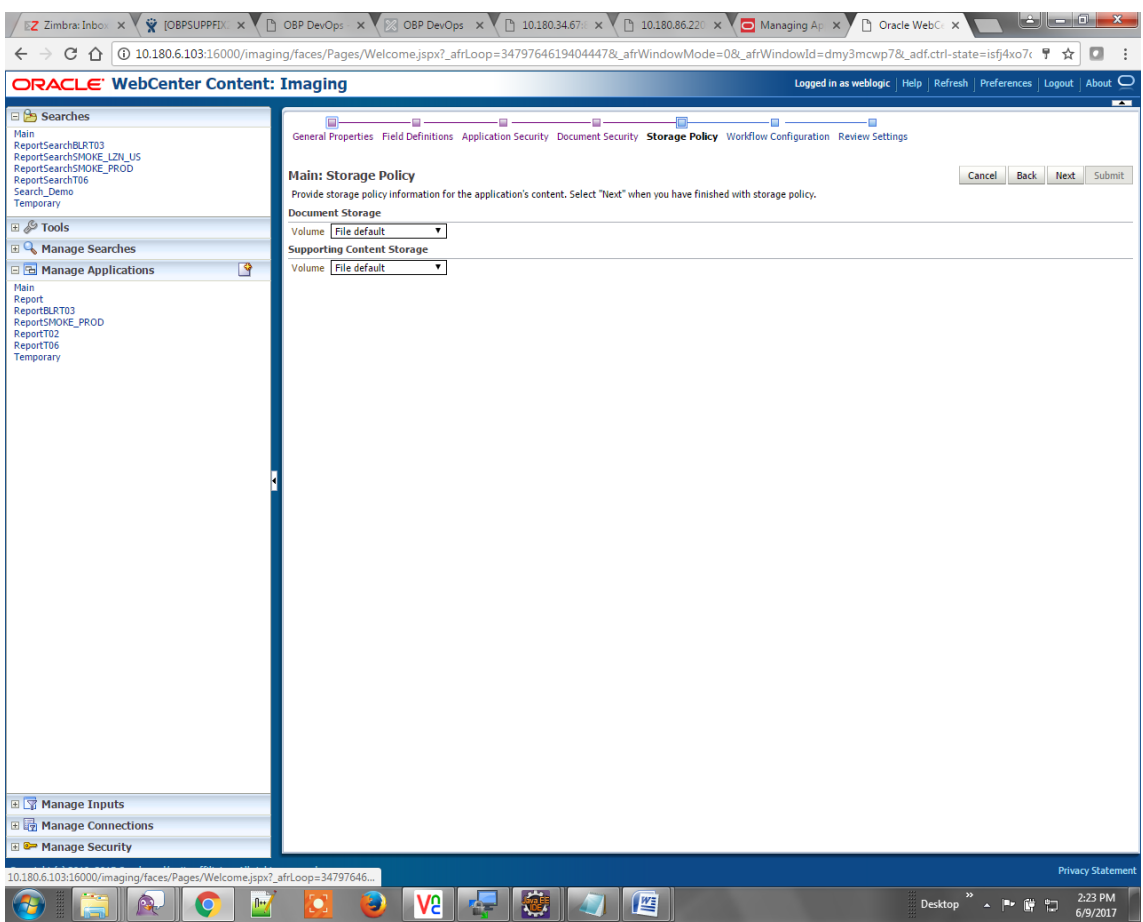

#### *Figure 6–13 Main: Storage Policy*

- 6. Click **Next.** Skip the Workflow Configuration page.
- 7. Click **Next.**

8. Review the summary and click **Submit.**

*Figure 6–14 Main: Review Settings*

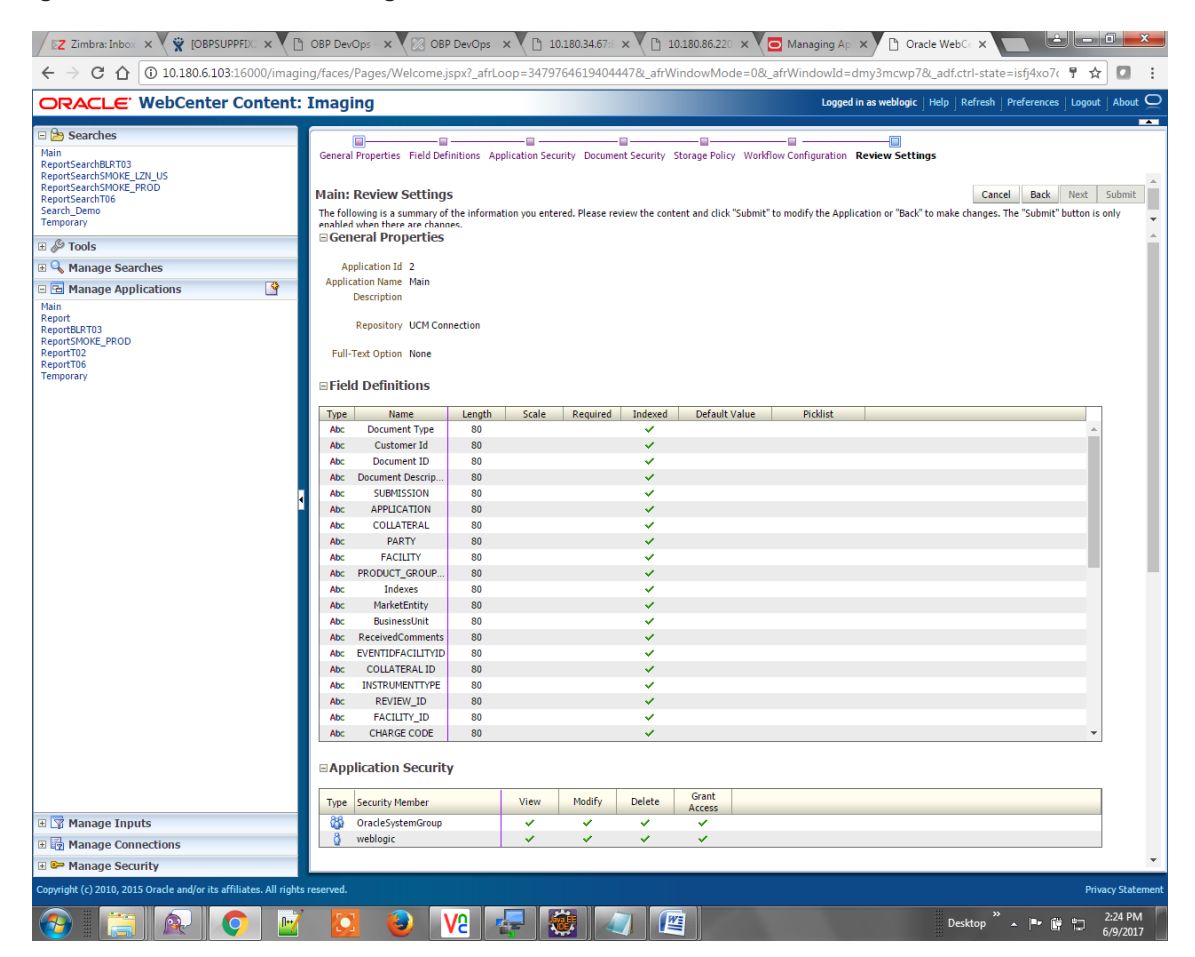

#### **7.1.2.2 Manage Searches**

To manage searches:

1. Click Manage Searches option and enter the search name with description.

*Figure 6–15 Main: Properties*

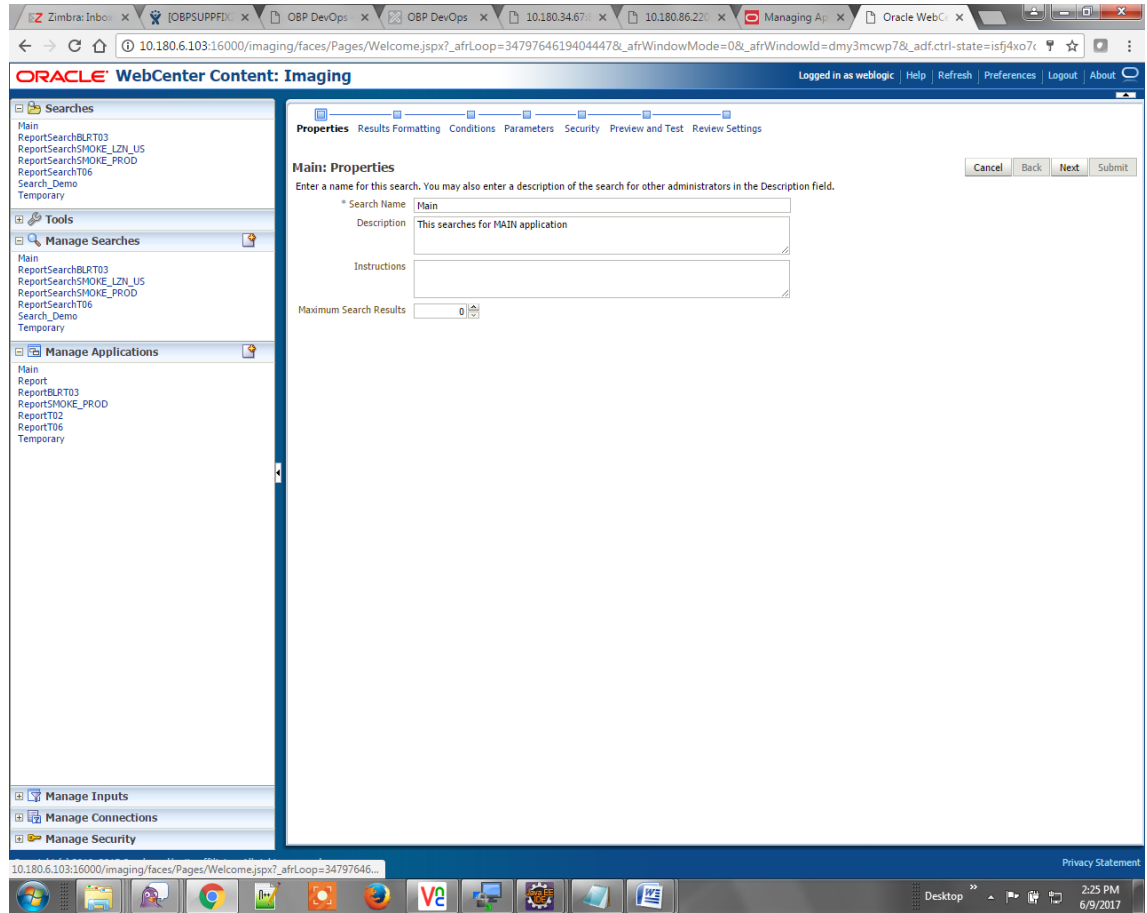

- 2. Click **Next.**
- 3. Select the source application along with its field details in the Results Formatting page.

#### *Figure 6–16 Main: Results Formatting*

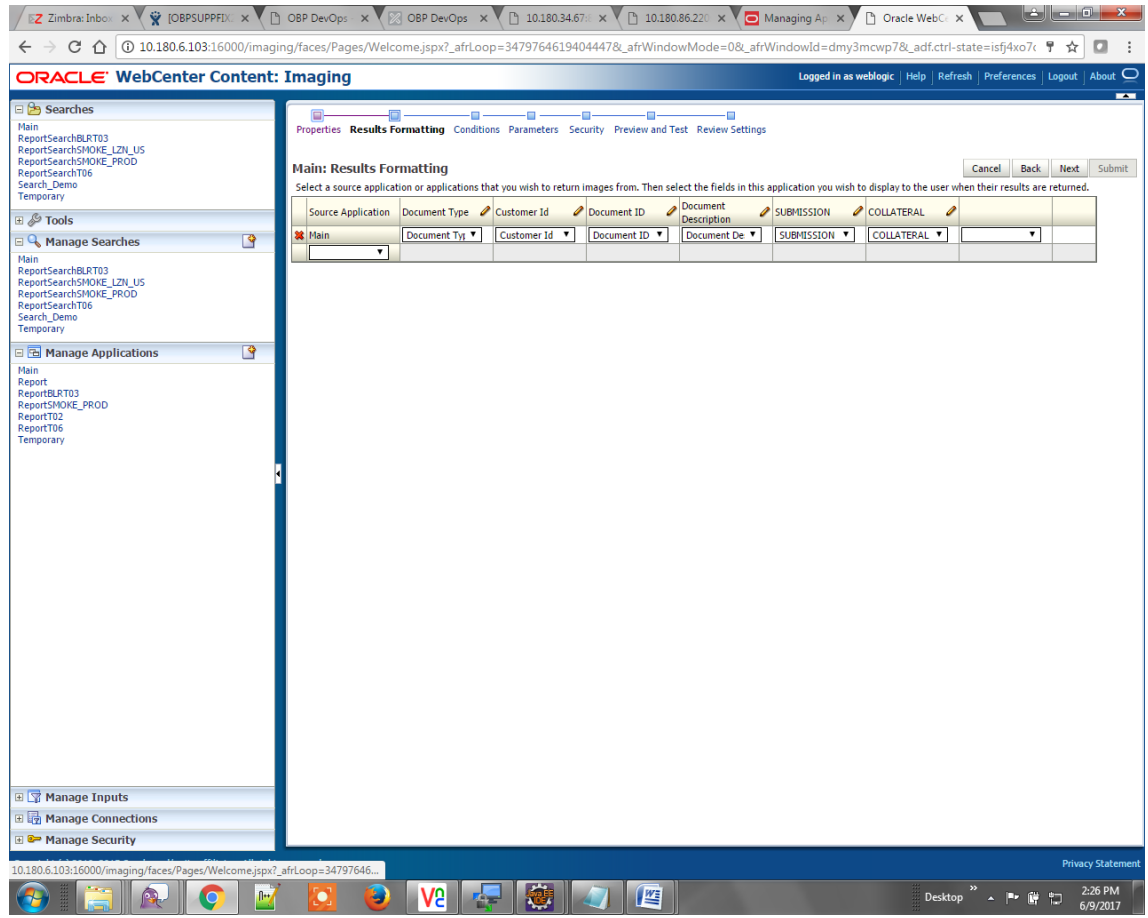

4. Select the appropriate conditions in the Conditions page as shown below.

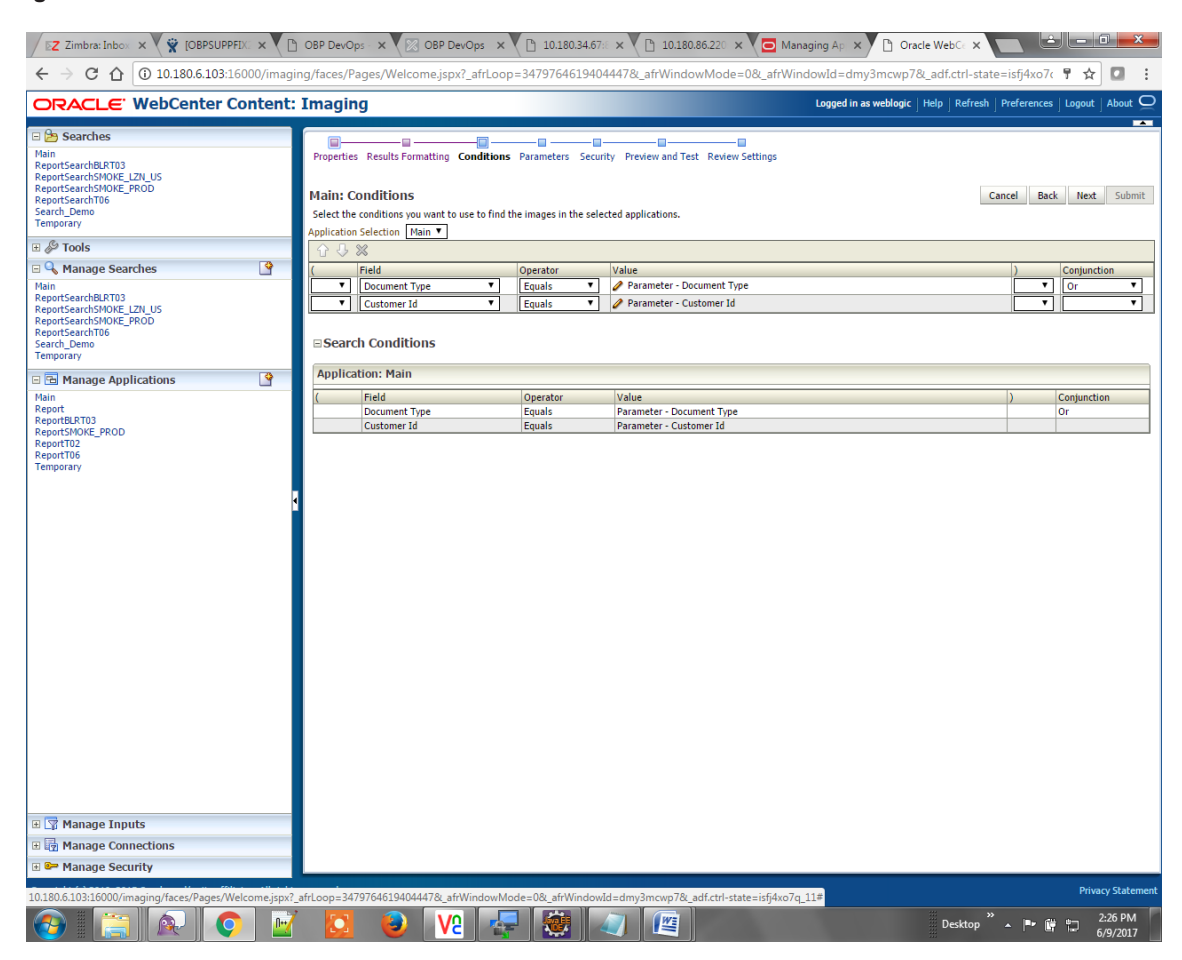

#### *Figure 6–17 Main: Conditions*

5. Select the appropriate settings in the Parameters page as shown below.

#### *Figure 6–18 Main: Parameters*

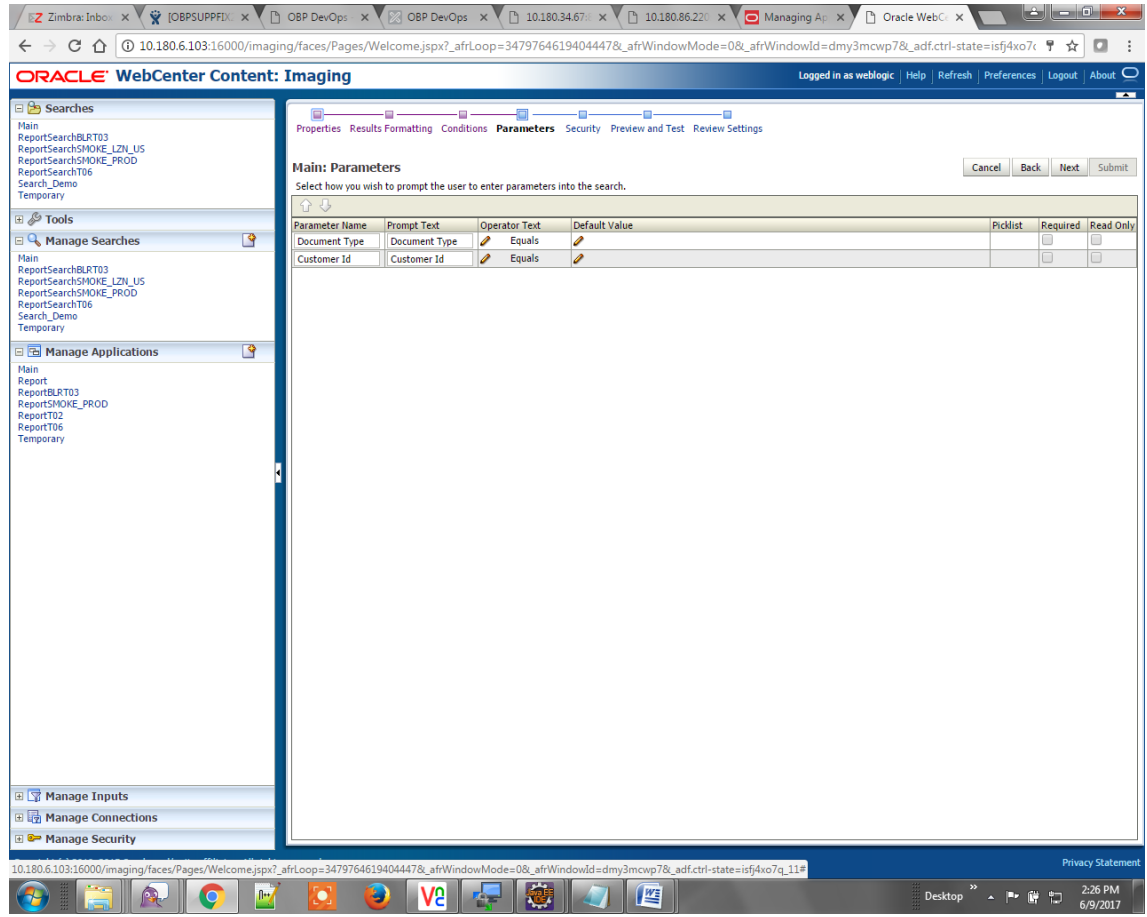

6. Configure the access rights for users for search in the Search Security page.

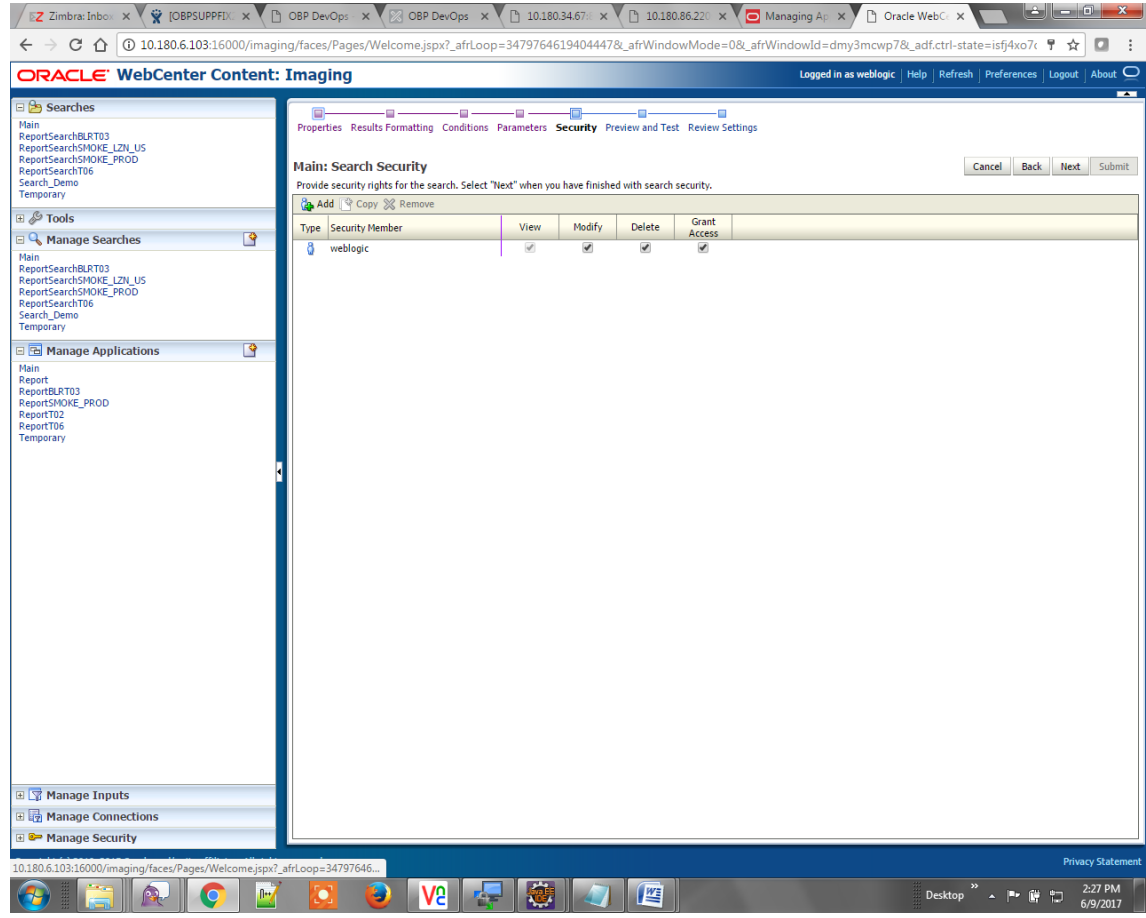

#### *Figure 6–19 Main: Search Security*

7. Review the summary and click **Submit.**

#### *Figure 6–20 Main: Preview and Test*

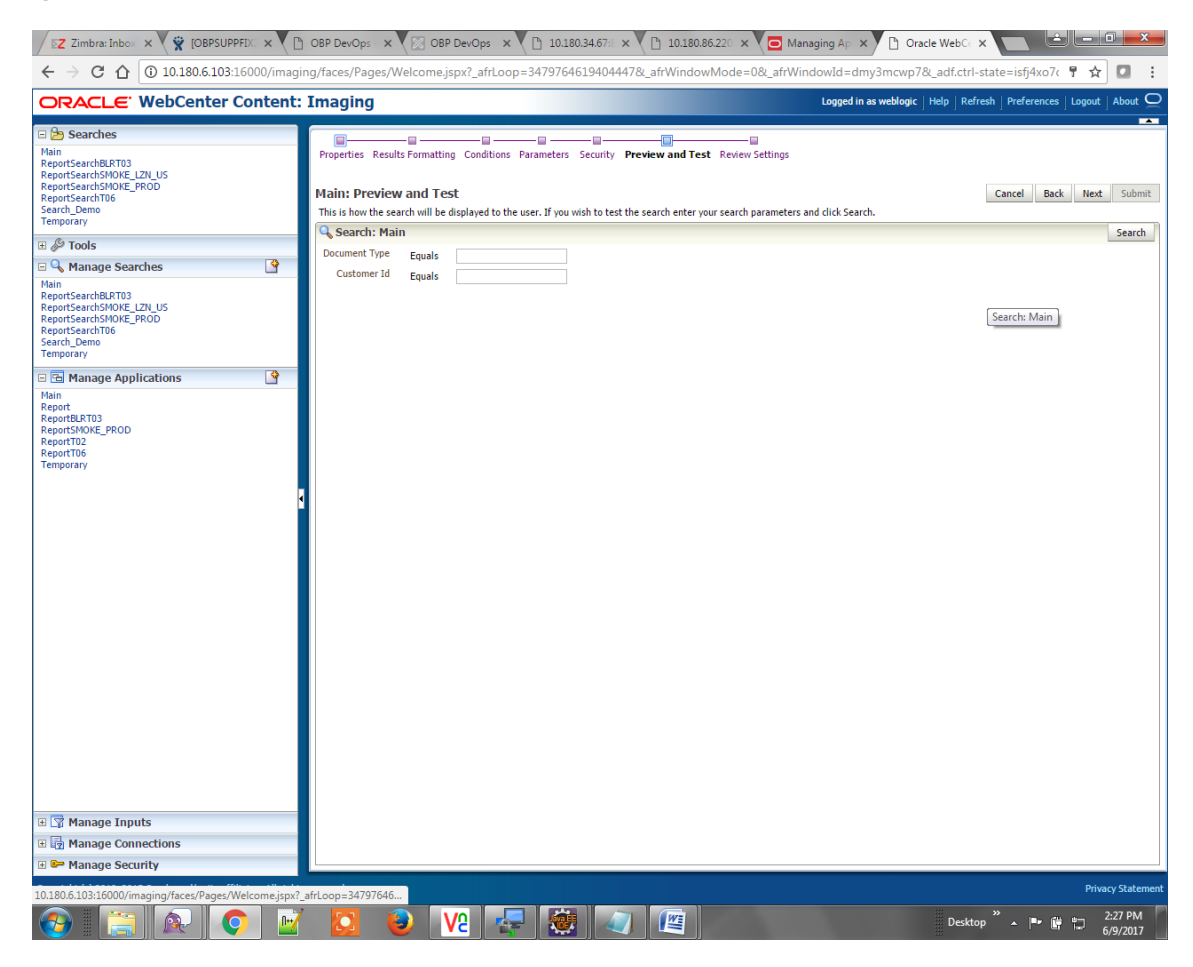

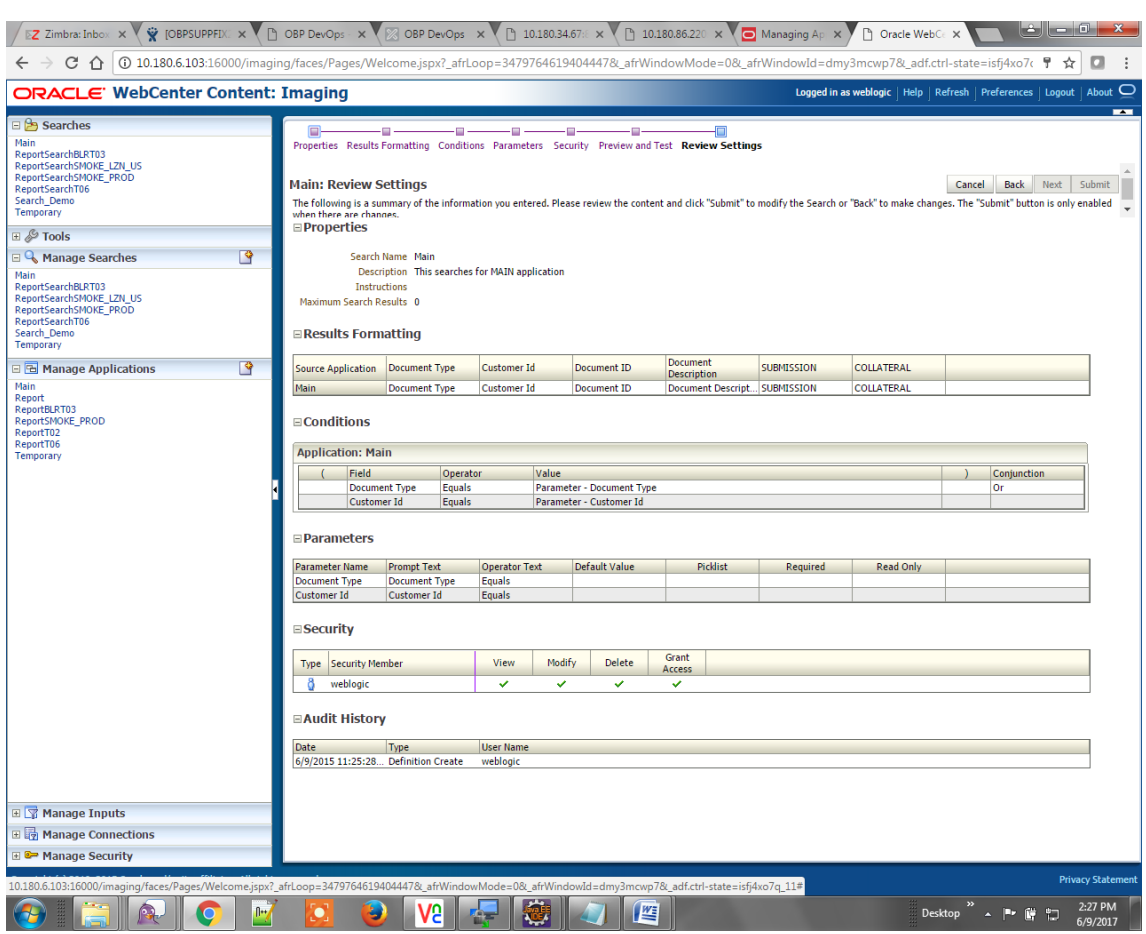

#### *Figure 6–21 Main: Review Settings*

### **7.1.3 Temp Application Configuration**

This section provides details about the temp application configuration.

### **7.1.3.1 Manage Application Configuration**

To manage application configuration:

- 1. Select the Create New Application option.
- 2. Enter the general properties and click **Next.**

*Figure 6–22 Temporary: General Properties*

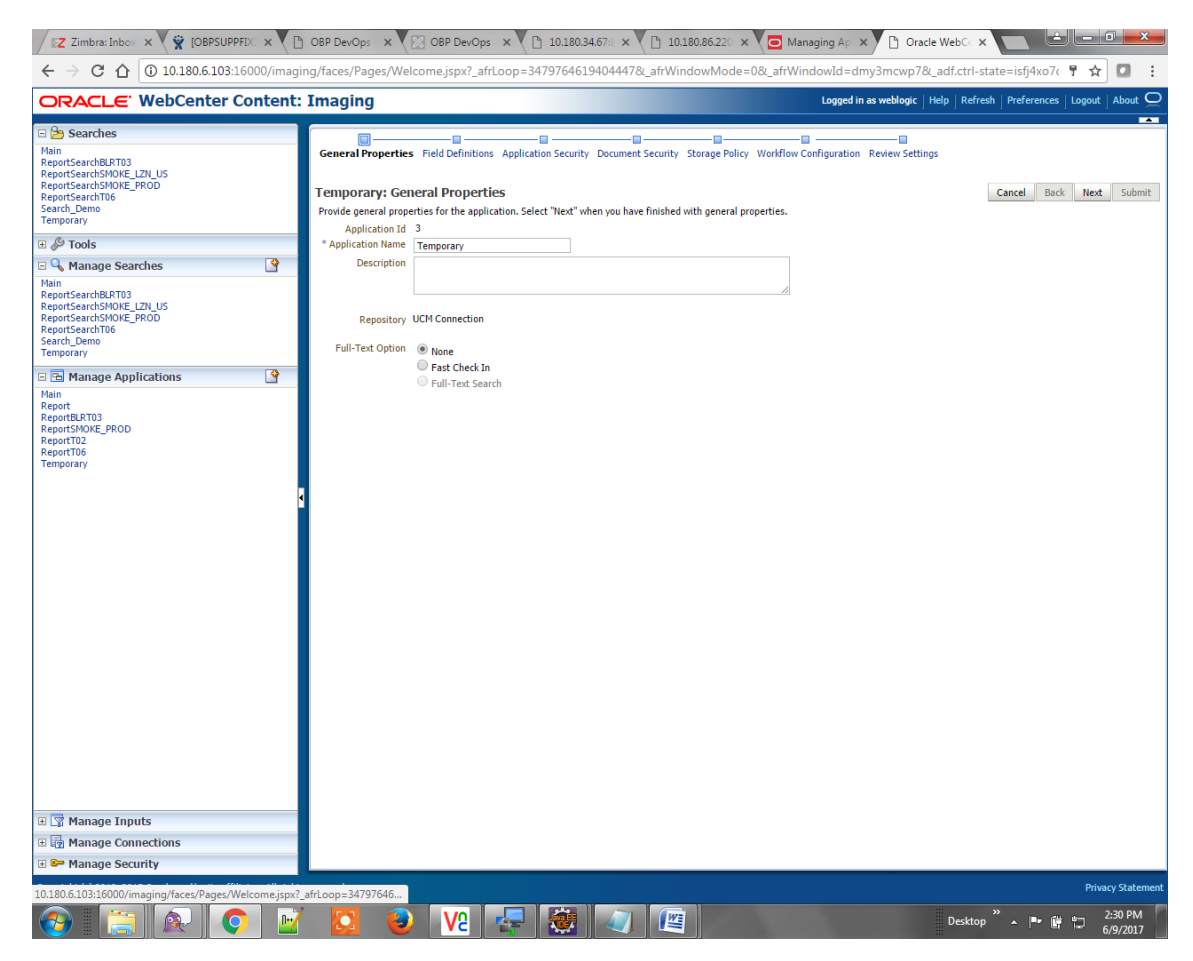

3. Enter the field definition details and click **Next.**

| EZ Zimbra: Inbox X V W [OBPSUPPEIX X \ [ \ OBP DevOps x \ [ \ OBP DevOps X \ [ \ 10.180.34.67 x \ [ \ [ \ 10.180.86.220 x \ \ _ \ Managing Ap X                                                                                                    |                                                                                                    |                                                                                                    |                                                                                                    | ات<br>Oracle WebCe X                                                                                                    |  |  |  |
|----------------------------------------------------------------------------------------------------|----------------------------------------------------------------------------------------------------|----------------------------------------------------------------------------------------------------|----------------------------------------------------------------------------------------------------|----------------------------------------------------------------------------------------------------|--|--|--|
| → $C$ $\hat{\Omega}$   ① 10.180.6.103:16000/imaging/faces/Pages/Welcome.jspx?_afrLoop=3479764619404447&_afrWindowMode=0&_afrWindowId=dmy3mcwp7&_adf.ctrl-state=isfj4xo7c ¶<br>o<br>$\leftarrow$<br>☆<br>$\ddot{\cdot}$                                                                                                    |                                                                                                    |                                                                                                    |                                                                                                    |                                                                                                    |  |  |  |
| ORACLE' WebCenter Content: Imaging                                                                                                    |                                                                                                    |                                                                                                    |                                                                                                    | Logged in as weblogic   Help   Refresh   Preferences   Logout   About   O                                                                                                    |  |  |  |
| □ Searches<br>Main<br>ReportSearchBLRT03<br>ReportSearchSMOKE_LZN_US<br>ReportSearchSMOKE PROD<br>ReportSearchT06<br>Search Demo<br>Temporary<br>$\boxplus \mathcal{L}$ Tools<br>B<br><b>El</b> Manage Searches<br>Main<br>ReportSearchBLRT03<br>ReportSearchSMOKE_LZN_US<br>ReportSearchSMOKE PROD<br>ReportSearchT06<br>Search_Demo<br>Temporary<br>$\mathbb{R}$<br>日 B Manage Applications<br>Main<br>Report<br>ReportBLRT03<br>ReportSMOKE_PROD<br>ReportT02<br>ReportT06<br><b>Temporary</b><br>田 <mark>マ</mark> Manage Inputs<br>田 manage Connections | <b>Temporary: Field Definitions</b><br>← Add → ※ Remove<br>Name<br>Type<br>Abc<br><b>Document Type</b><br>Abc<br>Customer Id<br>Abc<br><b>FACILITY</b><br>Abc<br><b>Document Descript</b><br>Abc<br>PRODUCT_GROUP<br>Abc<br>SUBMISSION<br>Abc<br>PARTY<br>Abc<br><b>Collateral ID</b><br><b>Abc</b><br><b>BORROWING ENTI</b><br><b>Abc</b><br>COLLATERAL ID | Ξ<br>Scale<br>Length<br>$80 -$<br>$80 \frac{4}{x}$<br>$80 -$<br>$80^\circ$<br>$80 -$<br>$80 -$<br>$80 -$<br>$80 -$<br>$80 -$<br>$80 -$ | General Properties Field Definitions Application Security Document Security Storage Policy Workflow Configuration Review Settings<br>Provide field definitions for the application's content. Select "Next" when you have finished with field definitions.<br>Required Indexed<br><b>Default Value</b><br>$\Box$<br>$\blacktriangleright$<br>$\Box$<br>$\blacktriangleright$<br>$\blacktriangledown$<br>$\Box$<br>$\Box$<br>$\blacktriangleright$<br>$\Box$<br>$\overline{\mathcal{L}}$<br>$\Box$<br>$\blacktriangleright$<br>$\blacktriangleright$<br>$\Box$<br>$\Box$<br>$\blacktriangleright$<br>$\qquad \qquad \Box$<br>$\blacktriangledown$<br>$\Box$<br>$\blacktriangleright$ | <b>TATION</b><br>П<br>Cancel<br><b>Back</b><br>Next Submit<br>Picklist<br>ℴ<br>翁<br>$-28$<br>0.23<br>筮<br>$\mathcal{Q}$ 28<br>۰<br>筮<br>02<br>23<br>٠<br>Ф<br>$\mathscr{Q}$ 23<br>02<br>۵b<br>٥<br>02<br>$\mathcal{Q}$ 23<br>٠<br>敛<br>0.33<br>÷ |  |  |  |
| <b>■ © Manage Security</b>                                                                                                    |                                                                                                    |                                                                                                    |                                                                                                    |                                                                                                    |  |  |  |
| 10.180.6.103:16000/imaging/faces/Pages/Welcome.jspx? afrLoop=34797646.                                                                                                    |                                                                                                    |                                                                                                    |                                                                                                    | <b>Privacy Statement</b>                                                                                                    |  |  |  |
| $\mathbb{R}$                                                                                                    | э                                                                                                    | V۶                                                                                                    | 廟<br>四                                                                                                    | 2:30 PM<br>$\begin{array}{c c c c c c} \Delta & \mathbf{R} & \mathbf{R} & \mathbf{R} \end{array}$<br>Desktop<br>門<br>5/0/2017                                                                                                    |  |  |  |

*Figure 6–23 Temporary: Field Definitions*

4. In Application Security and Document Security pages, select the access rights for users and click **Next.**

*Figure 6–24 Temporary: Application Security*

| EZ Zimbra: Inbox x GBPSUPPFIX x ( D OBP DevOps - x ( $\%$ OBP DevOps x ( $\%$ 10.180.34.67x x ( $\%$ 10.180.86.220 x ( $\Box$ Managing Ap x )                                                                                                    |                                                                                                    |                                                                                                    |                                                                                                    | ارگ<br>le Ch<br>$\mathbf{x}$<br>Oracle WebCe X                                                                                                    |  |  |
|----------------------------------------------------------------------------------------------------|----------------------------------------------------------------------------------------------------|----------------------------------------------------------------------------------------------------|----------------------------------------------------------------------------------------------------|----------------------------------------------------------------------------------------------------|--|--|
| $C$ $\Omega$<br>  10.180.6.103:16000/imaging/faces/Pages/Welcome.jspx?_afrLoop=3479764619404447&_afrWindowMode=0&_afrWindowMode=0#_afrWindowMode=0#_afrWindowMode=0#_afrWindowMd=dmy3mcwp7&_adf.ctrl-state=isfj4xo7c<br>$\leftarrow$<br>$\rightarrow$<br>☆<br>o<br>÷                                                                                                    |                                                                                                    |                                                                                                    |                                                                                                    |                                                                                                    |  |  |
| ORACLE' WebCenter Content: Imaging                                                                                                    |                                                                                                    |                                                                                                    |                                                                                                    | Logged in as weblogic   Help   Refresh   Preferences   Logout   About $\Box$                                                                                                    |  |  |
| $\Box$ Searches<br>Main<br>ReportSearchBLRT03<br>ReportSearchSMOKE_LZN_US<br>ReportSearchSMOKE PROD<br>ReportSearchT06<br>Search Demo<br>Temporary<br>$\mathbb{E}$ $\mathscr{S}$ Tools<br>B<br><b>El</b> Manage Searches<br>Main<br>ReportSearchBLRT03<br>ReportSearchSMOKE_LZN_US<br>ReportSearchSMOKE_PROD<br>ReportSearchT06<br>Search_Demo<br>Temporary<br>₿<br>□ B Manage Applications<br>Main<br>Report<br>ReportBLRT03<br><b>ReportSMOKE PROD</b><br>ReportT02<br>ReportT06<br><b>Temporary</b><br>田 Y Manage Inputs<br>田 manage Connections | o<br><b>Temporary: Application Security</b><br>Provide security rights for the application's definition. Select "Next" when you have finished with application security.<br><b>Cap Add</b>   <sup>copy</sup> $\otimes$ Remove<br><b>Type</b> Security Member<br>86<br>OracleSystemGroup<br>8<br>weblogic | Modify<br>View<br>$\blacktriangledown$<br>$\mathcal{A}$<br>$\blacktriangledown$<br>$\overline{\mathscr{S}}$ | œ<br>۰π.<br>Grant<br><b>Delete</b><br>Access<br>$\blacktriangledown$<br>$\blacktriangledown$<br>$\blacktriangledown$<br>$\blacktriangledown$ | o<br>Ð<br>General Properties Field Definitions Application Security Document Security Storage Policy Workflow Configuration Review Settings<br>Submit<br>Cancel<br>Back<br>Next |  |  |
| <b>E</b> <sup><b>e</b> Manage Security</sup><br>10.180.6.103:16000/imaging/faces/Pages/Welcome.jspx? afrLoop=34797646                                                                                                    |                                                                                                    |                                                                                                    |                                                                                                    | <b>Privacy Statement</b>                                                                                                    |  |  |
| $\mathbb{R}$                                                                                                    | 72                                                                                                    |                                                                                                    | 些                                                                                                    | 2:30 PM<br>Desktop<br>詞<br>6/9/2017                                                                                                    |  |  |

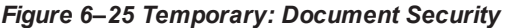

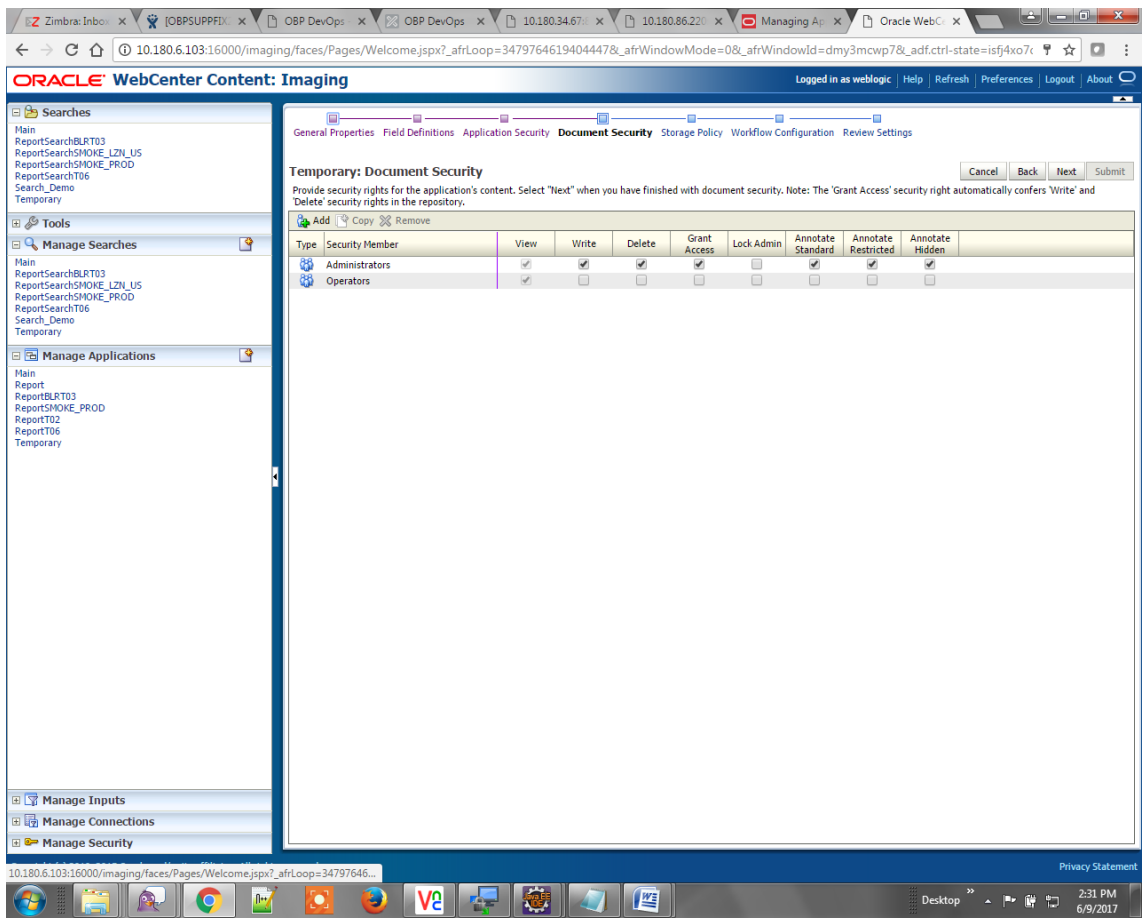

5. In the Storage Policy page, select the file default option has shown below.

*Figure 6–26 Temporary: Storage Policy*

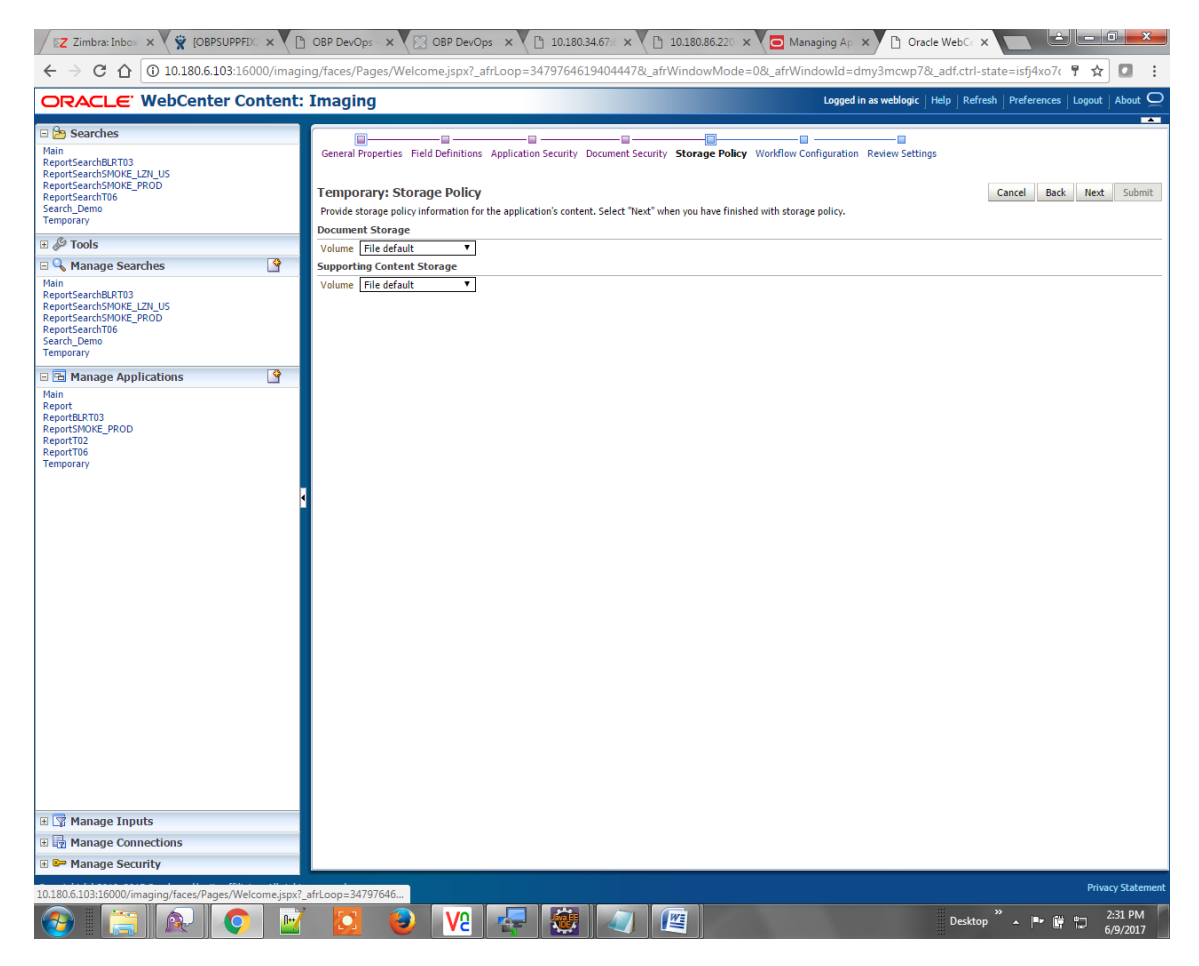

- 6. Click **Next.** Skip the Workflow Configuration page.
- 7. Click **Next.**
- 8. Review the summary and click **Submit.**

*Figure 6–27 Temporary: Review Settings*

| ان درارغ<br>$\mathbb{Z}$ Zimbra: Inbox $\times$ Y<br>□ Oracle WebC∈ ×                                                                                                    |                                                                                                    |  |  |  |  |  |  |
|----------------------------------------------------------------------------------------------------|----------------------------------------------------------------------------------------------------|--|--|--|--|--|--|
| $C$ $\Omega$<br>10.180.6.103:16000/imaging/faces/Pages/Welcome.jspx?_afrLoop=3479764619404447&_afrWindowMode=0&_afrWindowId=dmy3mcwp7&_adf.ctrl-state=isfj4xo7c<br>$\leftarrow$<br>☆<br>о                                                                                                    |                                                                                                    |  |  |  |  |  |  |
| ORACLE' WebCenter Content: Imaging<br>Logged in as weblogic   Help   Refresh   Preferences   Logout   About                                                                                                    |                                                                                                    |  |  |  |  |  |  |
| $\Box$ Searches<br>Main<br>ReportSearchBLRT03<br>ReportSearchSMOKE_LZN_US<br>ReportSearchSMOKE_PROD<br>ReportSearchT06<br>Search Demo<br>Temporary<br>$\mathbb{E}$ $\mathscr{E}$ Tools<br>$\mathbb{B}$<br>□ & Manage Searches<br>Main<br>ReportSearchBLRT03<br>ReportSearchSMOKE_LZN_US<br>ReportSearchSMOKE PROD<br>ReportSearchT06<br>Search_Demo<br>Temporary | $\overline{\phantom{a}}$<br>÷<br>o<br>⊟<br>o<br>General Properties Field Definitions Application Security Document Security Storage Policy Workflow Configuration Review Settings<br><b>Temporary: Review Settings</b><br>Cancel<br><b>Back</b><br>Next<br>Submit<br>The following is a summary of the information you entered. Please review the content and click "Submit" to modify the Application or "Back" to make changes. The "Submit" button is only<br>enabled when there are changes.<br><b>⊟General Properties</b><br><b>Application Id 3</b><br><b>Application Name Temporary</b><br><b>Description</b><br>Repository UCM Connection<br><b>Full-Text Option None</b> |  |  |  |  |  |  |
| $\mathbb{B}$<br><b>E &amp; Manage Applications</b><br>Main<br>Report<br>ReportBLRT03<br>ReportSMOKE_PROD<br>ReportT02<br>ReportT06<br><b>Temporary</b>                                                                                                    | <b>EField Definitions</b><br><b>Picklist</b><br>Scale<br><b>Default Value</b><br><b>Type</b><br>Name<br>Length<br>Required<br>Indexed<br>Abc<br><b>Document Type</b><br>80<br>✓<br><b>Customer Id</b><br>80<br>Abc<br>✓<br><b>FACILITY</b><br>80<br>Abc<br>$\checkmark$<br>80<br>Document Descrip.<br>v<br>Abc<br>80<br>PRODUCT_GROUP.<br>Abc<br>✓<br>80<br>Abc<br>SUBMISSION<br>v<br>PARTY<br>80<br>u<br>Abc<br><b>Collateral ID</b><br>80<br>u<br>Abc<br>80<br>v<br><b>BORROWING ENTI.</b><br>Abc<br>80<br>COLLATERAL_ID<br>v<br>Abc<br><b>□Application Security</b>                                                                                                    |  |  |  |  |  |  |
|                                                                                                    | Grant<br>View<br>Modify<br>Delete<br><b>Type Security Member</b><br>Access<br>æ<br>OracleSystemGroup<br>$\checkmark$<br>v<br>v<br>$\overline{\phantom{a}}$<br>8<br>weblogic<br>v<br>v<br>✓<br>$\checkmark$<br><b>⊟Document Security</b><br>Annotate<br>Grant<br>Annotate<br>Annotate<br>View<br>Write<br>Delete<br><b>Lock Admin</b><br><b>Type Security Member</b><br>Access<br><b>Standard</b><br>Restricted<br>Hidden<br>88<br>Administrators<br>v<br>✓<br>✓<br>✓<br>✓<br>✓<br>✓<br>88<br>Operators<br>v                                                                                                    |  |  |  |  |  |  |
| 国 <b>Y</b> Manage Inputs<br>田 in Manage Connections<br><b>E</b> <sup><b>a</b> •</sup> Manage Security                                                                                                    | <b>⊟Storage Policy</b><br><b>Document Storage</b><br>Volume File default                                                                                                    |  |  |  |  |  |  |
| <b>Privacy Statement</b><br>10.180.6.103:16000/imaging/faces/Pages/Welcome.jspx? afrLoop=34797646<br>2:31 PM<br>75<br>些<br>$\mathbb{R}$<br>Desktop<br>6/9/2017                                                                                                    |                                                                                                    |  |  |  |  |  |  |

### **7.1.3.2 Manage Searches**

To manage searches:

1. Click the Manage Searches option and enter the search name with description.

*Figure 6–28 Temporary: Properties*

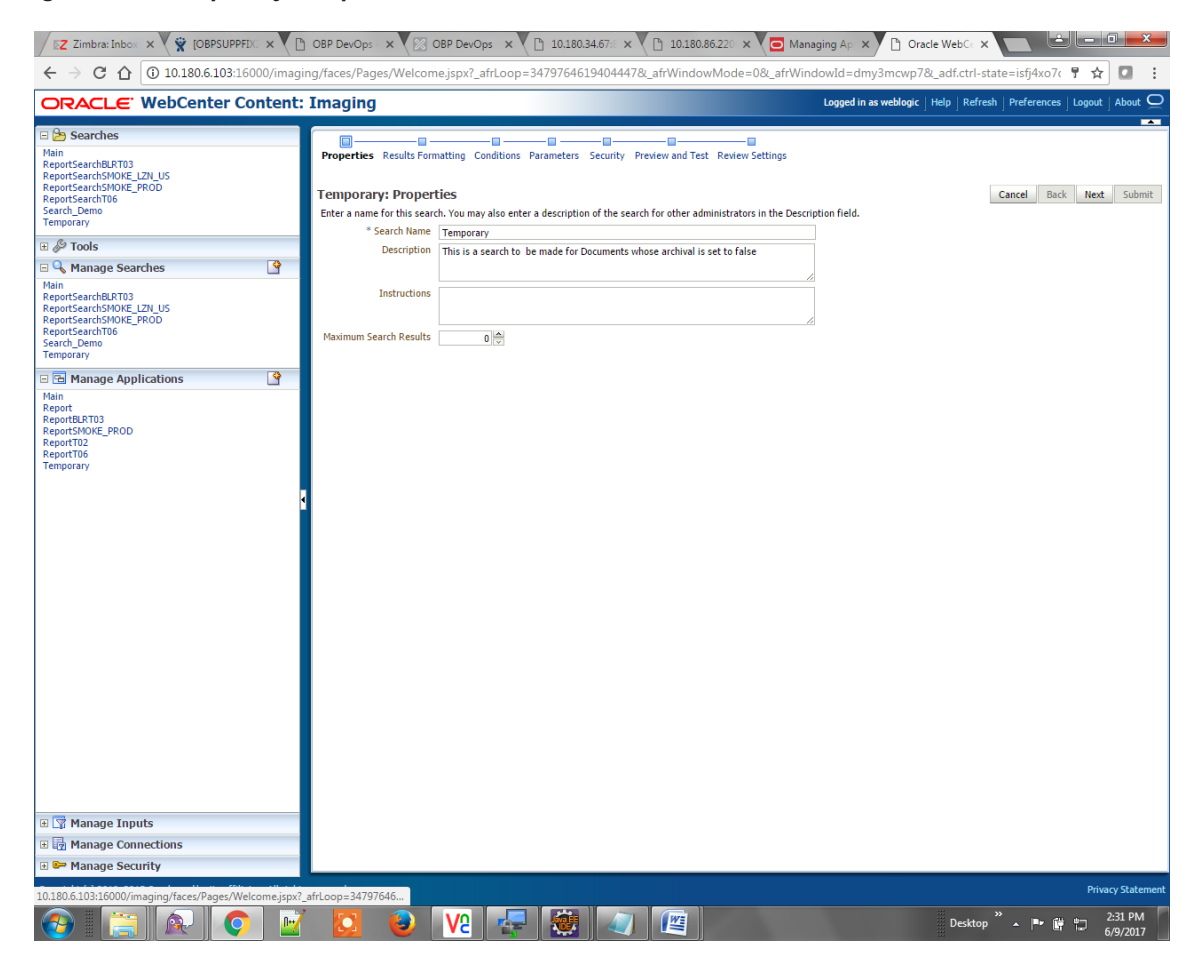

2. Select the source application along with its field details in the Results Formatting page.

*Figure 6–29 Temporary: Results Formatting*

| $\sqrt{\frac{1}{N}}$ [OBPSUPPEDC $\times \sqrt{\frac{N}{N}}$ OBP DevOps $\times \sqrt{\frac{N}{N}}$ OBP DevOps $\times \sqrt{\frac{N}{N}}$ 10.180.34.67: $\times \sqrt{\frac{N}{N}}$ 10.180.86.220 $\times \sqrt{\frac{N}{N}}$ Managing Ap $\times$<br>Oracle WebCe X<br><b>Z</b> Zimbra: Inbox X                                                                                                    |                                                                                                    |                                                        |  |  |  |  |  |
|----------------------------------------------------------------------------------------------------|----------------------------------------------------------------------------------------------------|--------------------------------------------------------|--|--|--|--|--|
| CΔ<br>  ① 10.180.6.103:16000/imaging/faces/Pages/Welcome.jspx?_afrLoop=3479764619404447&_afrWindowMode=0&_afrWindowId=dmy3mcwp7&_adf.ctrl-state=isfj4xo7c<br>о<br>☆                                                                                                    |                                                                                                    |                                                        |  |  |  |  |  |
| Logged in as weblogic   Help   Refresh   Preferences   Logout   About  <br>ORACLE' WebCenter Content: Imaging                                                                                                    |                                                                                                    |                                                        |  |  |  |  |  |
| □ Searches<br>Main<br>ReportSearchBLRT03<br>ReportSearchSMOKE_LZN_US<br>ReportSearchSMOKE PROD<br>ReportSearchT06<br>Search_Demo<br>Temporary<br>$\mathbb{E}$ $\mathscr{S}$ Tools<br>B<br>□ & Manage Searches<br>Main<br>ReportSearchBLRT03<br>ReportSearchSMOKE_LZN_US<br>ReportSearchSMOKE_PROD<br>ReportSearchT06<br>Search_Demo<br>Temporary<br>B<br>□ B Manage Applications<br>Main<br>Report<br>ReportBLRT03<br><b>ReportSMOKE PROD</b><br>ReportT02<br>ReportT06<br><b>Temporary</b><br>田 <mark>S</mark> Manage Inputs<br>田 manage Connections<br><b>E</b> <sup><b>e</b> Manage Security</sup> | ÷m<br>Ġ<br>o<br>÷m<br>Properties Results Formatting Conditions Parameters Security Preview and Test Review Settings<br><b>Temporary: Results Formatting</b><br>Select a source application or applications that you wish to return images from. Then select the fields in this application you wish to display to the user when their results are returned.<br><b>Document Batch</b><br>Document<br>PARTY<br>Source Application Document Type 2 Document Type 1 2<br>o<br><b>Description</b><br>Id<br>Document Id V<br>Document De<br>Document Bat<br>PARTY<br>$\mathbf{v}$<br><b>X</b> Temporary<br>Document Typ ▼<br>$\mathbf{v}$ | Submit<br>Cancel<br>Back<br>Next<br>$\pmb{\mathrm{v}}$ |  |  |  |  |  |
| 10.180.6.103:16000/imaging/faces/Pages/Welcome.jspx? afrLoop=34797646                                                                                                    |                                                                                                    | <b>Privacy Statement</b><br>2:32 PM                    |  |  |  |  |  |
| $n_{\rm H}$                                                                                                    | 72<br>些                                                                                                    | Desktop<br>詞<br>6/9/2017                               |  |  |  |  |  |

3. Select the appropriate conditions in the Conditions page as shown below.

#### *Figure 6–30 Temporary: Conditions*

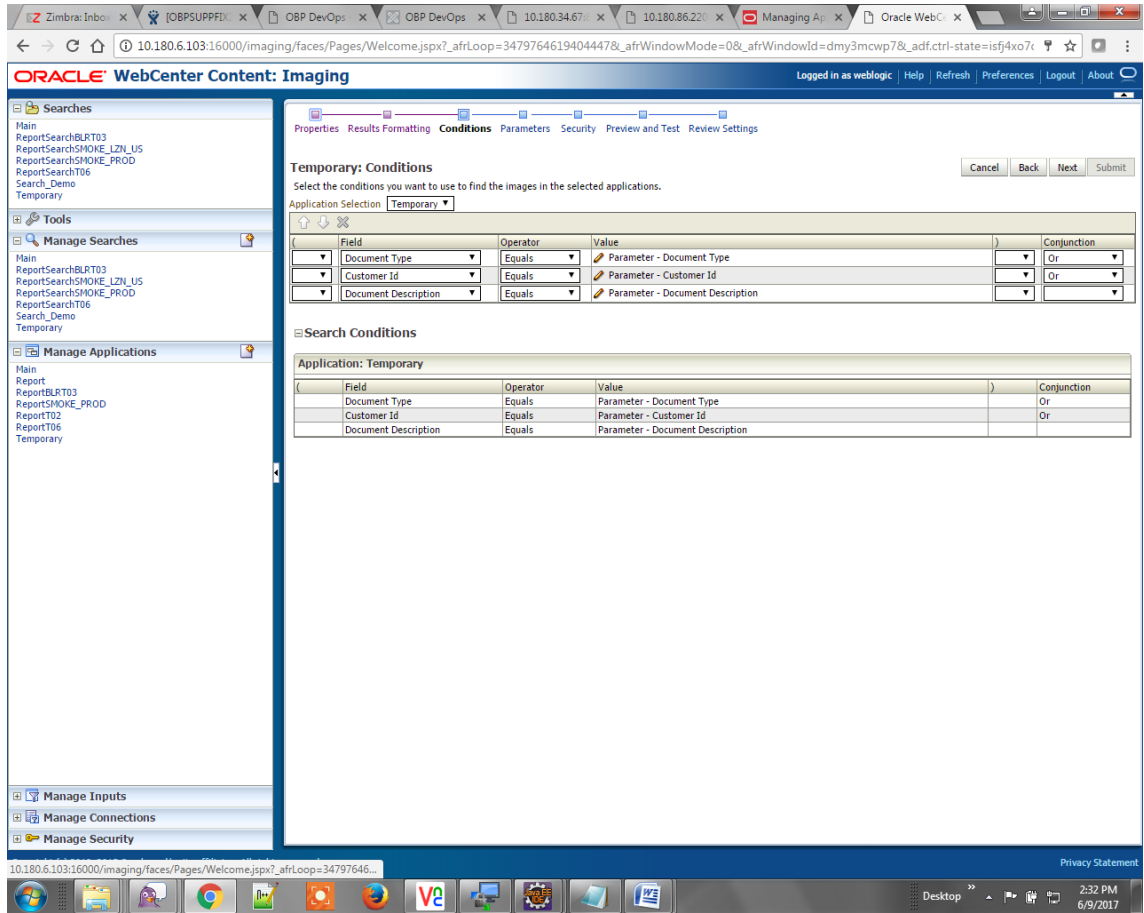

4. Select the appropriate settings in the Parameters page as shown below.

| EZ Zimbra: Inbox x GBPSUPPFIX x ( D OBP DevOps - x ( $\%$ OBP DevOps x ( $\%$ 10.180.34.67x x ( $\%$ 10.180.86.220 x ( $\Box$ Managing Ap x )<br>الت در ارض<br>$\mathbf{x}$<br>Oracle WebCe X                        |                                                                                          |                                                                                                    |                                     |                                                                                                    |                                                                       |                                             |  |
|----------------------------------------------------------------------------------------------------|------------------------------------------------------------------------------------------|----------------------------------------------------------------------------------------------------|-------------------------------------|----------------------------------------------------------------------------------------------------|-----------------------------------------------------------------------|---------------------------------------------|--|
| ← → $C$ $\Omega$ $\Omega$ 10.180.6.103:16000/imaging/faces/Pages/Welcome.jspx?_afrLoop=3479764619404447&_afrWindowMode=0&_afrWindowId=dmy3mcwp7&_adf.ctrl-state=isfj4xo7c ♥ ☆<br>о                                   |                                                                                          |                                                                                                    |                                     |                                                                                                    |                                                                       |                                             |  |
| ORACLE' WebCenter Content: Imaging                                                                                                    |                                                                                          |                                                                                                    |                                     |                                                                                                    | Logged in as weblogic   Help   Refresh   Preferences   Logout   About |                                             |  |
| ⊟ B Searches<br>Main<br>ReportSearchBLRT03<br>ReportSearchSMOKE_LZN_US<br>ReportSearchSMOKE PROD<br>ReportSearchT06<br>Search Demo<br>Temporary<br><b>⊞ &amp; Tools</b><br>$\mathbb{R}$<br><b>El</b> Manage Searches | <b>Temporary: Parameters</b><br>企<br>J.<br><b>Parameter Name</b><br><b>Document Type</b> | Ξ<br>Select how you wish to prompt the user to enter parameters into the search.<br><b>Prompt Text</b> | <b>Operator Text</b><br>Equals<br>Ø | ō<br>п<br>Properties Results Formatting Conditions Parameters Security Preview and Test Review Settings<br><b>Default Value</b><br>I | <b>Cancel</b><br>Picklist                                             | Back Next Submit<br>Required Read Only<br>u |  |
| Main<br>ReportSearchBLRT03<br>ReportSearchSMOKE_LZN_US<br>ReportSearchSMOKE_PROD<br>ReportSearchT06<br>Search Demo<br>Temporary                                                                                      | <b>Customer Id</b><br><b>Document Descript</b>                                           | Document Type<br><b>Customer Id</b><br>Document Descript                                               | Equals<br>a<br>Equals               | o<br>P                                                                                                    |                                                                       | o<br>$\Box$<br>o<br>$\qquad \qquad \Box$    |  |
| $\mathbb{R}$<br>E & Manage Applications<br>Main<br>Report<br>ReportBLRT03<br>ReportSMOKE_PROD<br>ReportT02<br>ReportT06<br>Temporary<br>田 <mark>S</mark> Manage Inputs                                               |                                                                                          |                                                                                                    |                                     |                                                                                                    |                                                                       |                                             |  |
| <b>E In Manage Connections</b>                                                                                                    |                                                                                          |                                                                                                    |                                     |                                                                                                    |                                                                       |                                             |  |
| <b>■ © Manage Security</b>                                                                                                    |                                                                                          |                                                                                                    |                                     |                                                                                                    |                                                                       | <b>Privacy Statement</b>                    |  |
| 10.180.6.103:16000/imaging/faces/Pages/Welcome.jspx?_afrLoop=34797646<br>fl++                                                                                                    |                                                                                          | V9                                                                                                    |                                     | 坚                                                                                                    | Desktop<br>œ                                                          | 2:32 PM<br>詞<br>6/9/2017                    |  |

*Figure 6–31 Temporary: Parameters*

5. Configure the access rights for users for search in the Search Security page.

*Figure 6–32 Temporary: Search Security*

| Z Zimbra: Inbox X V & TOBPSUPPEDK X \ T OBP DevOps X \ T 10.180.34.67 x \ T 10.180.86.220 x \ O Managing Ap X<br>التوارد الرض<br>$\mathbf{x}$<br>Oracle WebCe X                                                                                                    |                                                                                                    |                                                              |                                    |                                              |                       |                                         |
|----------------------------------------------------------------------------------------------------|----------------------------------------------------------------------------------------------------|--------------------------------------------------------------|------------------------------------|----------------------------------------------|-----------------------|-----------------------------------------|
| 10.180.6.103:16000/imaging/faces/Pages/Welcome.jspx?_afrLoop=3479764619404447&_afrWindowMode=0&_afrWindowId=dmy3mcwp7&_adf.ctrl-state=isfj4xo7c<br>$C$ $\Omega$<br>$\leftarrow$<br>☆<br>o                                                                                                    |                                                                                                    |                                                              |                                    |                                              |                       |                                         |
| Logged in as weblogic   Help   Refresh   Preferences   Logout   About  <br>ORACLE' WebCenter Content: Imaging                                                                                                    |                                                                                                    |                                                              |                                    |                                              |                       |                                         |
| ⊟ b Searches<br>Main<br>ReportSearchBLRT03<br>ReportSearchSMOKE_LZN_US<br>ReportSearchSMOKE_PROD<br>ReportSearchT06<br>Search Demo<br><b>Temporary</b><br><b>⊞ &amp; Tools</b><br>$\mathbf{B}$<br><b>El</b> Manage Searches<br>Main<br>ReportSearchBLRT03<br>ReportSearchSMOKE LZN US<br>ReportSearchSMOKE_PROD<br>ReportSearchT06<br>Search_Demo<br>Temporary<br>$\mathbb{B}$<br><b>E &amp; Manage Applications</b><br>Main<br>Report<br>ReportBLRT03<br>ReportSMOKE_PROD<br>ReportT02<br>ReportT06<br>Temporary | m<br>⊟<br>Properties Results Formatting Conditions Parameters Security Preview and Test Review Settings<br><b>Temporary: Search Security</b><br>Provide security rights for the search. Select "Next" when you have finished with search security.<br><b>Cap Add</b> <sup>&amp;</sup> Copy & Remove<br><b>Type Security Member</b><br>õ<br>weblogic | œ<br>Modify<br>View<br>$\blacktriangledown$<br>$\mathcal{A}$ | Delete<br>$\overline{\mathcal{L}}$ | ō<br>Grant<br>Access<br>$\blacktriangledown$ | Cancel<br><b>Back</b> | $\overline{\phantom{a}}$<br>Next Submit |
| 田 Y Manage Inputs<br>田 manage Connections<br><b>■ © Manage Security</b><br>10.180.6.103:16000/imaging/faces/Pages/Welcome.jspx?_afrLoop=34797646                                                                                                    |                                                                                                    |                                                              |                                    |                                              |                       | <b>Privacy Statement</b>                |
| ß٠,                                                                                                    | V2                                                                                                    |                                                              | 些                                  |                                              | Desktop<br>ю          | 2:32 PM<br>嗣<br>6/9/2017                |

6. Review the summary and click **Submit.**

*Figure 6–33 Temporary: Preview and Test*

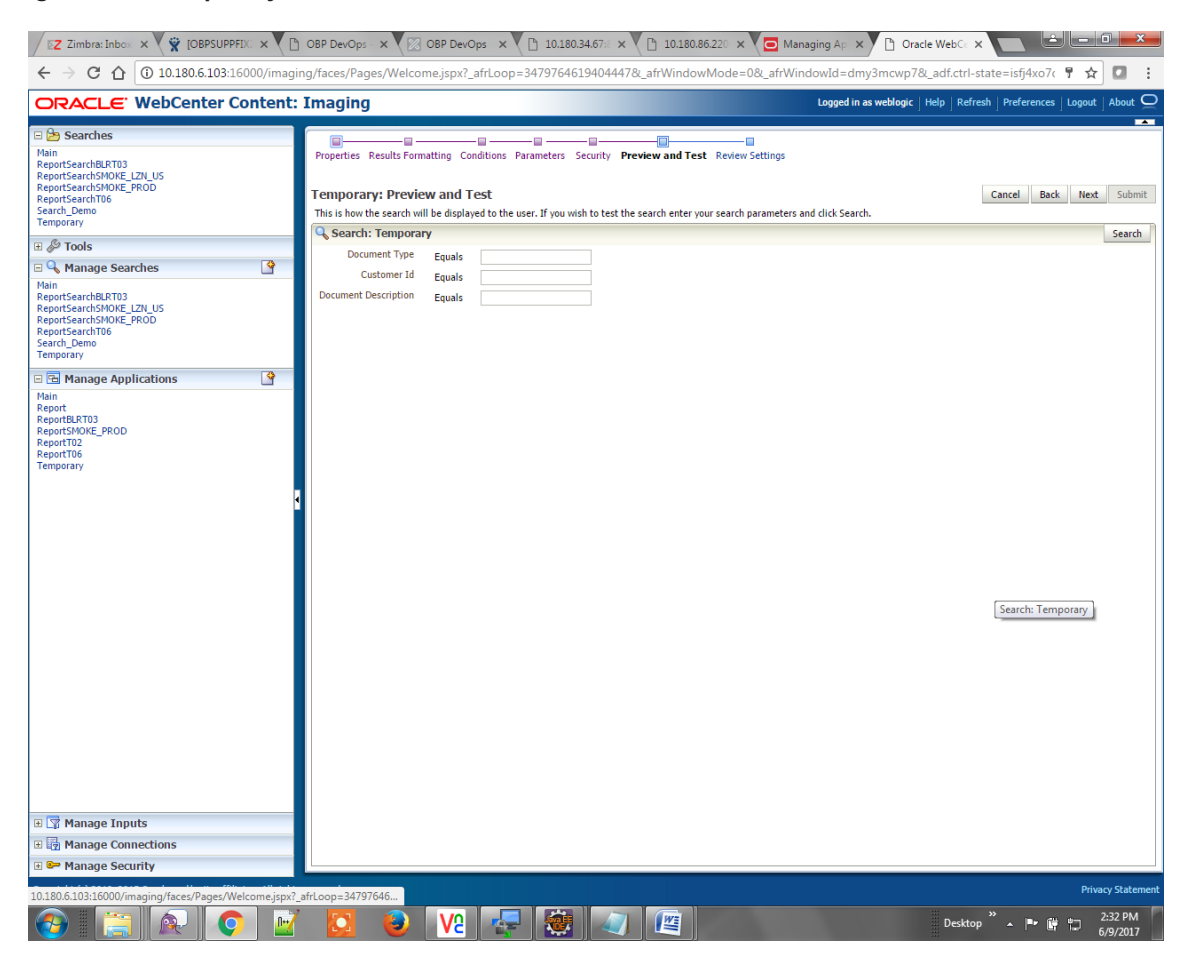

*Figure 6–34 Temporary: Review Settings*

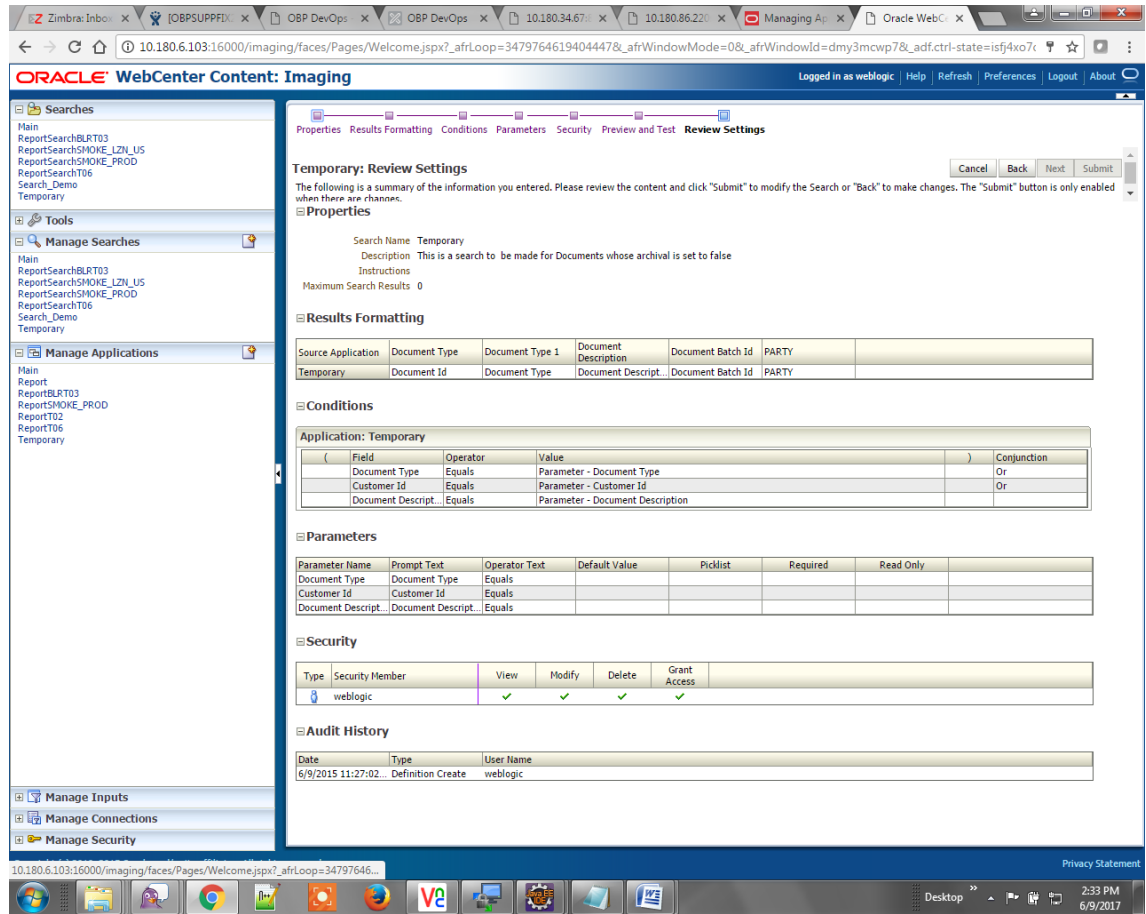

The application ID generated for the main and temporary applications should be updated in the OBLS DB schema table flx\_cm\_doc\_typ\_meta\_data using the following sql statements:

#### **Note**

Replace the <main application id> with the application ID generated for the IPM application and the <temporary application id> with the application ID generated for the IPM application sql statements with the actual generated.

#### SQL for Main Application

```
update flx_cm_doc_typ_meta_data
set app id = '<main application id>'
where doc typ id = 'MAIN';
```
#### SQL for Temp Application

```
update flx_cm_doc_typ_meta_data tp
set app id = '<temporary application id>'
where doc typ id = 'TEMP';
```
# **7.2 IPM Configuration for Bulk Upload Process Setup**

This step is an optional configuration step. It is required only for banks that need to upload documents in bulk. Creation of an input configuration results in defining an input file format and mapping the file input data with the application field definitions. This file format is then understood by the IPM Bulk data upload feature (known as an document upload input agent in IPM), which uploads scanned documents from a shared folder on into IPM.

This upload takes place in the following steps:

A file containing details of the scanned documents to be uploaded is taken as an input from a location on the server. Then IPM uploads the scanned documents as specified in an input definition file.

Then IPM invokes the "IPMBulkUpload" BPEL process deployed on the SOA server as part of the SOA media pack installation process. The BPEL process updates the IPM document reference ID in OBLS for the document record.

# **7.2.1 Prerequisites**

Following are the prerequisites before proceeding with the bulk upload process setup:

- 1. Application on IPM server is already created on which bulk upload process needs to be configured. For more information to understand the application creation process, see Image Processing and Management Admin Guide.
- 2. com.ofss.fc.workflow.process.IPMBulkUploadProcess is already deployed on the SOA server.

## **7.2.2 Setting up the Connection Name**

To set up a bulk process, start by setting up the connection name, which is used as JNDI for IPM to BPEL connection.

To set up a bulk process:

1. Log in to Enterprise Manager (EM) console.

*Figure 6–35 EM Console Login*

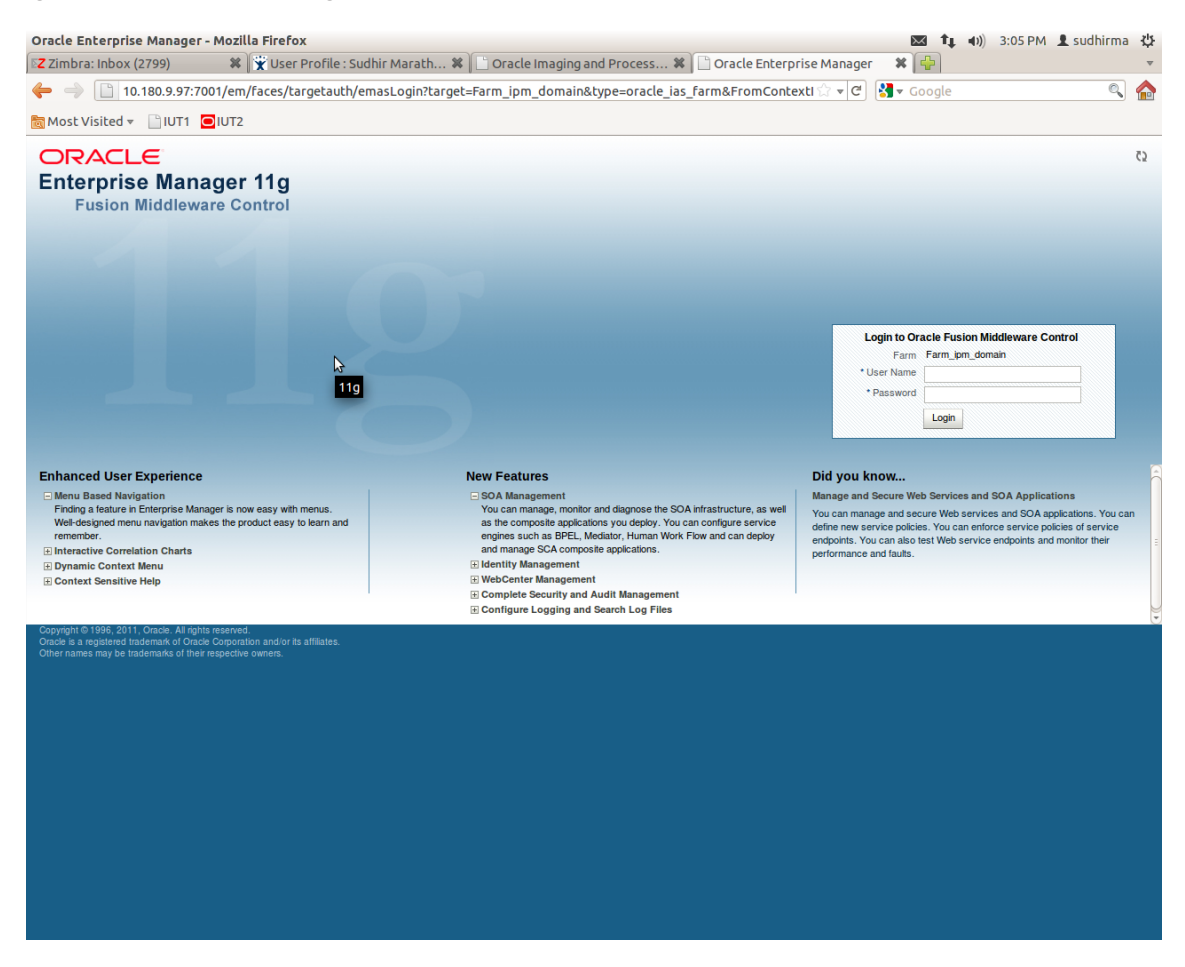

2. In the Name section, under Weblogic domain, click **ipm domain** (or base domain where ipm server is installed).

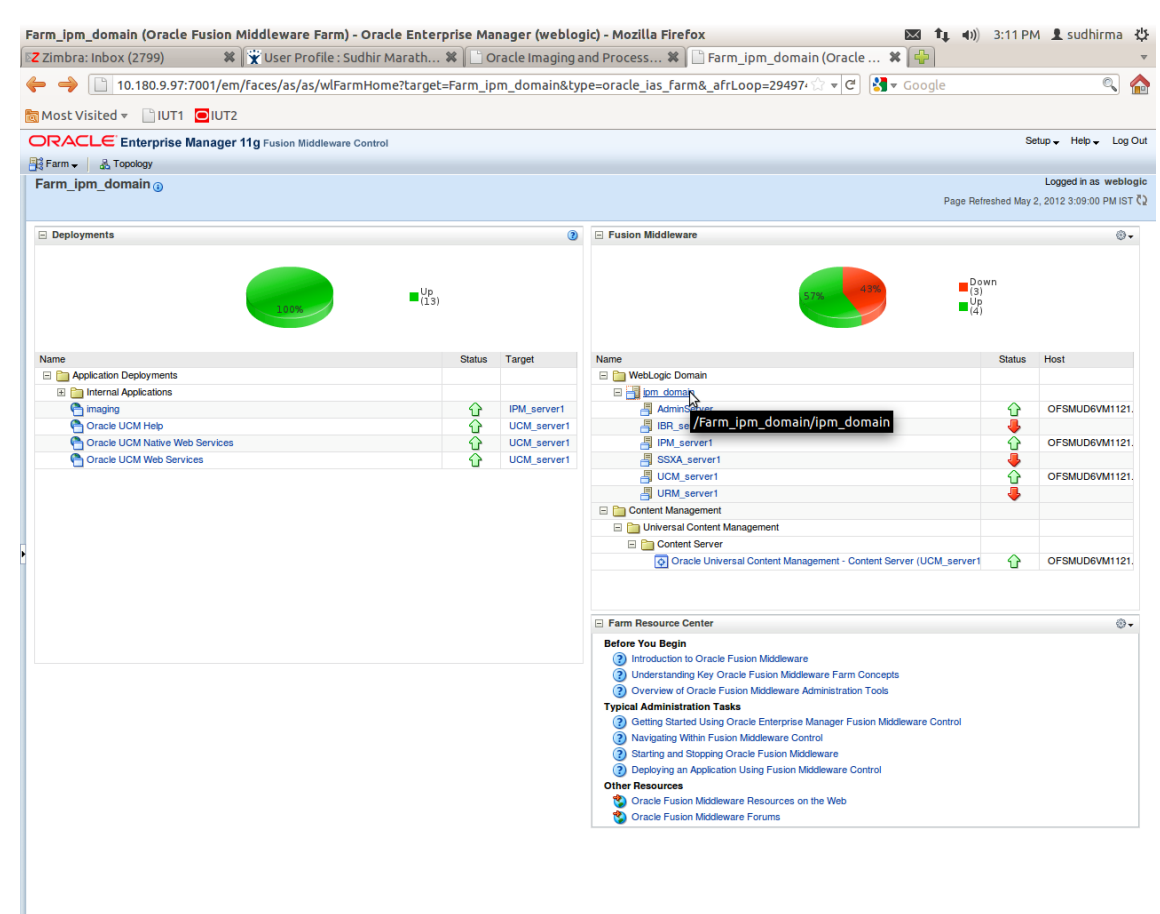

#### *Figure 6–36 Click Weblogic Domain: ipm domain*

http://10.180.9.97:7001/em/faces/as/as/...indowMode=0&\_afrWindowId=u3eep7pw7\_90#

- 3. In the top menu, **click Weblogic Domain**. The corresponding menu appears.
- 4. Navigate to **Security > Credentials**. The Credentials page appears.

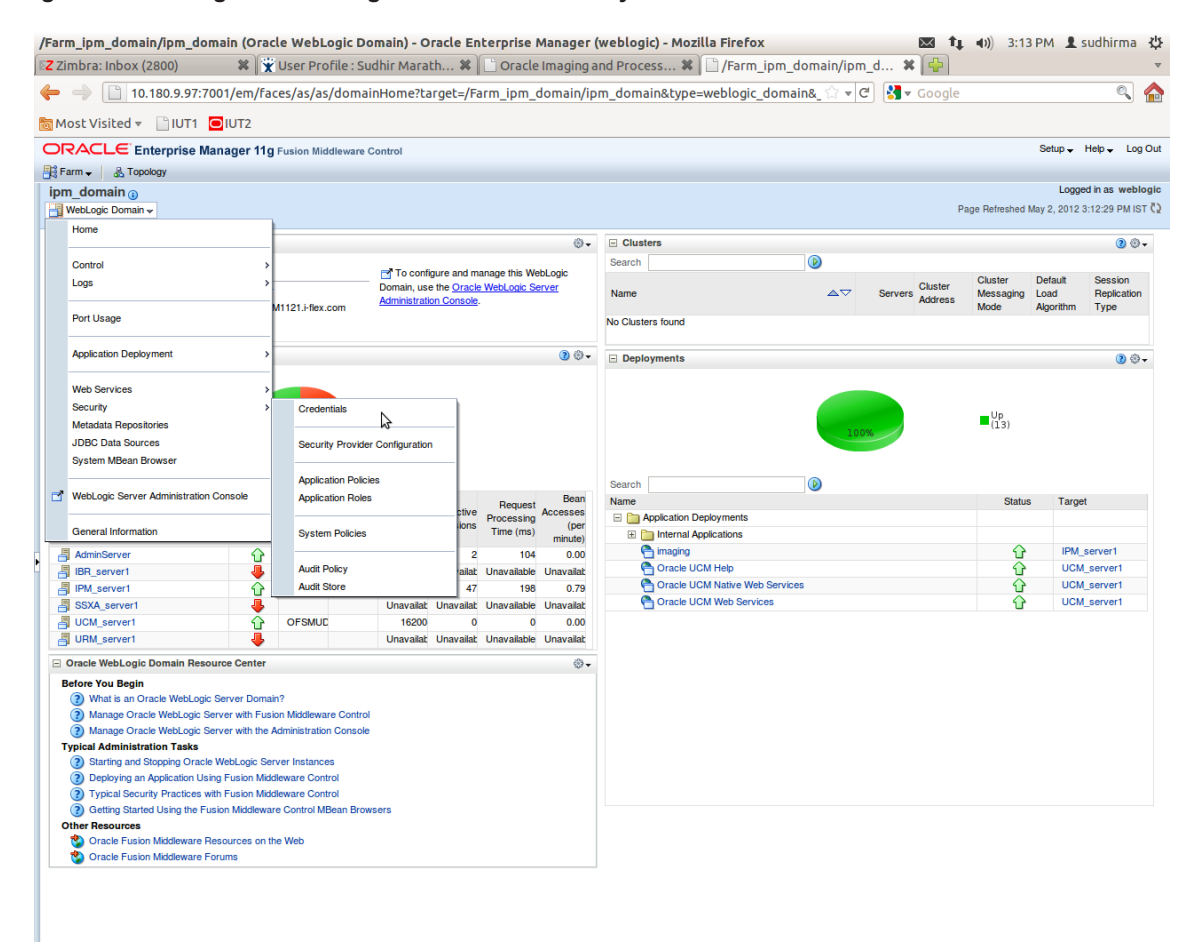

*Figure 6–37 Navigate to Weblogic Domain --> Security --> Credentials*

5. Click **Create Map** to create a map with the **Map Name** as **oracle.wsm.security.**

#### *Figure 6–38 Create Map oracle.wsm.security*

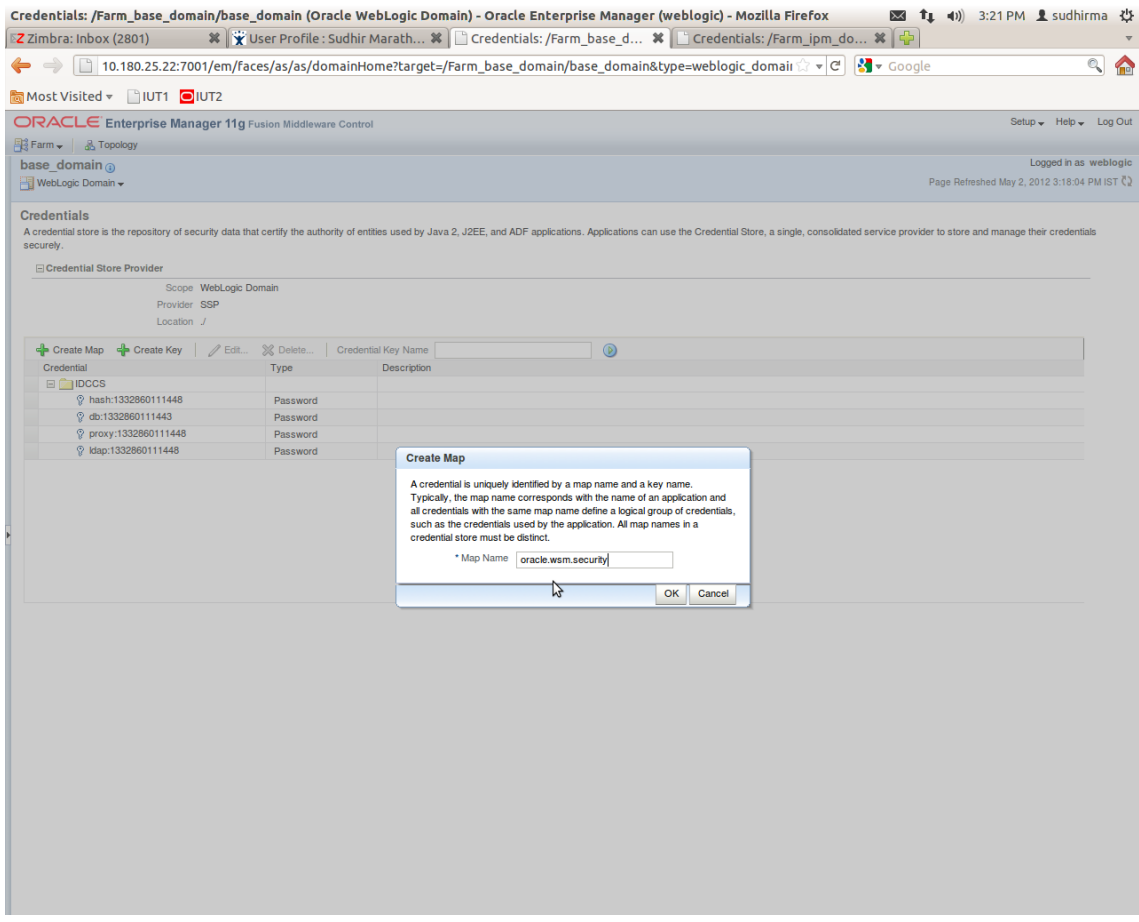

6. Click **Create Key** to create a key under the map **oracle.wsm.security.**.

#### *Figure 6–39 Create Key basic.credentials*

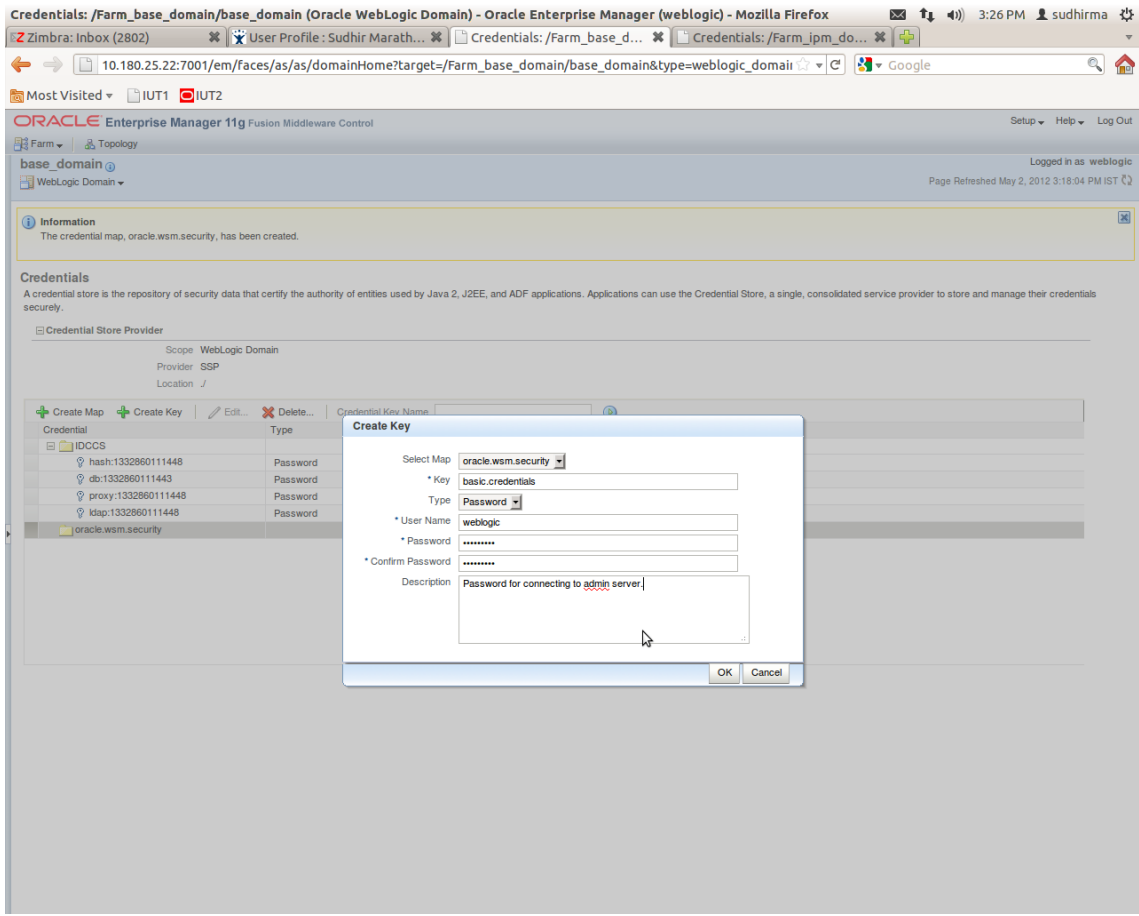

- 7. In the **Key** field enter the key name as basic.credentials.
- 8. In the **Type** field, select the value as Password.
- 9. Enter the other required details.

10. Click **Ok.** The key is saved.

*Figure 6–40 ipm\_domain: Credentials Created*

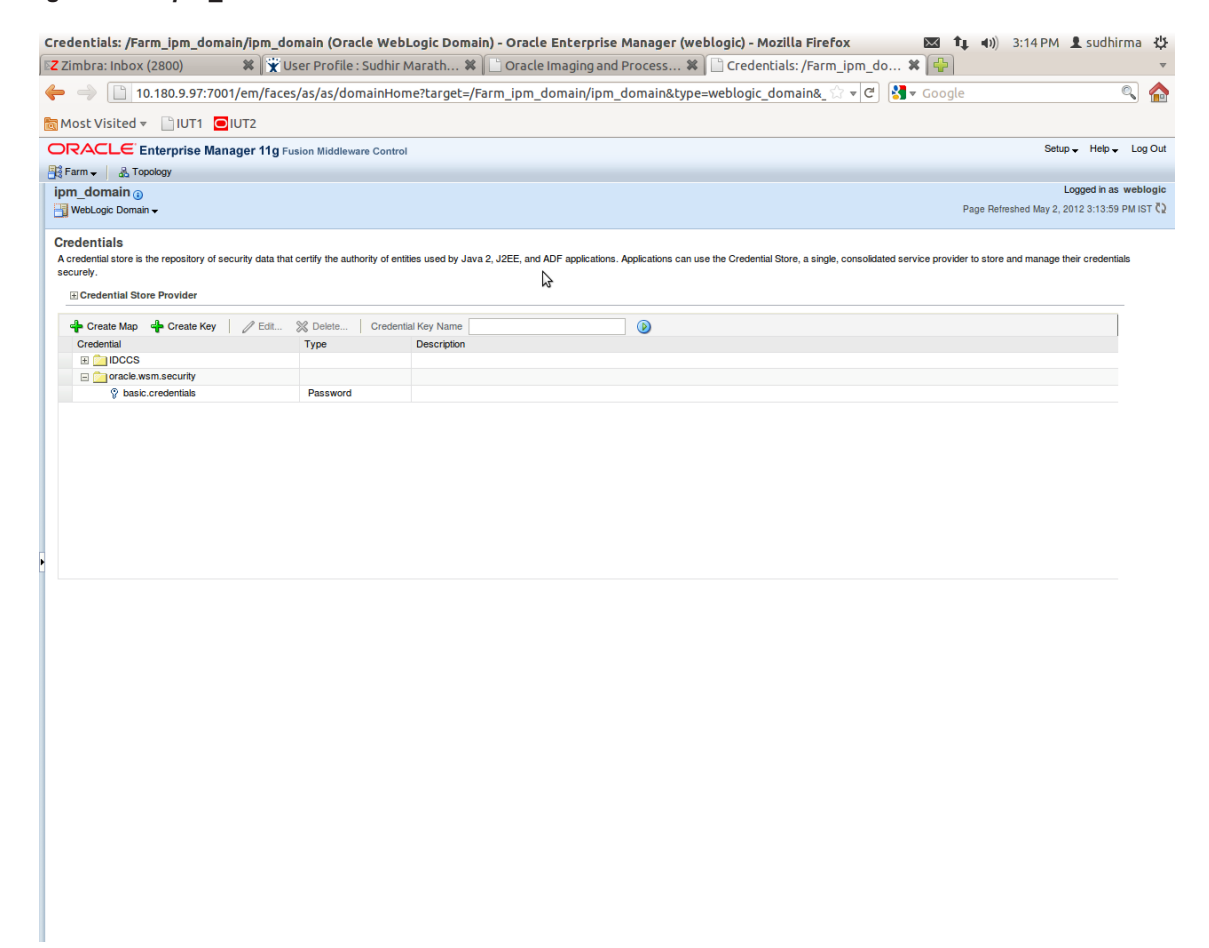

### **7.2.3 Setting up Input Agent Path**

To set up input agent path:

- 1. Log in to Enterprise Manager (EM) console.
- 2. In the Name section, under Weblogic domain, click **ipm domain.**
- 3. In the top menu, click Weblogic Domain. The corresponding menu appears.
- 4. Navigate to the domain System MBean Browser. The System MBean Browser page appears.

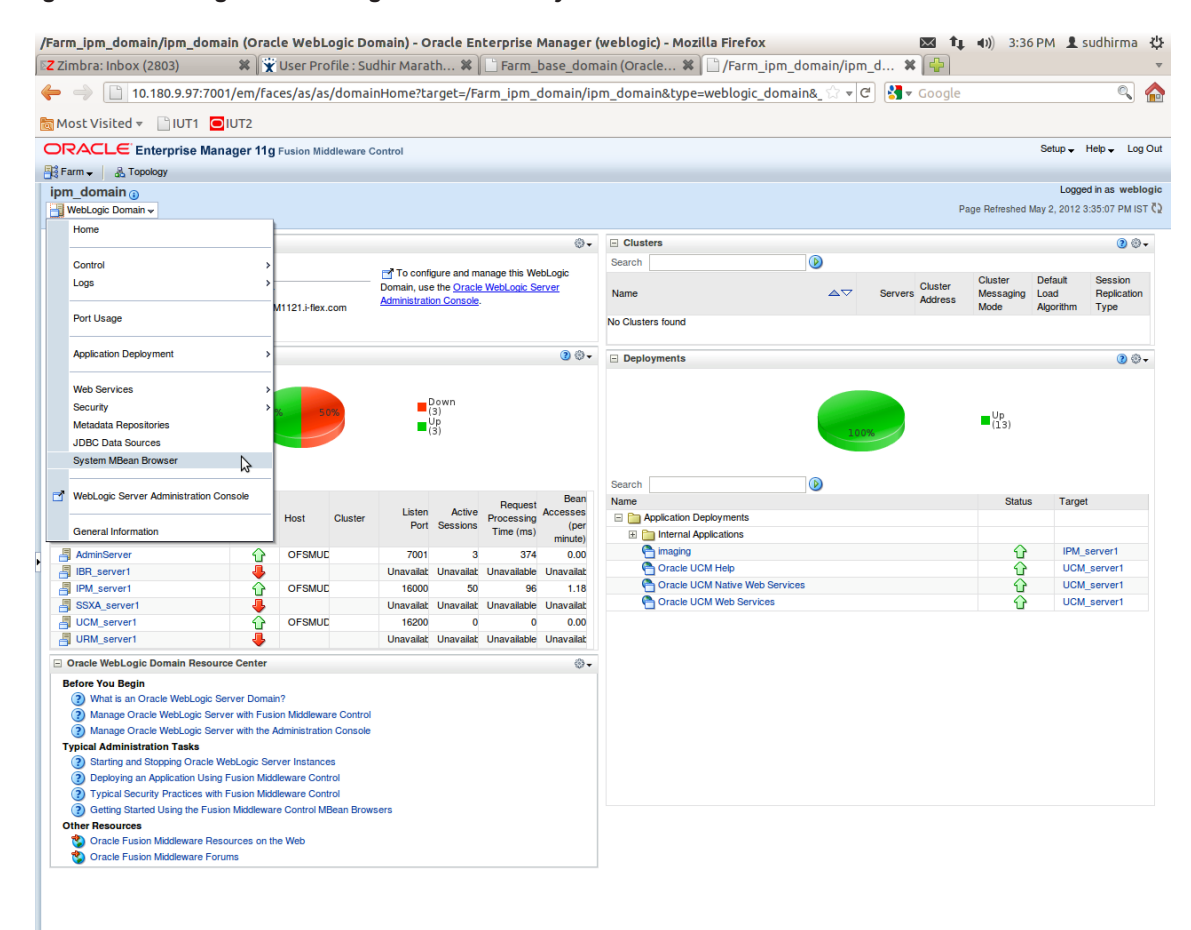

*Figure 6–41 Navigate to Weblogic Domain --> System MBean Browser*

- 5. In the left hand pane, navigate to **Application Defined MBeans > oracle.imaging > Server: IPM\_ server1 > config.**
- 6. For the attribute InputDirectories, in the **Value** column enter the value to set the path for input agents.

| Z Zimbra: Inbox (2803)                                                                     |                  |                                           | ※   ※ User Profile : Sudhir Marath ※   ■ System MBean Browser - Or ※   ■ System MBean Browser - Or ※   中                                      |              |                                               |
|--------------------------------------------------------------------------------------------|------------------|-------------------------------------------|----------------------------------------------------------------------------------------------------|--------------|-----------------------------------------------|
|                                                                                            |                  |                                           | → 10.180.25.22:7001/em/faces/as/as/serverHome?target=/Farm_base_domain/base_domain/IPM_server1&type=webl ☆ v d   X v coogle                   |              |                                               |
| Most Visited v 1UT1 OIUT2                                                                  |                  |                                           |                                                                                                    |              |                                               |
| ORACLE Enterprise Manager 11g Fusion Middleware Control                                    |                  |                                           |                                                                                                    |              | Setup - Help - Log Out                        |
| 国 Farm - A Topology                                                                        |                  |                                           |                                                                                                    |              |                                               |
| $\bigcap$ IPM server1 $\bigcap$                                                            |                  |                                           |                                                                                                    |              | Logged in as weblogic   Host OFSMUG-VM-12     |
| WebLogic Server -                                                                          |                  |                                           |                                                                                                    |              | Page Refreshed May 2, 2012 3:36:28 PM IST (2) |
| <b>System MBean Browser</b>                                                                |                  |                                           |                                                                                                    |              |                                               |
| Ÿ<br>đà<br>$\Box$                                                                          |                  | <b>Application Defined MBeans: config</b> |                                                                                                    |              | Revert<br><b>Apply</b>                        |
|                                                                                            |                  | E Show MBean Information                  |                                                                                                    |              |                                               |
| <b>El Pa</b> Runtime MBeans                                                                |                  | <b>Attributes</b>                         |                                                                                                    |              |                                               |
| JMImplementation<br>E <b>Security</b>                                                      |                  | Name                                      | <b>Description</b>                                                                                                    | Access Value |                                               |
| E com.bea                                                                                  |                  |                                           | Render page-cache temp file location. Takes effect at server                                                                                  |              |                                               |
| Application Defined MBeans                                                                 |                  | 2 CacheLocation                           | restart.                                                                                                    | <b>RW</b>    |                                               |
| EMDomain<br>$\Box$ com.oracle                                                              |                  | 3 CheckInterval                           | Configures how often (in minutes) input agent checks for<br>work. Takes effect on the next check cycle.                                       | <b>RW</b>    | 15                                            |
| com.oracle.igf<br>田 com.oracle.irm                                                         | 4                | CleanupExpireDays                         | Configures how many days files will remain in the Input Agent<br><b>Holding directory</b>                                                     | <b>RW</b>    | $\Omega$                                      |
| com.oracle.jdbc<br>国   com.oracle.jps                                                      | $5^{\circ}$      | CleanupFileExclusionList                  | Configures the filenames that will not be moved to the Input<br>Agent Holding directory. File paths must be exact matches to<br>these values. | <b>RW</b>    |                                               |
| com.oracle.jrockit<br><b>El</b> Com.sun.management                                         |                  | 6 DefaultColorSet                         | Name of default skin used by UI if user has not set a<br>preference.                                                                          | <b>RW</b>    |                                               |
| com.sun.xml.ws.transport.http<br>C com.sun.xml.ws.util                                     | 7                | <b>DefaultSecurityGroup</b>               | The default security group to use for document security<br>when creating an application                                                       | <b>RW</b>    |                                               |
| emoms.props<br>$\Box$ emomslogging.props                                                   | 8                | <b>DocumentFileTimeout</b>                | The timeout in mSec for any repository operations like<br>create/update/move document                                                         | <b>RW</b>    | 2000000                                       |
| E ava.lang<br>E a java.util.logging<br>al <b>in</b> oracle.adf.share.config                | 9 <sup>°</sup>   | <b>GDFontPath</b>                         | Path referencing a location containing TTF font files for use<br>by OIT rendering package. Takes effect on session bean<br>initialization.    | <b>RW</b>    | /usr/share/X11/fonts/TTF                      |
| <b>El film</b> oracle.adf.share.connections<br>The oracle.as.util                          |                  | 10 InputAgentRetryCount                   | Controls how many times a job can be retried. The default is<br>3; on the 4th try the job is placed in the failed directory.                  | <b>RW</b>    | $\overline{\mathbf{3}}$                       |
| The oracle.bc4j.mbean.config                                                               | 11               | InputDirectories                          | Provides list of directories stored as CSV strings where input<br>ources should look for work. Takes effect immediately                       | RW           | home/oracle/testinputagent/inputdir           |
| Toracle.dfw<br><b>E</b> oracle.dms                                                         |                  | 12 IPMVersion                             | The I/PM version number.                                                                                                    | R            | 11.1.1.5.0 (110426.1700.11020)                |
| oracle.dms.event.config                                                                    |                  | 13 JpegImageQuality                       | Specifies desired quality level of rendered JPG images                                                                                        | <b>RW</b>    | 100                                           |
| oracle.imaging<br>Server: IPM server1                                                      |                  | 14 LogDetailedTimes                       | Provides detailed logging of UI activity with durations of many<br>of the UI activities. Takes effect at server restart.                      | <b>RW</b>    | ᅱ<br>false                                    |
| E C cmd<br>$\Box$ Config                                                                   | 15 <sup>15</sup> | <b>MaxSearchResults</b>                   | Maximum number of rows a search is allowed to return. After<br>this value is reached, the search is stopped. Takes effect on<br>next search.  | <b>RW</b>    | 100                                           |
| $\bullet$ conta<br>E ipmt2p                                                                |                  | 16 RequireBasicAuthSSI                    | Forces the use of SSL in all web service communication<br>when set to true                                                                    | <b>RW</b>    | false                                         |
| oracle.imaging:Location=IPM server1,type=config<br>T oracle.j2ee.c<br><b>El</b> Oracle.joc |                  | SampleDirector                            | Specifies which directory holds the sample data for the input<br>UI. Takes effect immediately.                                                | <b>RW</b>    | IPM/InputAgent/Input/Samples                  |
| T   oracle.jocssl<br>G oracle.jrf                                                          |                  | 18 TiffCompressionType                    | Compression algorithm used when creating TIFF images.<br>Takes effect each time a TIFF is generated.                                          | <b>RW</b>    | LZW                                           |
| oracle.jrf.server                                                                          |                  | 19 Uptime                                 | Returns the uptime of the server.                                                                                                    | R            | 262:39:59                                     |
| oracle.jrockit.management<br>$\Box$ oracle.logging<br><b>El Coracle.mds.lcm</b>            |                  | 20 UseAdvancedAsDefaultViewerMode         | Causes the advanced viewer to be used as the default<br>viewer mode if a user has not set a preference. Takes effect<br>at next login         | <b>RW</b>    | ᅱ<br>false                                    |

*Figure 6–42 InputDirectories: Enter Input Agent Path*

7. Restart IPM server.

### **7.2.4 Create SOA Connection**

To create a SOA Connection:

- 1. Log in to Image Processing Management (IPM).
- 2. Navigate to the Manage Connections section.

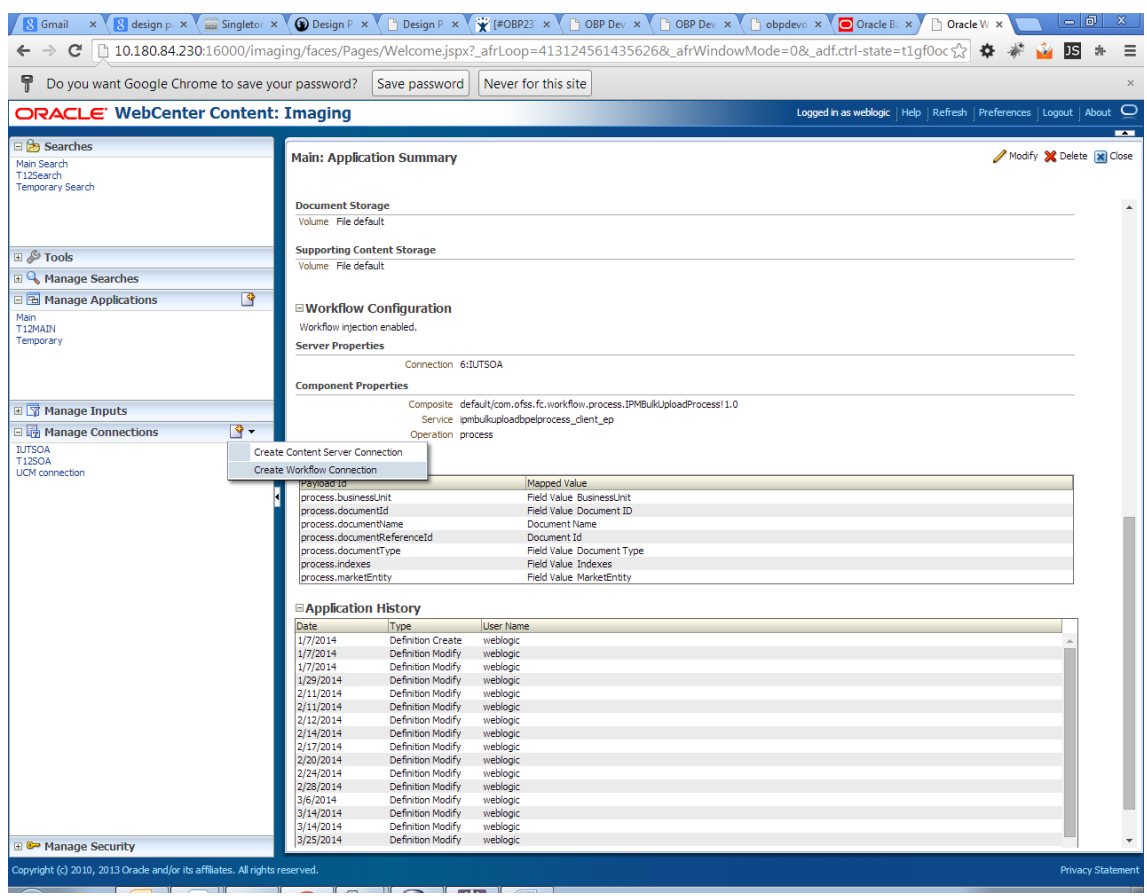

*Figure 6–43 Manage Connections: Create Workflow Connection*

3. Click **Create Workflow Connection.**

Workflow Connection is used to point to the "IPMBulkUpload" BPEL process deployed on the SOA server as part of the SOA media pack installation process.

OBP\_IPM\_SOA\_CONN\_NAME SOA\_MANAGED\_SERVER\_LISTEN\_ADDRESS SOA\_MANAGED\_SERVER\_LISTEN\_PORT

4. In the **Name** field, enter the name for SOA Connection as IUTSOA.

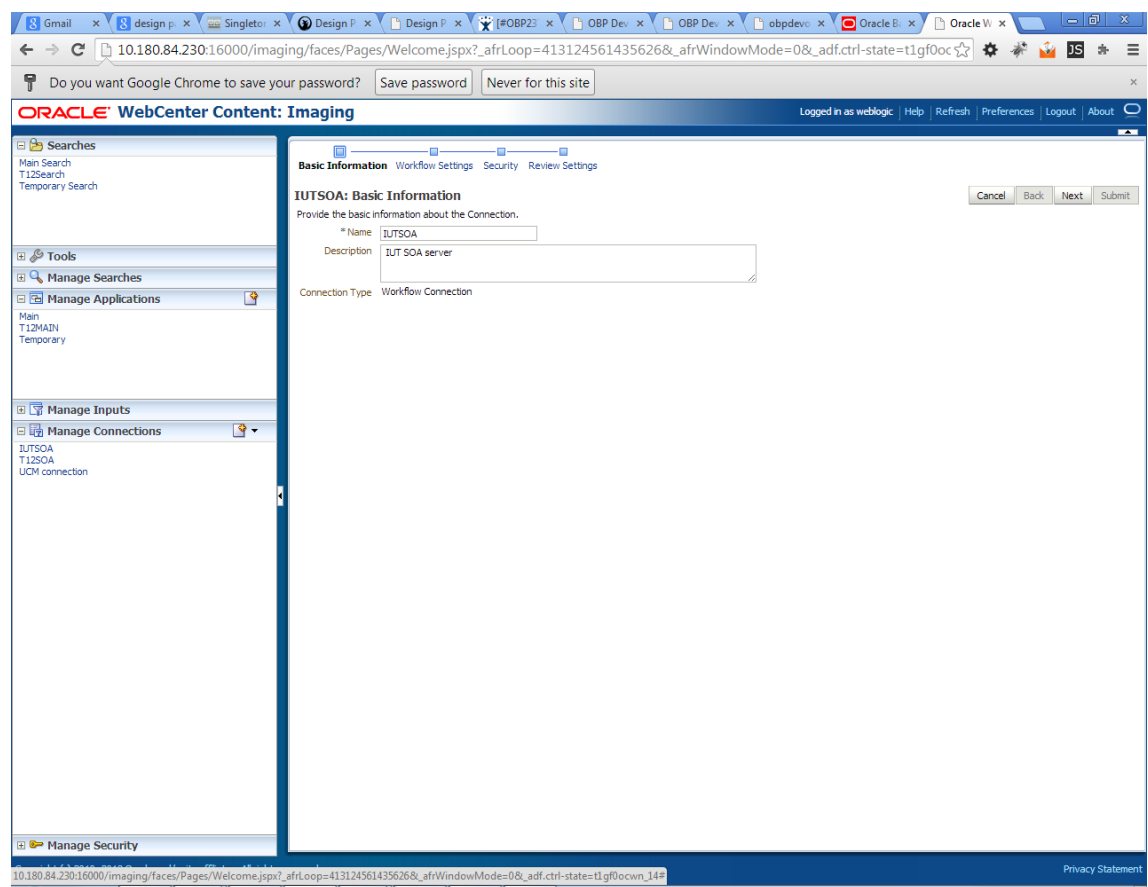

*Figure 6–44 IUTSOA: Basic Information*

5. In the **HTTP Front End Address** field, enter the value for SOA server.

#### *Figure 6–45 IUTSOA: Workflow Settings*

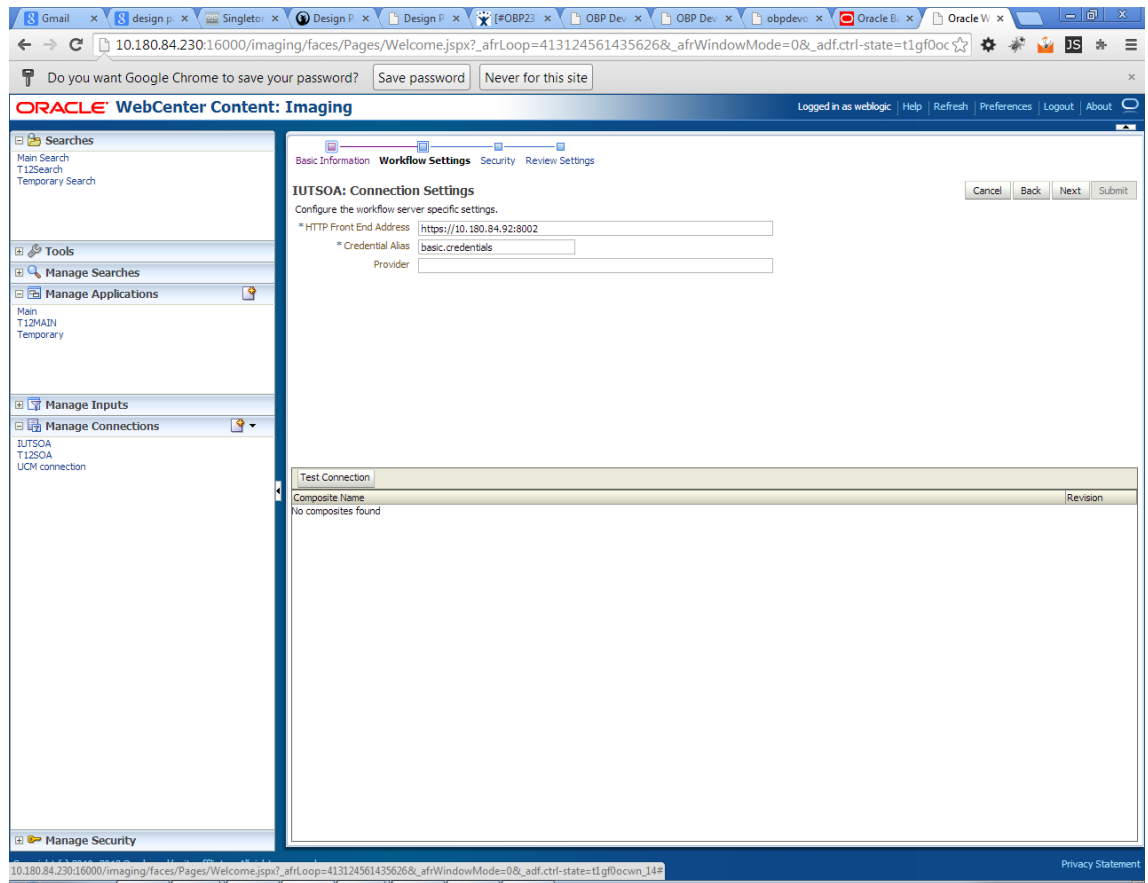

- 6. In the **Credential Alias** field, enter the value as **basic.credentials**.
- 7. Click **Next** to proceed. The Connection Security page appears.

| Somail x Sesign p. x es Singletor x O Design P x Thesign P x The CHI DEPERTY TO BP Dev x The OBP Dev x Theodev x Theodev x Theodev x Theodev x Theodev x Theodev x Theodev x Theodev x Theodev x Theodev x Sesign P x Theodev |                                                                                                    |                                                                                                    |                                                   | $ - 0 $<br>$\mathbf{x}$                                                   |  |  |  |
|----------------------------------------------------------------------------------------------------|----------------------------------------------------------------------------------------------------|----------------------------------------------------------------------------------------------------|---------------------------------------------------|---------------------------------------------------------------------------|--|--|--|
| $\leftarrow \rightarrow \mathbb{C}$ 10.180.84.230:16000/imaging/faces/Pages/Welcome.jspx?_afrLoop=413124561435626&_afrWindowMode=0&_adf.ctrl-state=t1gf0oc $\frac{a}{\sqrt{2}}$<br>$\equiv$<br><b>JS</b>                      |                                                                                                    |                                                                                                    |                                                   |                                                                           |  |  |  |
| ₽<br>Do you want Google Chrome to save your password?<br>Save password<br>Never for this site<br>$\times$                                                                                                    |                                                                                                    |                                                                                                    |                                                   |                                                                           |  |  |  |
| ORACLE' WebCenter Content: Imaging                                                                                                    |                                                                                                    |                                                                                                    |                                                   | Logged in as weblogic   Help   Refresh   Preferences   Logout   About   O |  |  |  |
| ⊟ <del>D</del> Searches<br>Main Search<br>T12Search<br><b>Temporary Search</b><br>⊞ & Tools<br><b>El</b> Manage Searches<br>$\overline{R}$<br>□ B Manage Applications<br>Main<br>T12MAIN<br>Temporary                         | ⊟<br>-01<br>Basic Information Workflow Settings Security Review Settings<br><b>IUTSOA: Connection Security</b><br>Provide security rights for the connection's definition. Select "Next" when you have finished with connection security.<br><b>Copy</b> & Remove<br>Type Security Member<br>ð<br>weblogic | - 00<br>Modify<br>Delete<br>View<br>$\mathcal{A}$<br>$\blacktriangledown$<br>$\overline{\mathcal{L}}$ | Grant<br><b>Access</b><br>$\overline{\mathbf{v}}$ | Back<br>Submit<br>Cancel<br>Next                                          |  |  |  |
| <b>□ ▼</b> Manage Inputs<br>$\mathbb{R}$<br>□ 予 Manage Connections<br><b>IUTSOA</b><br><b>T12SOA</b><br><b>UCM</b> connection                                                                                                 |                                                                                                    |                                                                                                    |                                                   |                                                                           |  |  |  |
|                                                                                                    |                                                                                                    |                                                                                                    |                                                   |                                                                           |  |  |  |
|                                                                                                    |                                                                                                    |                                                                                                    |                                                   |                                                                           |  |  |  |
| <b>E &amp; Manage Security</b>                                                                                                    |                                                                                                    |                                                                                                    |                                                   | <b>Privacy Statement</b>                                                  |  |  |  |
|                                                                                                    | 10.180.84.230:16000/imaging/faces/Pages/Welcome.jspx?_afrLoop=4131245614356268LafrWindowMode=08Ladf.ctrl-state=t1gf0ocwn_14#                                                                                                    |                                                                                                    |                                                   |                                                                           |  |  |  |

*Figure 6–46 IUTSOA: Connection Security*

- 8. Provide the requisite security rights to the connection's definition.
- 9. Click **Submit.**
- 10. Click **Next**. The Review Settings page appears.

#### *Figure 6–47 IUTSOA: Review Settings*

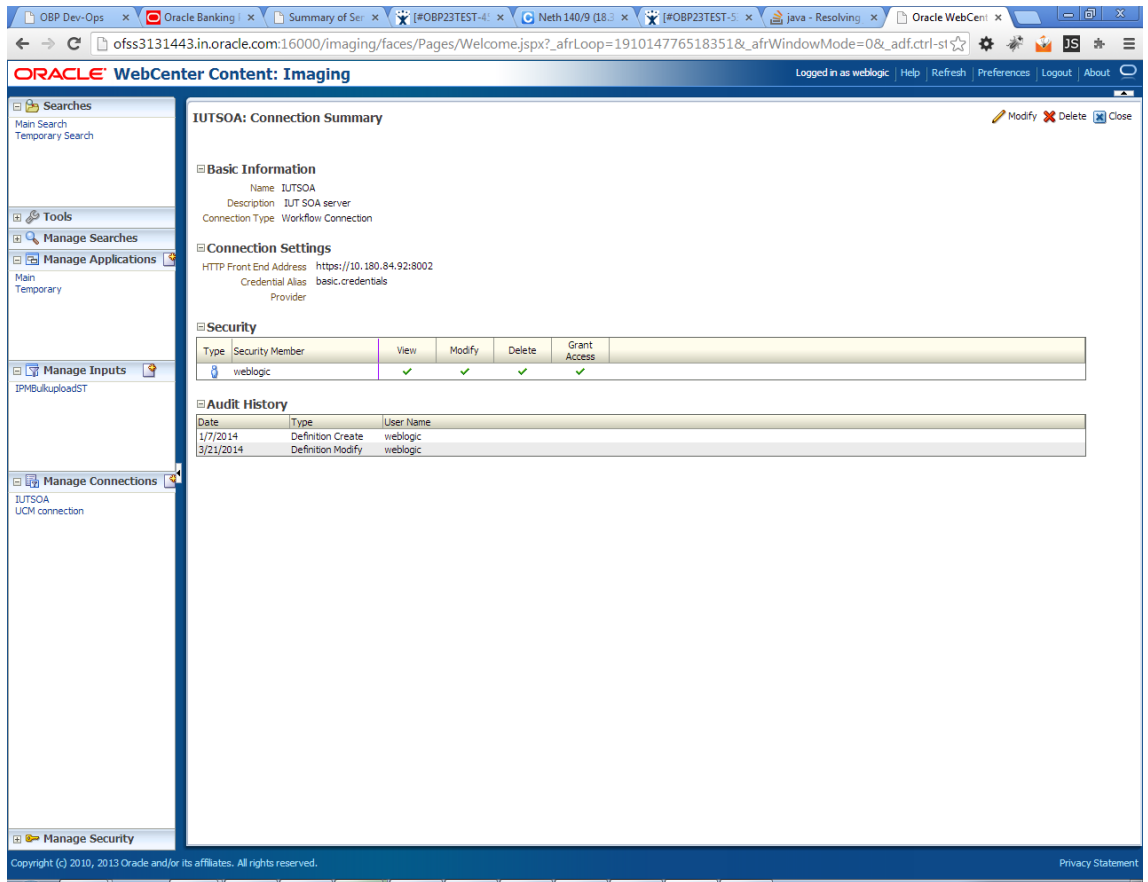

# **7.2.5 Manage Workflow Configuration**

To manage workflow configuration:

- 1. Log in to Image Processing Management (IPM).
- 2. Navigate to **Manage Applications** section.
| 8 Gmail x 8 design p. x (see Singletor x 1 @ Design P x 1   Design P x     dBPD23 x     DBPDev x     DBPDev x     obpdevo x     Oracle B: x       Oracle B: x       Oracle B: x       Oracle B: x       Oracle B: x       Orac |                                                                                                    |                                                                                        |                       |                     |                                                                                                    |                      |            |                           |                             |                                    |                                                                                | 1010                    | $\mathbf{x}$             |
|----------------------------------------------------------------------------------------------------|----------------------------------------------------------------------------------------------------|----------------------------------------------------------------------------------------|-----------------------|---------------------|----------------------------------------------------------------------------------------------------|----------------------|------------|---------------------------|-----------------------------|------------------------------------|--------------------------------------------------------------------------------|-------------------------|--------------------------|
| → C   10.180.84.230:16000/imaging/faces/Pages/Welcome.jspx?_afrLoop=413124561435626&_afrWindowMode=0&_adf.ctrl-state=t1gf0oc <>                                                                                                |                                                                                                    |                                                                                        |                       |                     |                                                                                                    |                      |            |                           |                             |                                    |                                                                                | <b>JS</b>               | Ξ                        |
| Y<br>Do you want Google Chrome to save your password?                                                                                                    |                                                                                                    | Save password                                                                          |                       | Never for this site |                                                                                                    |                      |            |                           |                             |                                    |                                                                                |                         |                          |
| ORACLE' WebCenter Content: Imaging                                                                                                    |                                                                                                    |                                                                                        |                       |                     |                                                                                                    |                      |            |                           |                             |                                    | Logged in as weblogic   Help   Refresh   Preferences   Logout   About   $\Box$ |                         |                          |
| ⊟ 2 <del>D</del> Searches<br>Main Search<br>T12Search<br><b>Temporary Search</b>                                                                                                    | <b>Main: Application Summary</b>                                                                                                    |                                                                                        |                       |                     |                                                                                                    |                      |            |                           |                             |                                    |                                                                                | Modify X Delete X Close | $\sim$                   |
| <b>⊞ &amp; Tools</b><br><b>El</b> Manage Searches<br>$\overline{\mathbf{R}}$<br>□ B Manage Applications<br>Main                                                                                                    | <b>□General Properties</b><br>Application Id 2<br>Application Name Main<br>Full-Text Option None<br><b>⊟Field Definitions</b>                                                                                                    | Description Main Content Store<br>Repository UCM connection                            |                       |                     |                                                                                                    |                      |            |                           |                             |                                    |                                                                                |                         |                          |
| T12MAIN<br>Temporary                                                                                                    | Type<br>Name<br>Abc<br>Document Type<br>Customer Id<br><b>Abc</b><br>Document ID<br>Abc<br>Document Descrip<br>Abc                                                                                                    | Length<br>80<br>80<br>80<br>80                                                         | Scale                 | Required            | Indexed<br>v<br>v<br>✓<br>v                                                                                                    | Default Value        |            | <b>Picklist</b>           |                             |                                    |                                                                                |                         |                          |
| <b>□ ▼</b> Manage Inputs                                                                                                    | SUBMISSION<br><b>Abc</b>                                                                                                    | 80                                                                                     |                       |                     | v                                                                                                    |                      |            |                           |                             |                                    |                                                                                |                         |                          |
| $\mathbb{R}$<br>日 manage Connections<br><b>IUTSOA</b><br><b>T12SOA</b><br><b>UCM</b> connection                                                                                                    | APPLICATION<br><b>Abc</b><br><b>COLLATERAL</b><br><b>Abc</b><br>PARTY<br>Abc<br><b>FACILITY</b><br><b>Abc</b><br>PRODUCT_GROUP.<br>Abc<br><b>COLLATERALVALU.</b><br><b>Abc</b><br>COLLATERALTITL.<br><b>Abc</b><br><b>Abc</b><br>ID.<br>CUSTOMER_CONT.<br><b>Abc</b><br><b>COLLATERAL ID</b><br><b>Abc</b><br>COLLATERALVALU<br>Abc.<br><b>INSTRUMENTTYPE</b><br><b>Abc</b><br>ACCOUNT_ID<br><b>Abc</b><br>COLLATERALTITL.<br>Abc<br><b>CHARGE CODE</b><br><b>Abc</b><br><b>■Application Security</b><br><b>Type Security Member</b><br>8<br>weblogic<br><b>⊟Document Security</b> | 80<br>80<br>80<br>80<br>80<br>80<br>80<br>80<br>80<br>80<br>80<br>80<br>80<br>80<br>80 | View<br>✓             | Modify<br>✓         | $\checkmark$<br>✓<br>v<br>v<br>v<br>v<br>v<br>✓<br>v<br>✓<br>$\checkmark$<br>v<br>$\checkmark$<br>$\checkmark$<br>v<br>Delete<br>✓ | Grant<br>Access<br>✓ |            |                           |                             |                                    |                                                                                |                         |                          |
|                                                                                                    | <b>Type Security Member</b><br>æ<br>Administrators<br>88<br>Operators                                                                                                    |                                                                                        | <b>View</b><br>✓<br>✓ | Write<br>v          | <b>Delete</b><br>✓                                                                                                    | Grant<br>Access<br>✓ | Lock Admin | Annotate<br>Standard<br>✓ | Annotate<br>Restricted<br>✓ | Annotate<br>Hidden<br>$\checkmark$ |                                                                                |                         |                          |
| H & Manage Security                                                                                                    |                                                                                                    |                                                                                        |                       |                     |                                                                                                    |                      |            |                           |                             |                                    |                                                                                |                         | $\overline{\phantom{a}}$ |
| Copyright (c) 2010, 2013 Orade and/or its affiliates. All rights reserved.                                                                                                    |                                                                                                    |                                                                                        |                       |                     |                                                                                                    |                      |            |                           |                             |                                    |                                                                                |                         | <b>Privacy Statement</b> |

<span id="page-180-0"></span>*Figure 6–48 Main: Application Summary*

- 3. Select the application for which workflow configuration has to be done as shown in [Figure](#page-180-0) 6–48.
- 4. Click **Modify.**
- 5. Navigate to the Workflow Configuration section.
- 6. Click the **Add/Modify** button.
- 7. In the Server Properties section, select the connection (IUTSOA) which was created in **Manage Connections** section from the **Connection** list.

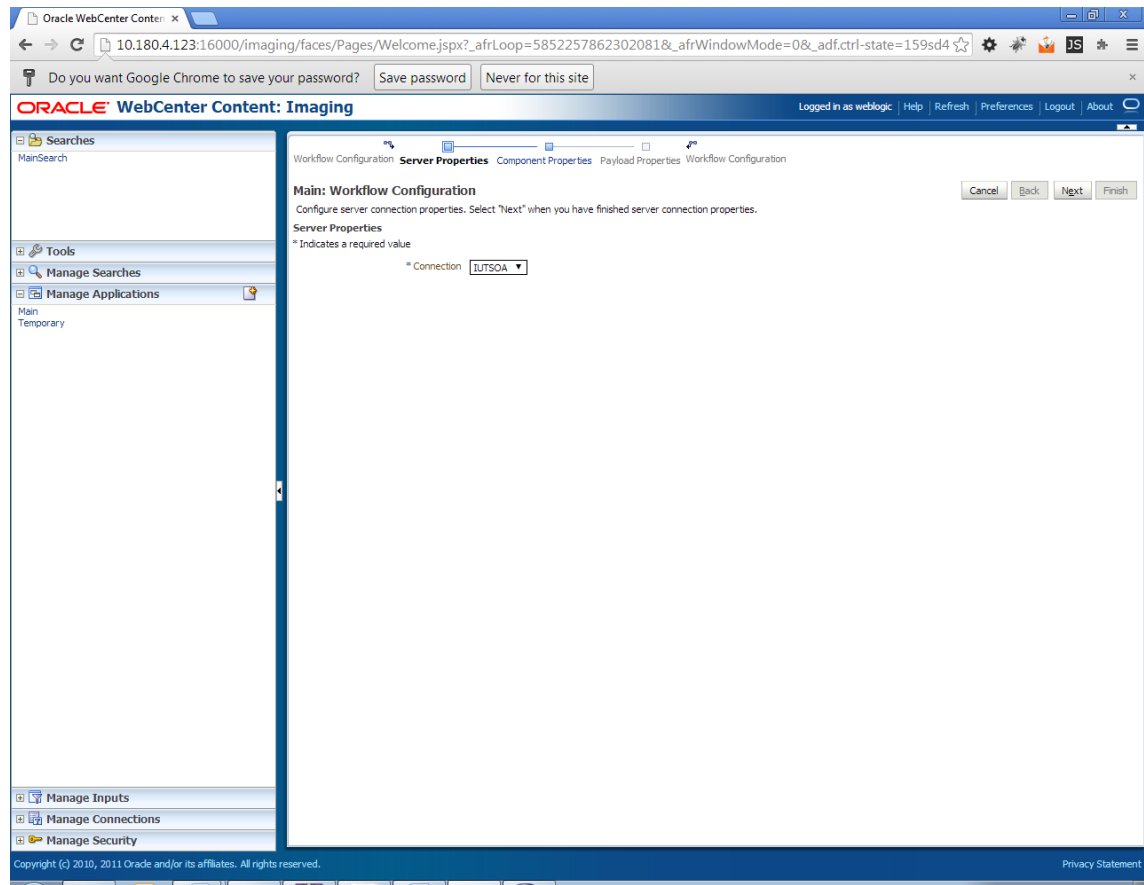

*Figure 6–49 Manage Applications - Server Properties*

- 8. Click **Next.**
- 9. In the Component Properties section, select the Composite, Service and Operation values.
- 10. From the Composite list, select default/com.ofss.fc.workflow.process.IPMBulkUploadProcess!1.0 from the list of process.
- 11. From the Service list, select ipmbulkuploadbpelprocess\_client\_ep.
- 12. From the **Operation** list, select **process.**

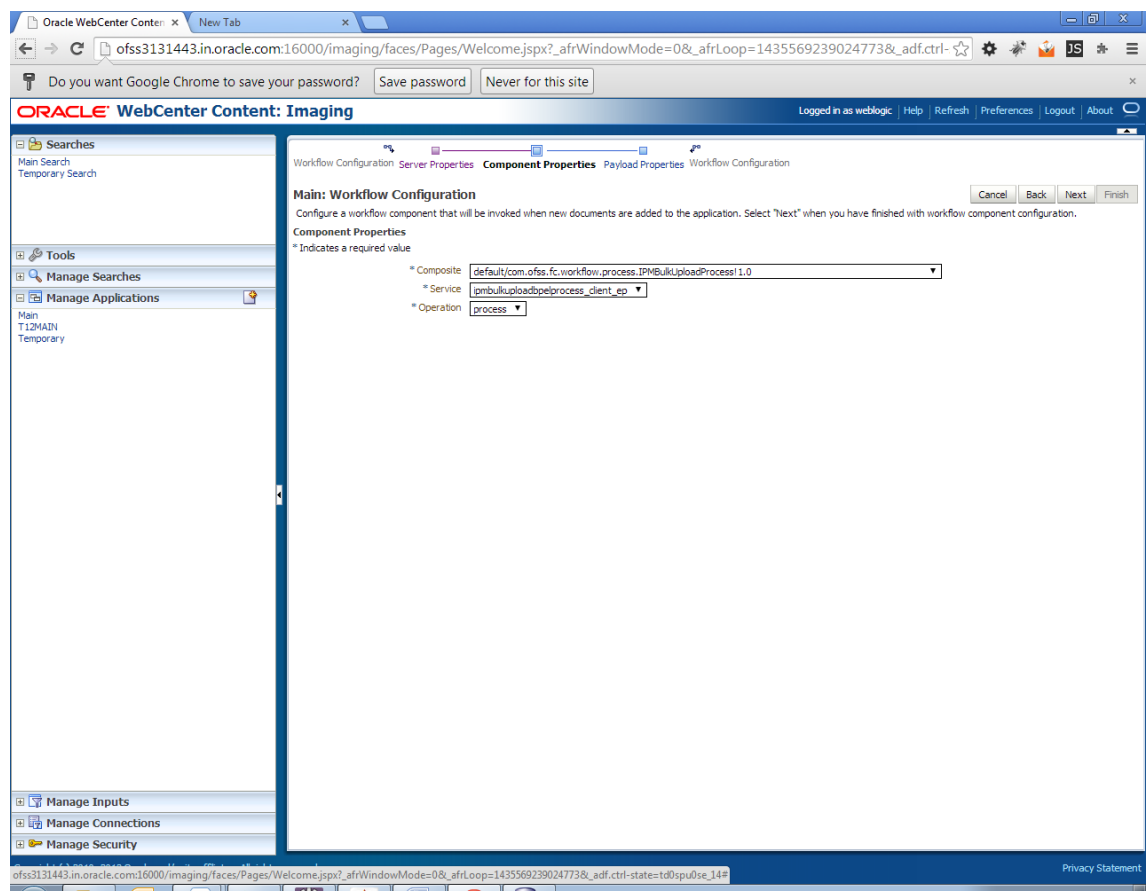

*Figure 6–50 Manage Applications - Component Properties*

- 13. Click **Next**.
- 14. In the Payload Properties section, map the payload elements with mapped value as shown in following figure.
- 15. Map the process fields with application field definitions.

#### **Note**

The document ReferenceId is mapped to Document Id (IPM internal field), whereas documentId is mapped to doc Id which is application field.

| □ ofss3131443.in.oracle.com:16000/imaging/faces/Pages/Welcome.jspx?_afrWindowMode=0&_afrLoop=1435569239024773&_adf.ctrl- ☆ 本<br>C<br><b>JS</b><br>赤<br>Ŧ<br>Do you want Google Chrome to save your password?<br>Save password<br>Never for this site<br>$\times$<br>Logged in as weblogic   Help   Refresh   Preferences   Logout   About   $\Box$<br>ORACLE' WebCenter Content: Imaging<br>$\mathbf{r}$<br>⊟ B Searches<br>oq.<br>$P^{\circ}$<br>⊟<br>Ξ<br>Main Search<br>Workflow Configuration Server Properties Component Properties Payload Properties Workflow Configuration<br><b>Temporary Search</b><br><b>Main: Workflow Configuration</b><br>Next<br>Finish<br>Cancel<br><b>Back</b><br>Configure payload values when a workflow component is invoked. Select "Finish" when you have finished with payload configuration and return to the application definition.<br><b>Payload Properties</b><br>* Indicates a required value<br><b>⊞ &amp; Tools</b><br>Payload Element<br>Mapped Value<br>Type<br><b>El</b> Manage Searches<br>$\pmb{\mathsf{v}}$<br>□ wss_username_token_dient_policy<br>complex<br>$\overline{\mathbf{B}}$<br>日 B Manage Applications<br>csf.kev<br>policy<br>Main<br>▼<br>□ *process<br>complex<br>T12MAIN<br>$\overline{\mathbf{v}}$<br>*documentType<br>Document Type<br>string<br>Temporary<br>▼<br>documentId<br>Document ID<br>string<br>$\overline{\mathbf{v}}$<br>*documentReferenceId<br>Document Id<br>string<br>$\pmb{\mathrm{v}}$<br>documentName<br>Document Name<br>string<br>$\pmb{\mathrm{v}}$<br>indexes<br>Indexes<br>string<br>▼<br>marketEntity<br>MarketEntity<br>string<br>$\blacktriangledown$<br>businessUnit<br>string<br>BusinessUnit<br>国 T Manage Inputs<br>国 <mark>开</mark> Manage Connections<br>H & Manage Security<br>ofss3131443.in.oracle.com:16000/imaging/faces/Pages/Welcome.jspx?_afrWindowMode=0&_afrLoop=1435569239024773&_adf.ctrl-state=td0spu0se_14# | Oracle WebCenter Conten x<br>New Tab | $\pmb{\times}$ |  |  |  | $-101$<br>$\infty$ |
|----------------------------------------------------------------------------------------------------|--------------------------------------|----------------|--|--|--|--------------------|
| <b>Privacy Statement</b>                                                                                                    |                                      |                |  |  |  |                    |
|                                                                                                    |                                      |                |  |  |  |                    |
|                                                                                                    |                                      |                |  |  |  |                    |
|                                                                                                    |                                      |                |  |  |  |                    |
|                                                                                                    |                                      |                |  |  |  |                    |

*Figure 6–51 Manage Applications - Payload Properties*

### 16. Click **Next.**

17. Complete the Workflow Configuration. Click **Next.**

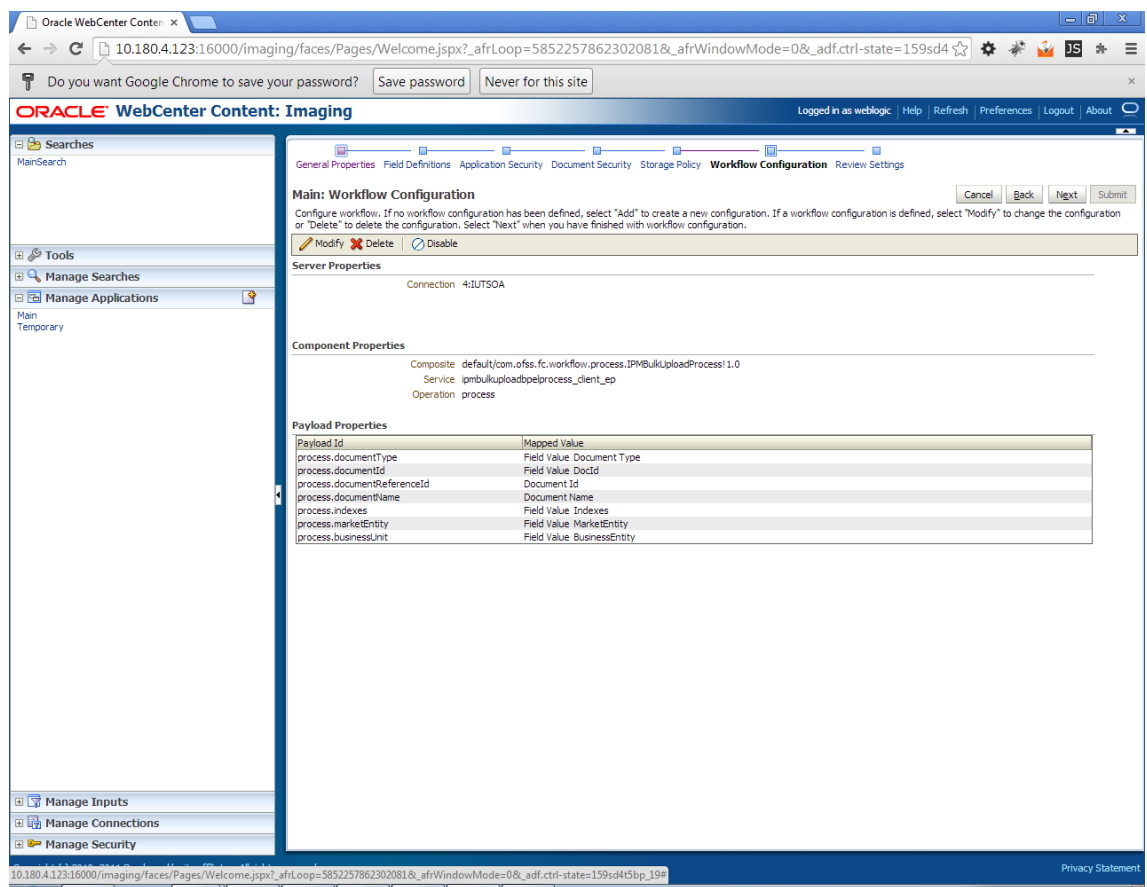

*Figure 6–52 Manage Applications - Workflow Configuration*

18. Add all those fields which are not present in the application as shown below.

### *Figure 6–53 Field Definitions*

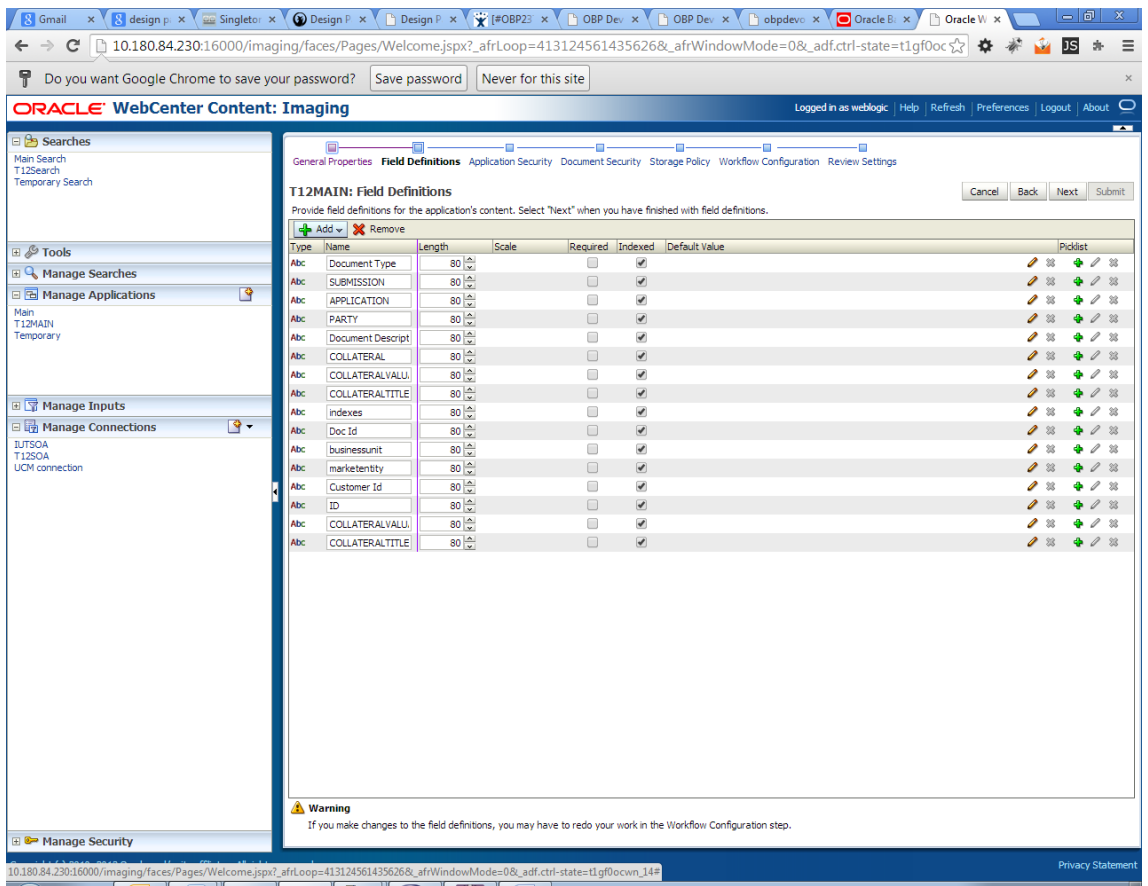

The Main Application Summary appears as shown [Figure](#page-186-0) 6–54.

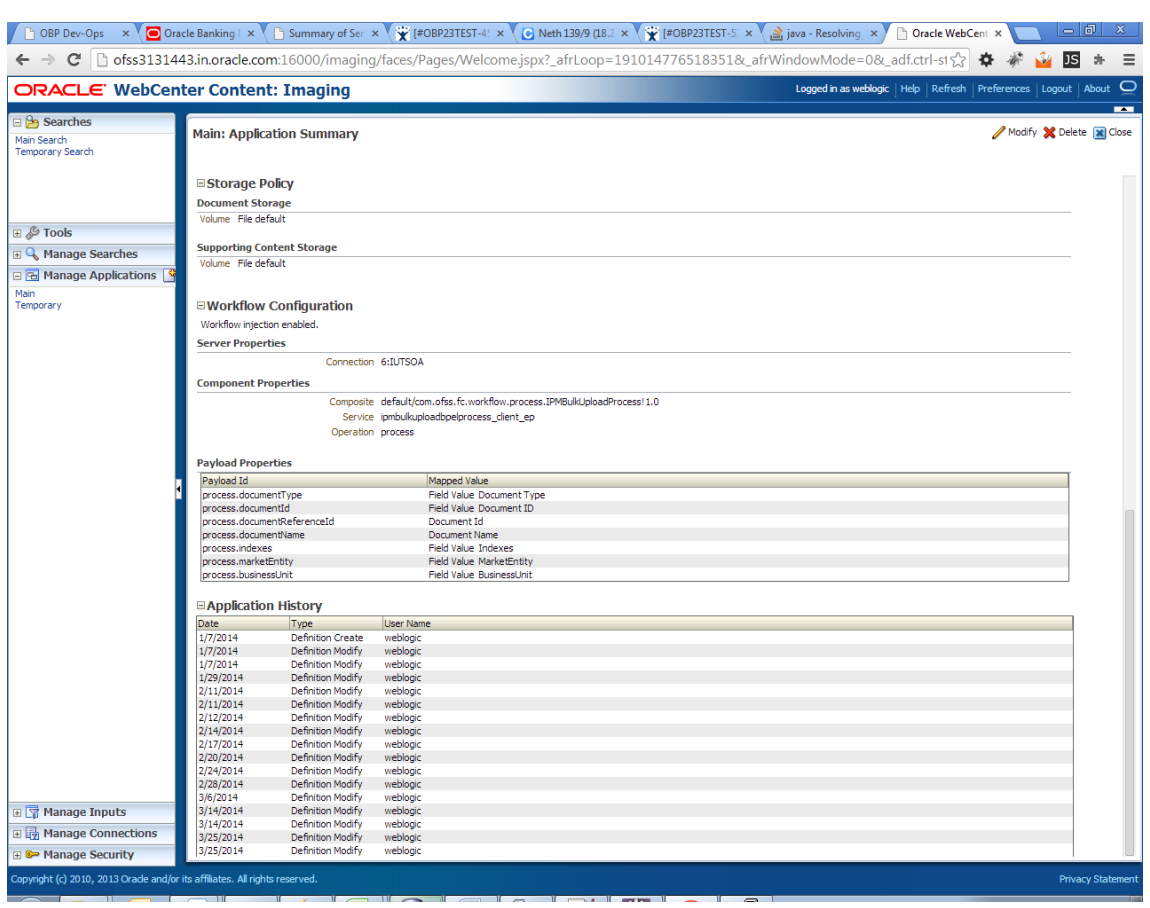

<span id="page-186-0"></span>*Figure 6–54 Main: Application Summary*

# **7.2.6 Manage Inputs for Input Agents**

To manage workflow configuration:

- 1. Log in to Image Processing Management (IPM).
- 2. Navigate to **Manage Inputs** section.

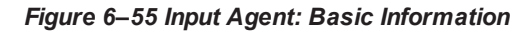

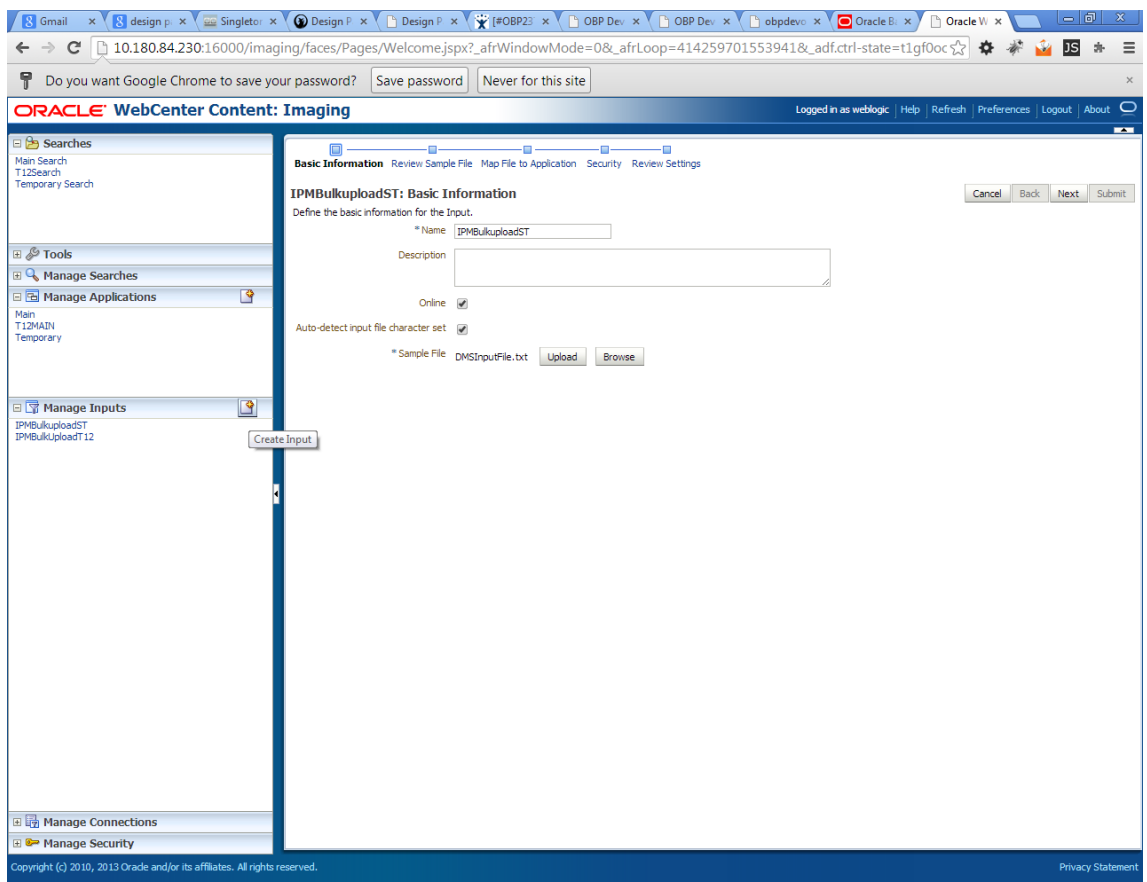

- 3. Define an input agent by entering a **Name**. For example, **bulkUploadInput**.
- 4. Define Input Mask as DMSInputSampleFile.txt.

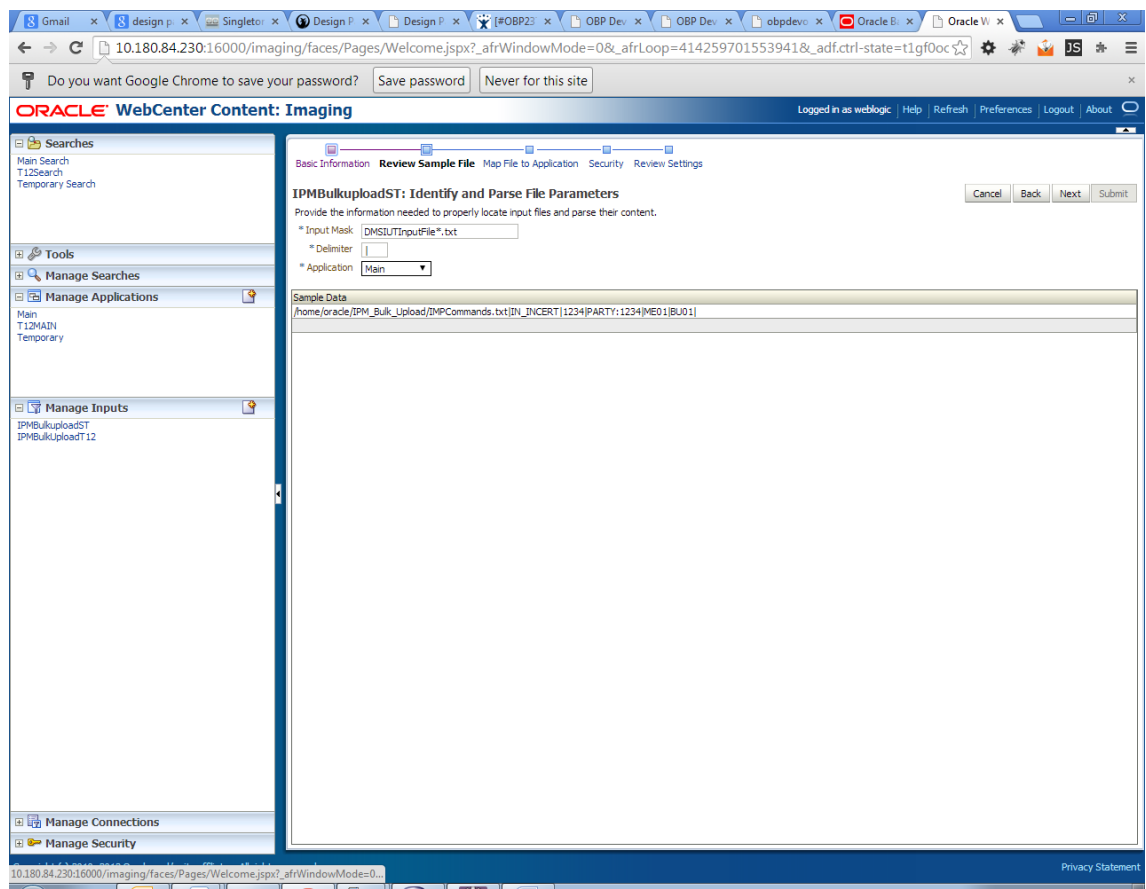

#### *Figure 6–56 Input Agent: Input Mask*

5. Upload the attached sample file.

For example, name the sample file as DMSInputSampleFile.txt and add the following content to the sample file.

```
/home/oracle/IPM_Bulk_Upload/IMPCommands.txt|IN_
INCERT|1234|PARTY:1234|ME01|BU01|
```
6. In the **Input Mask** field enter the value which should be the same as the name given in table flx\_fw\_ config\_all\_b.

select prop\_value from flx\_fw\_config\_all\_b where category\_id = 'reports' and prop\_id='BULK UPLOAD\_FILE\_NAME\_PREFIX';

**Note**

Input Mask name should have a \* (asterisk character) to enable the process to read all the files whose prefix is same as the input mask value.

7. In the **Delimeter** field, enter the delimiter value as | (vertical bar character).

8. From the **Application** field, select the application to which the input agent will be applied.

*Figure 6–57 Input Agent: File Parameters*

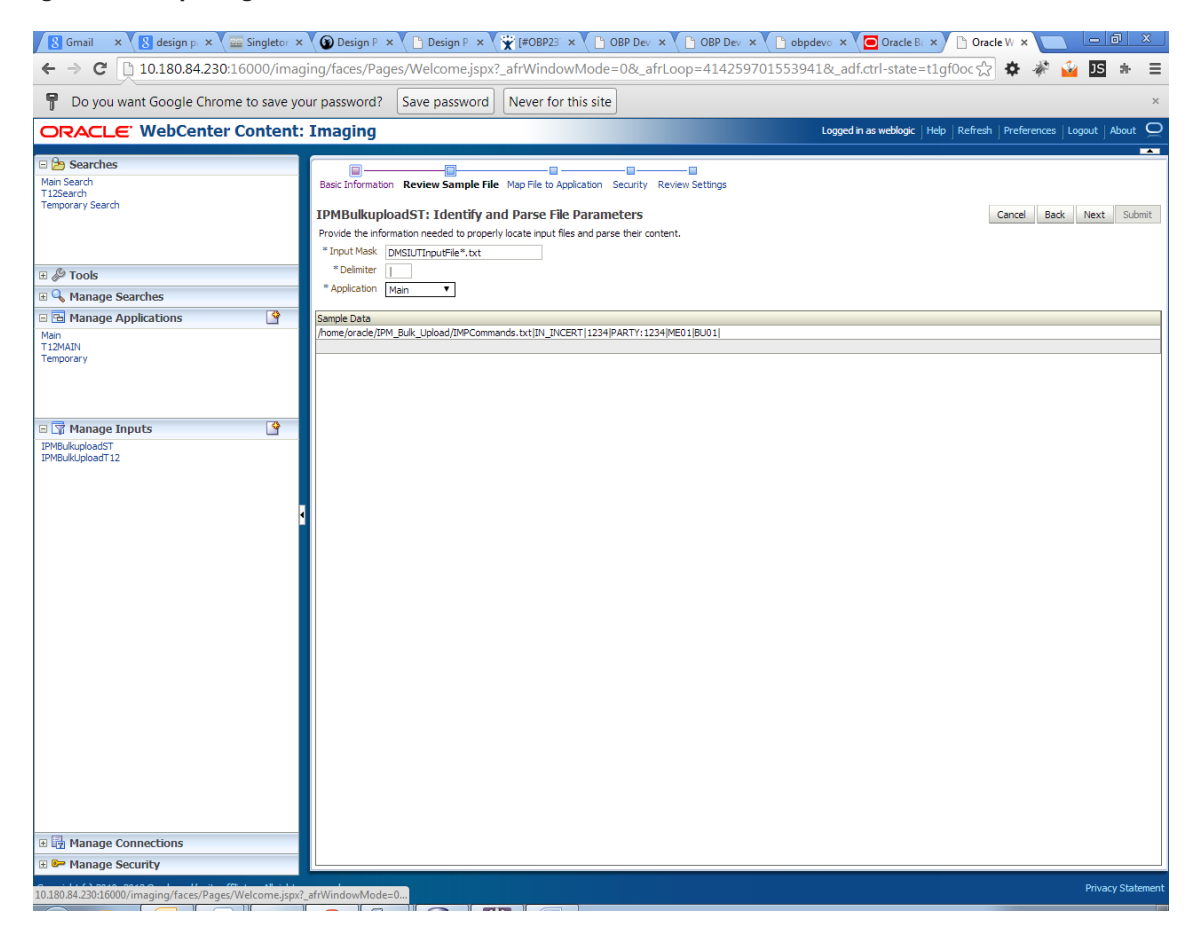

9. In the Field Mapping section, map the **Application Fields.**

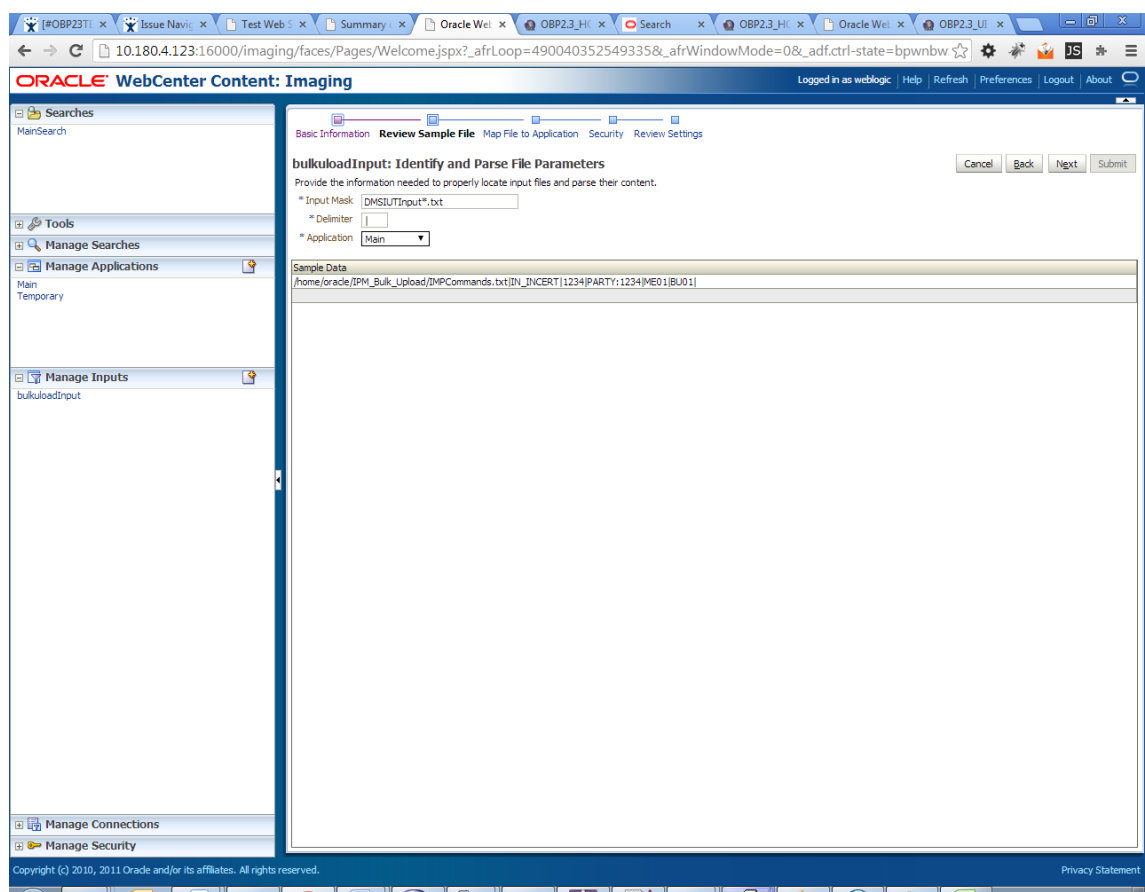

*Figure 6–58 Input Agent: Fields Mapping*

10. After completion of the procedure, the Input Summary appears. The Input agent should have the settings similar to those shown in [Figure](#page-191-0) 6–59.

#### <span id="page-191-0"></span>*Figure 6–59 Input Agent: Summary*

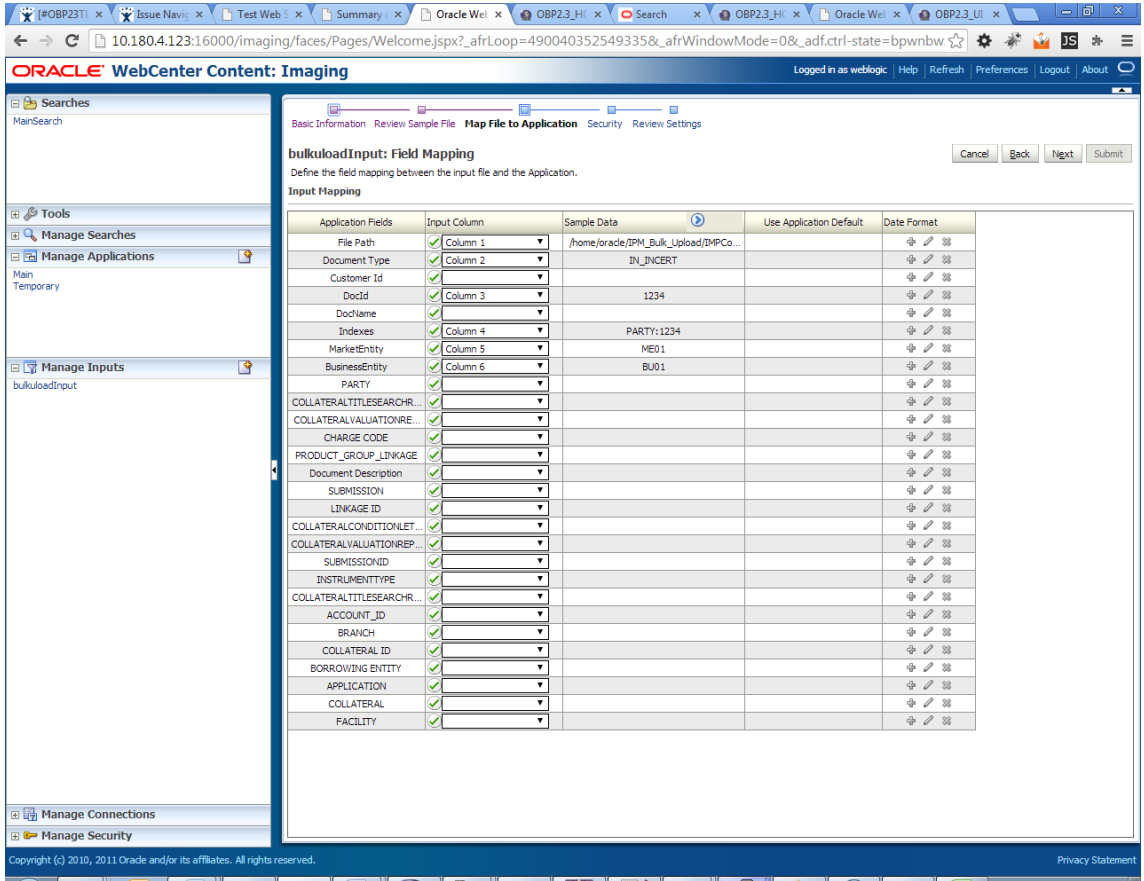

#### **Note**

Do not forget to toggle online, else the input agent will not pick up any file for processing.

## **7.2.7 Additional Steps**

1. Update user and bankcode as follows:

```
update flx_fw_config_all_b set prop_value='48' where prop_
value='335' and category id like 'contentmanager%';
update flx_fw_config_all_b set prop_value='ofssuser' where
prop_id='userId' and category_id like 'contentmanager%';
```
2. In the flx\_fw\_config\_all\_b table, the values for **PROP\_ID** should be the same as mentioned for the path in IPM server.

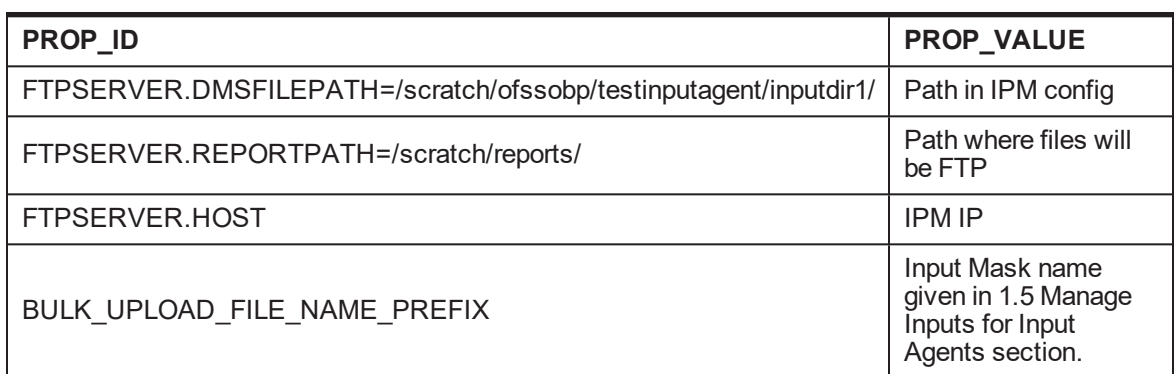

#### *Table 6–1 PROP ID Values*

*Figure 6–60 flx\_fw\_config\_all\_b table*

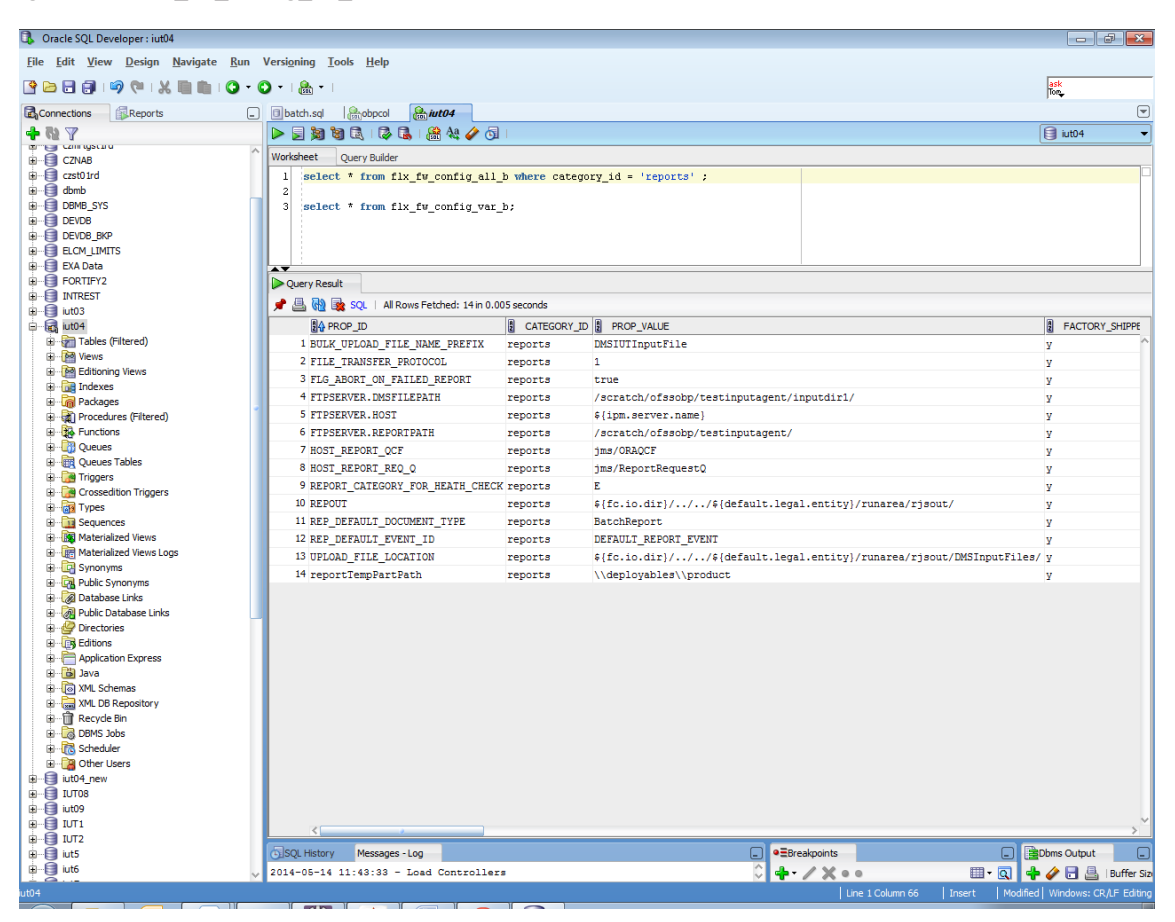

3. FTP service on IPM server should be running and FTP user should be created on host user connectors.

## **7.2.8 SSL Handshake Resolution**

For resolving the SSLHandshake between IPM and SOA server:

- 1. Save the SOA server Certificate. SOA certificate needs to be saved in Base64 (.cer) format for import to IPM server.
- 2. Import the SOA server certificate on IPM server with following command.

Copy certificate at following path on IPM server.

keytool -import -noprompt -trustcacerts -alias UI\_SSL\_trustself -file SOACert.cer -keystore cacerts storepass changeit

3. Security policy for IPMbulkuploadProcess can been removed (if required).

Security for called method

com.ofss.fc.app.content.service.DocumentContentApplicationService.documentUpload (SessionContext, DocumentDTO) needs to be removed (for Development environment).

#### *Figure 6–61 SSL Handshake Resolution*

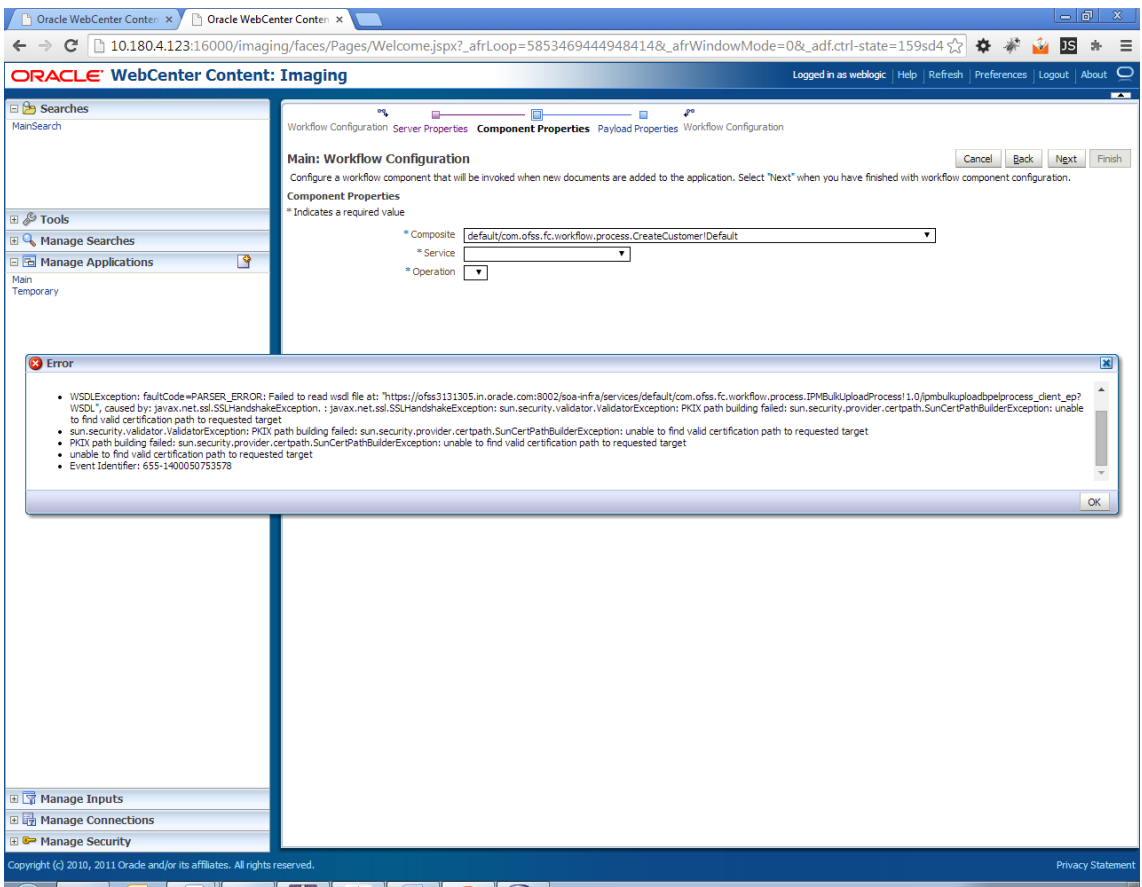

# **7.3 IPM Report Upload Setup**

This section describes the configuration on IPM server, which is required for bulk report upload on IPM.

# **7.3.1 Prerequisites**

Following are the prerequisites before proceeding with bulk upload process setup:

- 1. Application on IPM server on which bulk upload process needs to be configured must be created. For more information to understand the application creation process, see Image Processing and Management Admin Guide.
- 2. com.ofss.fc.workflow.process.ReportIPMRefStoreProcess must be deployed on SOA server.

# **7.3.2 Setting up the Connection Name**

To set up a bulk process we need to start by setting up the connection name, which is used as JNDI for IPM to BPEL connection.

To set up a bulk process:

1. Log in to Enterprise Manager (EM) console.

#### *Figure 6–62 Log in to Enterprise Manager (EM) console*

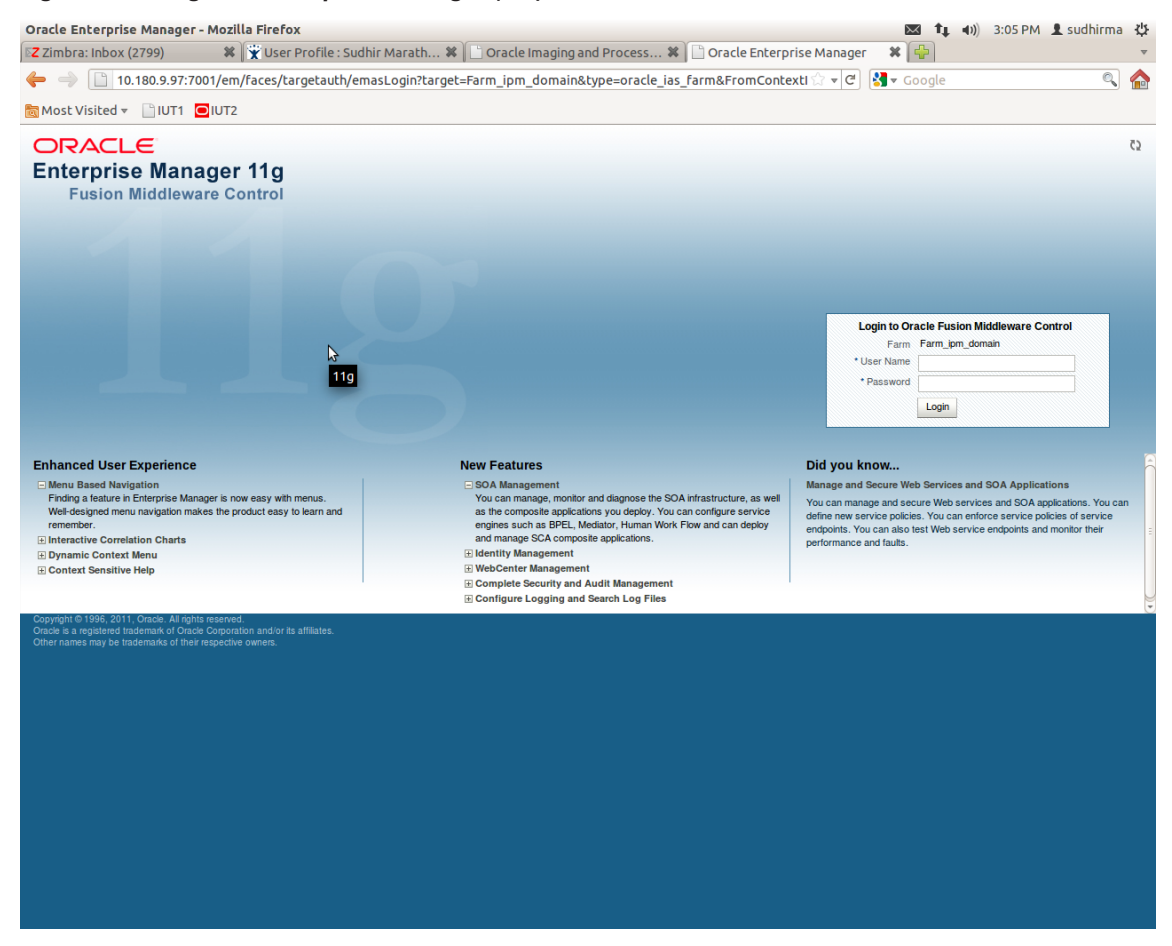

2. In the Fusion Middleware section, under Weblogic domain, click **ipm domain** (or base domain where ipm server is installed).

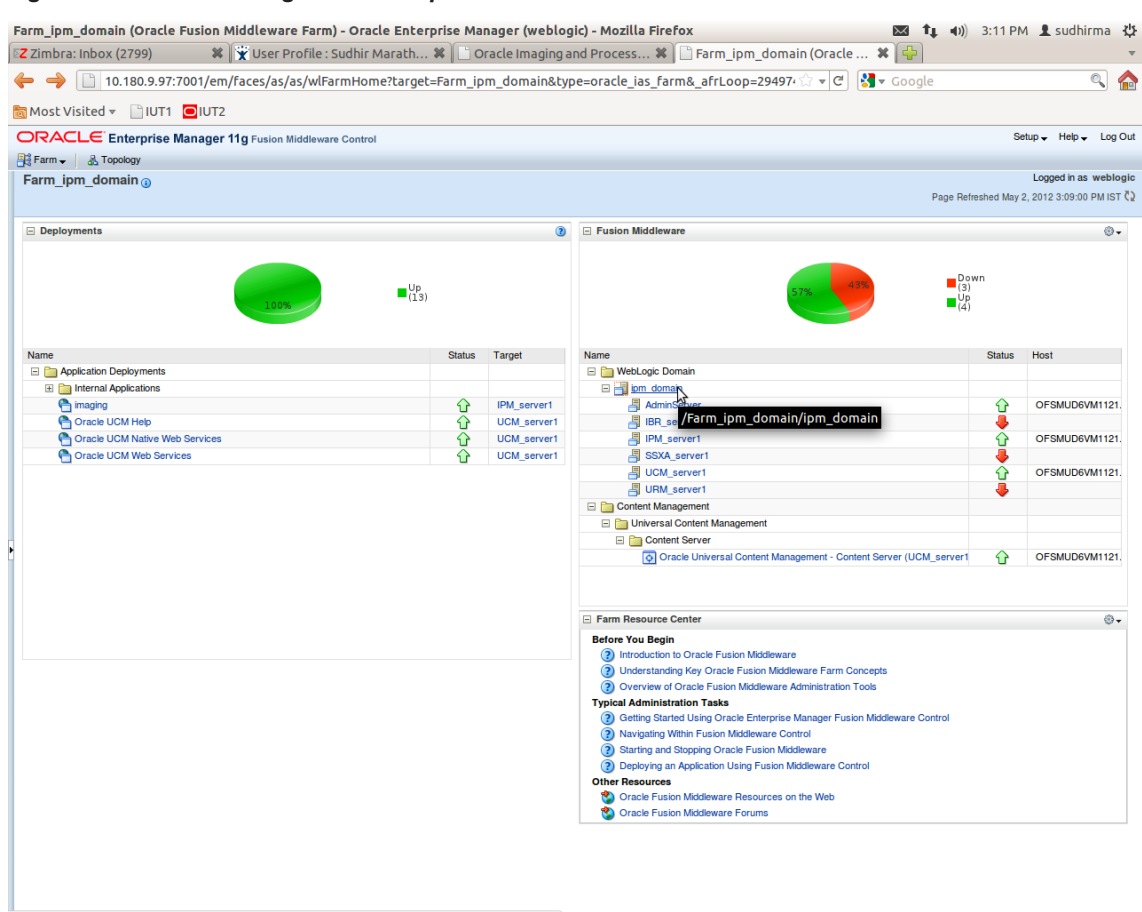

*Figure 6–63 Click Weblogic Domain: ipm domain*

http://10.180.9.97:7001/em/faces/as/as/...indowMode=0&\_afrWindowId=u3eep7pw7\_90#

- 3. In the top menu, click **Weblogic Domain.** The corresponding menu appears.
- 4. Navigate to **Security > Credentials.** The Credentials page appears.

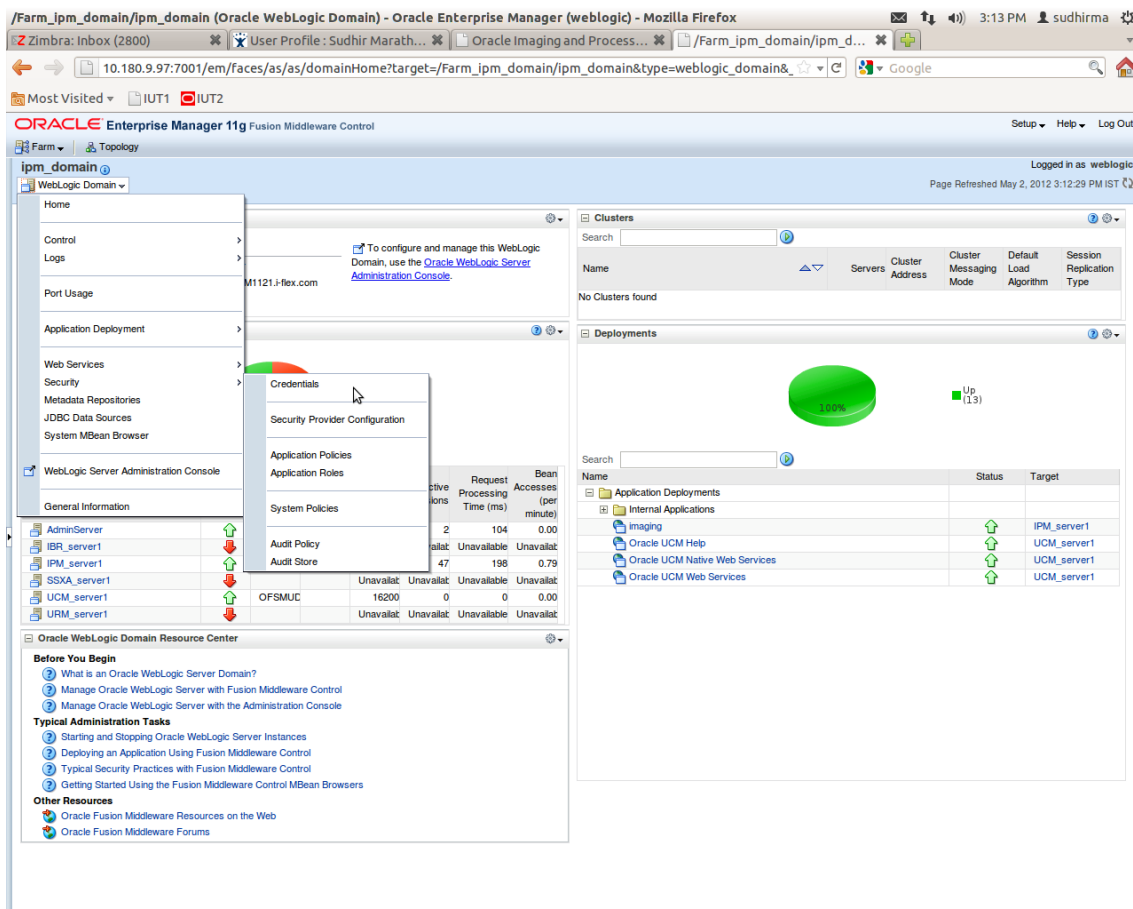

*Figure 6–64 Navigate to Weblogic Domain --> Security --> Credentials*

5. Click **Create Map** to create a map with the **Map Name** as **oracle.wsm.security.**

#### *Figure 6–65 Create Map oracle.wsm.security*

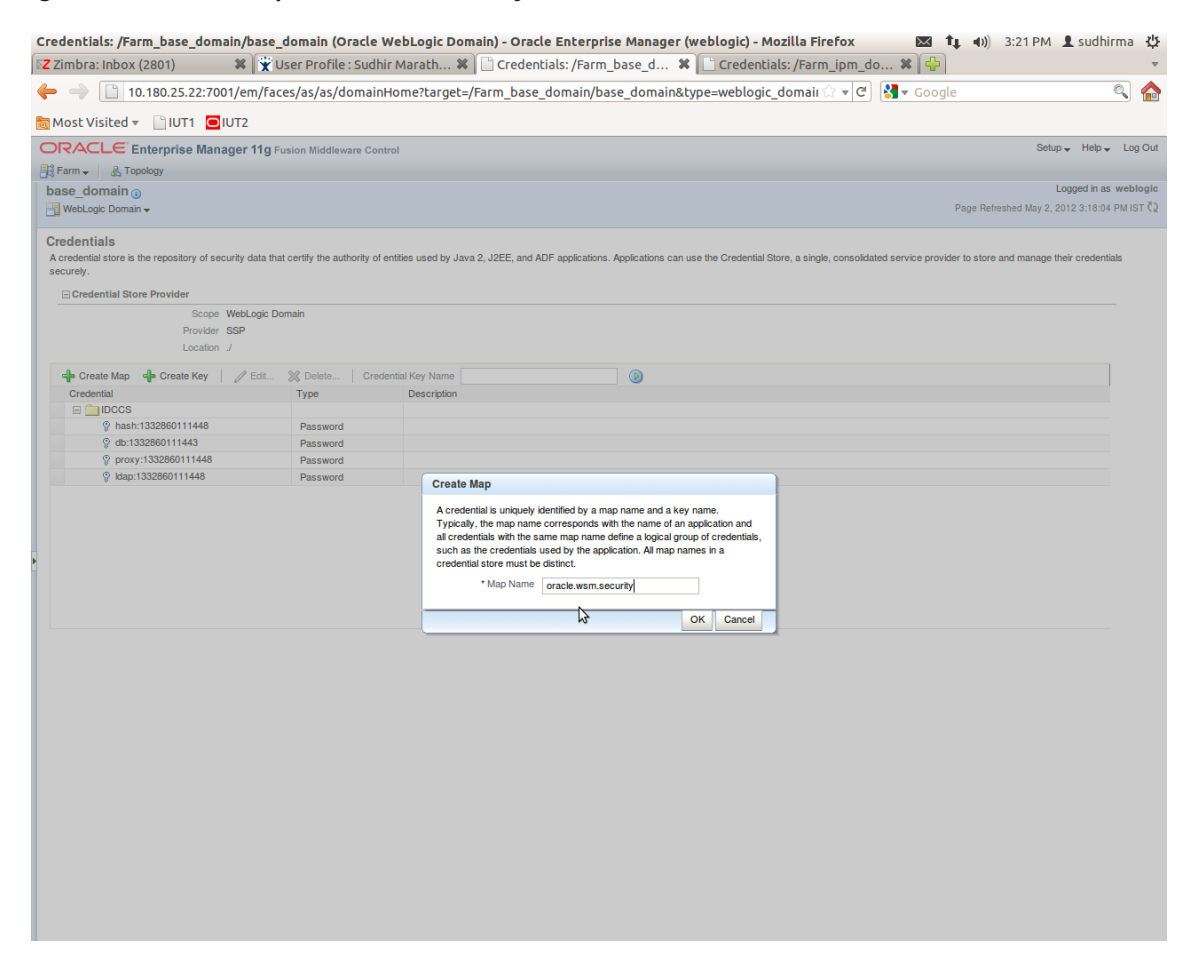

6. Click **Create Key** to create a key under the map **oracle.wsm.security.**

### *Figure 6–66 Create Key: basic.credentials*

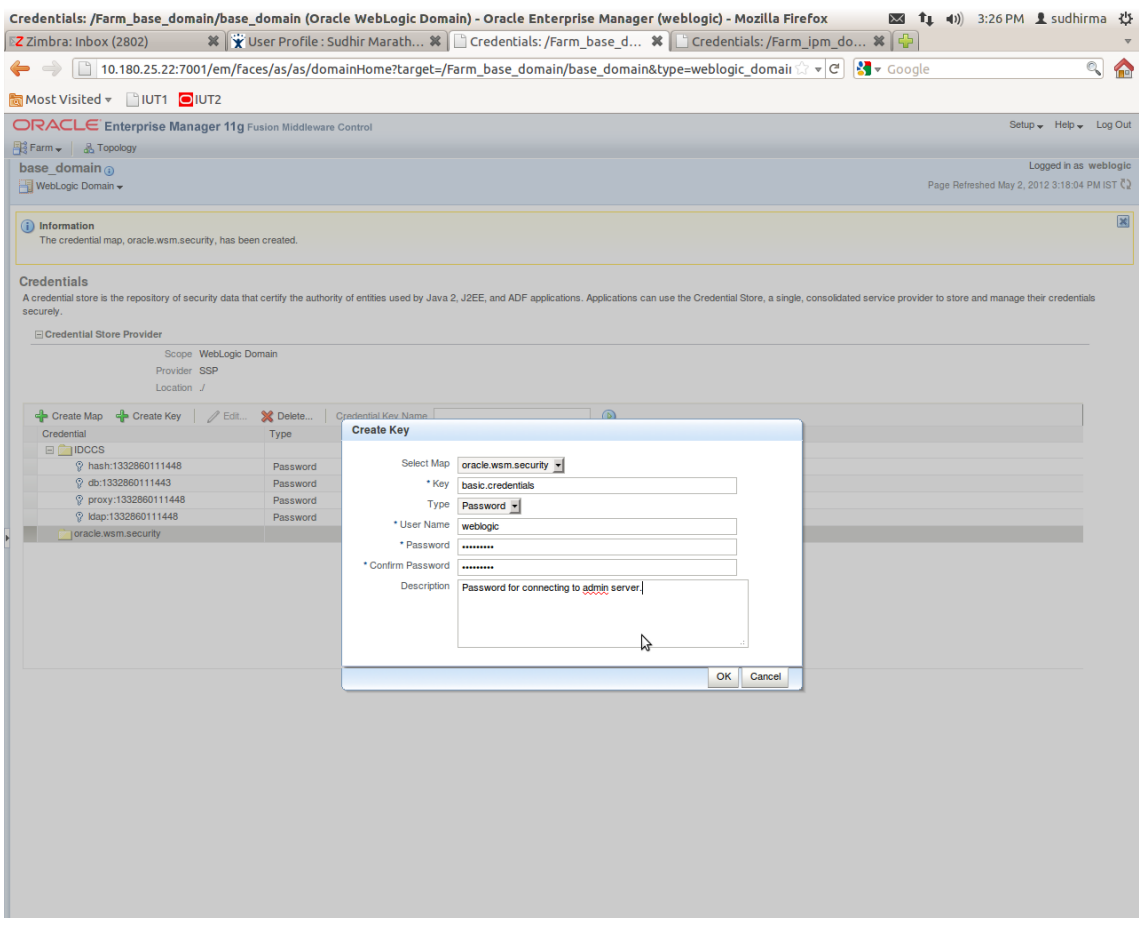

- 7. In the **Key** field, enter the key name as basic.credentials.
- 8. In the **Type** field, select the value as Password.
- 9. Enter the other required details.
- 10. Click **Ok.** The key is saved.

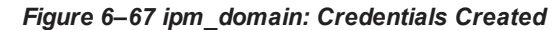

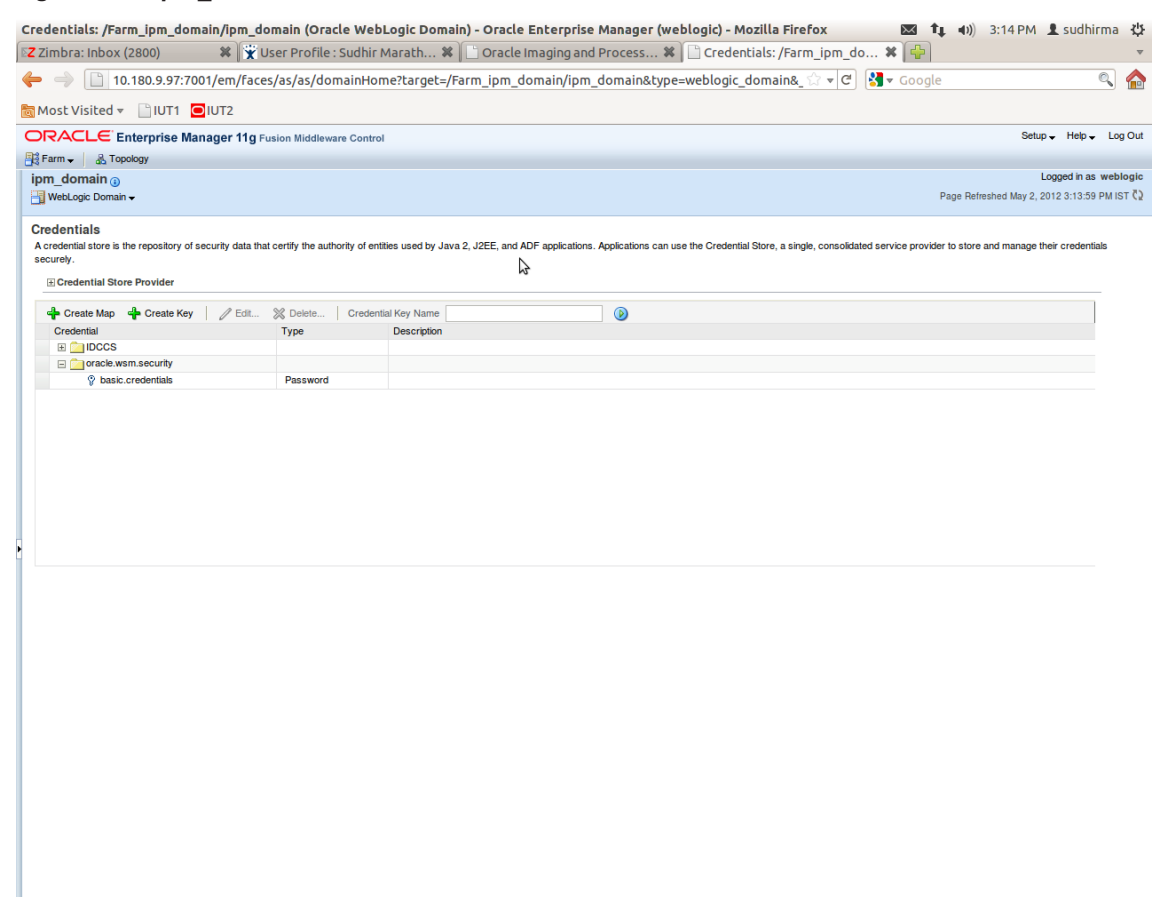

# **7.3.3 Setting up Input Agent Path**

To set up input agent path:

- 1. Log in to Enterprise Manager (EM) console.
- 2. In the Fusion Middleware section, under Weblogic domain, click **ipm domain**.
- 3. In the top menu, click Weblogic Domain. The corresponding menu appears.
- 4. Navigate to the domain System MBean Browser. The System MBean Browser page appears.

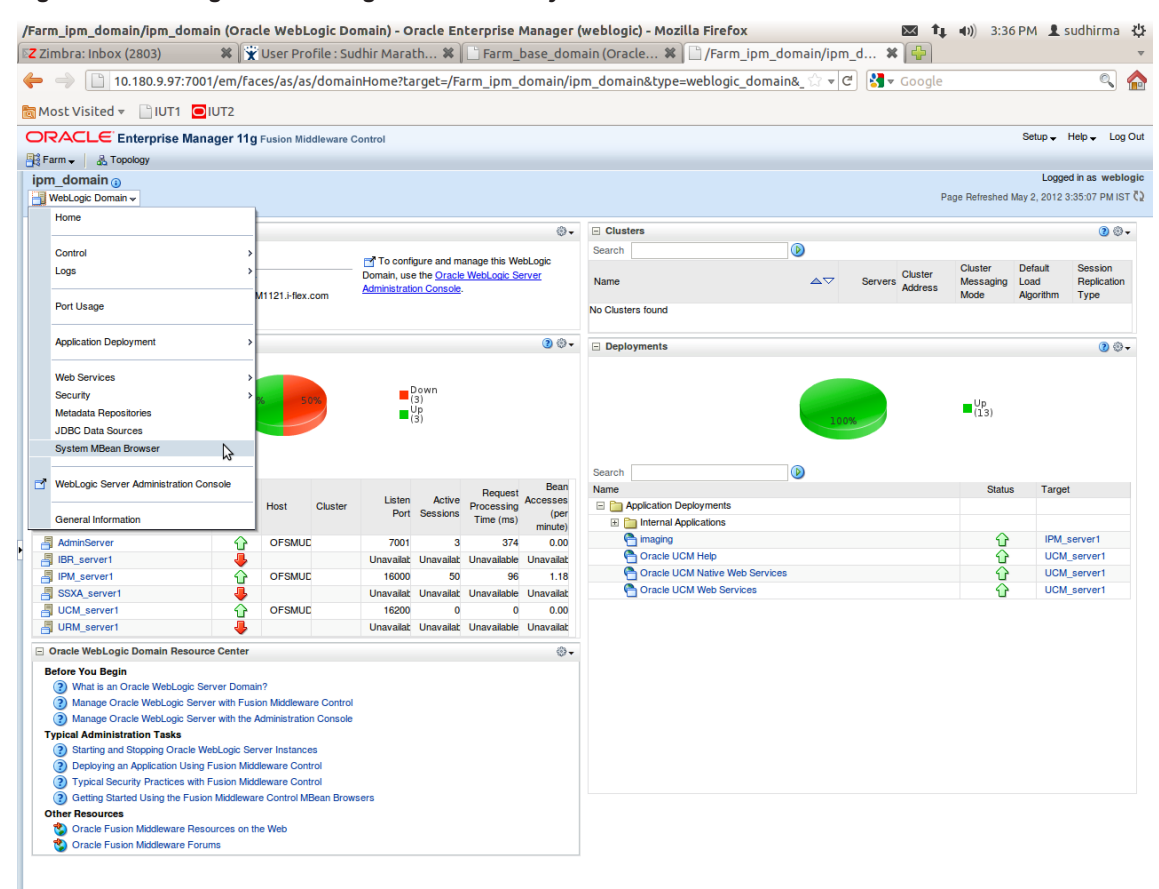

*Figure 6–68 Navigate to Weblogic Domain --> System MBean Browser*

- 5. In the left hand pane, navigate to **Application Defined MBeans > oracle.imaging > Server: IPM\_ server1 > config.**
- 6. For the attribute InputDirectories, in the **Value** column enter the value to set the path for input agents.
- 7. Change the highlighted path value to /scratch/ofssobp/testinputagent/inputdir1.

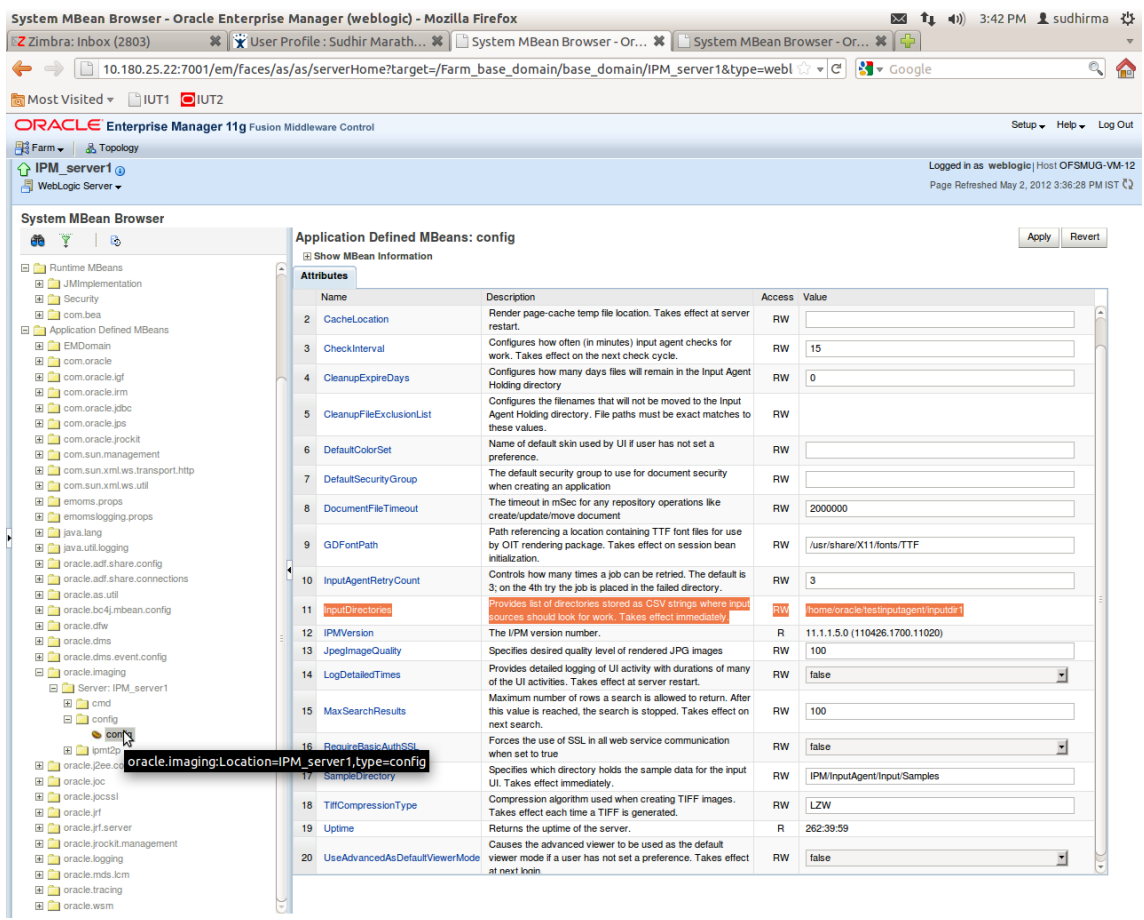

*Figure 6–69 InputDirectories: Enter Input Agent Path*

8. Restart IPM server.

# **7.3.4 Create SOA Connection**

To create a SOA Connection:

- 1. Log in to Image Processing Management (IPM).
- 2. Navigate to the Manage Connections section.

|                                                                                |                                                                                                    | EZ Zimbre x ( [] OBP D: x ( G) OBP D: x ( G) Oracle x ( [] Oracle x ( G) Oracle x ( G) Oracle x ( G) Manag x ( G) AUser x ( [] Sign In x New Tab x                                                                                                    |                                                                              |
|--------------------------------------------------------------------------------|----------------------------------------------------------------------------------------------------|----------------------------------------------------------------------------------------------------|------------------------------------------------------------------------------|
|                                                                                |                                                                                                    | $\leftarrow$ $\rightarrow$ $\mathbb{C}$ $\,\bigcap$ 0 10.180.6.103:16000/imaging/faces/Pages/Welcome.jspx?_afrLoop=3992411250754419&_afrWindowMode=0&_afrWindowId=1bs1d39ghk&_adf.ctrl-state=49bf562L \                                                                                                    | ☆                                                                            |
| ORACLE' WebCenter Content: Imaging                                             |                                                                                                    |                                                                                                    | Logged in as weblogic   Help   Refresh   Preferences   Logout   About $\Box$ |
| $\Box$ $\bigcirc$ Searches<br><b>Main</b><br><b>Report Search</b><br>Temporary | <b>Report: Application Summary</b>                                                                                                    |                                                                                                    | $\overline{\phantom{a}}$<br>Modify X Delete X Close                          |
|                                                                                | <b>E</b> Storage Policy                                                                                                    |                                                                                                    |                                                                              |
| <b>⊞ &amp; Tools</b>                                                           | <b>Document Storage</b><br>Volume File default                                                                                                    |                                                                                                    |                                                                              |
| <b>El</b> C <sub>s</sub> Manage Searches                                       |                                                                                                    |                                                                                                    |                                                                              |
| I٩<br>日 B Manage Applications                                                  | <b>Supporting Content Storage</b><br>Volume File default                                                                                                    |                                                                                                    |                                                                              |
| Main<br>Report<br>Temporary                                                    | <b>EWorkflow Configuration</b><br>Workflow injection enabled.<br><b>Server Properties</b><br>Connection 7:SMOKE_LZN_US<br><b>Component Properties</b><br>Operation process                                                                                                    | Composite default/com.ofss.fc.workflow.process.ReportIPMRefStoreProcess!1.0<br>Service reportipmrefstorebpelprocess_client_ep                                                                                                    |                                                                              |
|                                                                                | <b>Payload Properties</b>                                                                                                    |                                                                                                    |                                                                              |
| 田 Y Manage Inputs<br>田 <mark>m</mark> Manage Connections                       | Payload Id<br>process.bankCode<br>process.channel<br>process.externalBatchNumber<br>process.externalSystemAuditTrailNumber<br>process.targetUnit<br>process.transactionBranch<br>process.userId<br>process.adhocReportRequestId<br>process.reportId<br>process.reportType<br>process.branchGroupCode<br>process.reportRunDate<br>process.contentReferenceId<br>process.reportSplitKey<br><b>⊟Application History</b><br>Date<br>Type<br>10/26/2016 6:32: Definition Create<br>10/27/2016 11:15 Definition Modify<br>11/3/2016 1:02:5 Definition Modify<br>11/3/2016 1:50:4 Definition Modify<br>11/3/2016 10:43: Definition Modify | <b>Mapped Value</b><br>Field Value BANK CODE<br><b>Field Value CHANNEL</b><br>Field Value EXTERNAL_BATCH_NUMBER<br>Field Value EXTERNAL SYSTEM AUDIT TRAIL NUMBER<br>Field Value TARGET_UNIT<br>Field Value TRANSACTION_BRANCH<br>Field Value USER ID<br>Field Value ADHOC_REPORT_REQUEST_ID<br>Field Value REPORT ID<br>Field Value REPORT TYPE<br>Field Value BRANCH GROUP CODE<br>Field Value REPORT_RUN_DATE<br>Document Id<br>Field Value REPORT_SPLIT_KEY<br><b>User Name</b><br>weblogic<br>weblogic<br>weblogic<br>weblogic<br>weblogic |                                                                              |
| <b>E</b> <sup><b>e</b> Manage Security</sup>                                   | 11/3/2016 3:29:2 Definition Modify                                                                                                    | weblogic                                                                                                    |                                                                              |
|                                                                                |                                                                                                    | 10.180.6.103:16000/imaging/faces/Pages/Welcome.jspx?_afrLoop=3992411250754419&_afrWindowMode=0&_afrWindowId=1bs1d39ghk&_adf.ctrl-state=49bf562u_10#                                                                                                    | <b>Privacy Statement</b>                                                     |
|                                                                                | /2<br>q                                                                                                    | 些                                                                                                    | 3:29 PM<br><b>Desktop</b><br><b>Print</b><br>11/3/2016                       |

*Figure 6–70 Manage Connections: Create Workflow Connection*

- 3. Click **Create Workflow Connection.**
- 4. In the **Name** field, enter the name for SOA Connection as IUTSOA.

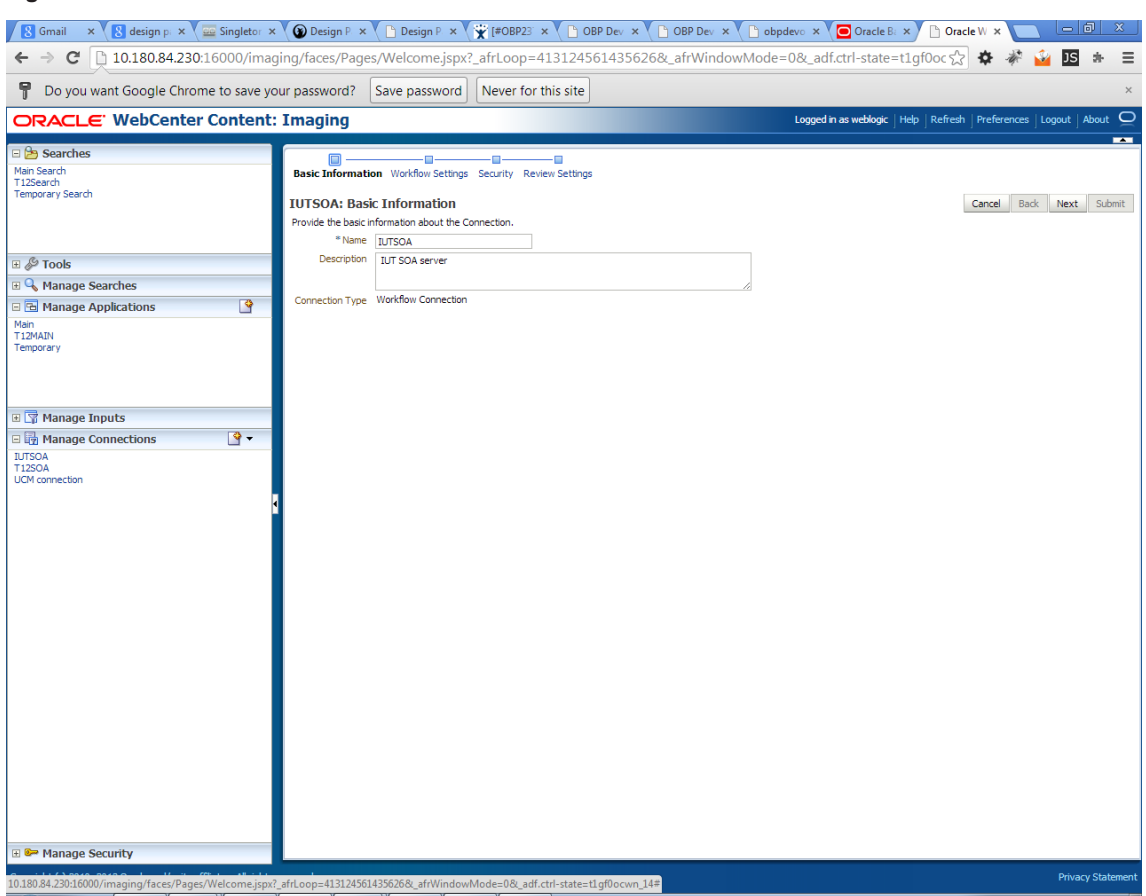

*Figure 6–71 IUTSOA: Basic Information*

5. In the **HTTP Front End Address** field, enter the value for SOA server.

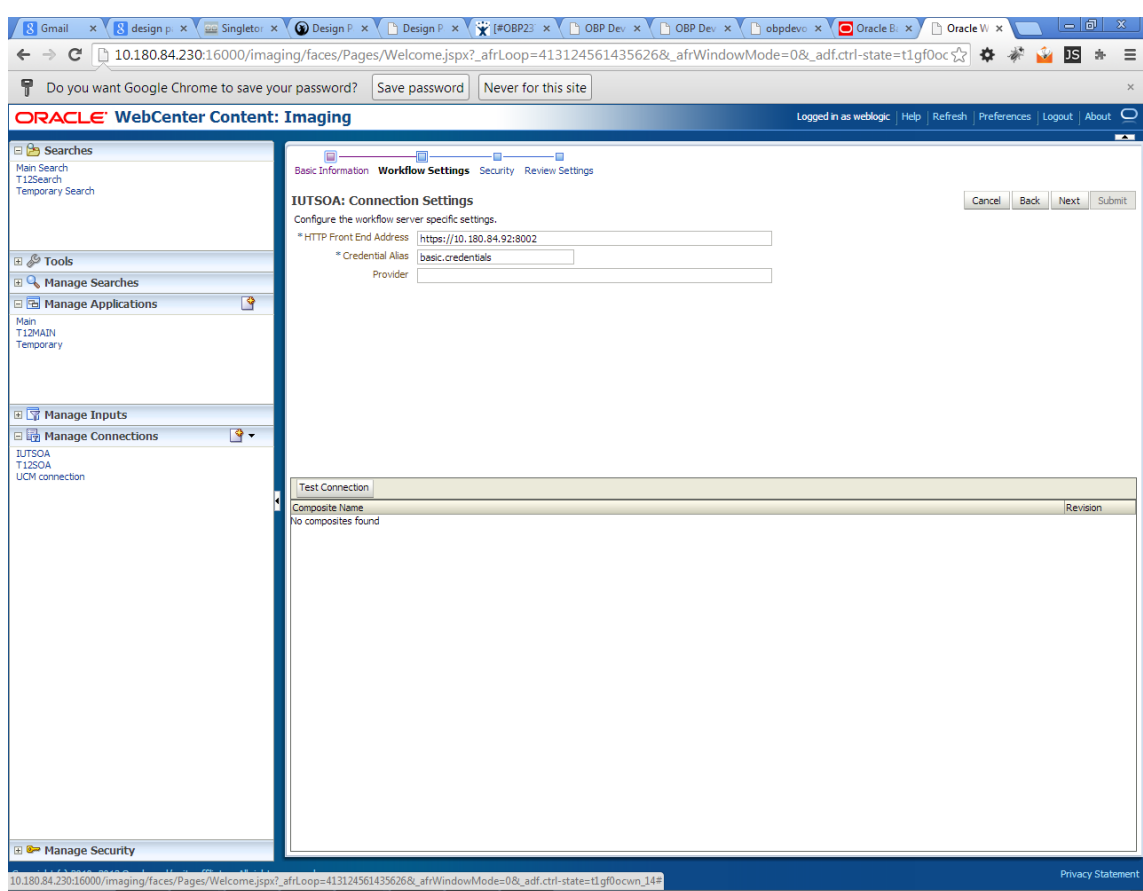

### *Figure 6–72 IUTSOA: Workflow Settings*

- 6. In the **Credential Alias** field, enter the value as basic.credentials.
- 7. Click **Next** to proceed. The Connection Security page appears.

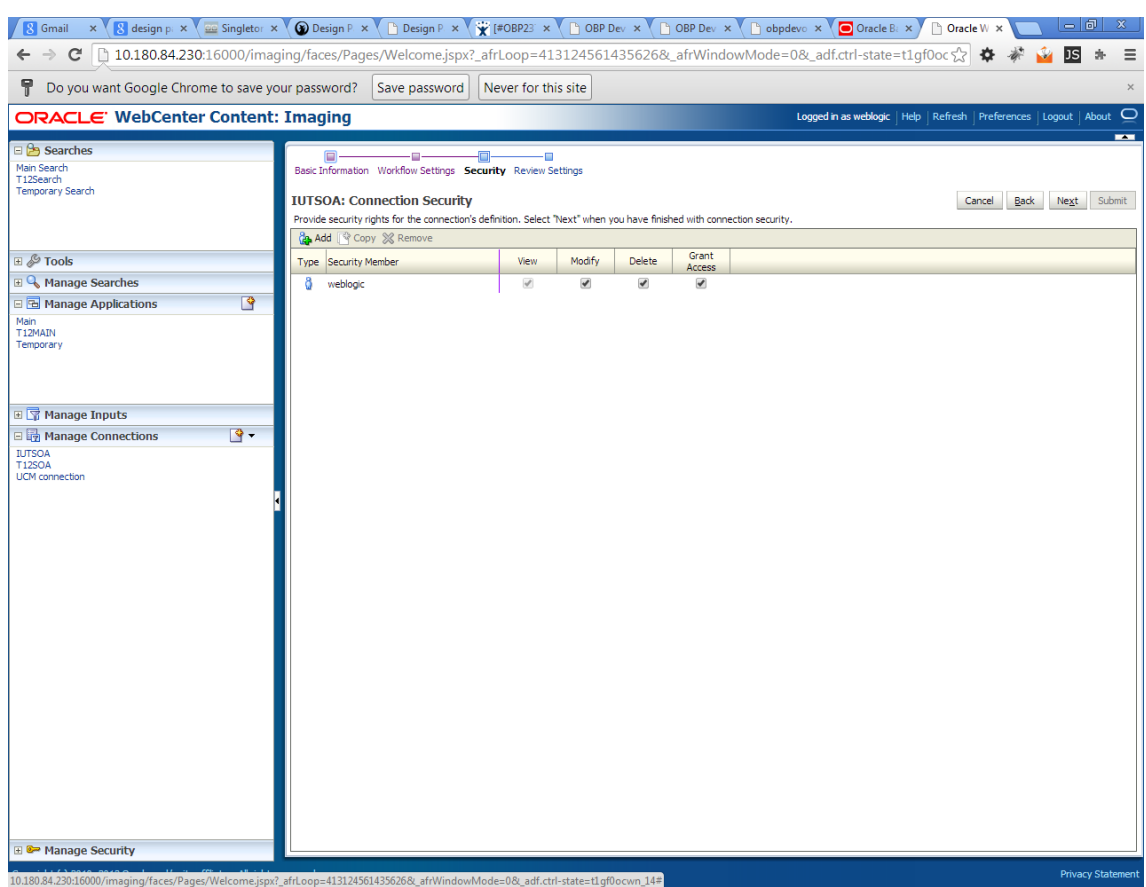

### *Figure 6–73 IUTSOA: Connection Security*

- 8. Provide the requisite security rights to the connection's definition.
- 9. Click **Submit.**
- 10. Click **Next.** The Review Settings page appears.

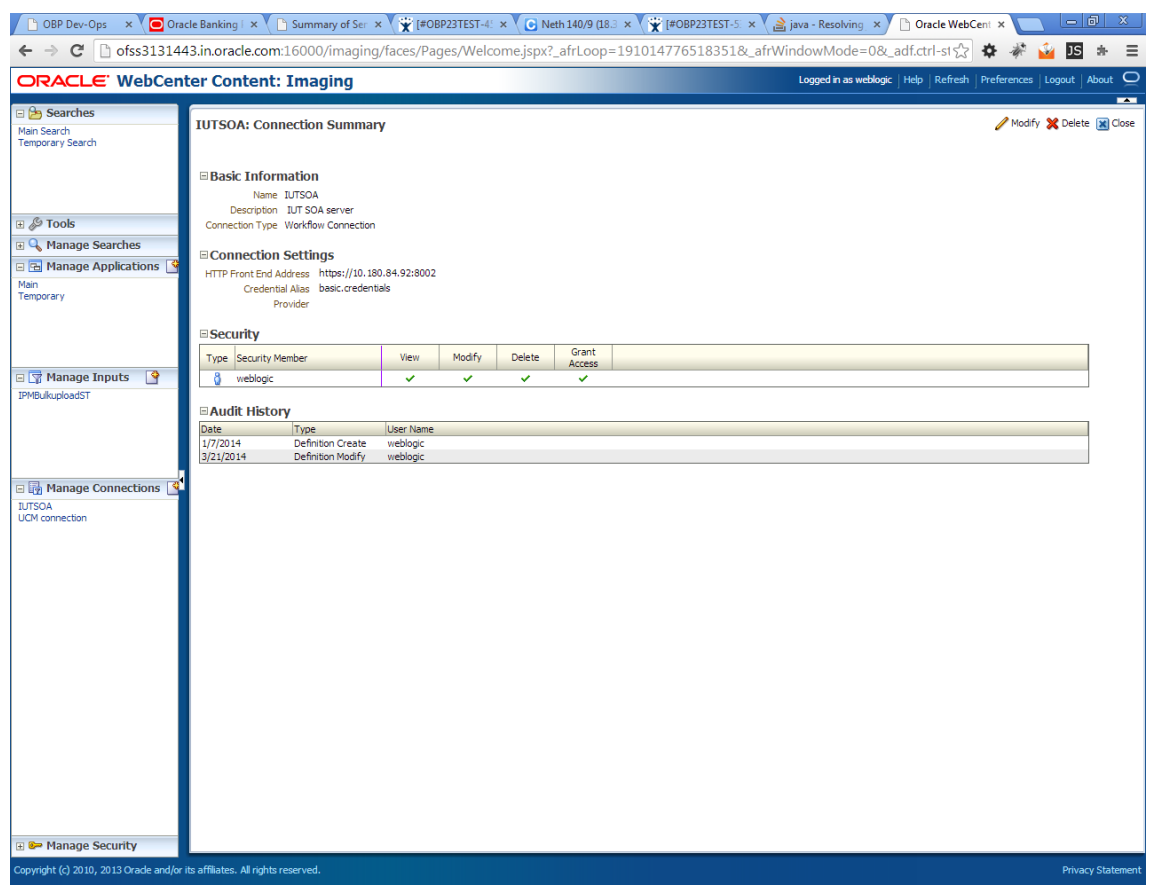

### *Figure 6–74 IUTSOA: Review Settings*

# **7.3.5 Manage Application Configuration**

- 1. Navigate to the Manage Applications section.
- 2. Select Create New Application option. The Create Application: General Properties page appears.

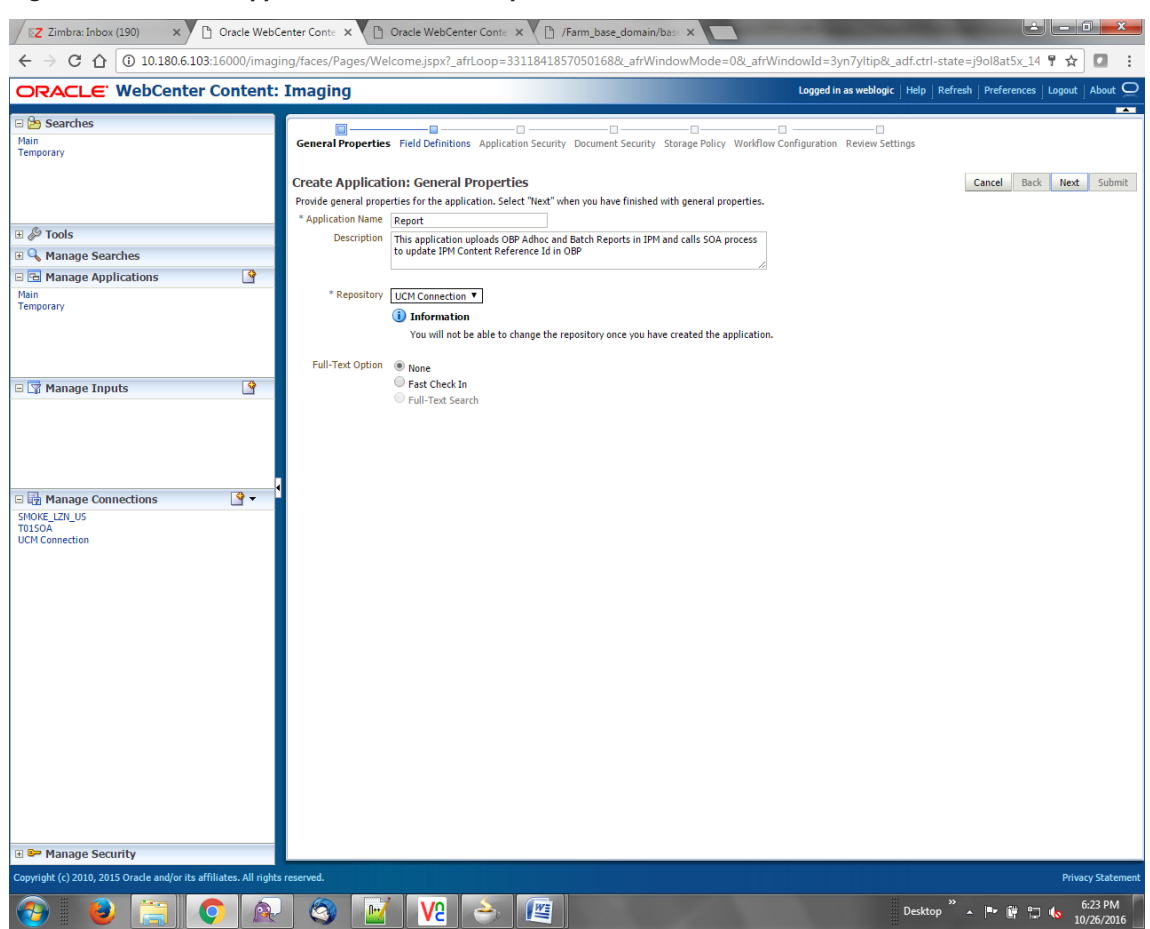

*Figure 6–75 Create Application: General Properties*

3. Enter the general properties for the application and click **Next.** The Report: Field Definitions page appears.

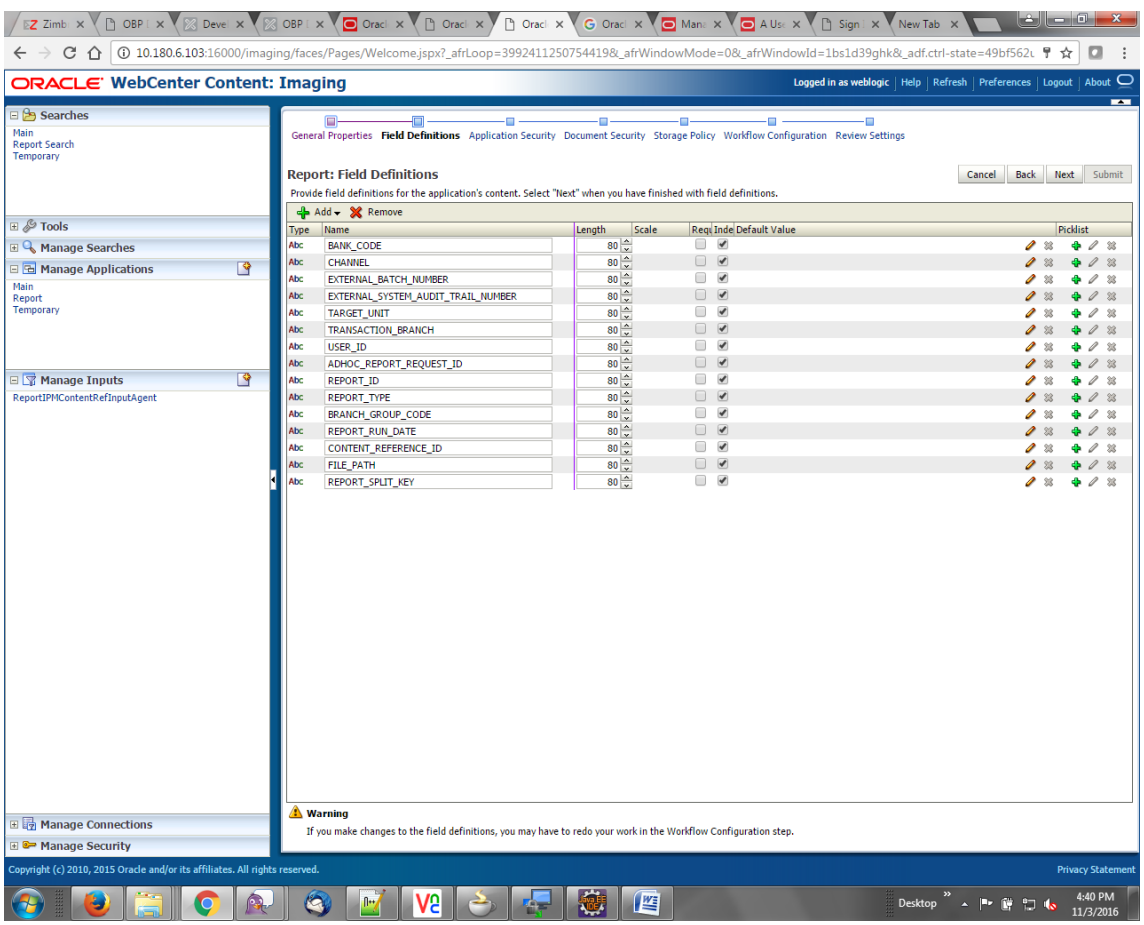

### *Figure 6–76 Report: Field Definitions*

4. Enter the field definition details and click **Next.** The Create Application: Applications Security page appears.

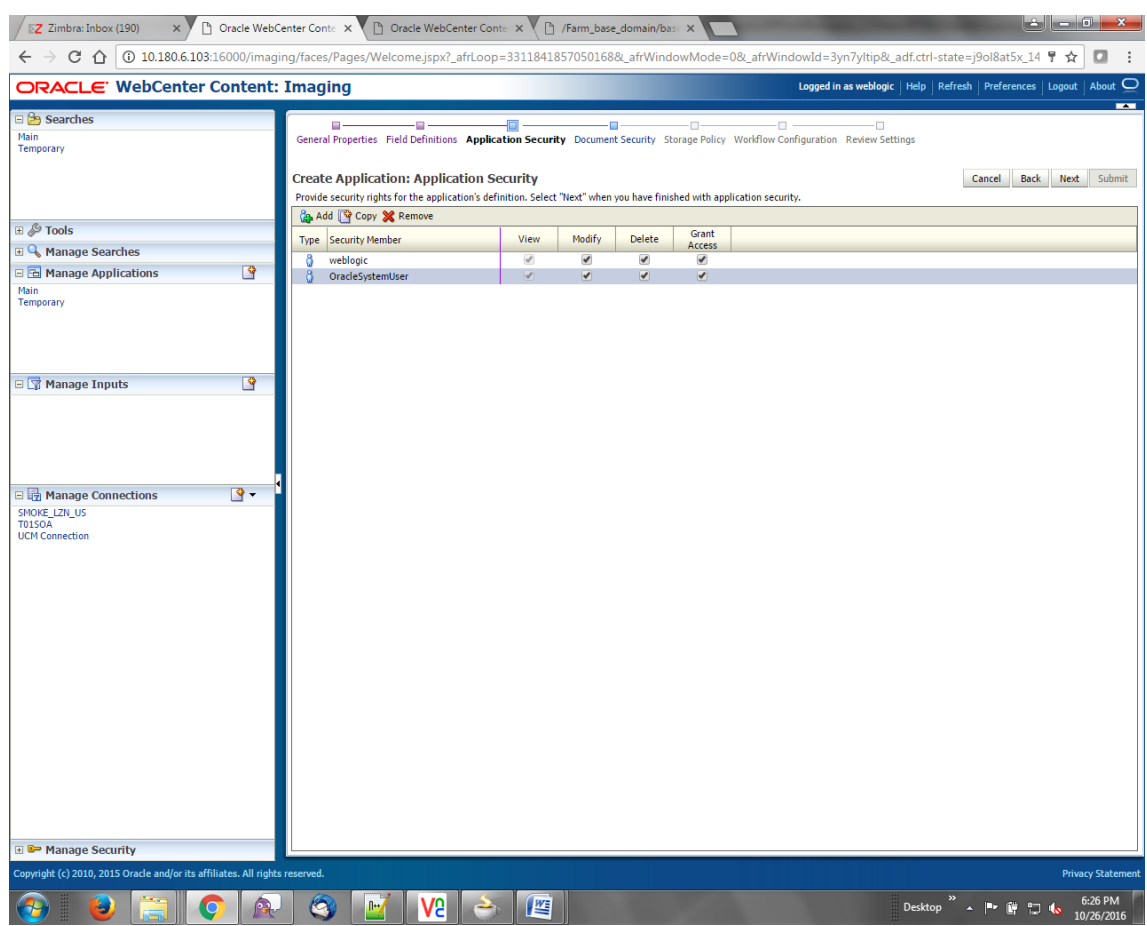

*Figure 6–77 Create Application: Applications Security*

5. In the Application Security section, select the access rights for users and click **Next.** The Create Application: Document Security page appears.

| EZ Zimbra: Inbox (190)<br>$\times$ )                                                                                                    |                              | 1 Oracle WebCenter Conte x 1 D Oracle WebCenter Conte x 1 D /Farm_base_domain/base x                                                                                                    |                          |                         |                         |                         |            |                         |                         |                         | ارک                                                                          | le de<br>$\mathbf{x}$    |
|----------------------------------------------------------------------------------------------------|------------------------------|----------------------------------------------------------------------------------------------------|--------------------------|-------------------------|-------------------------|-------------------------|------------|-------------------------|-------------------------|-------------------------|------------------------------------------------------------------------------|--------------------------|
| ← → $C$ $\Omega$ 0 10.180.6.103:16000/imaging/faces/Pages/Welcome.jspx?_afrLoop=3311841857050168&_afrWindowMode=0&_afrWindowId=3yn7yItip&_adf.ctrl-state=j9ol8at5x_14 〒☆ |                              |                                                                                                    |                          |                         |                         |                         |            |                         |                         |                         |                                                                              | o                        |
| ORACLE' WebCenter Content: Imaging                                                                                                    |                              |                                                                                                    |                          |                         |                         |                         |            |                         |                         |                         | Logged in as weblogic   Help   Refresh   Preferences   Logout   About $\Box$ |                          |
| ⊟ 2 Searches                                                                                                    |                              | 田-<br>o                                                                                                    | Ξ                        |                         |                         | Ð                       | $\Box$     |                         | -0                      |                         |                                                                              | $\overline{\phantom{a}}$ |
| Main<br>Temporary                                                                                                    |                              | General Properties Field Definitions Application Security Document Security Storage Policy Workflow Configuration Review Settings                                                                                                    |                          |                         |                         |                         |            |                         |                         |                         |                                                                              |                          |
|                                                                                                    |                              | <b>Create Application: Document Security</b>                                                                                                    |                          |                         |                         |                         |            |                         |                         |                         | Cancel                                                                       | Back Next Submit         |
|                                                                                                    |                              | Provide security rights for the application's content. Select "Next" when you have finished with document security. Note: The 'Grant Access' security right automatically confers 'Write' and<br>'Delete' security rights in the repository. |                          |                         |                         |                         |            |                         |                         |                         |                                                                              |                          |
| <b>⊞ &amp; Tools</b>                                                                                                    |                              | Add Copy X Remove                                                                                                    |                          |                         |                         |                         |            |                         |                         |                         |                                                                              |                          |
| <b>El</b> C <sub>s</sub> Manage Searches                                                                                                    |                              | <b>Type</b> Security Member                                                                                                    | View                     | Write                   | Delete                  | Grant<br>Access         | Lock Admin | Annotate<br>Standard    | Annotate<br>Restricted  | Annotate<br>Hidden      |                                                                              |                          |
| 日 B Manage Applications                                                                                                    | $\overline{\mathbf{P}}$<br>Ш | Administrators                                                                                                    | ×                        | $\overline{\mathbf{w}}$ | $\overline{\mathbf{z}}$ | $\overline{\mathbf{w}}$ |            | $\overline{\mathbf{z}}$ | $\overline{\mathbf{z}}$ | $\overline{\mathbf{w}}$ |                                                                              |                          |
| Main<br>Temporary                                                                                                    | 88                           | Operators                                                                                                    | $\overline{\mathscr{L}}$ | $\qquad \qquad \Box$    | $\Box$                  | $\Box$                  | $\Box$     | $\Box$                  | $\Box$                  | $\qquad \qquad \Box$    |                                                                              |                          |
|                                                                                                    |                              |                                                                                                    |                          |                         |                         |                         |            |                         |                         |                         |                                                                              |                          |
|                                                                                                    |                              |                                                                                                    |                          |                         |                         |                         |            |                         |                         |                         |                                                                              |                          |
|                                                                                                    |                              |                                                                                                    |                          |                         |                         |                         |            |                         |                         |                         |                                                                              |                          |
| □ <mark>→</mark> Manage Inputs                                                                                                    | $\mathbf{B}$                 |                                                                                                    |                          |                         |                         |                         |            |                         |                         |                         |                                                                              |                          |
|                                                                                                    |                              |                                                                                                    |                          |                         |                         |                         |            |                         |                         |                         |                                                                              |                          |
|                                                                                                    |                              |                                                                                                    |                          |                         |                         |                         |            |                         |                         |                         |                                                                              |                          |
|                                                                                                    |                              |                                                                                                    |                          |                         |                         |                         |            |                         |                         |                         |                                                                              |                          |
|                                                                                                    |                              |                                                                                                    |                          |                         |                         |                         |            |                         |                         |                         |                                                                              |                          |
| 日 in Manage Connections                                                                                                    | $\mathbf{R}$                 |                                                                                                    |                          |                         |                         |                         |            |                         |                         |                         |                                                                              |                          |
| SMOKE_LZN_US<br><b>T0150A</b>                                                                                                    |                              |                                                                                                    |                          |                         |                         |                         |            |                         |                         |                         |                                                                              |                          |
| <b>UCM Connection</b>                                                                                                    |                              |                                                                                                    |                          |                         |                         |                         |            |                         |                         |                         |                                                                              |                          |
|                                                                                                    |                              |                                                                                                    |                          |                         |                         |                         |            |                         |                         |                         |                                                                              |                          |
|                                                                                                    |                              |                                                                                                    |                          |                         |                         |                         |            |                         |                         |                         |                                                                              |                          |
|                                                                                                    |                              |                                                                                                    |                          |                         |                         |                         |            |                         |                         |                         |                                                                              |                          |
|                                                                                                    |                              |                                                                                                    |                          |                         |                         |                         |            |                         |                         |                         |                                                                              |                          |
|                                                                                                    |                              |                                                                                                    |                          |                         |                         |                         |            |                         |                         |                         |                                                                              |                          |
|                                                                                                    |                              |                                                                                                    |                          |                         |                         |                         |            |                         |                         |                         |                                                                              |                          |
|                                                                                                    |                              |                                                                                                    |                          |                         |                         |                         |            |                         |                         |                         |                                                                              |                          |
|                                                                                                    |                              |                                                                                                    |                          |                         |                         |                         |            |                         |                         |                         |                                                                              |                          |
|                                                                                                    |                              |                                                                                                    |                          |                         |                         |                         |            |                         |                         |                         |                                                                              |                          |
|                                                                                                    |                              |                                                                                                    |                          |                         |                         |                         |            |                         |                         |                         |                                                                              |                          |
|                                                                                                    |                              |                                                                                                    |                          |                         |                         |                         |            |                         |                         |                         |                                                                              |                          |
|                                                                                                    |                              |                                                                                                    |                          |                         |                         |                         |            |                         |                         |                         |                                                                              |                          |
|                                                                                                    |                              |                                                                                                    |                          |                         |                         |                         |            |                         |                         |                         |                                                                              |                          |
| <b>E</b> <sup>a</sup> Manage Security                                                                                                    |                              |                                                                                                    |                          |                         |                         |                         |            |                         |                         |                         |                                                                              |                          |
| Copyright (c) 2010, 2015 Oracle and/or its affiliates. All rights reserved.                                                                                              |                              |                                                                                                    |                          |                         |                         |                         |            |                         |                         |                         |                                                                              | <b>Privacy Statement</b> |
|                                                                                                    |                              | /2<br>fl++<br>a                                                                                                    | 些                        |                         |                         |                         |            |                         |                         | Desktop                 | œ<br><b>Part</b>                                                             | 6:26 PM<br>10/26/2016    |

*Figure 6–78 Create Application: Document Security*

6. In the Document Security section, select the access rights for users and click **Next.** The Create Application: Storage Policy page appears.

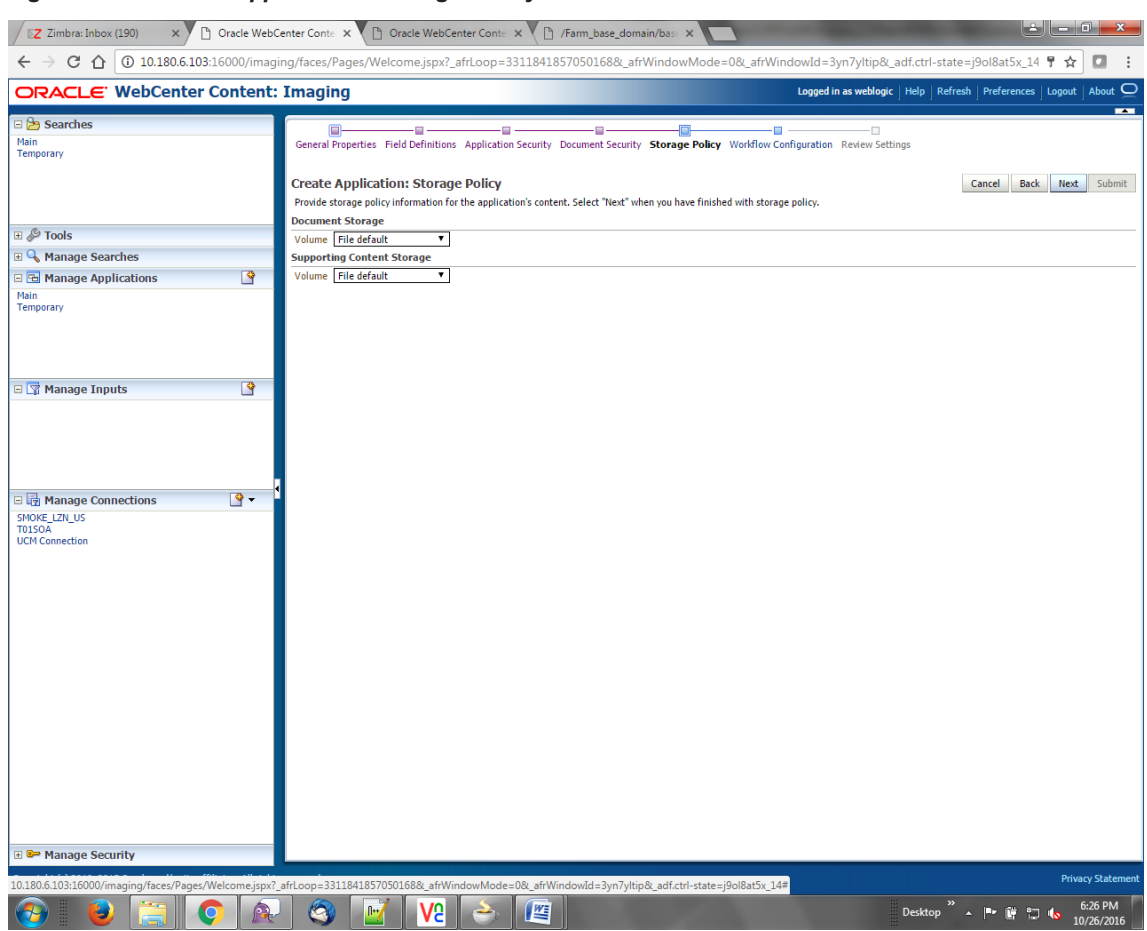

*Figure 6–79 Create Application: Storage Policy*

- 7. In Storage Policy section, select the **File Default** option in the Document Storage and Supporting Content Storage fields.
- 8. Click **Next.** The Report: Workflow Configuration page appears.
- 9. Enter the Workflow Configuration details in the Server Properties, Component Properties and Payload Properties sections as shown.

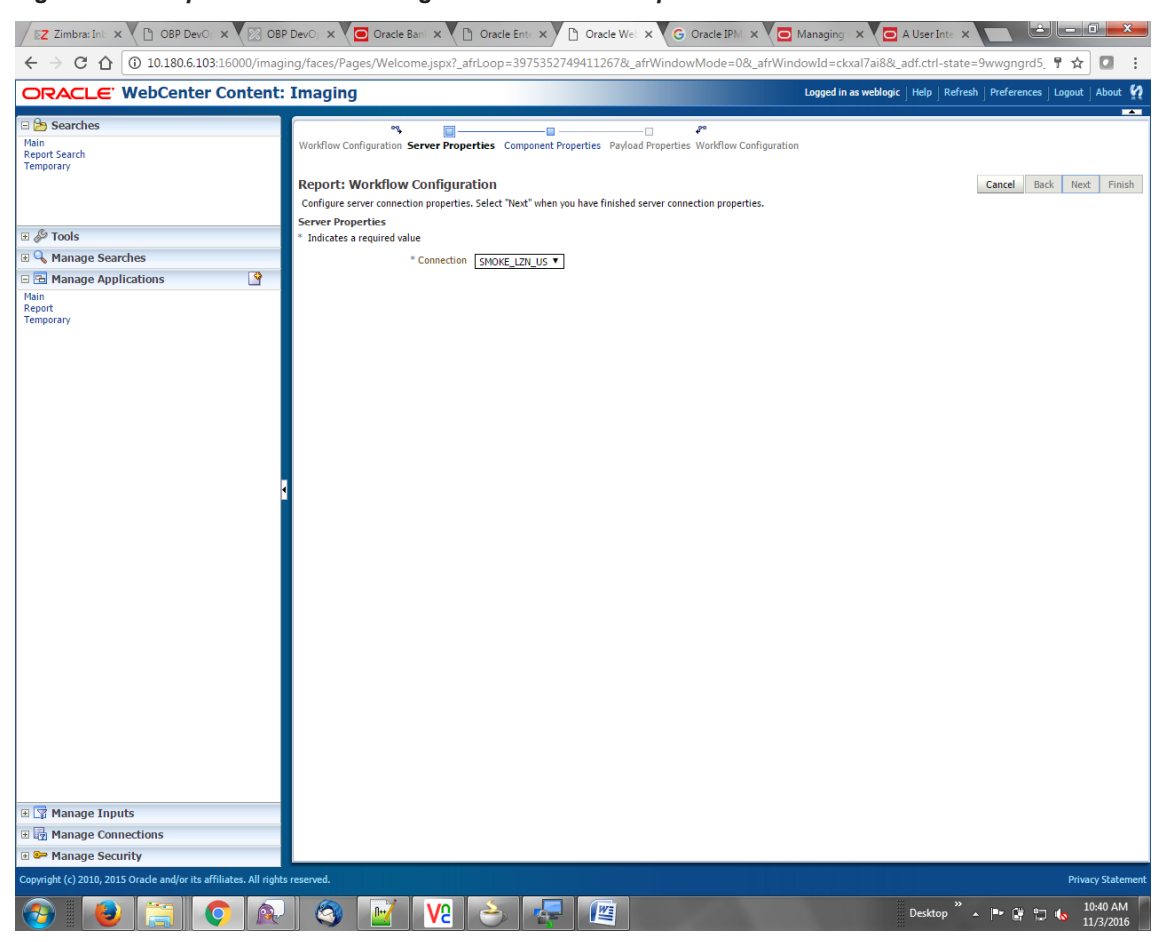

*Figure 6–80 Report: Workflow Configuration - Server Properties*

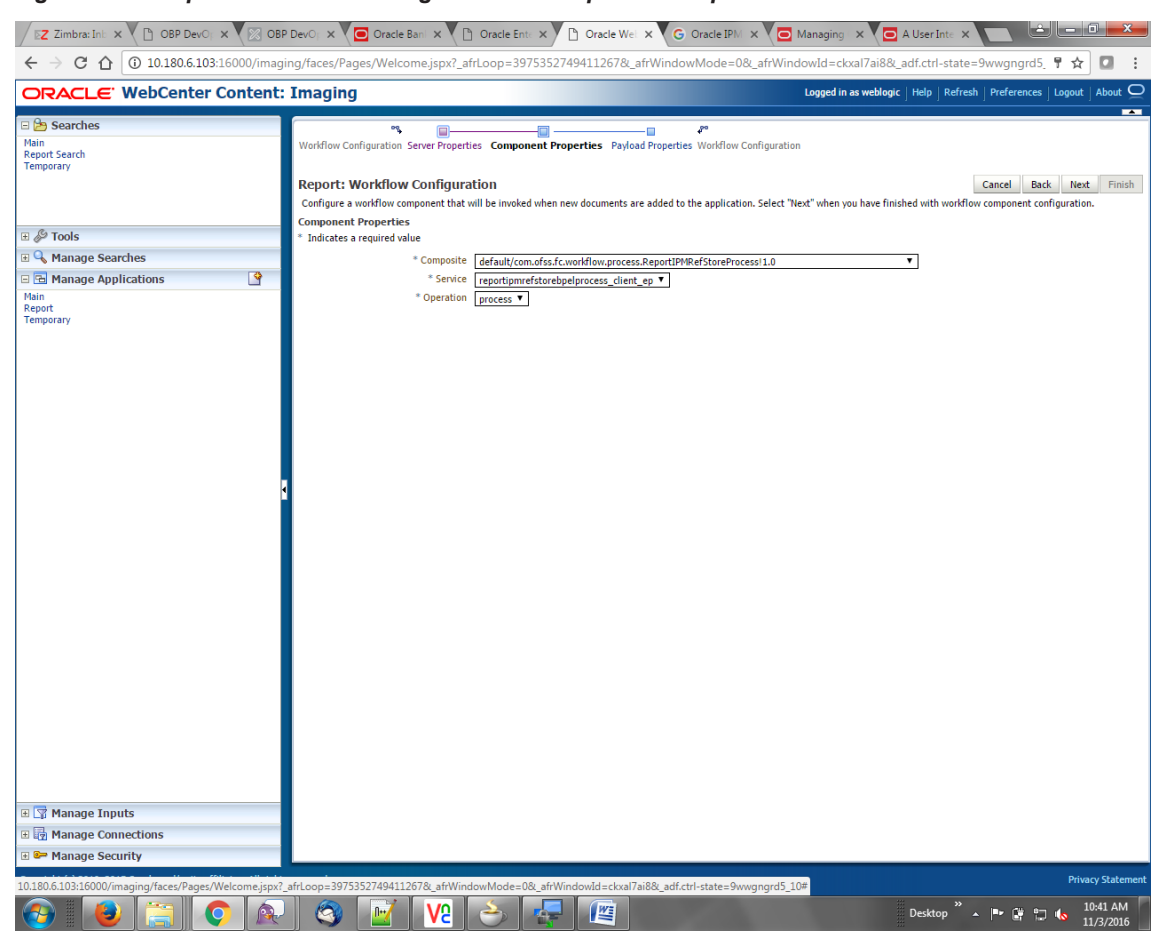

*Figure 6–81 Report: Workflow Configuration - Component Properties*

|                                                                     |                                                                                                    | EZ Zimbre x ( [] OBP D: x ( G) OBP D: x ( G) Oracle x ( [] Oracle x ( G) Oracle x ( G) Oracle x ( G) Manag x ( G) AUser x ( [] Sign In x New Tab x                                                                                                    |                                                                                                    |                          |
|---------------------------------------------------------------------|----------------------------------------------------------------------------------------------------|----------------------------------------------------------------------------------------------------|----------------------------------------------------------------------------------------------------|--------------------------|
|                                                                     |                                                                                                    |                                                                                                    | $\leftarrow$ $\rightarrow$ $\mathbb{C}$ $\,\bigcap$ 0 10.180.6.103:16000/imaging/faces/Pages/Welcome.jspx?_afrLoop=3992411250754419&_afrWindowMode=0&_afrWindowId=1bs1d39ghk&_adf.ctrl-state=49bf562L \<br>☆ |                          |
| ORACLE' WebCenter Content: Imaging                                  |                                                                                                    |                                                                                                    | Logged in as weblogic   Help   Refresh   Preferences   Logout   About $\mathsf{\subseteq}$                                                                                                    | $\overline{\phantom{a}}$ |
| $\Box$ Searches<br>Main<br><b>Report Search</b><br><b>Temporary</b> | <b>Report: Application Summary</b>                                                                                                    |                                                                                                    | Modify X Delete X Close                                                                                                    |                          |
|                                                                     | <b>⊟Storage Policy</b>                                                                                                    |                                                                                                    |                                                                                                    |                          |
| $\boxplus \mathcal{L}$ Tools                                        | <b>Document Storage</b><br>Volume File default                                                                                                    |                                                                                                    |                                                                                                    |                          |
| <b>El</b> Manage Searches                                           |                                                                                                    |                                                                                                    |                                                                                                    |                          |
| 罓<br>日 B Manage Applications                                        | <b>Supporting Content Storage</b>                                                                                                    |                                                                                                    |                                                                                                    |                          |
| Main<br>Report<br>Temporary                                         | Volume File default<br><b>EWorkflow Configuration</b><br>Workflow injection enabled.<br><b>Server Properties</b><br>Connection 7:SMOKE_LZN_US<br><b>Component Properties</b><br>Operation process                                                                                                    | Composite default/com.ofss.fc.workflow.process.ReportIPMRefStoreProcess!1.0<br>Service reportipmrefstorebpelprocess_client_ep                                                                                                    |                                                                                                    |                          |
|                                                                     | <b>Payload Properties</b><br>Payload Id                                                                                                    | <b>Mapped Value</b>                                                                                                    |                                                                                                    |                          |
|                                                                     | process.bankCode<br>process.channel<br>process.externalBatchNumber<br>process.externalSystemAuditTrailNumber<br>process.targetUnit<br>process.transactionBranch<br>process.userId<br>process.adhocReportRequestId<br>process.reportId<br>process.reportType<br>process.branchGroupCode<br>process.reportRunDate<br>process.contentReferenceId<br>process.reportSplitKey<br><b>⊟Application History</b><br>Date<br>Type<br><b>User Name</b> | Field Value BANK_CODE<br><b>Field Value CHANNEL</b><br>Field Value EXTERNAL BATCH NUMBER<br>Field Value EXTERNAL_SYSTEM_AUDIT_TRAIL_NUMBER<br>Field Value TARGET_UNIT<br>Field Value TRANSACTION_BRANCH<br>Field Value USER ID<br>Field Value ADHOC_REPORT_REQUEST_ID<br>Field Value REPORT_ID<br>Field Value REPORT TYPE<br>Field Value BRANCH_GROUP_CODE<br>Field Value REPORT_RUN_DATE<br>Document Id<br>Field Value REPORT SPLIT KEY |                                                                                                    |                          |
| 田 <mark>S</mark> Manage Inputs                                      | 10/26/2016 6:32: Definition Create<br>weblogic<br>10/27/2016 11:15 Definition Modify<br>weblogic<br>11/3/2016 1:02:5 Definition Modify<br>weblogic                                                                                                    |                                                                                                    |                                                                                                    |                          |
| 田 manage Connections                                                | 11/3/2016 1:50:4 Definition Modify<br>weblogic<br>11/3/2016 10:43: Definition Modify<br>weblogic                                                                                                    |                                                                                                    |                                                                                                    |                          |
| <b>E</b> & Manage Security                                          | 11/3/2016 3:29:2 Definition Modify<br>weblogic                                                                                                    |                                                                                                    |                                                                                                    |                          |
|                                                                     |                                                                                                    | 10.180.6.103:16000/imaging/faces/Pages/Welcome.jspx?_afrLoop=3992411250754419&_afrWindowMode=0&_afrWindowId=1bs1d39ghk&_adf.ctrl-state=49bf562u_10#                                                                                                    |                                                                                                    | <b>Privacy Statement</b> |
|                                                                     | 12                                                                                                    | 썔                                                                                                    | <b>Desktop</b><br>嗣                                                                                                    | 3:29 PM<br>11/3/2016     |

*Figure 6–82 Report: Application Summary*

10. Review the summary and click **Submit.**

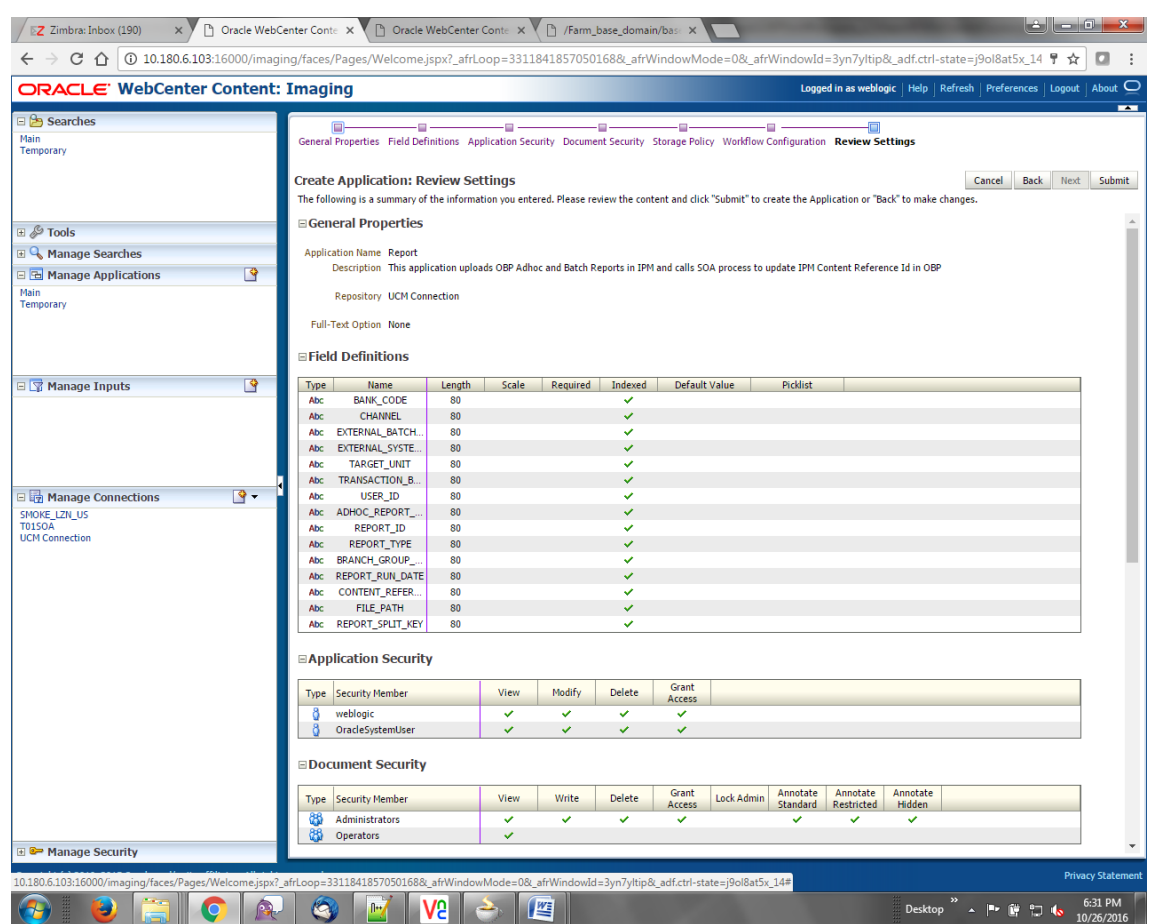

*Figure 6–83 Create Application: Review Settings*

# **7.3.6 Manage Inputs for Input Agents**

To manage workflow configuration:

- 1. Log in to Image Processing Management (IPM).
- 2. Navigate to Manage Inputs section.
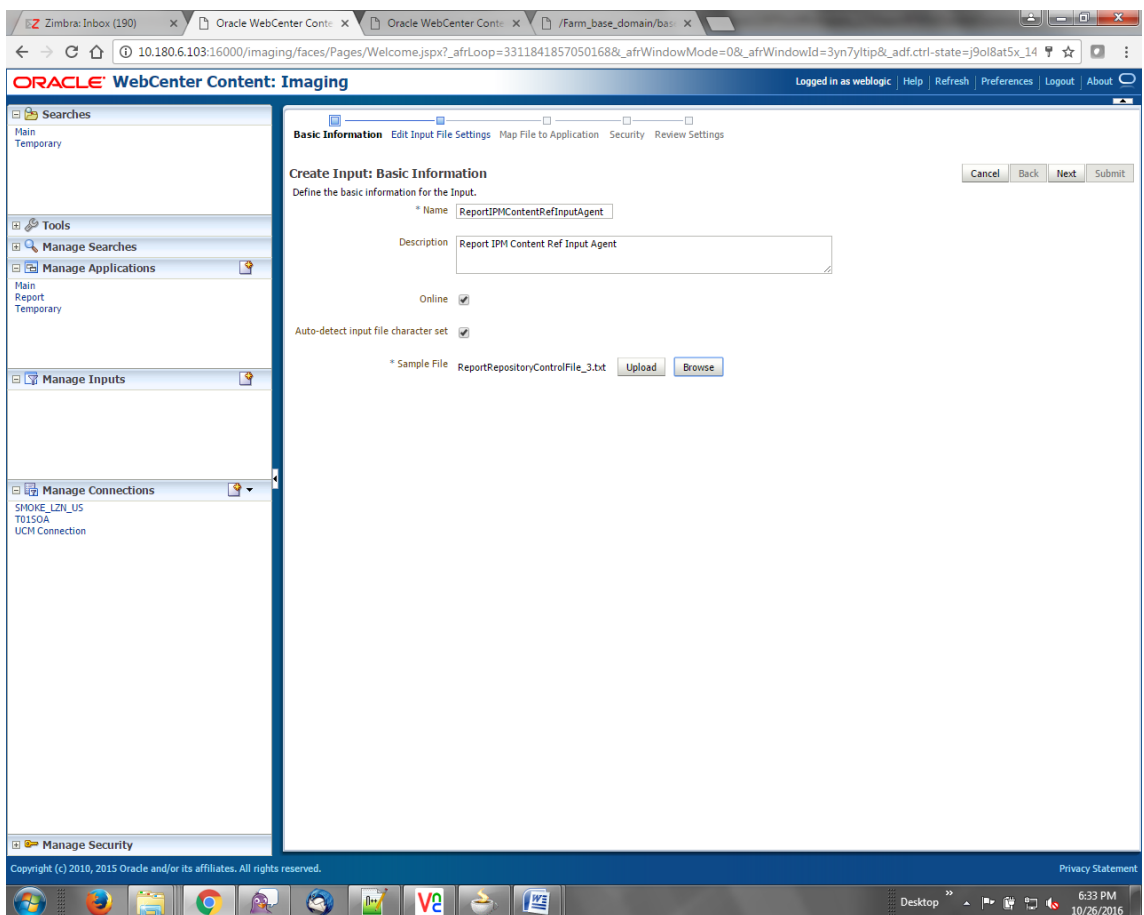

#### *Figure 6–84 Manage Inputs*

- 3. Define an input agent by entering a Name. For example, bulkUploadInput.
- 4. Define Input Mask as ReportRepositoryControlFileLZN\*.txt.

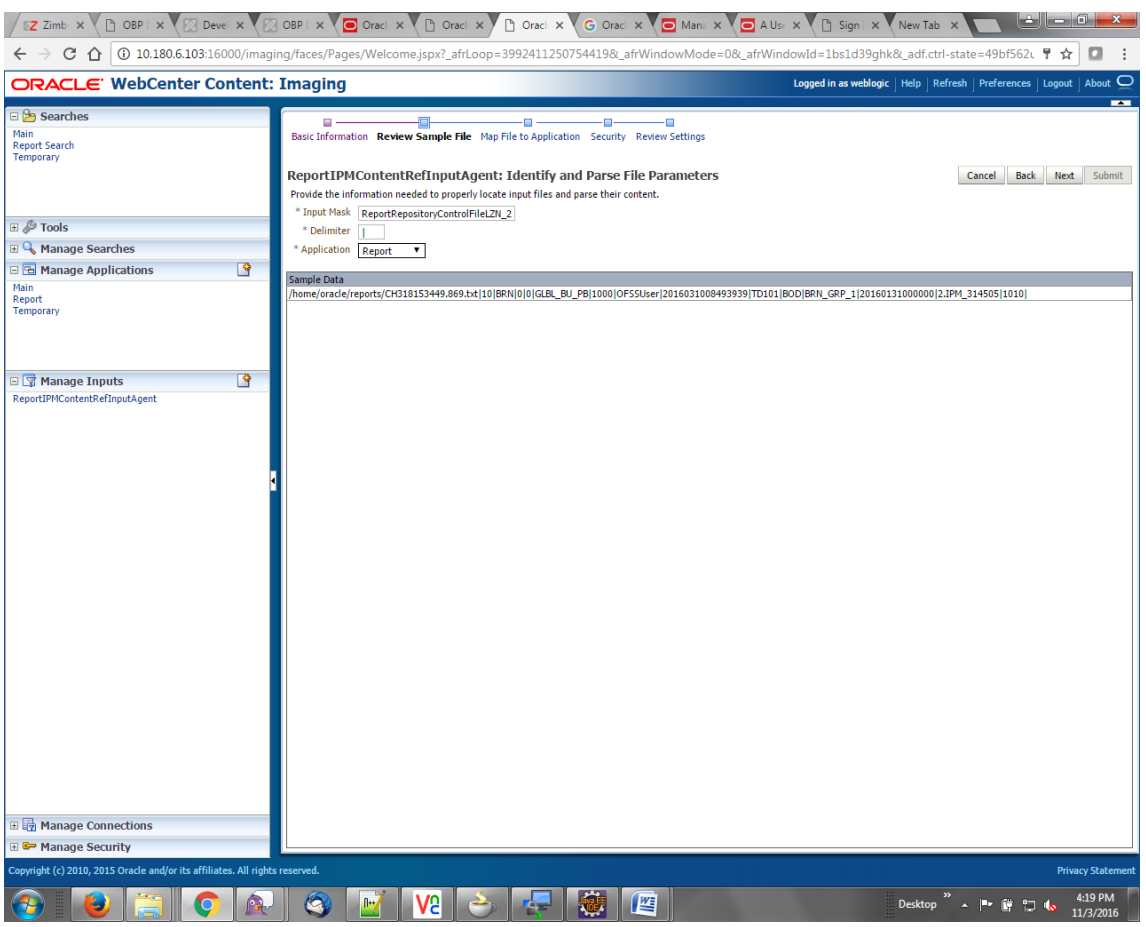

*Figure 6–85 Input Agent Details: Input Mask*

5. Upload the sample file.

For example, name the sample file as ReportRepositoryControlFile.txt and add the following content to the sample file.

```
/home/oracle/reports/CH318153449.869.txt|10|BRN|0|0|GLBL_BU_
PB|1000|OFSSUser|2016031008493939|TD101|BOD|BRN_GRP_
1|20160131000000|2.IPM_314505|1010|
```
6. In the **Input Mask** field, enter the value which should be the same as the name given in table.

```
flx_fw_config_all_b
```

```
select prop_value from flx_fw_config_all_b where category_id = reports and prop_id=REPORT_
UPLOAD_FILE_NAME_PREFIX;
```
appended with name given in table flx\_fw\_config\_var\_b

select prop\_value from flx\_fw\_config\_var\_b where prop\_id = env.name;

#### **Note**

Input Mask name should have a \* (asterisk character) to enable the process to read all the files whose prefix is same as the input mask value.

- 7. In the **Delimeter** field, enter the delimiter value as | (vertical bar character).
- 8. From the **Application** field, select the application to which the input agent will be applied.

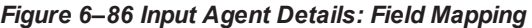

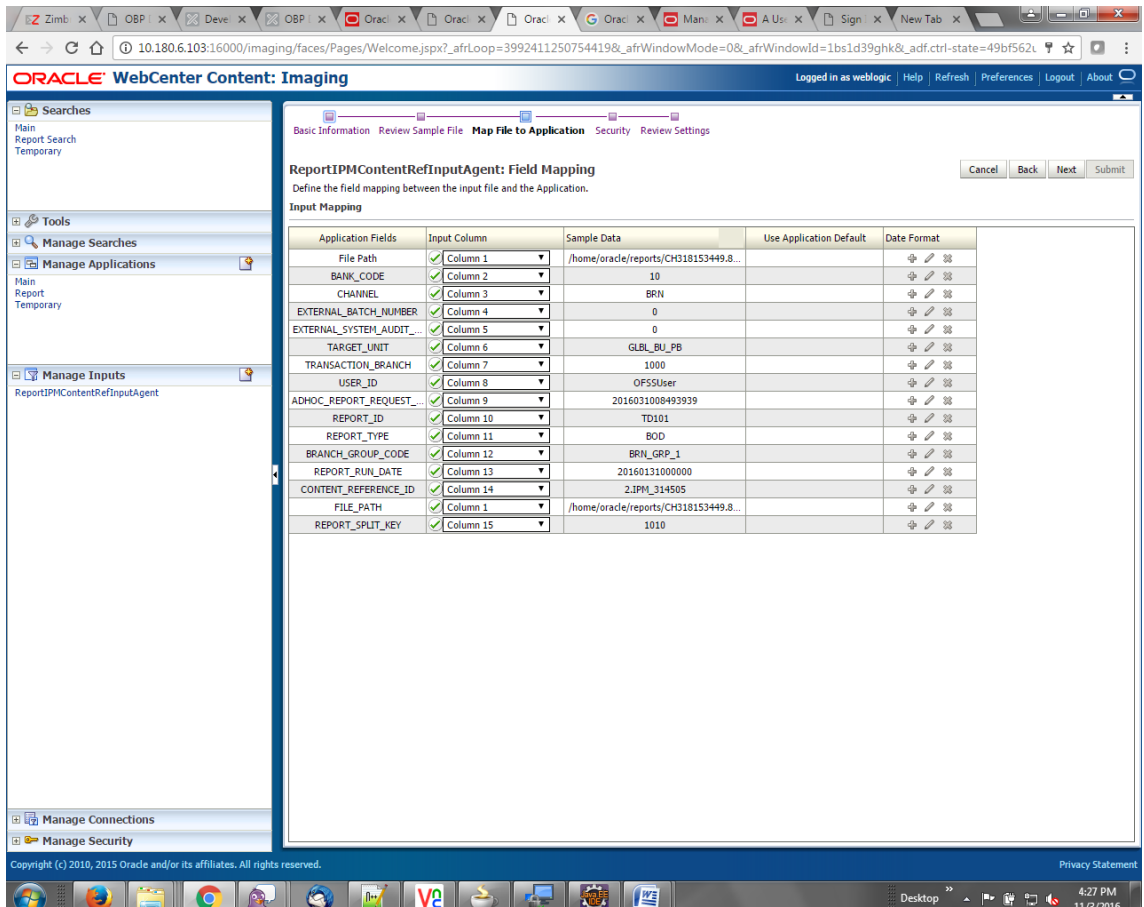

9. Select the access rights for user in the Security section and click **Next.**

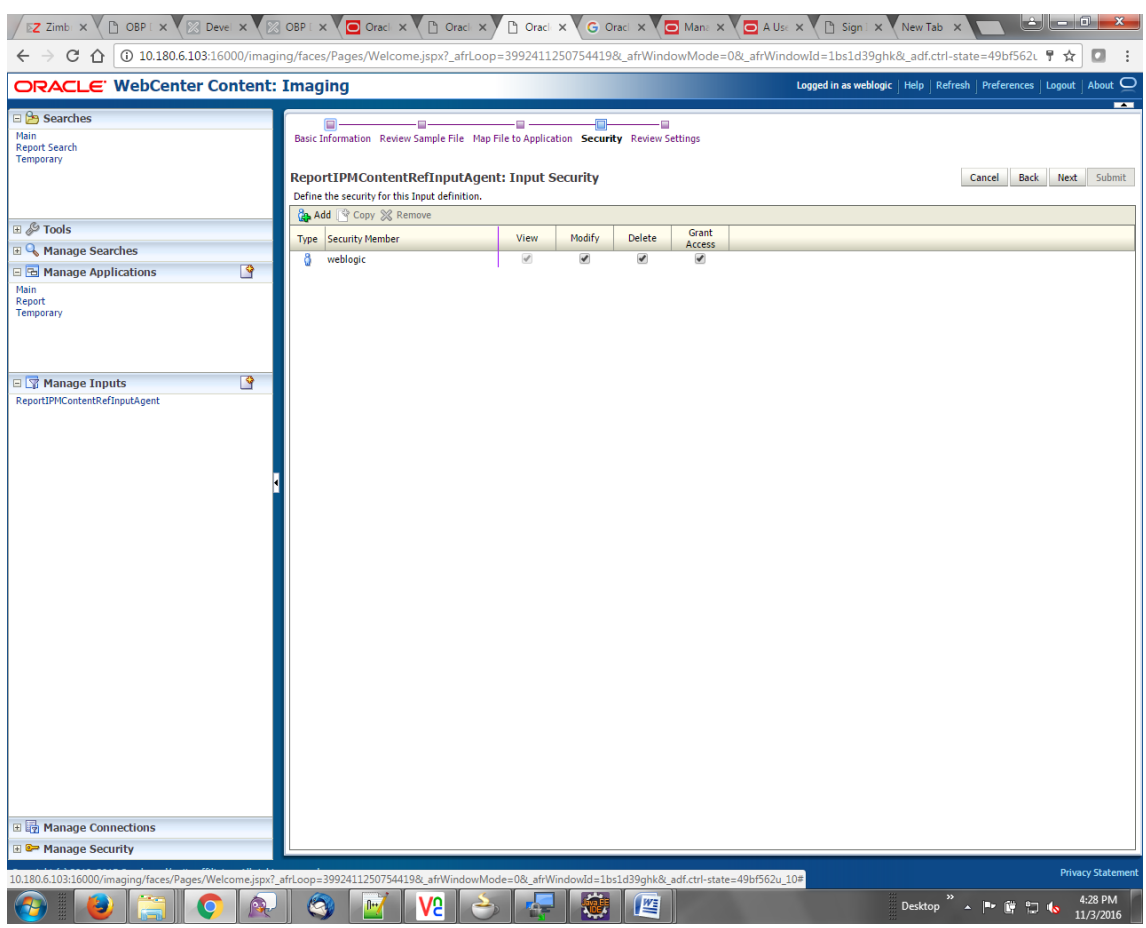

*Figure 6–87 Input Agent Details: Security*

The Input Summary appears. The Input agent must have the settings similar to those shown in the following figure.

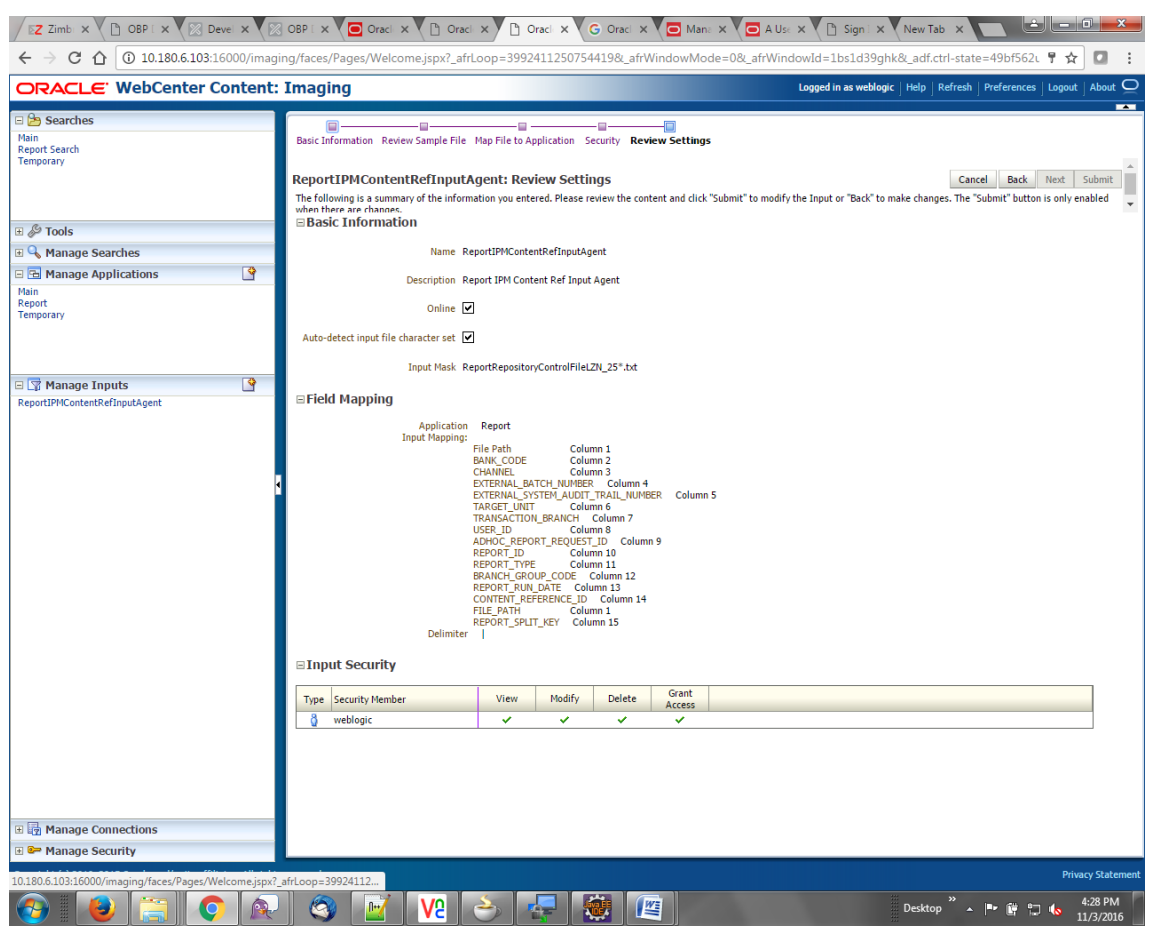

*Figure 6–88 Input Agent Details: Review Settings*

#### **Note**

Do not forget to toggle online, else the input agent will not pick up any file for processing.

### **7.3.7 Manage Searches**

To manage searches:

1. Click Manage Searches option and enter the search name with description.

*Figure 6–89 Create Search: Properties*

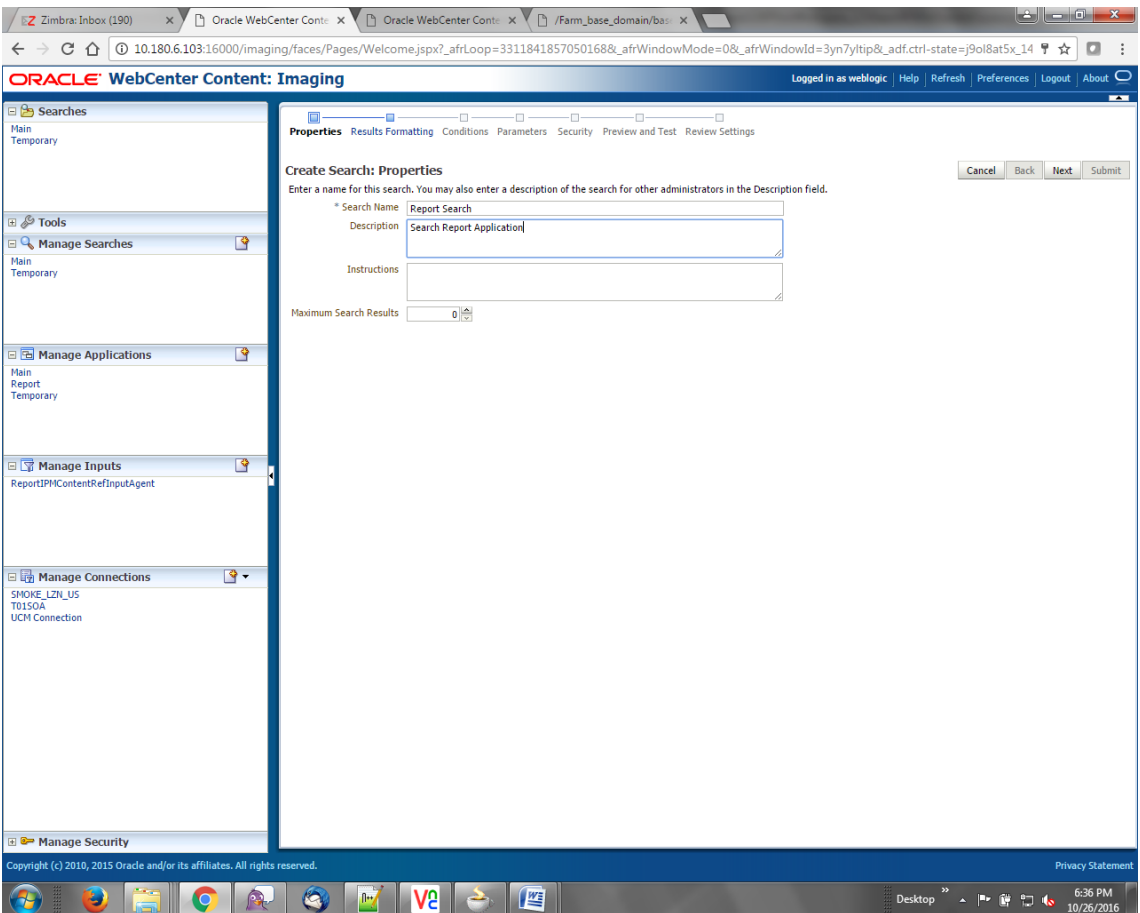

2. Select the source application along with its field details.

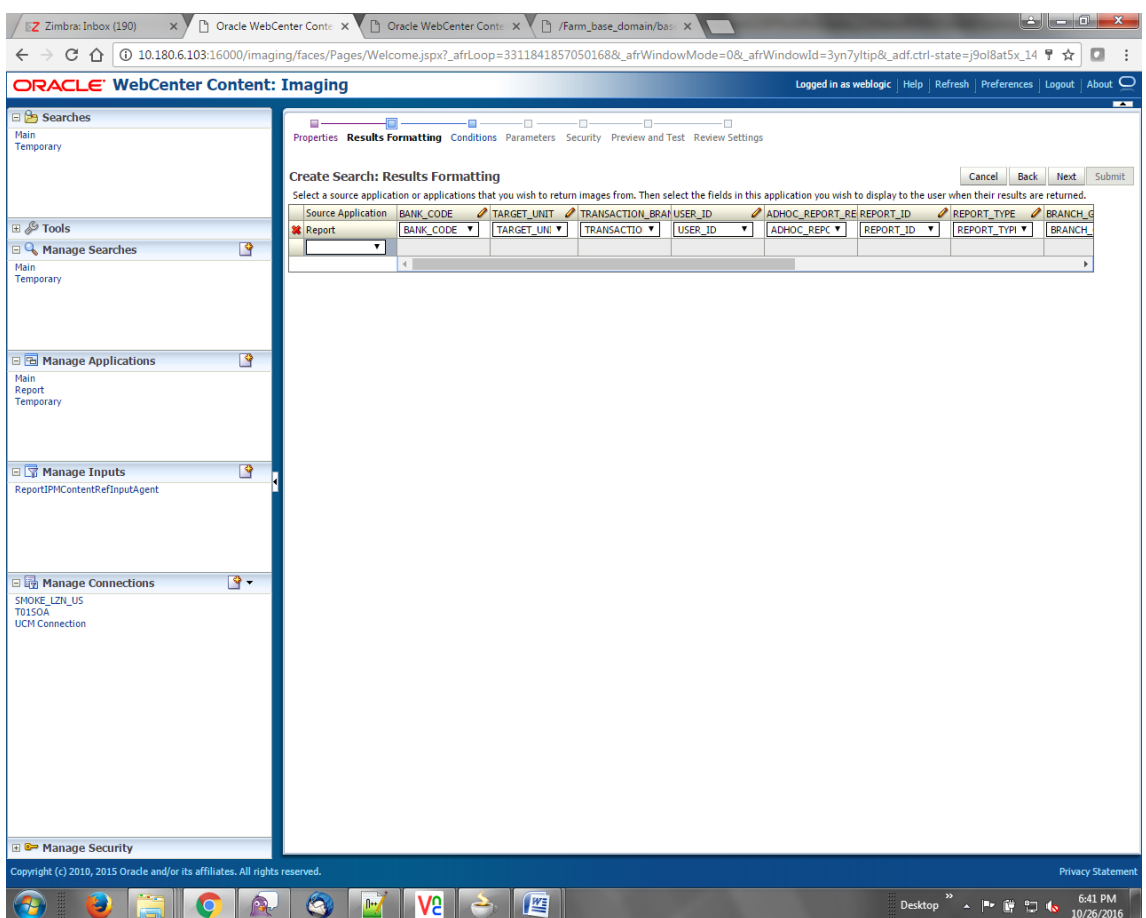

#### *Figure 6–90 Create Search: Results Formatting*

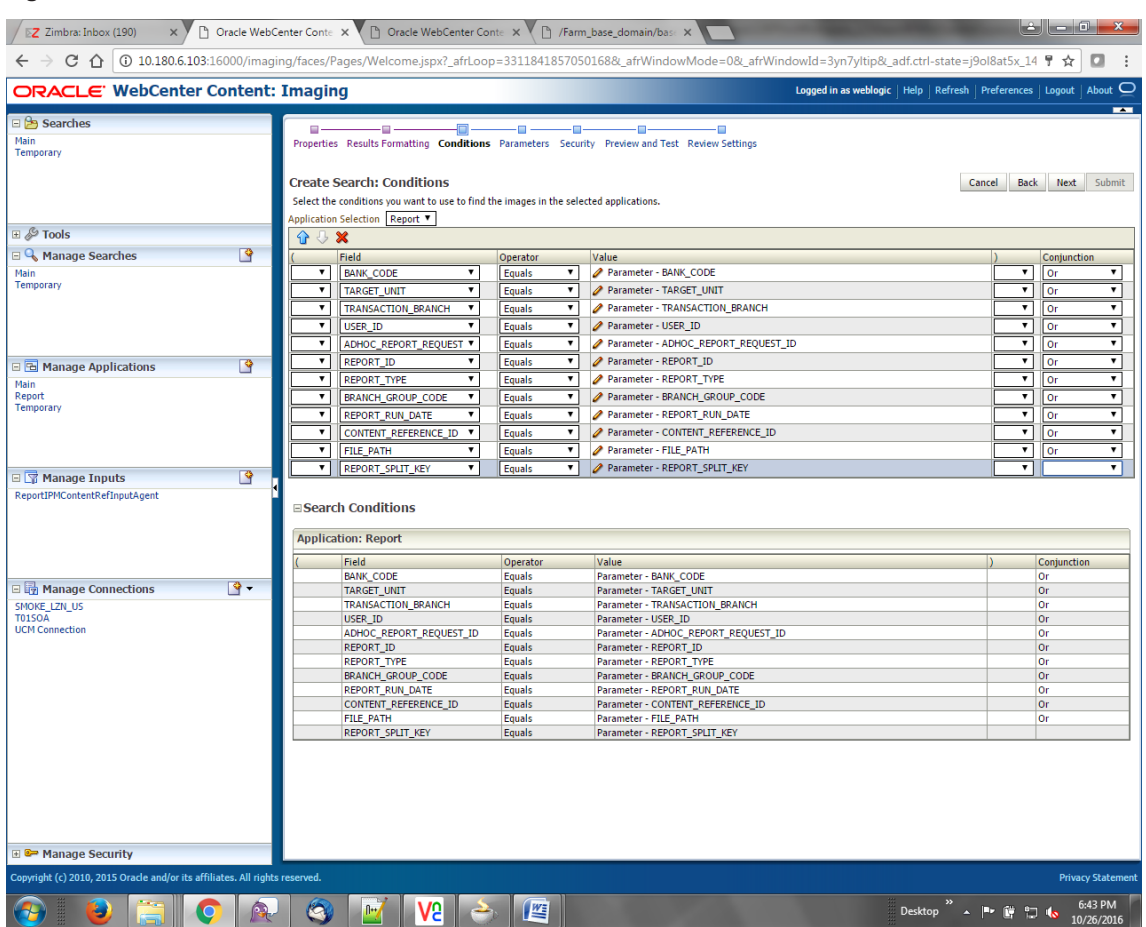

### *Figure 6–91 Create Search: Conditions*

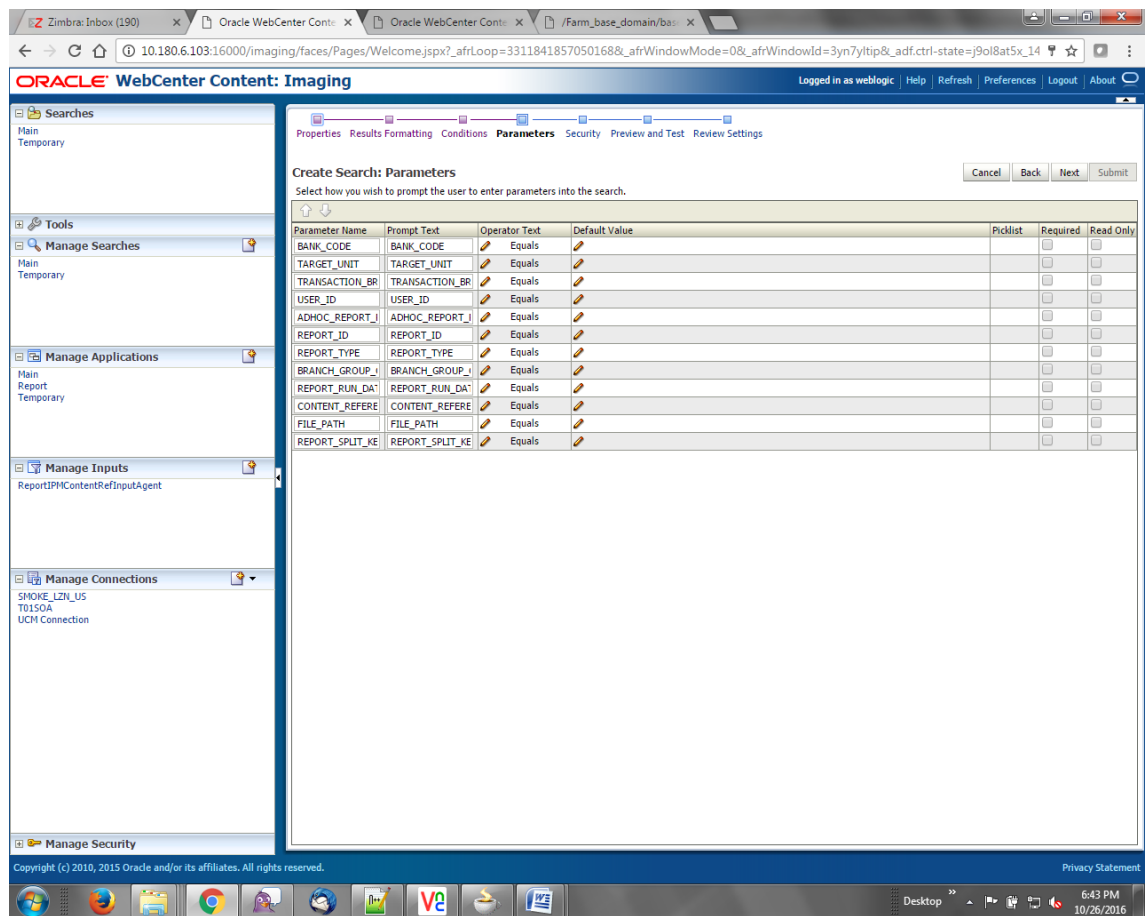

#### *Figure 6–92 Create Search: Parameters*

3. Select the access rights for users in security configuration.

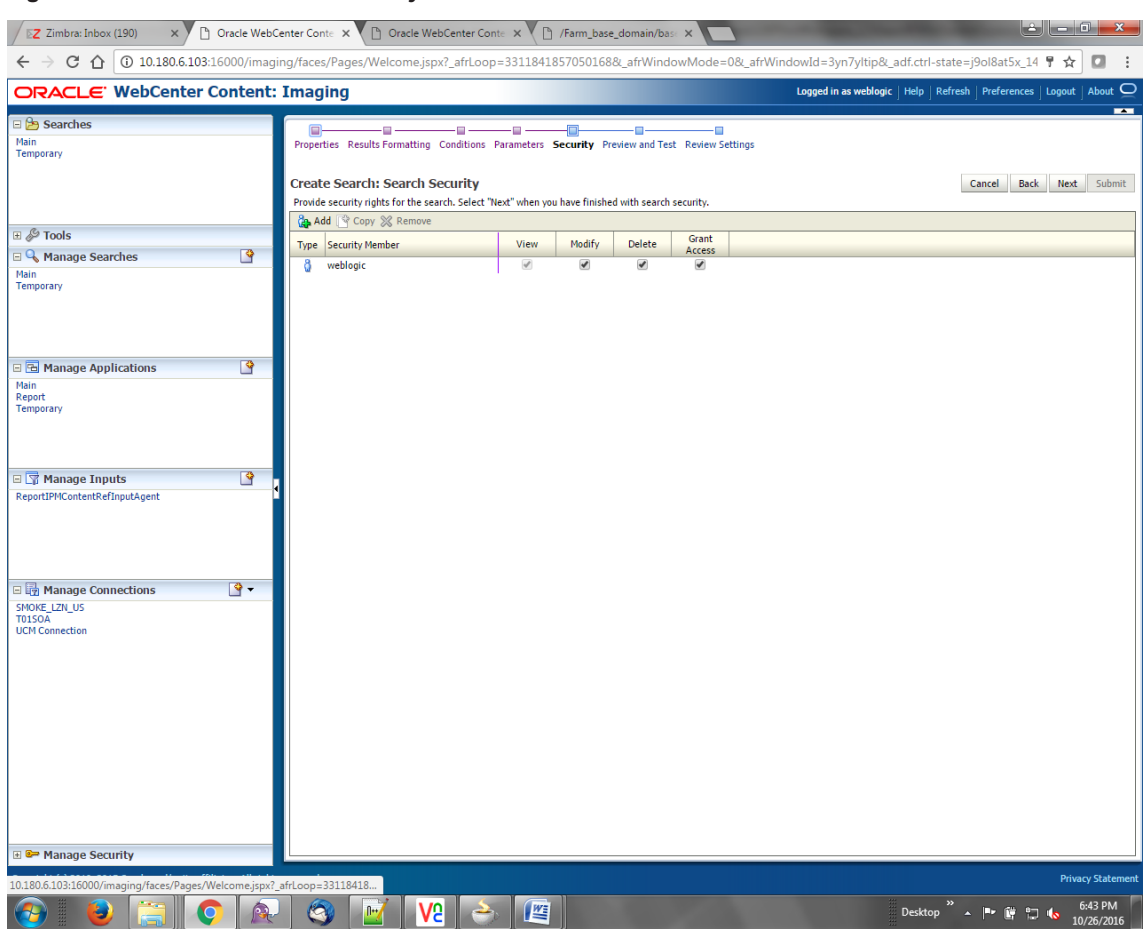

#### *Figure 6–93 Create Search: Security*

4. Review the summary and click **Submit.**

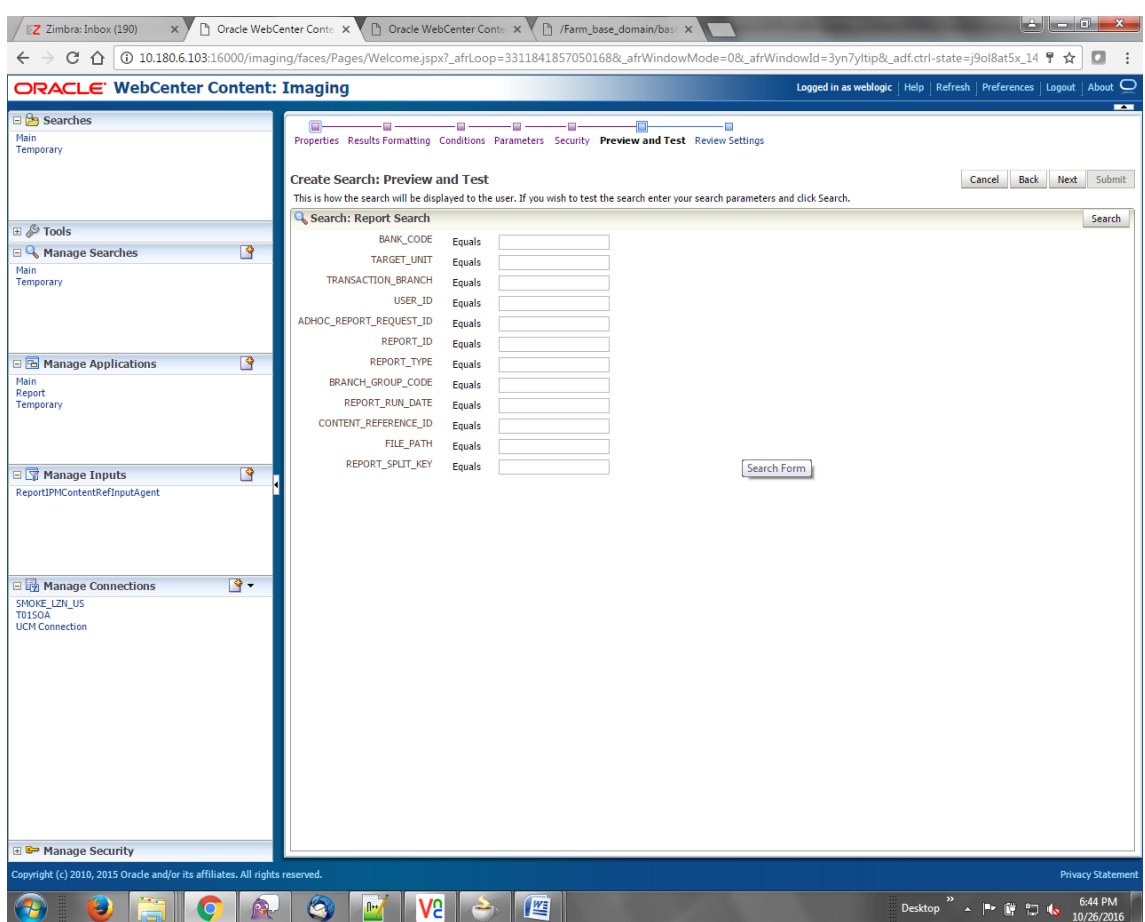

#### *Figure 6–94 Create Search: Preview and Test*

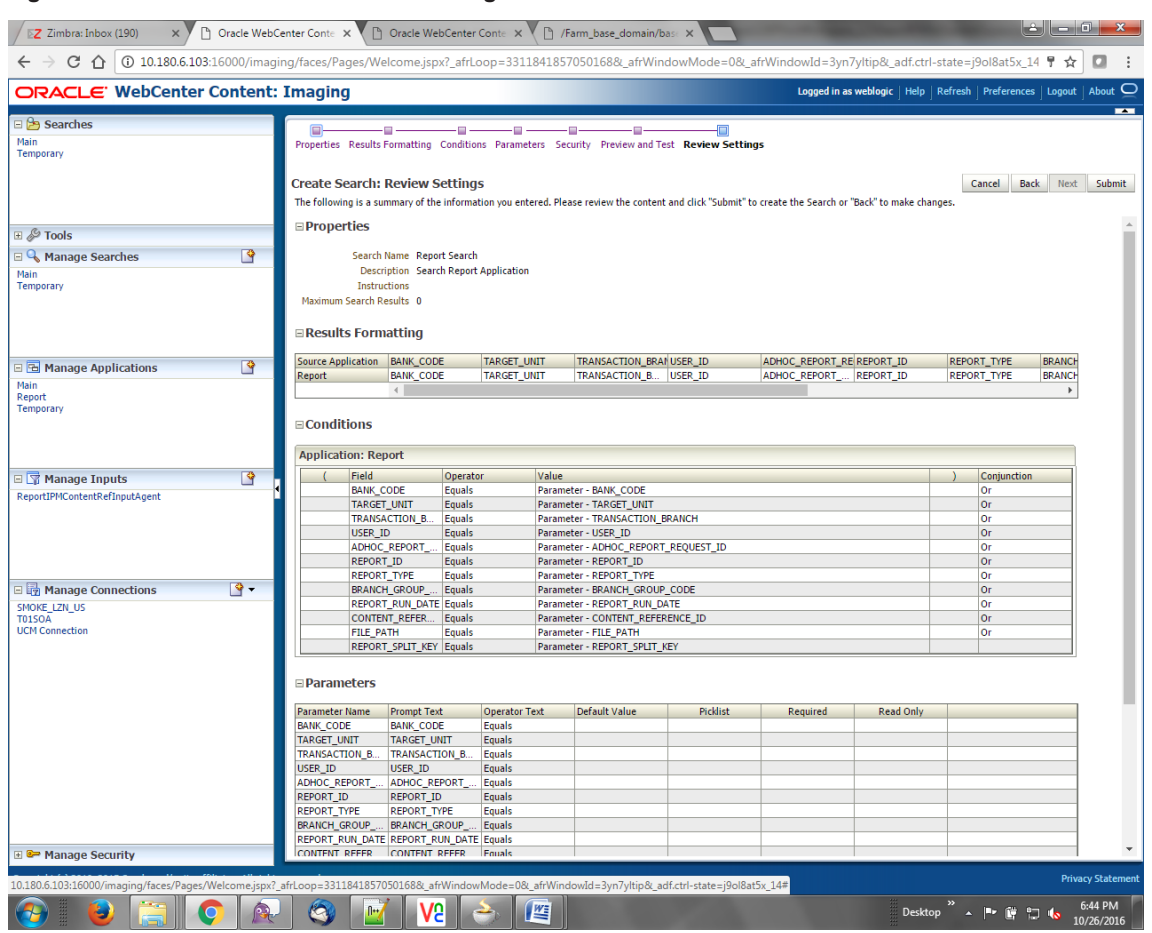

*Figure 6–95 Create Search: Review Settings*

### **7.3.8 Additional Steps**

1. Update user and bankcode as follows:

update flx\_fw\_config\_all\_b set prop\_value= ofssuser where prop\_id='userId' and category\_id like contentmanager%;

2. In the flx\_fw\_config\_all\_b table, the values for PROP\_ID should be the same as mentioned for path in IPM server.

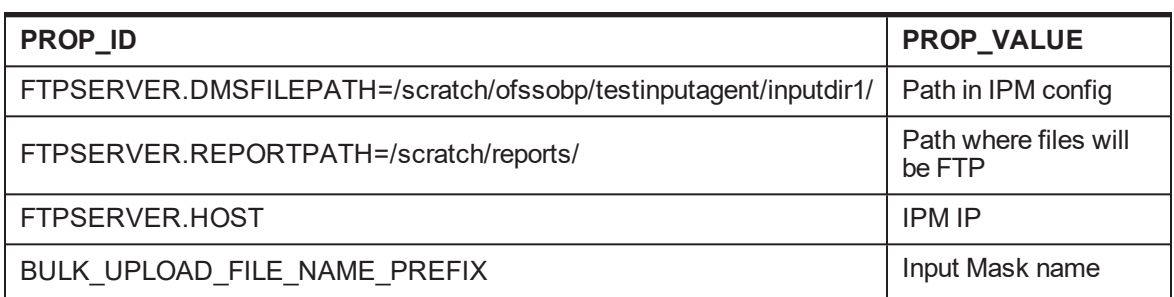

#### *Table 6–2 PROP ID Values*

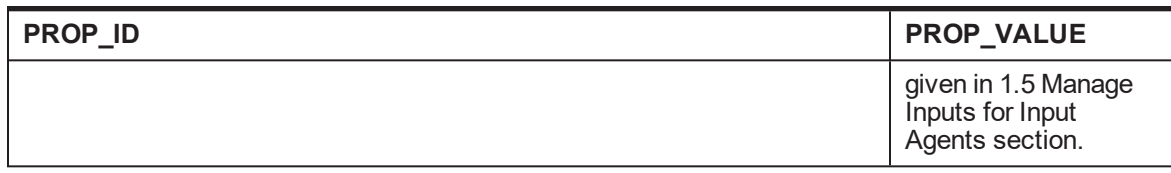

- 3. FTP service on IPM server should be running and FTP user should be created on host user connectors.
- 4. For resolving the SSLHandshake between IPM and SOA server:
	- a. Save the SOA Server Certificate. SOA certificate needs to be saved in Base64 (.cer) format for import to IPM server.
	- b. Import the SOA server certificate on IPM server with following command.

Copy certificate at the following path on IPM server.

path:/scratch/app/product/oracle\_jrockit\_jdk1.6.0\_37\_R28.2.5\_4.1.0/jre/lib/security

keytool -import -noprompt -trustcacerts -alias UI\_SSL\_trustself -file SOACert.cer -keystore cacerts -storepass changeit

c. Security policy for ReportIPMRefStoreProcess can been removed (if required).

Security for called method

com.ofss.fc.app.report.ReportGenerationApplicationService.updateAdhocReportContentRefId (SessionContext, ReportRequestDTO) needs to be removed (for Development environment).

com.ofss.fc.app.report.ReportGenerationApplicationService.updateBatchReportContentRefId (SessionContext, BatchRequestDTO) needs to be removed (for Development environment). com.ofss.fc.app.report.ReportGenerationApplicationService.updateSplitReportContentRefId (SessionContext, ReportSplitDetailDTO) needs to be removed (for Development environment).

#### *Figure 6–96 Component Properties*

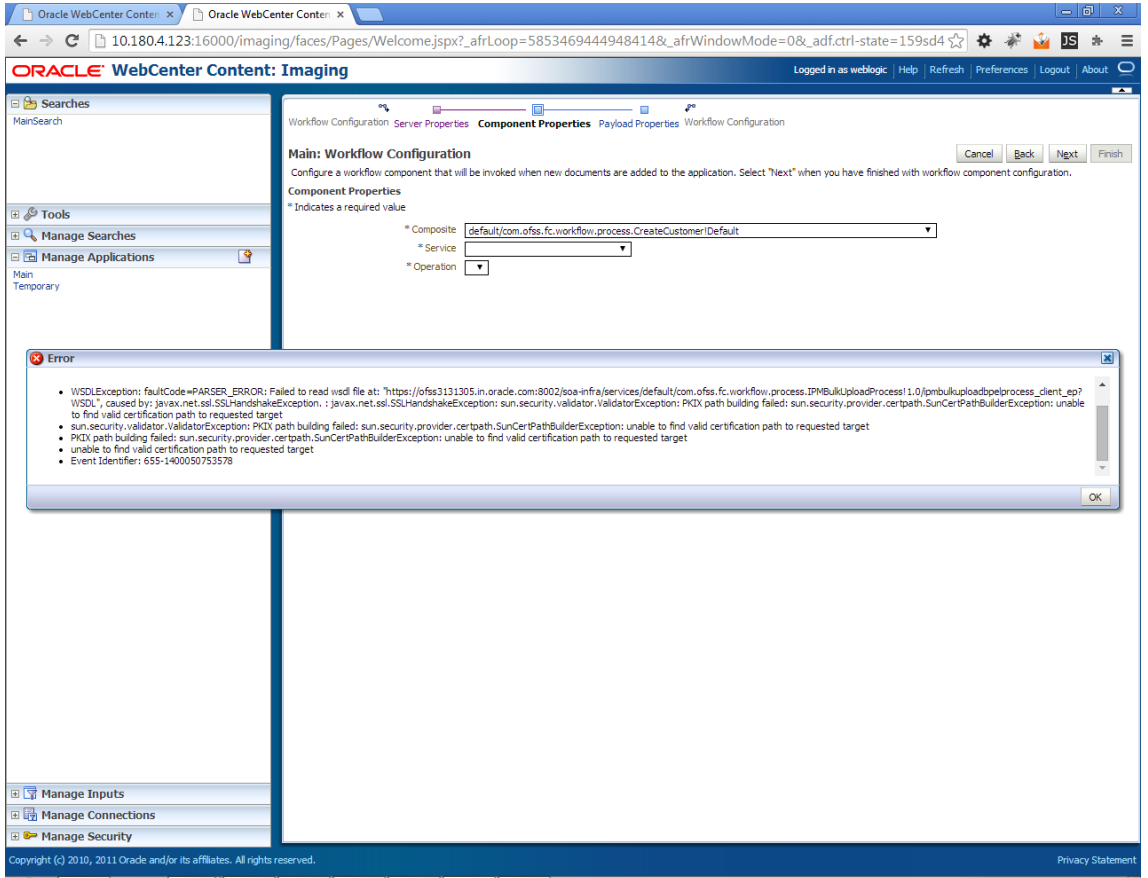

## **8 BIP Datasource Creation**

This chapter explains the steps required for Business Intelligence Publisher (BIP) datasource creation.

### **8.1 BIP Datasource Creation**

To use BIP, it is required to create datasource in BIP server. This can be done after Host pre-install. The data source must point to the same db schema as given in BIP\_DATASOURCE\_NAME in installobphost.properties.

Follow the below mentioned steps to create the datasource:

1. Open a browser and navigate to:

<BIP\_SERVER\_IP>:<BIP\_SERVER\_PORT>/xmlpserver

- 2. Log in using the following credentials:
	- <sup>n</sup> Username: <BIP\_SERVER\_USER>
	- <sup>n</sup> Passowrd: <BIP\_SERVER\_PSWD>

#### *Figure 6–97 BIP Server Console Login*

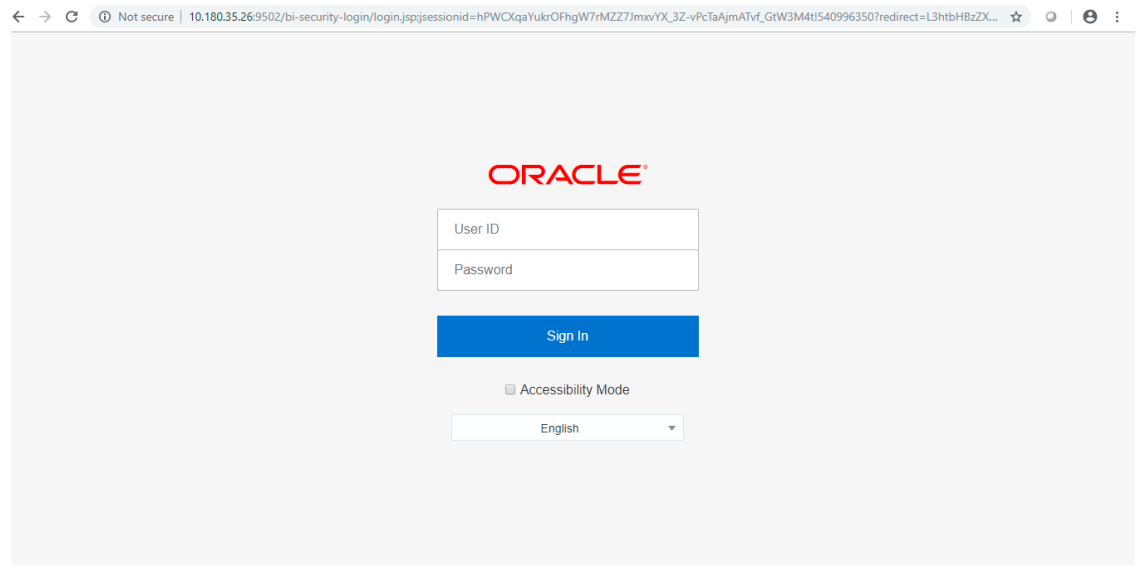

3. After logging in, click **Administration**.

#### *Figure 6–98 BIP Administration*

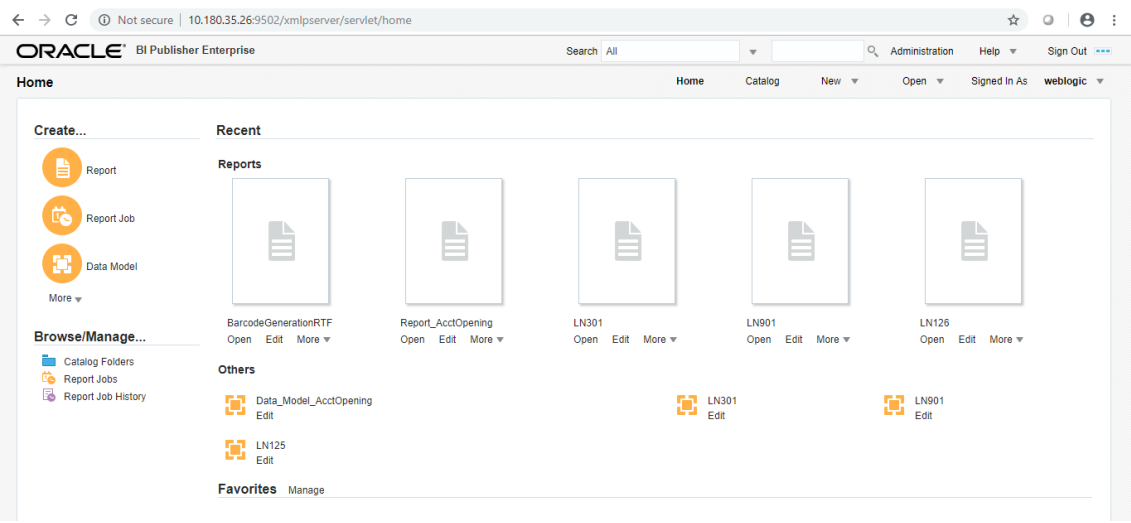

4. Click **JDBC Connection** under **Data Sources**.

#### *Figure 6–99 BIP JDBC Connection*

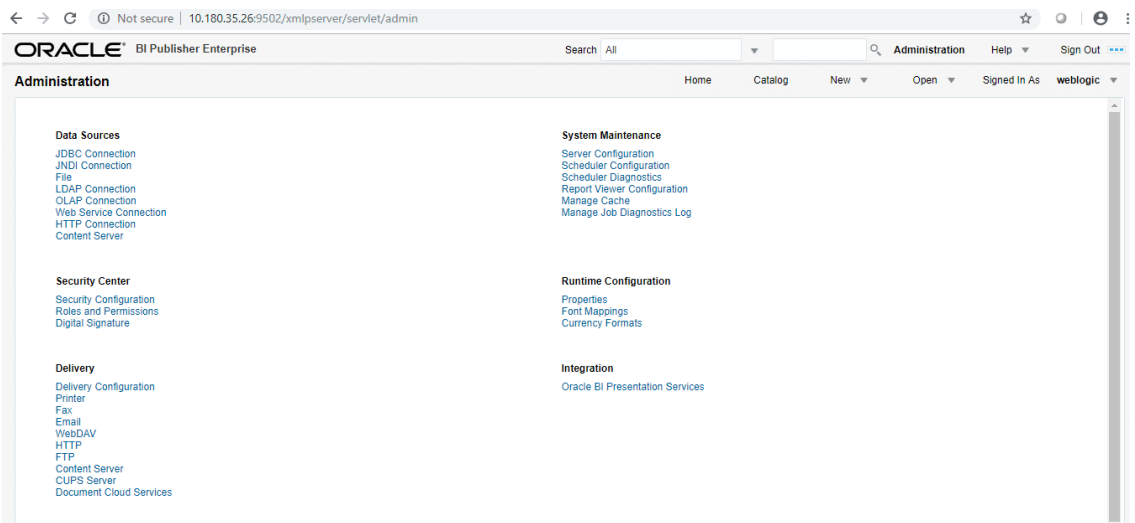

5. Click the **Add Data Source** button.

#### *Figure 6–100 BIP - Add Data Source*

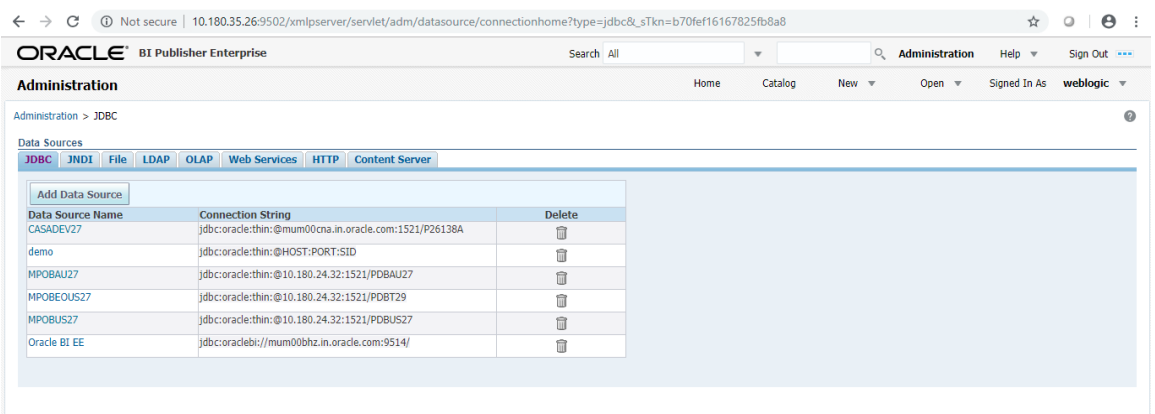

6. Fill up the following fields:

#### *Table 6–1 Data Source Details*

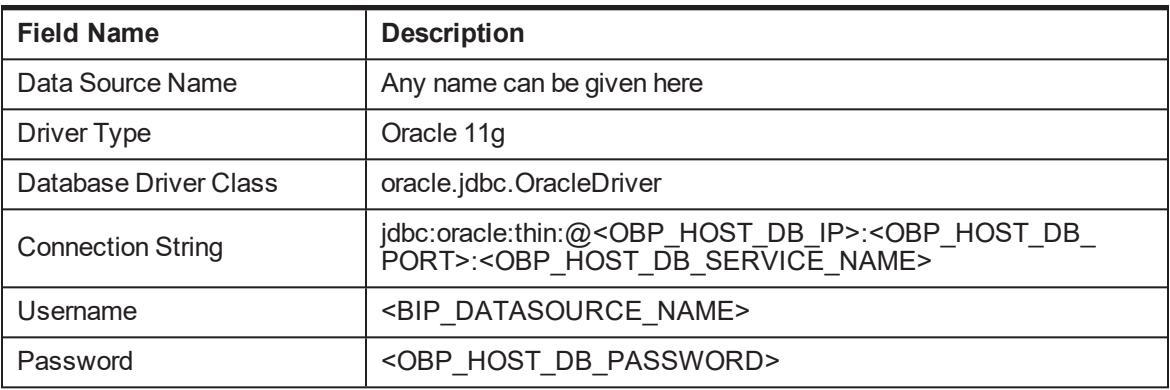

7. Click **Ok**.

#### *Figure 6–101 BIP Data Source Created*

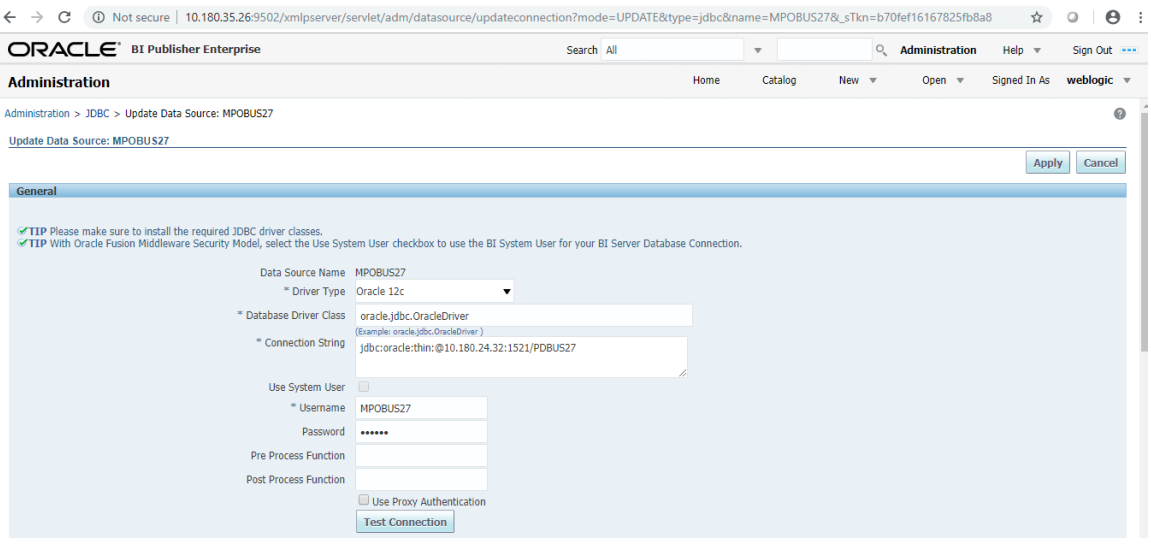

# **9 ODI Configuration**

This chapter details steps involved in the configuration of ODI. Before configuring ODI, you need to install the required ODI version mentioned in [Section 1.1.2.1](#page-23-0) Certification Details.

You can configure ODI using odi.tar.gz. ODI configuration zip is present inside the ob-utils zip/Insights.zip.

### **9.1 Configuration Procedure**

Following are the steps required for ODI configuration using ob-utils zip/Insights.zip:

- 1. Create master and work repository using RCU. At the end of RCU run, master and work repository is created in one schema.
- 2. Create a staging area to copy all the scenarios from ob-utils.zip\Insights.zip\odi.tar.gz\odi.tar.
- 3. Set ODI Level Configurations as mentioned in Section 1 Analytics Configuration.
- 4. Create data source for master and work repository with schema and DB details based on step 1.
	- odiMasterRepository for Master Repository having JNDI name: jdbc/odiMasterRepository.
	- odiWorkRepository for Work Repository having JNDI name: jdbc/odiWorkRepository.
- 5. Create three more data sources in the ODI domain.
	- odiOCSA for CSA DB having JNDI name: jdbc/odiOracleCsa
	- odIUploadOBP for OBP DB having JNDI name: jdbc/odIUploadOBP
	- odiOBP for source DB having JNDI name: jdbc/odiOBP
- 6. Deploy agent from staging area in ODI domain.
- 7. Create one data source to access reporting db (jdbc/FCBDataSourceODI) with the name OBP\_ HOST\_ODI\_XA in host domain where batch will run.
- 8. Make the entry for WSDL\_URL in odi.properties file in host domain where batch will run.

Example: WSDL\_URL =

http: //<ODIDOMAINSERVER>:8080/oracle12diagent/OdiInvoke?WSDL

## **10 Monitoring Servers Using Oracle Enterprise Manager**

This chapter lists the steps required to monitor servers using Oracle Enterprise Manager (OEM).

The OBLS servers can be monitored using Oracle Enterprise Manager. 'em\_monitor.zip' is available inside 'ob-utils' for this purpose. The procedure is as follows:

- 1. Extract the 'ob-utils' to get 'em\_monitor.zip'.
- 2. Extract 'em\_monitor.zip'. It contains 'obp\_em\_view\_script' folder.

For monitoring the OBLS Servers, follow the procedures given in Oracle Banking Loans Servicing Management Pack Setup Guide.

## **11 Post Installation Verification**

This chapter lists the steps required to verify the Oracle Banking Loans Servicing solution installation.

## **11.1 UI Domain Verification**

To verify the UI domain installation:

- 1. Start the UI domain Admin and Managed servers.
- 2. In the WebLogic console (<UI\_IP>:<UI\_ADMIN\_PORT>/console), navigate to the **Summary of Deployments** page.
- 3. Verify that the **Status** of the following OBLS libraries and applications is *Active*.
	- **n** Shared Libraries
		- ob.app.client.coll
		- ob.app.client.communications
		- ob.app.client.cz
		- ob.app.client.deposit
		- ob.app.client.fw
		- ob.app.client.indirectlending
		- ob.app.client.lcm
		- ob.app.client.lending
		- ob.app.client.or
		- ob.app.client.party
		- ob.app.client.pm
		- ob.app.client.pricing
		- ob.app.client.sh
		- ob.ui.coll
		- ob.ui.communications
		- $\bullet$  ob.ui.cz
		- ob.ui.deposit
		- $\bullet$  ob.ui.fusion
		- $\bullet$  ob.ui.lcm
		- ob.ui.indirectlending
		- $\bullet$  ob.ui.lending
		- $\bullet$  ob.ui.or
- ob.ui.party
- ob.ui.pm
- ob.ui.pricing
- $\bullet$  ob.ui.sh
- $\bullet$  ob.ui.tp
- $\bullet$  ob.ui.tp.cz
- <sup>n</sup> Ears
	- com.ofss.fc.app.monitoring
	- com.ofss.fc.app.ui.connector
	- com.ofss.fc.ui.view.obcm
	- com.ofss.fc.ui.view
	- com.ofss.fc.ui.view.admin
	- com.ofss.fc.ui.view.admin.dashboard
	- com.ofss.fc.ui.view.developer
	- com.ofss.fc.ui.view.mds
	- com.ofss.fc.ui.view.obls
	- com.ofss.fc.ui.view.obepm
	- com.ofss.fc.ui.view.qa
- 4. In EM console (<UI\_IP>:<UI\_ADMIN\_PORT>/em), check the status of:
	- **n** Cluster
	- **Managed Servers**
	- **n** Applications

#### ← → C 0 10.180.85.196:7001/em/faces/as-weblogic-webLogicDomainHome?type=weblogic\_domain&target=%2FDomain\_ui\_domain%2Fui\_doma ☆ □ ~ : WebLogic Domain  $\vert \mathbf{v} \vert \vert$  weblogic  $\vert \mathbf{v} \vert \vert$  = ---**ORACLE** Enterprise Manager Fusion Middleware Control 12c  $\begin{tabular}{|c|c|} \hline \quad \quad \quad \text{ui\_domain $\mathbf{0}$} \\\hline \end{tabular}$ P ▼ 2 ▼ Auto Refresh Off ▼ WebLogic Domain May 8, 2018 4:49:19 PM GMT+05:30 **O** Information  $\blacksquare$ Certain functionality on this page is available only when you own the edit session lock. To obtain the lock, click "Lock and Edit" in the Change Center menu. Servers **Administration Server** Name AdminServer  $2v<sub>p</sub>$ Host mum00adi.in.oracle.com Listen Port 7001 **Clusters** SSL Listen Port 7002 Servers  $1<sub>up</sub>$ \* Create X Delete Control v L View  $\overline{\mathbf{v}}$ Hea<br>Usag<br>(ME Listen Port Usage (%) Health Name Status Cluster **Machine** State **Deployments** AdminServer(admin) ♦ Running  $O<sub>K</sub>$ 7001 4.31 805.9  $\ddot{\bullet}$ obpui\_cluster1 ui\_machine1 Running  $\alpha$ 8001  $0.98$  $2,870.1$ obpui\_server1  $12v<sub>p</sub>$ **Contract Contract**  $\sim$  100  $\pm$ Columns Hidden 33 Servers 2 of 2

*Figure 7–1 UI EM Console Status Check*

5. In (<UI\_IP>:<UI\_ADMIN\_PORT>/wsm-pm/validator) and (<UI\_IP>:<UI\_MANAGED\_PORT>/ wsmpm/validator) screens, all policies must appear.

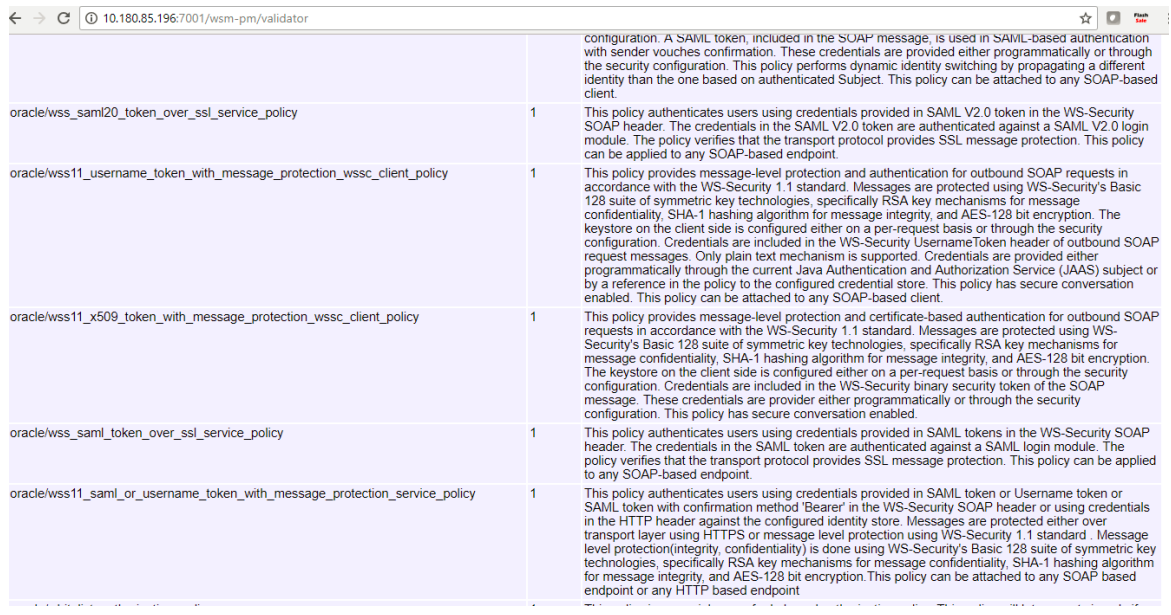

#### *Figure 7–2 UI Admin wsm-pm Validator*

#### *Figure 7–3 UI managed wsm-pm validator*

 $\leftarrow$   $\rightarrow$   $\left| \text{C} \right|$  (i) 10.180.85.196:8001/wsm-pm/validator ☆ ■ ₩ :

Policy Manager Status: Operational

#### Policies (183)

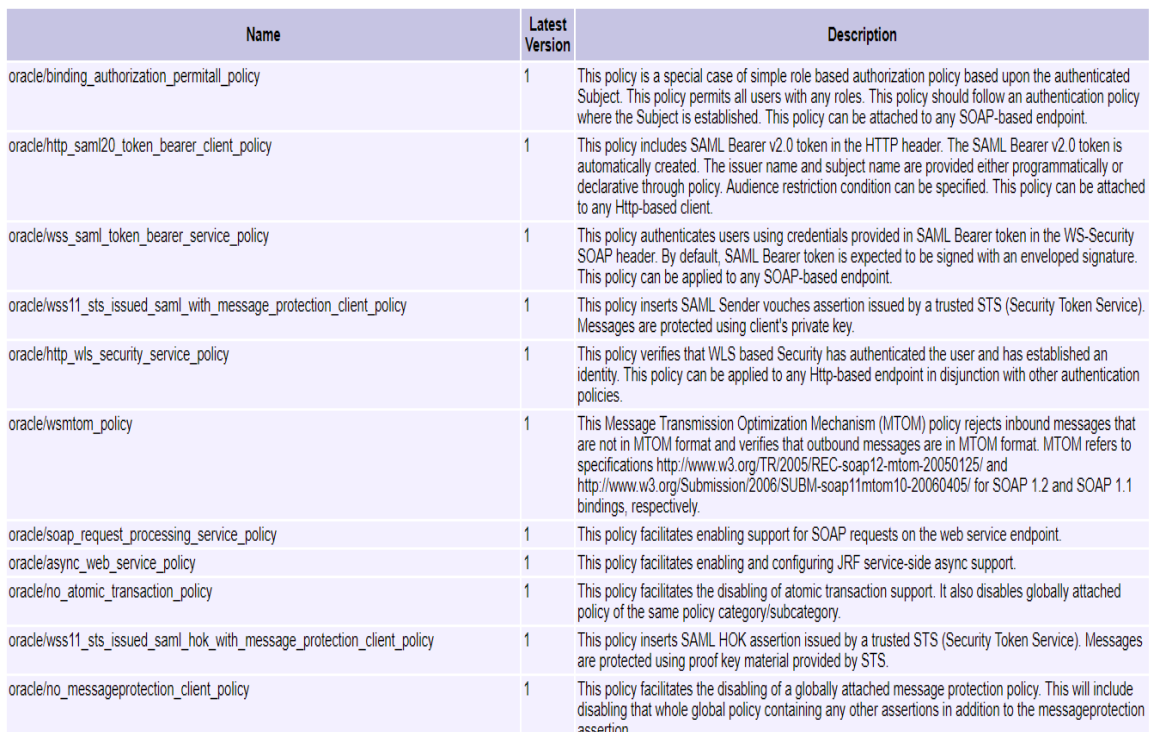

### **11.2 Host Domain Verification**

To verify the Host domain installation:

- 1. Start the Host domain Admin and Managed servers.
- 2. Navigate to the **Summary of Deployments** page.
- 3. Verify that the **Status** of the following OBLS libraries and applications is *Active*. Following are the details of all XD components libraries and ears:

#### **Batchhost Server deployments**

- **n** Shared libraries
	- ob.app.client.coll
	- ob.app.client.communications
	- ob.app.client.cz
	- ob.app.client.deposit
	- ob.app.client.fw
- ob.app.client.indirectlending
- ob.app.client.lcm
- ob.app.client.lending
- ob.app.client.or
- ob.app.client.party
- ob.app.client.pm
- ob.app.client.pricing
- ob.app.client.sh
- ob.app.host.communications
- ob.app.host.cz
- ob.app.host.fw
- ob.app.host.lcm
- ob.app.host.indirectlending
- ob.app.host.lending
- ob.app.host.party
- ob.app.host.pm
- ob.app.host.pricing
- ob.app.host.sh
- ob.app.host.tp
- ob.app.host.tp.cz
- ob.app.integration
- <sup>n</sup> Ears
	- com.ofss.fc.app.connector
	- com.ofss.fc.app.monitoring
	- com.ofss.fc.messaging
	- com.ofss.fc.middleware
	- com.ofss.fc.module.rest.ops
	- com.ofss.fc.reports.communications
	- com.ofss.fc.webservices

#### **OBPR Server deployments**

- **n** Shared libraries
	- ob.app.client.coll
	- ob.app.client.communications
- ob.app.client.cz
- ob.app.client.deposit
- ob.app.client.fw
- ob.app.client.lcm
- ob.app.client.lending
- ob.app.client.or
- ob.app.client.party
- ob.app.client.pm
- ob.app.client.pricing
- ob.app.client.sh
- ob.app.host.cz
- ob.app.host.fw
- ob.app.host.pricing
- ob.app.host.tp
- ob.app.host.tp.cz
- <sup>n</sup> Ears
	- com.ofss.fc.app.connector
	- com.ofss.fc.app.monitoring
	- com.ofss.fc.messaging.pricing
	- com.ofss.fc.middleware.pricing
	- com.ofss.fc.webservices.pricing

#### **OBEPM Server deployments**

- **n** Shared libraries
	- ob.app.client.communications
	- ob.app.client.cz
	- ob.app.client.fw
	- ob.app.client.lcm
	- ob.app.client.party
	- ob.app.client.pm
	- ob.app.client.pricing
	- ob.app.client.sh
	- ob.app.host.communications
	- ob.app.host.cz
- ob.app.host.fw
- ob.app.host.pm
- ob.app.host.sh
- ob.app.host.tp
- ob.app.host.tp.cz
- <sup>n</sup> Ears
	- com.ofss.fc.app.connector
	- com.ofss.fc.app.monitoring
	- com.ofss.fc.messaging.pm
	- com.ofss.fc.middleware.pm
	- com.ofss.fc.webservices.pm

#### **OBLS Server deployments**

- **n** Shared libraries
	- ob.app.client.coll
	- ob.app.client.communications
	- ob.app.client.cz
	- ob.app.client.deposit
	- ob.app.client.fw
	- ob.app.client.lcm
	- ob.app.client.lending
	- ob.app.client.or
	- ob.app.client.party
	- ob.app.client.pm
	- ob.app.client.pricing
	- ob.app.client.indirectlending
	- ob.app.client.sh
	- ob.app.host.indirectlending
	- ob.app.host.cz
	- ob.app.host.fw
	- ob.app.host.lending
	- ob.app.host.sh
	- ob.app.host.tp
- ob.app.host.tp.cz
- ob.app.integration
- <sup>n</sup> Ears
	- com.ofss.fc.app.connector
	- com.ofss.fc.app.monitoring
	- com.ofss.fc.messaging.lending
	- com.ofss.fc.middleware.lending
	- com.ofss.fc.webservices.lending

#### **OBPM Server deployments**

- **n** Shared libraries
	- ob.app.client.coll
	- ob.app.client.communications
	- ob.app.client.cz
	- ob.app.client.deposit
	- ob.app.client.fw
	- ob.app.client.indirectlending
	- ob.app.client.lcm
	- ob.app.client.lending
	- ob.app.client.or
	- ob.app.client.party
	- ob.app.client.pm
	- ob.app.client.pricing
	- ob.app.client.sh
	- ob.app.host.cz
	- ob.app.host.fw
	- ob.app.host.communications
	- ob.app.host.party
	- ob.app.host.sh
	- ob.app.host.tp
	- ob.app.host.tp.cz
	- ob.app.integration
- <sup>n</sup> Ears
	- com.ofss.fc.app.connector
	- com.ofss.fc.app.monitoring
	- com.ofss.fc.messaging.party
	- com.ofss.fc.middleware.party
	- com.ofss.fc.webservices.party

#### **OBCCM Server deployments**

- **n** Shared libraries
	- ob.app.client.coll
	- ob.app.client.communications
	- ob.app.client.cz
	- ob.app.client.deposit
	- ob.app.client.fw
	- ob.app.client.lcm
	- ob.app.client.indirectlending
	- ob.app.client.lending
	- ob.app.client.or
	- ob.app.client.party
	- ob.app.client.pm
	- ob.app.client.pricing
	- ob.app.client.sh
	- ob.app.host.communications
	- ob.app.host.cz
	- ob.app.host.fw
	- ob.app.host.lcm
	- ob.app.host.sh
	- ob.app.host.tp
	- ob.app.host.tp.cz
- <sup>n</sup> Ears
	- com.ofss.fc.app.connector
	- com.ofss.fc.app.monitoring
	- com.ofss.fc.messaging.lcm
- com.ofss.fc.middleware.lcm
- com.ofss.fc.webservices.lcm

#### **JMS Modules**

JMS Modules for all XD host servers.

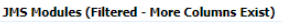

Click the Lock & Edit button in the Change Center to activate all the buttons on this page.

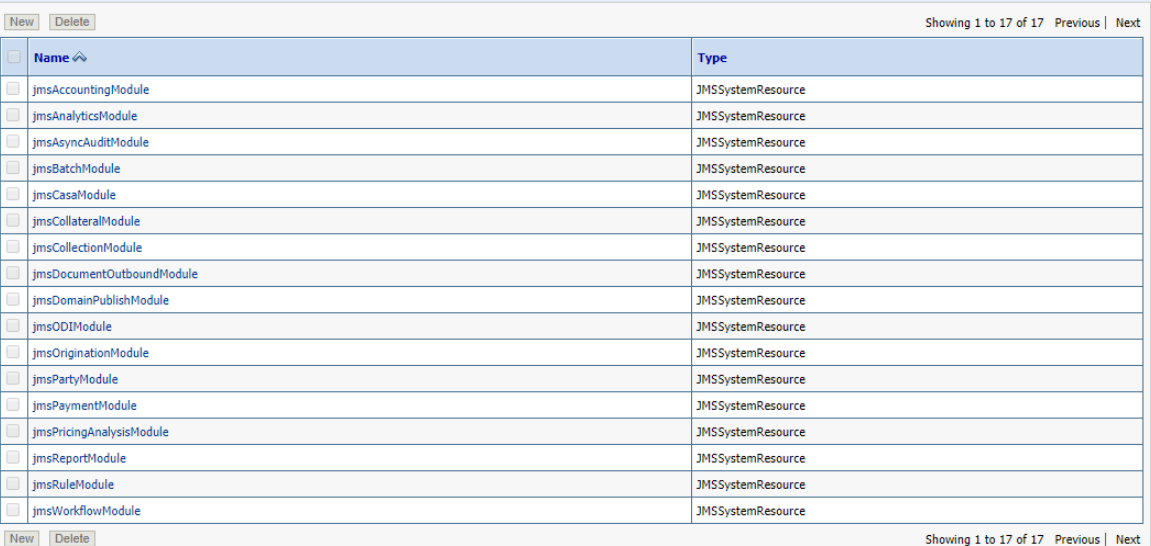

4. In (<HOST\_IP>:<HOST\_ADMIN\_PORT>/wsm-pm/validator) and (<HOST\_IP>:<HOST\_ MANAGED\_PORT>/ wsm-pm/validator) screens, all policies must appear.

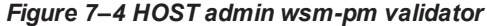

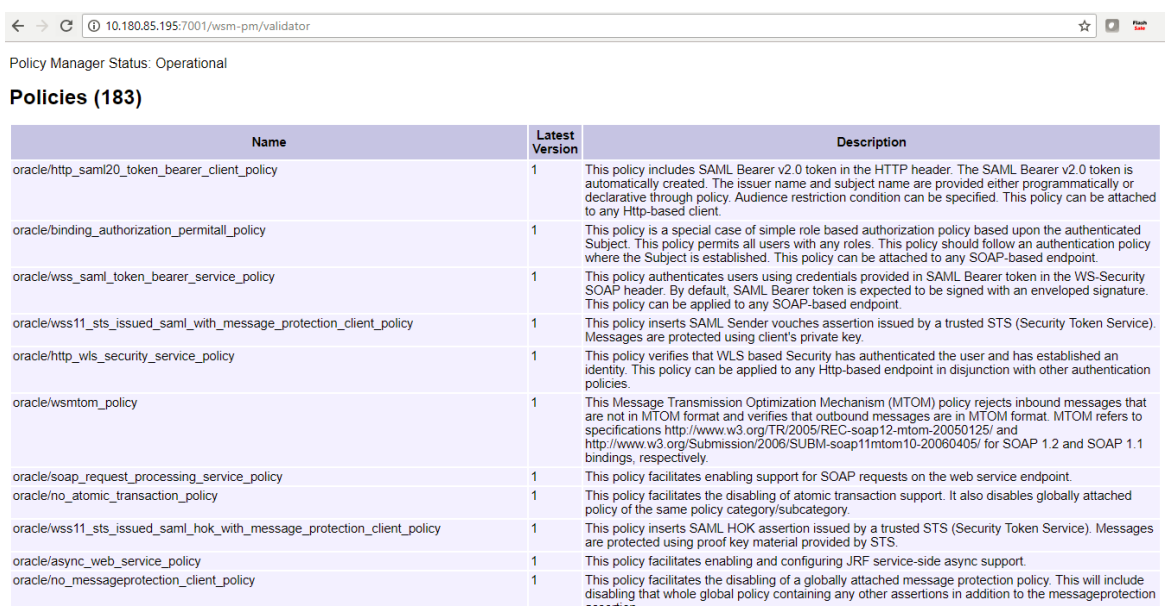

#### *Figure 7–5 HOST managed wsm-pm validator*

 $\leftarrow$   $\rightarrow$   $\left|$   $\textcircled{1}$  10.180.85.195:8001/wsm-pm/validator

Policy Manager Status: Operational

#### Policies (183)

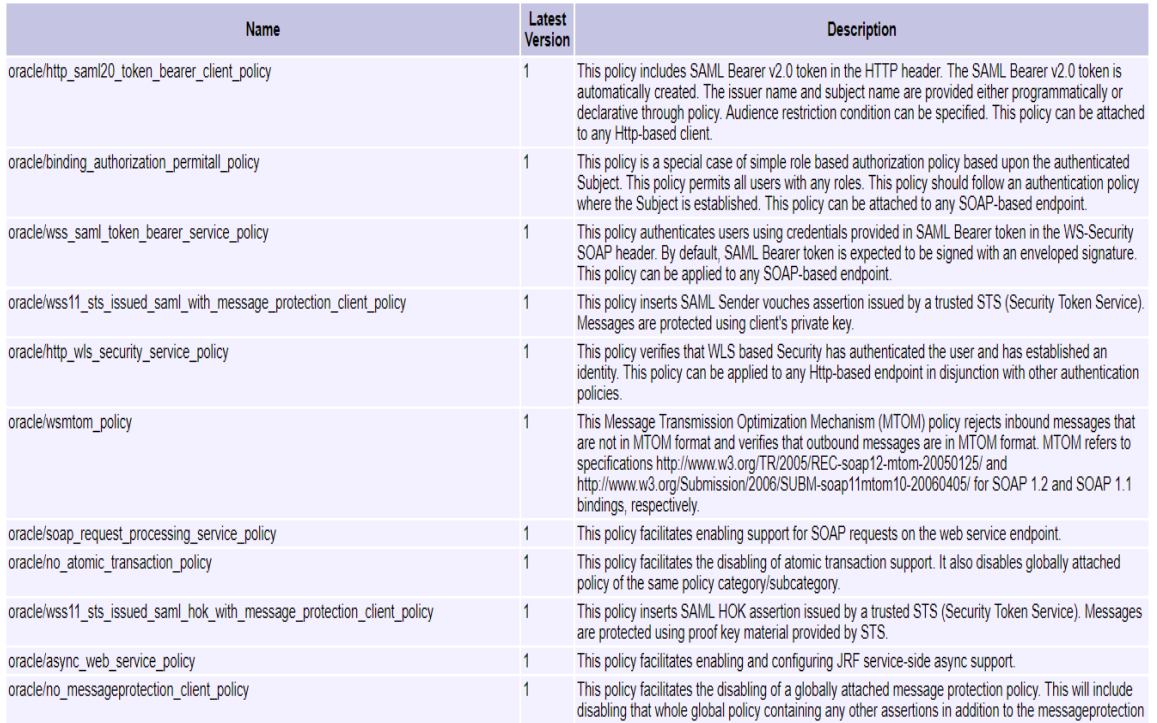

Additionally, the installer can verify the following:

#### <sup>n</sup> **JMS Resources and Security Credentials**

- Verify the creation of JMS resources Using admin console.
- Verify security credential mappings for resource adapter under obphost.
- <sup>n</sup> **OID Integration**
	- <sup>l</sup> Verify that the users and groups are created under **Security -->Myrealms --> Users And Groups**. This is one of the indicators of successful OID integration.
- <sup>n</sup> **SMS Policy Seeding**
	- Verify from logs under \${HOST\_FWM}/obpoidinstall/PolicyStoreSetup/logs to ensure policy seeding was complete.
	- EM and OWSM should also be verified in host as in UI.

### **11.3 SOA Domain Verification**

To verify the SOA domain installation:

☆ ● ₩

- 1. Start the SOA domain Admin and Managed servers (SOA and human task).
- 2. Navigate to the **Summary of Deployments** page.
- 3. Verify that the **Status** of the following OBLS libraries and human task files with .ear extension is *Active*.
	- **n** Shared Libraries
		- ob.app.client.coll
		- ob.app.client.communications
		- ob.app.client.cz
		- ob.app.client.deposit
		- ob.app.client.fw
		- ob.app.client.lcm
		- ob.app.client.lending
		- ob.app.client.or
		- ob.app.client.party
		- ob.app.client.pm
		- ob.app.client.pricing
		- ob.app.client.sh
		- $\bullet$  ob.ui.coll
		- ob.ui.communications
		- $\bullet$  ob.ui.cz
		- ob.ui.deposit
		- $\bullet$  ob.ui.fusion
		- $\bullet$  ob.ui.lcm
		- $\bullet$  ob.ui.lending
		- $\bullet$  ob.ui.or
		- ob.ui.party
		- ob.ui.pm
		- ob.ui.pricing
		- $\bullet$  ob.ui.sh
		- $\bullet$  ob.ui.tp
		- $\bullet$  ob.ui.tp.cz
	- <sup>n</sup> Ears
		- com.ofss.fc.app.ui.connector
		- com.ofss.fc.ui.view.mds
- com.ofss.fc.workflow.ui.batchexceptionrecovery
- com.ofss.fc.workflow.ui.brop
- com.ofss.fc.workflow.ui.CapturePartyFinancialsHumanTask
- com.ofss.fc.workflow.ui.common.approval
- com.ofss.fc.workflow.ui.FeeNegotiationApprovalTask
- com.ofss.fc.workflow.ui.hardshiprelief
- <sup>l</sup> com.ofss.fc.workflow.ui.lcm.PerformManualAllocationUITask
- com.ofss.fc.workflow.ui.lcm.valuation
- com.ofss.fc.workflow.ui.loans
- com.ofss.fc.workflow.ui.PartyMerge
- 4. Also verify that the standard SOA application soa-infra is in *Active* state.

### **11.4 BPM Worklist Window Setting**

For BPM Worklist window setting, the option **Display task details in external window** must be set to enable mode. This option is present in administration mode of BPM Worklist as shown in [Figure](#page-248-0) 7–6.

#### <span id="page-248-0"></span>*Figure 7–6 BPM Worklist Window Settings*

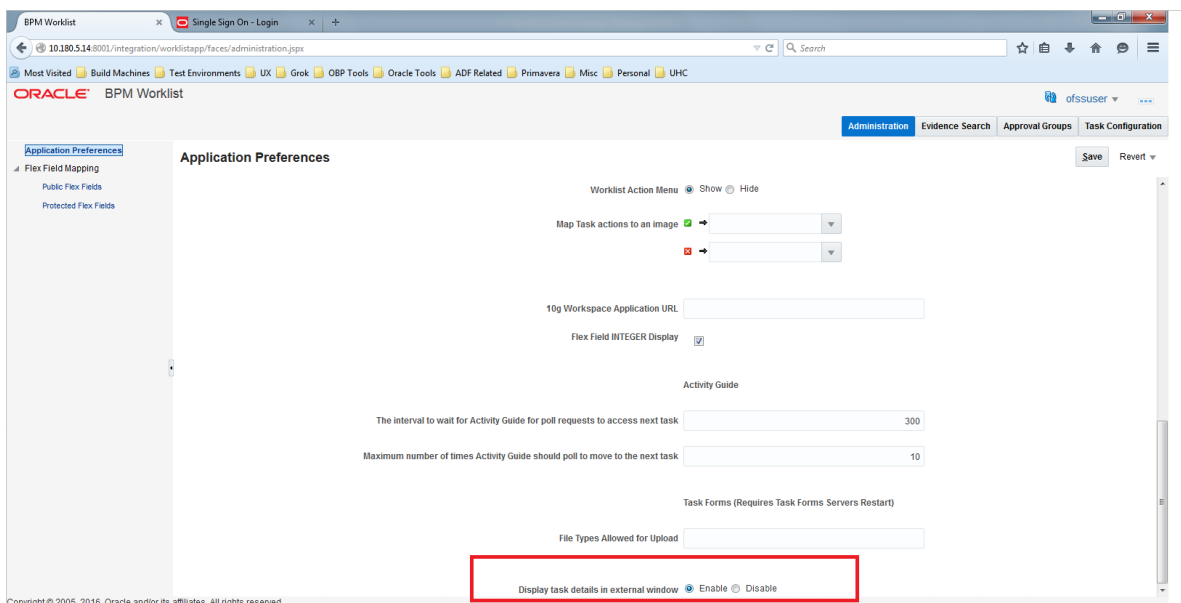

| Oracle Banking Loans Servicing US Localization Installation Guide - Silent Installation

# **12 Errors and Remedies**

This chapter provides information on troubleshooting to help diagnose and remedy some of the problems encountered during installation of the Oracle Banking Loans Servicing.

### **12.1 OBLS Domain Installation**

In general, any environmental condition such as a network error that may lead to a halt in the installation is evident to you on the console itself. You can additionally inspect WLST logs created in logs directory under middleware for any anomalies.

While creating OBLS SOA domain, ignore the following error:

Error: No domain or domain template has been read.

Error: No domain or domain template has been read.

#### *Figure 8–1 SOA Domain Error*

```
Wetcome to WebLogic Server Administration Scripting Shett
Type help() for help on available commands
iye heipi Tor heip on available commands<br>Bomain creation started...<br>Error: Ne domain or domain template has been read.<br>Error: Ne domain or domain template has been read.<br>Error: Ne domain or domain template has been read.<br>C
erl<br>Update JRF changes to domain /scratch/app/product/fmw/user_projects/domains/base_domain in offline mode<br>Copying JRF configuration files from /scratch/app/product/fmw/oracle_common/modules to /scratch/app/product/fmw/us
```
The domain is created successfully. Also note that for recreation of SOA, Host, and UI domain, a new set of RCUs is required, otherwise the pre-installation of respective component fails.

### **12.2 OBLS Security Policy Seeding**

For monitoring Oracle Banking Loans Servicing application security policy seeding, you can check the logs generated in \$HOST\_FMW/obpoidinstall/PolicyStoreSetup/logs.

### **12.3 OBLS Domain Post Installation**

This section lists various log files that assist in troubleshooting domain post installation as follows:

#### **obp-\* logs**

During post installation in order to monitor errors, if any, you can check the obp-\* logs created in the OBLS WebLogic domain. These logs contain adequate tracing information required to understand the current execution point of the script. This facilitates to determine the various configurations that were executed and those that need due action.

#### **WebLogic Admin Server Logs and stderr file**

The script does domain level configurations that require several automated reboots of admin server, which can be monitored by checking the WebLogic admin server logs and stderr file created under obp-domaindir/servers/AdminServer/stderr.log.

For instance, consider a scenario of OBLS Host installation in which once the post install script for OBLS host has secured itself against a LDAP (OID/OVD) it proceeds to restart the OBLS Host domain admin server to produce these changes. During this if due to a momentary network failure the host machine is unable to make a connection to LDAP then the admin server would fail to start. This will result in the post install script to abruptly abort throwing a subsequent script error (again which might not conclusive enough to point out the root cause). The 'obp-\*' logs created in the OBLS Host domain would indicate an incomplete attempt by post install script to start the admin server.

You can check the admin server logs (to find why the admin server could not start) which will ultimately yield out the actual reasons (in this case the reason being host machine was unable to connect to LDAP).

#### **stderr log, WebLogic Domain Managed Server logs, OFSS logs**

Once the post install script is completed successfully, you can start the domain servers and enter a dummy transaction to check the system correctness. If you face an error you can inspect the stderr log, the WebLogic domain managed server logs as well as the ofss logs under domain directory.

When you start the managed servers post installation, there may occur a lot of error printing in startup logs that you can ignore. However, ensure that the status of the applications deployed on the components is active and the server is in running mode. Even if there are errors during startup of the managed server, you can login to the application successfully.

### **12.4 Error on First Log in**

In the first log in after installation, the following page may appear or blank page may appear:
*Figure 8–2 Error on First Log In*

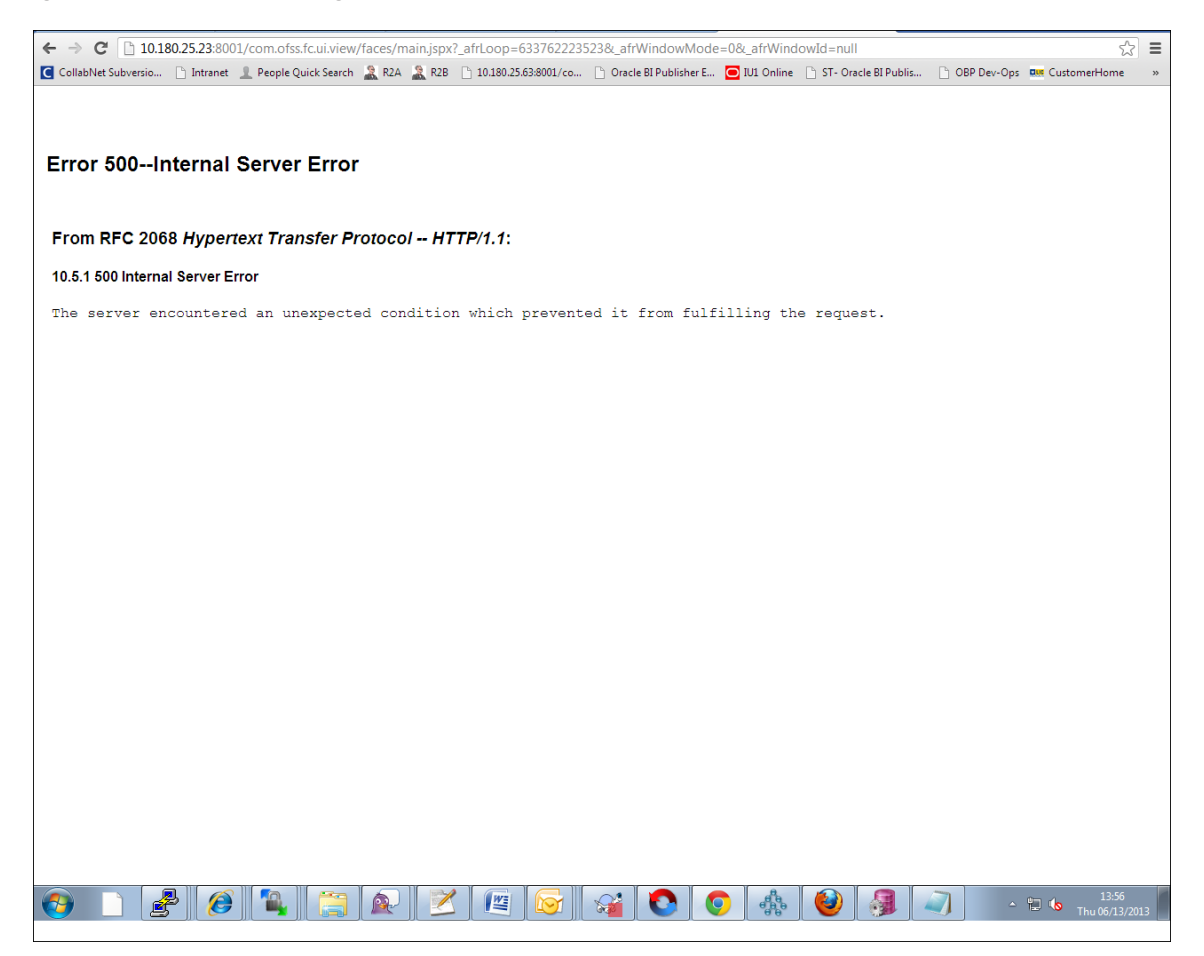

In this case, remove the part of the url after '/main.jspx', and then hit the rest of the url (Example: https://10.180.25.23:8001/com.ofss.fc.ui.view/faces/main.jspx) again.

## **12.5 Log in Issues**

If there is a problem during logging in the main page, you can check whether the home branch and business unit of the user in OID are the same with the Host DB table. Use the following query to verify it in database:

```
select * from flx cs branches b;
select * from flx me business unit b;
```
If there is mismatch between the database and OID, make change in OID to match with the database.

# **12.6 SOA Setup in Cluster**

This section explains the error that can be encountered in SOA setup in Cluster, and its resolution.

#### **12.6.1 "COMPONENTTYPE": invalid identifier error**

Due to one of the one-off patches for SOA applied during the OBLS installation, in SOA cluster environment, the following error might be seen in SOA server logs.

Internal Exception: java.sql.SQLSyntaxErrorException: ORA-00904:

"COMPONENTTYPE": invalid identifier

Though this is not a fatal kind of exception, it can be resolved by adding one more column **componenttype** of size **10** with **char** type in **soainfra** schema for table **cluster\_master**.

For example on Oracle database user needs to run the following command on soainfra schema:

```
alter table cluster master add (componenttype varchar2(10));
```
## **12.7 BIP Report Data Model Linkage Problem after Host Post Installation Step**

After editing a report, click the magnifying glass icon to select the data model associated with this report. (Here in red indicates that the data model is not properly connected with the report or that the report is not able to find the model at the location that it is referring)

*Figure 8–3 Selecting the Data model*

| Firefox <b>v</b><br>Oracle BI Publisher                                                               | $\pm$                                                                                                    |                                                                            |            |                                                                                                    |                         |
|----------------------------------------------------------------------------------------------------|----------------------------------------------------------------------------------------------------|----------------------------------------------------------------------------|------------|----------------------------------------------------------------------------------------------------|-------------------------|
| ← 10.1809.73:9704/xmlpserver/servlet/editor/report?_xdo=/~weblogic/FLEXCUBE/ORIGINATION/OS03/OS03.xdo |                                                                                                    | $\Box$ $\triangledown$ $\in$ $\mathbb{R}$ $\rightarrow$ micromax data card |            |                                                                                                    | م<br>$\sqrt{a}$         |
|                                                                                                    | A Most Visited <b>O</b> Getting Started <mark>a</mark> Latest Headlines □ DEV TRACK W JIRA ■ DUTO Interest ■ DUT4 □ SOA ■ DIT4 SOA ■ ORIGI □ ORIG SOA ■ Orig2 □ BIP-3 |                                                                            |            |                                                                                                    | <b>Bookmarks</b>        |
| ORACLE BI Publisher Enterprise                                                                        | Search All                                                                                                    | $\overline{\mathbf{v}}$                                                    |            | $\bigcirc$   Administration   Help $\sim$                                                                                                    | Sign Out O              |
| 0503                                                                                                  |                                                                                                    | Home   Catalog                                                             | $New \sim$ | $\overline{\phantom{a}}$ Open $\overline{\phantom{a}}$ Signed In As weblogic $\overline{\phantom{a}}$                                                                                                    |                         |
| Data Model 0503.xdm Q B                                                                               |                                                                                                    | (a) Parameters                                                             | Properties | Wiew Report <b>a</b> a                                                                                                    |                         |
|                                                                                                    |                                                                                                    |                                                                            |            | View Thumbnails   View a list                                                                                                    | <b>P</b> Add New Layout |
|                                                                                                    |                                                                                                    |                                                                            |            |                                                                                                    |                         |
|                                                                                                    |                                                                                                    |                                                                            |            |                                                                                                    |                         |
| EE                                                                                                    |                                                                                                    |                                                                            |            |                                                                                                    |                         |
|                                                                                                    |                                                                                                    |                                                                            |            |                                                                                                    |                         |
|                                                                                                    |                                                                                                    |                                                                            |            |                                                                                                    |                         |
|                                                                                                    |                                                                                                    |                                                                            |            |                                                                                                    |                         |
| <b>OS03</b><br>Edit   Properties   Delete                                                             |                                                                                                    |                                                                            |            |                                                                                                    |                         |
|                                                                                                    |                                                                                                    |                                                                            |            |                                                                                                    |                         |
|                                                                                                    |                                                                                                    |                                                                            |            |                                                                                                    |                         |
|                                                                                                    |                                                                                                    |                                                                            |            |                                                                                                    |                         |
|                                                                                                    |                                                                                                    |                                                                            |            |                                                                                                    |                         |
|                                                                                                    |                                                                                                    |                                                                            |            |                                                                                                    |                         |
|                                                                                                    |                                                                                                    |                                                                            |            |                                                                                                    |                         |
|                                                                                                    |                                                                                                    |                                                                            |            |                                                                                                    |                         |
|                                                                                                    |                                                                                                    |                                                                            |            |                                                                                                    |                         |
|                                                                                                    |                                                                                                    |                                                                            |            |                                                                                                    |                         |
|                                                                                                    |                                                                                                    |                                                                            |            |                                                                                                    |                         |
|                                                                                                    |                                                                                                    |                                                                            |            |                                                                                                    |                         |
|                                                                                                    |                                                                                                    |                                                                            |            |                                                                                                    |                         |
|                                                                                                    |                                                                                                    |                                                                            |            |                                                                                                    |                         |
|                                                                                                    |                                                                                                    |                                                                            |            |                                                                                                    |                         |
|                                                                                                    |                                                                                                    |                                                                            |            |                                                                                                    |                         |
|                                                                                                    |                                                                                                    |                                                                            |            |                                                                                                    |                         |
|                                                                                                    |                                                                                                    |                                                                            |            |                                                                                                    |                         |
|                                                                                                    |                                                                                                    |                                                                            |            |                                                                                                    |                         |
| Ê<br>$\overline{\mathbf{o}}$                                                                          | 櫷<br>Û<br>$\mathbb{G}^4$<br>$\frac{W_{\tilde{z}}}{\tilde{z}}$<br>鱼<br>$\mathcal{L}$                                                                                   |                                                                            |            | $\begin{array}{l} \mathbf{A} \quad \mathbf{E} \quad \mathbf{F} \quad \mathbf{F$ |                         |
|                                                                                                    |                                                                                                    |                                                                            |            |                                                                                                    |                         |
|                                                                                                    |                                                                                                    |                                                                            |            |                                                                                                    |                         |

#### **Note**

The above step is to be carried out in case the data model of a report has not correctly linked with a report, after reports are deployed in BIP server in Host Post Installation step.

### **12.8 BPM Worklist Task Issue**

If the BPM Task (human task) is not working after installation and you get a backend error indicating access denied, then:

1. Add the following parameters in setStartupEnv.sh for obphumantask\_server1.

Djavax.xml.parsers.DocumentBuilderFactory=com.sun.org.apache.xerces.internal.jaxp.DocumentB uilderFactoryImp

 $\mathbf{I}$  -

-

Djavax.xml.transform.TransformerFactory=com.sun.org.apache.xalan.internal.xsltc.trax.Transformer FactoryImpl

-

Djavax.xml.parsers.SAXParserFactory=com.sun.org.apache.xerces.internal.jaxp.SAXParserFactory Impl

And jps-config.xml

<property name="trust.keystoreType" value="KSS"/>

<property name="trust.keyStoreName" value="kss://opss/trustservice\_ks"/>

<property name="trust.trustStoreName" value="kss://opss/trustservice\_ts"/>

2. Restart it.

#### *Figure 8–4 BPM Worklist Task issue*

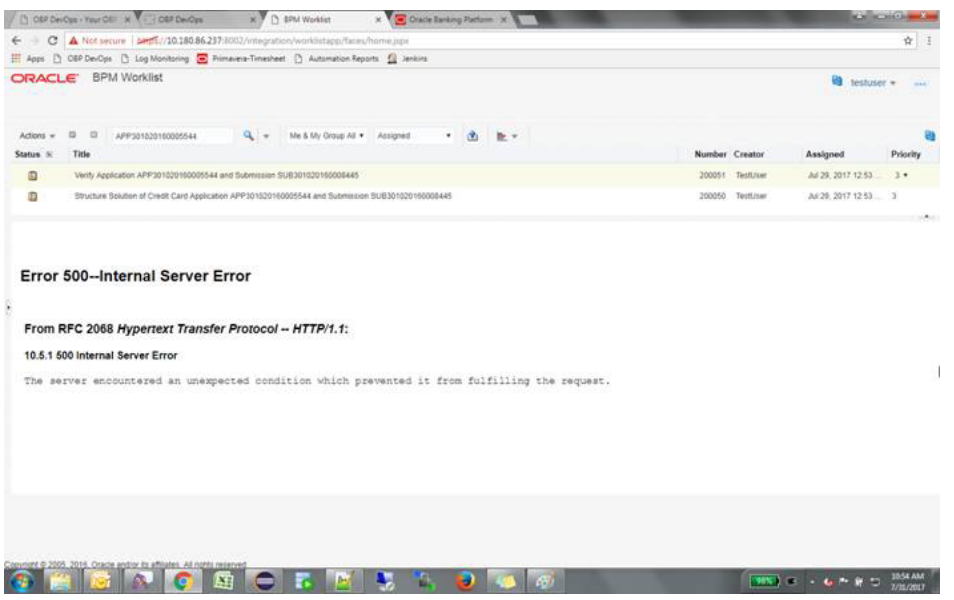

#### **12.9 Artifacts Issue for SM500 page**

If artifacts are not available for SM500, execute the load-artifacts.sh script present at the host installable path.

For example,

sh /scratch/install/ load-artifacts.sh

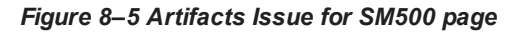

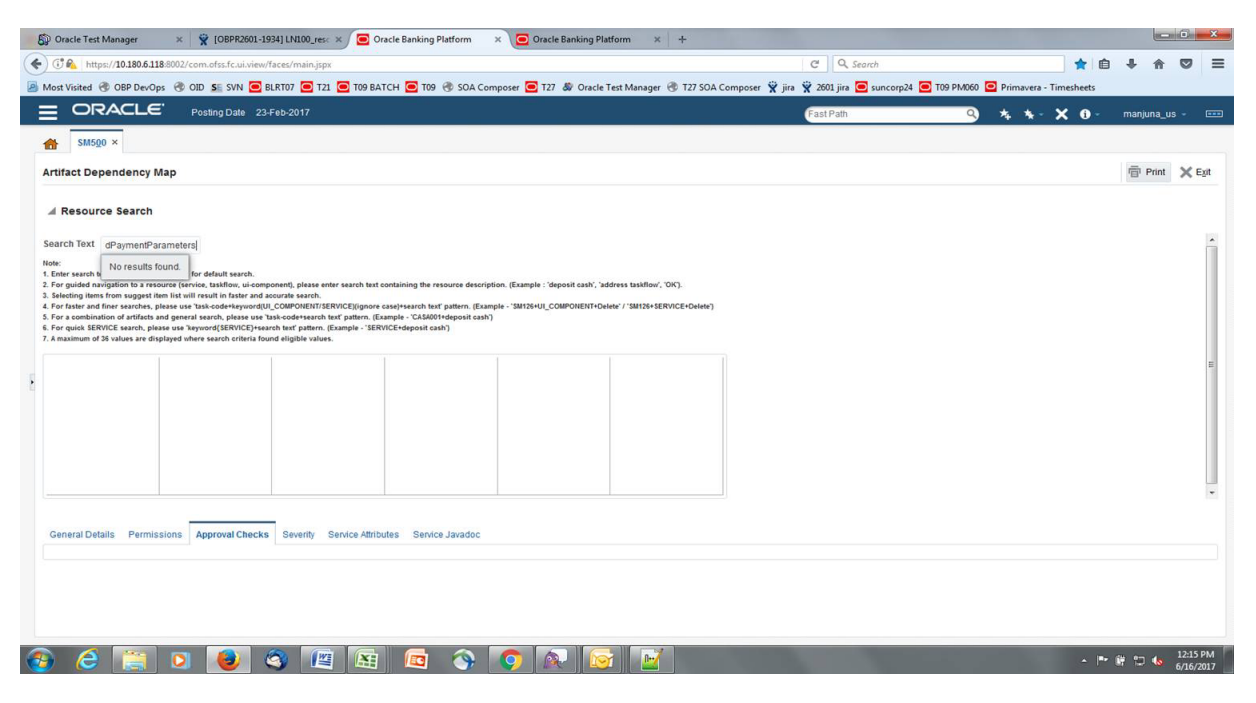

#### **12.10 ra/FCRJConnectorSOA connector issue**

If below mentioned error is faced on Humantask server, configuration shown in the below figure has to be done to resolve issue.

Caused By: javax.resource.spi.ApplicationServerInternalException: Unable to get a connection for pool = "ra/FCRJConnectorSOA", weblogic.common.resourcepool.ResourceUnavailableException: No resources currently available in pool ra/FCRJConnectorSOA to allocate to applications. Either specify a time period to wait for resources to become available, or increase the size of the pool and retry.

at weblogic.connector.outbound.ConnectionManagerImpl.getConnectionInfo (ConnectionManagerImpl.java:458)

Set the Max Capacity size to 50 and Highest Num Waiters to 15 as shown in the below figure and redeploy the connector on Humantask server.

|                                                                                                    |                                                                                                    |                             | $\circ$                                                                                                    |  |  |  |  |
|----------------------------------------------------------------------------------------------------|----------------------------------------------------------------------------------------------------|-----------------------------|----------------------------------------------------------------------------------------------------|--|--|--|--|
| ORACLE WebLogic Server Administration Console 12c                                                                                                    |                                                                                                    |                             |                                                                                                    |  |  |  |  |
| <b>Change Center</b>                                                                                                    | Home Log Out Preferences 29 Record Help<br>$\mathbf{Q}$                                                                                                    |                             | Welcome, weblogic Connected to: base domain                                                                                                    |  |  |  |  |
| <b>View changes and restarts</b>                                                                                                    | Home >Summary of Deployments >com.ofts.fc.app.ui.connector >com.ofts.fc.connector.rar >Roles >com.ofts.fc.connector.rar >Summary of Deployments >com.ofts.fc.connector.rar >Summary of Deployments >com.ofts.fc.connector.rar |                             |                                                                                                    |  |  |  |  |
| No pending changes exist. Click the Release<br>Configuration button to allow others to edit the<br>domain.                                                                     | Settings for javax.resource.cci.ConnectionFactory<br><b>Connection Pool</b> Logging<br>General Properties Transaction Authentication                                                                                          |                             |                                                                                                    |  |  |  |  |
| Lock & Edit<br>Release Configuration                                                                                                    | Save                                                                                                    |                             |                                                                                                    |  |  |  |  |
| <b>Domain Structure</b>                                                                                                    | This page allows you to view and modify the pool parameters of this outbound connection.                                                                                                    |                             |                                                                                                    |  |  |  |  |
| base domain<br><b>El</b> -Domain Partitions<br><b>E</b> -Environment<br>-Deployments<br><b>E</b> -Services<br>-Security Realms<br>El-Interoperability<br><b>E</b> -Diagnostics | <b>Initial Capacity:</b>                                                                                                    |                             | The initial number of connections in the pool. More Info                                                                                                    |  |  |  |  |
|                                                                                                    | <b>Hax Capacity:</b>                                                                                                    | 50                          | The maximum number of connections in the pool. More Info                                                                                                    |  |  |  |  |
|                                                                                                    | <b>Capacity Increment:</b>                                                                                                    |                             | The number of connections created when new connections are added to the connection pool. More Info                                                                               |  |  |  |  |
|                                                                                                    | <b>Shrinking Enabled:</b>                                                                                                    | true $\left  \cdot \right $ | Should unused connections be removed from the pool? More Info                                                                                                    |  |  |  |  |
|                                                                                                    | <b>Shrink Frequency Seconds:</b>                                                                                                    | 900                         | The number of seconds to wait before shrinking a connection pool that has incrementally increased to meet<br>demand. (You must also enable connection pool shrinking.) More Info |  |  |  |  |
| How do L.<br>. Configure outbound connection pool                                                                                                    | <b>Highest Num Unavailable:</b>                                                                                                    | <b>O</b>                    | The Highest Num Unavailable of this outbound connection.  More Info                                                                                                    |  |  |  |  |
| properties                                                                                                    | <b>Highest Num Waiters:</b>                                                                                                    | 15                          | The Highest Num Waiters of this outbound connection. More Info                                                                                                    |  |  |  |  |
| <b>System Status</b><br>Health of Running Servers as of 3:50 PM                                                                                                    | <b>Connection Creation Retry Frequency Seconds:</b>                                                                                                    | l n                         | The number of seconds between attempts to establish connections to the database. More Info                                                                                       |  |  |  |  |
| Failed (0)<br>Critical (0)<br>Overloaded (0)<br>Warning (0)<br>OK (3)                                                                                                    | <b>Connection Reserve Timeout Seconds:</b>                                                                                                    | ŀ۱                          | The Connection Reserve Timeout Seconds of this outbound connection. More Info                                                                                                    |  |  |  |  |
|                                                                                                    | <b>Test Frequency Seconds:</b>                                                                                                    | l n                         | The frequency, in seconds, to test connections in this outbound connection pool. More Info                                                                                       |  |  |  |  |
|                                                                                                    |                                                                                                    |                             |                                                                                                    |  |  |  |  |

*Figure 8–6 Settings for javax.resource.cci.ConnectionFactory page*

### **12.11 Humantask Startup Issue**

If Humantask server is not coming up in running mode after installation and if you face below mentioned error,

<Nov 21, 2017, 7:40:52,638 PM GMT+05:30> <Error> <Socket> <BEA-000403> <IOException occurred on socket: Socket[addr=/10.180.35.5,port=57761,localport=7001]

weblogic.socket.MaxMessageSizeExceededException: Incoming message of size: '10000080' bytes exceeds the configured maximum of: '10000000' bytes for protocol: 't3'.

weblogic.socket.MaxMessageSizeExceededException: Incoming message of size: '10000080' bytes exceeds the configured maximum of: '10000000' bytes for protocol: 't3'

at weblogic.socket.BaseAbstractMuxableSocket.incrementBufferOffset (BaseAbstractMuxableSocket.java:212)

at weblogic.socket.BaseAbstractMuxableSocket.incrementBufferOffset (BaseAbstractMuxableSocket.java:188)

at weblogic.rjvm.t3.MuxableSocketT3.incrementBufferOffset(MuxableSocketT3.java:675)

at weblogic.socket.SocketMuxer.readFromSocket(SocketMuxer.java:1004)

at weblogic.socket.NIOSocketMuxer.readFromSocket(NIOSocketMuxer.java:771)

Truncated. see log file for complete stacktrace

>

Update the setDomainEnv.sh configuration file by setting MaxMessageSize for server as,

EXTRA\_JAVA\_PROPERTIES="\${EXTRA\_JAVA\_PROPERTIES} - Dweblogic.MaxMessageSize=50000000"

```
export EXTRA_JAVA_PROPERTIES
```
#### **12.12 Collection Mocking**

By default collection is enabled in enterprise application. For mocking collection, perform the following steps:

1. Execute the following SQL queries in application database:

```
update flx fw config all b set prop value='false' where prop
id='collection.bootstrap' and category id='root';
update flx fw config all b set prop value='false' where prop
id='collection.webservice.bootstrap' and category_id='root';
```
2. Update the setDomainEnv.sh configuration file on HOST server with the following parameters:

EXTRA\_JAVA\_PROPERTIES="\${EXTRA\_JAVA\_PROPERTIES} - DAdapterFactories:INS\_COLLECTION\_ADAPTER\_MOCKED=true - DAdapterFactories:PARTY\_COLLECTION\_ADAPTER\_MOCKED=true - DAdapterFactories:LN\_COLLECTION\_ADAPTER\_MOCKED=true - DAdapterFactories:LCM\_COLLECTION\_ADAPTER\_MOCKED=true - DAdapterFactories:ACCOUNT\_COLLECTION\_ADAPTER\_MOCKED=true - DAdapterFactories:DDA\_COLLECTION\_ADAPTER\_MOCKED=true - DAdapterFactories:AC\_COLLECTION\_ADAPTER\_MOCKED=true - DAdapterFactories:CS\_COLLECTION\_ADAPTER\_MOCKED=true" export EXTRA\_JAVA\_PROPERTIES

3. Restart the HOST managed server.

#### **12.13 DDA, Party and LOAN Mocking for OBLS installer**

For DDA, Party and LOAN Mocking, perform the following steps:

- 1. Update the setDomainEnv.sh configuration file on HOST server with the following parameters: EXTRA\_JAVA\_PROPERTIES="\${EXTRA\_JAVA\_PROPERTIES} - DAdapterFactories:ACCOUNT\_DDA\_MOCKED=true - DAdapterFactories:ACCOUNT\_LOAN\_MOCKED=true - DAdapterFactories:PARTY\_ENTITLEMENT\_ADPT\_MOCKED=true " export EXTRA\_JAVA\_PROPERTIES
- 2. Restart the HOST managed server.

# **13 Uninstalling the Application**

This chapter explains the process of uninstalling the Oracle Banking Loans Servicing.

# **13.1 Manual Uninstall**

Currently an installed OBLS WebLogic domain can be uninstalled manually by removing following directories:

- Manually delete WebLogic domain (Middleware\_Home/user\_projects/domains) created from obpinstall template.
- Clean up middleware directory for any files or folders containing obp in their names (simply run rm –rf \*obp\* under middleware directory).
- <sup>n</sup> For uninstalling any of the Oracle Banking Loans Servicing related database schemas run the RCU utility and choose the **Drop** option.